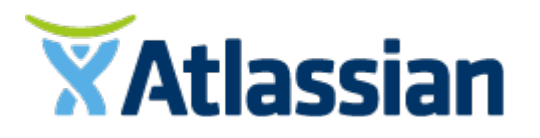

# Documentation for Crowd 4.4

# **Contents**

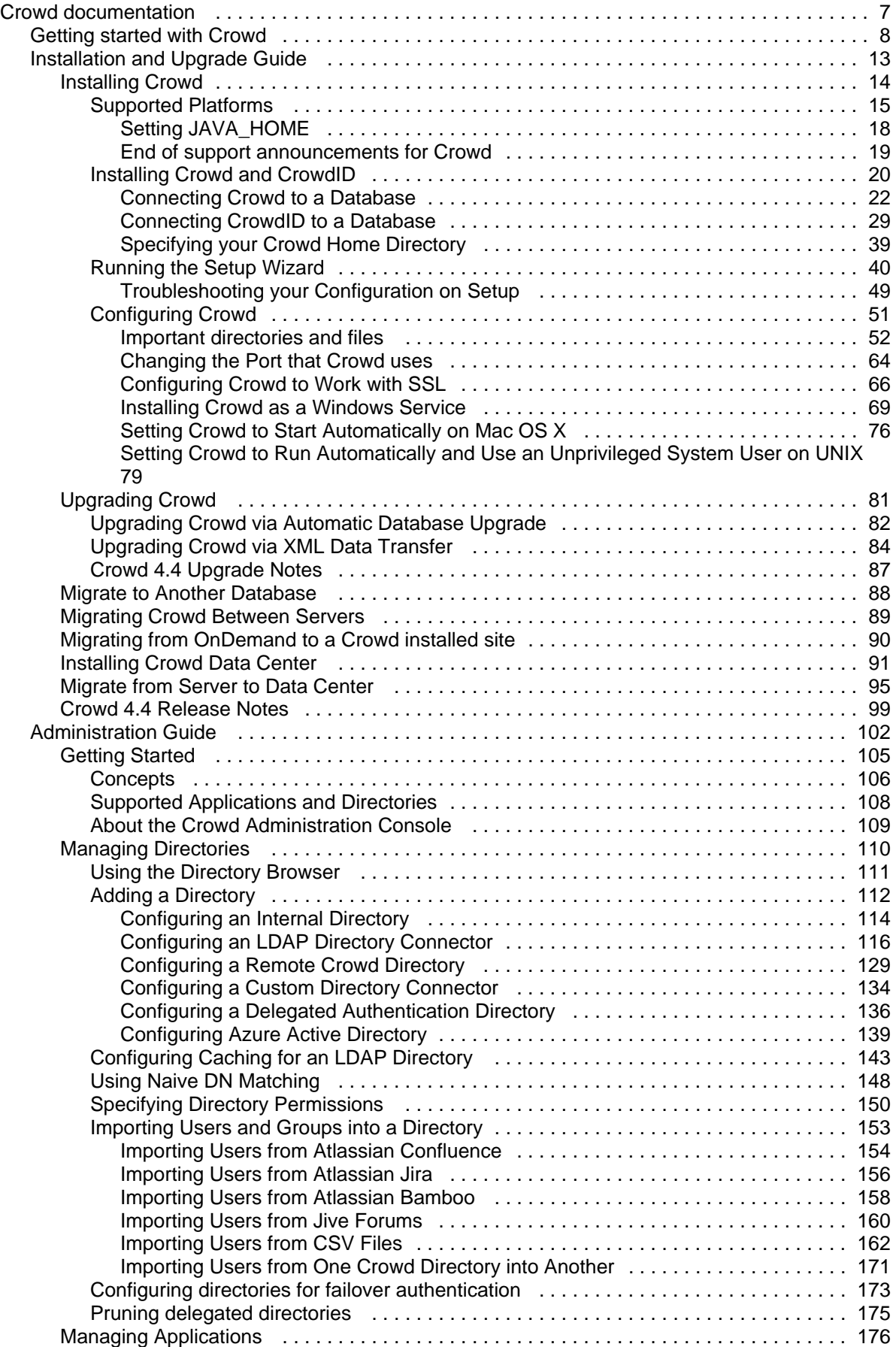

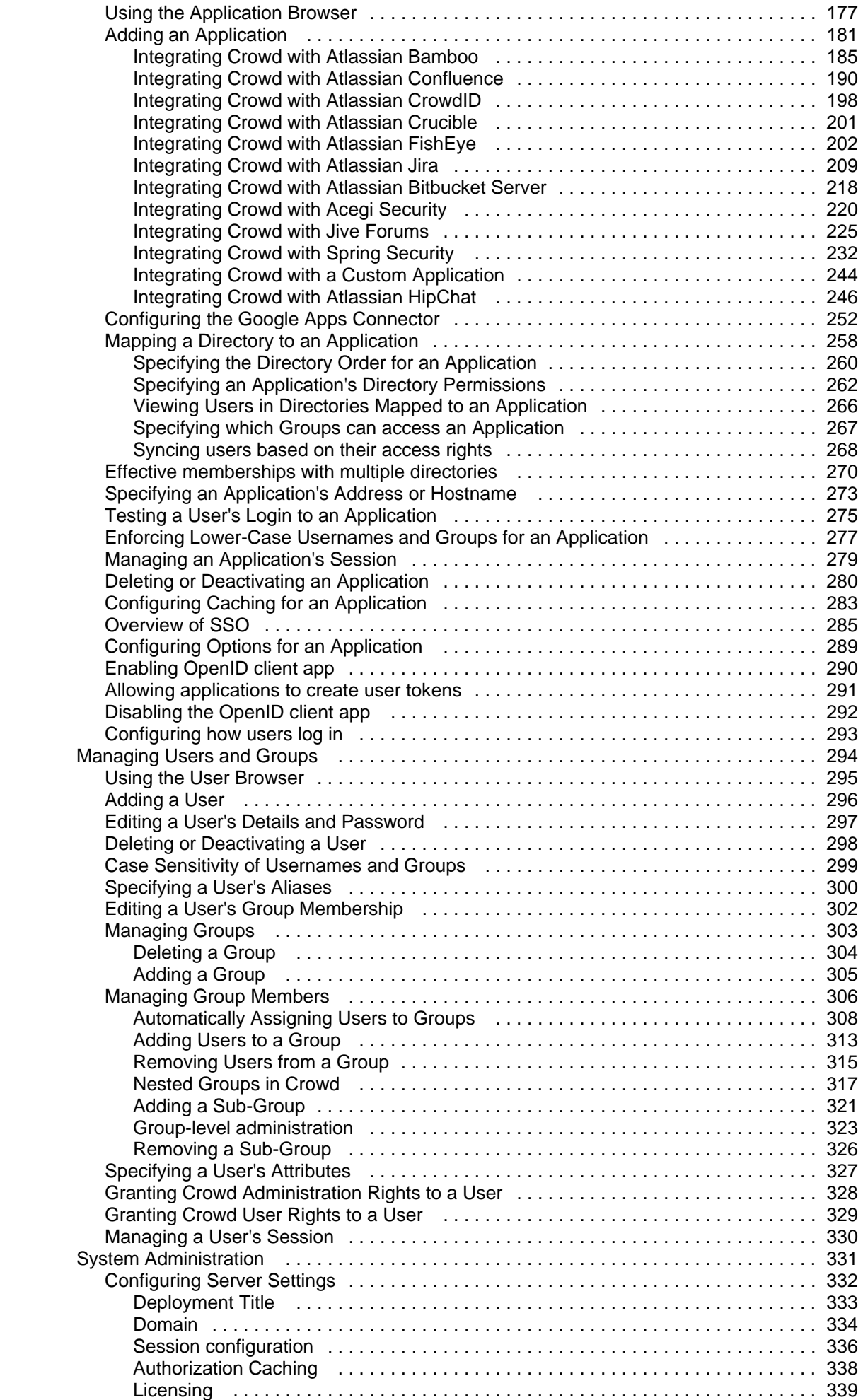

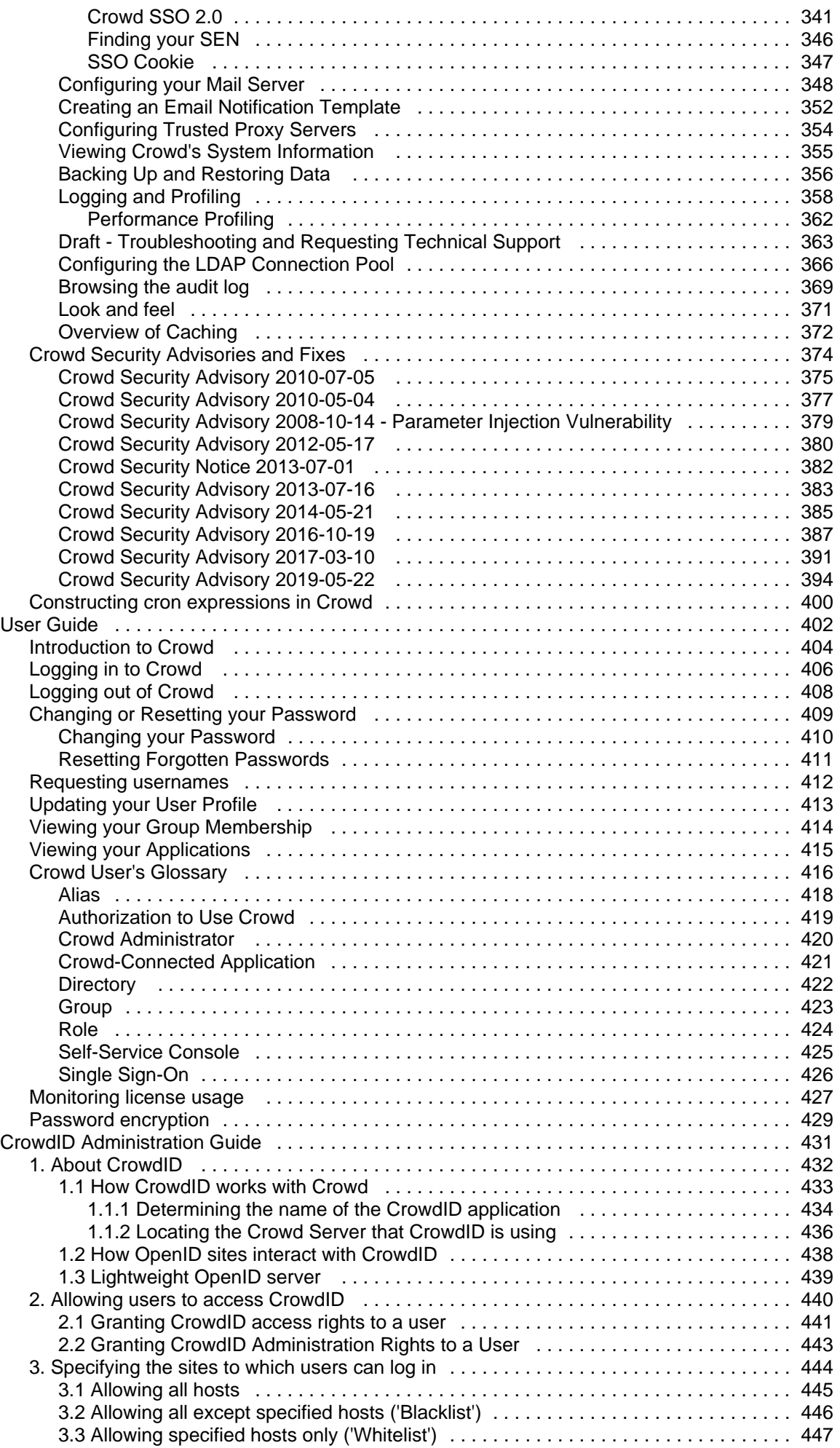

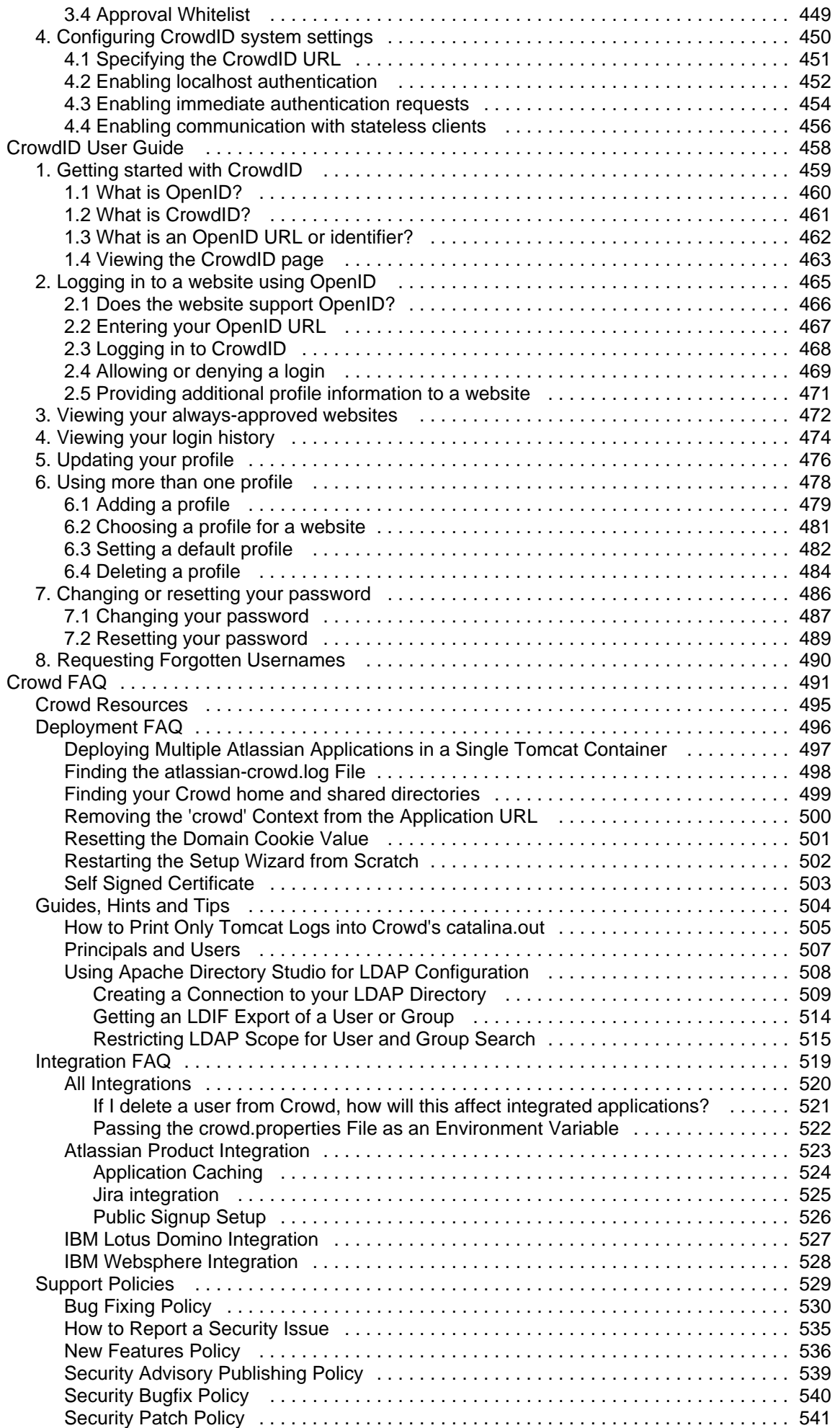

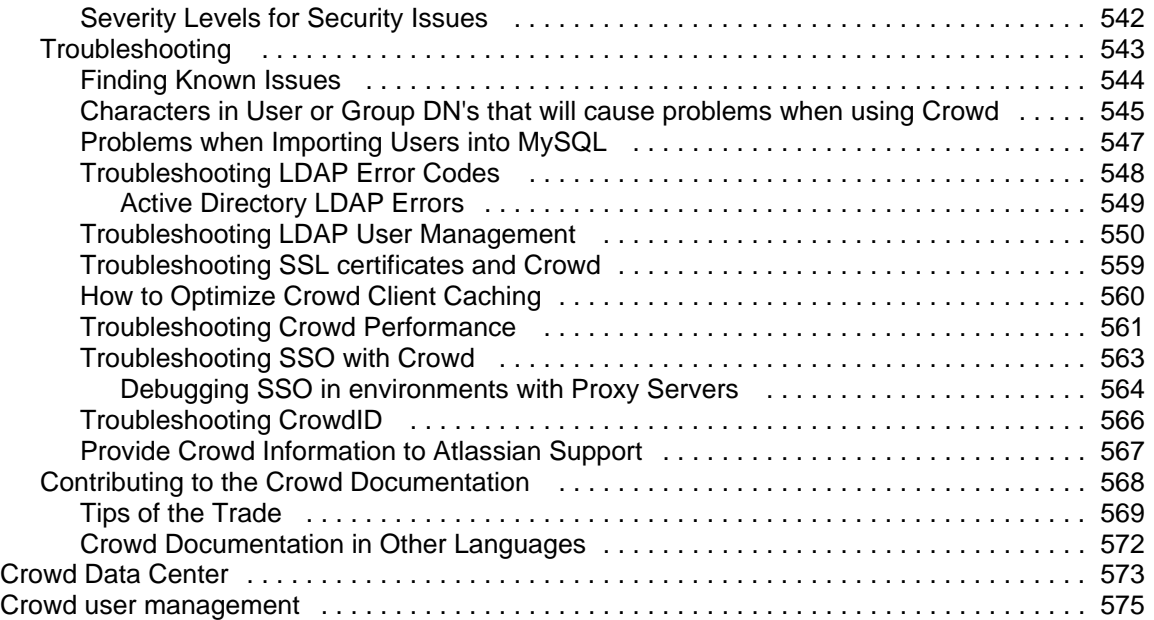

## <span id="page-6-0"></span>**Crowd documentation**

Manage users from multiple directories - Active Directory, LDAP, Crowd - via a single admin console, and control application permissions from the same place.

### Get started

New to Crowd? Check out our guides for new administrators and users.

### [View guides](#page-7-0) Whats new

Time to upgrade? Get the low down on the latest and greatest in **Crowd 4.4**.

[View latest changes](https://confluence.atlassian.com/display/CROWD/Crowd+Release+Notes)

### <span id="page-7-0"></span>**Getting started with Crowd**

Thank you for choosing Crowd. To help you get up and running quickly, we have compiled some quick-start instructions on configuring and using Crowd with your [Jira](http://www.atlassian.com/software/jira) and [Confluence](http://www.atlassian.com/software/confluence) applications.

**O** This quick-start guide assumes that you have installed and set up a Jira application and/or Confluence and now wish to set up Crowd for user management in one or both of them.

- If you want to use a Jira application or Confluence but have not yet installed them, please follow the instructions in [Installing Jira applications](https://confluence.atlassian.com/display/AdminJIRAServer071/Installing+Jira+applications)and/or [Confluence Installation Guide](https://confluence.atlassian.com/display/DOC/Confluence+Installation+Guide) before configuring Crowd.
- If you want to use Crowd with other applications but not a Jira application or Confluence, please follow the detailed Crowd [installation and setup guide](#page-13-0) rather than this getting started guide.

### Getting Started

#### **1. Installing Crowd**

- 1. Go to the [Crowd download page.](https://www.atlassian.com/software/crowd/download)
- 2. Download the ZIP archive file for the Crowd distribution (not EAR-WAR).
- 3. Unzip the zip archive into a directory of your choice, avoiding spaces in the directory name.
- 4. Tell Crowd where to find its Crowd Home directory, by editing the crowd-init.properties file as described in the [installation guide](https://confluence.atlassian.com/display/CROWD/Installing+Crowd+and+CrowdID#InstallingCrowdandCrowdID-homedir).
- 5. Set up your database as described in the [database configuration guide](#page-21-0). **This quick-start page assumes that you have an existing a Jira application or Confluence** application. So we recommend that you connect Crowd to a production-ready database and not HSQLDB. But if you are evaluating Crowd, it is fine to use HSQLDB and then move to a different database later. In that case, you do not need to do anything in this step, because Crowd contains everything you need.
- 6. Start your Crowd server by going to the directory where you unzipped Crowd and running start\_cro wd.bat.
- 7. To access Crowd, go to your web browser and type this address: http://localhost:8095/crowd.
- 8. Follow the [Setup Wizard.](#page-39-0) This will guide you through the process of setting up your Crowd server and creating an admin user.

For more help on the technical procedures in this section, please refer to the [Crowd installation guide.](#page-13-0)

If you need assistance, please [create a support ticket.](http://support.atlassian.com/)

- 1. Go to the the [Crowd download page](https://www.atlassian.com/software/crowd/download).
- 2. Click the 'Mac OS X' tab and download the TAR.GZ archive file for the Crowd distribution (not EAR-WAR).
- 3. Unzip the archive into a directory of your choice, avoiding spaces in the directory name.
- 4. Tell Crowd where to find its Crowd Home directory, by editing the crowd-init.properties file as described in the [installation guide](https://confluence.atlassian.com/display/CROWD/Installing+Crowd+and+CrowdID#InstallingCrowdandCrowdID-homedir).
- 5. Set up your database as described in the [database configuration guide](#page-21-0). **O** This quick-start page assumes that you have an existing Jira or Confluence application. So we recommend that you connect Crowd to a production-ready database and not HSQLDB. But if you are evaluating Crowd, it is fine to use HSQLDB and then move to a different database later. In that case, you do not need to do anything in this step, because Crowd contains everything you need.
- 6. Start your Crowd server by going to the directory where you unzipped Crowd and double-clicking sta rt\_crowd.sh.
- 7. To access Crowd, go to your web browser and type this address: http://localhost:8095/crowd.
- 8. Follow the [Setup Wizard.](#page-39-0) This will guide you through the process of setting up your Crowd server and creating an admin user.

For more help on the technical procedures in this section, please refer to the [Crowd installation guide.](#page-13-0)

If you need assistance, please [create a support ticket.](http://support.atlassian.com/)

- 1. Go to the [Crowd download page.](https://www.atlassian.com/software/crowd/download)
- 2. Click the 'Linux' tab and download the TAR.GZ Archive file for the Crowd distribution (not EAR-WAR).
- 3. Unzip the archive into a directory of your choice, avoiding spaces in the directory name.
- 4. Tell Crowd where to find its Crowd Home directory, by editing the  $\mathtt{crowd}-\mathtt{init}$  properties file as described in the [installation guide](https://confluence.atlassian.com/display/CROWD/Installing+Crowd+and+CrowdID#InstallingCrowdandCrowdID-homedir).
- 5. Set up your database as described in the [database configuration guide](#page-21-0). **O** This quick-start page assumes that you have an existing Jira or Confluence application. So we recommend that you connect Crowd to a production-ready database and not HSQLDB. But if you are evaluating Crowd, it is fine to use HSQLDB and then move to a different database later. In that case, you do not need to do anything in this step, because Crowd contains everything you need.
- 6. Start your Crowd server by going to the directory where you unzipped Crowd and double-clicking sta rt\_crowd.sh.
- 7. To access Crowd, go to your web browser and type this address: http://localhost:8095/crowd.
- 8. Follow the [Setup Wizard.](#page-39-0) This will guide you through the process of setting up your Crowd server and creating an admin user.

For more help on the technical procedures in this section, please refer to the [Crowd installation guide.](#page-13-0)

If you need assistance, please [create a support ticket.](http://support.atlassian.com/)

#### **2. Adding Users and Groups**

Crowd is designed to help you manage users and groups across multiple applications. Your next step is to configure a user directory in Crowd to contain your Jira application and/or Confluence users and groups.

- 1. [Add a Crowd directory](#page-113-0) Add a Crowd Internal directory to contain all your Jira and Confluence users.
- 2. [Add the Confluence groups](#page-304-0) Add the 'confluence-users' and 'confluence-administrators' groups to your new directory.
- 3. [Add the JIRA groups](#page-304-0) Add the 'jira-users', 'jira-developers' and 'jira-administrators' groups to your new directory.
- 4. [Import your users from a CSV file](#page-161-0) or [add them manually](#page-295-0).
- 5. [Add the users to the groups](#page-312-0) Use Crowd's bulk user management to add all the users to the 'confluence-users' and 'jira-users' groups. Also add any administrators to the administration groups and add the developers to the 'jira-developers' group. For more details about the permissions applicable to each group, refer to the [Confluence](https://confluence.atlassian.com/display/DOC/Confluence+Groups+for+Administrators) and [Jira](https://confluence.atlassian.com/display/AdminJIRAServer071/Managing+groups) documentation.

If your Jira users are currently managed via Jira's internal management and your Confluence users are managed separately via Confluence's internal management, you can use Crowd to simplify and centralize your user and group management:

- 1. [Add a Crowd directory](#page-113-0) Use the Crowd Administration Console to add a Crowd Internal directory to contain all your Jira and Confluence users.
- 2. [Import the users and groups from Confluence](#page-153-0) Use the Crowd importer to copy your users and groups from Confluence into the new Crowd directory. This process will also copy the group memberships into Crowd.
- 3. [Import the users and groups from JIRA](#page-155-0) Use the Crowd importer to copy your users and groups from Jira into the same Crowd directory as the Confluence users. This process will add any additional users and groups from Jira and update the existing Confluence users with their Jira group memberships.
- 4. [Check your users and groups in Crowd](#page-305-0) Use Crowd's group browser to check that your users, groups and group memberships are available as expected in Crowd.

If your Jira and Confluence users are currently all managed via Jira's internal management, you can use Crowd to simplify and centralize your user and group management:

- 1. [Add a Crowd directory](#page-113-0) Use the Crowd Administration Console to add a Crowd Internal directory to contain all your Jira and Confluence users.
- 2. [Import the users and groups from JIRA](#page-155-0) Use the Crowd importer to copy your users and groups from Jira into the new Crowd directory. This process will also copy the group memberships into Crowd.
- 3. [Check your users and groups in Crowd](#page-305-0) Use Crowd's group browser to check that your users, groups and group memberships are available as expected in Crowd.

If your users are in a corporate LDAP directory, you can choose whether you want to store your groups in LDAP or in Crowd.

- If you want to store your users and groups in LDAP:
	- 1. [Add a Crowd LDAP directory connector](#page-115-0) Choose the options for your specific version of LDAP, such as Microsoft Active Directory or Novell eDirectory. Crowd supports a number of LDAP flavors, as listed in the [documentation.](#page-115-0)
	- 2. [Check your users and groups in Crowd](#page-305-0) Use Crowd's group browser to check that your users, groups and group memberships are available as expected in Crowd.
- If you want to store your users in LDAP and your groups in Crowd:
	- 1. [Add a Crowd Delegated Authentication directory](#page-135-0) Choose the options for your specific version of LDAP, such as Microsoft Active Directory or Novell eDirectory. Crowd supports a number of LDAP flavors, as listed in the [documentation.](#page-135-0)
	- 2. [Add the Confluence groups](#page-304-0) Add the 'confluence-users' and 'confluence-administrators' groups to your new Crowd Delegated Authentication directory.
	- 3. [Add the JIRA groups](#page-304-0) Add the 'jira-users', 'jira-developers' and 'jira-administrators' groups to your new Crowd Delegated Authentication directory.
	- 4. [Add the users to the groups](#page-312-0) Use Crowd's bulk user management to add all the users to the 'confluence-users' and 'jira-users' groups. Also add any administrators to the administration groups and add the developers to the 'jira-developers' group. For more details about the permissions applicable to each group, refer to the [Confluence](https://confluence.atlassian.com/display/DOC/Confluence+Groups+for+Administrators) and [JIRA](https://confluence.atlassian.com/display/JIRA/Managing+Groups) documentation.

Take the following steps, choosing your directory and other options as indicated in the linked documentation:

- 1. [Add a Crowd directory](#page-111-0) Choose the directory type you need to contain all your JIRA and Confluence users.
- 2. Add your users and groups either via Crowd's importer or manually:
	- [Import your users and groups](#page-152-0) into Crowd.
	- Or do it manually:
		- a. [Add the users.](#page-295-0)
		- b. [Add the Confluence groups](#page-304-0) Add the 'confluence-users' and 'confluence-administrators' groups to your new directory.
		- c. [Add the JIRA groups](#page-304-0) Add the 'jira-users', 'jira-developers' and 'jira-administrators' groups to your new directory.
		- d. [Add the users to the groups](#page-312-0) Use Crowd's bulk user management to add all the users to the 'confluence-users' and 'jira-users' groups. Also add any administrators to the administration groups and add the developers to the 'jira-developers' group. For more details about the permissions applicable to each group, refer to the [Confluence](https://confluence.atlassian.com/display/DOC/Confluence+Groups+for+Administrators) and [JIRA](https://confluence.atlassian.com/display/JIRA/Managing+Groups) documentation.

**If** you have Confluence or JIRA, but not both, pick the scenario above that best matches your requirements, then just skip the steps for the application that you do not need.

#### **3. Connecting the Applications**

Crowd manages your users' access to your applications and makes single sign-on (SSO) possible. (More about SSO [below](#page-10-0).) For this to happen, you need to tell Crowd about the applications and to copy some Crowd libraries into the applications' installation folders.

- 1. [Add Confluence](https://confluence.atlassian.com/display/CROWD/Adding+an+Application#AddinganApplication-add) Add the Confluence application to Crowd, following the instructions in the [Add](https://confluence.atlassian.com/display/CROWD/Adding+an+Application#AddinganApplication-add)  [Application Wizard.](https://confluence.atlassian.com/display/CROWD/Adding+an+Application#AddinganApplication-add)
	- Choose 'Confluence' as the application type.
	- In the 'Directories' step, choose the user directory you added for Confluence.
	- In the 'Authorization' step, allow all users to authenticate.
- 2. [Configure the Crowd libraries in Confluence](https://confluence.atlassian.com/display/CROWD/Integrating+Crowd+with+Atlassian+Confluence#IntegratingCrowdwithAtlassianConfluence-ConfigConfluence) Copy the Crowd client libraries into your Confluence folders and configure the properties files as described on the [Confluence integration page](https://confluence.atlassian.com/display/CROWD/Integrating+Crowd+with+Atlassian+Confluence#IntegratingCrowdwithAtlassianConfluence-ConfigConfluence).
- 3. Now [add JIRA](https://confluence.atlassian.com/display/CROWD/Adding+an+Application#AddinganApplication-add) Add the JIRA application to Crowd, following the instructions in the [Add Application](https://confluence.atlassian.com/display/CROWD/Adding+an+Application#AddinganApplication-add)  [Wizard](https://confluence.atlassian.com/display/CROWD/Adding+an+Application#AddinganApplication-add).
	- Choose 'JIRA' as the application type.
	- In the 'Directories' step, choose the user directory you added for JIRA.
	- In the 'Authorization' step, allow all users to authenticate.
- 4. [Configure the Crowd libraries in JIRA](https://confluence.atlassian.com/display/CROWD/Integrating+Crowd+with+Atlassian+Jira#IntegratingCrowdwithAtlassianJira-ConfigJIRA) Copy the Crowd client libraries into your JIRA folders and configure the properties files as described on the [JIRA integration page](https://confluence.atlassian.com/display/CROWD/Integrating+Crowd+with+Atlassian+Jira#IntegratingCrowdwithAtlassianJira-ConfigJIRA).

We will call these your 'Crowd-connected applications'.

Mastering the Basics

#### **4. Examining your Crowd Server Setup**

Go to the [System Information](#page-354-0) screen in Crowd's Administration Console to find useful information about your Crowd server, such as the location of your Crowd Home directory, information about your database and JVM, and your license server ID.

#### <span id="page-10-0"></span>**5. Managing SSO**

If you have configured single sign-on (SSO) when setting up your Crowd-connected applications (JIRA and Confluence) in step 3 above, your users will only need to log in or log out once, to Crowd or any Crowdconnected application. When they start another Crowd-connected application, they will be logged in automatically. Similarly, when they log out of Crowd or one of the Crowd-connected applications, they will be logged out of Crowd and the other application(s) at the same time.

- [Overview of SSO](#page-284-0) An overview of Crowd's SSO capabilities, plus links to detailed information.
- [Configuring Trusted Proxy Servers](#page-353-0) If you are running applications behind one or more proxy servers, you may find it useful to configure Crowd to trust the proxies' IP addresses.

#### Managing your Users' Experience of Crowd

 Your users will need to access Crowd at **http://<Crowd machine name>:8095/crowd** (not http://lo calhost:8095/crowd).

#### **6. Testing a User's Login**

You may want to test a user's login to a specific application if the user has reported problems with logging in, or if you have just set up the first user to access a new application. The test verifies whether a user will be able to log in to a given application, based on the application, directory and group associations in Crowd.

Go to the application's 'Authentication Test' tab in the Crowd Administration Console, as described in the [doc](#page-274-0) [umentation.](#page-274-0) The documentation also describes the possible error messages and the steps you can take to resolve any problems.

#### **7. Changing or Resetting a User's Password**

You may need to change or reset someone's password, if they have forgotten their password or if someone else has come to know the password.

**C** Crowd users can change or reset their own passwords too. See the [user documentation.](#page-408-0) To allow this, you need to grant them Crowd user rights, as described [below.](#page-10-1)

Go to the 'User Details' screen in the Crowd Administration Console, as described in the [documentation.](#page-296-0)

If you have configured an [email server](#page-347-0) and a [notification template](#page-351-0), Crowd will send the user an emailabout their new password.

#### **8. Setting Up User Aliases**

Aliases are useful if the same person has different usernames in JIRA and Confluence. You can define the user just once in Crowd, and allocate one or more aliases for the different applications that the user can access.

The [documentation](#page-299-0) has the full details. In summary:

- 1. Make sure that aliasing is enabled for JIRA and Confluence, on the application's 'Options' screen.
- 2. Add the appropriate alias for each user, on the user's 'Applications' screen.

#### <span id="page-10-1"></span>**9. Granting Crowd User Rights to Someone**

You can give your users access to Crowd's Self-Service Console, where they can edit their own profile, change their password and see the applications they are allowed to access. They can read the [User Guide](#page-401-0) for guidance.

Make sure that the person's username is in a user directory where all users are authorized to use Crowd. Please refer to the [documentation](#page-328-0) for details.

#### **10. Granting Crowd Administrator Rights to Someone**

When you first set up Crowd, you will define a single Crowd administrator. It is advisable to give other people administration rightstoo,so that you do not run into problems when the single administrator is unavailable.

Make sure that the person is a member of the 'crowd-administrators' group. Please refer to the [documentation](#page-327-0)

#### Important Next Steps

.

#### **11. Setting Up your Applications' Host Names**

When you set up your applications in step 3 above, you will have specified an IP address for each application. If JIRA, Confluence or any Crowd-connected application resides on a server that passes Crowd a host name instead of an IP address, you will need to tell Crowd the host name. Please refer to the [documentation.](#page-272-0)

#### **12. Connecting to an External Database**

If you decided to use the default HSQLDB database when you set up Crowd, you need to switch to a productionready database before using Crowd as a production system. HSQLDB is provided for evaluation purposes only. Please refer to the [documentation](#page-21-0).

#### **13. Backing Up your Crowd Data**

To back up your Crowd data and establish processes for regular backups, please refer to the [documentation](#page-355-0).

#### **Thank you for choosing Crowd.**

We are always happy to help. Feel free to [email](mailto:sales@atlassian.com) or [call us](http://www.atlassian.com/about/contact.jsp) with any questions you may have.

## <span id="page-12-0"></span>**Installation and Upgrade Guide**

- [Crowd Release Notes](https://confluence.atlassian.com/display/CROWD/Crowd+Release+Notes)
- [Installing Crowd](#page-13-0)
- [Upgrading Crowd](#page-80-0)
- [Migrate to Another Database](#page-87-0)
- [Migrating Crowd Between Servers](#page-88-0)
- [Migrating from OnDemand to a Crowd installed site](#page-89-0)
- [Installing Crowd Data Center](#page-90-0)
- [Migrate from Server to Data Center](#page-94-0)

### <span id="page-13-0"></span>**Installing Crowd**

### **Installing Crowd**

You can download Crowd [here.](http://www.atlassian.com/software/crowd/download)

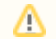

**Warning: Some unzip programs cause errors** 

Some archive-extract programs cause errors when unzipping the Crowd archive file.

- **Linux** or **Unix** users can use any unzip program.
- **Solaris** users must use [GNU Tar](http://www.gnu.org/software/tar/#downloading) instead of Solaris Tar.
- **Windows** users should use a third-party unzip program like 7Zip or Winzip. If you do not have one, please download and install one before continuing:
	- [7Zip](http://www.7-zip.org/) Recommended. If in doubt, download the '32-bit .exe' version
	- [Winzip](http://www.winzip.com/)
- [Supported Platforms](#page-14-0)
- [Installing Crowd and CrowdID](#page-19-0)
- [Running the Setup Wizard](#page-39-0)
- [Configuring Crowd](#page-50-0)

## <span id="page-14-0"></span>**Supported Platforms**

Before installing Crowd, make sure you have the right software and infrastructure to run it. If a platform and version is not listed on this page, it means we don't test it, fix bugs or provide assistance for it.All platforms are shared between Crowd Server and Crowd Data Center, unless they're clearly marked as Data Center only.

**This page is for Crowd 4.4.** If you're looking for a different version, select it at the top-right.

#### **Definitions:**

Java

Supported - you can use**Crowd 4.4**with this platform.

Limited - you can evaluate**Crowd 4.4**on this platform, but you can't run a production site on it.

Deprecated - you can use**Crowd 4.4**with this platform, but we're planning to end support in an upcoming release.

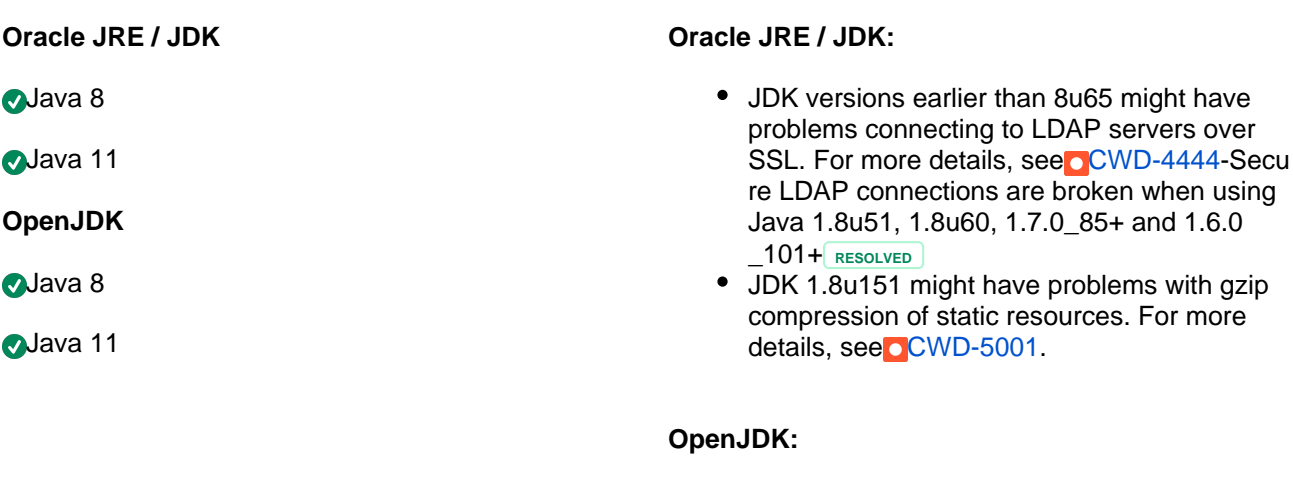

#### Our Support and Engineering teams useAdop tOpenJDKto replicate any issues raised with OpenJDK. If youre using a different distribution of OpenJDK (e.g. Zulu), well still provide support for our products. However, if the bug is caused by a problem in Java distribution, well ask you to reach out to the Java distributor for help.

### Operating systems

#### **Operating systems**

Microsoft Windows

**OLinux** 

**AMac OS X** 

**Browsers** 

#### **Browsers**

Chrome (latest stable version)

Microsoft Edge (Chromium)

#### **Good to know:**

• Crowd is a pure Java application and should run on any platform provided the Java runtime platform requirements are satisfied.

#### Mozilla Firefox(all platforms)

Safari (latest stable version)

**Databases** 

#### **Embedded database**

**A**HSQLDB

### **MySQL**

MySQL 8.0

MySQL 5.7

#### **Oracle**

Oracle 19c

Oracle 12c R<sub>2</sub>

#### **PostgreSQL**

**PostgreSQL 12** 

**PostgreSQL 11** 

**PostgreSQL 10** 

PostgreSQL 9.6

**Microsoft SQL Server**

SQL Server 2019

SQL Server 2017

SQL Server 2016

Infrastructure

**JDK:**

- It is not enough to have the JRE only. Please ensure that you have the full JDK. You can download the Java SE Development Kit (JDK) from the[Oracle website.](http://java.sun.com/javase/downloads/index.jsp)
- Once the JDK is installed, you will need to set the**JAVA\_HOME**environment variable, pointing to the root directory of the JDK. Some JDK installers set this automatically (check by typing 'echo % JAVA\_HOME%' in a DOS prompt, or 'echo \$JAVA\_HOME' in a shell). If it is not set, please se[eSetting](#page-17-0) [JAVA\\_HOME](#page-17-0).

#### **Hardware:**

The hardware required to run Crowd depends significantly on the number of applications and users that your installation will have, as well as the maximum number of concurrent requests that the system will experience during peak hours.

### **Good to know:**

• Crowd ships with a built-in HSQL database, which is fine for evaluation purposes but is somewhat susceptible to data loss during system crashes. For production environments we recommend that you configure Crowd to use an[external database.](#page-21-0)

#### **Good to know:**

• Please ensure that you set transaction isolation to 'read-committed' instead of the default 'repeatable-read', as described in th[ed](#page-24-0) [atabase configuration guide](#page-24-0).

During evaluation Crowd will run well on any reasonably fast workstation computer (eg. 1.5+Ghz processor). Memory requirements depend on how many applications and users you will store, but 256MB is enough for most evaluation purposes.

Most users start by downloading Crowd, and running it on their local computer. It is easy to migrate Crowd to your enterprise infrastructure later.

We would appreciate if you let us know what hardware configuration works for you. Please create a support request i[nJiraw](https://support.atlassian.com/)ith your hardware specification and mention the number of applications and users in your Crowd installation.

While some of our customers run Crowd on SPARC-based hardware, Atlassian only officially supports Crowd running on x86 hardware and 64-bit derivatives of x86 hardware.

## <span id="page-17-0"></span>**Setting JAVA\_HOME**

Once you have installed the JDK (see [Supported Platforms\)](#page-14-0), you need to set the JAVA\_HOME environment variable.

- 1. Right click on the '**My Computer**' icon on your desktop and select '**Properties**'.
- 2. Click the '**Advanced**' tab.
- 3. Click the '**Environment Variables**' button.
- 4. Click '**New**'.
- 5. In the '**Variable name**' field, enter 'JAVA\_HOME'.
- 6. In the '**Variable value**' field, enter the directory (including its full path) where you installed the JDK.
- 7. Restart the computer.

#### **For your current user:**

- 1. Open up a shell / terminal window
- 2. vi ~/.profile(replace vi with your favorite text editor)
- 3. Addexport JAVA\_HOME=/path/to/java/home/diron its own line at the end of the file
- 4. Addexport PATH=\$JAVA\_HOME/bin:\$PATHon its own line immediately after
- 5. Save, and restart your shell
- 6. Runningjava -versionshould give you the desired results

#### **For all users in the system:**

- 1. Open up a shell / terminal window
- 2. vi /etc/profile(replace vi with your favorite text editor)
- 3. Addexport JAVA\_HOME=/path/to/java/home/diron its own line at the end of the file
- 4. Addexport PATH=\$JAVA\_HOME/bin:\$PATHon its own line immediately after
- 5. Save, and restart your shell
- 6. Runningjava -versionshould give you the desired results

If you are using a GUI, you may not need to open up the shell. Instead, you might be able to open the file directly in a graphical text editor.

### <span id="page-18-0"></span>**End of support announcements for Crowd**

This page contains announcements of the end of support for various platforms and browsers used with Crowd.

The table below summarizes the end of support announcements for**upcoming**Crowd releases.

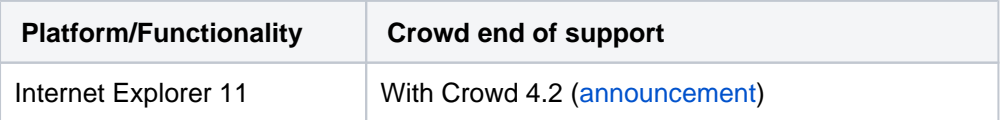

#### **Why is Atlassian ending support for these platforms?**

Atlassian is committed to delivering improvements and bug fixes as fast as possible. We are also committed to providing world class support for all the platforms our customers run our software on. However,as new versions of databases, web browsers, etc, are released, the cost of supporting multiple platforms grows exponentially,making it harder to provide the level of support our customers have come to expect from us. Therefore, we no longer support platform versions marked as end-of-life by the vendor, or very old versions that are no longer widely used.

### <span id="page-18-1"></span>Deprecated browsers for Crowd

#### Announced 24 September 2019

In 2015 Microsoft released Edge as the browser to supersede Internet Explorer, and in recent time[sMicrosoft](https://techcommunity.microsoft.com/t5/Windows-IT-Pro-Blog/The-perils-of-using-Internet-Explorer-as-your-default-browser/ba-p/331732)  [has discouraged the use of Internet Explorer as a default browser.](https://techcommunity.microsoft.com/t5/Windows-IT-Pro-Blog/The-perils-of-using-Internet-Explorer-as-your-default-browser/ba-p/331732) To allow us to continue to take advantage of modern web standards to deliver improved functionality and the best possible user experience across all of our products, we have decided to end support for Internet Explorer 11.

End of support means we will not fix bugs specific to Internet Explorer 11, and will begin to introduce features that aren't compatible with this browser.

#### **When is this happening?**

- The last Crowd version to support Internet Explorer 11 will be confirmed soon.
- Subsequent versions will not support Internet Explorer 11.

#### **What this means for you**

We recommend switching to one of our [supported browsers](#page-14-0), such as Google Chrome, or Mozilla Firefox.

If you have questions or concerns regarding this announcement, please email eol-announcement at atlassian dot com.

## <span id="page-19-0"></span>**Installing Crowd and CrowdID**

The instructions below tell you how to install the **Crowd distribution**, which includes Apache Tomcat.

Crowd versions 1.1 and later include **CrowdID**. Installing Crowd, as described below, will also install CrowdID.

**Hint: If you are evaluating Crowd or you are unsure which version to install, just follow the simple instructions on this page.**

#### 1. Prerequisites

**Java.** You will need to install a Java Development Kit (JDK) on your operating system before before proceeding with a Crowd installation. Please note that Crowd requires the full installation of a JDK. It is not enough to run Crowd on a Java Runtime Environment (JRE) alone. For instructions on installing the Sun JDK and setting JAVA HOME, please refer to [Supported Platforms.](#page-14-0)

#### 2. Install Crowd

- 1. [Download Crowd](https://www.atlassian.com/software/crowd/download).
- 2. Please check your unzip program before extracting the downloaded archive see the note on the [Crowd](#page-13-0)  [installation front page](#page-13-0).
- 3. Unzip the download archive into a directory of your choice. Note: Do not specify directory names that contain spaces.

We'll refer to this installation directory as **{CROWD\_INSTALL}**.

- 4. Specify your Crowd Home directory by editing the configuration file at: {CROWD\_INSTALL}\crowdwebapp\WEB-INF\classes\crowd-init.properties. The **Crowd Home** directory is where Crowd will store its configuration information. If you are using the embedded HSQL database, supplied for evaluation purposes, Crowd will also store its database in this directory. (Note however that the CrowdID database will be in the installation directory, not the Home directory.) To specify the Crowd Home directory:
	- Open the crowd-init.properties file. This is found at <crowd\_install\_directory> /crowd-webapp/WEB-INF/classes/crowd-init.properties
	- Choose the appropriate line in the file, depending upon your operating system (see below).
	- Remove the  $#$  at the beginning of the line.
	- Enter the name of the directory you want Crowd to use as its Home directory. For example,
		- On Windows:

crowd.home=c:/data/crowd-home

**Note:** On Windows, make sure you use forward slashes as shown above, not backward slashes.

• On Mac and UNIX-based systems:

crowd.home=/var/crowd-home

#### **Important**

Please, ensure that the Crowd Home directory will not match the Crowd installation directory **AND** it is writable by the user executing the initialization script.

• Save the crowd-init.properties file.

#### **Installing Crowd on Windows with 64-bit JVM**

If you intend to run Crowd on a Windows system with a 64-bit JVM, be aware that Crowd bundles both 32 and 64 bit Tomcat binaries and uses the 32-bit binaries by default. The 32-bit binaries and their 64 bit counterparts are listed below:

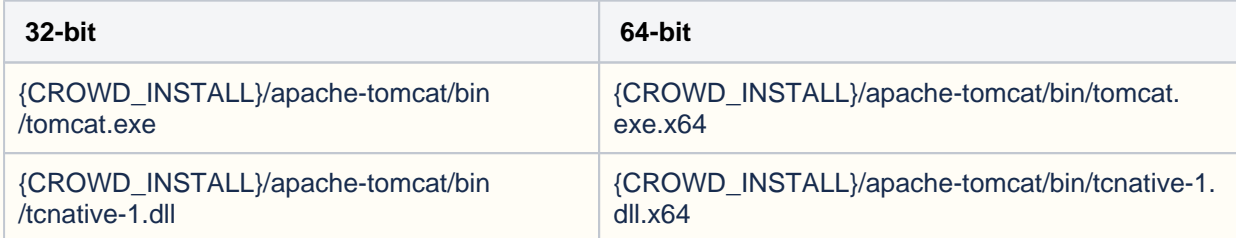

In order to use the 64-bit binaries, they must be renamed to the names used by 32-bit binaries, while the 32-bit binaries must be either renamed or deleted. This can be accomplished with a simple script:

```
cd {CROWD_INSTALL}/apache-tomcat/bin
rename tomcat8.exe tomcat8.exe.x86
rename tcnative-1.dll tcnative-1.dll.x86
rename tomcat8.exe.x64 tomcat8.exe
rename tcnative-1.dll.x64 tcnative-1.dll
```
The script above adds the .x86 suffix to the 32-bit binaries and removes the .x64 suffix from the 64-bit binaries, making them usable.

#### 3.Prepare your Database

#### **For evaluators**

This step applies to **production** installations. If you are **evaluating** Crowd and are happy to use the database supplied, you can skip this step.

If you wish to set up Crowd and/or CrowdID with an external database, see:

- [Connecting Crowd to a Database](#page-21-0)
- [Connecting CrowdID to a Database](#page-28-0)

#### 4. Start Crowd and Complete the Setup Wizard

- 1. Run the start-up script, found in your {CROWD\_INSTALL} directory:
	- start\_crowd.bat for Windows.
	- start\_crowd.sh for Mac and Unix-based systems.
- 2. Point a web browser at http://localhost:8095/crowd where you will see the **Crowd Setup Wizard**
	- . Follow the instructions in the Wizard. You can also read [more information about the Setup Wizard](#page-39-0).

#### Next Steps

- If you are running Crowd on UNIX/Linux, consider setting Crowd to run automatically on startup and use [an unprivileged system user.](#page-78-0)
- If you are running Crowd on Windows, consider setting Crowd to [run automatically on startup](#page-68-0).

## <span id="page-21-0"></span>**Connecting Crowd to a Database**

You can configure your database connection as part of the [Crowd Setup Wizard](#page-39-0). It will make things easier if you have created the database and deployed the database driver before you start.

#### **HSQLDB database is supplied for evaluation purposes**

The Crowd distribution (not EAR-WAR) is shipped with an embedded [HSQLDB](http://hsqldb.sf.net/) database. You can choose this embedded database during the Crowd setup process. The embedded database is fine for evaluation purposes, but for production installations you should connect Crowd to an enterprise database. This also lets you take advantage of existing database backup and recovery procedures.

Select the page corresponding to your database, for help on setting up an external database:

- [HSQLDB](#page-22-0)
- [MS SQL Server](#page-23-0)
- [MySQL](#page-24-0)
- [Oracle](#page-26-0)
- [PostgreSQL](#page-27-0)

## <span id="page-22-0"></span>**HSQLDB**

The Crowd distribution (not EAR-WAR) is shipped with an embedded [HSQLDB](http://hsqldb.sf.net/) database. When you run the [Cro](#page-39-0) [wd Setup Wizard,](#page-39-0) you will be asked to choose a database. If you choose the embedded database, the data files will be stored in the Crowd Home directory, as configured during [installation](#page-19-0).

Also see [http://hsqldb.sourceforge.net/doc/guide/ch01.html#N101C2.](http://hsqldb.sourceforge.net/doc/guide/ch01.html#N101C2)

HSQLDB should not be used as a production database. It is included for evaluation purposes only.

HSQLDB periodically must update its files to represent changes made in the database. In doing so, it must delete the current crowddb.data file on the file system (beneath the /database folder in your Crowd home directory) and replace it with a new one.

If an administrator issues a shutdown on Crowd while this update is happening, data can be lost and typically all configuration data for your Crowd server will be lost.

### <span id="page-23-0"></span>**MS SQL Server**

#### **Supported Versions**

Crowd supports the versions of MS SQL Server listed on the [Supported Platforms](#page-14-0) page.

When you run the [Crowd Setup Wizard,](#page-39-0) you will be asked to choose a database and provide configuration settings for that database. It will make things easier if you have created the database and deployed the database driver before you start the Setup Wizard.

Follow the instructions below to set up MS SQL Server for Crowd.

#### **1. Configure SQL Server**

1. Create a database user which Crowd will connect as (e.g. **crowduser**).

In SQL Server, the database user (**crowduser** above) should not be the database owner, but should be in the db owner role. Additionally, you should **create the database with case sensitive collation**.

- 2. Create a database for Crowd to store data in (e.g. **crowddb**).
- 3. Ensure that the user has permission to connect to the database, and create and populate tables
- 4. Ensure that the new database was set to use Read Committed with Row Versioning as its isolation level. You can apply the new isolation by executing the following query:

```
ALTER DATABASE <database name>
   SET READ_COMMITTED_SNAPSHOT ON
   WITH ROLLBACK IMMEDIATE;
```
To verify the changes, use this query which should result in '1':

```
SELECT sd.is_read_committed_snapshot_on
FROM sys.databases AS sd
WHERE sd.[name] = '<database name>';
```
#### **Next Steps**

Complete the Crowd installation, then start Crowd and run the Setup Wizard as described in the [Installation](#page-19-0)  [Guide.](#page-19-0)

#### **Configuring Unicode Support in MS SQL Server**

To configure Crowd to support [Unicode](http://unicode.org/) in **MS SQL Server**, enter the following in the '**Hibernate Dialect**' field on the Crowd Setup Wizard's Database Configuration screen: com.atlassian.crowd.util.persistence.hibernate.SQLServerIntlDialect

### <span id="page-24-0"></span>**MySQL**

#### **Supported Versions**

Crowd supports the versions of MySQL listed on the [Supported Platforms](#page-14-0) page.

When you run the [Crowd Setup Wizard,](#page-39-0) you will be asked to choose a database and provide configuration settings for that database. It will make things easier if you have created the database and deployed the database driver before you start the Setup Wizard.

Follow the instructions below to set up MySQL for Crowd.

#### **1. Configure MySQL**

- 1. Create a database user which Crowd will connect as (e.g. **crowduser**).
- 2. Create a database for Crowd to store data in (e.g. **crowd**). For a UTF-8 encoded database:

create database crowd character set utf8 collate utf8\_bin;

3. Ensure that the user has permission to connect to the database, and create and populate tables:

```
GRANT ALL PRIVILEGES ON crowd.* TO 'crowduser'@'localhost' IDENTIFIED BY 'crowdpass';
```
- 4. Edit themy.cnffile (often namedmy.inion Windows operating systems) in your MySQL server. Locate the [mysqld] section in the file, and add or modify the following parameters(Refer t[oMySQL Option Filesf](http://dev.mysql.com/doc/refman/5.0/en/option-files.html) or detailed instructions on editing**my.cnf**and**my.ini**.):
	- Specify the default character set to be UTF-8:

```
[mysqld]
...
character-set-server=utf8
collation-server=utf8_bin
...
```
• Set the default storage engine to InnoDB:

```
[mysqld]
...
default-storage-engine=INNODB
...
```
set to transaction-isolation= READ-COMMITTED.

```
[mysqld]
...
transaction-isolation = READ-COMMITTED
...
```
Notes:

Δ

- The above configuration will prevent errors when you import directory information into Crowd. See [CWD-1505.](http://jira.atlassian.com/browse/CWD-1505)
- 5. Restart your MySQL server for the configuration change to take effect.

#### **2. Copy the MySQL Driver to your Application Server**

- 1. Download the [MySQL Connector/J JDBC driver](http://www.mysql.com/products/connector/j/) driver.
- 2. Add the MySQL JDBC driver jar (mysql-connector-java-5.x.x-bin.jar) to the following directory:
	- Crowd 2.0.2 or later: {CROWD\_INSTALL}/apache-tomcat/lib/.

Crowd 2.0.1 or earlier: {CROWD\_INSTALL}/apache-tomcat/common/lib/.

#### **Do not place Debug Driver on CLASSPATH**

Do not place the Debug Driver (mysql-connector-java-5.x.x-bin-g.jar) on the CLASSPATH as this can cause issues. See ([JRA-8674](http://jira.atlassian.com/browse/JRA-8674)).

#### **Next Steps**

Complete the Crowd installation, then start Crowd and run the Setup Wizard as described in the [Installation](#page-19-0)  [Guide.](#page-19-0)

### <span id="page-26-0"></span>**Oracle**

When you run th[eCrowd Setup Wizard,](#page-39-0) you will be asked to choose a database and provide configuration settings for that database. For smoother setup process, we recommend that you create the database and deploy the database driver before you start the Crowd Setup Wizard.

#### **To prepare Oracle for Crowd:**

1. Install the Oracle database server.

If you don't already have an operational Oracle server,[downloada](http://www.oracle.com/technetwork/indexes/downloads/index.html)nd install it now. See the[Oracle](http://docs.oracle.com/en/database/)  [documentationf](http://docs.oracle.com/en/database/)or instructions.

2. Create an Oracle database user.

It is recommended to create a separate database user for Crowd to use. Connecting as the SYS user is not supported.

a. Create a database user which Crowd will connect as (e.g. crowduser):

```
create user <user> identified by <password> default tablespace <tablespace_name> quota 
unlimited on <tablespace_name>;
```
b. Grant user permission to connect to the database, create and populate tables:

grant connect, resource to <user>;

#### **Next Steps**

Once you've completed the Crowd installation, start Crowd and run the Setup Wizard as described in the[Installat](#page-19-0) [ion Guide.](#page-19-0)

## <span id="page-27-0"></span>**PostgreSQL**

#### **Supported Versions**

Crowd supports the versions of PostgreSQL listed on the [Supported Platforms](#page-14-0) page.

When you run the [Crowd Setup Wizard,](#page-39-0) you will be asked to choose a database and provide configuration settings for that database. It will make things easier if you have created the database and deployed the database driver before you start the Setup Wizard.

Follow the instructions below to set up PostgreSQL for Crowd.

#### **1. Configure PostgreSQL**

- 1. Create a database user which Crowd will connect as (for example, **crowduser**).
- 2. Create a database for Crowd to store data in (for example, **crowddb**).
- 3. Ensure that the user has permission to login to the database and can create database objects.

#### **Next Steps**

Complete the Crowd installation, then start Crowd and run the Setup Wizard as described in the [Installation](#page-19-0)  [Guide.](#page-19-0)

## <span id="page-28-0"></span>**Connecting CrowdID to a Database**

[CrowdID](#page-430-0) is a free add-on that ships with Crowd versions 1.1 and later.

By default, CrowdID in the Crowd distribution (not EAR-WAR) is shipped preconfigured with [HSQL](http://hsqldb.sf.net/). This is fine for evaluation purposes, but for production installations, you should connect CrowdID to an enterprise database. This also lets you take advantage of existing database backup and recovery procedures.

#### **CrowdID database connection is not yet part of Setup Wizard**

This page describes the procedure for connecting **CrowdID** to an external database. You'll notice that the procedure for connecting **Crowd itself** to a database is simpler, because the Crowd database connection is configured by the [Crowd Setup Wizard](#page-39-0). The CrowdID database configuration cannot be done as part of the Setup Wizard. We hope to improve the CrowdID integration soon. In the meantime, please follow the steps below.

The following instructions will allow you to configure CrowdID to an external database:

- [HSQLDB for CrowdID](#page-29-0)
- [MS SQL Server for CrowdID](#page-30-0)
- [MySQL for CrowdID](#page-32-0)
- [Oracle for CrowdID](#page-34-0)
- [PostgreSQL for CrowdID](#page-36-0)

#### **Database Overview**

CrowdID in the Crowd distribution (not EAR-WAR) includes the Apache Tomcat application server and an inmemory HSQL database engine. This JNDI reference (CrowdIDDS) can be adjusted to use your custom database and driver by editing the crowd.xml deployment description.

## <span id="page-29-0"></span>**HSQLDB for CrowdID**

The default version of CrowdID uses an embedded HSQLDB database.

HSQLDB periodically must update its files to represent changes made in the database. To do so, it must delete the current crowddb.data file on the filesystem, located in the/database folder, and replace it with a new one.

If an administrator issues a shutdown on CrowdID in this period, data can be lost, and typically all configuration data for your CrowdID server will be lost.

HSQLDB should not be used as a production database. It is included for evaluation purposes only.

### <span id="page-30-0"></span>**MS SQL Server for CrowdID**

Follow the steps below to connect CrowdID to MS SQL Server.

#### **1. Configure SQL Server**

1. Create a database user which CrowdID will connect as (e.g. **crowduser**).

In SQL Server, the database user (**crowduser** above) should not be the database owner, but should be in the db owner role.

- 2. Create a database for CrowdID to store data in (e.g. **crowdiddb). A** This must be a different database to the one used by Crowd.
- 3. Ensure that the user has permission to connect to the database, and create and populate tables.

#### **2. Copy the SQL Server Driver to your Application Server**

1. Download the SQL Server JDBC driver from [JTDS](http://jtds.sourceforge.net/) (recommended, assumed below), or [I-net software](http://www.inetsoftware.de/)(co mmercial).

Microsoft have their own JDBC driver but we strongly recommend avoiding it after our Jira customers have reported various connection errors ([JRA-5760](http://jira.atlassian.com/browse/JRA-5760), [JRA-6872|http://jira.atlassian. com/browse/JRA-6872), workflow problems ([JRA-8443\)](http://jira.atlassian.com/browse/JRA-8443) and Chinese character problems [\(JRA-](http://jira.atlassian.com/browse/JRA-5054)[5054](http://jira.atlassian.com/browse/JRA-5054)).

- 2. Add the SQL Server JDBC driver JAR (jtds-[version].jar) to the following directory:
	- Crowd 2.0.2 or later: {CROWD\_INSTALL}/apache-tomcat/lib/.
	- Crowd 2.0.1 or earlier: {CROWD\_INSTALL}/apache-tomcat/common/lib/.

#### **3. Configure your Application Server to Connect to SQL Server**

1. Edit the conf/Catalina/localhost/openidserver.xml file and customize the **username**, **passwo rd**, **driverClassName** and **url**parameters for the Datasource.

```
<Context path="/openidserver" docBase="../../crowd-openidserver-webapp" debug="0">
<Resource name="jdbc/CrowdIDDS" auth="Container" type="javax.sql.DataSource"
username="[enter db username here]"
password="[enter db password here]"
driverClassName="net.sourceforge.jtds.jdbc.Driver"
url="jdbc:jtds:sqlserver://localhost:1433/crowdiddb"
[ delete the minEvictableIdleTimeMillis, timeBetweenEvictionRunsMillis and maxActive params here ]
/>
<Manager className="org.apache.catalina.session.PersistentManager" saveOnRestart="false"/>
</Context>
```
2. Delete the **minEvictableIdleTimeMillis**, **timeBetweenEvictionRunsMillis** and **maxActive** attributes (which are only needed for HSQL, and degrade performance otherwise).

#### **4. Configure CrowdID to use MS SQL Server**

1. Edit the build.properties file (located in the root of the Crowd distribution) and modify the **hibernate. dialect** to the following:

hibernate.dialect=org.hibernate.dialect.SQLServerDialect

2. Then run ./build.sh or build.bat. This will configure CrowdID to use the MS SQL Server dialect.

If you do not wish to edit this file and run the build script, you can edit the jdbc.properties file (which the above script modifies) directly. The jdbc.properties file is located here: crowd-openidserverwebapp\WEB-INF\classes\jdbc.properties. Modify the file to the following:

```
# - Crowd Configuration Options
hibernate.connection.datasource=java\:comp/env/jdbc/CrowdIDDS
hibernate.dialect=org.hibernate.dialect.SQLServerDialect
hibernate.transaction.factory_class=org.hibernate.transaction.JDBCTransactionFactory
...
```
#### **Next Steps**

You should now have an application server configured to connect to a database, and CrowdID configured to use the correct database. Now start up CrowdID and watch the logs for any errors.

### <span id="page-32-0"></span>**MySQL for CrowdID**

Follow the steps below to connect CrowdID to MySQL.

#### **1. Configure MySQL**

- 1. Create a database user which CrowdID will connect as (e.g. **crowduser**).
- 2. Create a database for CrowdID to store data in (e.g. **crowdiddb**). **A** This must be a different database from the one used by Crowd. For a UTF-8 encoded database:

create database crowdiddb character set utf8;

3. Ensure that the user has permission to connect to the database, and create and populate tables.

#### **2. Copy the MySQL Driver to your Application Server**

- 1. Download the latest [MySQL Connector/J JDBC driver.](http://www.mysql.com/products/connector/j/)
- 2. Add the MySQL JDBC driver jar (mysql-connector-java-3.x.x-bin.jar) to the following directory:
	- Crowd 2.0.2 or later: {CROWD\_INSTALL}/apache-tomcat/lib/.
	- Crowd 2.0.1 or earlier: {CROWD\_INSTALL}/apache-tomcat/common/lib/.
- Do not place the Debug Driver (**mysql-connector-java-3.x.x-bin-g.jar**) on the CLASSPATH as this can cause issues. ([JRA-8674](http://jira.atlassian.com/browse/JRA-8674)).

#### **3. Configure your Application Server to Connect to MySQL**

1. Edit the file apache-tomcat-X.X.XX/conf/Catalina/localhost/openidserver.xml and customize the **username**, **password**, **driverClassName** and **url**parameters for the Datasource.

```
<Context path="/openidserver" docBase="../../crowd-openidserver-webapp" debug="0">
<Resource name="jdbc/CrowdIDDS" auth="Container" type="javax.sql.DataSource"
username="[enter db username here]"
password="[enter db password here]"
driverClassName="com.mysql.jdbc.Driver"
url="jdbc:mysql://localhost/crowdiddb?autoReconnect=true&useUnicode=true&
characterEncoding=utf8"
[ delete the minEvictableIdleTimeMillis, timeBetweenEvictionRunsMillis and maxActive params here ]
/>
<Manager className="org.apache.catalina.session.PersistentManager" saveOnRestart="false"/>
</Context>
```
The URL above assumes a UTF-8 database i.e. created with create database crowdiddb character set utf8;.

 $\bigcap$  MySQL closes idle connections after 8 hours, so the autoReconnect=true is necessary to tell the driver to reconnect.

2. Delete the **minEvictableIdleTimeMillis**, **timeBetweenEvictionRunsMillis** and **maxActive** attributes (which are only needed for HSQL, and degrade performance otherwise).

#### **4. Configure CrowdID to use MySQL**

1. Edit the build.properties file (located in the root of the Crowd distribution) and modify the **hibernate. dialect** to the following.

hibernate.dialect=org.hibernate.dialect.MySQL5InnoDBDialect

2. Then run ./build.sh or build.bat. This will configure CrowdID to use the MySQL dialect.

If you do not wish to edit this file and run the build script, you can edit the **jdbc.properties** (which the above script modifies) directly. The **jdbc.properties** file is located here: crowd-openidserver-webapp\WEB-INF\classes\jdbc.properties. Modify the file to the following:

```
# - Crowd Configuration Options
hibernate.connection.datasource=java\:comp/env/jdbc/CrowdIDDS
hibernate.dialect=org.hibernate.dialect.MySQL5InnoDBDialect
hibernate.transaction.factory_class=org.hibernate.transaction.JDBCTransactionFactory
...
```
**Next steps**

You should now have an application server configured to connect to a database, and CrowdID configured to use the correct database. Now start up CrowdID and watch the logs for any errors.

#### RELATED TOPICS

- [Supported Platforms](#page-14-0)
	- [Setting JAVA\\_HOME](#page-17-0)
	- [End of support announcements for Crowd](#page-18-0)
- [Installing Crowd and CrowdID](#page-19-0)
	- [Connecting Crowd to a Database](#page-21-0)
		- [HSQLDB](#page-22-0)
		- [MS SQL Server](#page-23-0)
		- [MySQL](#page-24-0)
		- [Oracle](#page-26-0)
		- [PostgreSQL](#page-27-0)
		- [Connecting CrowdID to a Database](#page-28-0)
			- **[HSQLDB for CrowdID](#page-29-0)**
			- [MS SQL Server for CrowdID](#page-30-0)
			- **.** [MySQL for CrowdID](#page-32-0)
			- [Oracle for CrowdID](#page-34-0)
			- [PostgreSQL for CrowdID](#page-36-0)
		- [Specifying your Crowd Home Directory](#page-38-0)
- [Running the Setup Wizard](#page-39-0)
	- [Troubleshooting your Configuration on Setup](#page-48-0)
- [Configuring Crowd](#page-50-0)
	- [Important directories and files](#page-51-0)
		- [DRAFT .Important Directories and Files vCROWD\\_3.0](#page-56-0)
			- [The crowd.properties file](#page-61-0)
	- [Changing the Port that Crowd uses](#page-63-0)
	- [Configuring Crowd to Work with SSL](#page-65-0)
	- **[Installing Crowd as a Windows Service](#page-68-0)** 
		- [Specifying Startup Order of Windows Services](#page-71-0)
		- [Changing the User for the Crowd Windows Service](#page-72-0)
		- **[Removing the Crowd Windows Service](#page-73-0)**
		- [Troubleshooting Crowd as a Windows Service](#page-74-0)
	- [Setting Crowd to Start Automatically on Mac OS X](#page-75-0)
	- [Setting Crowd to Run Automatically and Use an Unprivileged System User on UNIX](#page-78-0)

### <span id="page-34-0"></span>**Oracle for CrowdID**

Follow the steps below to connect CrowdID to Oracle.

#### **1. Configure Oracle**

- 1. Create a database user which CrowdID will connect as (e.g. **crowduser**).
- 2. Create a database for CrowdID to store data in (e.g. **crowdiddb). A** This must be a different database to the one used by Crowd.
- 3. Ensure that the user has permission to connect to the database, and create and populate tables.

#### **2. Copy the Oracle Driver to your Application Server**

- 1. Download the Oracle JDBC driver from [http://www.oracle.com/technology/software/tech/java/sqlj\\_jdbc](http://www.oracle.com/technology/software/tech/java/sqlj_jdbc/index.html) [/index.html](http://www.oracle.com/technology/software/tech/java/sqlj_jdbc/index.html).
- 2. Add the Oracle JDBC driver jar to the following directory:
	- Crowd 2.0.2 or later: {CROWD\_INSTALL}/apache-tomcat/lib/.
	- Crowd 2.0.1 or earlier: {CROWD\_INSTALL}/apache-tomcat/common/lib/.

#### **3. Configure your Application Server to Connect to Oracle**

1. Edit the file apache-tomcat-X.X.XX/conf/Catalina/localhost/openidserver.xml and customize the **username**, **password**, **driverClassName** and **url**parameters for the Datasource.

```
<Context path="/openidserver" docBase="../../crowd-openidserver-webapp" debug="0">
<Resource name="jdbc/CrowdIDDS" auth="Container" type="javax.sql.DataSource"
username="[enter db username here]"
password="[enter db password here]"
driverClassName="oracle.jdbc.driver.OracleDriver"
url="jdbc:oracle:thin:@localhost:1521:crowdiddb"
[ delete the minEvictableIdleTimeMillis, timeBetweenEvictionRunsMillis and maxActive params here ]
/>
<Manager className="org.apache.catalina.session.PersistentManager" saveOnRestart="false"/>
</Context>
```
2. Delete the **minEvictableIdleTimeMillis**, **timeBetweenEvictionRunsMillis** and **maxActive** attributes (which are only needed for HSQL, and degrade performance otherwise).

#### **4. Configure CrowdID to use Oracle**

# - Crowd Configuration Options

1. Edit the build.properties file (located in the root of the Crowd distribution) and modify the **hibern ate.dialect** to the following

hibernate.dialect=org.hibernate.dialect.Oracle10gDialect

2. Then run . /build.sh or build.bat. This will configure CrowdID to use the Oracle dialect. A There is a problem with build.bat in Crowd version 1.2.0. To fix the problem, please apply the patch described in [CWD-638.](http://jira.atlassian.com/browse/CWD-638)

If you do not wish to edit this file and run the build script, you can edit the **jdbc.properties** (which the above script modifies) directly. The **jdbc.properties** file is located here: crowd-openidserver-webapp\WEB-INF\classes\jdbc.properties. Modify the file to the following:

```
hibernate.connection.datasource=java\:comp/env/jdbc/CrowdIDDS
hibernate.dialect=org.hibernate.dialect.OracleDialect
hibernate.transaction.factory_class=org.hibernate.transaction.JDBCTransactionFactory
```
...

#### **Next Steps**

You should now have an application server configured to connect to a database, and CrowdID configured to use the correct database. Now start up CrowdID and watch the logs for any errors.

RELATED TOPICS

- [Supported Platforms](#page-14-0)
	- [Setting JAVA\\_HOME](#page-17-0)
	- [End of support announcements for Crowd](#page-18-0)
- [Installing Crowd and CrowdID](#page-19-0)
	- [Connecting Crowd to a Database](#page-21-0)
		- [HSQLDB](#page-22-0)
		- [MS SQL Server](#page-23-0)
		- [MySQL](#page-24-0)
		- [Oracle](#page-26-0)
		- [PostgreSQL](#page-27-0)
	- [Connecting CrowdID to a Database](#page-28-0)
		- [HSQLDB for CrowdID](#page-29-0)
		- [MS SQL Server for CrowdID](#page-30-0)
		- [MySQL for CrowdID](#page-32-0)
		- [Oracle for CrowdID](#page-34-0)
		- [PostgreSQL for CrowdID](#page-36-0)
	- [Specifying your Crowd Home Directory](#page-38-0)
- [Running the Setup Wizard](#page-39-0)
	- [Troubleshooting your Configuration on Setup](#page-48-0)
- [Configuring Crowd](#page-50-0)
	- [Important directories and files](#page-51-0)
		- [DRAFT .Important Directories and Files vCROWD\\_3.0](#page-56-0)
		- [The crowd.properties file](#page-61-0)
	- [Changing the Port that Crowd uses](#page-63-0)
	- [Configuring Crowd to Work with SSL](#page-65-0)
	- [Installing Crowd as a Windows Service](#page-68-0)
		- [Specifying Startup Order of Windows Services](#page-71-0)
		- [Changing the User for the Crowd Windows Service](#page-72-0)
		- [Removing the Crowd Windows Service](#page-73-0)
		- [Troubleshooting Crowd as a Windows Service](#page-74-0)
	- [Setting Crowd to Start Automatically on Mac OS X](#page-75-0)
	- **[Setting Crowd to Run Automatically and Use an Unprivileged System User on UNIX](#page-78-0)**
# <span id="page-36-0"></span>**PostgreSQL for CrowdID**

Follow the steps below to connect CrowdID to PostgreSQL.

## **1. Configure PostgreSQL**

- 1. Create a database user which CrowdID will connect as (for example, **crowduser**).
- 2. Create a database for CrowdID to store data in (for example, **crowdiddb**). A This must be a different database to the one used by Crowd.
- 3. Ensure that the user has permission to connect to the database and to create and populate tables.

### **3. Configure your Application Server to Connect to PostgreSQL**

1. Edit the file apache-tomcat-X.X.XX/conf/Catalina/localhost/openidserver.xml and customize the **username**, **password**, **driverClassName** and **url**parameters for the datasource.

```
<Context path="/openidserver" docBase="../../crowd-openidserver-webapp" debug="0">
<Resource name="jdbc/CrowdIDDS" auth="Container" type="javax.sql.DataSource"
username="[enter db username here]"
password="[enter db password here]"
driverClassName="org.postgresql.Driver"
url="jdbc:postgresql://host:port/crowdiddb" [ see also http://jdbc.postgresql.org/doc.html) ]"
[ delete the minEvictableIdleTimeMillis, timeBetweenEvictionRunsMillis and maxActive params here ]
/>
<Manager className="org.apache.catalina.session.PersistentManager" saveOnRestart="false"/>
</Context>
```
2. Delete the **minEvictableIdleTimeMillis**, **timeBetweenEvictionRunsMillis** and **maxActive** attributes. (These are only needed for HSQL database, and degrade performance otherwise.)

## **4. Configure CrowdID to use PostgreSQL**

1. Edit the build.properties file located in the root of the Crowd distribution, and modify the **hibernate. dialect**to the following

hibernate.dialect=org.hibernate.dialect.PostgreSQLDialect

2. Run ./build.sh or build.bat. This will configure Crowd to use the PostgreSQL dialect.

If you do not wish to edit this file and run the build script, you can edit the **jdbc.properties** (which the above script modifies) directly. The **jdbc.properties** file is located here: crowd-openidserver-webapp\WEB-INF\classes\jdbc.properties. Modify the file to the following:

```
# - Crowd Configuration Options
hibernate.connection.datasource=java\:comp/env/jdbc/CrowdIDDS
hibernate.dialect=org.hibernate.dialect.PostgreSQLDialect
hibernate.transaction.factory_class=org.hibernate.transaction.JDBCTransactionFactory
...
```
#### **Next Steps**

You should now have an application server configured to connect to a database, and CrowdID configured to use the correct database. Start up CrowdID and watch the logs for any errors.

#### RELATED TOPICS

[Supported Platforms](#page-14-0) • [Setting JAVA\\_HOME](#page-17-0)

- [End of support announcements for Crowd](#page-18-0)
- [Installing Crowd and CrowdID](#page-19-0)
	- [Connecting Crowd to a Database](#page-21-0)
		- [HSQLDB](#page-22-0)
		- [MS SQL Server](#page-23-0)
		- [MySQL](#page-24-0)
		- [Oracle](#page-26-0)
		- [PostgreSQL](#page-27-0)
		- [Connecting CrowdID to a Database](#page-28-0)
			- [HSQLDB for CrowdID](#page-29-0)
			- [MS SQL Server for CrowdID](#page-30-0)
			- [MySQL for CrowdID](#page-32-0)
			- [Oracle for CrowdID](#page-34-0)
			- [PostgreSQL for CrowdID](#page-36-0)
		- [Specifying your Crowd Home Directory](#page-38-0)
- [Running the Setup Wizard](#page-39-0)
	- [Troubleshooting your Configuration on Setup](#page-48-0)
- [Configuring Crowd](#page-50-0)
	- [Important directories and files](#page-51-0)
		- [DRAFT .Important Directories and Files vCROWD\\_3.0](#page-56-0)
		- [The crowd.properties file](#page-61-0)
	- [Changing the Port that Crowd uses](#page-63-0)
	- [Configuring Crowd to Work with SSL](#page-65-0)
	- [Installing Crowd as a Windows Service](#page-68-0)
		- [Specifying Startup Order of Windows Services](#page-71-0)
		- [Changing the User for the Crowd Windows Service](#page-72-0)
		- [Removing the Crowd Windows Service](#page-73-0)
		- [Troubleshooting Crowd as a Windows Service](#page-74-0)
	- [Setting Crowd to Start Automatically on Mac OS X](#page-75-0)
	- [Setting Crowd to Run Automatically and Use an Unprivileged System User on UNIX](#page-78-0)

# <span id="page-38-0"></span>**Specifying your Crowd Home Directory**

The **Crowd Home** directory is where Crowd will store its configuration information. If you are using the embedded HSQL database, supplied for evaluation purposes, Crowd will also store its database in this directory. (Note however that the CrowdID database will be in the installation directory, not the Home directory.) To specify the Crowd Home directory:

- Open the crowd-init.properties file. This is found at <crowd\_install\_directory>/crowdwebapp/WEB-INF/classes/crowd-init.properties
- Choose the appropriate line in the file, depending upon your operating system (see below).
- $\bullet$  Remove the  $\#$  at the beginning of the line.
- Enter the name of the directory you want Crowd to use as its Home directory. For example, • On Windows:

crowd.home=c:/data/crowd-home

**Note:** On Windows, make sure you use forward slashes as shown above, not backward slashes. • On Mac and UNIX-based systems:

crowd.home=/var/crowd-home

#### **Important**

Please, ensure that the Crowd Home directory will not match the Crowd installation directory **AND** it is writable by the user executing the initialization script.

• Save the crowd-init.properties file.

#### **Advanced Usage**

It is also possible to define the crowd.home property as a Java system or [Servlet Context](http://tomcat.apache.org/tomcat-5.5-doc/config/context.html) parameter.

#### **Java System Parameter**

Use the following format for your Java parameter:

-Dcrowd.home=/var/crowd-home

Where should you put this value?

You could add it to the setenv.sh or setenv.bat file supplied with the Crowd distribution (not Crowd EAR-WAR).

#### **Servlet Context Parameter**

The following configuration XML can be added to the crowd-standalone-install/apache-tomcat/conf /Catalina/localhost/crowd.xml context file to set the crowd.home property:

<Parameter name="crowd.home" value="/var/crowd-home" override="false"/>

# <span id="page-39-0"></span>**Running the Setup Wizard**

Before running the Setup Wizard described below, please follow the instructions on [installing Crowd](#page-19-0).

When you access the Crowd Administration Console for the first time, you will see the **Crowd Setup Wizard**. This is a series of screens which will prompt you to configure your database connection and to supply some default values (which you can change later if necessary).

### **On this page:**

- [Step 1. Starting the Setup Wizard](#page-39-1)
- [Step 2. Licensing](#page-39-2)
- [Step 3. Installation Type](#page-40-0)
- [Step 4. Database Configuration](#page-40-1)
- [Step 5. \(Optional\) Import Existing Crowd Data](#page-44-0)
- [Step 6. Options](#page-44-1)
- [Step 7. Default Directory](#page-45-0)
- [Step 8. Default Administrator](#page-45-1)
- [Step 9. Integrated Applications](#page-46-0)
- [Step 10. Setup Complete](#page-46-1)

**Do you need to restart the Setup Wizard from the beginning?**

Read this [hint in the Crowd Knowledge Base.](#page-501-0)

# <span id="page-39-1"></span>Step 1. Starting the Setup Wizard

Go to the following URL in your web browser: http://localhost:8095/crowd or http://localhost: 8095/crowd/console.

- If there are no errors, you should see the '**License**' screen described [below.](#page-39-3)
- If there is an error in your configuration, you will see the '**Crowd Checklist**' screen. Read more about [trou](#page-48-0) [bleshooting your installation.](#page-48-0)

# <span id="page-39-3"></span><span id="page-39-2"></span>Step 2. Licensing

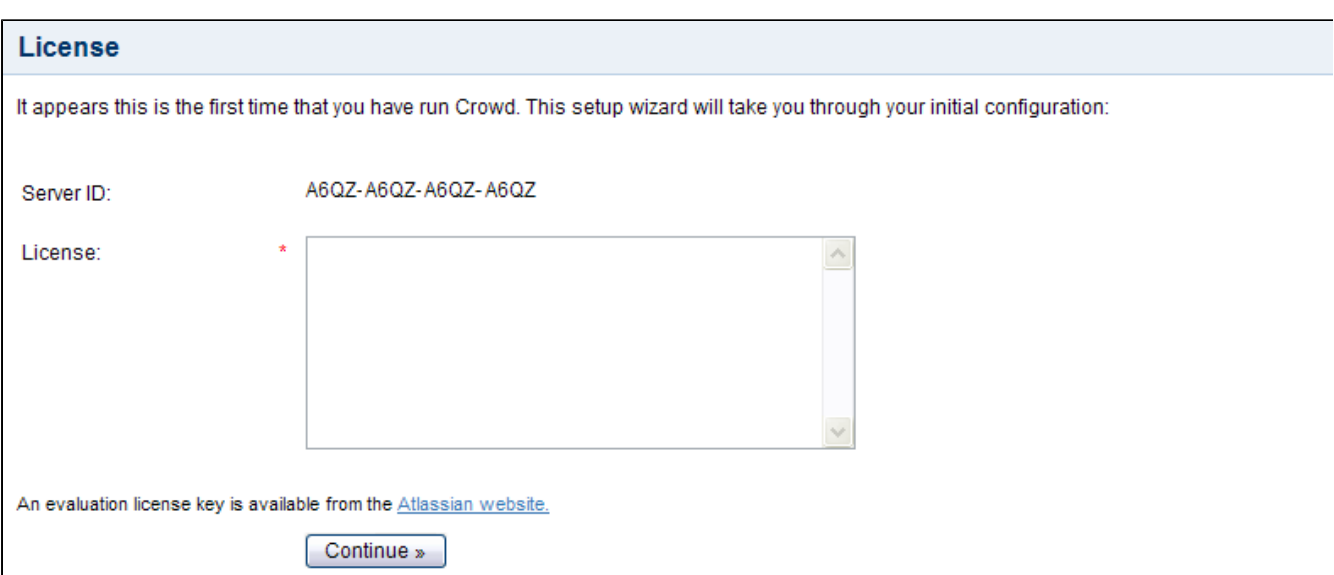

Crowd licenses are based on the number of end-users who will log in to the applications that are integrated with Crowd.

You can obtain an evaluation license from the [Atlassian](http://www.atlassian.com/crowd) website. When you obtain an evaluation license or purchase, renew or upgrade your license you will receive a license key via email or on the Atlassian website.

Type or paste your license key into the '**License**' field, shown on the screenshot above.

# <span id="page-40-2"></span><span id="page-40-0"></span>Step 3. Installation Type

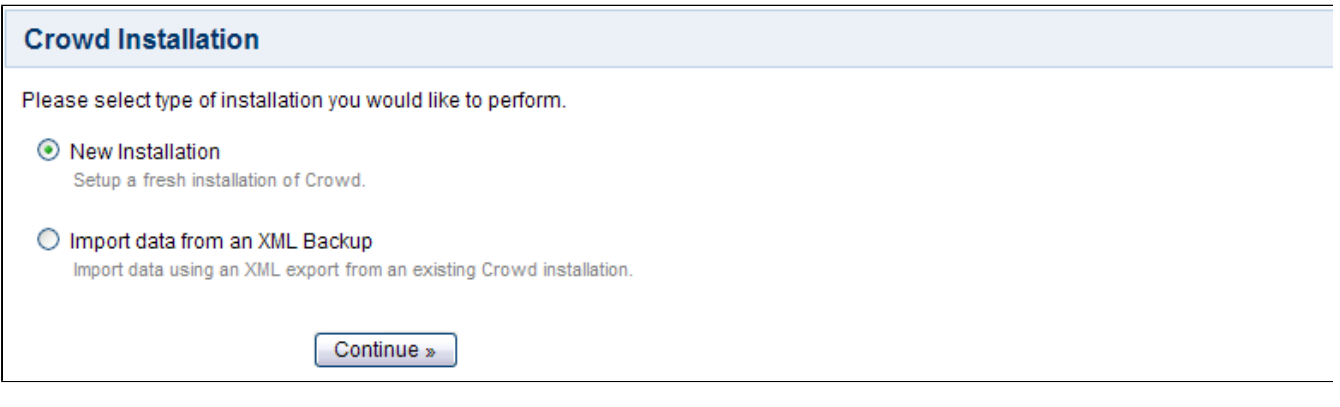

In this step, you will choose whether to set up a new Crowd database or restore an existing database. Choose an option as follows:

- '**New Installation**' Set up a new Crowd database. Hint: Choose this option if you are evaluating Crowd.
- '**Import data from an XML Backup**' Import your Crowd data from an XML backup file, which has been exported from your existing Crowd installation.

# <span id="page-40-1"></span>Step 4. Database Configuration

The '**Database Configuration**' screen allows you to choose the type of database connection, as described below.

の **If in any doubt, choose the default '\*Embedded\*' option for evaluation purposes.**

 When you click 'Continue' after choosing your database options, there may be a short wait while Crowd writes the information to the database tables. Please be patient.

#### **Database Option 1: Embedded HSQLDB (For Evaluation Purposes Only)**

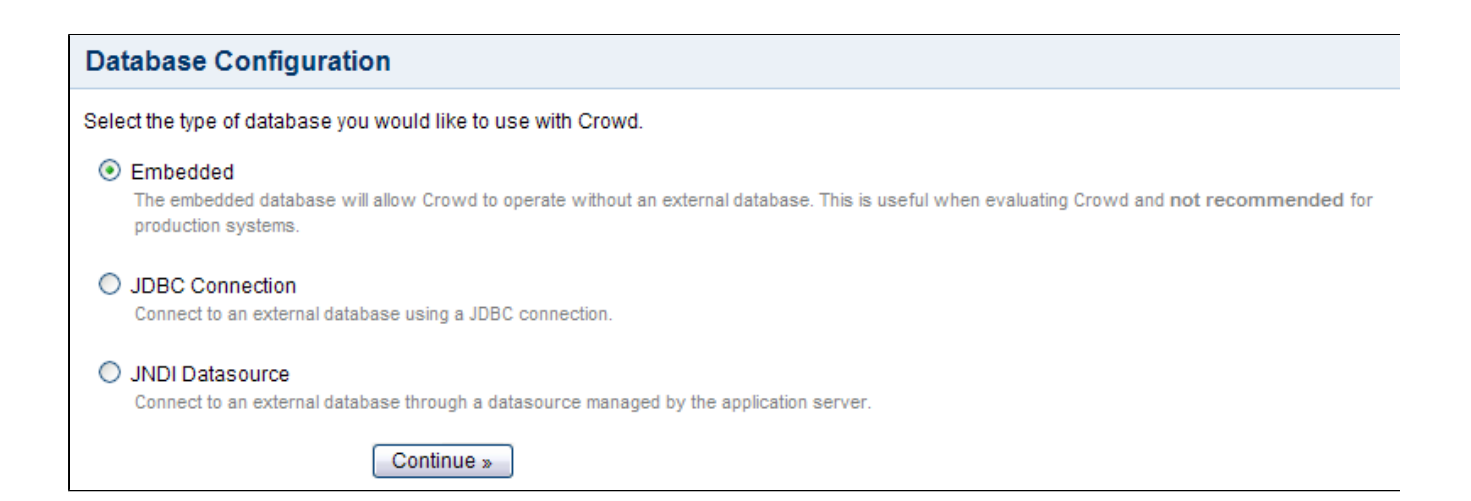

The Crowd distribution (not EAR-WAR) is shipped with an embedded [HSQLDB](http://hsqldb.sf.net/) database. If you choose the '**Em bedded**' option, the data files are stored in the Crowd Home directory, as configured on [installation](#page-19-0).

The HSQLDB database is fine for evaluation purposes, but for production installations you should connect Crowd to an enterprise database using the JDBC or JNDI datasource connections described below. This also lets you take advantage of your existing database backup and recovery procedures.

#### <span id="page-41-0"></span>**Database Option 2: JDBC Connection**

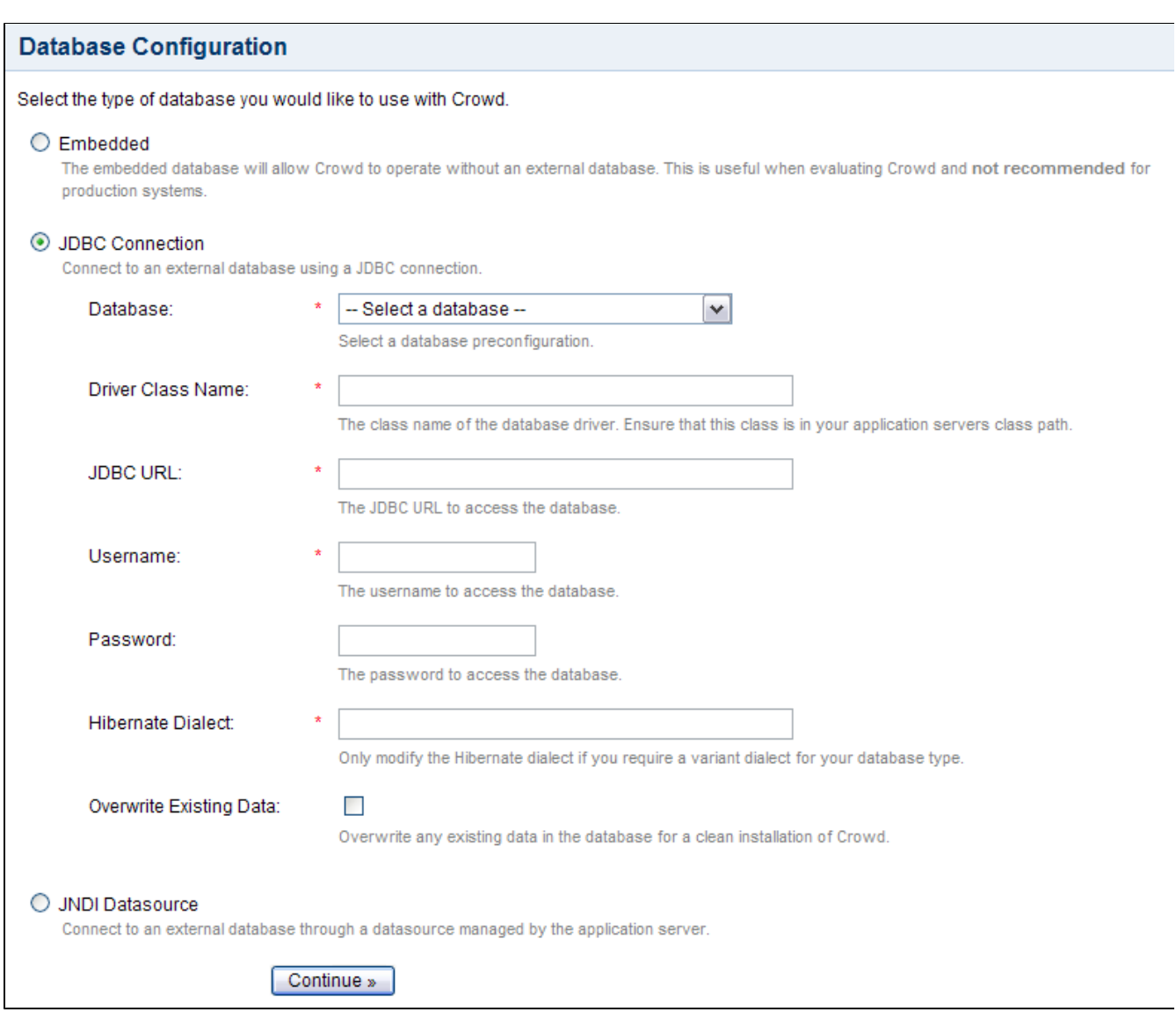

Select the '**JDBC Connection**' if you want to connect to an external database via a JDBC connection. (If you have not yet created your database for Crowd, follow the [database setup instructions.](#page-21-0))

Supply the details for your database:

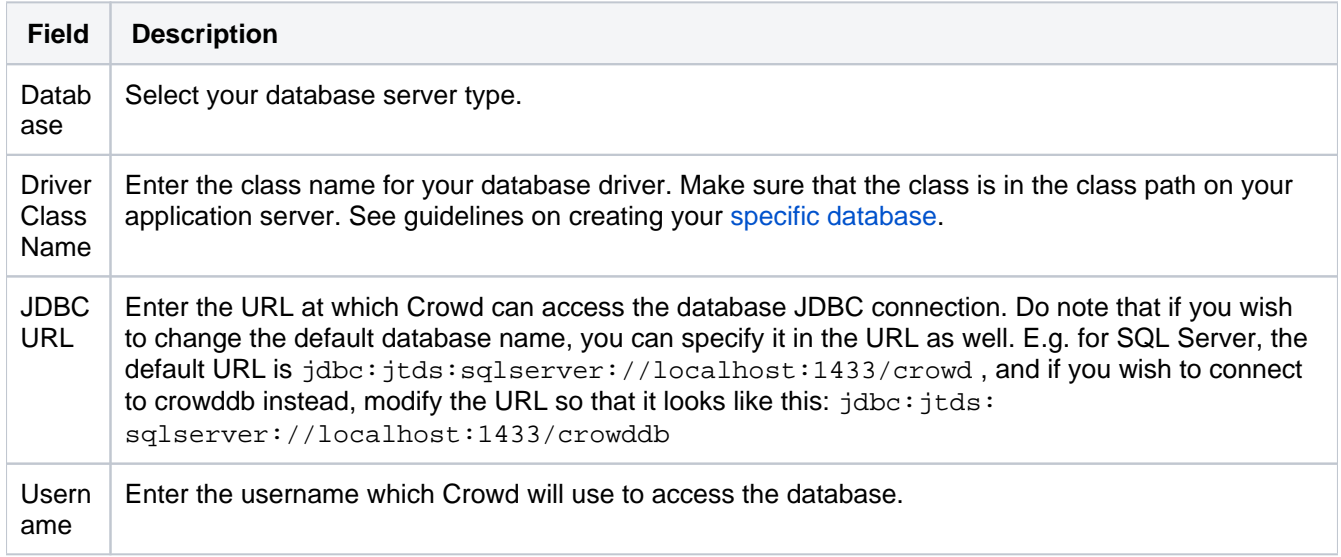

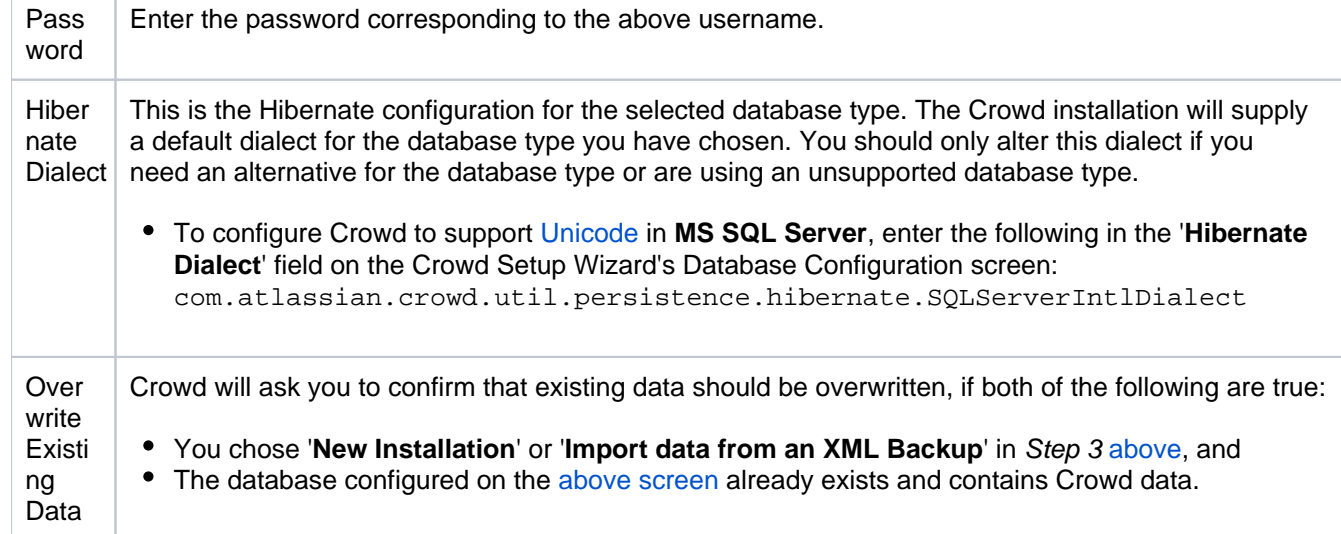

## <span id="page-43-0"></span>**Database Option 3: JNDI Datasource**

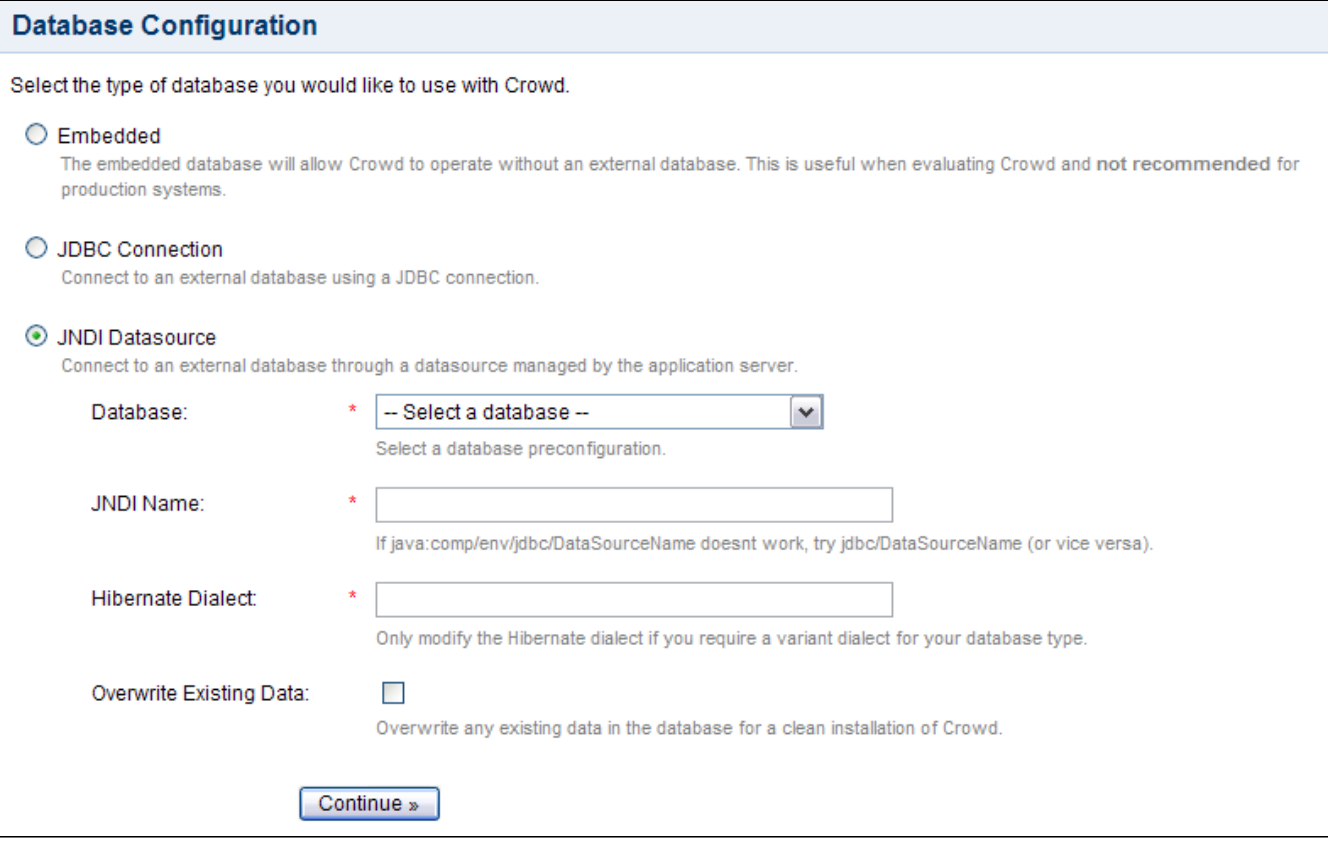

Select the '**JNDI Datasource**' if you want to connect to an external database via a datasource managed by your application server.

Supply the details for your database:

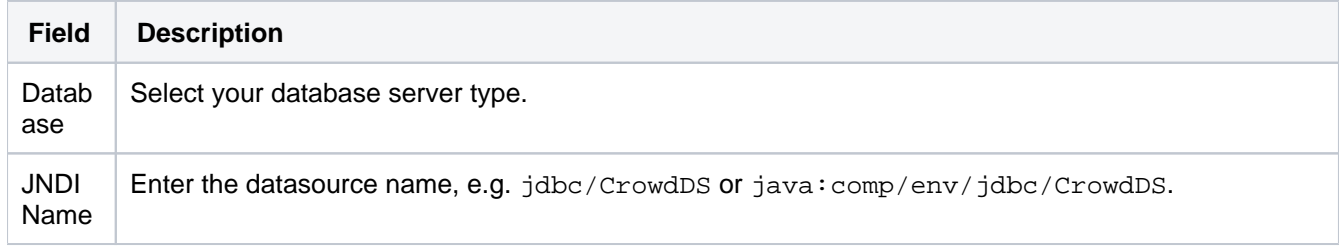

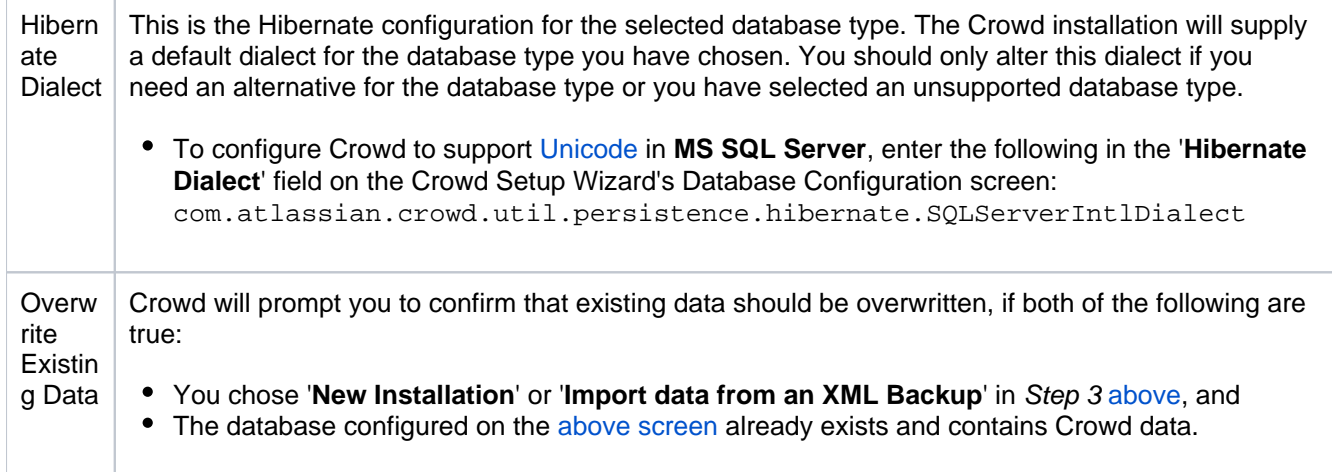

# <span id="page-44-0"></span>Step 5. (Optional) Import Existing Crowd Data

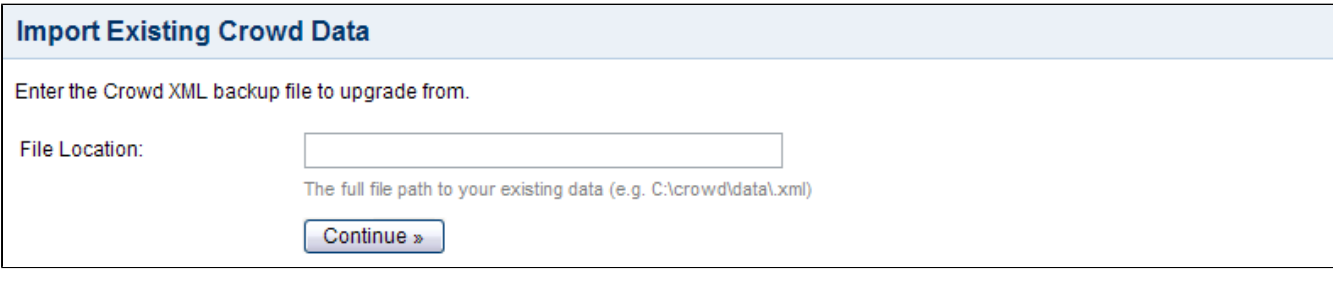

This screen will appear only if you selected '**Import data from an XML Backup**' in Step 3 [above](#page-40-2).

In '**File Location**', enter the full path to your XML backup file including the name of the XML file.

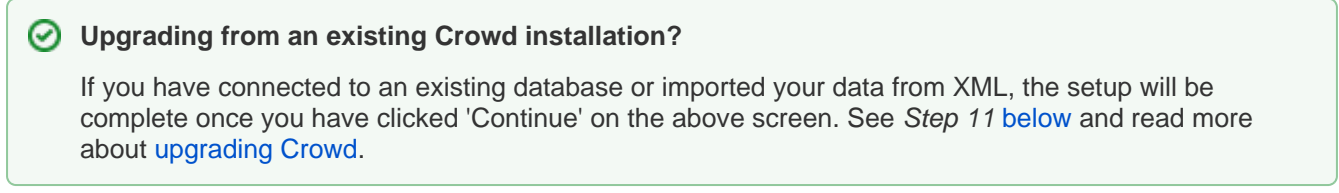

# <span id="page-44-1"></span>Step 6. Options

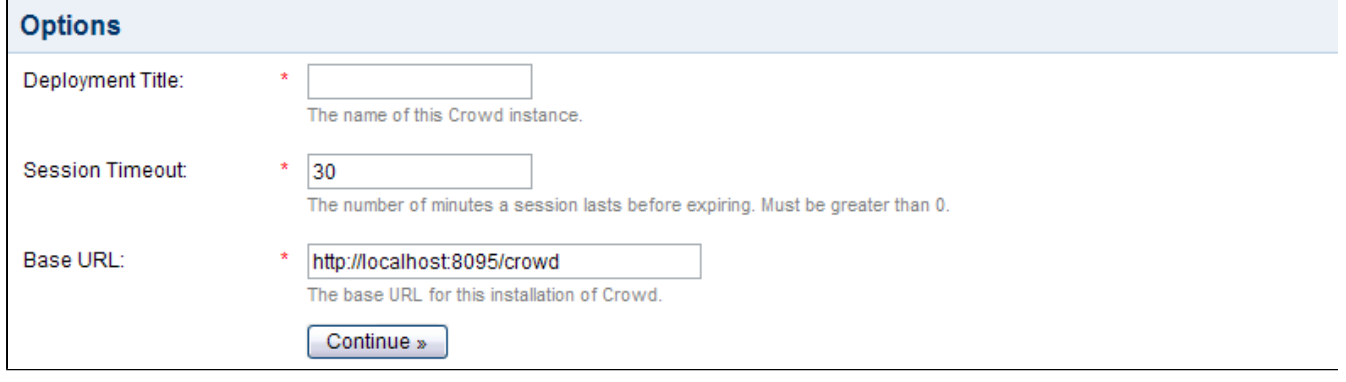

This part of the setup process allows you to specify general options for the Crowd server.

You can change this value later, via the [Crowd Administration Console](#page-332-0).

• The session timeout determines how long a session will be considered valid during any period of inactivity. This value is specified in minutes and must be greater than 0.

You can change this value later, via the [Crowd Administration Console](#page-335-0).

• The base URL is the website address of the [Crowd](#page-335-0) server. You can change this value later, via theCrowd [Administration Console.](#page-335-0)

# <span id="page-45-0"></span>Step 7. Default Directory

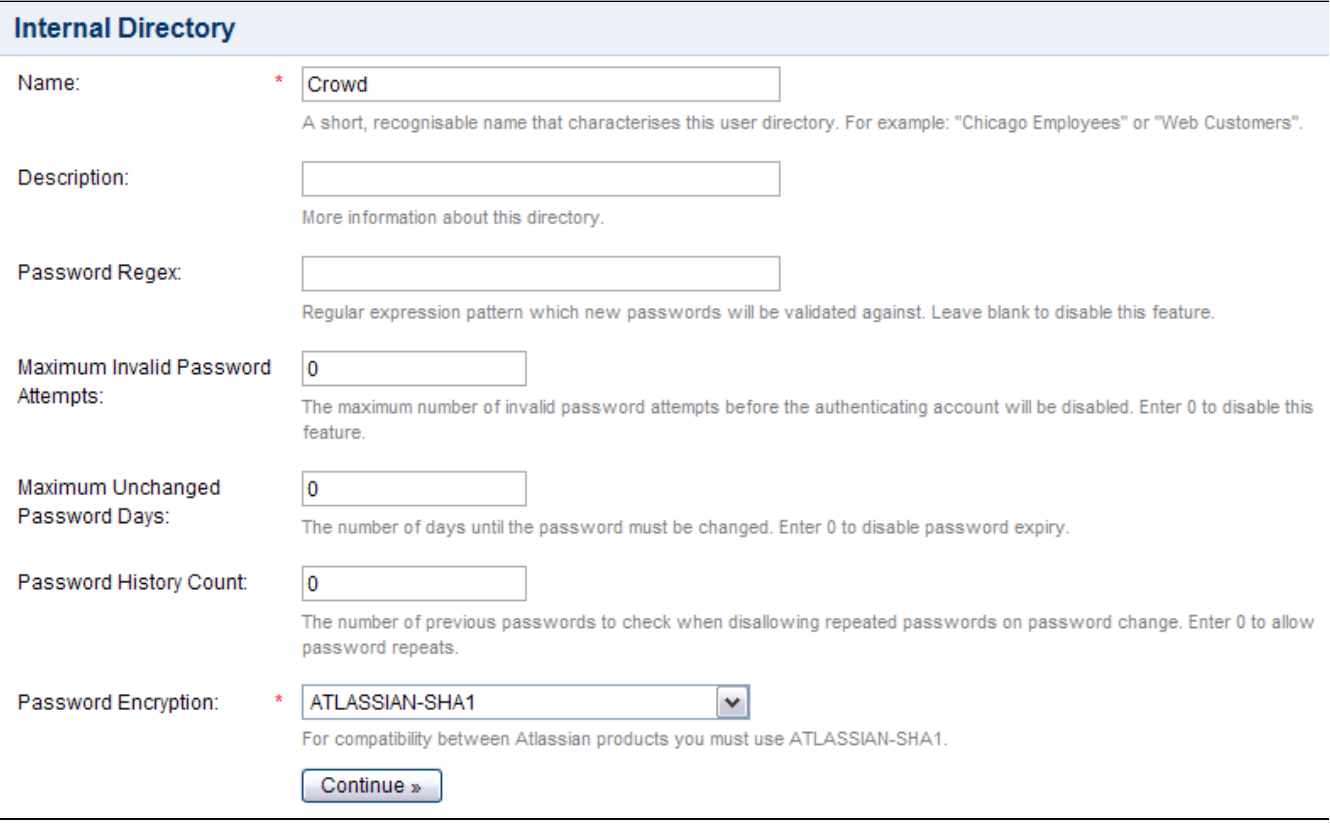

Please configure a default user directory. For information about configuring different types of directories (Internal, LDAP, Delegated Authentication or Custom) refer to [Adding a Directory.](#page-111-0)

**Crowd administrators group is in default directory** The default group crowd-administrators will be automatically created in the default directory. Members of this group have rights to [administer Crowd.](#page-327-0)

# <span id="page-45-1"></span>Step 8. Default Administrator

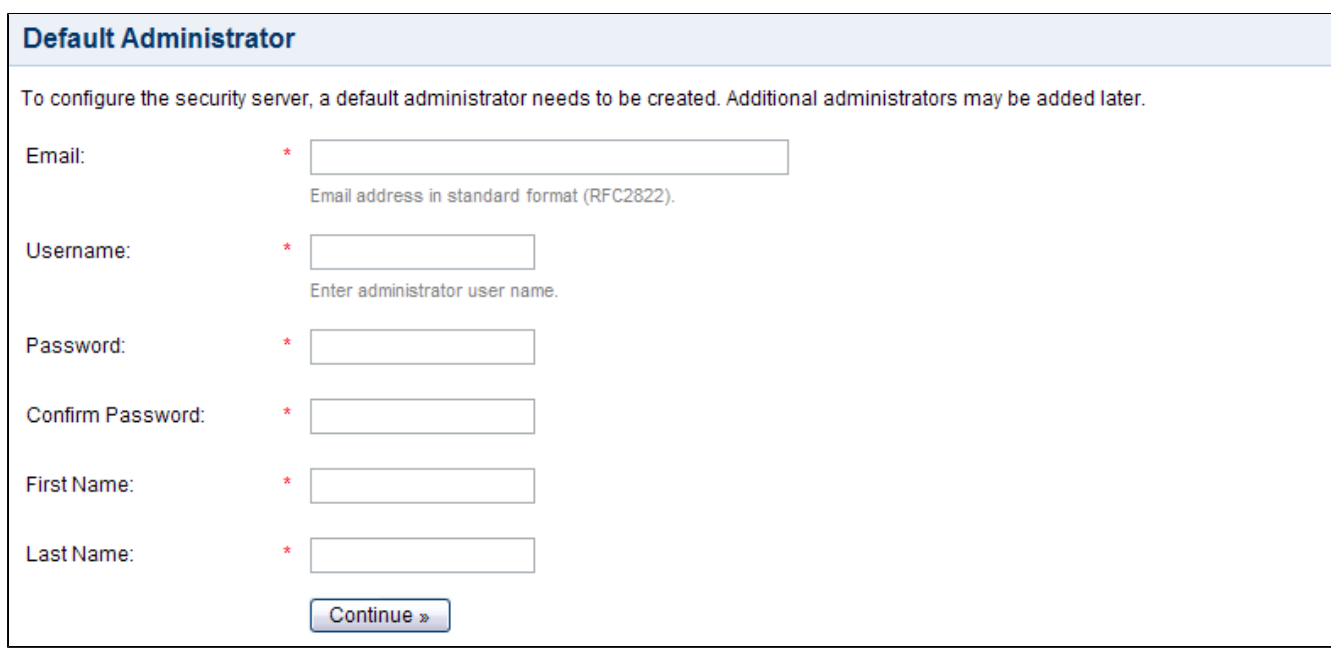

Please specify a default Crowd administrator. The default administrator will be automatically added to the default group crowd-administrators, thereby giving them rights to access the Crowd Administration Console.

# <span id="page-46-0"></span>Step 9. Integrated Applications

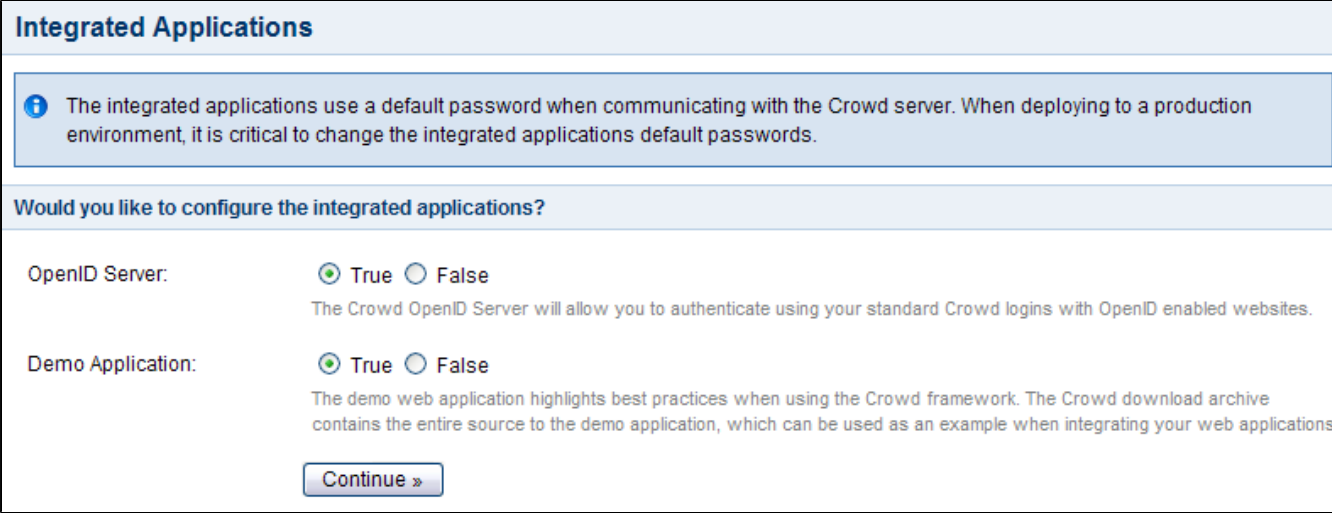

You have the option to auto-configure two applications.

- **OpenID Server** This is the **CrowdID** application, which allows you to provide [OpenID](#page-459-0) services for your end-users. For details please see the [CrowdID Administration Guide](#page-430-0) and the [CrowdID User Guide.](#page-457-0)
- **Demo Application** The 'demo' application is an example of an [application integrated with Crowd](#page-180-0). It highlights best practices for using the Crowd framework, and is provided to assist you with quickly setting up and configuring Crowd. The Crowd download zip file (archive) contains the entire source for the 'demo' application, which you can use as an example when [integrating your custom web applications.](#page-243-0)

<span id="page-46-2"></span><span id="page-46-1"></span>Step 10. Setup Complete

You are now ready to log in with the default administrator account you have just created, and use the Crowd [Administration Console.](#page-108-0) For details, please see the [Administration Guide.](#page-101-0)

#### RELATED TOPICS

- [Supported Platforms](#page-14-0)
- [Installing Crowd and CrowdID](#page-19-0)
- [Running the Setup Wizard](#page-39-0)
- [Configuring Crowd](#page-50-0)

# <span id="page-48-0"></span>**Troubleshooting your Configuration on Setup**

This page describes the '**Crowd Checklist**' screen and tells you how to use the screen to troubleshoot your initial Crowd configuration. The '**Crowd Checklist**' screen may appear when you start the [Setup Wizard](#page-39-0) after [ins](#page-19-0) [talling Crowd.](#page-19-0)

**O** The 'Crowd Checklist' appears only if there is an error in your environment configuration, preventing you from completing the Setup Wizard.

## Troubleshooting your Configuration Problems

The 'Crowd Checklist' shows a list of environmental requirements on the left and a 'Status' for each setting on the right. A red exclamation mark (**1)** in the 'Status' column indicates a problem with one of the settings.

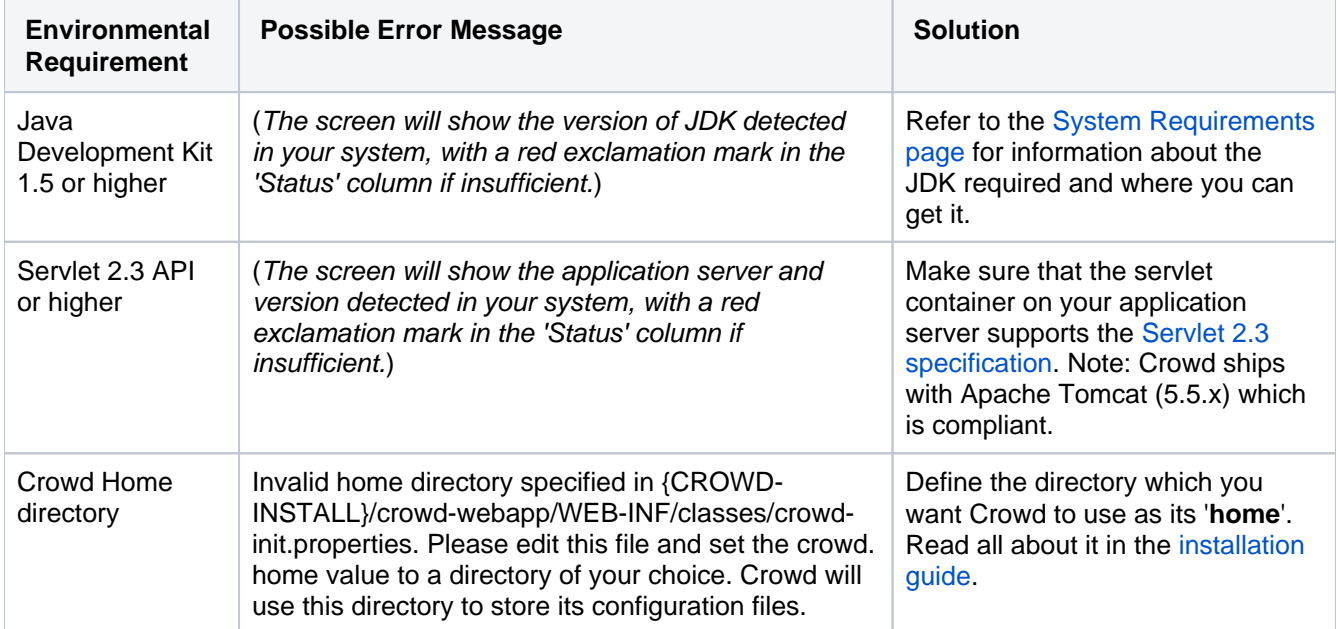

### Screenshot: 'Crowd Checklist'

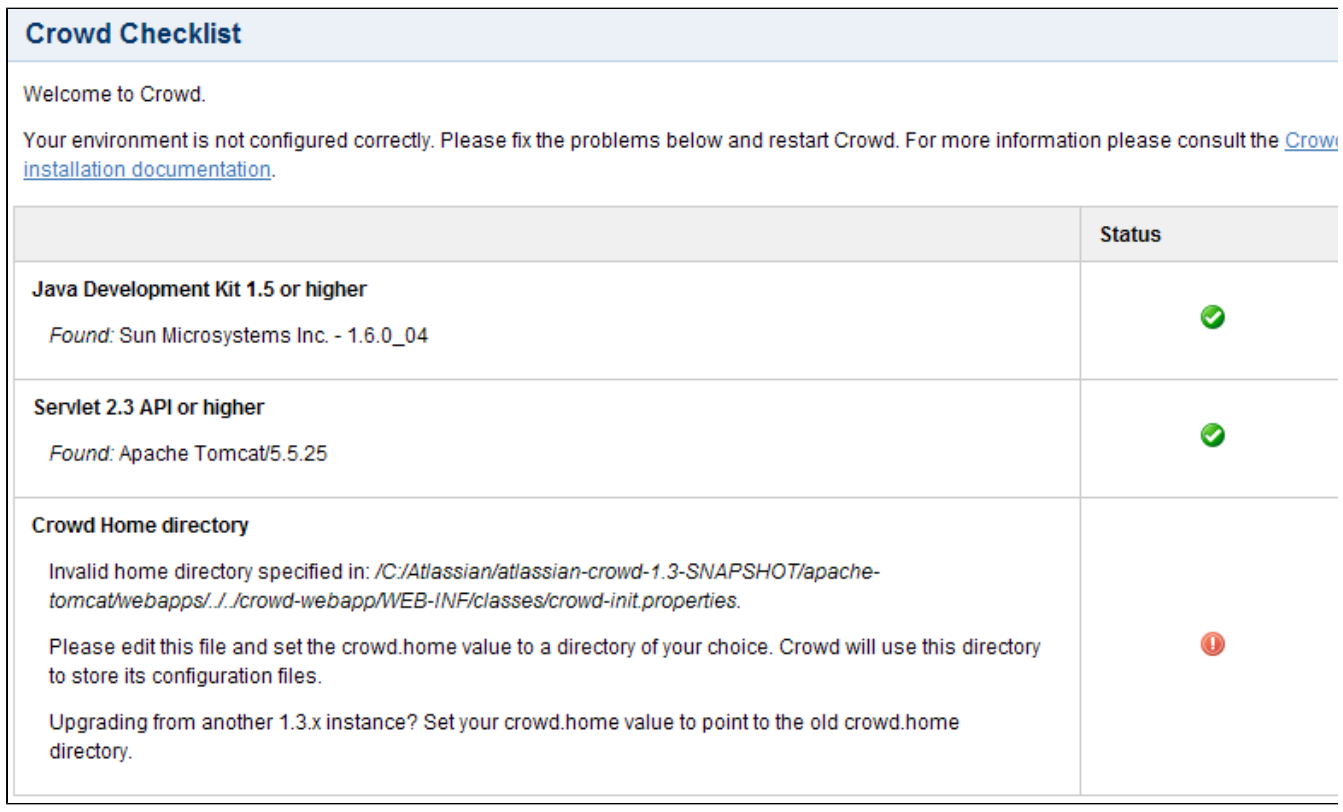

The above screenshot shows a problem with the setting of the Crowd home directory.

### RELATED TOPICS

- [Supported Platforms](#page-14-0)
- [Installing Crowd and CrowdID](#page-19-0)
- [Running the Setup Wizard](#page-39-0)
- [Configuring Crowd](#page-50-0)

50

# <span id="page-50-0"></span>**Configuring Crowd**

You can configure Crowd to suit your environment, as described on the following pages:

- [Important directories and files](#page-51-0)
- [Changing the Port that Crowd uses](#page-63-0)
- [Configuring Crowd to Work with SSL](#page-65-0)
- [Installing Crowd as a Windows Service](#page-68-0)
- [Setting Crowd to Start Automatically on Mac OS X](#page-75-0)
- [Setting Crowd to Run Automatically and Use an Unprivileged System User on UNIX](#page-78-0)

### RELATED TOPICS

- [Specifying your Crowd Home Directory](#page-38-0)
- [Configuring an SSL Certificate for Microsoft Active Directory](#page-119-0)
- [Troubleshooting your Configuration on Setup](#page-48-0)
- [Supported Platforms](#page-14-0)
- [Installing Crowd and CrowdID](#page-19-0)
- [Running the Setup Wizard](#page-39-0)
- Configuring Crowd

# <span id="page-51-0"></span>**Important directories and files**

This page contains information about the important directories and files to be aware of when configuring Crowd.

### **On this page:**

- [Home directory](#page-51-1)
- [Shared directory](#page-52-0)
	- [crowd.cfg.xmlfile](#page-52-1)
	- [plugins directory](#page-52-2)
	- [backupsdirectory](#page-53-0)
- [Installation directory](#page-53-1)

# <span id="page-51-5"></span><span id="page-51-1"></span>Home directory

The Crowd home directory is where Crowd stores its configuration information. If you're using the embedded HSQL database, supplied for evaluation purposes, Crowd will also store its database in this directory (note however that the CrowdID database will be in the Crowd installation directory, not the home directory.)

The location of this directory is specified in the crowd-init.properties file described [below.](#page-53-2) You can set the location during [installation.](#page-38-0)

You can check the location of your Crowd home directory on th[eSystem Informations](#page-354-0)creen.

Important files and directories in the Crowd home directory:

- [bundled-plugins directory](#page-51-2)
- [caches directory](#page-51-3)
- [database directory](#page-51-4)
- [plugin-data directory](#page-52-3)

#### <span id="page-51-2"></span>**bundled-plugins directory**

The bundled-plugins directory is a sub-directory of your Crowd home directory. It contains plugins which are shipped with your Crowd installation, such as:

- The SAML integration plugin which provides the [Google Apps SSO feature.](#page-251-0)
- The Shared Access Laver (SAL) plugins.
- The [REST module](https://developer.atlassian.com/display/CROWDDEV/Crowd+REST+APIs) plugin.
- And more.

The plugins are a collection of jars generated when you install the Crowd web application. The jars are obtained by unzipping atlassian-bundled-plugins.zip from {CROWD\_INSTALL}\crowd-webapp\WEB-INF\classes.

#### <span id="page-51-3"></span>**caches directory**

The caches directory is a sub-directory of your Crowd home directory. It contains various files that Crowd caches to improve performance. The files in sub-directories of this directory are either created or updated when you install or restart the Crowd web application.

Do not modify or remove these files while Crowd is running. It should be safe for you to delete these files between application restarts.

It may improve Crowd's performance if you link this sub-directory to a fast disk.

#### <span id="page-51-4"></span>**database directory**

If you are using the embedded HSQL database, supplied for evaluation purposes, Crowd will store its database in this directory (note however that the CrowdID database will be in the Crowd Installation directory, not the Crowd home directory.)

#### <span id="page-52-3"></span>**plugin-data directory**

The plugin-data directory is a sub-directory of your Crowd home directory. Plugins developed for Crowd 2.12 and older will store their data here. The directory will be created the first time a plugin needs it.

#### **crowd.properties**

Crowd 3.0.0 and newer versions don't use the crowd.properties file any more. When upgrading from an older version, the required settings from your crowd, properties file will be migrated to the database, and the file will be renamed to crowd.properties.old. The crowd.properties file is still used by CrowdID, and other external integrations.

## <span id="page-52-4"></span><span id="page-52-0"></span>Shared directory

This directory contains common data for all nodes in your Crowd installation. If you are using Crowd Data Center, this directory is expected to be a network share accessible from every node. If you are not using Crowd Data Center, this will be an ordinary local directory. By default it is located in the shared sub-directory of your Crowd home directory.

#### <span id="page-52-1"></span>**crowd.cfg.xmlfile**

This file stores configuration information for the Crowd Administration Console application, including:

- License information
- Server ID
- Database configuration properties
- Setup phase reached

The contents of this file is automatically generated when you run the [Crowd Setup Wizard](#page-39-0).

Here's an example of the content of crowd.cfg.xml, when the embedded HSQL database was specified at setup:

```
<?xml version="1.0" encoding="UTF-8"?>
<application-configuration>
   <setupStep>complete</setupStep>
   <setupType>install.new</setupType>
   <buildNumber>320</buildNumber>
   <properties>
    <property name="crowd.server.id">B9AN-B9AN-B9AN-B9AN</property>
    <property name="hibernate.c3p0.acquire_increment">1</property>
     <property name="hibernate.c3p0.idle_test_period">100</property>
     <property name="hibernate.c3p0.max_size">15</property>
     <property name="hibernate.c3p0.max_statements">0</property>
    <property name="hibernate.c3p0.min_size">0</property>
     <property name="hibernate.c3p0.timeout">30</property>
     <property name="hibernate.connection.driver_class">org.hsqldb.jdbcDriver</property>
     <property name="hibernate.connection.password"></property>
    <property name="hibernate.connection.url">jdbc:hsqldb:C:/data/crowd-home-15/database/defaultdb<
/property>
    <property name="hibernate.connection.username">sa</property>
     <property name="hibernate.dialect">org.hibernate.dialect.HSQLDialect</property>
    <property name="hibernate.setup">true</property>
     <property name="license">AAABGQ0ODAoPeNpdkF1LwzAUhu/plus-some-more-stuff</property>
  </properties>
</application-configuration>
```
#### **plugins directory**

The plugins directory is a sub-directory of your Crowd shared directory. This directory will contain plugins that are not shipped with Crowd and that you have installed separately onto your Crowd instance.

#### <span id="page-53-0"></span>**backupsdirectory**

The backups directory is a sub-directory of your Crowd shared directory. This is the default location of Crowd backups.

## <span id="page-53-1"></span>Installation directory

This is the directory into which the downloaded Crowd application has been unzipped during [installation](#page-19-0).

Important files in the Crowd installation directory:

- [crowd-init.properties file](#page-53-3)
- [build.properties file](#page-53-4)
- [build.xml file](#page-54-0)
- [database directory](#page-55-0)

#### <span id="page-53-3"></span><span id="page-53-2"></span>**crowd-init.properties file**

This is where you specify your Crowd home directory (described [above](#page-51-5)). You can set the location during [installat](#page-38-0) [ion](#page-38-0).

The crowd-init.properties file is located in the Crowd installation directory at  ${CROWD\_INSTALL}$ \crowd-webapp\WEB-INF\classes\crowd-init.properties.

#### The file content looks something like this before it has been customized:

## You can specify your crowd.home property here or in your system environment variables. # On Windows-based operating systems, uncomment the following # line and set crowd.home to a directory Crowd should use to # store its configuration. # NOTE: use forward slashes instead of backward slashes #crowd.home=c:/data/crowd-home # On Unix-based operating systems, uncomment the following # line and set crowd.home to a directory Crowd should use to # store its configuration. #crowd.home=/var/crowd-home

#### <span id="page-53-4"></span>**build.properties file**

This configuration file stores various deployment properties of Crowd and the ['demo' application.](https://developer.atlassian.com/pages/viewpage.action?pageId=2424836)

The file is located at the root of your Crowd installation directory (described [above\)](#page-52-4).

The default build.properties file will look similar to the following:

# Modify the attributes of this file to quickly adjust the deployment values of Crowd. # The Hibernate database dialect to use. hibernate.dialect=org.hibernate.dialect.HSQLDialect # The Hibernate transaction factory to use. hibernate.transaction.factory\_class=org.hibernate.transaction.JDBCTransactionFactory

# The http port you wish to run crowd from, ie: http://localhost:8095/crowd crowd.tomcat.connector.port=8095

# Tomcat requires a unique port for shutdown crowd.tomcat.shutdown.port=8020

# Crowd context root crowd.url=http://localhost:8095/crowd

# Demo context root demo.url=http://localhost:8095/demo

# OpenID server context root openidserver.url=http://localhost:8095/openidserver

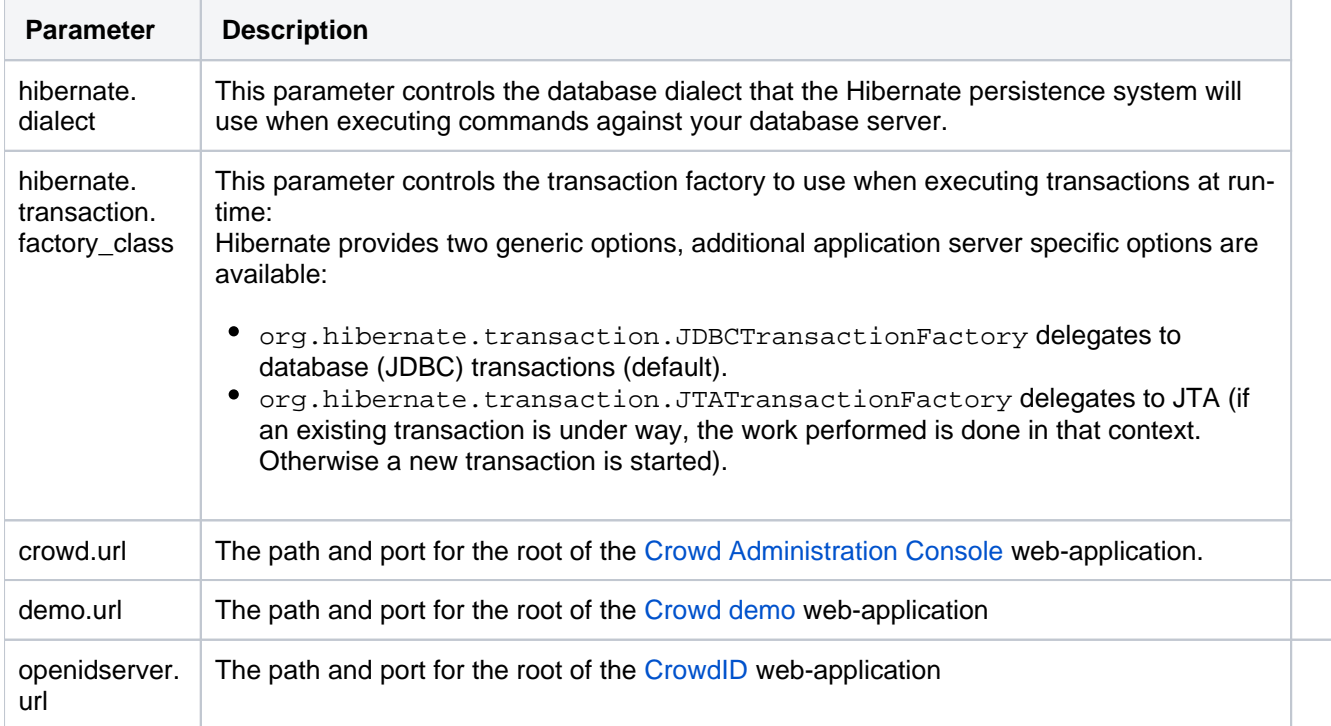

#### <span id="page-54-0"></span>**build.xml file**

This is an Ant script that loads properties from the build.properties configuration file.

The file is located at the root of your Crowd installation directory (described [above\)](#page-52-4).

If configuring Crowd and/or the demo application to run on a port and context path other than the default, you will need to run the command build.sh (or build.bat) against the build.xml configuration file. This process will then edit all of the necessary Crowd configuration files for your deployment.

The sample output from running build.xml will look similar to the following:

```
shamid@mocha:~/atlassian-crowd-1.1.0$ ./build.sh
Buildfile: build.xml
init:
assistant:
 Changing Tomcat's connector port to 8095
 Changing Tomcat's shutdown port to 8020
Configuring the Crowd Console
Copying crowd.properties to: crowd-webapp/WEB-INF/classes
Copying 1 file to /home/shamid/atlassian-crowd-1.1.0/crowd-webapp/WEB-INF/classes
Configuring the Crowd hibernate configuration
Updating the HibernateDialect and TransactionFactory in crowd-webapp/WEB-INF/classes/jdbc.properties
Updating property file: /home/shamid/atlassian-crowd-1.1.0/crowd-webapp/WEB-INF/classes/jdbc.properties
Configuring the demo application
Renaming and copying demo.properties to: demo-webapp/WEB-INF/classes/crowd.properties
Copying 1 file to /home/shamid/atlassian-crowd-1.1.0/demo-webapp/WEB-INF/classes
Configuring the OpenID server application
Renaming and copying openidserver.properties to: crowd-openidserver-webapp/WEB-INF/classes/crowd.properties
Copying 1 file to /home/shamid/atlassian-crowd-1.1.0/crowd-openidserver-webapp/WEB-INF/classes
Configuring the OpenID hibernate configuration
Updating the HibernateDialect and TransactionFactory in crowd-openidserver-webapp/WEB-INF/classes/jdbc.
properties
Updating property file: /home/shamid/atlassian-crowd-1.1.0/crowd-openidserver-webapp/WEB-INF/classes/jdbc.
properties
BUILD SUCCESSFUL
Total time: 2 seconds
```
#### <span id="page-55-0"></span>**database directory**

If you are using the embedded HSQL database, supplied for evaluation purposes, CrowdID will store its database in this directory (note however that the Crowd database will be in the Crowd home directory, not the installation directory.)

#### RELATED TOPICS

- [Finding the atlassian-crowd.log File](#page-497-0)
- [Supported Platforms](#page-14-0)
- [Installing Crowd and CrowdID](#page-19-0)
- [Running the Setup Wizard](#page-39-0)
- [Configuring Crowd](#page-50-0)

56

# <span id="page-56-0"></span>**DRAFT - .Important Directories and Files vCROWD\_3.0**

This page contains information about the important directories and files to be aware of when configuring Crowd.

### **On this page:**

- [Crowd Home Directory](#page-56-1)
- [Crowd Shared Directory](#page-57-0)
	- [crowd.cfg.xmlfile](#page-57-1)
		- [plugins directory](#page-58-0)
		- [backups directory](#page-58-1)
- [Crowd Installation Directory](#page-58-2)

When configuring an application to work with Crowd, you will be interested in the [crowd.properties file](#page-61-0).

# <span id="page-56-5"></span><span id="page-56-1"></span>Crowd Home Directory

The Crowd Home directory is where Crowd will store its configuration information. If you are using the embedded HSQL database, supplied for evaluation purposes, Crowd will also store its database in this directory. (Note however that the CrowdID database will be in the Crowd Installation directory, not the Home directory.)

The location of this directory is specified in the crowd-init.properties file described [below.](#page-58-3) You can set the location during [installation.](#page-38-0)

Crowd's [System Information](#page-354-0) screen shows the location of your Crowd Home directory.

Important files and directories in the Crowd Home directory, listed here and described below:

- [crowd.properties file](#page-56-2)
- [bundled-plugins directory](#page-56-3)
- [caches directory](#page-56-4)
- [database directory](#page-57-2)
- [plugin-data directory](#page-57-3)

#### <span id="page-56-2"></span>**crowd.properties file**

As of Crowd 3.0.0 the crowd.properties file is not used by the Crowd application itself. During the initial run the required setting from your crowd.properties file will be migrated to the database. The crowd.properties file is still used by CrowdID, and other external integrations

For more information, refer to the page about [the crowd.properties File](#page-61-0).

#### <span id="page-56-3"></span>**bundled-plugins directory**

The bundled-plugins directory is a sub-directory of your Crowd Home directory. It contains plugins which are shipped with your Crowd installation, such as:

- The SAML integration plugin which provides the [Google Apps SSO feature.](#page-251-0)
- The Shared Access Laver (SAL) plugins.
- The [REST module](https://developer.atlassian.com/display/CROWDDEV/Crowd+REST+APIs) plugin.
- And more.

The plugins are a collection of jars generated when you install the Crowd web application. The jars are obtained by unzipping atlassian-bundled-plugins.zip from {CROWD\_INSTALL}\crowd-webapp\WEB-INF\classes.

#### <span id="page-56-4"></span>**caches directory**

The caches directory is a sub-directory of your Crowd Home directory. It contains various files that Crowd caches to improve performance. The files in sub-directories of this directory are either created or updated generated when you install or restart the Crowd web application.

Do not modify or remove these files while Crowd is running. It should be safe for you to delete these files between application restarts.

It may improve Crowd's performance if you link this sub-directory to a fast disk.

#### <span id="page-57-2"></span>**database directory**

If you are using the embedded HSQL database, supplied for evaluation purposes, Crowd will store its database in this directory. (Note however that the CrowdID database will be in the Crowd Installation directory, not the Crowd Home directory.)

#### <span id="page-57-3"></span>**plugin-data directory**

<span id="page-57-4"></span>The plugin-data directory is a sub-directory of your Crowd Home directory. Plugins developed for Crowd 2.12 and older will store their data here. The directory will be created the first time a plugin needs it.

# <span id="page-57-0"></span>Crowd Shared Directory

This directory contains common data for all nodes in your Crowd installation. If you are using Crowd Data Center, this directory is expected to be a network share accessible from every node. If you are not using Crowd Data Center, this will be an ordinary local directory. By default it is located in the shared sub-directory of your Crowd Home directory.

#### <span id="page-57-1"></span>**crowd.cfg.xmlfile**

This file stores configuration information for the Crowd Administration Console application, including:

- License information
- Server ID
- Database configuration properties
- Setup phase reached.

The contents of this file is automatically generated when you run the [Crowd Setup Wizard](#page-39-0).

Here's an example of the content of crowd.cfg.xml, when the embedded HSQL database was specified at setup:

```
<?xml version="1.0" encoding="UTF-8"?>
<application-configuration>
  <setupStep>complete</setupStep>
  <setupType>install.new</setupType>
  <buildNumber>320</buildNumber>
  <properties>
    <property name="crowd.server.id">B9AN-B9AN-B9AN-B9AN</property>
    <property name="hibernate.c3p0.acquire_increment">1</property>
    <property name="hibernate.c3p0.idle_test_period">100</property>
    <property name="hibernate.c3p0.max_size">15</property>
    <property name="hibernate.c3p0.max_statements">0</property>
    <property name="hibernate.c3p0.min_size">0</property>
    <property name="hibernate.c3p0.timeout">30</property>
    <property name="hibernate.connection.driver_class">org.hsqldb.jdbcDriver</property>
    <property name="hibernate.connection.password"></property>
    <property name="hibernate.connection.url">jdbc:hsqldb:C:/data/crowd-home-15/database/defaultdb<
/property>
    <property name="hibernate.connection.username">sa</property>
    <property name="hibernate.dialect">org.hibernate.dialect.HSQLDialect</property>
    <property name="hibernate.setup">true</property>
    <property name="license">AAABGQ0ODAoPeNpdkF1LwzAUhu/plus-some-more-stuff</property>
  </properties>
</application-configuration>
```
#### <span id="page-58-0"></span>**plugins directory**

The plugins directory is a sub-directory of your shared Crowd directory. This directory will contain plugins that are not shipped with Crowd and that you have installed separately onto your Crowd instance.

#### <span id="page-58-1"></span>**backups directory**

The backups directory is a sub-directory of your shared Crowd directory. This is the default location of Crowd backups.

## <span id="page-58-2"></span>Crowd Installation Directory

This is the directory into which the downloaded Crowd application has been unzipped during [installation](#page-19-0).

Important files in the Crowd Installation directory, listed here and described below:

- [crowd-init.properties file](#page-58-4)
- [build.properties file](#page-59-0)
- [build.xml file](#page-60-0)
- [database directory](#page-60-1)

#### <span id="page-58-4"></span><span id="page-58-3"></span>**crowd-init.properties file**

This is where you specify your Crowd Home directory (described [above](#page-56-5)). You can set the location during [installa](#page-38-0) [tion](#page-38-0).

The crowd-init.properties file is located in the Crowd Installation directory at {CROWD\_INSTALL} \crowd-webapp\WEB-INF\classes\crowd-init.properties

The file content looks something like this before it has been customized:

## You can specify your crowd.home property here or in your system environment variables. # On Windows-based operating systems, uncomment the following # line and set crowd.home to a directory Crowd should use to # store its configuration. # NOTE: use forward slashes instead of backward slashes #crowd.home=c:/data/crowd-home # On Unix-based operating systems, uncomment the following # line and set crowd.home to a directory Crowd should use to # store its configuration. #crowd.home=/var/crowd-home

#### <span id="page-59-0"></span>**build.properties file**

This configuration file stores various deployment properties of Crowd and the ['demo' application.](https://developer.atlassian.com/pages/viewpage.action?pageId=2424836)

The file is located at the root of your Crowd Installation directory (described [above](#page-57-4)).

The default build.properties file will look similar to the following:

```
# Modify the attributes of this file to quickly adjust the deployment values of Crowd.
# The Hibernate database dialect to use.
hibernate.dialect=org.hibernate.dialect.HSQLDialect
# The Hibernate transaction factory to use.
hibernate.transaction.factory_class=org.hibernate.transaction.JDBCTransactionFactory
# The http port you wish to run crowd from, ie: http://localhost:8095/crowd
crowd.tomcat.connector.port=8095
# Tomcat requires a unique port for shutdown
crowd.tomcat.shutdown.port=8020
# Crowd context root
crowd.url=http://localhost:8095/crowd
# Demo context root
demo.url=http://localhost:8095/demo
# OpenID server context root
```

```
openidserver.url=http://localhost:8095/openidserver
```
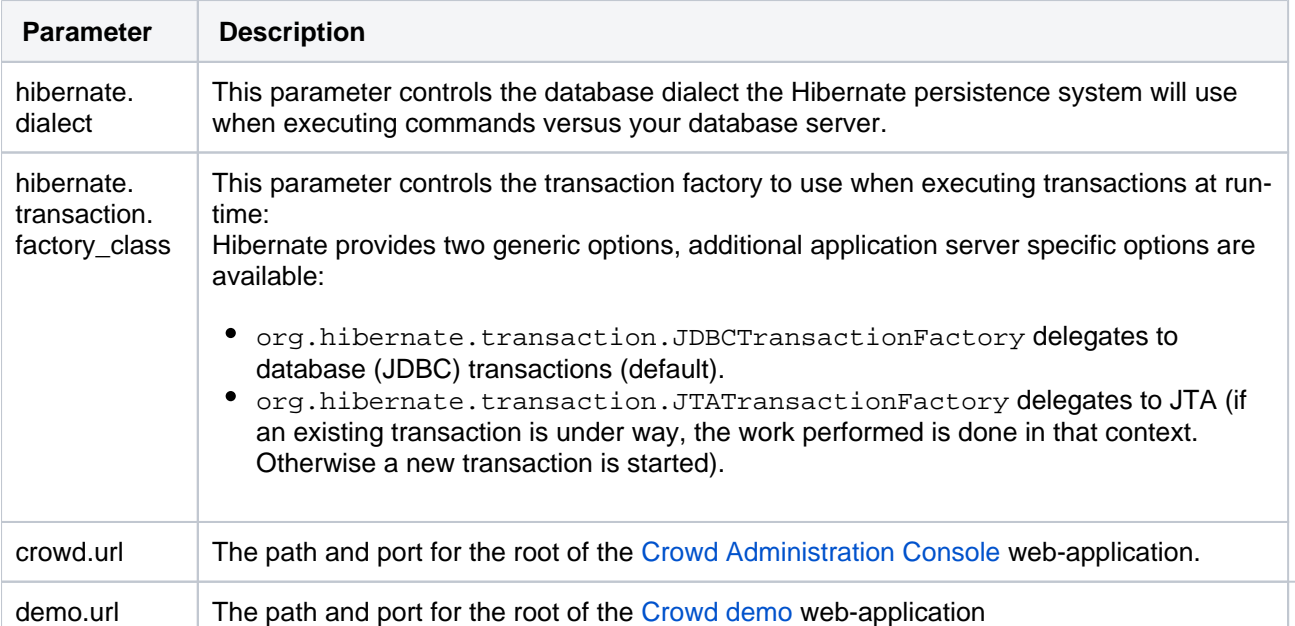

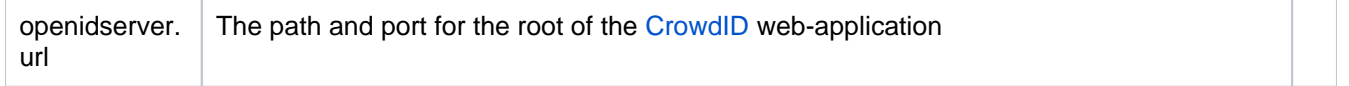

#### <span id="page-60-0"></span>**build.xml file**

This is an Ant script that loads properties from the build.properties configuration file.

The file is located at the root of your Crowd Installation directory (described [above](#page-57-4)).

If configuring Crowd and/or the demo application to run on a port and context path other than the default, you will need to run the command build.sh (or build.bat) against the build.xml configuration file. This process will then edit all of the necessary Crowd configuration files for your deployment.

The sample output from running build.xml will look similar to the following:

```
shamid@mocha:~/atlassian-crowd-1.1.0$ ./build.sh
Buildfile: build.xml
init:
assistant:
 Changing Tomcat's connector port to 8095
  Changing Tomcat's shutdown port to 8020
Configuring the Crowd Console
Copying crowd.properties to: crowd-webapp/WEB-INF/classes
Copying 1 file to /home/shamid/atlassian-crowd-1.1.0/crowd-webapp/WEB-INF/classes
Configuring the Crowd hibernate configuration
Updating the HibernateDialect and TransactionFactory in crowd-webapp/WEB-INF/classes/jdbc.properties
Updating property file: /home/shamid/atlassian-crowd-1.1.0/crowd-webapp/WEB-INF/classes/jdbc.properties
Configuring the demo application
Renaming and copying demo.properties to: demo-webapp/WEB-INF/classes/crowd.properties
Copying 1 file to /home/shamid/atlassian-crowd-1.1.0/demo-webapp/WEB-INF/classes
Configuring the OpenID server application
Renaming and copying openidserver.properties to: crowd-openidserver-webapp/WEB-INF/classes/crowd.properties
Copying 1 file to /home/shamid/atlassian-crowd-1.1.0/crowd-openidserver-webapp/WEB-INF/classes
Configuring the OpenID hibernate configuration
Updating the HibernateDialect and TransactionFactory in crowd-openidserver-webapp/WEB-INF/classes/jdbc.
properties
Updating property file: /home/shamid/atlassian-crowd-1.1.0/crowd-openidserver-webapp/WEB-INF/classes/jdbc.
properties
BUILD SUCCESSFUL
Total time: 2 seconds
```
#### <span id="page-60-1"></span>**database directory**

If you are using the embedded HSQL database, supplied for evaluation purposes, CrowdID will store its database in this directory. (Note however that the Crowd database will be in the Crowd Home directory, not the Installation directory.)

#### RELATED TOPICS

- [Finding the atlassian-crowd.log File](#page-497-0)
- [Supported Platforms](#page-14-0)
- [Installing Crowd and CrowdID](#page-19-0)
- [Running the Setup Wizard](#page-39-0)
- [Configuring Crowd](#page-50-0)

# <span id="page-61-0"></span>**The crowd.properties file**

## **The crowd.properties file is no longer used**

Starting from Crowd 3.0, the crowd.properties file is no longer used by Crowd. When upgrading, the required settings are migrated to the database, and the file is renamed to crowd.properties.old . The file is still used by CrowdID and other integrated applications.

When integrating an application with Crowd, you will copy Crowd's client library and the crowd.properties configuration file into the application's library. For details of the procedure, refer to [Adding an Application](#page-180-0).

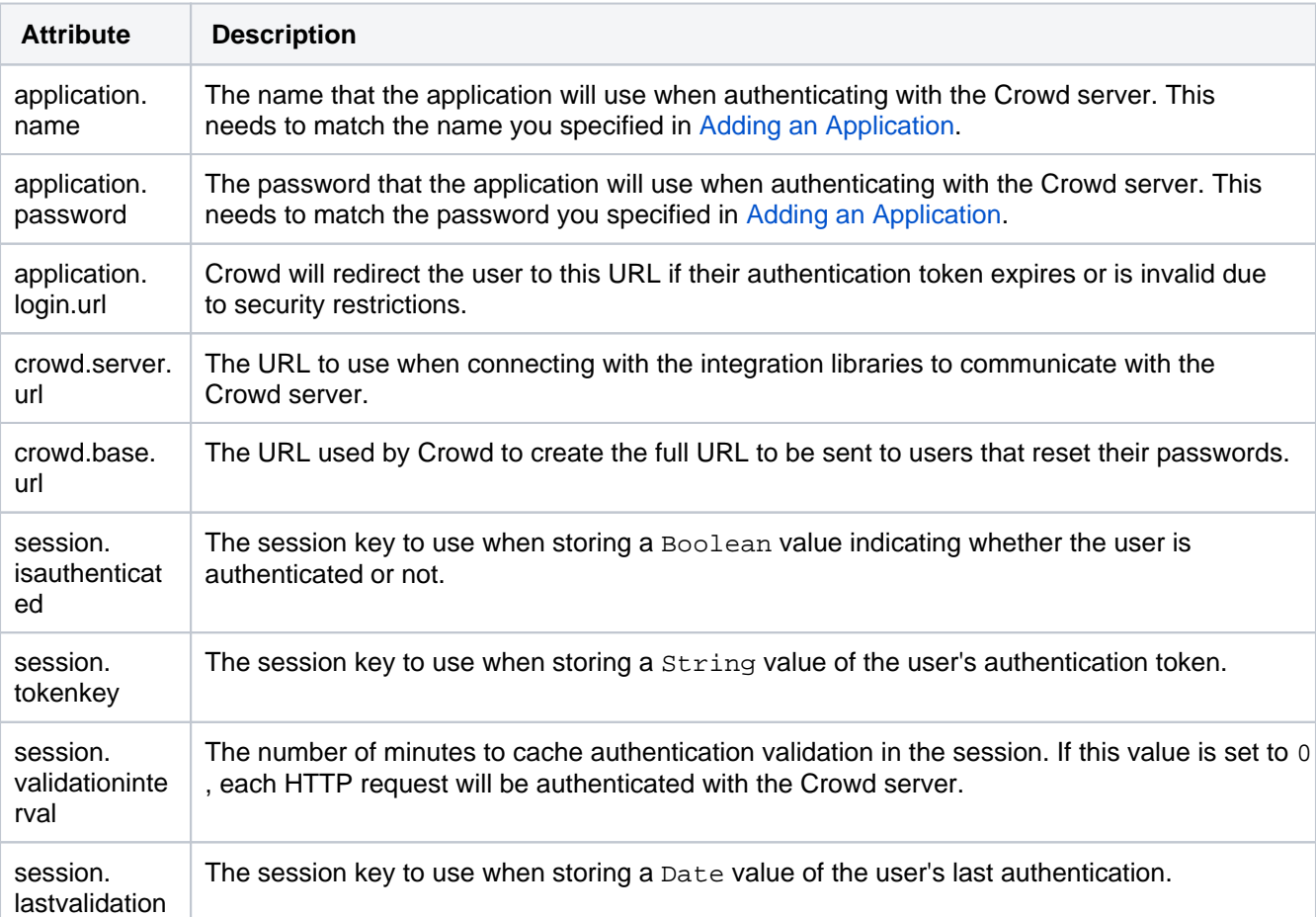

## Attributes of the crowd.properties File

The following **optional** attributes in the crowd.properties file allow further customization of the client:

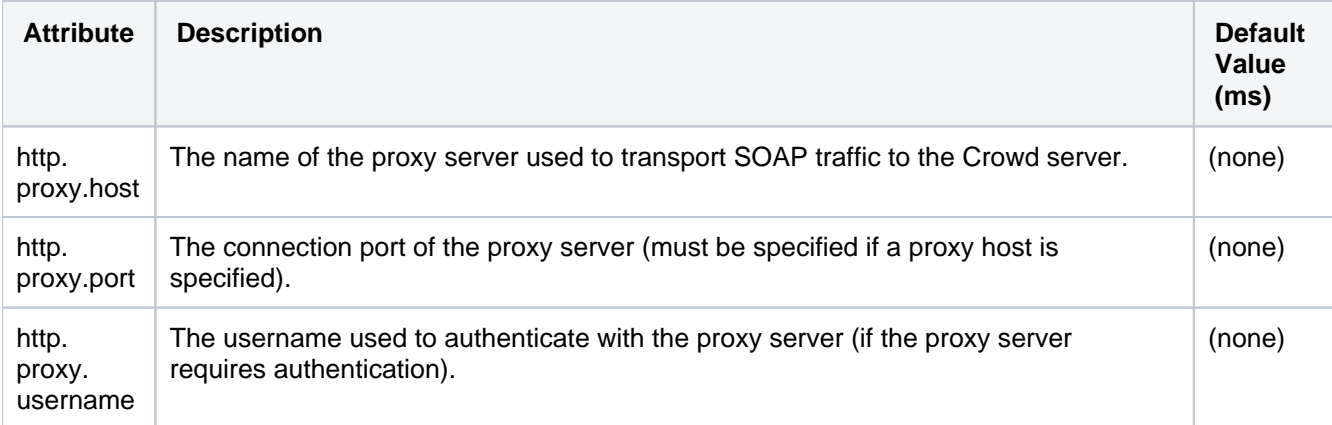

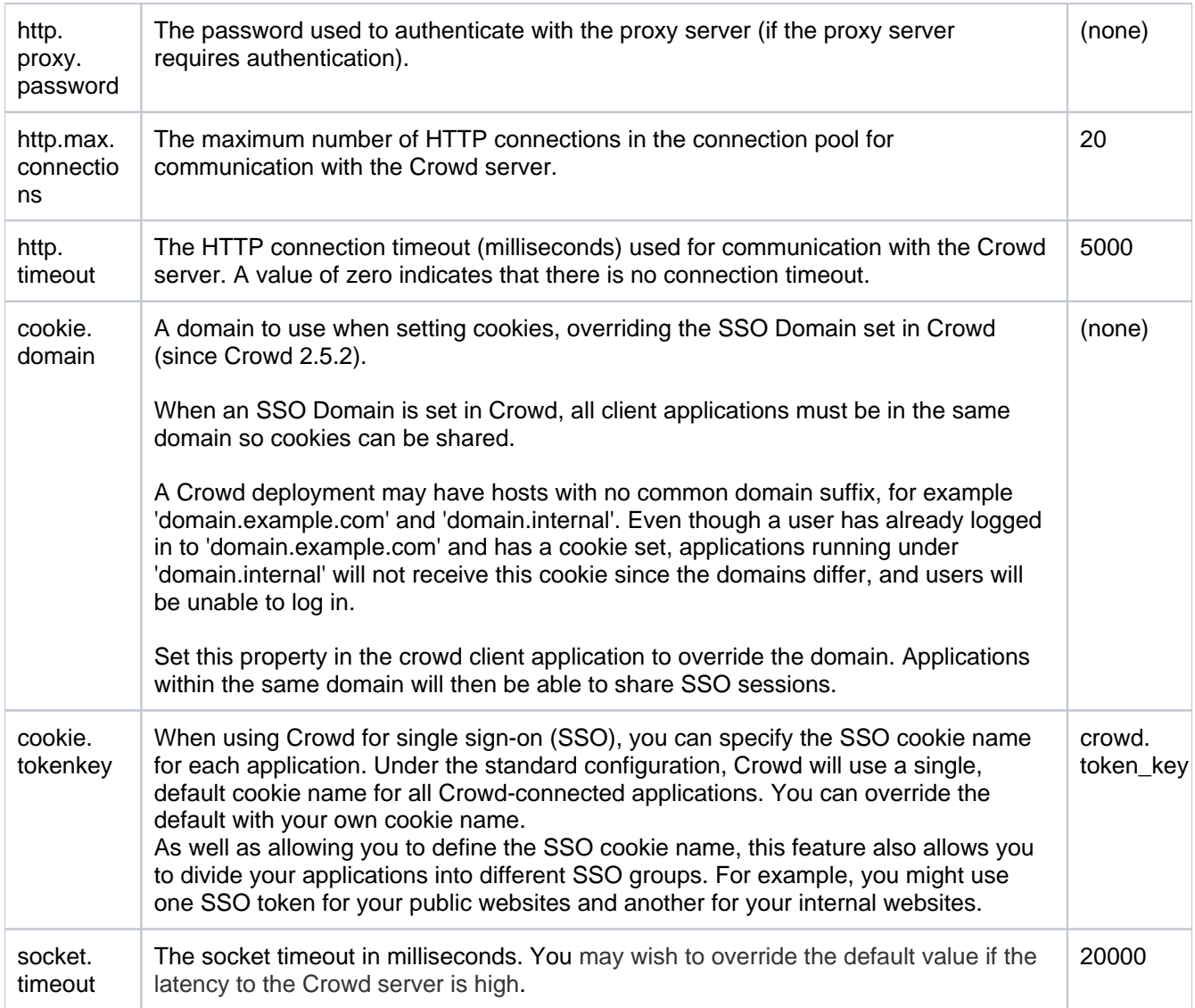

## Passing crowd.properties as an Environment Variable

You can pass the location of a client application's crowd.properties file to the client application as an environment variable when starting the client application. This means that you can choose a suitable location for the crowd.properties file, instead of putting it in the client application's WEB-INF/classes directory.

#### Example:

-Dcrowd.properties={FILE-PATH}/crowd.properties

## RELATED TOPICS

[Passing the crowd.properties File as an Environment Variable](#page-521-0) [Important directories and files](#page-51-0) [Adding an Application](#page-180-0)

# <span id="page-63-0"></span>**Changing the Port that Crowd uses**

By default, Crowd is configured to use port 8095. If this port is already in use within your network, you will need to change the port that Crowd uses.

Follow these steps:

1. Change the Ports which Crowd Listens On

```
Default <Crowd-Installation>/apache-tomcat/conf/server.xml file
<Server port="8020" shutdown="SHUTDOWN">
     <Service name="Catalina">
         <Connector acceptCount="100" connectionTimeout="20000" disableUploadTimeout="true" 
enableLookups="false" maxHttpHeaderSize="8192" maxThreads="150" minSpareThreads="25" port="8095" 
redirectPort="8443" useBodyEncodingForURI="true" URIEncoding="UTF-8"/>
...
```
**Modified <Crowd-Installation>/apache-tomcat/conf/server.xml file - using server port 8021 and connector port 8093**

```
<Server port="8021" shutdown="SHUTDOWN">
```
<Service name="Catalina">

```
 <Connector acceptCount="100" connectionTimeout="20000" disableUploadTimeout="true" 
enableLookups="false" maxHttpHeaderSize="8192" maxThreads="150" minSpareThreads="25" port="8093" 
redirectPort="8443" useBodyEncodingForURI="true" URIEncoding="UTF-8"/>
...
```
- 2. Edit the build.properties file, as described in [Important Directories and Files.](https://confluence.atlassian.com/crowd/important-directories-and-files-78676537.html)
	- a. Change the crowd.tomcat.connector.port to the new port on which the Crowd [Administration Console](https://confluence.atlassian.com/crowd/about-the-crowd-administration-console-192993.html) will be accessed.
	- b. Change the crowd.url property to the new port on which the [Crowd Administration Console](https://confluence.atlassian.com/crowd/about-the-crowd-administration-console-192993.html) will be accessed.
	- c. Change the demo.url property to the new port on which the [Crowd 'demo' application](https://developer.atlassian.com/pages/viewpage.action?pageId=2424836&_ga=1.179916580.1827156268.1480988436) will be accessed.
	- d. Change the openidserver.url property to the new port on which the [CrowdID Server](https://confluence.atlassian.com/crowd/crowdid-administration-guide-58656074.html) will be accessed.
- 3. Run thebuild.sh(orbuild.bat) script, as described i[nImportant Directories and Files.](https://confluence.atlassian.com/crowd/important-directories-and-files-78676537.html)
- 4. Change your Crowd Server Base URL to reflect the port changes as per outlined in ourHow To Change [The Crowd Base URL](https://confluence.atlassian.com/crowdkb/how-to-change-the-crowd-base-url-245827278.html)KB.

e.g. in this case, the updated Crowd's Server Base URL would be http://localhost:8093

## RELATED TOPICS

- [Supported Platforms](#page-14-0)
	- [Setting JAVA\\_HOME](#page-17-0)
	- [End of support announcements for Crowd](#page-18-0)
- [Installing Crowd and CrowdID](#page-19-0)
	- [Connecting Crowd to a Database](#page-21-0)
		- [HSQLDB](#page-22-0)
		- [MS SQL Server](#page-23-0)
		- [MySQL](#page-24-0)
		- [Oracle](#page-26-0)
		- [PostgreSQL](#page-27-0)
		- [Connecting CrowdID to a Database](#page-28-0)
			- [HSQLDB for CrowdID](#page-29-0)
			- [MS SQL Server for CrowdID](#page-30-0)
			- [MySQL for CrowdID](#page-32-0)
- [Oracle for CrowdID](#page-34-0)
- [PostgreSQL for CrowdID](#page-36-0)
- [Specifying your Crowd Home Directory](#page-38-0)
- [Running the Setup Wizard](#page-39-0)
	- [Troubleshooting your Configuration on Setup](#page-48-0)
- [Configuring Crowd](#page-50-0)
	- [Important directories and files](#page-51-0)
		- [DRAFT .Important Directories and Files vCROWD\\_3.0](#page-56-0)
		- [The crowd.properties file](#page-61-0)
	- [Changing the Port that Crowd uses](#page-63-0)
	- [Configuring Crowd to Work with SSL](#page-65-0)
	- [Installing Crowd as a Windows Service](#page-68-0)
		- [Specifying Startup Order of Windows Services](#page-71-0)
		- [Changing the User for the Crowd Windows Service](#page-72-0)
		- [Removing the Crowd Windows Service](#page-73-0)
		- [Troubleshooting Crowd as a Windows Service](#page-74-0)
	- [Setting Crowd to Start Automatically on Mac OS X](#page-75-0)
	- [Setting Crowd to Run Automatically and Use an Unprivileged System User on UNIX](#page-78-0)

# <span id="page-65-0"></span>**Configuring Crowd to Work with SSL**

Atlassian applications allow the use of SSL within our products, however Atlassian Support does not provide assistance for configuring it. Consequently, Atlassian **cannot guarantee providing any support for it**.

- If assistance with conversions of certificates is required, please consult with the vendor who provided the certificate.
- If assistance with configuration is required, please raise a question on [Atlassian Answers.](https://answers.atlassian.com/)

### **Why should you enable HTTPSaccess to Crowd?**

When web applications are accessed across the internet, there is always the possibility of usernames and passwords being intercepted by intermediaries.HTTPS is a good way to safeguard your Crowd data and user logins from being intercepted and read by outsiders.

## **On this page:**

- [Using Crowd over HTTPS](#page-65-1)
	- [Step 1: Enable Tomcat HTTPS Access](#page-65-2)
	- [Step 2: Create or Import your SSL Key \(Self-Signed or CA-Issued\)](#page-65-3)
		- [Creating a Self-Signed SSL Key](#page-65-4)
		- [Importing a CA-Issued Certificate](#page-66-0)
	- [Troubleshooting](#page-67-0)
- [Using SSL between an LDAP Server and Crowd](#page-67-1)
	- **[Microsoft Active Directory Connector using SSL Certificate](#page-67-2)**
	- [Other LDAP Servers](#page-67-3)

# <span id="page-65-1"></span>Using Crowd over HTTPS

The process of enabling [HTTPS](https://en.wikipedia.org/wiki/HTTP_Secure) access is specific to each application server, but specifying which pages require protection is generic. Below we describe the process for Tomcat, the application server bundled with Crowd.

## <span id="page-65-2"></span>**Step 1: Enable Tomcat HTTPS Access**

Edit <crowd installation>/apache-tomcat/conf/server.xml, and at the bottom before the < /Service> tag (not to be confused with the </Server> tag!), add this section (or uncomment it if it's already there):

```
<Connector port="8443" protocol="org.apache.coyote.http11.Http11Protocol"
           maxThreads="150" SSLEnabled="true" scheme="https" secure="true"
           clientAuth="false" sslProtocol="TLS"
           keystoreFile="${user.home}/.keystore" keystorePass="changeit"
           keyAlias="tomcat" keyPass="changeit"/>
```
This enables SSL access on port 8443. (The default for HTTPS is 443, but just as Tomcat uses 8080 instead of 80 to avoid conflicts, 8443 is used instead of 443 here). You may need to change the values of keystoreFile, keystorePass andkeyPass as appropriate for your certificates and set-up.

## <span id="page-65-3"></span>**Step 2: Create or Import your SSL Key (Self-Signed or CA-Issued)**

You can either create a self-signed SSL key or import a certificate issued by a Certificate Authority (CA). We describe both methods below.

#### <span id="page-65-4"></span>**Creating a Self-Signed SSL Key**

You can create a self-signed key for testing purposes with one of the following commands:

```
%JAVA_HOME%\bin\keytool -genkey -alias tomcat -keyalg RSA (Windows)
$JAVA_HOME/bin/keytool -genkey -alias tomcat -keyalg RSA (Unix / Mac OS)
```
When you are asked for your "first and last name", instead supply the hostname for the Crowd server, e.g.:

```
What is your first and last name?
  [Unknown]: localhost
```
The keytool utility will prompt you for two passwords: the keystore password and the key password for Tomcat. You can use either of:

- 1. 'changeit' (this is the default value Tomcat expects), or
- 2. Any value other than 'changeit', and you must also specify it as the value of $\kappa$ ey $\mathtt{storePass}$  in  $\mathtt{conf}$ /server.xml.

You will then need to import your certificate into the truststore:

1. First, export the key you generated to a file:

```
$JAVA_HOME/bin/keytool -export -alias tomcat -file tomcat.cert
```
2. Import the key into the JRE keystore (you will need permission to write to the keystore specified, and may need elevated privileges):

```
$JAVA_HOME/bin/keytool -import -alias tomcat -file tomcat.cert -keystore $JAVA_HOME/jre/lib/security
/cacerts
```
For information on adding a key pair issued by a Certificate Authority (CA), refer to the [Apache Tomcat](https://tomcat.apache.org/tomcat-7.0-doc/ssl-howto.html#Installing_a_Certificate_from_a_Certificate_Authority)  [documentation.](https://tomcat.apache.org/tomcat-7.0-doc/ssl-howto.html#Installing_a_Certificate_from_a_Certificate_Authority)

#### <span id="page-66-0"></span>**Importing a CA-Issued Certificate**

When using certificates issued by a Certificate Authority, you also need to import the certificate using the keyto ol command, rather than generating a self-signed key.

#### Here is an example of the command:

keytool -import -alias tomcat -file certificate.cer -keystore some/path/to/file -storepass something.secure

The -file is your certificate and the -keystore is an optional destination, but it will guarantee that you know where your keystore is. By default, the keystore is placed in your user home directory. You can refer to the following Oracle documentation for more information on the keytool:

- [Solaris and Linux](http://docs.oracle.com/javase/7/docs/technotes/tools/solaris/keytool.html)
- [Windows](https://docs.oracle.com/javase/7/docs/technotes/tools/windows/keytool.html)

Now edit the server.xml file as described in section 'Edit the Tomcat Configuration File' in the [Apache](http://tomcat.apache.org/tomcat-5.5-doc/ssl-howto.html)  [Tomcat documentation.](http://tomcat.apache.org/tomcat-5.5-doc/ssl-howto.html) Basically, you'll need to add the keystoreFile and keystorePass to the SSL Connector definition to match your keystore settings.

Now start (or restart) your Crowd instance. You should be able to access Crowd at this URL:

https://localhost:8443/crowd/console

## <span id="page-67-0"></span>**Troubleshooting**

Here are some troubleshooting tips if you are using a self-signed key created by keytool, as described above.

When you enter 'https://localhost:8443' in your browser, if you get a message such as 'Cannot establish a connection to the server at localhost:8443', look for error messages in your  $\log z$  catalina.out log file. Here are some possible errors with explanations:

#### Can't Find the Keystore

java.io.FileNotFoundException: /home/<username>/.keystore (No such file or directory)

This indicates that Tomcat cannot find the keystore. The keytool utility creates the keystore as a file called . keystore in the current user's home directory. For Unix/Linux the home directory is likely to be /home /<username>. For Windows it is likely to be C:\Documents And Settings\<UserName>.

Make sure you are running Crowd as the same user who created the keystore. If this is not the case, or if you are running Crowd on Windows as a service, you will need to specify where the keystore file is in conf /server.xml. Add the following attribute to the connector tag you uncommented: keystoreFile=" <location of keystore file>"

#### Incorrect Password

java.io.IOException: Keystore was tampered with, or password was incorrect

You used a different password than 'changeit'. You must either use 'changeit' for both the keystore password and for the key password for Tomcat, or if you want to use a different password, you must specify it using the ke ystorePass attribute of the Connector tag, as described above.

#### Passwords don't Match

java.io.IOException: Cannot recover key

You specified a different value for the keystore password and the key password for Tomcat. Both passwords must be the same.

To find out more about the options that Tomcat offers, please take a look at the [Apache Tomcat documentation](http://tomcat.apache.org/tomcat-5.5-doc/ssl-howto.html).

## <span id="page-67-1"></span>Using SSL between an LDAP Server and Crowd

<span id="page-67-2"></span>**Microsoft Active Directory Connector using SSL Certificate**

Please refer to [Configuring an SSL Certificate for Microsoft Active Directory](#page-119-0).

#### <span id="page-67-3"></span>**Other LDAP Servers**

For other LDAP servers, please consult your LDAP server documentation.

On the Crowd side, when [configuring the connector properties,](#page-115-0) you will have to simply check the '**Secure SSL**' box and make sure you use the correct port in the '**URL**' field (usually 636).

#### RELATED TOPICS

[Configuring an SSL Certificate for Microsoft Active Directory](#page-119-0) [Configuring Crowd](#page-50-0)

# <span id="page-68-0"></span>**Installing Crowd as a Windows Service**

If you are trying to set up Crowd as a Windows Service on a 64 bit machine, you should ensure that Crowd uses 64-bit Tomcat binaries. See the [Crowd installation guide](#page-19-0) for more details.

For long-term use, you should configure Crowd to restart automatically when the operating system restarts. For Windows servers, this means configuring Crowd to run as a Windows service.

Running Crowd as a Windows service has other advantages. When Crowd is started manually, a console window opens - there is a risk that someone may accidentally shut down Crowd by closing the window. Also, the Crowd logs are properly managed by the Windows service (reliably found in \atlassian-crowd.log in the root Crowd directory, and rotated by file size).

### **Installing Crowd as a Windows Service**

- 1. Open a DOS Command prompt as Administrator (search for "cmd" in the start menu/screen, right click and "Run as Administrator").
- 2. 'cd' to your Crowd directory, and then the Tomcat bin subdirectory, e.g. {CROWD\_INSTALL}\apachetomcat\bin
- 3. If a directory in the path has spaces (e.g. C:\Program Files\..), please convert it to its eightcharacter equivalent (e.g.  $c:\Perogra\sim1\.$ ).
- 4. Ensure the [JAVA\\_HOME](#page-17-0) variable is set to the JDK base directory. Use echo %JAVA\_HOME% to confirm this.
- 5. Run the following command:

service.bat install Crowd

Screenshot: Installing Crowd as a Windows Service

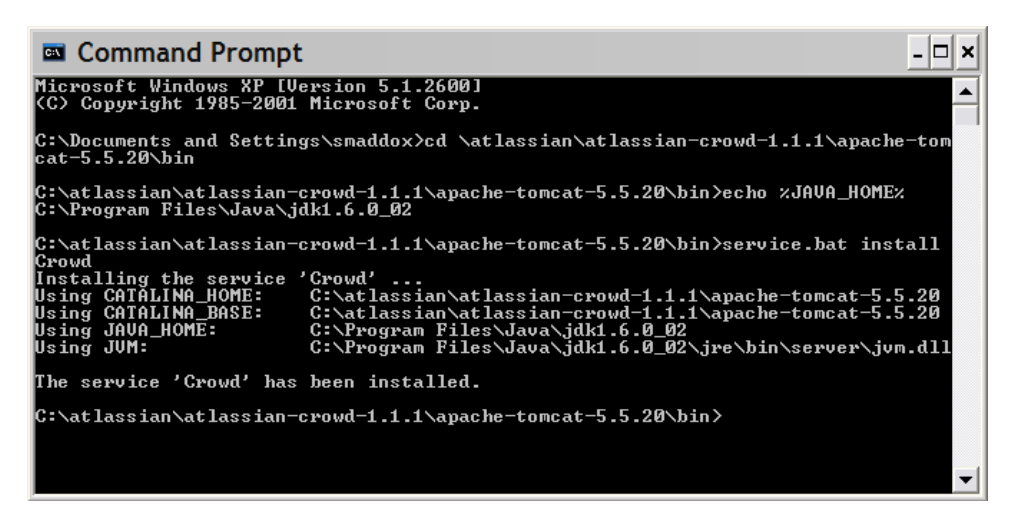

Crowd should now have been installed as a service, and will be visible in the Windows Services console. Screenshot: Windows Services Console

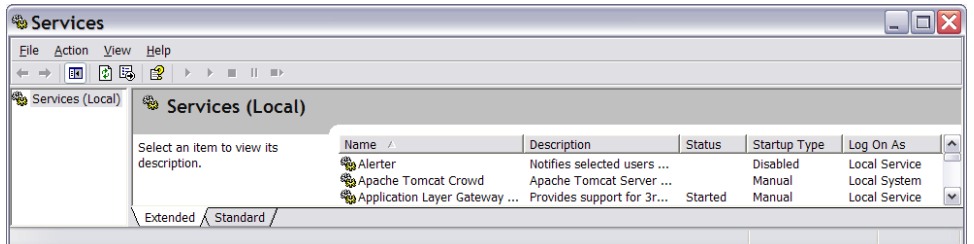

6. Run the following command, to have the Crowd service start automatically when the server starts:

tomcat8w //US//Crowd --Startup auto

The Crowd service will automatically start up the next time the server reboots.

- $\odot$ • You can manually start the Crowd service with the command net start Crowd, and stop it with net stop Crowd.
	- To see what parameters the Crowd service is starting with, go to **Start -> Run** and run reg edt32.exe. There should be an entry at HKEY\_LOCAL\_MACHINE -> SOFTWARE -> Apache Software Foundation -> Procrun 2.0 -> Crowd.

#### Changing the user running the service

If you wish to run the service as a non-administrator user for security, or if you are using network drives for backups, attachments, or indexes, you can run the service as another user.

To run the service as another user:

- 1. Open the Apache Tomcat Crowd properties.
- 2. Select the **Log On**tab.
- 3. Enter the required username and password.
- 4. Go to Windows **Control Panel** > **User Accounts** and confirm that the user has write permissions for the{ CROWD\_INSTALL} and{CROWD\_HOME} directories and all subfolders.

 $(i)$  Note that any network drives must be specified by UNC and not letter mappings (eg.  $\backslash \backslash$  backups erver\crowd not z:\crowd).

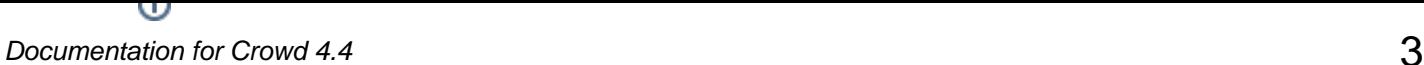

## **Additional Crowd Setup Options (Optional)**

• To increase the maximum memory Crowd can use (the default will be 256MB), run:

```
tomcat8w //US//Crowd --JvmMx 512
```
If you are running Crowd with Jira and/or Confluence in the same JVM, increase the MaxPermSize to 512 MB:

```
tomcat8w //US//Crowd ++JvmOptions="-XX:MaxPermSize=512m"
```
- Occasionally, it may be useful to view Crowd's Garbage Collection information. This is especially true when investigating memory issues.
	- To turn on the Verbose GC (garbage collection) logging, execute the following command in the command prompt

```
tomcat8w //US//Crowd ++JvmOptions="-Xloggc:path\to\logs\atlassian-gc.log"
```
• The path (denoted by \path\to) refers to the directory in which Crowd is currently installed. For example:

tomcat8w //US//Crowd ++JvmOptions="-Xloggc:c:\crowdinstall\logs\atlassian-gc.log"

• In order to check all the configurations for the service, you can access:

```
HKEY_LOCAL_MACHINE -> SOFTWARE -> Apache Software Foundation -> Procrun 2.0 -> Crowd -> Parameters -
> Java -> Options
```
- If you are using HSQL as your database server: after installing Crowd as a Windows service, you will need to copy your database files.
	- 1. Create a folder called c:\windows\system32\database
	- 2. Copy over the database files from your atlassian-crowd-1.1.2/database. A We recommend strongly that you use an external database server rather than the HSQL

database supplied with Crowd for evaluation purposes.

Refer to the [Tomcat documentation](https://tomcat.apache.org/tomcat-8.5-doc/windows-service-howto.html) for further service options.

RELATED TOPICS

- [Specifying Startup Order of Windows Services](#page-71-0)
- [Changing the User for the Crowd Windows Service](#page-72-0)
- [Removing the Crowd Windows Service](#page-73-0)
- [Troubleshooting Crowd as a Windows Service](#page-74-0)

# <span id="page-71-0"></span>**Specifying Startup Order of Windows Services**

This page is relevant if you have [installed Crowd as a Windows service](#page-68-0).

If you have multiple Windows services that depend on each other, it is important that they are started in the correct order. For example, if you are running both [Jira](http://www.atlassian.com/software/jira/) and Crowd, it is important to start Crowd first, so that Crowd is running before people try to login to JIRA.

For information about specifying the startup order for multiple services, please refer to [http://support.microsoft.](http://support.microsoft.com/kb/193888) [com/kb/193888](http://support.microsoft.com/kb/193888).

## **Related Topics**

- Specifying Startup Order of Windows Services
- [Changing the User for the Crowd Windows Service](#page-72-0)
- [Removing the Crowd Windows Service](#page-73-0)
- [Troubleshooting Crowd as a Windows Service](#page-74-0)
- **[Installing Crowd as a Windows Service](#page-68-0)**
# <span id="page-72-0"></span>**Changing the User for the Crowd Windows Service**

This page is relevant if you have [installed Crowd as a Windows service](#page-68-0). You may want to change the user under which the Crowd Windows service is running, for security reasons.

#### **Changing the Windows User for the Crowd Service**

- 1. Navigate to the service: **Control Panel** -> **Administrative Tools** -> **Services**.
- 2. Locate the '**Apache Tomcat Crowd**' service, right-click and view the '**Properties**'.
- 3. Go to the '**Log On**' tab and change the user as desired. Screenshot: Changing the User for the Windows Service

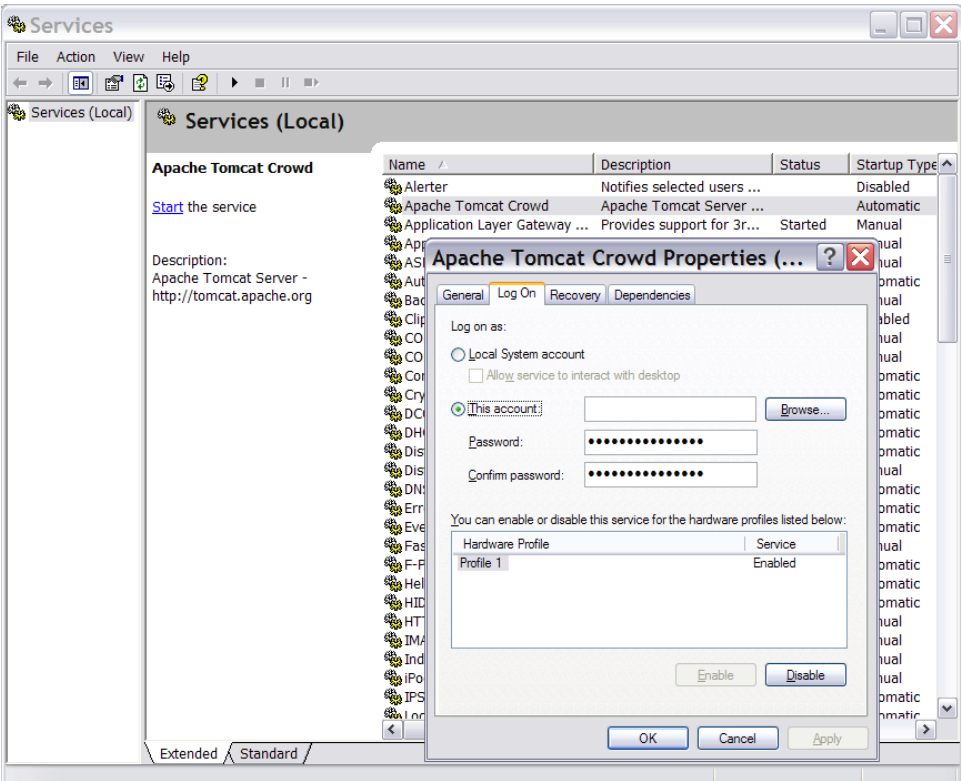

RELATED TOPICS

- [Specifying Startup Order of Windows Services](#page-71-0)
- Changing the User for the Crowd Windows Service
- [Removing the Crowd Windows Service](#page-73-0)
- [Troubleshooting Crowd as a Windows Service](#page-74-0)
- [Installing Crowd as a Windows Service](#page-68-0)

# <span id="page-73-0"></span>**Removing the Crowd Windows Service**

This page is relevant if you have [installed Crowd as a Windows service](#page-68-0)

To remove the Crowd Windows service:

- 1. Open a DOS prompt.
- 2. 'cd' to your Crowd directory, and then the Tomcat bin subdirectory, e.g. {CROWD\_INSTALL}\apachetomcat-5.5.20\bin
- 3. Run one of the following commands:
	- Either:

service.bat remove Crowd

• Or if the above does not work, use

tomcat5 //DS//Crowd

RELATED TOPICS

- [Specifying Startup Order of Windows Services](#page-71-0)
- [Changing the User for the Crowd Windows Service](#page-72-0)
- Removing the Crowd Windows Service
- [Troubleshooting Crowd as a Windows Service](#page-74-0)
- [Installing Crowd as a Windows Service](#page-68-0)

# <span id="page-74-0"></span>**Troubleshooting Crowd as a Windows Service**

This page is relevant if you have [installed Crowd as a Windows service](#page-68-0).

#### **Problem with JDK 6**

Problems may occur when trying to set up Crowd to run as a Windows service with JDK 1.6. The problem is caused by a failure to locate MSVCR71.DLL, which can be found in your %JAVA\_HOME%/bin. There are two options to resolve this problem:

- Add %JAVA\_HOME%/bin to PATH, then restart the server.
- Or copy MSVCR71.DLL to system path: either C:\WINDOWS\SYSTEM32 or C:\WINNT\SYSTEM32

Please refer to our [Knowledge Base article](https://confluence.atlassian.com/display/CROWDKB/Unable+to+configure+Crowd+to+run+as+a+service+on+Tomcat) if you need more details of this issue.

#### **Notes for Windows 64-bit Operating Systems**

If you are running 64-bit Windows, please note that Apache Tomcat cannot run as a Windows service if you are using a 64-bit JDK. **Please ensure that you are using a 32-bit JDK.** This is the recommended solution.

Alternatively, you can install a [64-bit JDK](http://java.sun.com/javase/downloads/index.jsp) and set JAVA\_HOME to its location. Then follow the same steps above for [Installing Crowd as a Windows Service](#page-68-0). You'll need to replace {CROWD\_INSTALL}\apache-tomcat-5.5.20\bin\tomcat.exe with one compiled for 64-bit from these locations:

- [http://svn.apache.org/viewvc/tomcat/tc5.5.x/tags/TOMCAT\\_5\\_5\\_24/connectors/procrun/bin/](http://svn.apache.org/viewvc/tomcat/tc5.5.x/tags/TOMCAT_5_5_24/connectors/procrun/bin/)
- [http://svn.apache.org/viewvc/tomcat/tc6.0.x/tags/TOMCAT\\_6\\_0\\_16/res/procrun/](http://svn.apache.org/viewvc/tomcat/tc6.0.x/tags/TOMCAT_6_0_16/res/procrun/)

#### RELATED TOPICS

- [Specifying Startup Order of Windows Services](#page-71-0)
- [Changing the User for the Crowd Windows Service](#page-72-0)
- [Removing the Crowd Windows Service](#page-73-0)
- Troubleshooting Crowd as a Windows Service
- **[Installing Crowd as a Windows Service](#page-68-0)**

# **Setting Crowd to Start Automatically on Mac OS X**

For long-term use, you should configure Crowd to restart automatically when the operating system restarts. On Mac OS X, the system startup program called [launchd](http://developer.apple.com/documentation/Darwin/Reference/ManPages/man8/launchd.8.html) manages long running processes daemons or services.

Apple provides an [introduction to launchd.](http://developer.apple.com/macosx/launchd.html) Below we tell you how to use launchd to start Crowd automatically on Mac OS X when running Tomcat.

#### **On this page:**

- [Using launchd with Tomcat](#page-75-0)
	- [Step 1. Add a Wrapper Shell Script](#page-75-1)
	- [Step 2. Add a launchd Property List](#page-76-0)
	- [Starting and Stopping Crowd Manually](#page-76-1)
	- [Troubleshooting](#page-77-0)

#### <span id="page-75-0"></span>Using launchd with Tomcat

The Crowd distribution (not EAR-WAR) ships with Tomcat. There is a mismatch between how launchd expects a daemon to behave, and how the default startup scripts for Tomcat operate:

- OS X's launchd expects the process it starts to run forever, but 'catalina.sh start' starts the JVM to run Tomcat and then exits.
- Tomcat provides 'catalina.sh stop' to shut down Tomcat cleanly by connecting to a socket which Tomcat listens on, but launchd stops daemons by sending them a signal that kills the process immediately if no specific handling is included.

You will need a wrapper shell script and properties list to make launchd work with Tomcat.

#### <span id="page-75-1"></span>**Step 1. Add a Wrapper Shell Script**

Add the following wrapper shell script to  $$CATALINA_HOME/bin$ :

```
launchd_wrapper.sh
#!/bin/bash
function shutdown()
{
        date
        echo "Shutting down Crowd"
         $CATALINA_HOME/bin/catalina.sh stop
}
date
echo "Starting Crowd"
export CATALINA_PID=/tmp/$$
# Uncomment to increase Tomcat's maximum heap allocation
# export JAVA_OPTS=-Xmx512M $JAVA_OPTS
. $CATALINA_HOME/bin/catalina.sh start
# Allow any signal that would kill a process to stop Tomcat
trap shutdown HUP INT QUIT ABRT KILL ALRM TERM TSTP
echo "Waiting for `cat $CATALINA_PID`"
wait `cat $CATALINA_PID`
```
The above shell script starts Tomcat and then waits for the process to complete, so launchd is happy that Tomcat is still running. The script also installs a signal handler, which calls the shutdown() function to cleanly shut down Tomcat when launchd signals the script.

You can try this script manually: Start the script, watch Crowd start, and then type **ctrl-C** and see Crowd shut down cleanly. (Note that it will **not** shut down cleanly if Tomcat has not started yet. It takes a few seconds for Tomcat to start listening on the shutdown socket.)

#### <span id="page-76-0"></span>**Step 2. Add a launchd Property List**

The launchd property list (.plist) tells launchd how to start Tomcat.

Add the following plist file to /Library/LaunchDaemons, which is the location for system-wide services which are not part of base OS X:

```
crowd.plist
<?xml version="1.0" encoding="UTF-8"?>
<!DOCTYPE plist PUBLIC "-//Apple Computer//DTD PLIST 1.0//EN" "http://www.apple.com/DTDs/PropertyList-1.0.
dtd">
<plist version="1.0">
<dict>
         <key>Disabled</key>
         <false/>
         <key>EnvironmentVariables</key>
         <dict>
                  <key>CATALINA_HOME</key>
                  <string>/Users/myname/conf/crowd-x.x.x</string>
                  <key>JAVA_HOME</key>
                  <string>/Library/Java/Home</string>
         </dict>
         <key>Label</key>
         <string>com.atlassian.crowd</string>
         <key>OnDemand</key>
         <false/>
         <key>ProgramArguments</key>
         <array>
                  <string>/Users/myname/conf/crowd-x.x.x/bin/launchd_wrapper.sh</string>
         </array>
         <key>RunAtLoad</key>
         <true/>
         <key>ServiceDescription</key>
         <string>Crowd</string>
         <key>StandardErrorPath</key>
         <string>/Users/myname/conf/crowd-x.x.x/logs/launchd.stderr</string>
         <key>StandardOutPath</key>
         <string>/Users/myname/conf/crowd-x.x.x/logs/launchd.stdout</string>
         <key>UserName</key>
         <string>root</string>
</dict>
</plist>
```
#### Notes:

- 1. Replace '/Users/myname/conf/crowd-x.x.x' with the path to your Crowd installation. The string occurs four times in the above script.
- 2. JAVA\_HOME is set to use the default JDK. On OS X version 10.4.4, the default JDK is 1.4.2. You will need to change this value if you want to use a different version of Java. For example, if you want to use JDK 1.5, you will need to change JAVA\_HOME to /System/Library/Frameworks/JavaVM. framework/Versions/1.5.
- 3. In the above script, we have specified ' $_{\text{root}}$ ' as the  $_{\text{UserName}}$ . If necessary, change the UserName to the user you want Tomcat to run as.

#### <span id="page-76-1"></span>**Starting and Stopping Crowd Manually**

To start and stop Crowd manually, use the following commands:

```
• Start:
  cd /Library/LaunchDaemons
  sudo launchctl load -w crowd.plist
```
• Stop:

cd /Library/LaunchDaemons sudo launchctl unload -w crowd.plist

#### <span id="page-77-0"></span>**Troubleshooting**

- $\bullet$  Make sure both files launch\_wrapper.sh and crowd.plist have the necessary file privileges.
- Check the console logging and log file for any abnormalities.

RELATED TOPICS

[Configuring Crowd](#page-50-0)

# **Setting Crowd to Run Automatically and Use an Unprivileged System User on UNIX**

This page contains some useful information about running Crowd under Linux/UNIX:

- **Dedicated system user.** For security reasons, and to keep your system administrator happy, you should probably create a dedicated non-root user to run Crowd.
- **Automatic startup.** It is useful to set up Crowd to run automatically on UNIX startup.

### Running Crowd as an Unprivileged User

Here is an example of some of the changes you can make to harden up the directory and file permissions for Crowd to run as a non-root user.

You will need to update the environment variables to suit your installation. This is also for use in BASH. If you are using a different shell, you might need to tweak some things.

```
#!/bin/bash
CROWD_USER="crowd"
CROWD_GROUP="crowd"
INSTALL_BASE="/opt/crowd/atlassian-crowd-3.5.1"
CROWD_HOME="/var/crowd-home"
sudo chgrp ${CROWD_GROUP} ${INSTALL_BASE}/{*.sh,apache-tomcat/bin/*.sh}
sudo chmod g+x \S{INSTALL_BASE}/(*.sh,apache-tomcat/bin/*.sh}sudo chown -R ${CROWD_USER} ${CROWD_HOME} ${INSTALL_BASE}/apache-tomcat/{logs,work,temp}
sudo touch -a ${INSTALL_BASE}/atlassian-crowd-openid-server.log
sudo mkdir ${INSTALL_BASE}/database
sudo chown -R ${CROWD_USER} ${INSTALL_BASE}/{database,atlassian-crowd-openid-server.log}
```
### Getting Crowd to Start Automatically

1. Create an init.d file (for example, 'crowd.init.d') inside your {CROWD\_INSTALL} directory:

```
#!/bin/sh -e
# Crowd startup script
#chkconfig: 2345 80 05
#description: Crowd
# Define some variables
# Name of app ( JIRA, Confluence, etc )
APP=crowd
# Name of the user to run as
USTP=cr\alpha w\alpha# Location of Crowd install directory
CATALINA_HOME=/usr/local/crowd/atlassian-crowd-3.5.1
# Location of Java JDK
export JAVA_HOME=/usr/lib/jvm/adoptopenjdk-8-hotspot-amd64
case "$1" in
   # Start command
   start)
     echo "Starting $APP"
     /bin/su -m $USER -c "$CATALINA_HOME/start_crowd.sh &> /dev/null"
    \cdot;
   # Stop command
   stop)
     echo "Stopping $APP"
     /bin/su -m $USER -c "$CATALINA_HOME/stop_crowd.sh &> /dev/null"
     echo "$APP stopped successfully"
     ;;
    # Restart command
    restart)
         $0 stop
         sleep 5
        $0 start
         ;;
   *)
    echo "Usage: /etc/init.d/$APP {start|restart|stop}"
     exit 1
     ;;
esac
exit 0
```
2. Create a symbolic link from /etc/init.d/crowd to the init.d file file.

#### **Hint for Red Hat systems**

On Red Hat and Red Hat-based systems such as CentOS, if you put the above script in /etc/init.d, you can create the necessary symbolic links with the chkconfig script, since all the rrequired information is in the script header.

sudo /sbin/chkconfig --add SCRIPT\_NAME

Replace "SCRIPT\_NAME" with whatever the real name of the script is.

#### **Thank you for this information**

Thank you to [Matthew Block](https://confluence.atlassian.com/display/~chewblocka) and [Pete Toscano](https://confluence.atlassian.com/display/~sigsegv) for the original comments that we based this information on.

# <span id="page-80-0"></span>**Upgrading Crowd**

Below are instructions on upgrading an existing Crowd installation to the latest version of Crowd. There are two upgrade procedures to choose from:

- **Method 1: Automatic database upgrade.** Install the new version of Crowd and simply point it at your existing home directory. The upgrade procedure automatically updates your Crowd database.
- **Method 2: Data transfer via XML backup.** Back up your Crowd database to XML before starting the upgrade, install the new version of Crowd and then import the data into your new Crowd installation.

### Recommended Upgrade Procedure

#### Upgrading from Crowd 2.0 or later

If you are upgrading from Crowd 2.0 or later, you can use [method 1, automatic database upgrade](#page-81-0) or [method 2,](#page-83-0)  [data transfer via XML backup](#page-83-0).

#### Upgrading from Crowd 1.6 or earlier

If you are upgrading from a version of Crowd prior to 2.0, please make your choice based on your database server, the version of Crowd you are upgrading from and the version you are upgrading to.

- If you are using [PostgreSQL,](#page-27-0) [MySQL](#page-24-0) or [Microsoft SQL Server](#page-23-0) and:
	- Upgrading from Crowd 1.3 or later, to Crowd 2.0.4 or later use [method 1, automatic database](#page-81-0)  [upgrade.](#page-81-0)
	- Upgrading from Crowd 1.2 or earlier, to Crowd 2.0.4 or later use [method 2, data transfer via XML](#page-83-0)  [backup](#page-83-0).
- If you are using **any other database server** use [method 2, data transfer via XML backup](#page-83-0)

#### **Alternatives**

These are some options you may like to consider:

- If you prefer [method 2, data transfer via XML backup,](#page-83-0) you can choose that option for any database server and no matter which version of Crowd you are upgrading from or to.
- If you are upgrading from Crowd 1.2 or earlier, are using PostgreSQL, MySQL or Microsoft SQL Server, and cannot perform an XML backup:
	- 1. Upgrade to Crowd 1.6 first, following the instructions in the [Crowd 1.6 upgrade guide.](https://confluence.atlassian.com/display/CROWD016/Upgrading+from+Crowd+1.2.x+or+Earlier)
	- 2. Then upgrade from Crowd 1.6 to Crowd 2.0.4 or later, using the automatic database upgrade as described in the [Crowd 2.0 upgrade guide.](#page-81-0)
- If for some reason you must upgrade to Crowd 2.0.0, 2.0.1, 2.0.2 or 2.0.3 (and cannot upgrade to Crowd 2.0.4), follow [method 2, data transfer via XML backup](#page-83-0).

# <span id="page-81-0"></span>**Upgrading Crowd via Automatic Database Upgrade**

Below are instructions on upgrading an existing Crowd installation to the latest version of Crowd, using the automatic database upgrade.

# **Before you begin**

- Decided on a[recommended upgrade procedure for your database server and Crowd version.](#page-80-0)
- The [Release Notes](https://confluence.atlassian.com/display/CROWD/Crowd+Release+Notes) for the version you are upgrading to, and
- The [Upgrade Notes](https://confluence.atlassian.com/display/CROWD/Upgrade+Notes) for any versions you are skipping as well as the version you are upgrading to.

### Step 1. Shut Down Crowd and All Integrated Applications

Shut down Crowd and all Crowd-connected applications.

### <span id="page-81-1"></span>Step 2. Back Up your Crowd Files

- 1. Use your database backup tools to back up your [Crowd database](#page-21-0) and your [CrowdID database.](#page-28-0) We **highl y recommend** this step, in case something goes wrong during the upgrade process and you need to restore your data from backup.
- 2. Make backup copies of the following files:
	- Back up your [Crowd Home directory,](#page-51-0) in the location specified in the crowd-init.properties file recommended in case something goes wrong during the upgrade process.
	- If your existing Crowd installation is version 1.3.x or 1.4.x: Back up the [crowd.properties file](#page-51-0) for the Crowd Administration Console application, located at {CROWD\_INSTALL}\crowd-webapp\WEB-INF\classes\crowd.properties you will need to copy this file to your new Crowd installation.
	- **A** This step is not required if your current Crowd installation is 1.5 or later.
	- Back up the [crowd.properties file](#page-61-0) for the **CrowdID application**, located at {CROWD\_INSTALL}/crowd-openidserver-webapp/WEBINF/classes/crowd.properties you will need to copy this file to your new Crowd installation.
	- Back up your Crowd JDBC Driver if you have configured [Crowd with a database.](#page-21-0)
- 3. We recommend that you rename your existing {CROWD\_INSTALL} directory, because legacy files may cause problems if you unzip the new Crowd installation into an existing directory.

### Step 3. Re-Install Crowd

- 1. [Download Crowd](https://www.atlassian.com/software/crowd/download).
- 2. Unzip the download archive into a directory of your choice, taking note of the following:
	- Please make sure that your new {CROWD\_INSTALL} directory has a different name from your old {CROWD\_INSTALL} directory.
	- Please check your unzip program before extracting the downloaded archive see the note on the [Cr](#page-13-0) [owd installation front page](#page-13-0).
	- Do not specify directory names that contain spaces.
	- We will refer to this installation directory, where you unzipped the archive, as **{CROWD\_INSTALL}**.
- 3. Point the new Crowd installation at your existing **Crowd Home** directory by editing the configuration file at {CROWD\_INSTALL}\crowd-webapp\WEB-INF\classes\crowd-init.properties. The **Crowd Home** directory is where Crowd will store its configuration information. If you are using the embedded HSQL database, supplied for evaluation purposes, Crowd will also store its database in this directory. (Note however that the CrowdID database will be in the installation directory, not the Home directory.) To specify the Crowd Home directory:
	- Open the crowd-init.properties file. This is found at <crowd\_install\_directory> /crowd-webapp/WEB-INF/classes/crowd-init.properties
	- Choose the appropriate line in the file, depending upon your operating system (see below).
	- Remove the  $#$  at the beginning of the line.
	- Enter the name of the directory you want Crowd to use as its Home directory. For example, • On Windows:

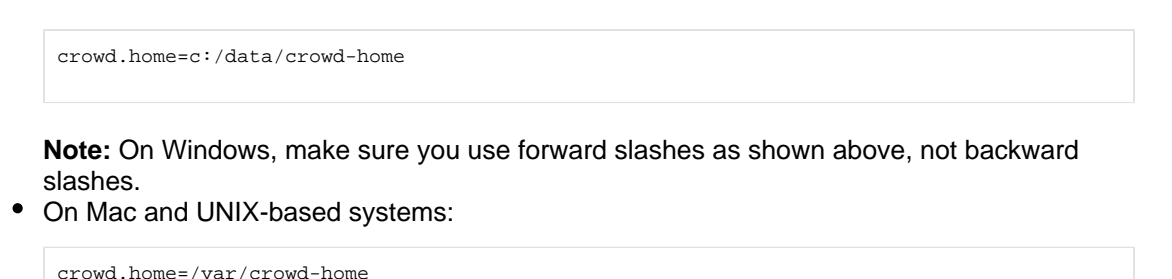

### **Important**

Please, ensure that the Crowd Home directory will not match the Crowd installation directory **AND** it is writable by the user executing the initialization script.

Save the crowd-init.properties file.

```
Use the same Crowd Home directory as used in your previous Crowd installation
```
Make sure you point the new Crowd installation at your **existing** Crowd Home directory so that the new Crowd can use your existing configuration.

- 4. Copy the following files, saved in Step 2 [above](#page-81-1), to your new Crowd installation:
	- If your existing Crowd installation is version 1.3.x or 1.4.x: Copy the  $crowd$ . properties file for the Crowd Administration Console to the root of your Crowd Home directory. As from Crowd 1.5, the crowd.properties file is located in the Home directory and not the Installation directory. This step is not required if your current Crowd installation is 1.5 or later.
	- Copy the crowd.properties file for the **CrowdID application** to your new {CROWD\_INSTALL} /crowd-openidserver-webapp/WEBINF/classes directory.
	- Copy your Crowd JDBC Driver if you have configured [Crowd with a database](#page-21-0).

#### Step 4. Update your Integrated Applications

- 1. If you have installed Crowd on a new server, or changed Crowd's URL or port number, you will need to update Crowd's Base URL in the General settings section of the admin menu
- 2. If you are using [CrowdID](http://www.atlassian.com/software/crowd/features/openid.jsp) with an external database, you will will need to use the manual JNDI datasource configuration method to [configure an external database connection](#page-28-0).
- 3. If you are using CrowdID with the default HSQL database, copy thedatabase/ directory from your old installation directory into your new installation directory. Please note that the HSQL database is not suitable for production environments. [Connecting CrowdID to a Database](#page-28-0) describes how to migration to an enterprise database.

#### Step 5. Start Crowd

- 1. Run the start-up script, found in your {CROWD\_INSTALL} directory:
	- start\_crowd.bat for Windows.
	- start\_crowd.sh for Mac and Unix-based systems.
- 2. Point a web browser at http://localhost:8095/crowd. You should now be able to use the Crowd [Administration Console.](#page-108-0)

#### Troubleshooting

If you have any problems during upgrade, please raise a support request at<https://support.atlassian.com/> and attach your atlassian-crowd.log file so that we can help you find out what's gone wrong.

# <span id="page-83-0"></span>**Upgrading Crowd via XML Data Transfer**

Below are instructions on upgrading an existing Crowd installation to the latest version of Crowd, using the procedure that transfers your Crowd data via XML backup.

# **Before you being**

- Decided on a[recommended upgrade procedure for your database server and Crowd version](#page-80-0)
- Read the [Release Notes](https://confluence.atlassian.com/display/CROWD/Crowd+Release+Notes) for the version you are upgrading to.
- Read the [Upgrade Notes](https://confluence.atlassian.com/display/CROWD/Upgrade+Notes) for any versions you are skipping as well as the version you are upgrading to.

<span id="page-83-2"></span>Step 1. Export your Crowd Database to XML

- 1. In the top-right corner, click **and South Backup**.
- 2. Follow the screen prompts to back up your Crowd database to an XML file. For full instructions, see our guide on [backing up data.](#page-355-0)

Step 2. Shut down Crowd and All Integrated Applications

1. Shut down Crowd and all Crowd-connected applications.

### <span id="page-83-1"></span>Step 3. Back Up your Crowd Files

- 1. Use your database backup tools to back up your [Crowd database](#page-21-0) and your [CrowdID database.](#page-28-0) We **highl y recommend** this step, in case something goes wrong during the upgrade process and you need to restore your data from backup.
- 2. Make backup copies of the following files:
	- The [crowd.properties file](#page-61-0) for the **CrowdID** application, located at {CROWD\_INSTALL}/crowd-openidserver-webapp/WEB-INF/classes/crowd. properties You will need to copy this file to your new Crowd installation.
	- Your Crowd JDBC Driver if you have configured [Crowd with a database](#page-21-0) You will need to copy this file to your new Crowd installation.
	- Your [Crowd Home directory,](#page-51-0) in the location specified in the crowd-init.properties file Recommended in case something goes wrong during the upgrade process.
- 3. Rename your existing {CROWD\_INSTALL} directory, because legacy files may cause problems if you unzip the new Crowd installation into an existing directory.

### Step 4. Download and Re-Install Crowd

- 1. [Download Crowd](https://www.atlassian.com/software/crowd/download).
- 2. Unzip the downloaded archive into a directory of your choice.

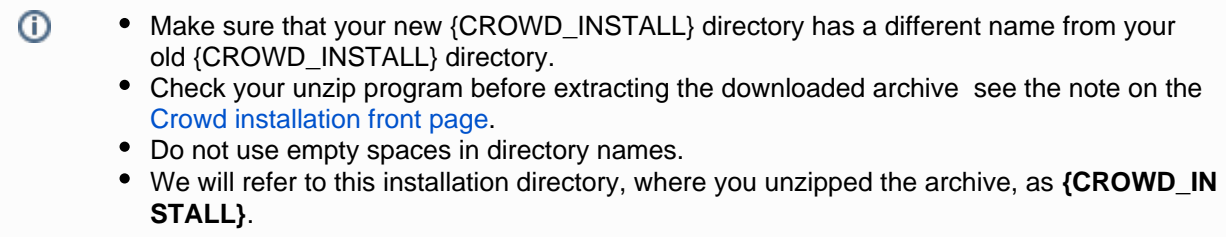

- 3. Specify a **new Crowd Home** directory for your new Crowd installation by editing the configuration file at { CROWD\_INSTALL}\crowd-webapp\WEB-INF\classes\crowd-init.properties. The **Crowd Home** directory is where Crowd will store its configuration information. If you are using the embedded HSQL database, supplied for evaluation purposes, Crowd will also store its database in this directory. (Note however that the CrowdID database will be in the installation directory, not the Home directory.) To specify the Crowd Home directory:
	- Open the crowd-init.properties file. This is found at <crowd\_install\_directory> /crowd-webapp/WEB-INF/classes/crowd-init.properties
	- Choose the appropriate line in the file, depending upon your operating system (see below).
	- Remove the # at the beginning of the line.
	- Enter the name of the directory you want Crowd to use as its Home directory. For example,
		- On Windows:

crowd.home=c:/data/crowd-home **Note:** On Windows, make sure you use forward slashes as shown above, not backward slashes. On Mac and UNIX-based systems: crowd.home=/var/crowd-home **Important** Please, ensure that the Crowd Home directory will not match the Crowd installation directory **AND** it is writable by the user executing the initialization script.

Save the crowd-init.properties file.

Make sure you point the new Crowd installation to a **new** Crowd Home directory, so that Crowd will do a clean installation. Do not point it at your existing Crowd Home directory.

- 4. Copy the following files, saved in Step 3 [above](#page-83-1), to your new Crowd installation folder:
	- Copy the crowd.properties file for the **CrowdID** application to your new {CROWD\_INSTALL} /crowd-openidserver-webapp/WEB-INF/classes directory.
	- Copy your Crowd JDBC Driver if you have configured [Crowd with a database](#page-21-0).

### Step 5. Start Crowd and Run the Setup Wizard

- 1. Run the start-up script, found in your {CROWD\_INSTALL} directory:
	- start crowd.bat for Windows.
	- start\_crowd.sh for Mac and Unix-based systems.
- 2. Point a web browser at http://localhost:8095/crowd where you will see the **Crowd Setup Wizard**.
- 3. Enter your license key on the '**License**' screen, as described in the instructions on the [Setup Wizard](https://confluence.atlassian.com/display/CROWD/Running+the+Setup+Wizard#RunningtheSetupWizard-license).
- 4. When asked for your [Installation Type](https://confluence.atlassian.com/display/CROWD/Running+the+Setup+Wizard#RunningtheSetupWizard-InstallationType), choose '**Import data from an XML Backup**'. This step is required, to import your Crowd data from the XML file which you created in Step 1 [above.](#page-83-2)
- 5. The Setup Wizard will now ask you to [configure your database.](https://confluence.atlassian.com/display/CROWD/Running+the+Setup+Wizard#RunningtheSetupWizard-DatabaseConfig) Supply the JNDI datasource or JDBC connection details of a [new database.](#page-21-0)
- 6. The [Import Existing Crowd Data](https://confluence.atlassian.com/display/CROWD/Running+the+Setup+Wizard#RunningtheSetupWizard-import) screen will appear. Enter the location of your XML backup file and click ' **Continue**'.
- 7. The Setup Wizard is now complete. You are now ready to log in to the [Crowd Administration Console](#page-108-0), using your administrator account from your earlier Crowd installation.

### Step 6. Update your Integrated Applications

- 1. If you have installed Crowd on a new server, or changed Crowd's URL or port number, you will also need to edit the crowd.properties file in each integrated application accordingly.
- 2. If you are using [CrowdID](http://www.atlassian.com/software/crowd/features/openid.jsp) with an external database, you will need to use the manual JNDI datasource configuration method to [configure an external database connection](#page-28-0).

3. If you are using CrowdID with the default HSQL database, copy thedatabase/ directory from your old installation directory into your new installation directory. Please note that the HSQL database is not suitable for production environments. [Connecting CrowdID to a Database](#page-28-0) describes how to migration to an enterprise database.

### **Troubleshooting**

If you have any problems during upgrade, please raise a support request at<https://support.atlassian.com/> and attach your atlassian-crowd.log file so that we can help you find out what's gone wrong.

# <span id="page-86-0"></span>**Crowd 4.4 Upgrade Notes**

Here are some important notes on upgrading to **Crowd 4.4**.To learn about new features, see th[erelease](#page-98-0)  [notes](#page-98-0).

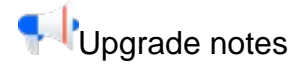

Here's some important information you should know about:

#### **Applications are no longer allowed to change the email addresses of Crowd users**

Crowd 4.4 improves security by requiring that new email addresses are verified by their users. To avoid working around this requirement, Crowd will reject any requests for changing email addresses coming from connected applications.

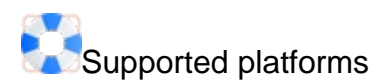

We're ending support for the following platforms:

• **&PostreSQL 9.6** 

# **Migrate to Another Database**

This guide applies to situations when you may need to migrate Crowd to another database.

# **Before you begin**

- Select a new database from one of our[Supported Platforms](#page-14-0)
- Perform an[XML backup](http://confluence.atlassian.com/display/CROWD/Backing+Up+and+Restoring+Data)of your existing Crowd server. Make sure that you check the '**Reset Domain**' checkbox, otherwise you may be prevented from logging in to the new Crowd Administration Console.
- If you are also migrating the instance to a new server, please also refer to [Migrating Crowd Between](#page-88-0)  **[Servers](#page-88-0)**

**A** From this point on, we will call your existing Crowd server the 'original' server.

### Migration

- 1. Copy the XML backup over to the target server.
- 2. Install Crowd on the target server using ou[rinstallation guide](http://confluence.atlassian.com/display/CROWD/Installing+Crowd).
	- The Crowd version can be the same or higher than the version on the original Crowd server.
	- When specifying your[Crowd Home directory](http://confluence.atlassian.com/display/CROWD/Specifying+your+Crowd+Home+Directory), make sure you choose a new location and not your original Crowd Home directory.
- 3. Run th[eSetup Wizard](http://confluence.atlassian.com/display/CROWD/Running+the+Setup+Wizard).
	- When asked for the[type of installation](http://confluence.atlassian.com/display/CROWD/Running+the+Setup+Wizard#RunningtheSetupWizard-InstallationType), choose '**Import data from an XML backup**'. Provide the full path to your XML backup file and import the data.
	- When given the option of configuring Crowd to target a database, make sure you choose a new one andnotyour original Crowd database.
- 4. When the import finishes, shut down Crowd.

### Post Migration Verification

1. Start Crowd on the new server. You should be able to authenticate and access Crowd using the same credentials as on your original Crowd server.

### Applications and Customizations

For any application you are going to test against this new Crowd server, you will need to modify the application's crowd.propertiesfile to point to this new server.

If you have installed an[yCrowd pluginso](https://plugins.atlassian.com/search/by/crowd)r added other customizations, you will need to re-apply them on the new server.

# <span id="page-88-0"></span>**Migrating Crowd Between Servers**

This guide applies to situations when you may need to migrate Crowd to a new server, because:

- Your Crowd server hardware is changing.
- You are cloning your production server for a staging, test or development instance.

#### Preparation

- 1. Make sure you have a Crowd license for the new server you are targeting. Developer/staging licenses are available for any commercial or academic license[.Create a developer license](https://www.atlassian.com/licensing/purchase-licensing.jsp#licensing-7)o[rcontact usf](mailto:sales@atlassian.com)or help.
- 2. Perform a file system backup of the Crowd Home and Crowd Installation directories.
- 3. Perform a full database backup.

**A** From this point on, we will call your existing Crowd server the 'original' server.

#### Migration

- 1. Restore the file system and database backups on to the targetserver.
- 2. Locate the shared/crowd-cfg.xmlfile in the target server's Crowd Home directory. Modify itto point to the new database, if the name/location of it has changed, in this property:**<property name="hibernate. connection.url">**
- 3. Locate thecrowd-init.propertiesfile in your target server's Crowd Installation directory. Modify itto point to the new Crowd Home if the location of it has changed.

### Post Migration Verification

1. If your original server serves using HTTPS and the migrated server is on HTTP, you would need to turn off secure cookie with the following SQL query :

```
UPDATE CWD_PROPERTY SET PROPERTY_VALUE = 'false' WHERE PROPERTY_NAME = 'secure.cookie' AND 
PROPERTY KEY = 'crowd';
```
2. Start Crowd on the new server. You should be able to authenticate and access Crowd using the same credentials as on your original Crowd server.

### Applications and Customizations

- 1. For any application you are going to test against this new Crowd server, you will need to modify the application'scrowd.propertiesfile to point to this new server, if the URL is different from the original server's URL.
- 2. If you have installed an[yCrowd pluginso](https://plugins.atlassian.com/search/by/crowd)r added other customizations, you will need to re-apply them on the new server.

If you encounter any difficulties, please feel free to contact[support](http://support.atlassian.com/)and let us know which step you are having problems with.

# **Migrating from OnDemand to a Crowd installed site**

You can extract your user data from a Confluence or Jira application installed site instance. Use these queries to export your users and memberships to CSV, and then import them into Crowd.

#### Migrate Jira Cloud orConfluence Cloud

First you'll need to migrate Jira/Confluence Cloud to your server versions:

[Migrate from Confluence Cloud to Server](https://confluence.atlassian.com/display/DOC/Migrate+from+Confluence+Cloud+to+Server)

[Migrating from Jira Cloud to Server applications](https://confluence.atlassian.com/display/AdminJIRAServer071/Migrating+from+Jira+Cloud+to+Server+applications)

#### Exporting user data

If you are using Postgres as your database with Jira or Confluence, you can generate the required CSV files from either of those systems, with the following queries. If you are using a different database, you may need to tweak these.

```
To generate users.csv
```

```
// Run on JIRA/Confluence
copy (SELECT user_name AS "Username", first_name AS "First Name", last_name AS "Last Name", email_address 
AS "Email Address", credential AS "Password" FROM cwd_user) to '/tmp/users.csv' csv header;
```
#### **To generate group\_memberships.csv**

```
// Run on JIRA/Confluence
copy (SELECT DISTINCT child_name AS "Username", parent_name AS "Groupname" FROM cwd_membership) to '/tmp
/group_memberships.csv' csv header;
```
Make sure that CSV files are encoded in UTF-8 (Unicode) to ensure compatibility for user data containing special or accented characters.

#### Retrieving the backup data

The files will be generated in /tmp, or in the folder specified in the query above.

#### What data is backed up

The backup includes the following data:

- User accounts
- Groups
- Memberships

#### Importing the data into Crowd

- 1. Follow the instructions in[Importing Users from CSV Files](#page-161-0)
- 2. Connect Crowd to your applications:[Adding an Application](#page-180-0)
- 3. Ensure that the Crowd Directory is placed above the Internal Directory in your User Directories in all downstream applications:[Configuring User Directories.](https://confluence.atlassian.com/display/DOC/Configuring+User+Directories) This is important because you will have the same users in both directories, and the users will authenticate against the highest directory in the hierarchy.

# <span id="page-90-0"></span>**Installing Crowd Data Center**

To install Crowd Data Center, you'll create a cluster of Crowd instances that will make sure your users have uninterrupted access both to Crowd, and all other systems that are connected to it. We recommend that you start with the prerequisite information, listed on this page, to understand what Data Center is, and to know exactly what you'll need to complete the installation.

### Before you begin

Before you install Crowd Data Center, you need to answer a few questions.

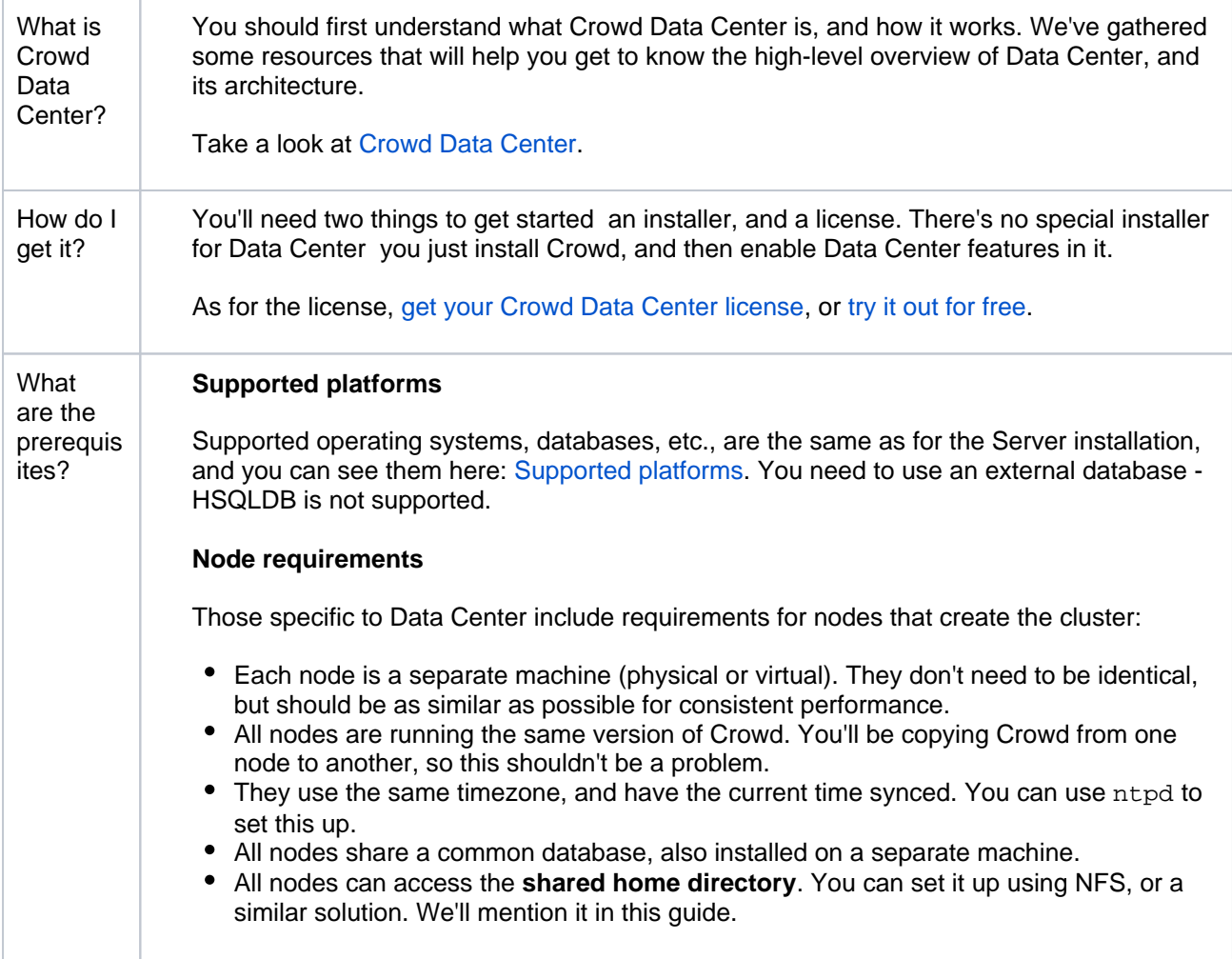

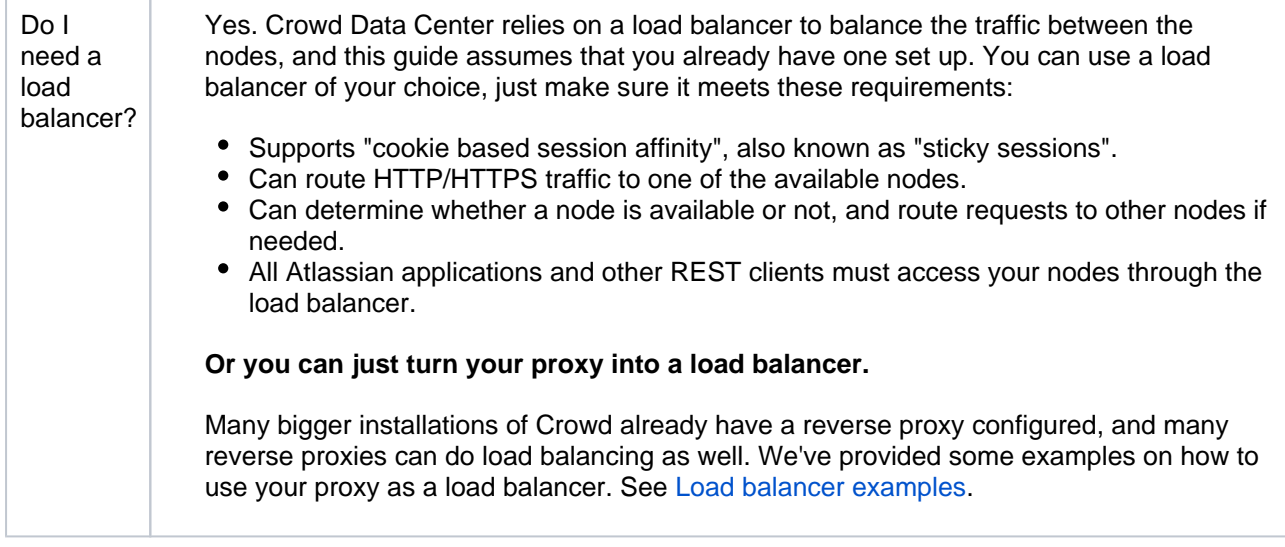

### 1. Install Crowd

Crowd Data Center is available for Crowd 3.0, or later. If you're not on this version yet, install or upgrade your Crowd instance.

#### [Crowd installation and upgrade guide](#page-12-0)

After you've installed Crowd and applied your license, you can verify that Data Center is available by going to **> Licensing**.

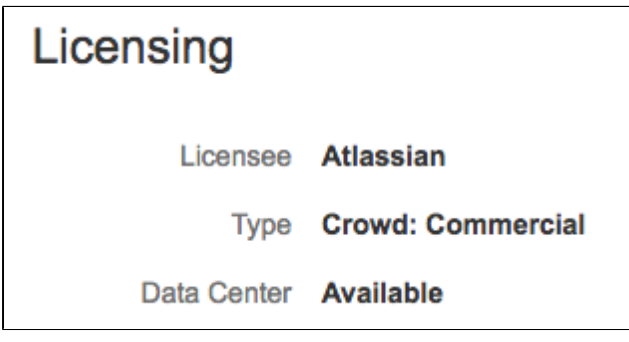

### 2. Set up the shared directory

You'll need to create a remote directory that is readable and writable by all nodes in the cluster. There are multiple ways to do this, but the simplest is to use an NFS share.

- 1. Stop Crowd.
- 2. Go to Crowd's home directory, and check whether it already has thesharedsub-directory, which might have been created after starting Crowd. If it's there, you'll need to copy its contents to the new shared directory that you'll create in the next steps. If you can't find it, just omit this step.
- 3. Create a remote directory, accessible by all nodes in the cluster, and name itshared.
- 4. Mount shared as a sub-directory of the Crowd home directory.

<home-directory>/shared

### 3. Add the first Crowd node to your load balancer

#### **Before you begin**

You must enable clustering in Crowd first. To do that, in your shared directory edit thecrowd.cfg.xml file and set the crowd.clustering.enabled property to true and restart Crowd.

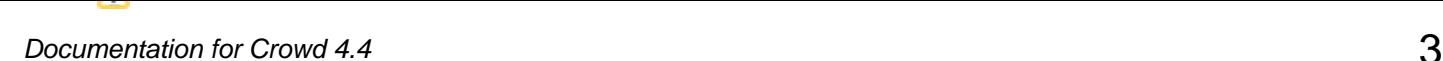

The load balancer distributes the traffic between the nodes. If a node stops working, the remaining nodes will take over its workload, and your users won't even notice it.

- 1. First, add your load balancer as a trusted proxy server in Crowd. See[Configuring Trusted Proxy](#page-353-0)  [Servers](#page-353-0).
- 2. Add the first node to the load balancer.
- 3. Restart the node, and then try opening different pages in Crowd. If the load balancer is working properly, you should have no problems with accessing Crowd.
- 4. In Crowd. go to **> Clustering.** The node should be listed as part of the cluster.

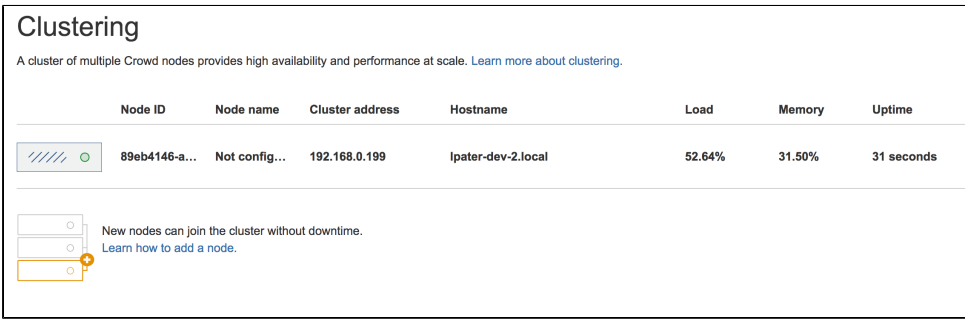

- If your load balancer supports health checks, configure it to perform a check on  $http://ccr$ owd-node>:8095/<context-path>/status,where<crowd-node>is the node's hostname or IP address, and <context-path> is the Crowd's context path (e.g. /crowd). If the node doesn't respond with a 200 OK response within a reasonable time, the load balancer shouldn't direct any traffic to this node.
- 5. After you've added the node to the load balancer, configure the Crowd's base URL to also point to the

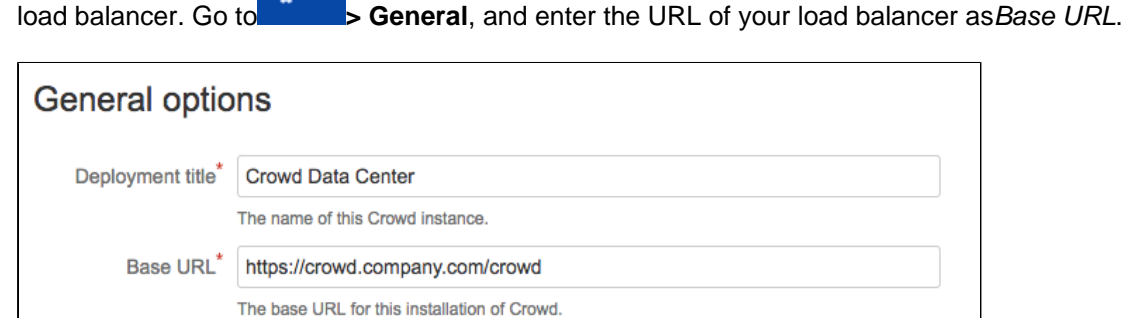

- 4. Add the remaining nodes to the cluster
	- 1. Copy the Crowd installation directory to the new node.

 $\circ \cdot$ 

- 2. Create a home directory, like you did for the first node, and mountsharedas its sub-directory.
- 3. Editcrowd-init.properties, and enter the path to the home directory that you just created.

The crowd-init.properties file is in <installation-directory>\crowd-webapp\WEB-INF\classes\.

- 4. Go to<installation-directory>/apache-tomcat/conf/Catalina/localhost, and delete theopenidserver.xmlfile. This is needed because currently the[CrowdIDc](https://confluence.atlassian.com/crowd/1-2-what-is-crowdid-58656152.html)omponent doesn't support clustering, and it must be enabled only on the first node. The component will work as usual.
- 5. Start Crowd. It will read the configuration from the shared directory, and start without any extra setup.
- 6. Take a look around the new Crowd instance. Verify that user and group management, directory synchronization, and any custom integrations all work as expected.

7. Again, verify that the node was added to the cluster. In Crowd, go to **> Clustering**.

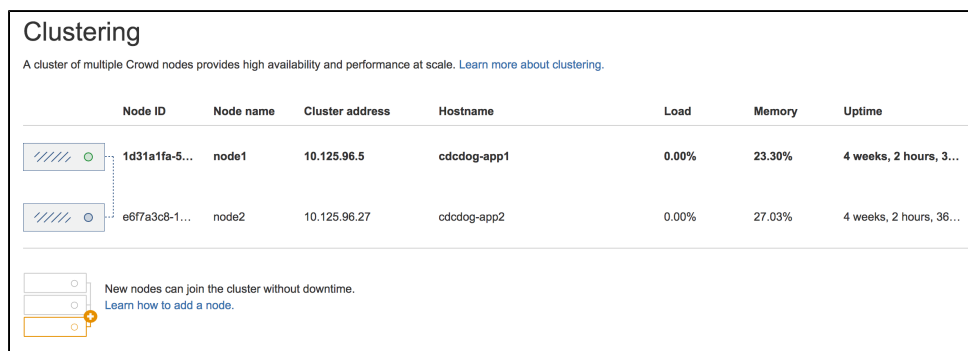

8. If everything looks fine, you can configure your load balancer to start routing traffic to the new node. Once you do this, you can make a couple of changes in one Crowd instance to see if they're visible in other instances as well.

#### What else?

#### **Adding node names**

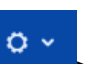

When displaying information about your nodes in the Crowd footer or on the **> Clustering**page, Crowd Data Center uses random IDs that were generated for your nodes. Instead, you can give them more persistent and readable namesby setting thecluster.node.namesystem property, like in the following example:

CATALINA\_OPTS=-Dcluster.node.name=node-1

**Well done! Crowd Data Center is now at your service.**

Interested in learning more about what Crowd Data Center provides? Click[heref](https://www.atlassian.com/software/crowd/enterprise/data-center)or an overview.

# **Migrate from Server to Data Center**

Below is the process for migrating from Crowd Server to Crowd Data Center.

If you're installing Crowd for the first time and you don't have any existing Crowd data to migrate, see[Installin](#page-90-0) [g Crowd Data Center.](#page-90-0)

### Before you begin

Before you install Crowd Data Center, you need to answer a few questions.

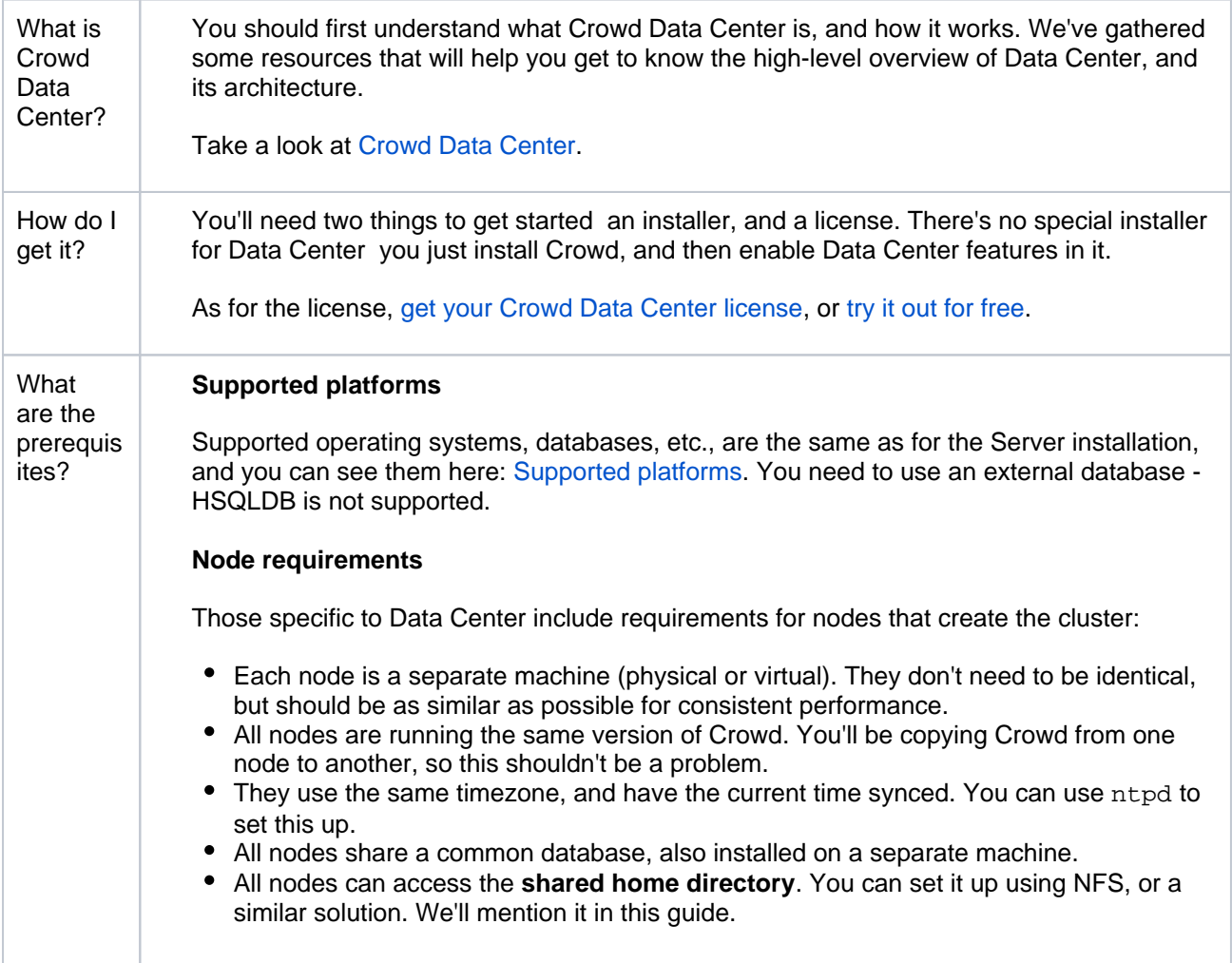

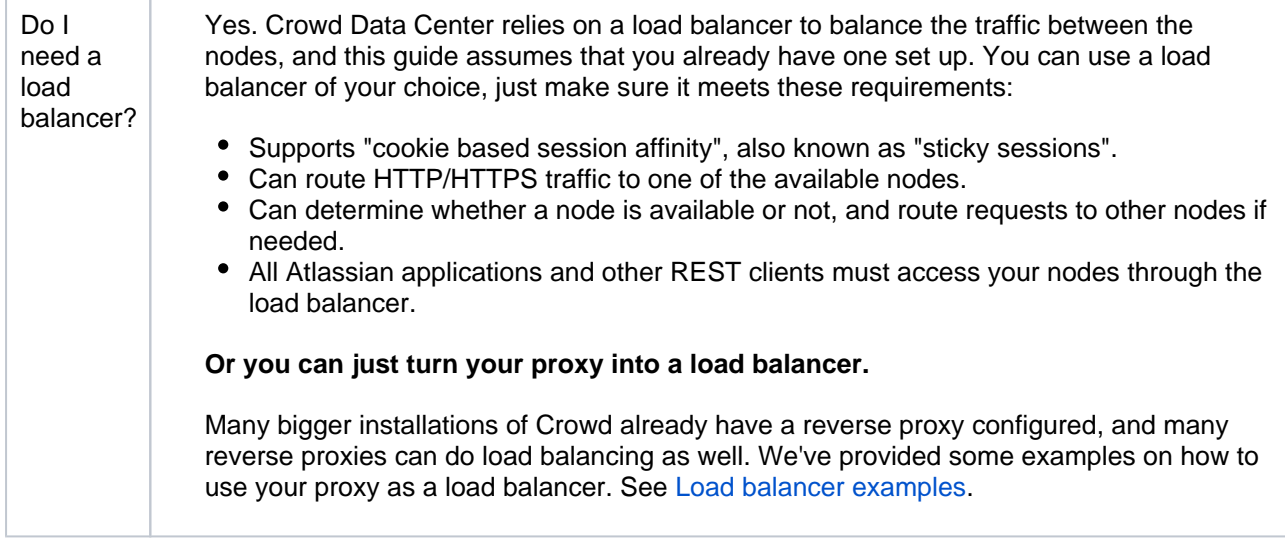

#### 1. Enable Crowd Data Center on your existing Crowd Server instance

Crowd Data Center is available for Crowd 3.0 and later. If you're not on this version yet, install or upgrade your Crowd instance. Se[eCrowd installation and upgrade guide](#page-12-0).

Your Crowd license will determine whether you're running Crowd Data Center or Crowd Server. To run Crowd Data Center you need a Data Center license. You can purchase your Crowd Data Center license [here](https://www.atlassian.com/purchase/product/crowd) , or [try out free evaluation license](https://my.atlassian.com/license/evaluation).

1. Go to **> Licensing**to enter your license key. Once successful you should see that Data Center is now available, but you need to restart before you can start using it.

2. Stop Crowd now. Before restarting it you will need to set up the shared home directory.

#### 2. Set up the shared directory

Crowd Data Center requires that the <CROWD HOME>/shared directory can be read and written by all the machines running Crowd Data Center.

When installing Crowd Server <CROWD HOME>/shared is created as a normal directory. To use Crowd Data Center:

- 1. Stop Crowd.
- 2. Backup your Crowd home directory before making any changes.
- 3. Prepare a shared, network-accessible directory.

For this example we will assume the you are using Linux, and the shared directory is available at / mnt/nfs/crowd

4. Move <CROWD HOME>/shared to the shared directory you've prepared:

mv <CROWD\_HOME>/shared /mnt/nfs/crowd

5. Mount or create a symbolic link at <CROWD\_HOME>/shared that points to the copied directory:

ln -s /mnt/nfs/crowd/shared <CROWD\_HOME>/shared

- 6. Check if <CROWD\_HOME>/shared/crowd.cfg.xmlexists and is accessible from the machine running Crowd to verify you have configured the directory correctly.
- 7. Start Crowd again.

#### 3. Add the first Crowd node to your load balancer

#### **Before you begin**

You must enable clustering in Crowd first. To do that, in your shared directory edit thecrowd.cfg.xml file and set the crowd.clustering.enabled property to true and restart Crowd.

The load balancer distributes the traffic between the nodes. If a node stops working, the remaining nodes will take over its workload, and your users won't even notice it.

- 1. First, add your load balancer as a trusted proxy server in Crowd. See[Configuring Trusted Proxy](#page-353-0)  [Servers](#page-353-0).
- 2. Add the first node to the load balancer.
- 3. Restart the node, and then try opening different pages in Crowd. If the load balancer is working properly, you should have no problems with accessing Crowd.
- 4. In Crowd, go to **> Clustering.** The node should be listed as part of the cluster.

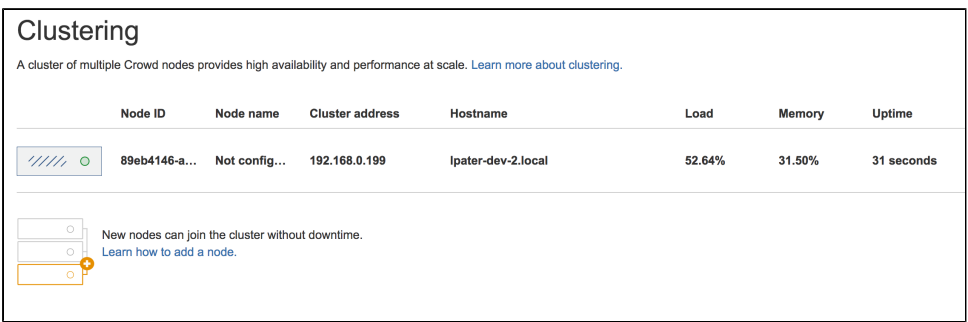

If your load balancer supports health checks, configure it to perform a check on  $http://ccr$ owd-node>:8095/<context-path>/status,where<crowd-node>is the node's hostname or IP address, and <context-path> is the Crowd's context path (e.g. /crowd). If the node doesn't respond with a 200 OK response within a reasonable time, the load balancer shouldn't direct any traffic to this node.

- 5. After you've added the node to the load balancer, configure the Crowd's base URL to also point to the
	- $\alpha \sim$ load balancer. Go to **b General**, and enter the URL of your load balancer as Base URL.

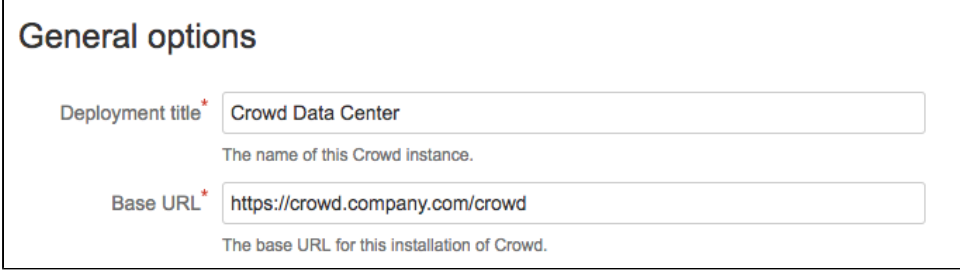

4. Add the remaining nodes to the cluster

- 1. Copy the Crowd installation directory to the new node.
- 2. Create a home directory, like you did for the first node, and mountsharedas its sub-directory.
- 3. Editcrowd-init.properties, and enter the path to the home directory that you just created.

The crowd-init.properties file is in <installation-directory>\crowd-webapp\WEB-INF\classes\.

- 4. Go to<installation-directory>/apache-tomcat/conf/Catalina/localhost, and delete theopenidserver.xmlfile. This is needed because currently the[CrowdIDc](https://confluence.atlassian.com/crowd/1-2-what-is-crowdid-58656152.html)omponent doesn't support clustering, and it must be enabled only on the first node. The component will work as usual.
- 5. Start Crowd. It will read the configuration from the shared directory, and start without any extra setup.
- 6. Take a look around the new Crowd instance. Verify that user and group management, directory synchronization, and any custom integrations all work as expected.
- 7. Again, verify that the node was added to the cluster. In Crowd, go to **> Clustering**.

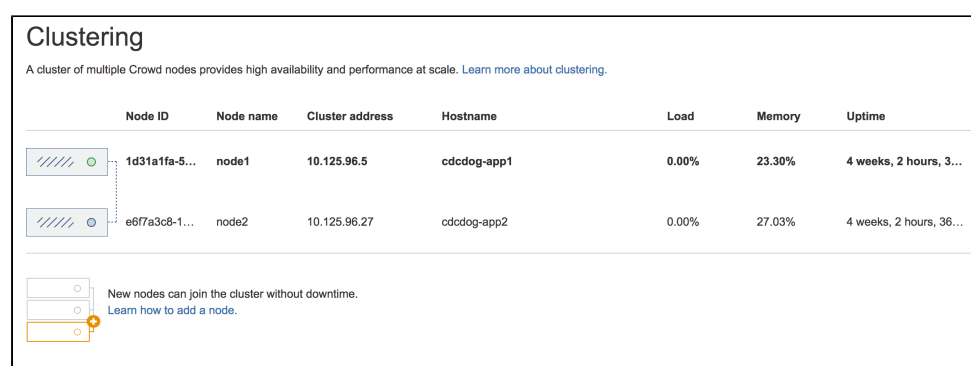

8. If everything looks fine, you can configure your load balancer to start routing traffic to the new node. Once you do this, you can make a couple of changes in one Crowd instance to see if they're visible in other instances as well.

#### What else?

#### **Adding node names**

Ö.

When displaying information about your nodes in the Crowd footer or on the **> Clustering**page, Crowd Data Center uses random IDs that were generated for your nodes. Instead, you can give them more persistent and readable namesby setting thecluster.node.namesystem property, like in the following example:

CATALINA\_OPTS=-Dcluster.node.name=node-1

# <span id="page-98-0"></span>**Crowd 4.4 Release Notes**

**15 October 2021**

The Crowd team is proud to bring you**Crowd 4.4**.

**Highlights** 

- [Sync users based on their access rights \(Data Center\)](#page-98-1)
- **[Log in with your email address \(Data Center\)](#page-98-2)**
- **[Verify new email addresses](#page-99-0)**

More

Read the [upgrade notes](#page-86-0) for important info about this release and see the [full](#page-99-1) [list of issues](#page-99-1) resolved.

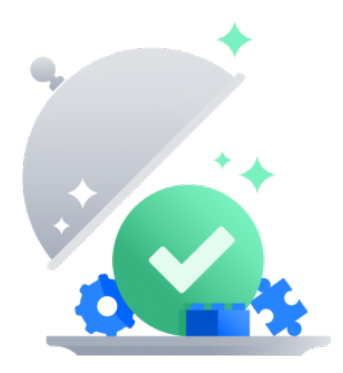

<span id="page-98-1"></span>Sync users based on their access rights **DATA CENTER** 

You can choose which users are synced with an application based on their access rights to it. This helps you limit the synced users to only those who can actually access the application, as syncing anyone else is redundant in most cases.

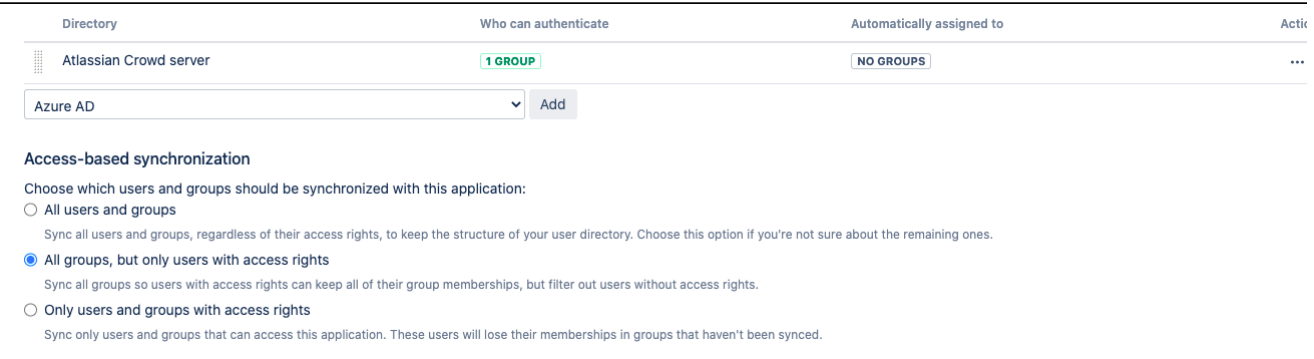

The options for access-based synchronization are available in the **Directories & groups** tab for each application[.Learn more](#page-267-0)

<span id="page-98-2"></span>Log in with your email address **DATA CENTER** 

You can now log in to Crowd using your email address. This is to make things simpler for users who switch between different systems and are never sure whether they should use their login or email.

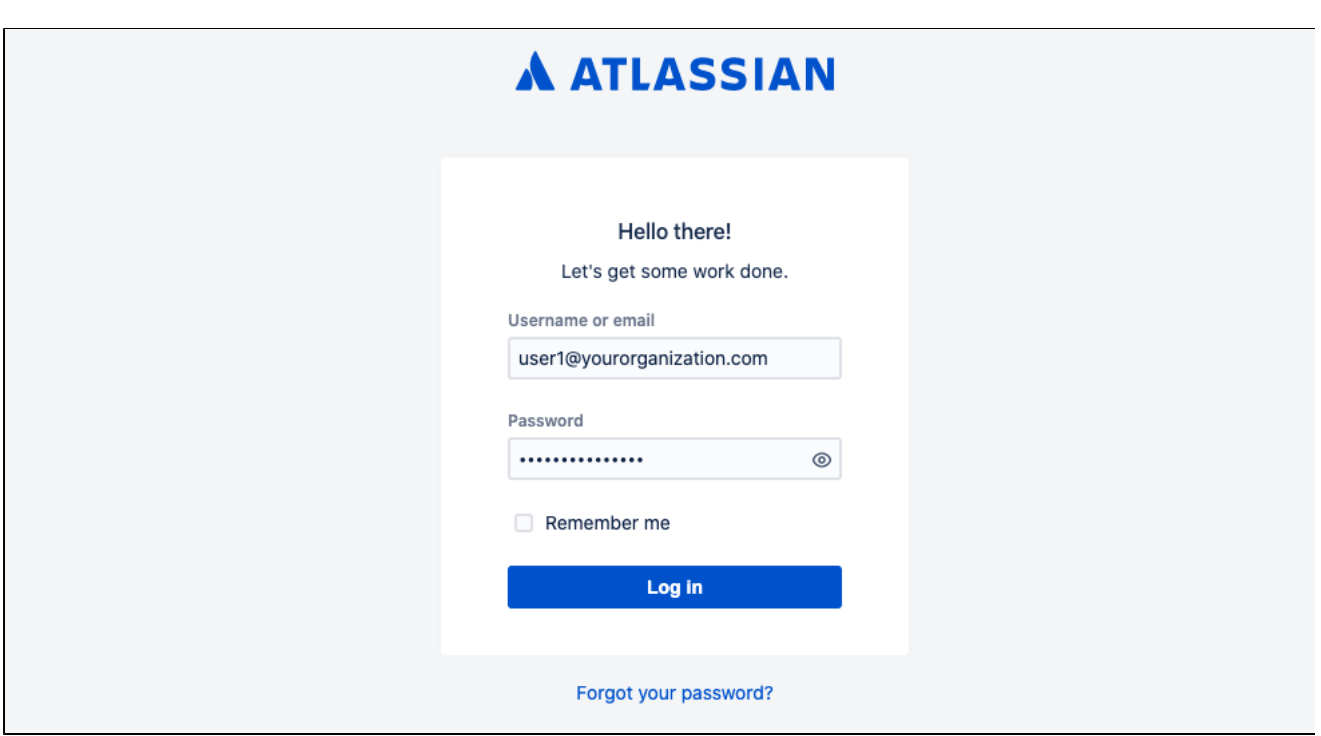

We've enabled the new option by default, but you can disable it in your Crowd settings. Also, make sure your user profile has a valid and unique email address configured[.Learn more](#page-292-0)

#### <span id="page-99-0"></span>Verify new email addresses

To improve security, we now send verification emails to users whenever they change their email address. We also send a confirmation message to their old address, just to keep them informed and make sure it's actually them making the change.

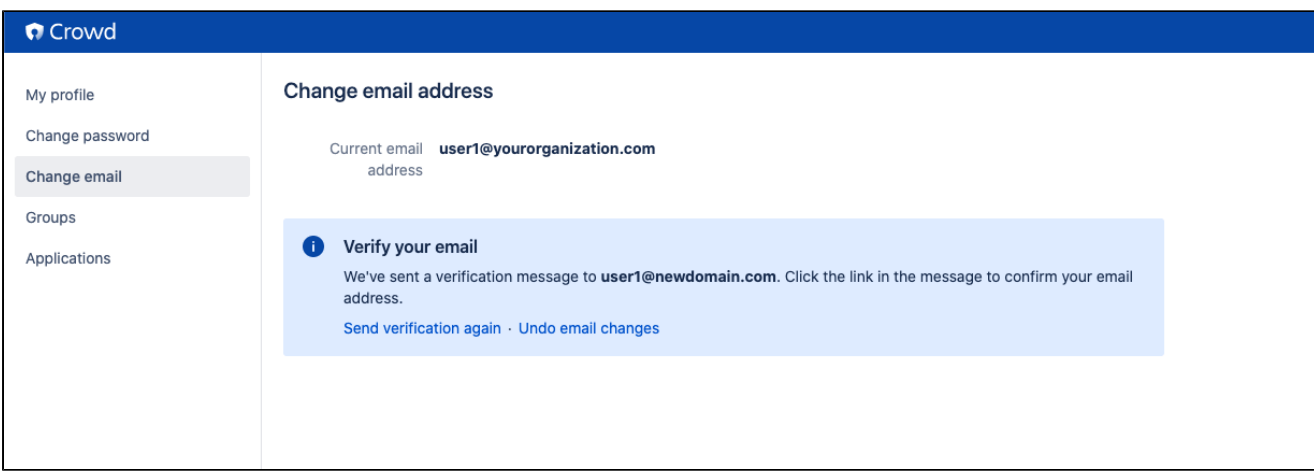

### <span id="page-99-1"></span>Complete list of changes and improvements

Here's a full list of issues resolved in this release:

#### **Crowd 4.4.0 - 15 October 2021**

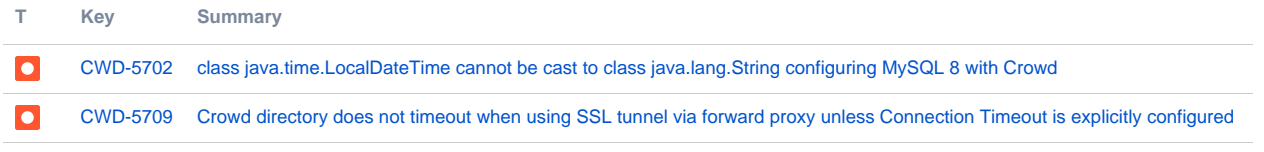

#### [2 issues](https://jira.atlassian.com/secure/IssueNavigator.jspa?reset=true&jqlQuery=project%3DCWD+AND+fixVersion+IN+%28%224.4.0%22%29+AND+%28component+IS+EMPTY+OR+component+%21%3D+Horde%29+AND+resolution+is+not+empty+ORDER+BY+issuetype+DESC%2C++votes+DESC%2C+priority+DESC+++++++++++++++++++&src=confmacro)

# **Administration Guide**

The Crowd Administration Guide is for people who have [Crowd administration rights.](#page-327-0)

#### **Table of Contents**

- [Getting Started](#page-104-0)
	- [Concepts](#page-105-0)
	- [Supported Applications and Directories](#page-107-0)
	- [About the Crowd Administration Console](#page-108-0)
- [Managing Directories](#page-109-0)
	- [Using the Directory Browser](#page-110-0)
	- [Adding a Directory](#page-111-0)
		- [Configuring an Internal Directory](#page-113-0)
		- [Configuring an LDAP Directory Connector](#page-115-0)
			- [LDAP Object Structures](#page-118-0)
			- [Configuring an SSL Certificate for Microsoft Active Directory](#page-119-0)
		- [Configuring a Remote Crowd Directory](#page-128-0)
		- [Configuring a Custom Directory Connector](#page-133-0)
		- [Configuring a Delegated Authentication Directory](#page-135-0)
		- [Configuring Azure Active Directory](#page-138-0)
	- [Configuring Caching for an LDAP Directory](#page-142-0)
	- [Using Naive DN Matching](#page-147-0)
	- [Specifying Directory Permissions](#page-149-0)
	- [Importing Users and Groups into a Directory](#page-152-0)
		- **[Importing Users from Atlassian Confluence](#page-153-0)**
		- **[Importing Users from Atlassian Jira](#page-155-0)**
		- **[Importing Users from Atlassian Bamboo](#page-157-0)**
		- [Importing Users from Jive Forums](#page-159-0)
		- [Importing Users from CSV Files](#page-161-0)
			- [Configuring the CSV Importer](#page-163-0)
			- [Mapping CSV Fields to Crowd Fields](#page-165-0)
			- [Confirming the CSV Importer Configuration](#page-168-0)
			- [Viewing the Results of the Import](#page-169-0)
		- **[Importing Users from One Crowd Directory into Another](#page-170-0)**
	- [Configuring directories for failover authentication](#page-172-0)
	- [Pruning delegated directories](#page-174-0)
- [Managing Applications](#page-175-0)
	- [Using the Application Browser](#page-176-0)
	- [Adding an Application](#page-180-0)
		- **[Integrating Crowd with Atlassian Bamboo](#page-184-0)** 
			- [Integrating Crowd with Atlassian Confluence](#page-189-0)
				- [Integrating Crowd with Atlassian Confluence 3.4 or earlier](#page-193-0)
				- [Updating Files in a Confluence Evaluation Distribution](#page-196-0)
			- [Integrating Crowd with Atlassian CrowdID](#page-197-0)
			- [Integrating Crowd with Atlassian Crucible](#page-200-0)
			- [Integrating Crowd with Atlassian FishEye](#page-201-0)
				- [Configuring FishEye earlier than 4.0 with Crowd](#page-204-0)
			- [Integrating Crowd with Atlassian Jira](#page-208-0)
			- [Integrating Crowd with Atlassian Jira 4.2 or earlier](#page-214-0)
		- [Integrating Crowd with Atlassian Bitbucket Server](#page-217-0)
		- [Integrating Crowd with Acegi Security](#page-219-0)
		- [Integrating AppFuse a Crowd-Acegi Integration Tutorial](#page-220-0)
		- [Integrating Crowd with Jive Forums](#page-224-0)
			- [Jive SSO](#page-229-0)
		- **[Integrating Crowd with Spring Security](#page-231-0)** 
			- [Integrating AppFuse a Crowd-Spring Security Integration Tutorial](#page-238-0)
		- [Integrating Crowd with a Custom Application](#page-243-0)
		- **[Integrating Crowd with Atlassian HipChat](#page-245-0)**
	- [Configuring the Google Apps Connector](#page-251-0)
	- [Mapping a Directory to an Application](#page-257-0)
		- [Specifying the Directory Order for an Application](#page-259-0)
			- [Specifying an Application's Directory Permissions](#page-261-0)
- [Example of Directory Permissions](#page-263-0)
- [Viewing Users in Directories Mapped to an Application](#page-265-0)
- [Specifying which Groups can access an Application](#page-266-0)
- [Syncing users based on their access rights](#page-267-0)
- [Effective memberships with multiple directories](#page-269-0)
- [Specifying an Application's Address or Hostname](#page-272-0)
- [Testing a User's Login to an Application](#page-274-0)
- [Enforcing Lower-Case Usernames and Groups for an Application](#page-276-0)
- [Managing an Application's Session](#page-278-0)
- [Deleting or Deactivating an Application](#page-279-0)
- [Configuring Caching for an Application](#page-282-0)
- [Overview of SSO](#page-284-0)
- [Configuring Options for an Application](#page-288-0)
- [Enabling OpenID client app](#page-289-0)
- [Allowing applications to create user tokens](#page-290-0)
- [Disabling the OpenID client app](#page-291-0)
- [Configuring how users log in](#page-292-0)
- [Managing Users and Groups](#page-293-0)
	- [Using the User Browser](#page-294-0)
		- [Adding a User](#page-295-0)
	- [Editing a User's Details and Password](#page-296-0)
	- [Deleting or Deactivating a User](#page-297-0)
	- [Case Sensitivity of Usernames and Groups](#page-298-0)
	- [Specifying a User's Aliases](#page-299-0)
	- [Editing a User's Group Membership](#page-301-0)
	- [Managing Groups](#page-302-0)
		- [Deleting a Group](#page-303-0)
		- [Adding a Group](#page-304-0)
	- [Managing Group Members](#page-305-0)
		- [Automatically Assigning Users to Groups](#page-307-0)
		- [Adding Users to a Group](#page-312-0)
		- [Removing Users from a Group](#page-314-0)
		- [Nested Groups in Crowd](#page-316-0)
		- [Adding a Sub-Group](#page-320-0)
		- [Group-level administration](#page-322-0)
			- [Adding Group Level Admins](#page-323-0)
			- [Removing Group Level Admins](#page-324-0)
		- [Removing a Sub-Group](#page-325-0)
	- [Specifying a User's Attributes](#page-326-0)
	- [Granting Crowd Administration Rights to a User](#page-327-0)
	- [Granting Crowd User Rights to a User](#page-328-0)
	- [Managing a User's Session](#page-329-0)
- [System Administration](#page-330-0)
	- [Configuring Server Settings](#page-331-0)
		- [Deployment Title](#page-332-0)
		- [Domain](#page-333-0)
		- [Session configuration](#page-335-0)
		- [Authorization Caching](#page-337-0)
		- [Licensing](#page-338-0)
		- [Crowd SSO 2.0](#page-340-0)
		- [Finding your SEN](#page-345-0)
		- [SSO Cookie](#page-346-0)
	- [Configuring your Mail Server](#page-347-0)
	- [Creating an Email Notification Template](#page-351-0)
	- [Configuring Trusted Proxy Servers](#page-353-0)
	- [Viewing Crowd's System Information](#page-354-0)
	- [Backing Up and Restoring Data](#page-355-0)
	- [Logging and Profiling](#page-357-0)
		- [Performance Profiling](#page-361-0)
	- [Draft Troubleshooting and Requesting Technical Support](#page-362-0)
	- [Configuring the LDAP Connection Pool](#page-365-0)
	- [Browsing the audit log](#page-368-0)
	- [Look and feel](#page-370-0)
	- [Overview of Caching](#page-371-0)
- **[Crowd Security Advisories and Fixes](#page-373-0)** 
	- [Crowd Security Advisory 2010-07-05](#page-374-0)
	- [Crowd Security Advisory 2010-05-04](#page-376-0)
	- [Crowd Security Advisory 2008-10-14 Parameter Injection Vulnerability](#page-378-0)
	- [Crowd Security Advisory 2012-05-17](#page-379-0)
	- [Crowd Security Notice 2013-07-01](#page-381-0)
	- [Crowd Security Advisory 2013-07-16](#page-382-0)
	- [Crowd Security Advisory 2014-05-21](#page-384-0)
	- [Crowd Security Advisory 2016-10-19](#page-386-0)
	- [Crowd Security Advisory 2017-03-10](#page-390-0)
- [Crowd Security Advisory 2019-05-22](#page-393-0) [Constructing cron expressions in Crowd](#page-399-0)

# <span id="page-104-0"></span>**Getting Started**

- **[Concepts](#page-105-0)**
- [Supported Applications and Directories](#page-107-0)
- [About the Crowd Administration Console](#page-108-0)

# <span id="page-105-0"></span>**Concepts**

Crowd is an application security framework that handles authentication and authorization for your web-based applications. With Crowd you can quickly integrate multiple web applications into a single security architecture that supports single sign-on (SSO) and centralized identity management.

Crowd has the following components:

- **The Crowd Administration Console** is a clean and powerful web-interface for managing directories, users (known in Crowd as 'principals') and their security rights ('permissions'). Refer to the [Crowd](#page-108-0)  [Administration Guide](#page-108-0) for details.
- The **Crowd Self-Service Console** allows authorized users to maintain their user profiles and passwords and to view their usernames, groups, roles and applications. Refer to the [Crowd User Guide](#page-424-0) for details.
- The **Crowd integration API** provides a platform-neutral way to integrate web applications into a single security architecture. With the [integration API](https://developer.atlassian.com/display/CROWDDEV/Crowd+REST+APIs), applications can quickly access user information and perform security checks.

Designed for ease of use, Crowd can be deployed with your existing infrastructure. Crowd supports:

- Java, .NET and PHP [applications](#page-175-0).
- Popular [directory servers](#page-109-0) such as Microsoft Active Directory, Sun ONE and OpenLDAP. Additionally, [cust](#page-133-0) [om directory connectors](#page-133-0) may be developed using the Crowd integration API.

See the [list](#page-107-0) of supported applications and directories.

#### **Architectural Overview**

Crowd is a middleware application that integrates web applications into a single security architecture, supporting single sign-on and centralized identity management. Crowd works by dispatching authentication and authorization calls from configured applications to configured directories.

A typical deployment may be similar to the following:

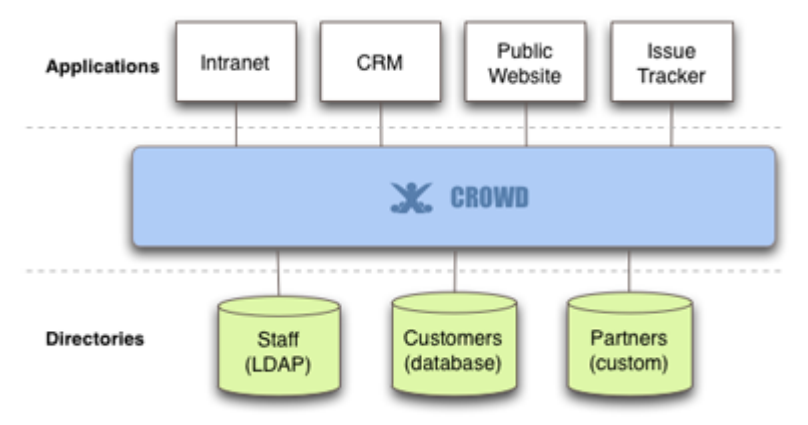

When an application needs to validate a security or authentication request (e.g. when a user attempts to log in to the application) the application will make a simple API call to the Crowd framework, which will then forward the call to the appropriate directory.

#### **About Applications**

Crowd integrates and provisions applications. Once [defined,](#page-180-0) an application is [mapped](#page-257-0) to a directory(s), whose users are then [granted access](#page-266-0) to the application. Note that an application can only communicate with Crowd when the application uses a known [host address](#page-272-0).

#### **About Directories**

Crowd supports an unlimited number of user directories. A directory can be one of the following types:

- Internal to Crowd.
- Connected to Crowd via an LDAP connector (e.g. for Active Directory), with all authentication and user /group management in LDAP.
- A Crowd internal directory for user/group management but with authentication delegated to LDAP (e.g. Active Directory).
- Connected via a custom directory connector (e.g. for a legacy database).

Once you have [defined](#page-111-0) a directory in Crowd, you can [map](#page-257-0) it to applications. Crowd will then pass authentication and authorization requests to the directory, for all applications that are mapped to that directory. Modification of directory entities ([users and groups](#page-293-0)) can be done via the Crowd Administration Console or via the application, depending on the application's capabilities.

You can even map multiple directories to an application, providing the application with a single view of multiple directories in a specified [order.](#page-259-0)

# <span id="page-107-0"></span>**Supported Applications and Directories**

Crowd integrates and provisions applications. Once defined, an application is mapped to one or more directories, whose users are then granted access to the application. This page lists the supported application and directory connectors.

### Application Connectors

- [Atlassian Jira](#page-208-0)
- [Atlassian Confluence](#page-189-0)
- [Atlassian Bitbucket Server](#page-217-0)
- [Atlassian Bamboo](#page-184-0)
- [Atlassian FishEye](#page-201-0)
- [Atlassian Crucible](#page-200-0)
- [Google Apps](#page-251-0)
- [Jive Forums](#page-224-0)
- [Atlassian CrowdID](#page-430-0)
- [Acegi](#page-219-0)
- [Spring Security](#page-231-0)

You can also add your own [custom applications.](#page-243-0)

### Directory Connectors

[Connecting to LDAP directories](#page-115-0)

Using Crowd's internal directories:

- [Internal Crowd Directory](#page-113-0)
- [Delegated Authentication Directory,](#page-135-0) combining the features of an internal Crowd directory with delegated LDAP authentication.

You can also add a connector to your own [custom directory](#page-133-0).

RELATED TOPICS

**[Concepts](#page-105-0)** [Adding an Application](#page-180-0) [Adding a Directory](#page-111-0) [Crowd documentation](#page-6-0)
# <span id="page-108-0"></span>**About the Crowd Administration Console**

The **Crowd Administration Console** presents the full range of Crowd administration functionality to authorized [Crowd administrators.](#page-327-0)

[Authorized Crowd users](#page-328-0) who are **not** administrators can also access the Crowd Console. They will see a subset of functionality, which we call the '**Self-Service Console**'. Refer to the [Crowd User Guide](#page-424-0) for details.

If you are a [Crowd administrator](#page-327-0), the Crowd Administration Console allows you to perform the following functions:

- Configure [applications](#page-175-0) to access the Crowd framework.
- Create and manage [users](#page-293-0) and adjust their group membership.
- Map [directories](#page-109-0) to allow users to access integrated applications.
- Adjust [server deployment properties](#page-330-0), including those configured during the setup process.
- [Back up and restore](#page-355-0) your Crowd data.
- View active [sessions](#page-335-0) and manually expire sessions.
- View Crowd [system information](#page-354-0).
- Update your user profile and password and view the groups and applications associated with your username. Refer to the [User Guide](#page-401-0) for details.

#### **To access the Crowd Administration Console:**

1. Go to the URL http://localhost:8095/crowd or http://localhost:8095/crowd/console.

The welcome screen will appear, looking something like this:

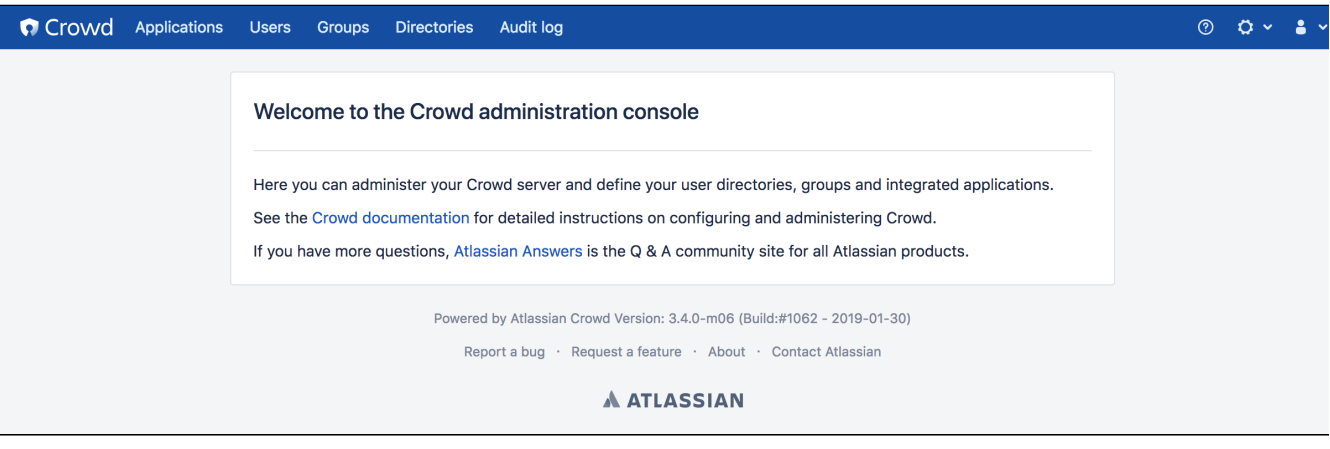

The Crowd Administration Console is a web application provisioned by Crowd you can see it in the list of applications shown in the [Application Browser](#page-176-0).

Please refer to the link below in order to grant administrators rights to Crowd user(s):

[Granting Crowd Administration Rights to a User](#page-327-0)

# <span id="page-109-0"></span>**Managing Directories**

Crowd supports an unlimited number of user directories. A directory can be one of the following types:

- Internal to Crowd.
- Connected to Crowd via an LDAP connector (e.g. for Active Directory), with all authentication and user /group management in LDAP.
- A Crowd internal directory for user/group management but with authentication delegated to LDAP (e.g. Active Directory).
- Connected via a custom directory connector (e.g. for a legacy database).

Once you have [defined](#page-111-0) a directory in Crowd, you can [map](#page-257-0) it to applications. Crowd will then pass authentication and authorization requests to the directory, for all applications that are mapped to that directory. Modification of directory entities ([users and groups](#page-293-0)) can be done via the Crowd Administration Console or via the application, depending on the application's capabilities.

You can even map multiple directories to an application, providing the application with a single view of multiple directories in a specified [order.](#page-259-0)

# <span id="page-110-0"></span>**Using the Directory Browser**

## **About Directories**

Crowd supports an unlimited number of user directories. A directory can be one of the following types:

- Internal to Crowd.
- Connected to Crowd via an LDAP connector (e.g. for Active Directory), with all authentication and user /group management in LDAP.
- A Crowd internal directory for user/group management but with authentication delegated to LDAP (e.g. Active Directory).
- Connected via a custom directory connector (e.g. for a legacy database).

Once you have [defined](#page-111-0) a directory in Crowd, you can [map](#page-257-0) it to applications. Crowd will then pass authentication and authorization requests to the directory, for all applications that are mapped to that directory. Modification of directory entities ([users and groups](#page-293-0)) can be done via the Crowd Administration Console or via the application, depending on the application's capabilities.

You can even map multiple directories to an application, providing the application with a single view of multiple directories in a specified [order.](#page-259-0)

## **About the Directory Browser**

The Directory Browser allows you to view and search for configured directories.

## **To use the Directory Browser**

- 1. Log in to the [Crowd Administration Console.](#page-108-0)
- 2. In the top navigation bar, click **Directories**.

This displays the Directory Browser which shows all the directories that exist in your Crowd system. You can refine your search by specifying a **Name** (note that this is case-sensitive), or **Active**/**Inactive** directories.

An Inactive directory cannot be used by any applications, regardless of whether or not they are [mapp](#page-257-0) [ed](#page-257-0) to it.

3. To view or edit a directory's details, click on the directory's name

You created one default directory when you [set up Crowd.](#page-39-0) To add more directories, see [Adding a Directory](#page-111-0)

## Screenshot: 'Directory Browser'

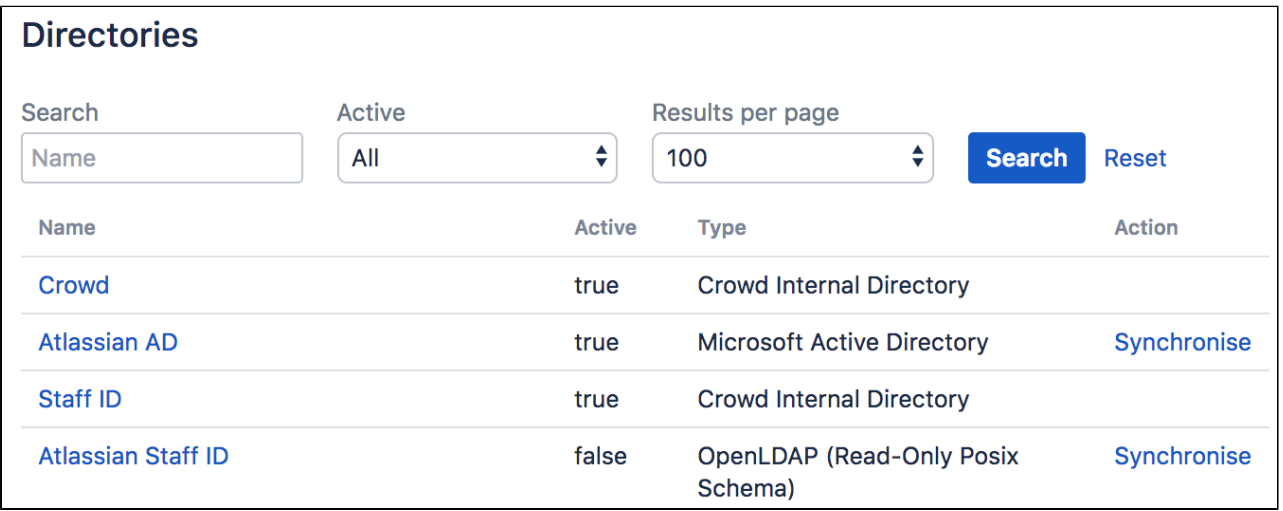

# <span id="page-111-0"></span>**Adding a Directory**

Directories contain authentication and authorization information about users, groups and roles. Crowd supports an unlimited number of directories. Administrators can use different directories to create silos of users. For example, you might store your customers in one directory and your employees in another.

Crowd supports the following types of directory:

- [Crowd Internal Directory](#page-113-0) Internal directories use the Crowd database to store user, group and role information. Internal directories are stored in Crowd's [database server.](#page-21-0)
- [Delegated Authentication Directory](#page-135-0) A Delegated Authentication directory combines the features of an internal Crowd directory with delegated LDAP authentication. This means that you can have your users authenticated via an external LDAP directory while managing the users and groups in Crowd. You can use Crowd's flexible and simple group management when the LDAP groups do not suit your requirements. Alternatively, you can have Crowd import users' group memberships from LDAP each time they authenticate.
- [LDAP Directory Connector](#page-115-0)
- [Remote Crowd Directory Connector](#page-128-0) Remote Crowd directories allow Crowd to Crowd connections. In other words, one Crowd server can obtain users and groups from another Crowd server.
- [Custom Directory Connector](#page-133-0) Custom directory connectors allow developers to connect Crowd to custom user-stores, such as existing databases or legacy systems.

You can add as many directories of each type as you need.

## **To add a directory,**

- 1. Log in to the [Crowd Administration Console.](#page-108-0)
- 2. In the top navigation bar, click **Directories**.
- 3. Click **Add Directory**.

This will display the **Select Directory Type** screen (screenshot below).

- 4. Select the type of directory you want to add:
	- **'Internal'** see [Configuring an Internal Directory](#page-113-0)
	- '**Delegated Authentication**' see [Configuring a Delegated Authentication Directory](#page-135-0)
	- '**Connector**' see [Configuring an LDAP Directory Connector](#page-115-0) (e.g. Microsoft Active Directory)
	- **'Remote Crowd'** see [Configuring a Remote Crowd Directory](#page-128-0)
	- '**Custom**' see [Configuring a Custom Directory Connector](#page-133-0)

**Once a directory has been configured, you will need to specify [permissions](#page-149-0) for its users. You can then [map](#page-257-0)** the directory to appropriate applications.

 $\overline{a}$ 

## Screenshot: 'Select Directory Type'

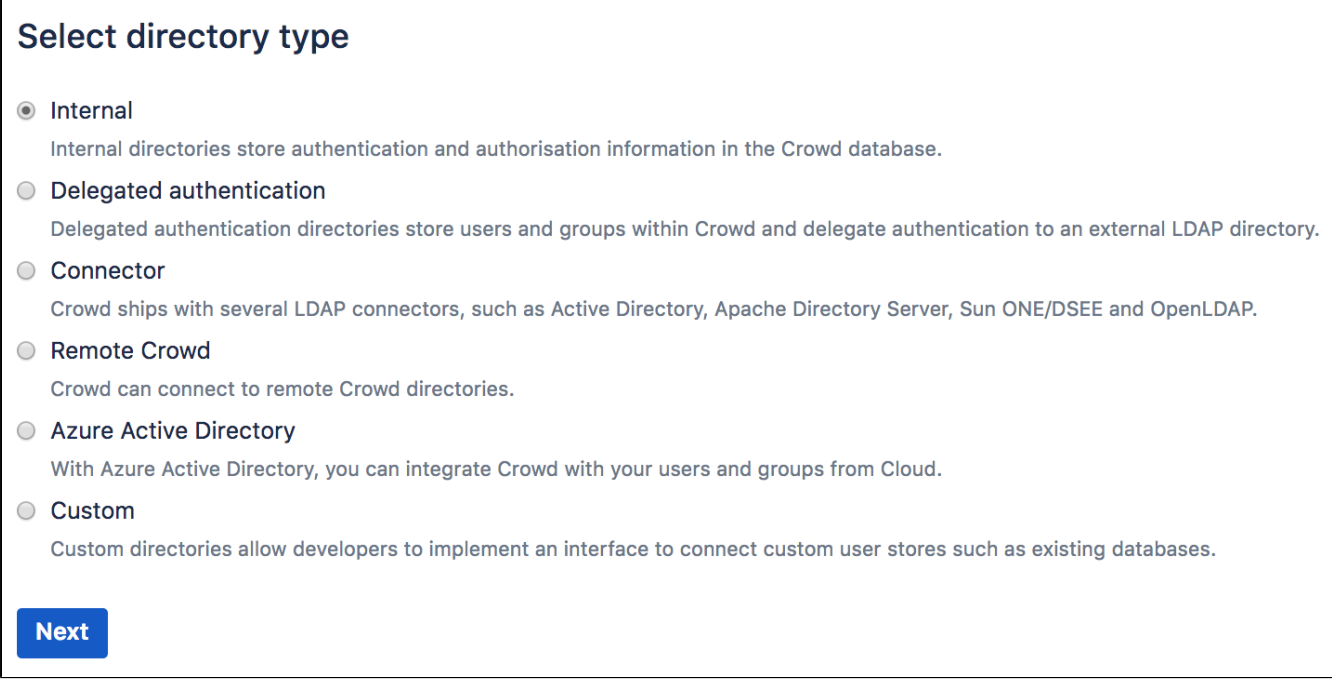

# <span id="page-113-0"></span>**Configuring an Internal Directory**

Internal directories use the Crowd database to store user, group and role information. Internal directories are stored in Crowd's [database server.](#page-21-0)

## **To configure an internal directory,**

- 1. Log in to the [Crowd Administration Console.](#page-108-0)
- 2. In the top navigation bar, click **Directories**. This will display the [Directory Browser.](#page-110-0)
- 3. In the left-hand menu, click **Add directory**.
- 4. Select **internal** as the directory type and click **Next**.
- 5. Complete the fields as described in the table below.
- 6. Click the **Continue** button to configure the directory's [permissions.](#page-149-0)

**Once you have configured the directory's permissions, you will have finished configuring your new** directory. You can then [map](#page-257-0) the directory to appropriate applications.

#### Screenshot: Create internal directory

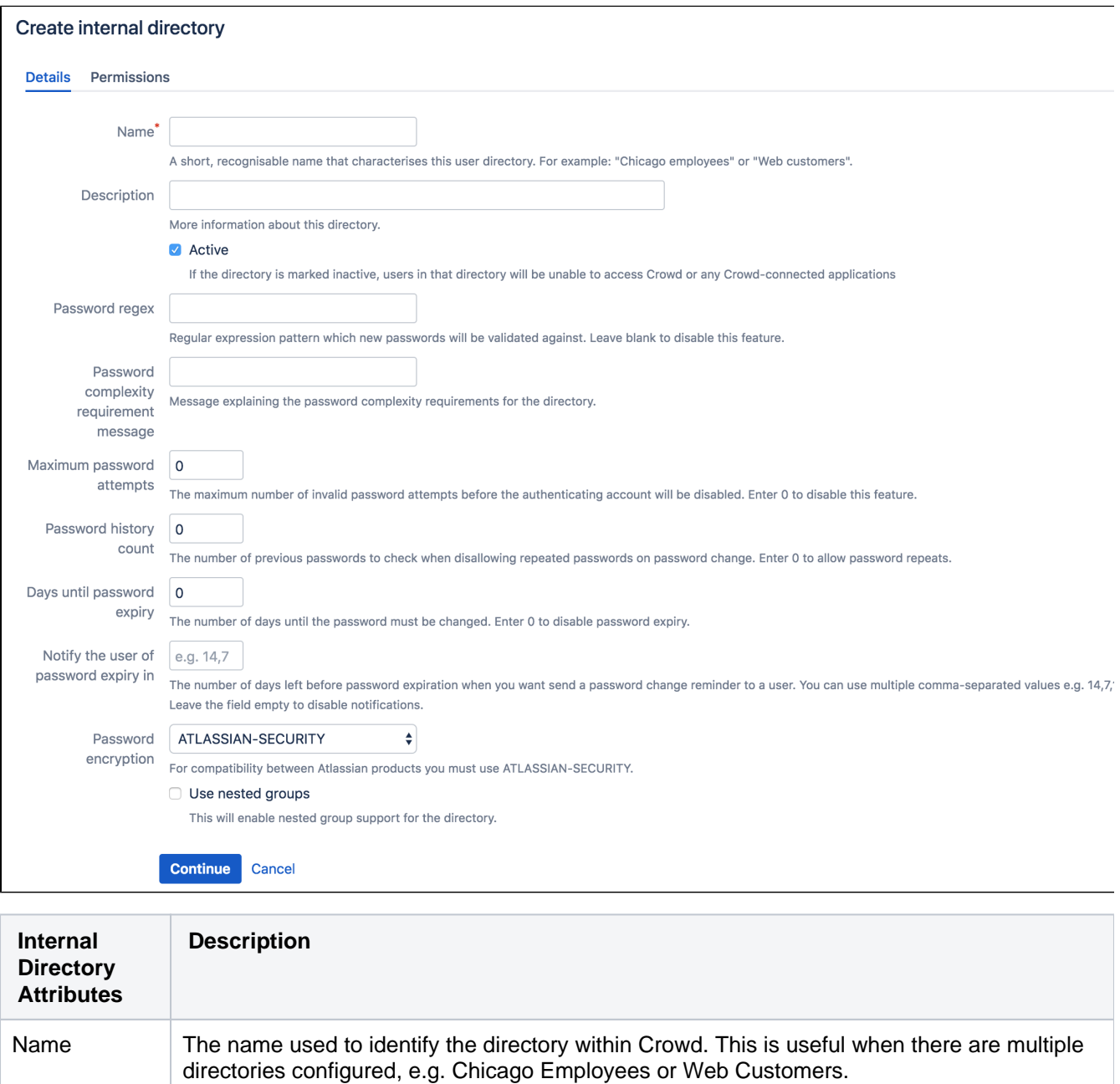

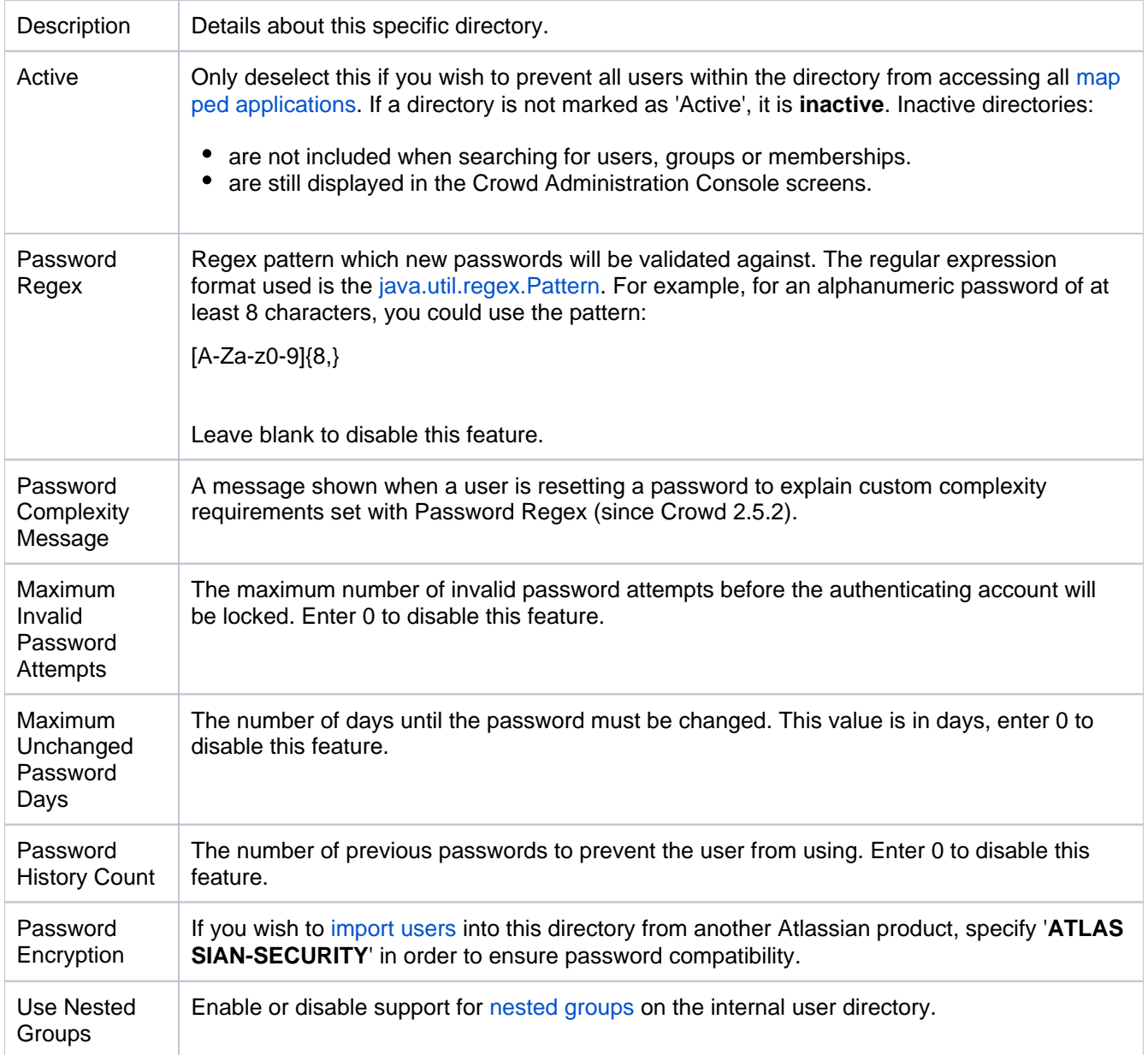

## **Next Step**

See [Specifying Directory Permissions.](#page-149-0)

# <span id="page-115-0"></span>**Configuring an LDAP Directory Connector**

Crowd provides built-in connectors for the most popular LDAP directory servers:

- Apache Directory Server (ApacheDS)
- Apple Open Directory
- Fedora Directory Server
- Generic LDAP Directories
- Microsoft Active Directory
- Novell eDirectory
- OpenDS
- OpenLDAP
- OpenLDAP Using Posix Schema
- Posix Schema for LDAP
- Sun Directory Server Enterprise Edition (DSEE)

Before you begin configuring the directory, check for any [directory-specific notes](#page-116-0) that affect the directory type you're using.

## Configuring an LDAP directory connector

- 1. Log in to the [Crowd Administration Console.](#page-108-0)
- 2. In the top navigation bar, click**Directories**. The [Directory Browser](#page-110-0) opens.
- 3. Click**Add Directory**.
- 4. Select**Connector**.
- 5. Complete the configuration information required on each of the tabs to finish setting up the connector and click

## General configuration notes

- **By default, the Cache Enabled** setting on the 'Details' tab is selected. We recommend you leave this setting selected. For more information, see [Configuring Caching for an LDAP Directory](#page-142-0).
- If you select the **Manage Groups Locally** setting on the 'Connector' tab (available only if you've selected the **Cache Enabled** check box), new groups are created and updated in the Crowd database and not propagated to the LDAP server. Memberships of local groups are also stored locally. This makes it possible to augment the group structure with new groups even with a read-only LDAP server. When this option is enabled, only local groups can be created and updated, while groups synchronized from the remote directory cannot be locally modified.
- If you select the **Use the User Membership** setting on the 'Connector' tab, Crowd will use the group membership attribute on the user when it retrieves the members of a given group, which will result in a more efficient retrieval.
- If you select the **Use 'memberOf for Group Membership** setting on the 'Connector' tab, Crowd will use the 'memberOf' attribute when it retrieves the list of groups a users belongs to, which will result in a more efficient retrieval. If you don't select this setting, Crowd will use the members attribute on the group ('member' by default) for the search.
- Crowd will synchronize user renames made in the LDAP server, provided that the **User Unique Identifier Attribute** is set in the 'Configuration' tab. If this attribute is not set and a user is renamed in the LDAP server, Crowd will not be able to track the user's identity, and will delete the user with the old name and create a new user with the new name. Crowd does not support group renames.
- If the directory type you're using guarantees the format of DNs, we recommend selecting the **Use Naive DN Matching** setting on the 'Connector' tab to allow Crowd to do a direct, case-insensitive, string comparison when it compares DNs. This setting can significantly improve performance.
- **Specify the Username** on the 'Connector' tab in the following format: cn-adminstrator, cn=users, dc=ad, dc=acmecorp, dc=com.
- If you specify the **User Name RDN attribute**, the DN for each LDAP entry is composed of two parts: the RDN and the location within the RDN directory where the recored resides. The RDN is the portion of your DN that is not related to the directory tree structure.
- By default the**Synchronise group memberships when logging in** option is set toFor newly added users only. This will synchronize group memberships for users who have been created in the LDAP directory, but not yet synchronized to Crowd. This is recommended for convenience, without sacrificing performance. Other options are to synchronize the memberships Every time a user logs in, which was the behaviour in Crowd 2.7, 2.8 and 2.9, and toNever synchronise the memberships, which was how Crowd behaved before version 2.7.
- If you are connecting to the LDAP directory as a user affected byquerylimits (for example using a DN that is not a RootDN in OpenLDAP, with olcSizeLimit set) some operations might not return all results. Currently it is recommended to connect as a user that is unaffected by limits.
- If you have successfully added your connector, but aren't able to see any data when you browse the LDAP directory, make sure that any non-standard object types and filters are [configured correctly.](#page-118-0)

By default, the **Active** setting on the 'Details' tab is selected. Only clear this setting if you want to prevent all users within the directory from accessing [mapped applications](#page-257-0). Inactive directories:

- Are not included when Crowd searches for users, groups, or memberships
- Still appear in the Crowd Administration Console screens

You can also configure site-wide LDAP connection pool settings. See [Configuring the LDAP Connection Pool.](#page-365-0)

## <span id="page-116-0"></span>Directory-specific configuration notes

## **Apache Directory Server (ApacheDS)**

- There are two known issues with ApacheDS and Crowd:
	- ApacheDS 1.0.2 does not support password resets without a restart. This is an ApacheDS limitation.
	- ApacheDS does not support paged results. CWD-1109: Cannot browse users or groups if Use [Paged Results is enabled.](http://jira.atlassian.com/browse/CWD-1109) Again, this is an ApacheDS limitation.

## **Apple Open Directory**

- Crowd's Apple Open Directory support is read-only. You cannot add or update user details or group details in a Crowd-connected OS X Open Directory server. Users will not be able to change their passwords from Crowd or from Crowd-connected applications.
- Crowd will check both the gidNumber and the memberUid attributes to determine if a user is a member of a group. The name of the gidNumber attribute is not configurable Crowd will always use this attribute to determine membership.
- The [RFC 2307 schema](http://www.ietf.org/rfc/rfc2307.txt) does not support nesting of groups, so Crowd does not support nested groups in Apple Open Directory.

## **Fedora Directory Server**

- Crowd supports read-only connections to Fedora DS using the Posix/NIS schema [RFC 2307.](http://www.ietf.org/rfc/rfc2307.txt) You cannot add or update user details or group details in a Crowd-connected Fedora Directory server. Users will not be able to change their passwords from Crowd or from Crowd-connected applications.
- Crowd will check both the gidNumber and the memberUid attributes to determine if a user is a member of a group. The name of the gidNumber attribute is not configurable Crowd will always use this attribute to determine membership.
- The [RFC 2307 schema](http://www.ietf.org/rfc/rfc2307.txt) does not support nesting of groups, so Crowd does not support nested groups in Fedora DS.

## **Microsoft Active Directory**

- If you want to use a secure SSL connection, make sure you [configure an SSL Certificate](#page-119-0) before enabling this setting.
- We recommend selecting the Enable Incremental Sync setting to allow Crowd to retrieve changes made after the last synchronization when possible.
- Specify the **Base DN** in the following format:  $dc = domain1$ ,  $dc = local$ . You will need to replace the doma in1 and local for your specific configuration. Microsoft Server provides a tool called ldp.exe which is useful for finding out and configuring the the LDAP structure of your server.
- If you want to use Crowd to add users or change passwords in Microsoft Active Directory, you will need to install an SSL certificated generated by your Active Directory server and then install the certificate into your JVM keystore. Please read the instructions: [Configuring an SSL Certificate for Microsoft Active](#page-119-0)  [Directory](#page-119-0).
- Crowd will synchronize the user status with Active Directory. If a user account is disabled in Active Directory, the user will be deactivated in Crowd, and reciprocally, if a user is deactivated in Crowd, the user account will be disabled in Active Directory. To prevent this synchronization, use **Manage User Status Locally** in the 'Connector' tab.
- Users' primary groups in Active Directory will be displayed as regular memberships in Crowd. However, you will not be able to change or remove the user's primary group through Crowd's user interface.
- If you are using a single Active Directory domain, you should disable "Use node referrals" in the directory configuration. If you have a forest, you should read [User lookup fails with PartialResultException in Jira](https://confluence.atlassian.com/display/JIRAKB/User+lookup+fails+with+PartialResultException+in+Jira+server)  [server](https://confluence.atlassian.com/display/JIRAKB/User+lookup+fails+with+PartialResultException+in+Jira+server) and ensure your DNS server is configured appropriately.
- We have not tested Crowd integration with Active Directory Application Mode ([ADAM\)](http://www.microsoft.com/windowsserver2003/adam/default.mspx). However, ADAM and Active Directory share the same code base, LDAP interface and API. So ADAM should work with Crowd, following the same integration instructions as above. If you try it, we'd be interested to hear of your experiences.
- Crowd's**Filter out expired users**feature requires an LDAP connection that exposes the accountExpires attribute. Care should be taken when connecting to the Active Directory Global Catalog as it does not replicate the aforementioned attribute by default. This may cause inconsistent user status in Crowd.

## **Posix Schema for LDAP or Open LDAP**

- Currently, Crowd supports read-only access to the directory based on the Posix schema. You cannot add or update user details.Crowd supports read-only connections to an LDAP directory using the Posix/NIS schema. This is useful if you have a Unix installation and want to integrate with an LDAP directory. The Posix/NIS schema allows integration between an LDAP directory and the Unix NIS (Network Information Service).
- Crowd will check both the gidNumber and the memberUid attributes to determine if a user is a member of a group. The name of the gidNumber attribute is not configurable Crowd will always use this attribute to determine membership.
- The [RFC 2307 schema](http://www.ietf.org/rfc/rfc2307.txt) does not support nesting of groups, so Crowd does not support nested groups in the Posix schema.

# <span id="page-118-0"></span>**LDAP Object Structures**

The Crowd LDAP connectors assume that all container objects (groups) have the full DN to the associated member. Currently the membership attributes on a User object are not used by Crowd.

Supported Object Types

- groupOfUniqueNames
- inetorgperson
- posixGroup
- posixUser
- zimbraAccount

#### **Microsoft Active Directory**

The Active Directory LDAP connector assumes that all LDAP object types are of the default structure. Any changes to the default object structure of the User and Group objects will require a [custom](#page-133-0)  [connector](#page-133-0) to be coded.

Supported Attributes

Crowd's LDAP connectors support the adding and updating of the following user attributes when integrating with an LDAP server via an LDAP directory connector:

- surname
- given name
- email
- password

If you need support for additional LDAP attributes, the Crowd LDAP connector can be extended. With a license purchase, full source is available and the LDAP connectors can be modified to support any number of attributes.

◆ To help you identify your LDAP structure, you may find an LDAP browser useful. Take a look at our guide on [using Apache Directory Studio.](#page-507-0)

# <span id="page-119-0"></span>**Configuring an SSL Certificate for Microsoft Active Directory**

You can configure Crowd to work with Microsoft Active Directory by setting up an [LDAP connector](#page-115-0) in Crowd. If you wish to use Crowd to add users or change passwords in Active Directory, you will need to install an SSL certificate generated by your Active Directory server and then install the certificate into your JVM keystore.

## **On this page:**

- [Prerequisites](#page-119-1)
- [Step 1. Install the Active Directory Certificate Services](#page-119-2)
- [Step 2. Obtain the Server Certificate](#page-125-0)
- [Step 3. Import the Server Certificate](#page-126-0)

Updating user, group, and membership details in Active Directory requires that your Atlassian application be running in a JVM that trusts the AD server. To do this, we generate a certificate on the Active Directory server, then import it into Java'skeystore.

## <span id="page-119-1"></span>**Prerequisites**

To generate a certificate, you need the following components installed on the Windows Domain Controller to which you're connecting.

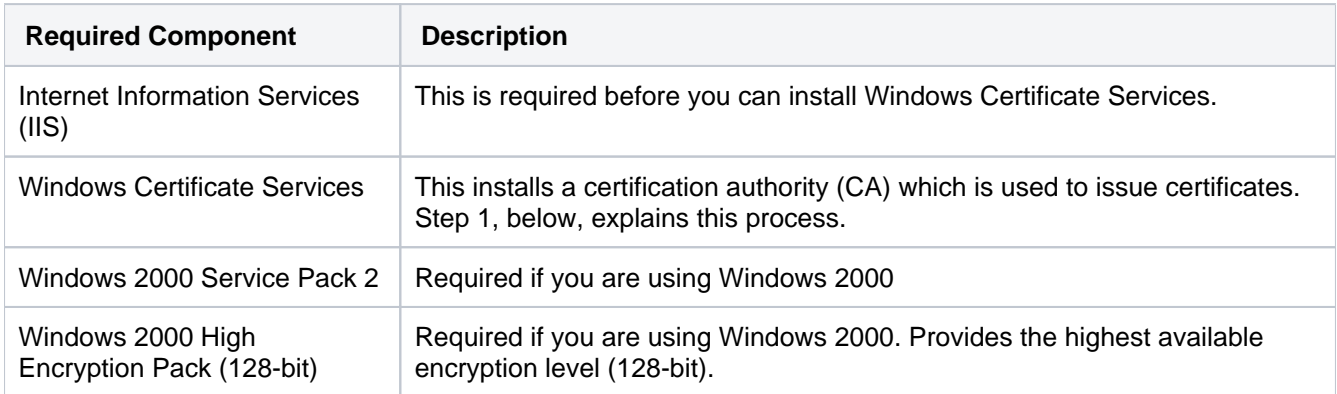

## <span id="page-119-2"></span>Step 1. Install the Active Directory Certificate Services

If Certificate Services are already installed, skip to step 2, below. The screenshots below are from Server 2008, but the process is similar for Server 2000 and 2003.

- 1. Log in to your Active Directory server as an administrator.
- 2. Click **Start**, point to **Administrative Tools**, and then click **Server Manager**.

3. In the **Roles Summary** section, click **Add Roles**.

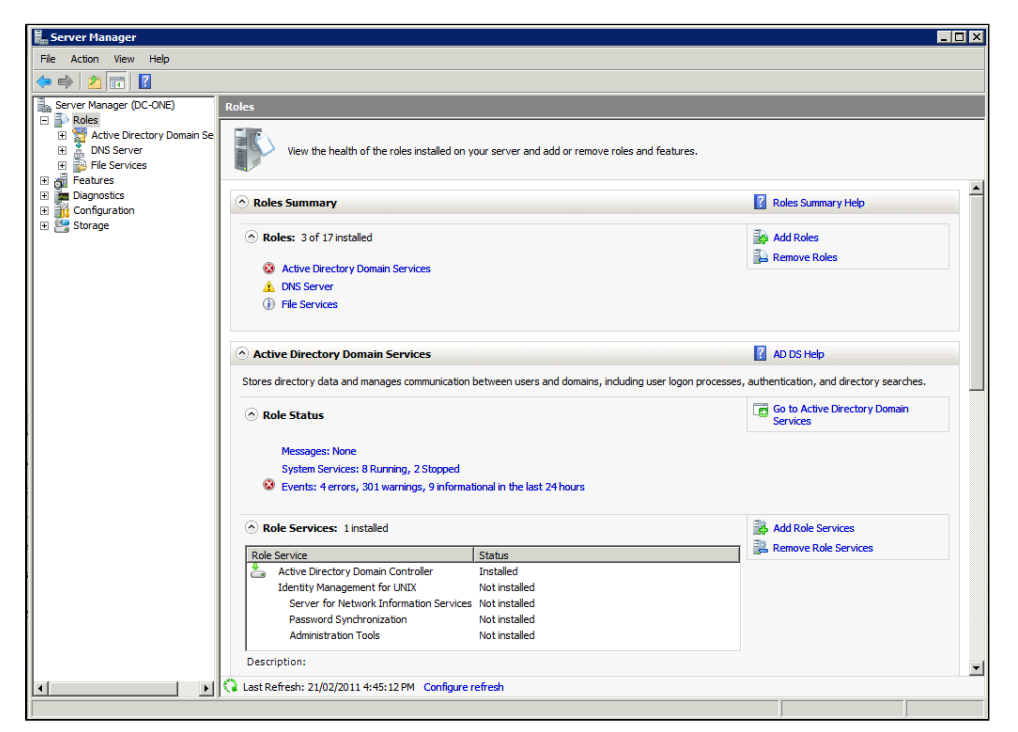

4. On the **Select Server Roles** page, select the **Active Directory Certificate Services** check box. Click **Ne xt** twice.

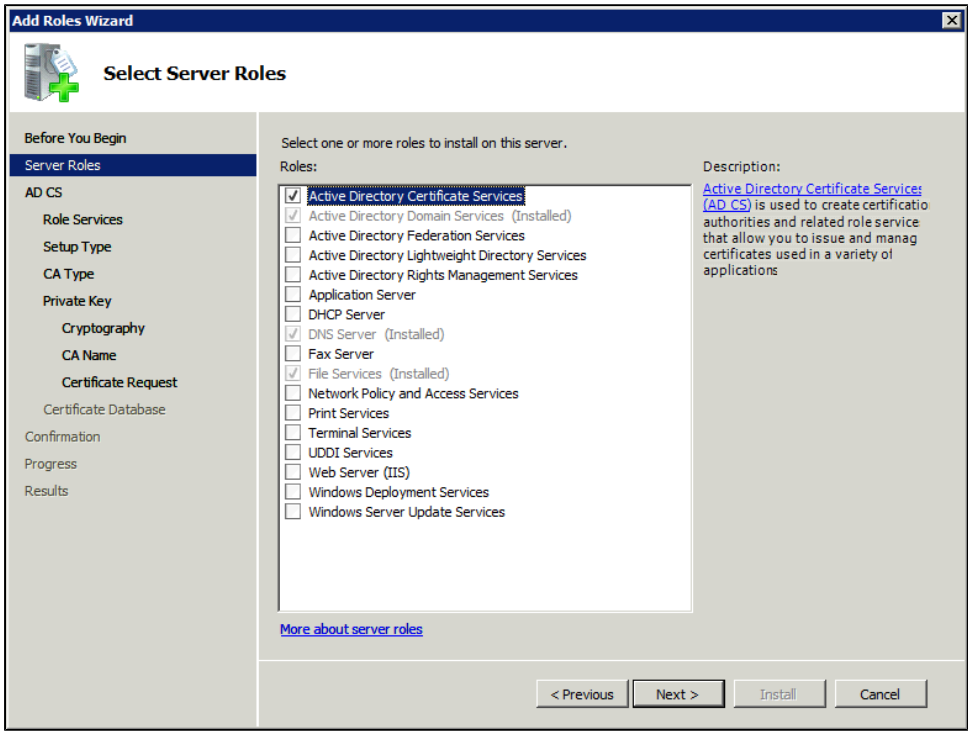

121

5. On the **Select Role Services** page, select the **Certification Authority** check box, and then click **Next**.

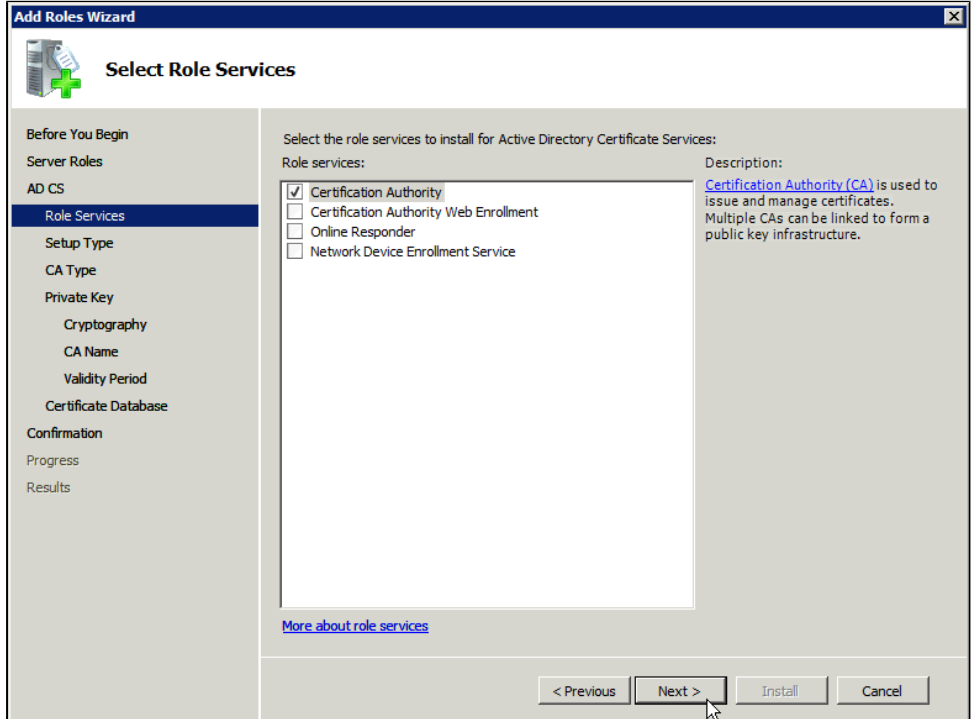

6. On the **Specify Setup Type** page, click **Enterprise**, and then click **Next**.

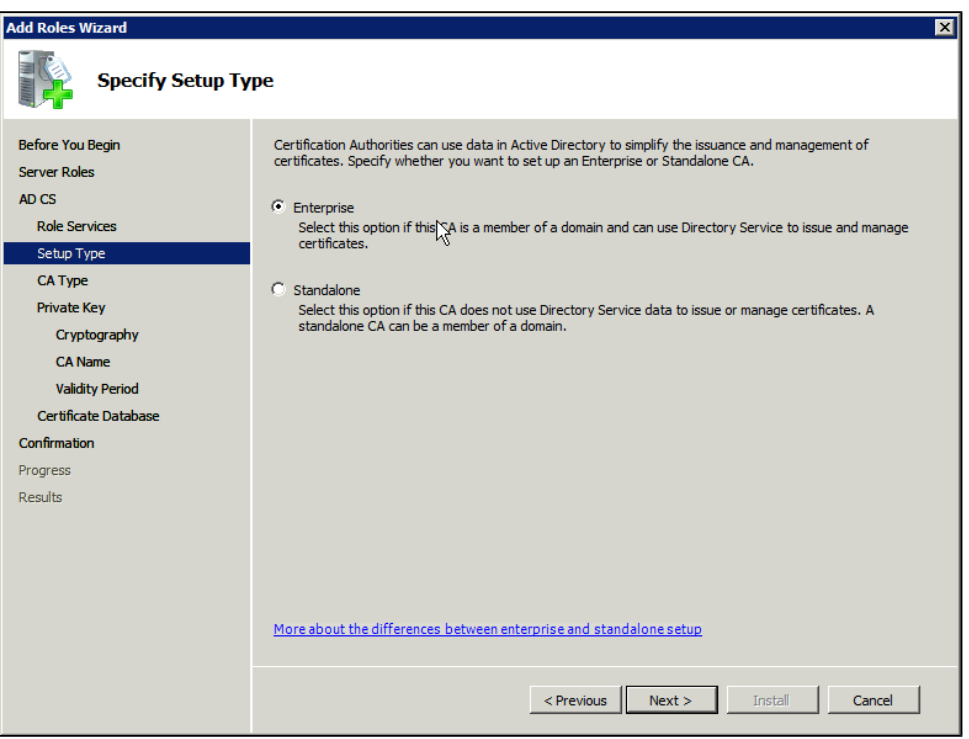

7. On the **Specify CA Type** page, click **Root CA**, and then click **Next**.

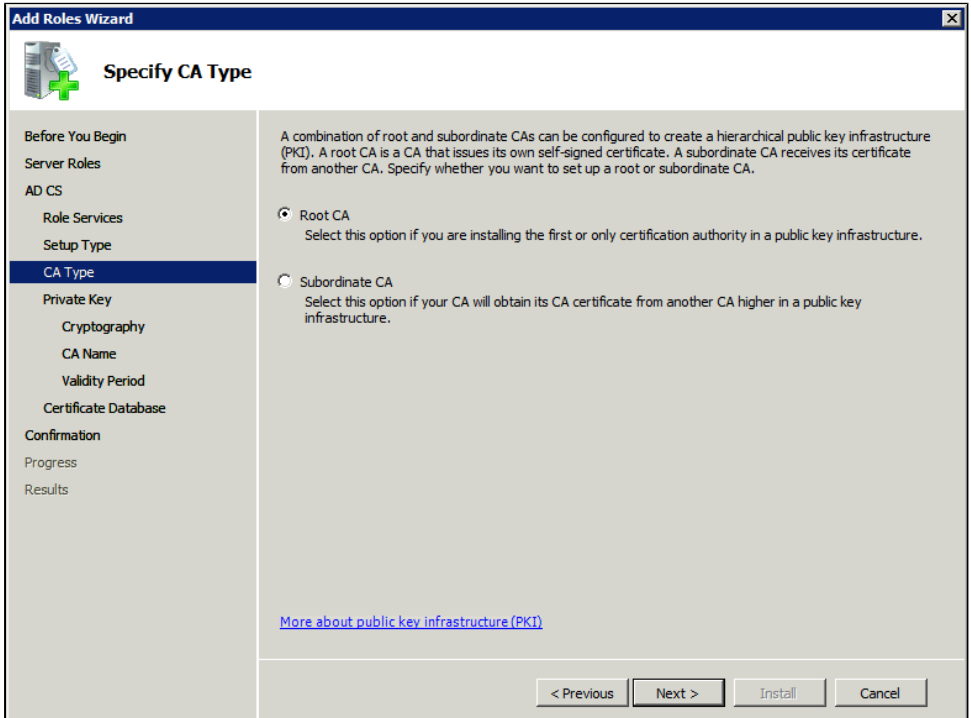

8. On the **Set Up Private Key** and **Configure Cryptography for CA** pages, you can configure optional configuration settings, including cryptographic service providers. However, the default values should be fine. Click **Next** twice.

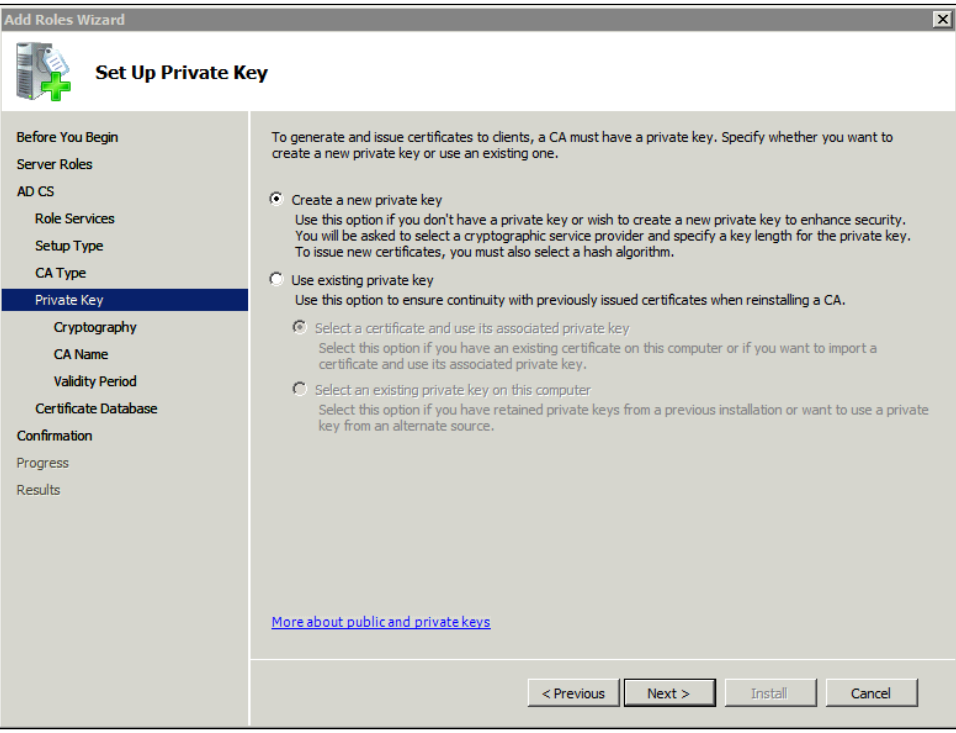

9. In the **Common name for this CA** box, type the common name of the CA, and then click **Next**.

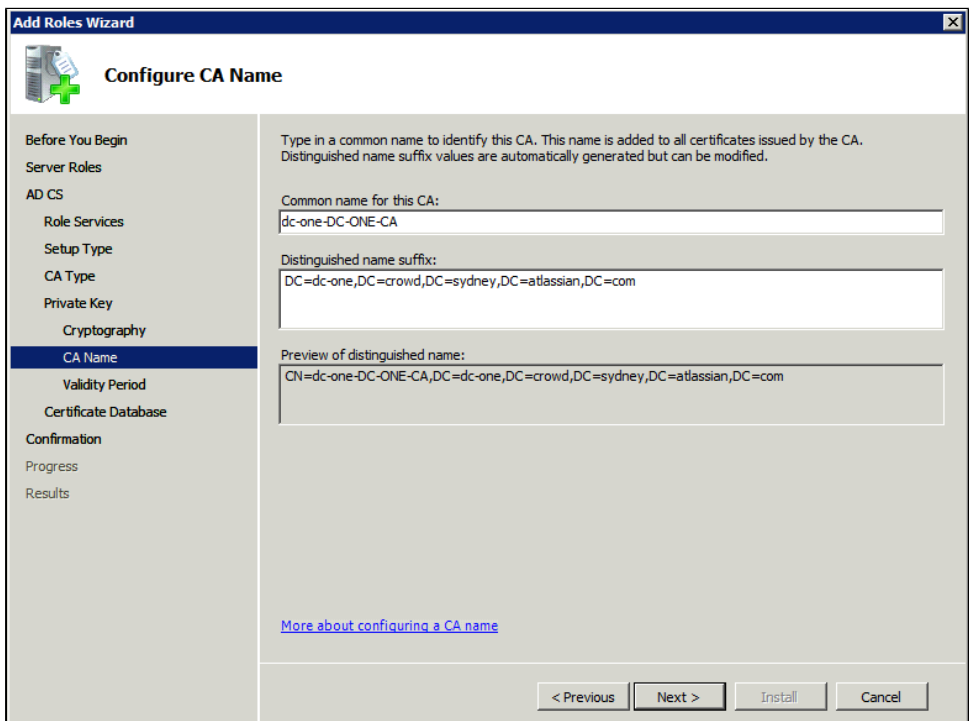

10. On the **Set Validity Period** page, accept the default values or specify other storage locations for the certificate database and the certificate database log, and then click **Next**.

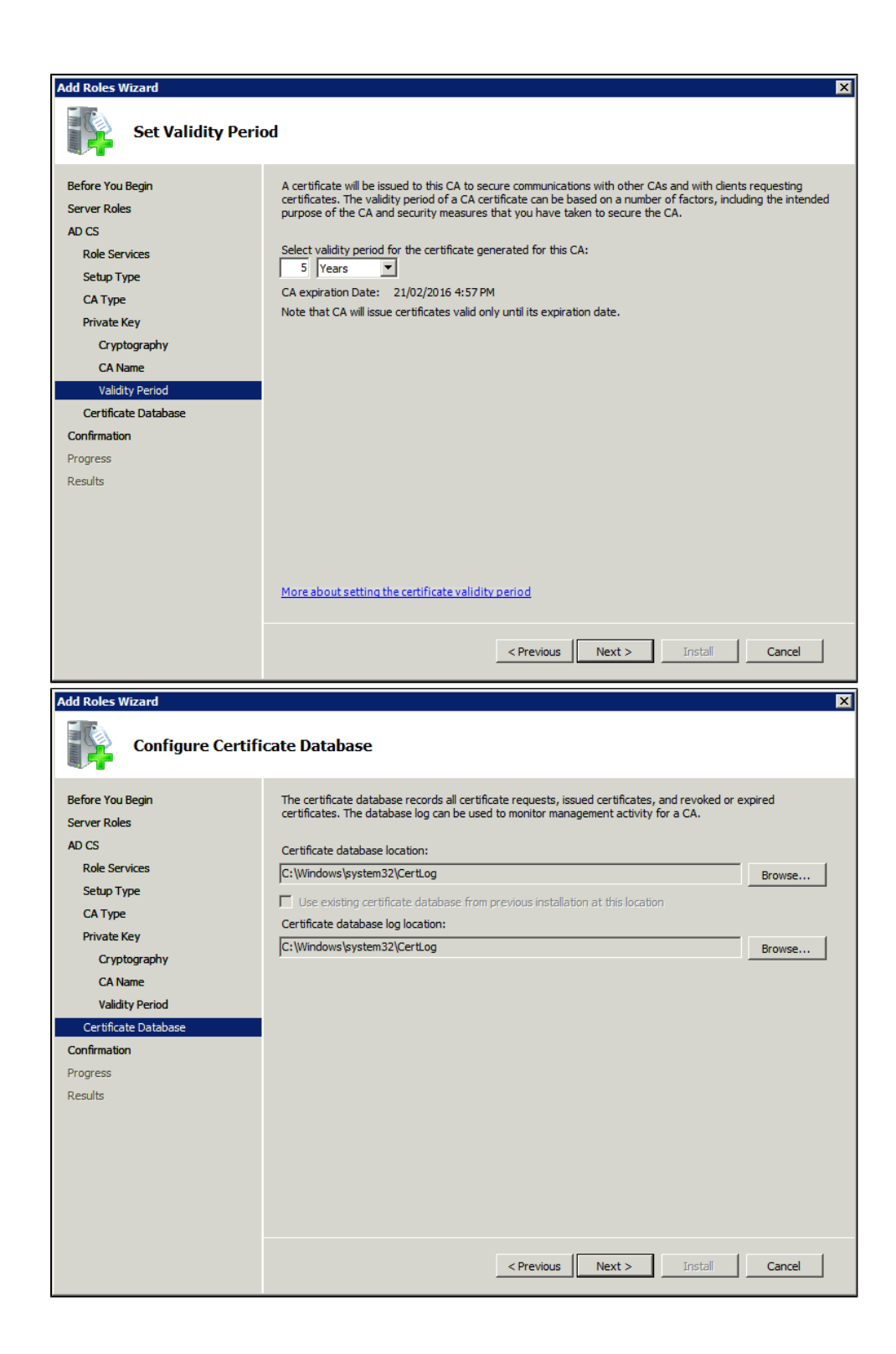

125

11. After verifying the information on the **Confirm Installation Selections** page, click **Install**.

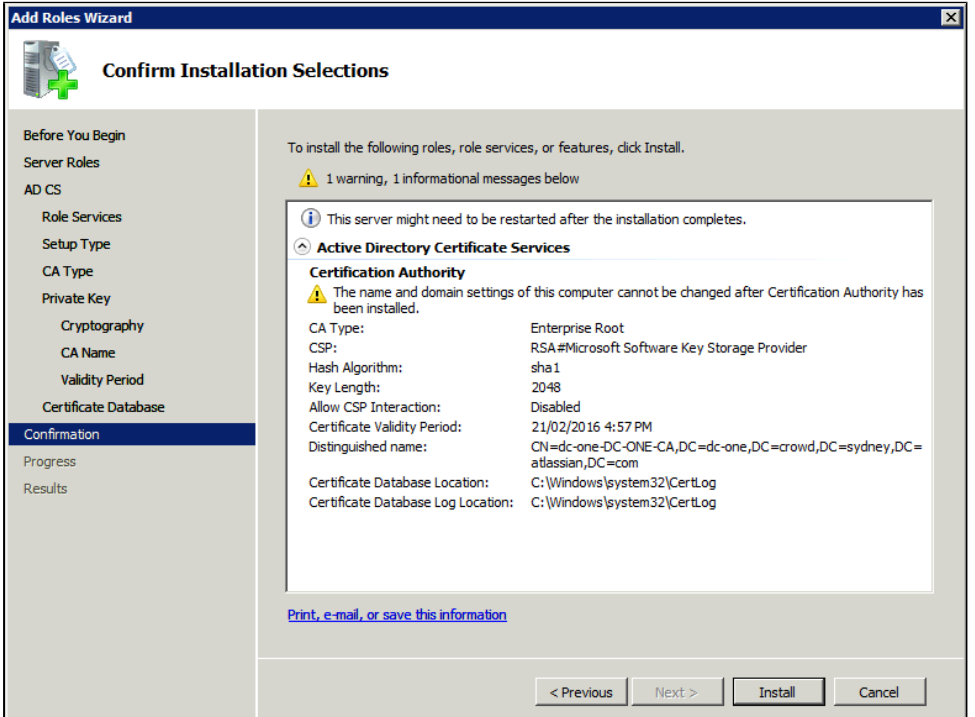

12. Review the information on the results screen to verify that the installation was successful.

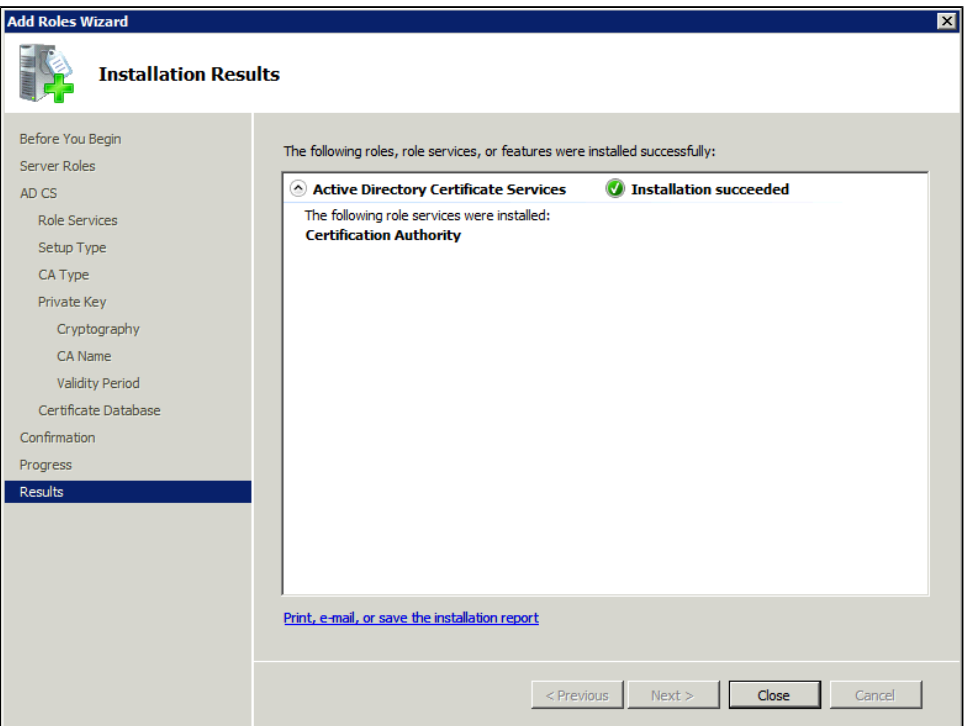

## <span id="page-125-0"></span>Step 2. Obtain the Server Certificate

The steps above describe how to install the certification authority (CA) on your Microsoft Active Directory server. Next, you will need to add the Microsoft Active Directory server's SSL certificate to the list of accepted certificates used by the JDK that runs your application server.

The Active Directory certificate is automatically generated and placed in root of the C:\ drive, matching a file format similar to the tree structure of your Active Directory server. For example: c: \ad2008.ad01. atlassian.com\_ad01.crt.

You can also export the certificate by executing this command on the Active Directory server:

```
certutil -ca.cert client.crt
```
You might still fail to be authenticated using the certificate file above. In this case, Microsoft's[LDAP over SSL](http://social.technet.microsoft.com/wiki/contents/articles/2980.ldap-over-ssl-ldaps-certificate.aspx)  [\(LDAPS\) Certificate](http://social.technet.microsoft.com/wiki/contents/articles/2980.ldap-over-ssl-ldaps-certificate.aspx)page might help. Note that you need to:

- 1. Choose "No, do not export the private key" in step-10 of [Exporting the LDAPS Certificate and Importing](http://social.technet.microsoft.com/wiki/contents/articles/2980.ldap-over-ssl-ldaps-certificate.aspx#Exporting_and_Importing_the_LDAPS_Certificate)  [for use with AD DS](http://social.technet.microsoft.com/wiki/contents/articles/2980.ldap-over-ssl-ldaps-certificate.aspx#Exporting_and_Importing_the_LDAPS_Certificate) section
- 2. Choose "DER encoded binary X.509 (.CER)" in step-11 of[Exporting the LDAPS Certificate and Importing](http://social.technet.microsoft.com/wiki/contents/articles/2980.ldap-over-ssl-ldaps-certificate.aspx#Exporting_and_Importing_the_LDAPS_Certificate)  [for use with AD DSs](http://social.technet.microsoft.com/wiki/contents/articles/2980.ldap-over-ssl-ldaps-certificate.aspx#Exporting_and_Importing_the_LDAPS_Certificate)ection. This file will be used in the following step.

## <span id="page-126-0"></span>Step 3. Import the Server Certificate

For an application server to trust your directory's certificate, the certificate must be imported into your Java runtime environment. The JDK stores trusted certificates in a file called a keystore. The default keystore file is called cacerts and it lives in the jre\lib\security sub-directory of your Java installation.

In the following examples, we use server-certificate.crt to represent the certificate file exported by your directory server. You will need to alter the instructions below to match the name actually generated.

Once the certificate has been imported as per the below instructions, you will need to restart the application to pick up the changes.

#### **Windows**

1. Navigate to the directory in which Java is installed. It's probably called something like  $C:\PP$ rogram Files\Java\jdk1.5.0 12.

```
cd /d C:\Program Files\Java\jdk1.5.0_12
```
2. Run the command below, where server-certificate.crtis the name of the file from your directory server:

```
keytool -importcert -keystore .\jre\lib\security\cacerts -file server-certificate.crt
```
- 3. keytool will prompt you for a password. The default keystore password is changeit.
- 4. When prompted Trust this certificate? [no]: enter yesto confirm the key import:

```
Enter keystore password: changeit
Owner: CN=ad01, C=US
Issuer: CN=ad01, C=US
Serial number: 15563d6677a4e9e4582d8a84be683f9
Valid from: Tue Aug 21 01:10:46 ACT 2007 until: Tue Aug 21 01:13:59 ACT 2012
Certificate fingerprints:
         MD5: D6:56:F0:23:16:E3:62:2C:6F:8A:0A:37:30:A1:84:BE
          SHA1: 73:73:4E:A6:A0:D1:4E:F4:F3:CD:CE:BE:96:80:35:D2:B4:7C:79:C1
Trust this certificate? [no]: yes
Certificate was added to keystore
```
- 5. Restart the application to take up the cacerts changes.
- 6. You may nowchange '**URL**' to use LDAP over SSL (i.e.ldaps://<HOSTNAME>:636/) anduse the '**Secure SSL'** optionwhen connecting your application to your directory server.

#### **UNIX**

1. Navigate to the directory in which the Java used by JIRA is installed. If the default JAVA installation is used, then it would be

127

cd \$JAVA\_HOME

2. Run the command below, where server-certificate.crtis the name of the file from your directory server:

sudo keytool -importcert -keystore ./jre/lib/security/cacerts -file server-certificate.crt

- 3. keytool will prompt you for a password. The default keystore password is changeit.
- 4. When prompted Trust this certificate? [no]: enter yesto confirm the key import:

```
Password:
Enter keystore password: changeit
Owner: CN=ad01, C=US
Issuer: CN=ad01, C=US
Serial number: 15563d6677a4e9e4582d8a84be683f9
Valid from: Tue Aug 21 01:10:46 ACT 2007 until: Tue Aug 21 01:13:59 ACT 2012
Certificate fingerprints:
         MD5: D6:56:F0:23:16:E3:62:2C:6F:8A:0A:37:30:A1:84:BE
         SHA1: 73:73:4E:A6:A0:D1:4E:F4:F3:CD:CE:BE:96:80:35:D2:B4:7C:79:C1
Trust this certificate? [no]: yes
Certificate was added to keystore
```
- 5. Restart the application to take up the cacerts changes.
- 6. You may nowchange '**URL**' to use LDAP over SSL (i.e.ldaps://<HOSTNAME>:636/) anduse the '**Secure SSL**' optionwhen connecting your application to your directory server.

#### **Mac OS X**

1. Navigate to the directory in which Java is installed. This is usually

cd /Library/Java/Home

2. Run the command below, where server-certificate.crtis the name of the file from your directory server:

```
sudo keytool -importcert -keystore ./jre/lib/security/cacerts -file server-certificate.crt
```
- 3. keytool will prompt you for a password. The default keystore password is changeit.
- 4. When prompted Trust this certificate? [no]: enter yesto confirm the key import:

```
Password:
Enter keystore password: changeit
Owner: CN=ad01, C=US
Issuer: CN=ad01, C=US
Serial number: 15563d6677a4e9e4582d8a84be683f9
Valid from: Tue Aug 21 01:10:46 ACT 2007 until: Tue Aug 21 01:13:59 ACT 2012
Certificate fingerprints:
          MD5: D6:56:F0:23:16:E3:62:2C:6F:8A:0A:37:30:A1:84:BE
         SHA1: 73:73:4E:A6:A0:D1:4E:F4:F3:CD:CE:BE:96:80:35:D2:B4:7C:79:C1
Trust this certificate? [no]: yes
Certificate was added to keystore
```
- 5. Restart the application to take up the cacerts changes.
- 6. You may nowchange '**URL**' to use LDAP over SSL (i.e.ldaps://<HOSTNAME>:636/) anduse the '**Secure SSL**' optionwhen connecting your application to your directory server.

RELATED TOPICS

[Configuring Crowd to Work with SSL](#page-65-0)

# <span id="page-128-0"></span>**Configuring a Remote Crowd Directory**

Remote Crowd directories allow Crowd to Crowd connections. In other words, one Crowd server can obtain users and groups from another Crowd server.

Two things need to be done in order to configure the local Crowd server to obtain users and groups from a remote Crowd server:

- 1. The local Crowd server needs to be given access to the remote Crowd server. This is achieved by adding a new application on the remote Crowd server.
- 2. The new Remote Crowd directory needs to be added to the local Crowd server with details on how to connect to the remote Crowd server.

In our local testing, we found that it took about 4 minutes to sync to external Crowd with 10 000 users, 1 000 groups, and 200 000 memberships.

Roles are not supported in Remote Crowd Directories.

## **To configure a Remote Crowd directory:**

- 1. Log in to the [Crowd Administration Console](#page-108-0) on the remote Crowd server.
- 2. [Add a new application](#page-180-0) which will be the local Crowd server. The application name and password entered here will be used later by the local Crowd server to connect to the remote Crowd server.
- 3. Log in to the [Crowd Administration Console](#page-108-0) on the local Crowd server.
- 4. In the top navigation bar, click **Directories**.
- 5. In the left-hand menu, click **Add Directory**.
- 6. Select **Remote Crowd**, and click **Next**.
- 7. Enter the name and the description. We recommend that you leave '**Cache Enabled**' at its default setting (enabled). Remote Crowd directory caching works the same way as it does for LDAP directories. For more information, see [Confi](#page-142-0) [guring Caching for an LDAP Directory.](#page-142-0)
- 8. Click the **Connection** tab. See [screenshot 2](#page-129-0) below.
- 9. Fill in the basic connection information for your remote Crowd server.
- 10. Click **Test Connection** to verify that Crowd can successfully connect to the directory.
- 11. Click the **Permissions** tab to configure the directory's [permissions.](#page-149-0)

## **Configuring Directory Details**

Screenshot 1: Directory details

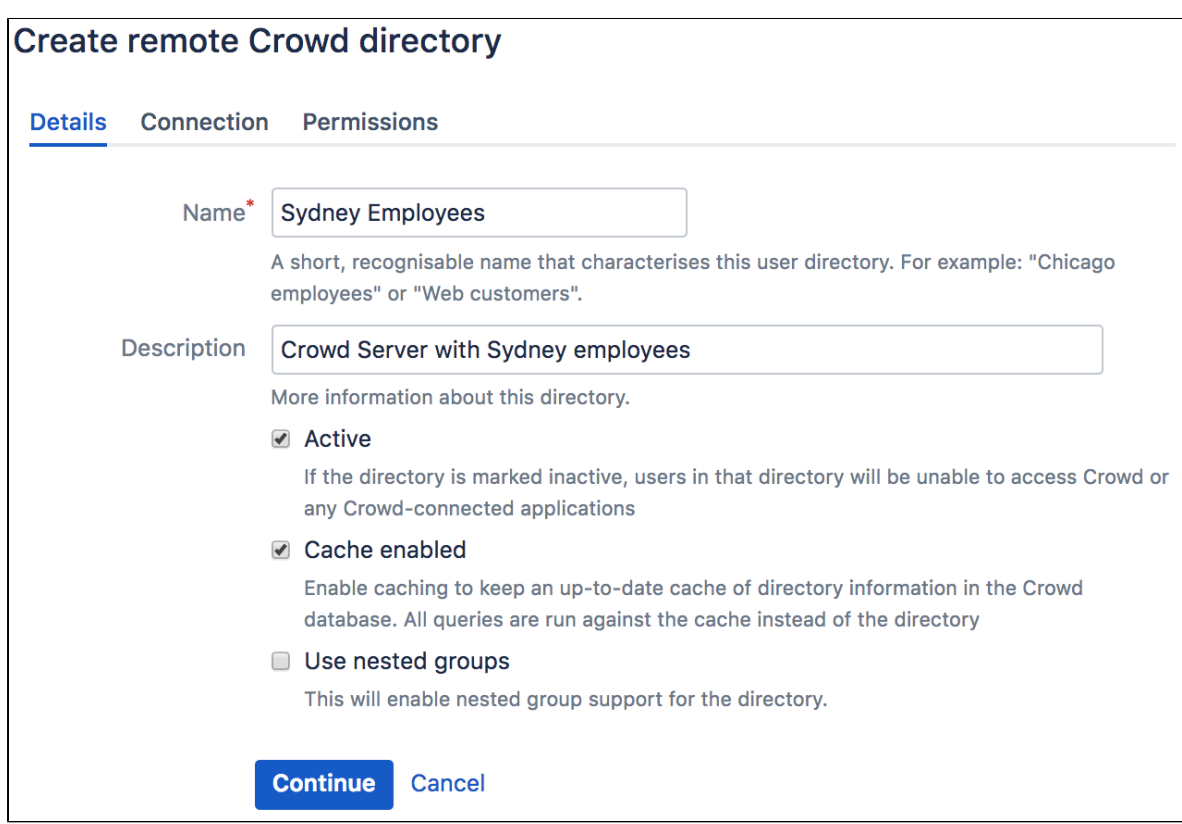

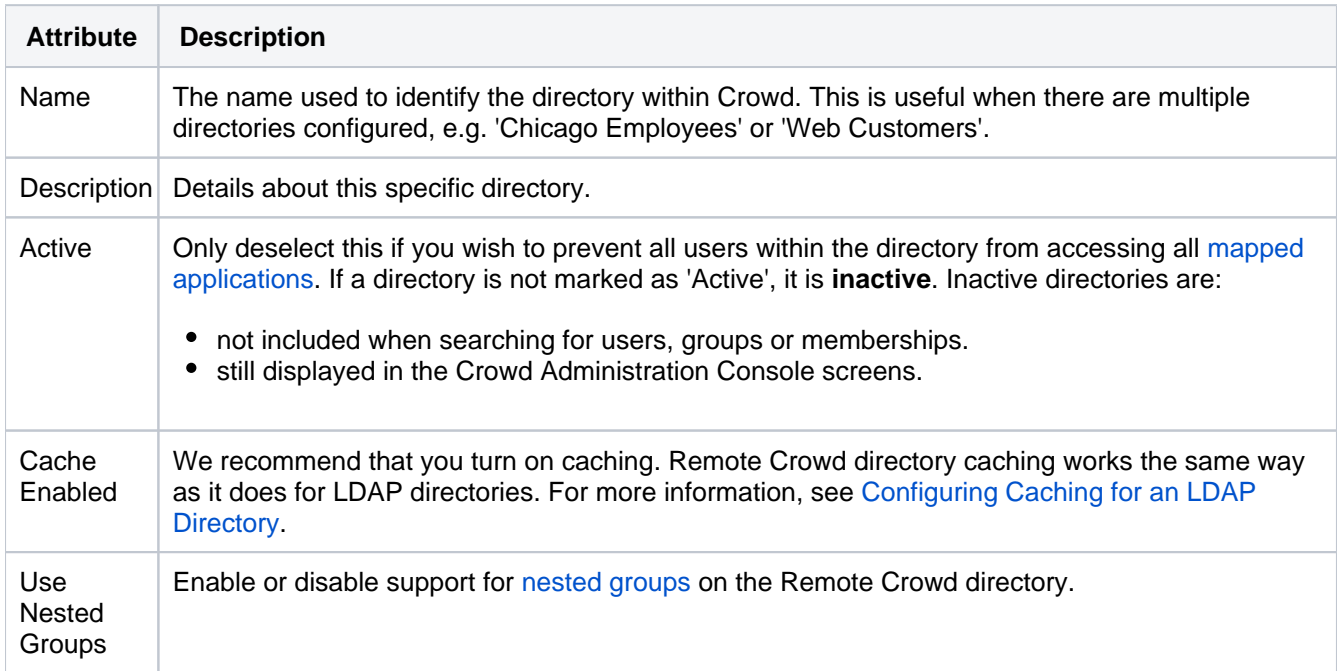

## <span id="page-129-0"></span>**Configuring Connection Details**

Screenshot 2: Connection details

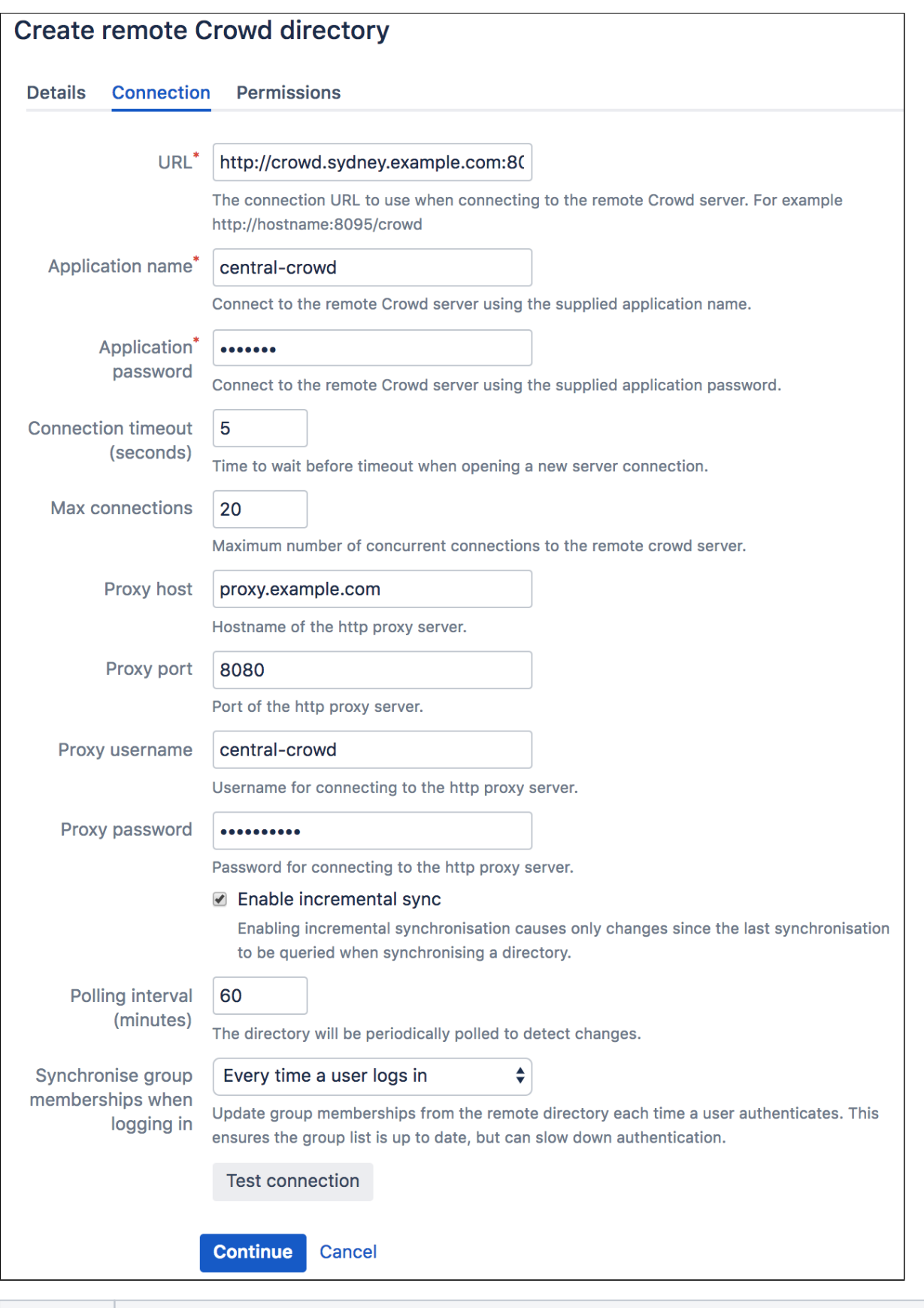

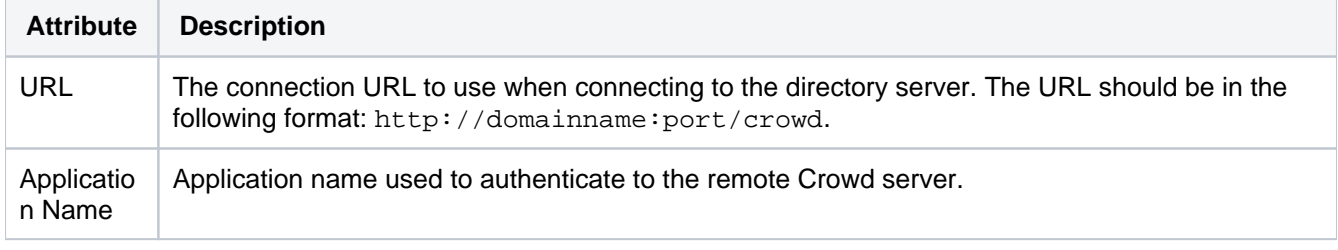

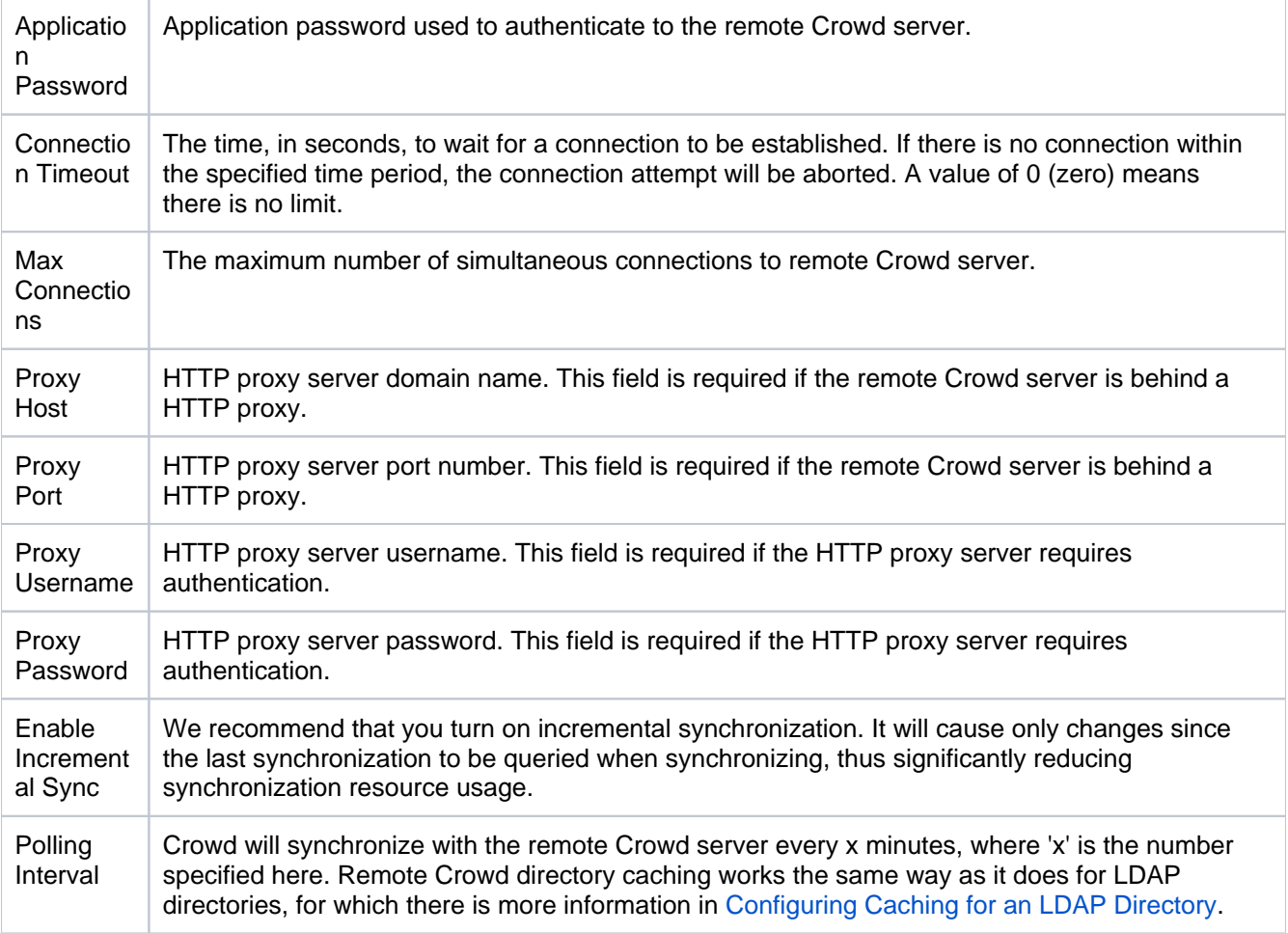

## **Next Step**

Specify the directory permissions, which allow you to restrict the way in which applications can use the directories. See [Specifying Directory Permissions.](#page-149-0)

Once you have configured the directory's permissions, you have finished configuring your new directory. You can then [map](#page-257-0) the directory to the appropriate applications.

## RELATED TOPICS

- [Using the Directory Browser](#page-110-0)
- [Adding a Directory](#page-111-0)
	- [Configuring an Internal Directory](#page-113-0)
	- [Configuring an LDAP Directory Connector](#page-115-0)
		- [LDAP Object Structures](#page-118-0)
		- [Configuring an SSL Certificate for Microsoft Active Directory](#page-119-0)
	- [Configuring a Remote Crowd Directory](#page-128-0)
	- [Configuring a Custom Directory Connector](#page-133-0)
	- [Configuring a Delegated Authentication Directory](#page-135-0)
	- [Configuring Azure Active Directory](#page-138-0)
- [Configuring Caching for an LDAP Directory](#page-142-0)
- [Using Naive DN Matching](#page-147-0)
- [Specifying Directory Permissions](#page-149-0)
- [Importing Users and Groups into a Directory](#page-152-0)
	- [Importing Users from Atlassian Confluence](#page-153-0)
	- [Importing Users from Atlassian Jira](#page-155-0)
	- [Importing Users from Atlassian Bamboo](#page-157-0)
	- [Importing Users from Jive Forums](#page-159-0)
	- [Importing Users from CSV Files](#page-161-0)
		- [Configuring the CSV Importer](#page-163-0)
		- [Mapping CSV Fields to Crowd Fields](#page-165-0)
		- [Confirming the CSV Importer Configuration](#page-168-0)

Created in 2021 by Atlassian. Licensed under a [Creative Commons Attribution 2.5 Australia License](http://creativecommons.org/licenses/by/2.5/au/).

- [Viewing the Results of the Import](#page-169-0)
- [Importing Users from One Crowd Directory into Another](#page-170-0)
- [Configuring directories for failover authentication](#page-172-0)
- [Pruning delegated directories](#page-174-0)

[Crowd documentation](#page-6-0)

# <span id="page-133-0"></span>**Configuring a Custom Directory Connector**

Custom directory connectors allow developers to connect Crowd to custom user-stores, such as existing databases or legacy systems.

First you need to create a custom directory connector. The simplest way to accomplish this is to add a JAR file with the necessary classes to the Crowd WEB-INF/lib folder. For details, please see Creating a Custom [Directory Connector](https://developer.atlassian.com/display/CROWDDEV/Creating a Custom Directory Connector).

Once you have added your JAR file to the Crowd WEB-INF/lib folder, you are ready to configure a Custom Directory Connector, as described below.

## **To configure a Custom Directory Connector,**

- 1. Log in to the [Crowd Administration Console.](#page-108-0)
- 2. In the top navigation bar, click **Directories**.
- 3. Click **Add Directory**.
- 4. Select the **Custom** directory type and click **Next**.
- 5. Complete the fields as described in the table below.
- 6. Click the **Continue** button to configure the directory's [permissions.](#page-149-0)

**Once you have configured the directory's permissions, you will have finished configuring your new** directory. You can then [map](#page-257-0) the directory to appropriate applications.

### Screenshot: 'Create Custom Directory'

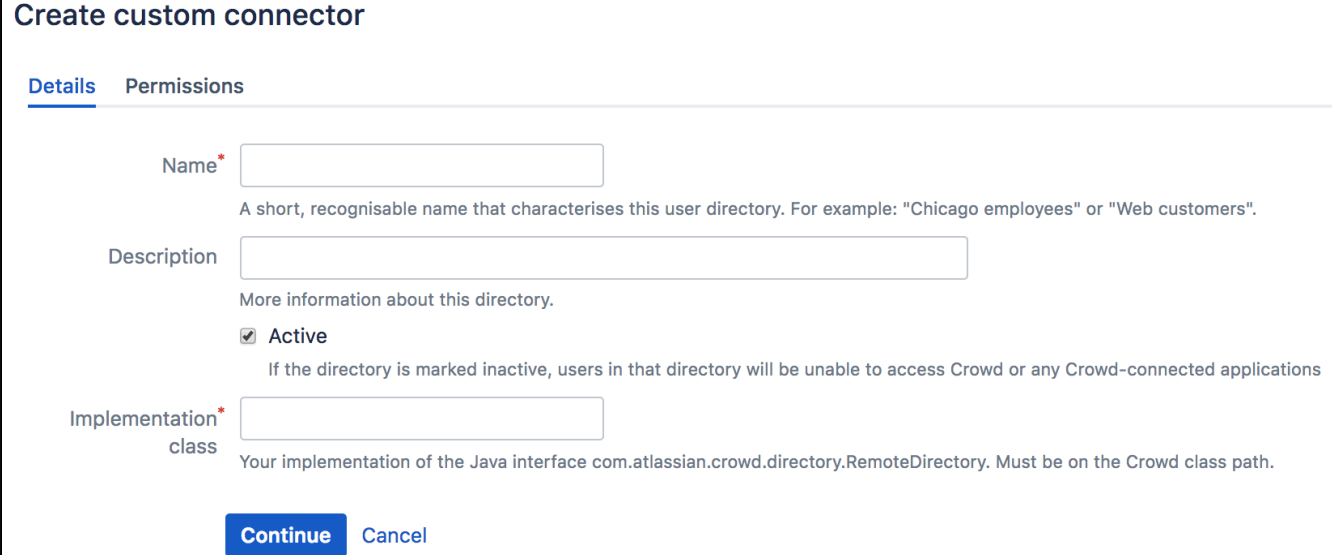

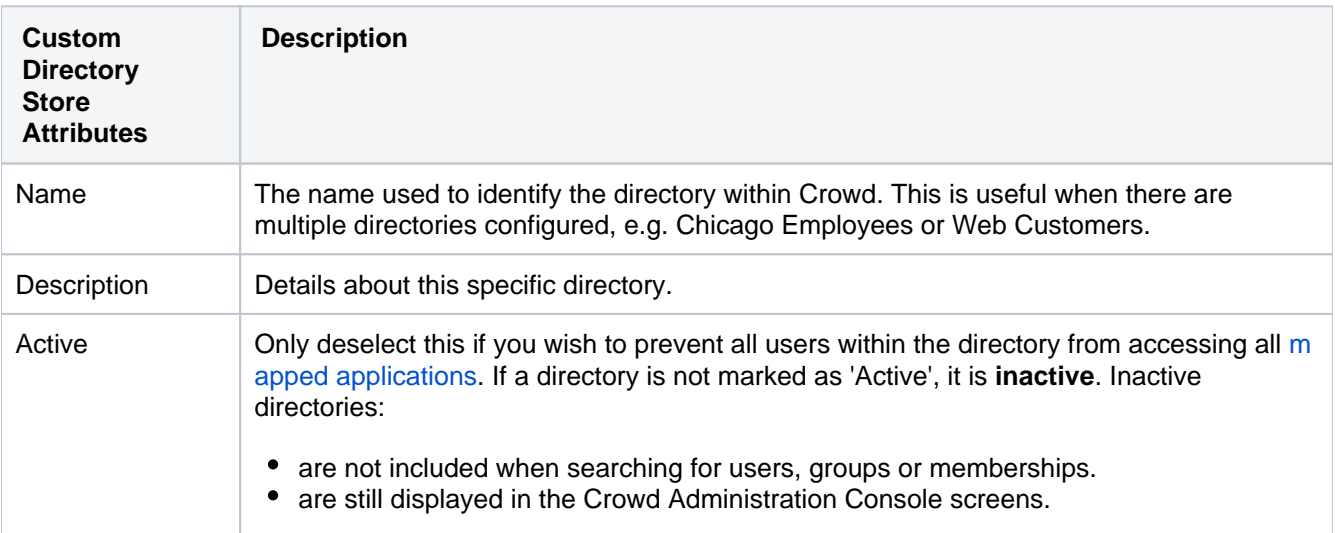

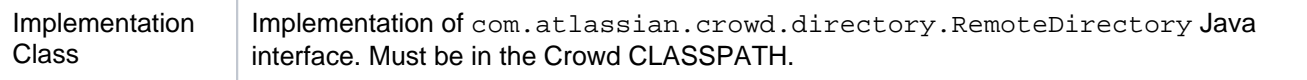

## **Next Step:**

See [Specifying Directory Permissions](#page-149-0)

# <span id="page-135-0"></span>**Configuring a Delegated Authentication Directory**

A Delegated Authentication directory combines the features of an internal Crowd directory with delegated LDAP authentication. This means that you can have your users authenticated via an external LDAP directory while managing the users and groups in Crowd. You can use Crowd's flexible and simple group management when the LDAP groups do not suit your requirements. Alternatively, you can have Crowd import users' group memberships from LDAP each time they authenticate.

The username must be the same in the Crowd Delegated Authentication directory and in the LDAP directory. If a user is renamed in LDAP, Crowd will automatically rename the user in the Delegated Authentication directory.

Delegated Authentication directories do not allow you to browse the LDAP data. The directory delegates user authentication to LDAP, but to be able to list users and groups, you will need to add them to the directory. See more details in the Next Steps section of this page.

## Example of using a Delegated Authentication Directory

You can set up a simple group configuration in Crowd for use with [Confluence](http://www.atlassian.com/software/confluence/) and other [Atlassian](http://www.atlassian.com) products, while authenticating your users against the corporate LDAP directory. You can also avoid the performance issues which might result from downloading large numbers of groups from LDAP.

The diagram below gives a conceptual overview of delegated LDAP authentication. This example assumes that you have:

- The [Confluence](http://www.atlassian.com/software/confluence/) application [integrated with Crowd.](#page-189-0)
- A Crowd Delegated Authentication directory called 'Employees' which contains the group 'confluenceusers'.
- An LDAP directory containing all your employees and their authentication details (e.g. username and password).

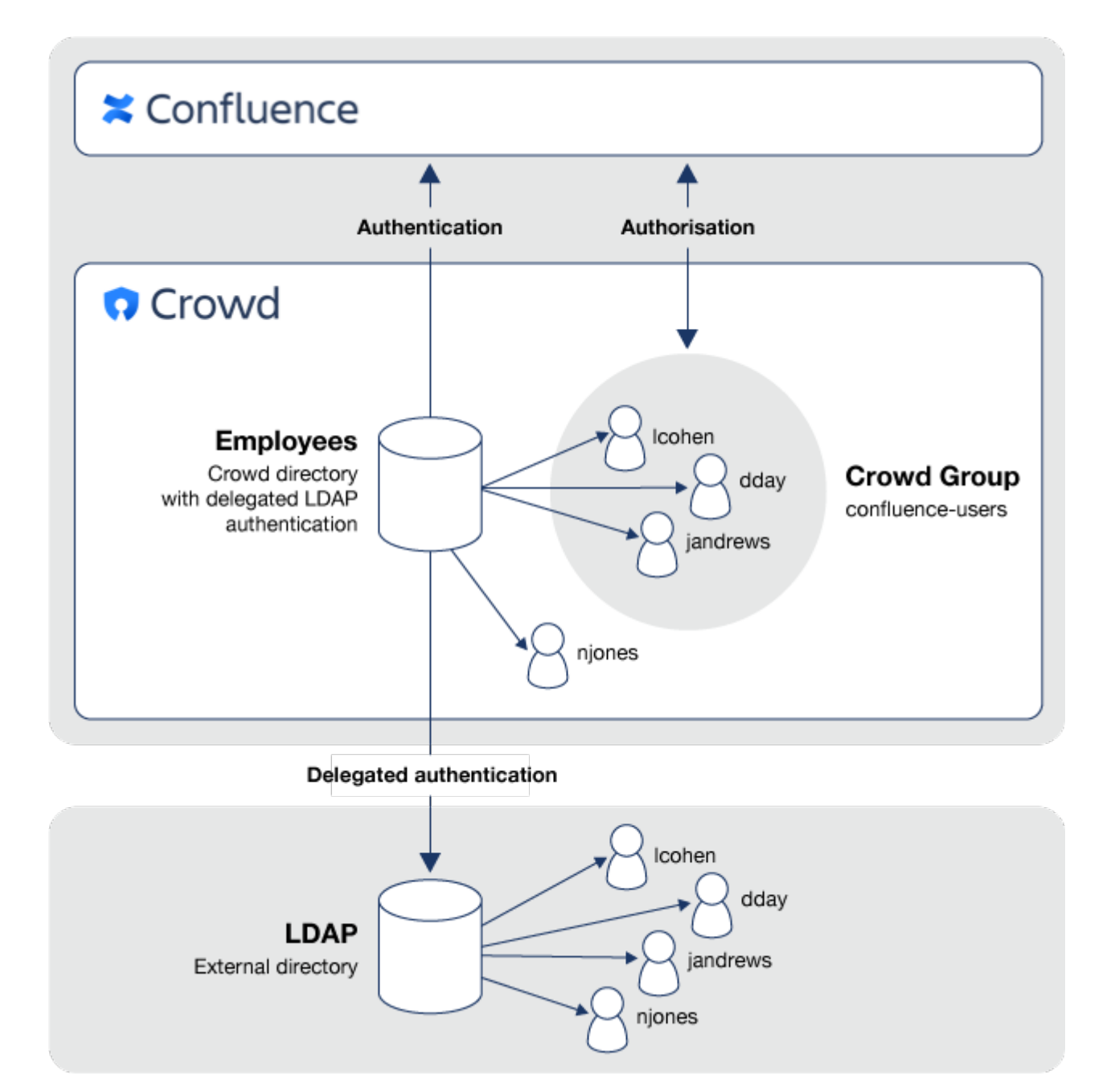

## Configuration Steps

Before setting up a new Delegated Authentication Directory, please review to the notes on LDAP object structures in the page about [LDAP connectors.](https://confluence.atlassian.com/display/CROWD/Configuring+an+LDAP+Directory+Connector#ConfiguringanLDAPDirectoryConnector-structures)

To configure a Delegated Authentication directory:

- 1. Log in to the [Crowd Administration Console.](#page-108-0)
- 2. In the top navigation bar, click**Directories**. The [Directory Browser](#page-110-0) will open.
- 3. Click**Add Director**.
- 4. Select**Delegated Authentication** button.
- 5. Complete the configuration information required on each of the tabs to finish setting up the directory.

If a user logs in successfully via LDAP authentication but does not yet exist in Crowd, Crowd will automatically add them to the Delegated Authentication directory. You will then need to add the user to any necessary groups, to allow them to access applications where group membership is required. If you have enabled the "Synchronize Group Memberships" option, groups and group memberships from LDAP will be automatically imported each time a user authenticates.

## Next Steps

After configuring your new directory:

- 1. [Map](#page-257-0) the directory to the appropriate applications.
- 2. Consider how you would like to add your users to Crowd's Delegated Authentication directory. There are a few options:
	- Manually [add the users](#page-295-0) to the Crowd directory.
	- Use Crowd's [Directory importer](#page-170-0) to copy your LDAP users into your Delegated Authentication directory.
	- Let Crowd do it for you, at login time by enabling the **Synchronize User Details** option when you configure the directory.

# <span id="page-138-0"></span>**Configuring Azure Active Directory**

You can configure your Microsoft Azure Active Directory (Azure AD) as a directory in Crowd. All changes to your users, groups, and memberships will be synced between Azure AD and Crowd periodically, or whenever you request it. You'll be able to view information about your users directly in Crowd by using the User Browser and Group Browser.

## Before you begin

Before you configure your Azure AD, you should know about the following restrictions:

- In Azure AD, you can have multiple groups with the same name (*displayName*), but it's not supported inCrowdand results in a failing synchronization. Make sure you change your Azure AD group names to unique ones.
- Crowd doesn't support multi-factor authentication. You'll need to disable it for your users in Azure AD, or they will not be able to log in to Crowd or any integrated applications.
- If you need to make any changes to your users, make them directly in Azure AD. You can't edit your Azure AD users in Crowd.

## Configuring Azure Active Directory

To configure Azure AD, youll need to create two applications in your Azure Portal, and then use them to add Azure AD to Crowd.

### **1.In Azure web application.**

1.Create a web application to allow Crowd to communicate with Azure AD:

- 1. Log in to your Azure Portal.
- 2. Go to**Azure Active Directory**>**App registrations**.
- 3. Create a new application registration with the following details:
	- Application type:**Web**(Option is available under Redirect URI sub-section)
	- Sign-on URL: < Crowd's base URL>

In Crowd, go to  $\mathbf{X}$   $\rightarrow$  General, and check the value of Base URL.

After the application is created, note down the**Application (client) ID**assigned to it. You will need it later on to configure the integration in Crowd.

2. Configure permissions for the web application to allow Crowd to read data from Azure AD:

- 1. In your web application, click**API permissions**.
- 2. In theAPI permissionssection, click**Add a permission**.
- 3. Under**Microsoft APIs**select**Microsoft Graph,**and select**Application permissions**for the type of permissions required for this application
- 4. Add the following permission from:
	- Directory.Read.All
- 5. Click**Add Permissions**and then, under Grant consent section, click**Grant admin consent**button.
- 6. Click**Yes**and confirm.

3. Create a key for the web application.Crowdwill use this key to authenticate to Azure AD:

- 1. Click your web application.
- 2. In theCertificates & secretssection, click**New client secret**.
- 3. Choose a description and an expiry date for your key then save it.

ത

Keep in mind that when the key expires and you don't replace it, Crowd will not be able to communicate with Azure AD.

4. Copy and store the key value.

You will not be able to view it after navigating away from the key settings.

#### **2. In Azure native application**

4. Create a native application that will be used by Crowd to validate user credentials:

- 1. Go to App registrations, and create a new application registration with the following details:
	- Type:Native(Option is available under Redirect URI sub-section)
	- Redirect URL:<Crowd's base URL>

Note down the**Application ID**assigned to it. You will need it later on to configure the integration in Crowd.

5. Configure permissions for the native application to allow Crowd to validate user credentials:

- 1. Click your native application.
- 2. Click**API Permissions**
- 3. Under Grant consent section, click**Grant admin consent**button.
- 4. Click**Yes**and confirm.
- 6. Configure manifest for the native application to allow Crowd to validate user credentials:
	- 1. Click your native application.
	- 2. Click**Manifest**
	- 3. In the manifest editor,set theallowPublicClientproperty to**true**
	- 4. In the bar above the manifest editor, click**Save**
- 7. Get the Tenant ID to configure the integration in Crowd:
	- 1. Go to the main Azure Active Directory blade.
	- 2. Click**Properties**.

Note down the**Directory ID**- this is the**Tenant ID**you will need later on to configure the integration in Crowd.

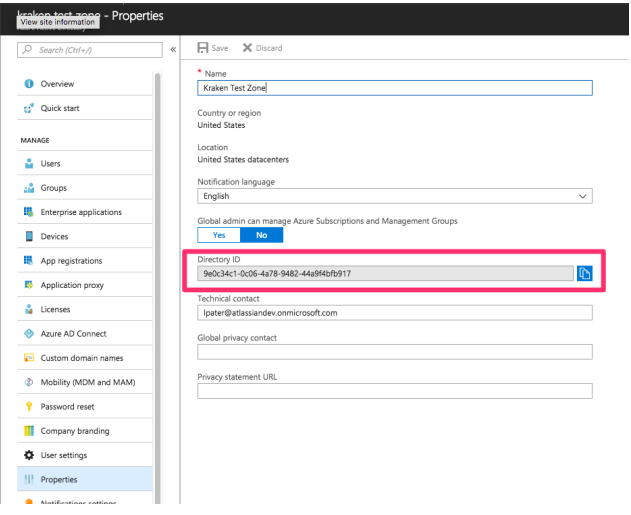

#### **3. Steps in Crowd**

8. Add Azure AD to Crowd.

1. Log in to th[eCrowd Administration Console.](https://confluence.atlassian.com/display/CROWDM/About+the+Crowd+Administration+Console)

- 2. In the top navigation bar, click **Directories**.
- 3. Click **Add Directory**, and then select **Azure Active Directory** as type.
- 4. Fill out the required fields. You will need to specify the**Tenant ID, Web application ID, Web application key and Native application ID** that you received when you configured Azure Active directory.
- 5. If you are integrating with an Azure Active DIrectory region that uses alternative API URLs (for example [Azure Germany\)](https://azure.microsoft.com/en-us/global-infrastructure/germany/), you can pick the region from the**Region** drop-down. If your region is not listed, you can pick **Custom**, and enter the appropriate API URLs manually.
- 6. (optional) **DATA CENTER ONLY** In the**Group filtering**section, instead of adding the whole user directory to Crowd, you can choose specific groups from Azure AD. Only members of these groups will be added to Crowd.
- 7. (optional) Modify the default synchronization settings to match your needs.

**DATA CENTER ONLY** If you check **Enable group filtering** and **Enable nested groups** checkboxes, O) the **Synchronize group memberships when logging** setting is automatically set to Never and can't be changed.

8. (optional)Click **Test Connection** to verify if data you entered is correct.

You've added your Azure AD to Crowd. You should now see a brief summary of your directory, and details about the synchronization.

In some cases, the synchronization might be failing at first because the new permission wasn't yet propagated in Azure AD. Just wait a few minutes, the problem will fix itself.

Crowd will automatically pull data from Azure AD. If that doesn't happen, you can click**Synchronise now**.Once the synchronization is complete,you can check your users and groups from Azure AD by going to**Users/Groups**i n the top navigation bar.

## Field mapping

The following tables show how fields in Azure AD are mapped to those in Crowd. We're comparing Azure AD's **A PI** fields with Crowd's **UI** fields.

## **Users**

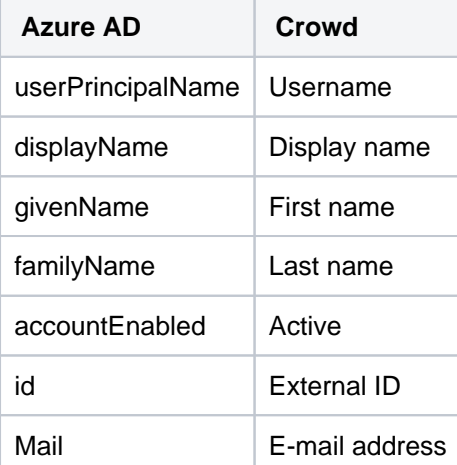

## **Groups**

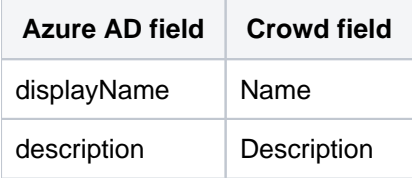

id External ID

# <span id="page-142-0"></span>**Configuring Caching for an LDAP Directory**

Crowd manages a cache of LDAP directory information stored in the Crowd database, to ensure fast recurrent access to user and group data. We call this 'database-backed LDAP caching'.

This page describes the caching of user and group information in the Crowd database. For a description of the other types of caching offered by Crowd, please refer to [Overview of Caching.](#page-371-0)

### **Passwords are not cached**

The Crowd cache does not store user passwords. All authentication is performed by calls to the LDAP directory itself.

## **On this page:**

- [Features of LDAP Caching in Crowd](#page-142-1)
- [Supported LDAP Directories](#page-143-0)
- [Configuring the Cache](#page-143-1)
- [Finding the time taken to synchronize](#page-144-0)
- [Manually Synchronizing the Cache](#page-144-1)
- [Notes](#page-145-0)

## <span id="page-142-1"></span>Features of LDAP Caching in Crowd

For all LDAP directories with caching enabled, Crowd will keep an up-to-date cache of user and group information retrieved from the LDAP directory. Use of the cache should improve performance particularly in directories which are slow or off site.

Please refer to the [notes](#page-145-1) below, especially regarding the **number of users** for which the caching is optimized.

Summary of the caching functionality:

- The caches are held in the Crowd database.
- When you add the directory connector to Crowd, Crowd will start a synchronization task in the background to copy all the required users, groups and membership information from LDAP to the Crowd database. This task may take a while to complete, depending on the size and complexity of your user base.
- Crowd will perform a periodic synchronization to update the database with any changes made to LDAP. The default sync interval, or polling interval, is one hour (60 minutes). You can change the polling interval on the directory connector configuration screen.
- You can manually synchronize the database-backed cache if necessary.
- Whenever an update is made to the users, groups or membership information via Crowd, Crowd will update both the database-backed cache and the LDAP directory immediately.
- For all authentication requests, Crowd performs calls to the LDAP directory itself. The Crowd databasebacked cache does not store user passwords.
- Crowd performs all other queries against the database-backed cache.

The diagram below gives a conceptual overview of the caches supported by Crowd, including the LDAP database-backed caching discussed on this page. For a description of the other types of caching offered by Crowd, please refer to the [overview of caching.](#page-371-0)

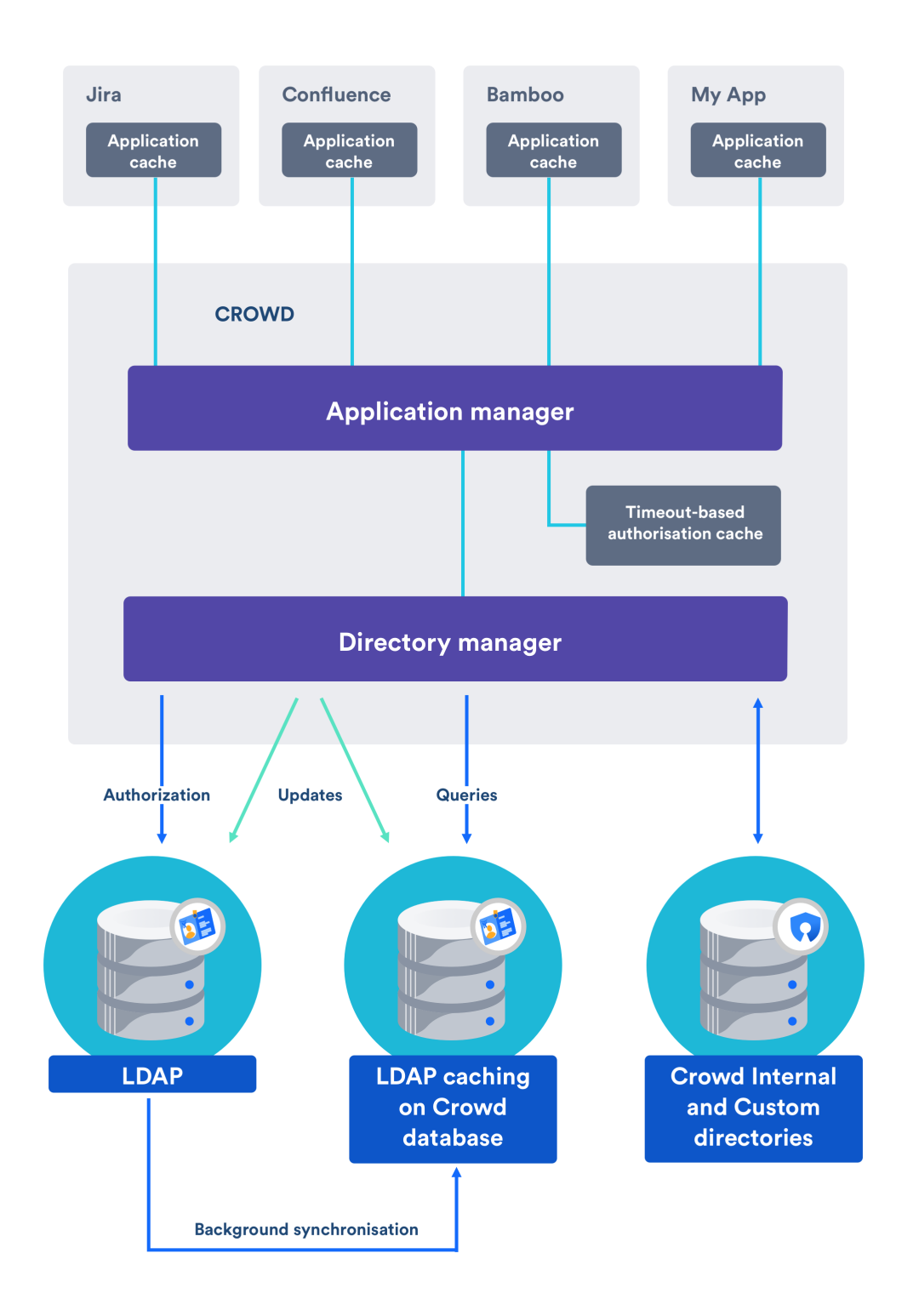

## <span id="page-143-0"></span>Supported LDAP Directories

Crowd's database-backed caching is available for all the LDAP directories that Crowd supports. See [Configuring](https://confluence.atlassian.com/display/CROWD/Configuring+an+LDAP+Directory+Connector#ConfiguringanLDAPDirectoryConnector-supported) [an LDAP Directory Connector](https://confluence.atlassian.com/display/CROWD/Configuring+an+LDAP+Directory+Connector#ConfiguringanLDAPDirectoryConnector-supported) for the list of supported directories.

<span id="page-143-1"></span>Configuring the Cache
- 1. In the top navigation, click **Directories**.
- 2. Click on the directory for which you want to configure cache.
- 3. In the **Details**tab, select **Cache Enabled**.
- 4. In the **Connector** tab, set the polling interval option
	- The polling interval is the period of time, in minutes, that Crowd will wait between its requests for updates from LDAP.
		- The length of your polling interval depends on the length of time you can tolerate stale data, the amount of load you want to put on Crowd and the LDAP server, and the size of your user base. If you poll more frequently, then your data will be more up to date. The downside of polling more frequently is that you may overload your LDAP server with requests.
		- If in doubt, we recommend that you start with an interval of 60 minutes (this is the default setting) and reduce the value incrementally. You will need to experiment with your setup.

## Finding the time taken to synchronize

You can find the time take to synchronize on the **Details** tab of your directory.

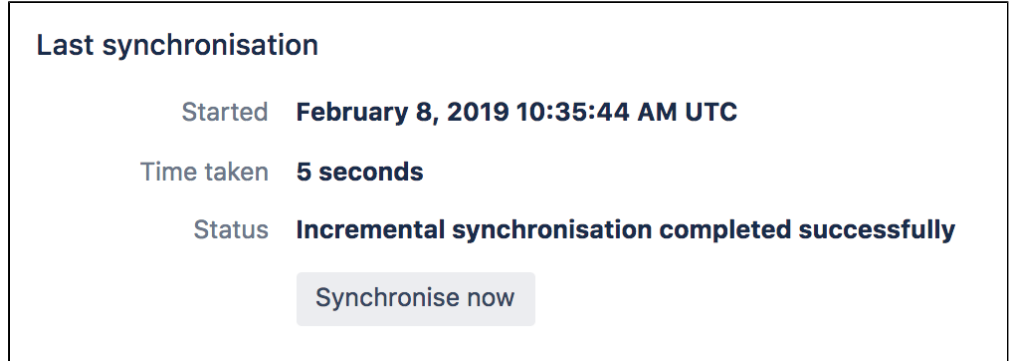

The directory connector's '**Details**' tab shows information about the last sync operation, including the length of time it took.

## Manually Synchronizing the Cache

#### Screenshot: Manually syncing the cache

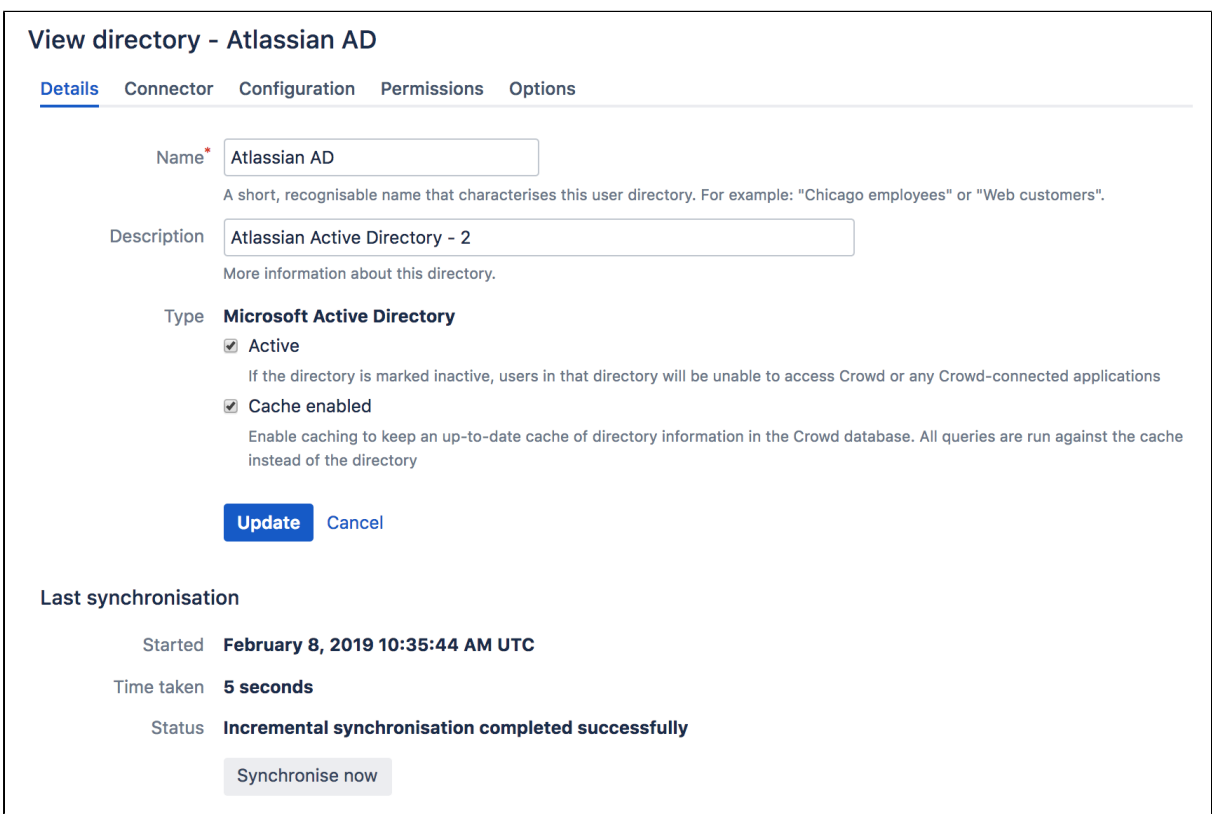

You can manually synchronize the cache by clicking the **Synchronize Now**button on the the directory connector's **Details**tab. If a sync operation is already in progress, you cannot start another until the first has finished.

### **Notes**

#### General Notes

- 1. **Be aware of the optimal number of users.** We have optimized the database caching for directories containing approximately 10 000 (ten thousand) users. If your directory is significantly larger, the new caching may not be as beneficial. For really large user bases, we recommend that you leave the caching disabled.
- 2. **You can reduce the number of LDAP users visible to Crowd.** You can narrow the LDAP user/group filter to control the size of the userbase visible to Crowd.
- 3. **Delegated Authentication directories are not cached.** [Delegated Authentication directories](#page-135-0) are not cached, because only the authentication is delegated to the directory, and authentication itself is not cached.
- 4. **Synchronization errors are shown in the logs.** If there are any errors during the synchronization process, they will appear in the logs (not the UI). If one user fails to sync for some reason, the process will write the error to the logs, skip that user and continue with the remaining users.

#### Additional Notes for Active Directory

When Crowd synchronizes with Active Directory, Crowd requests only the changes from the LDAP server rather than the entire user base. This optimizes the synchronization process and gives much faster performance on the second and subsequent requests.

On the other hand, this synchronization method results in a few limitations:

1. **Externally moving objects out of scope or renaming objects causes problems in AD.** If you move objects out of scope, this will result in an inconsistent cache. We recommend that you do not use the

external LDAP directory interface to move objects out of the scope of the sub-tree, as defined on Crowd's Directory Connector screen. If you do need to make structural changes to your LDAP directory, manually synchronize the directory cache after you have made the changes to ensure cache consistency.

- 2. **Syncing between AD servers is not supported.** Microsoft Active Directory does not replicate the uSNCh anged attribute across instances. For that reason, Crowd does not support connecting a single directory to different AD servers for syncing.
- 3. **You must restart Crowd after restoring AD from backup.** On restoring from backup of an AD server, the uSNChanged timestamps are reverted to the backup time. To avoid the resulting confusion, you will need to flush the directory cache after a Active Directory restore operation.
- 4. **Obtaining AD object deletions requires administrator access.** Active Directory stores deleted objects in a special container called cn=Deleted Objects. By default, to access this container you need to connect as an administrator and so, for Crowd to be aware of deletions, you must use administrator credentials. Alternatively, it's possible to change the permissions on the cn=Deleted Objects container. If you wish to do so, please see [this Microsoft KB Article.](http://support.microsoft.com/kb/892806)

### Our Test Results

We performed internal testing of synchronization with an AD server on our local network consisting of 10 000 users, 1000 groups and 200 000 memberships.

We found that the initial synchronization took about 5 minutes. Subsequent synchronizations with 100 modifications on the AD server took a couple of seconds to complete.

Please keep in mind that a number of factors come into play when trying to tune the performance of the synchronization process, including:

- **Size of userbase.** Use LDAP filters to keep this to the minimum that suits your requirements.
- **Type of LDAP server.** We currently support change detection in AD, so subsequent synchronizations are much faster for AD than for other LDAP servers.
- **Network topology.** The further away your LDAP server is from your application server, the more latent LDAP queries will be.
- **Database performance.** As the synchronization process caches data in the database, the performance of your database will affect the performance of the synchronization.
- **JVM heap size.** If your heap size is too small for your userbase, you may experience heavy garbage collection during the synchronization process which could in turn slow down the synchronization.

# <span id="page-147-0"></span>**Using Naive DN Matching**

When configuring an [LDAP directory connector](#page-115-0) in Crowd, you can turn 'naive DN matching' on or off. A 'DN' is a distinguished name. Naive DN matching is also known as 'relaxed DN standardization'. This page gives some background to the setting of this option.

Crowd needs to compare DNs (distinguished names) to check a number of things, such as whether a user is a member of a group. Some directories guarantee that DNs will always be in a standard format, and some return slight variants with changes such as extra whitespace. If we know that, in a specific directory, DNs are case insensitive and are always returned in a compact format (that is, the separators are commas without spaces) then we can convert both the attribute names and values to lower case and just do a direct string comparison.

**a** Using naive DN matching provides significant performance benefits. For that reason, we recommend enabling it where possible.

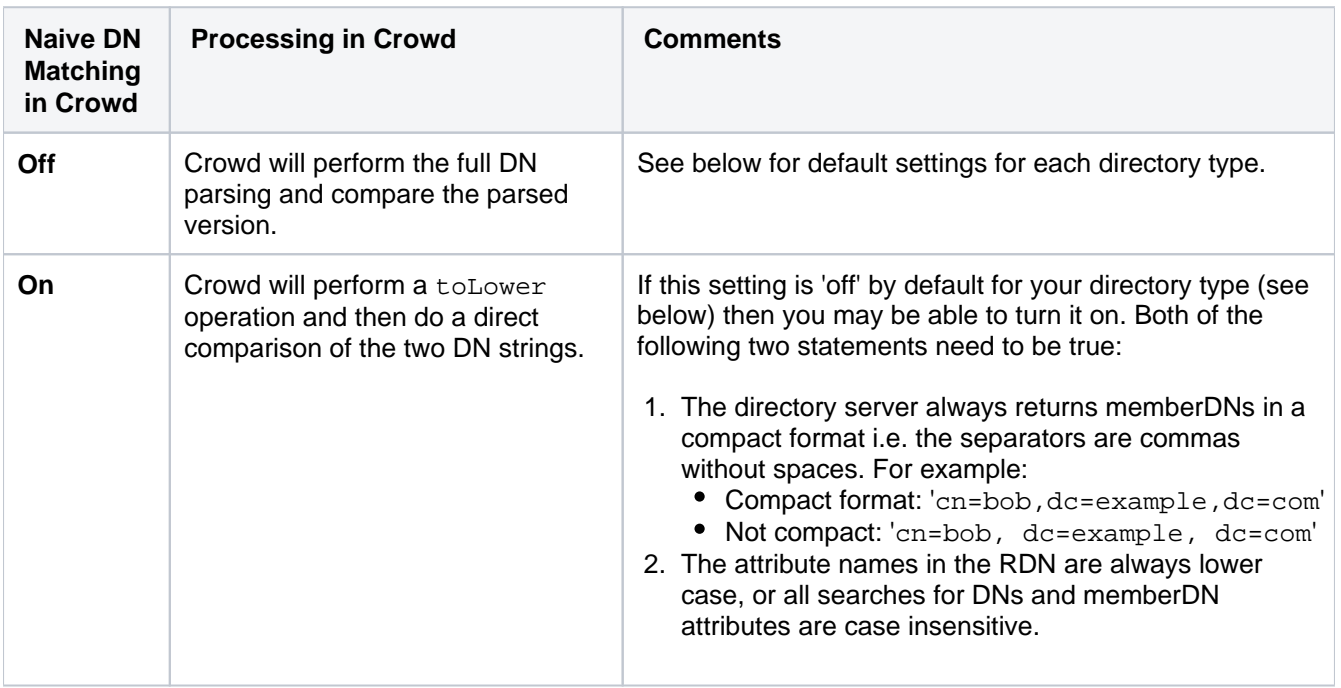

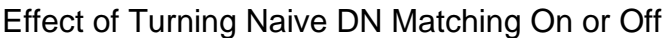

## Default Settings in Crowd

Crowd ships with the following default settings, as determined by the characteristics of each directory type.

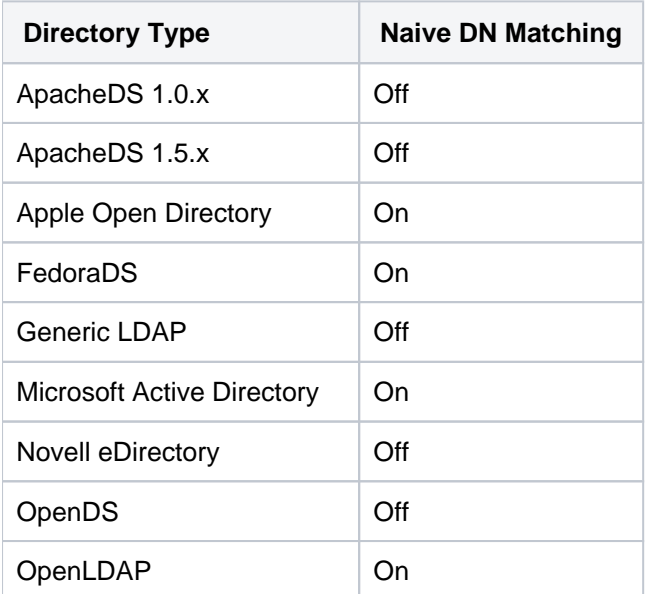

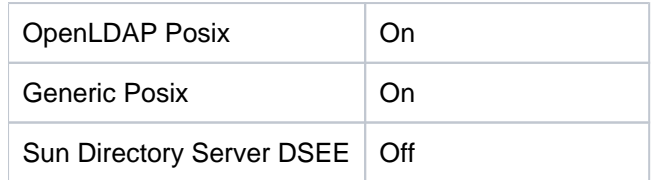

# <span id="page-149-0"></span>**Specifying Directory Permissions**

Directory permissions allow you to restrict the way in which directories can be used by [mapped applications](#page-257-0). Often, administrators need to limit applications to only being able to read not modify directory entity data, i.e. the users and groups contained within the directory. You can achieve this by disabling the relevant directory permissions.

Directory permissions are defined at two levels:

- 1. **Directory-level permissions** are defined on the 'Permissions' tab of the 'View Directory' screen. These permissions apply to each application mapped to the directory, unless the application has its own application-level permissions.
- 2. **Application-level directory permissions** are defined on the 'Permissions' tab of the 'View Application' screen. If a permission is enabled at directory level, you can enable it for a specific application. For example, you could enable the 'Add User' permission on the 'Customers' directory in Jira but disable the permission for Confluence.

Take a look at an [example](#page-263-0).

Disabling a directory-level permission will override any permissions enabled at application level. If a permission is enabled at application level and then subsequently disabled at directory level, the directory-level permission will apply. (The application-level permissions will be 'remembered' and will apply again if re-enabled at directory level.)

## **How do directory permissions affect the Crowd application (Crowd Administration Console)?**

- If a particular permission is turned off at directory level, then **no** application can perform the related function - not even the Crowd application. So, for example, if you disable the 'Remove User' permission for a directory, then the Crowd Administration Console will not allow you to delete a user from that directory.
- The Crowd application is not bound by application-level permissions, because any user who could log into the Crowd application could change the application-level permissions for the Crowd application anyway.

You can also read more about [application-level directory permissions](#page-261-0).

When you [add a new directory](#page-111-0), all of its permissions are enabled by default.

### **To specify directory permissions**

- 1. Configure a new directory as described in [Adding a Directory](#page-111-0) **or** select an existing directory from the [Direc](#page-110-0) [tory Browser](#page-110-0).
- 2. In the directory, click the **Permissions** tab. This will display a list of permissions as shown in the screenshot below.

**Need to grant users permission to access an application?**

To control which users within a directory may access a [mapped application](#page-257-0), see [Specifying which](#page-266-0)  [Groups can access an Application](#page-266-0).

## Screenshot: Directory permissions

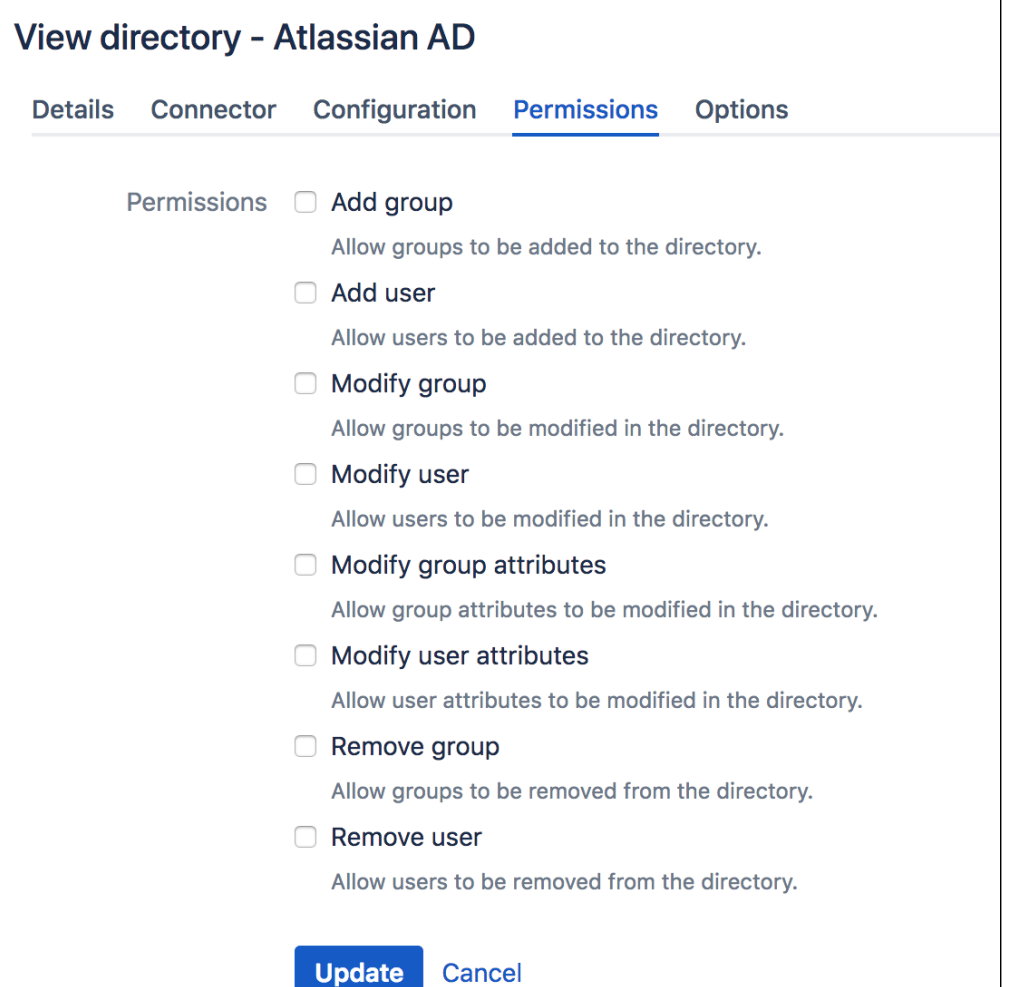

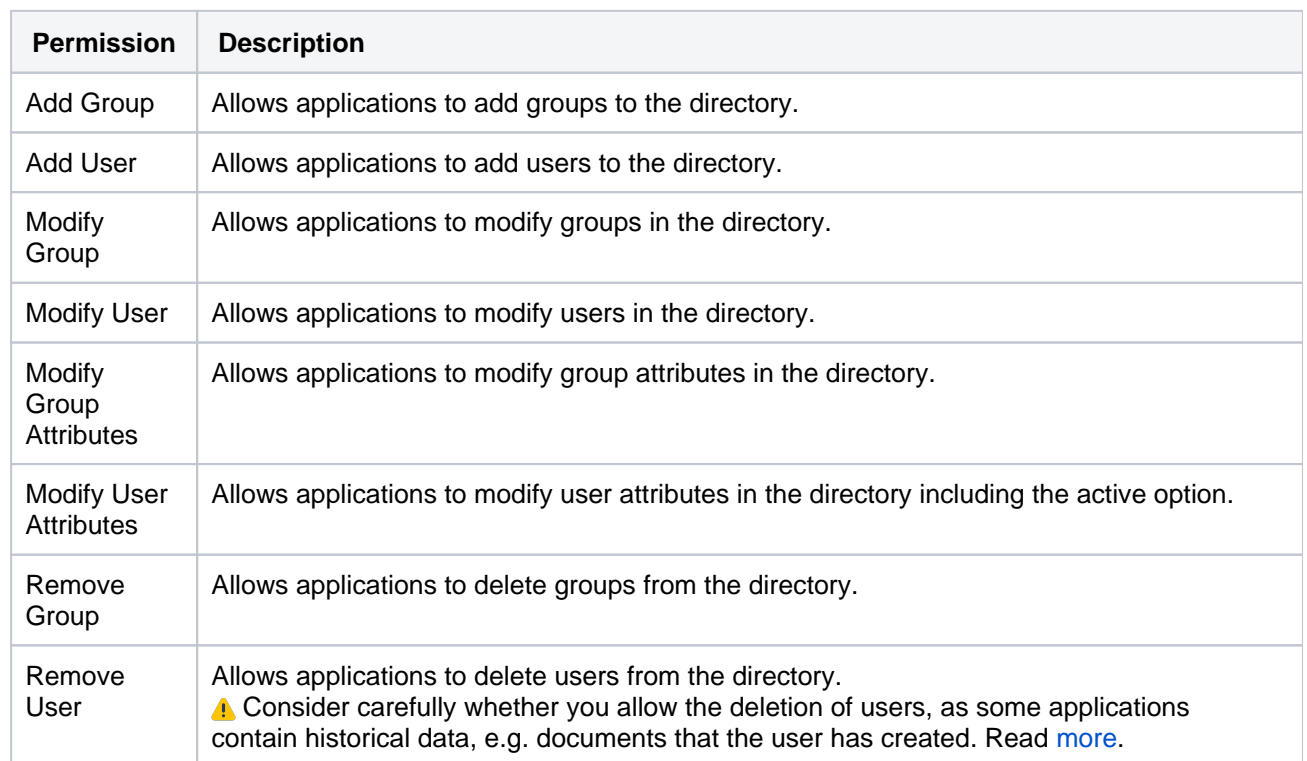

 $D$ ocumentation for Crowd 4.4  $3$ 

## <span id="page-152-0"></span>**Importing Users and Groups into a Directory**

Once you have [added a directory,](#page-111-0) you can import groups and users into it from external user-stores or from another directory defined in Crowd. This can reduce the number of user-stores within your organization, and give you a consolidated, centralized point of user management. Once you have imported users into a Crowd directory, you can manage them via the Crowd Administration Console (assuming the directory's [permissions](#page-149-0) allow this).For example, your organization might currently have user IDs for Atlassian Jira users stored within Jira's database, and user IDs for Jive Forums users stored within Jive's database. You could use Crowd to import all the user IDs from both places into Microsoft Active Directory.

You can import from different user-stores into a single Crowd directory, or into different Crowd directories, depending on your needs.

#### **To import users into a directory:**

- 1. Log in to the [Crowd Administration Console.](#page-108-0)
- 2. In the top navigation bar, click **Users**.
- 3. Click **Import Users**.

This displays the **Import Type** screen (see screenshot below).

- 4. Select the type of user-store or file from which you want to import external users into Crowd:
	- **Atlassian Importer** see [Importing Users from Atlassian Confluence](#page-153-0), Importing Users from [Atlassian Jira](#page-155-0) and [Importing Users from Atlassian Bamboo](#page-157-0)
	- **Directory Importer** see [Importing Users from One Crowd Directory into Another](#page-170-0)
	- **CSV Importer** see [Importing Users from CSV Files](#page-161-0)
	- **JIVE** see [Importing Users from Jive Forums](#page-159-0)
- 5. Click **Next**.
- 6. Finish the import configuration.

#### Screenshot: 'Select Import Type'

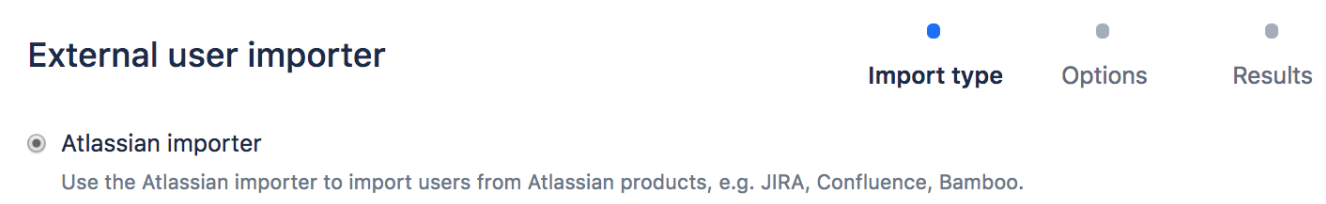

#### O Directory importer

Import your users and groups from another directory defined in Crowd.

○ CSV importer

Import your users and groups from a CSV file. You can supply one or two files, the first (mandatory) containing your users and another (optional) containing their group memberships (e.g. "jsmith","administrators").

○ Jive Forums importer

Import your users and groups from your Jive Forums installation.

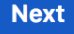

## <span id="page-153-0"></span>**Importing Users from Atlassian Confluence**

If you have already been using Atlassian Confluence, and are now [configuring Confluence as a Crowd](#page-189-0)  [application,](#page-189-0) you will probably want to import your existing Confluence users and groups into a Crowd directory.

It is recommended that you import your Confluence users into an [Internal Directory](#page-113-0) that has its '**Password Encryption**' set to '**ATLASSIAN-SHA1**'. Otherwise, users' passwords will not be copied across to Crowd.

#### **To import users and groups from Atlassian Confluence into a Crowd directory:**

- 1. Ensure that the database driver for the Confluence database is on Crowd's classpath. Copy the JDBC driver jar for your particular Confluence database across to apache-tomcat/common/lib in your Crowd installation directory.
- 2. Restart Crowd.
- 3. Log in to the [Crowd Administration Console.](#page-108-0)
- 4. From the top navigation bar, click **Users**. Th[eUser Browserd](#page-294-0)isplays.
- 5. In the left-hand side, click **Import Users**.
- 6. Select the**Atlassian Importer** type.
- 7. Complete the fields as follows:
	- **Atlassian Product** Select 'Confluence'.
	- **Directory** Select the directory that you have created for your Confluence users.
	- **Import Passwords** Select this checkbox if you wish to import the users' passwords from Confluence. You can only import passwords if the Crowd directory is using the 'Atlassian SHA1' encryption method.
	- **Product Database URL** Type the URL of your Confluence instance's database. The exact syntax will depend on which database you are using; see [Database Configuration](https://confluence.atlassian.com/display/DOC/Database+Configuration) in the Confluence Configuration Guide.
	- **Database Driver** type the name of your Confluence instance's database JDBC driver (e.g. for MYSQL, type com.mysql.jdbc.Driver).
	- **Username** Type the username of the database user that Crowd will use to login to your Confluence instance's database.
	- **Password** Type the password of the database user Crowd will use to login to your Confluence instance's database.
		- **A** The import process will log in to the database, not into Confluence.
- 8. Click**Continue**button to import the users from your Confluence instance into your Crowd directory.

The results screen will be displayed, showing how many users and groups have been imported into your Crowd directory.

Click the '**Users**' button to [view and manage](#page-293-0) the imported users and groups via the Crowd Administration Console (assuming the directory's [permissions](#page-149-0) allow this).

## Atlassian product importer

Import type **Options Results** 

### Which Atlassian product are you importing from?

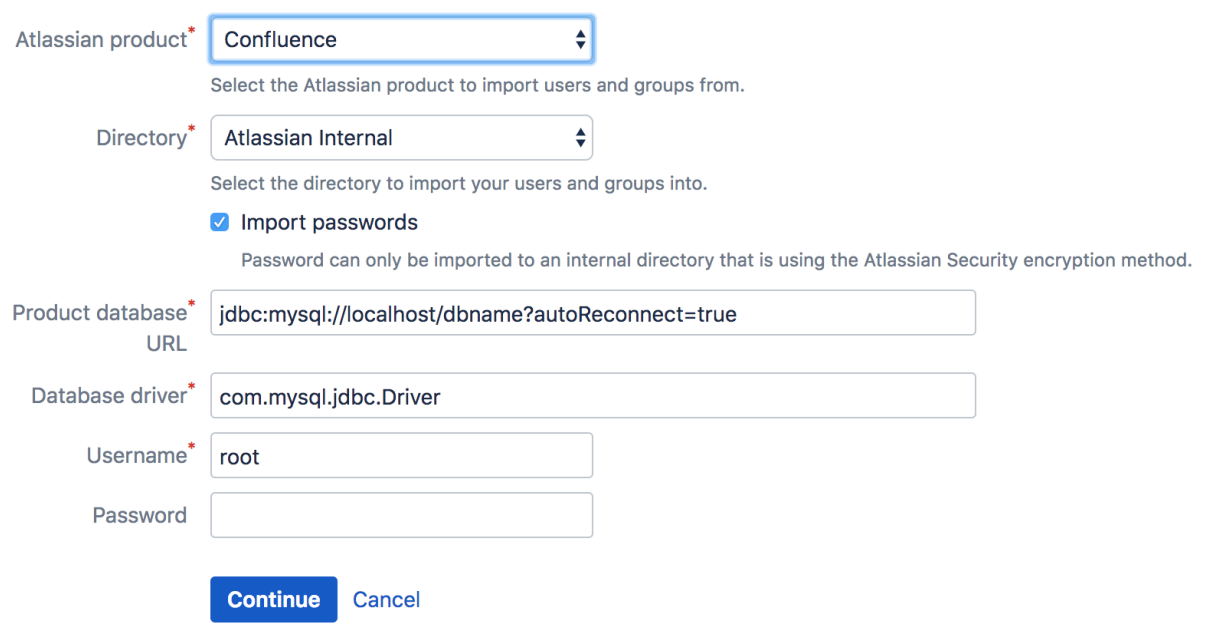

## **Next Step**

To give the imported groups access to the [Confluence application,](#page-189-0) see [Specifying which Groups can access an](#page-266-0)  [Application.](#page-266-0)

 $\bullet$ 

## <span id="page-155-0"></span>**Importing Users from Atlassian Jira**

If you have already been using Atlassian Jira, and are now [configuring Jira as a Crowd application](#page-208-0), you will probably want to import your existing Jira users and groups into a Crowd directory.

It is recommended that you import your Jira users into an [Internal Directory](#page-113-0) that has its '**Password Encryption**' set to '**ATLASSIAN-SECURITY**'. Otherwise, users' passwords will not be copied across to Crowd.

#### **To import users and groups from Atlassian Jira into a Crowd directory**

- 1. Ensure that the database drivers for the Jira database are on Crowd's classpath. To do this, simply copy the JDBC driver jar for your particular Jira database across to apache-tomcat/common/lib in your Crowd installation directory. Then restart Crowd.
- 2. Log in to the [Crowd Administration Console.](#page-108-0)
- 3. In the top navigation bar, click **Users**. Th[eUser Browserd](#page-294-0)isplays.
- 4. From the left-hand side, click **Import Users**.
- 5. Select the **Atlassian Importer** type and click **Next**.
- 6. Complete the fields as follows:
	- **Atlassian Product** Select 'Jira'.
	- **Directory** Select the directory that you have created for your Jira users.
	- **Import Passwords** Select this checkbox if you wish to import the users' passwords from Jira. You can only import passwords if the Crowd directory is using the 'Atlassian SHA1' encryption method.
	- **Product Database URL** Type the URL of your Jira instance's database. The exact syntax will depend on which database you are using; see [Connecting Jira to a Database](http://www.atlassian.com/software/jira/docs/latest/databases/index.html) in the Jira Installation Guide.
	- **Database Driver** Type the name of your Jira instance's database JDBC driver, e.g.
		- For MySQL, type com.mysql.jdbc.Driver
		- For PostgreSQL type org.postgresql.Driver
		- For Oracle type oracle.jdbc.OracleDriver
		- For MS SQL Server type net.sourceforge.jtds.jdbc.Driver
		- For HSQLDB type org.hsqldb.jdbcDriver
	- **Username** Type the username of the database user that Crowd will use to log in to your Jira instance's database.
	- **Password** Type the password of the database user Crowd will use to log in to your Jira instance's database.
		- **A** The import process will log in to the database, not into Jira.
- 7. **Continue**to import the users from your Jira instance into your Crowd directory.

The results screen displays, showing how many users and groups have been imported into your Crowd directory.

Click the '**Users**' button to [view and manage](#page-293-0) the imported users and groups via the Crowd Administration Console (assuming the directory's [permissions](#page-149-0) allow this).

### Screenshot: 'Import Jira Users'

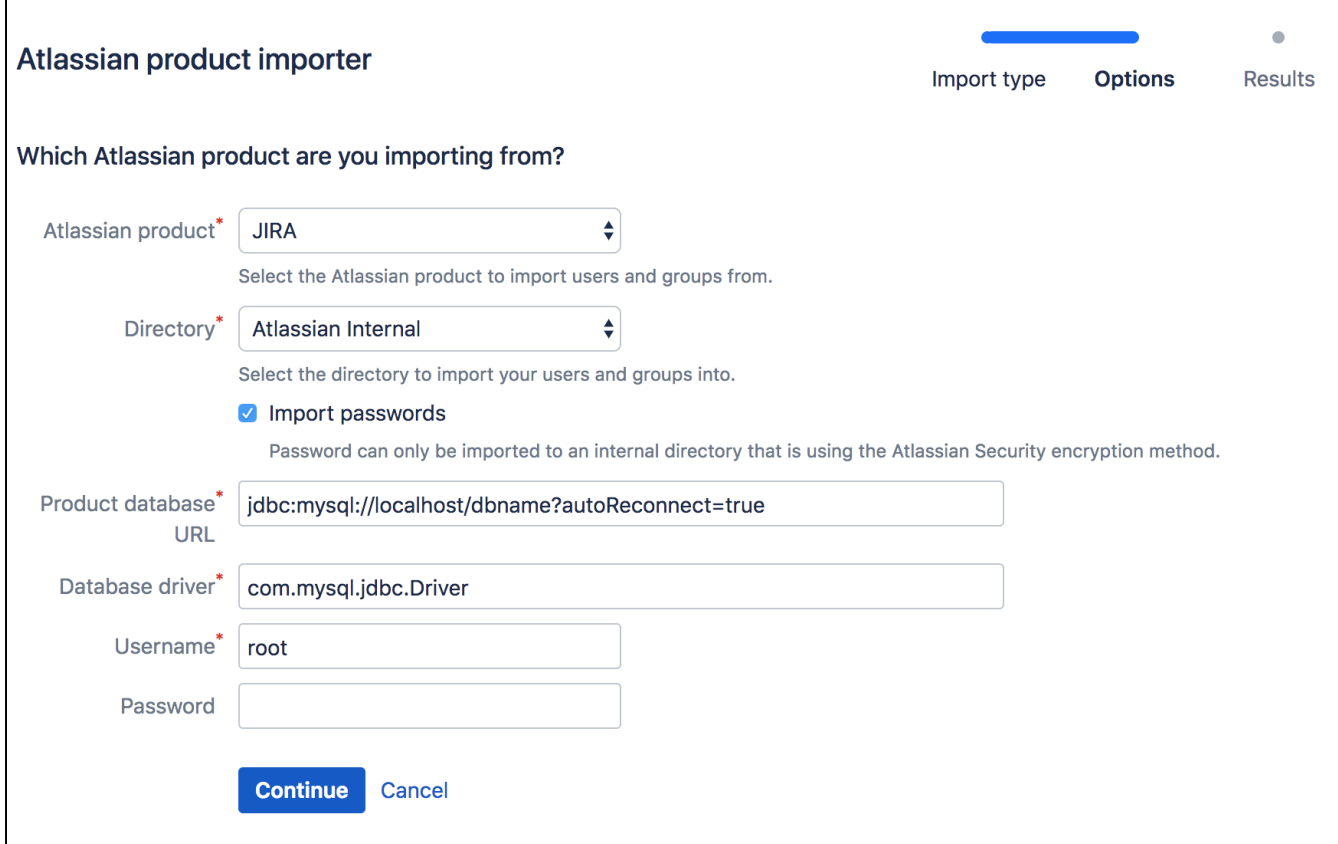

## **Next Step**

To give the imported groups access to the [Jiraapplication](#page-208-0), see Specifying which Groups can access an [Application.](#page-266-0)

## <span id="page-157-0"></span>**Importing Users from Atlassian Bamboo**

If you have already been using Atlassian [Bamboo,](http://www.atlassian.com/software/bamboo/) and are now [configuring Bamboo as a Crowd application](#page-184-0), you will probably want to import your existing Bamboo users and groups into a Crowd directory.

We recommend that you import your Bamboo users into an [internal Crowd directory](#page-113-0) that has its '**Password Encryption**' set to '**ATLASSIAN-SHA1**'. Otherwise, users' passwords will not be copied across to Crowd.

#### **To import users and groups from Atlassian Bamboo into a Crowd directory:**

- 1. Ensure that the database driver for the Confluence database is on Crowd's classpath. Copy the JDBC driver jar for your particular Confluence database across toapache-tomcat/common/libin your Crowd installation directory.
- 2. Restart Crowd.
- 3. Log in to th[eCrowd Administration Console.](#page-108-0)
- 4. From the top navigation bar, click**Users**.
- 5. Th[eUser Browserd](#page-294-0)isplays.
- 6. In the left-hand side, click**Import Users**.
- 7. Select the**Atlassian Importer**type.
- 8. Complete the fields as follows:
	- **Atlassian Product** Select 'Bamboo'.
	- **Directory** Select the directory that you have created for your Bamboo users.
	- **Import Passwords** Select this checkbox if you wish to import the users' passwords from Bamboo. You can only import passwords if the Crowd directory is using the 'Atlassian SHA1' encryption method.
	- **Product Database URL** Type the URL of your Bamboo instance's database. The exact syntax will depend on which database you are using. See [Database Configuration](https://confluence.atlassian.com/display/BAMBOO/Connecting+Bamboo+to+an+external+database) in the Bamboo Installation Guide.
	- **Database Driver** Type the name of your Bamboo instance's database JDBC driver (e.g. for MYSQL, type com.mysql.jdbc.Driver).
	- **Username** Type the username of the database user that Crowd will use to log in to your Bamboo instance's database.
	- **Password** Type the password of the database user Crowd will use to log in to your Bamboo instance's database.
		- **A** The import process will log in to the database, not into Bamboo.
- 9. Click**Continue**button to import the users from your Confluence instance into your Crowd directory.

The results screen will be displayed, showing how many users and groups have been imported into your Crowd directory.

Click the '**Users**' button t[oview and managet](#page-293-0)he imported users and groups via the Crowd Administration Console (assuming the directory's[permissions](#page-149-0)allow this).

Screenshot: 'Import Bamboo Users'

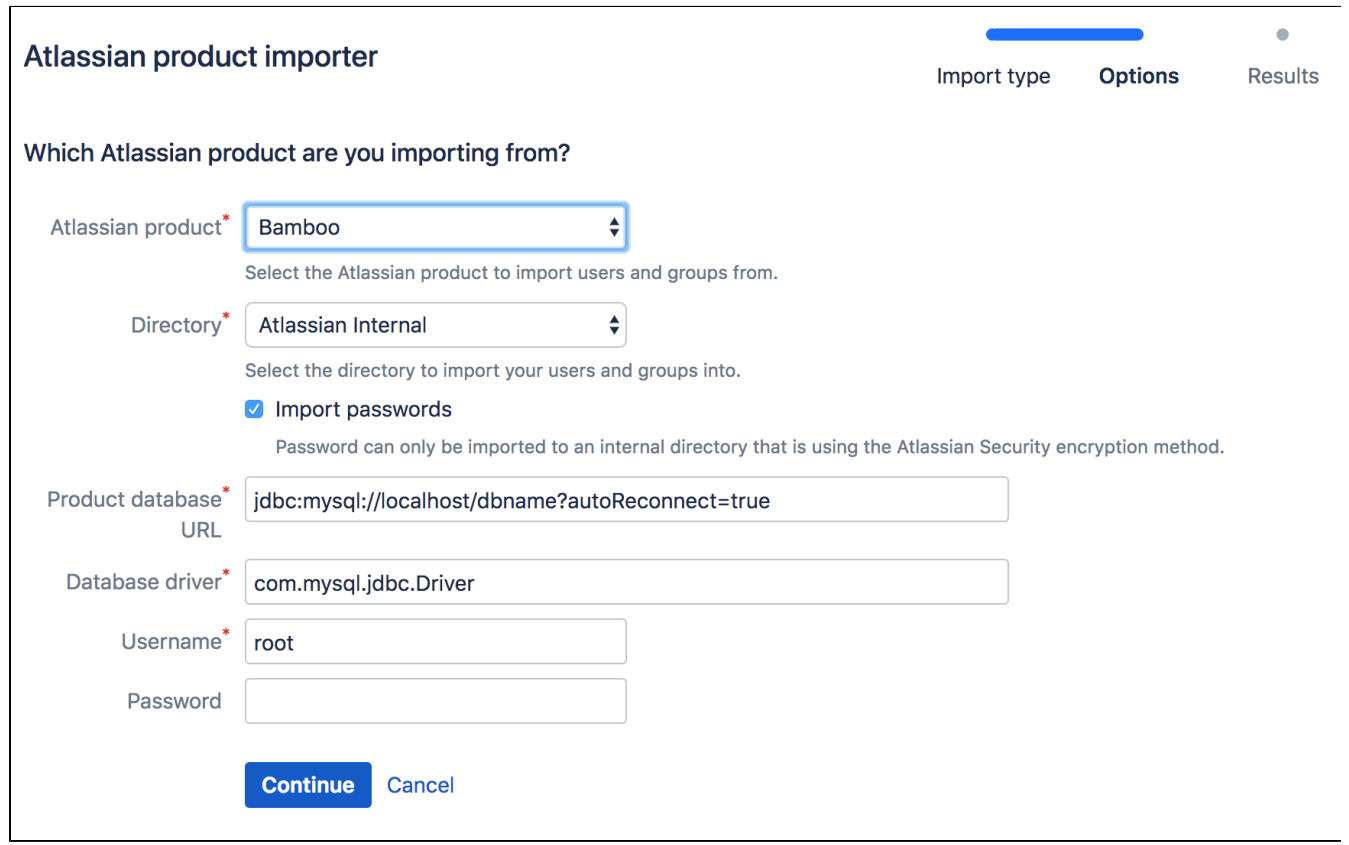

## **Next Step**

To give the imported groups access to the [Bamboo application](#page-184-0), see [Specifying which Groups can access an](#page-266-0)  [Application.](#page-266-0)

## <span id="page-159-0"></span>**Importing Users from Jive Forums**

If you have already been using Jive Forums, and are now [configuring Jive Forms as a Crowd application,](#page-224-0) you will probably want to import your existing Jive users and groups into a Crowd directory.

### **Before you begin:**

The database drivers for the Jive Forums database will need to be on Crowd's classpath. To do this, simply copy the database driver JAR for your particular Jive database across to CROWD/apachetomcat/common/lib and restart Crowd.

**Note**: the passwords for users in Jive will not be copied across to Crowd as they are stored as hashes in Jive's internal database.

### **To import users and groups from Jive Forums into a Crowd directory,**

- 1. Login to the [Crowd Administration Console](#page-108-0).
- 2. Click the '**Users**' link in the top navigation bar.
- 3. This will display the [User Browser.](#page-294-0) Click the '**Import Users**' link.
- 4. This will display the '**Import Type**' screen. Click the '**JIVE**' button.
- 5. This will display the '**Options**' screen. Complete the fields as follows:
	- '**Directory**' select the directory that is [mapped](#page-257-0) to the [Jive Forums application.](#page-224-0)
		- '**DB URL**' type the URL of Jive's database.
		- '**DB Driver**' type the name of Jive's database JDBC driver.
		- '**Username**' type the username of the database user that Crowd will use to login to Jive's database.
		- '**Password**' type the password of the database user Crowd will use to login to Jive's database. **C** The import process will log in to the database, not to Jive Forums.
- 6. Click the '**Continue**' button to import the users from Jive Forums into your Crowd directory.
- 7. The '**Status**' screen will be displayed, showing how many users and groups have been imported into your Crowd directory.
- 8. Click the '**Users**' button to [view and manage](#page-293-0) the imported users and groups via the Crowd Administration Console (assuming the directory's [permissions](#page-149-0) allow this).

#### Screenshot: 'Import Jive Users'

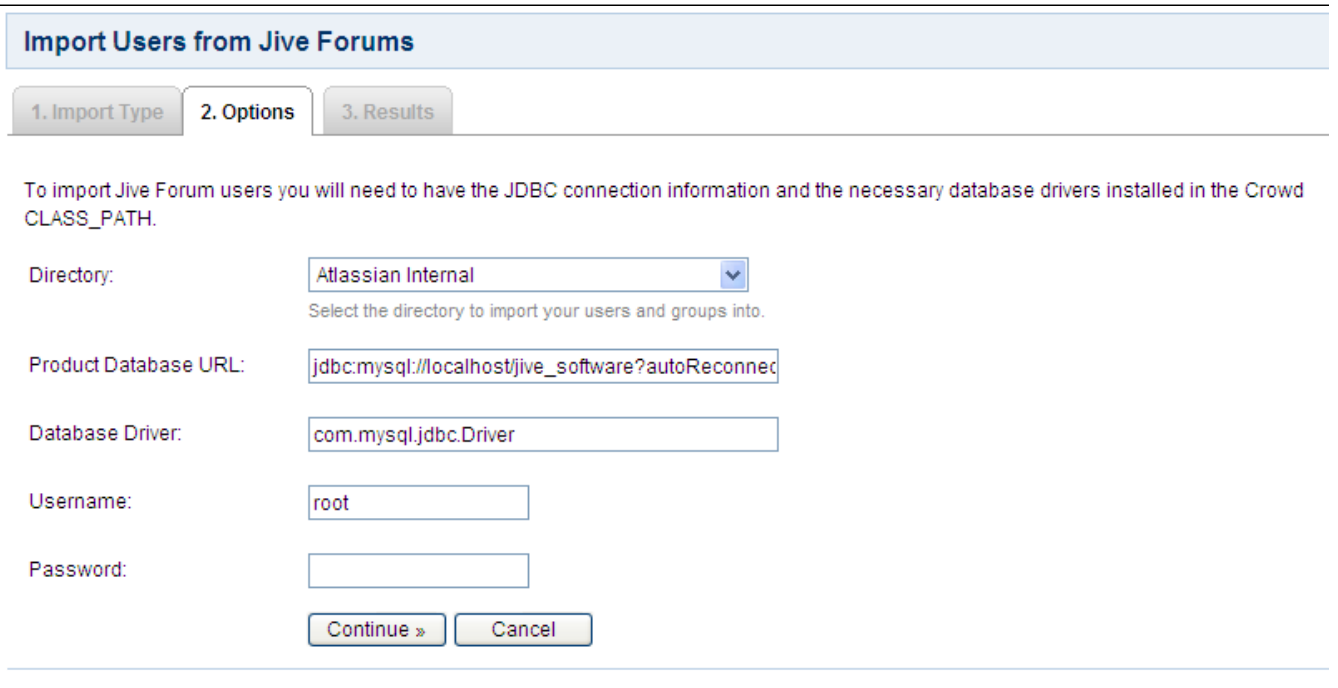

## **Next Step**

To give the imported groups access to the [Jive Forums application](#page-224-0), see [Specifying which Groups can access an](#page-266-0)  [Application.](#page-266-0)

## **Related Topics**

- [Using the Directory Browser](#page-110-0)
- [Adding a Directory](#page-111-0)
	- [Configuring an Internal Directory](#page-113-0)
	- [Configuring an LDAP Directory Connector](#page-115-0)
		- [LDAP Object Structures](#page-118-0)
		- [Configuring an SSL Certificate for Microsoft Active Directory](#page-119-0)
	- [Configuring a Remote Crowd Directory](#page-128-0)
	- [Configuring a Custom Directory Connector](#page-133-0)
	- [Configuring a Delegated Authentication Directory](#page-135-0)
	- [Configuring Azure Active Directory](#page-138-0)
- [Configuring Caching for an LDAP Directory](#page-142-0)
- [Using Naive DN Matching](#page-147-0)
- [Specifying Directory Permissions](#page-149-0)
- [Importing Users and Groups into a Directory](#page-152-0)
	- [Importing Users from Atlassian Confluence](#page-153-0)
		- [Importing Users from Atlassian Jira](#page-155-0)
		- **[Importing Users from Atlassian Bamboo](#page-157-0)**
		- [Importing Users from Jive Forums](#page-159-0)
		- [Importing Users from CSV Files](#page-161-0)
			- [Configuring the CSV Importer](#page-163-0)
			- [Mapping CSV Fields to Crowd Fields](#page-165-0)
			- [Confirming the CSV Importer Configuration](#page-168-0)
			- [Viewing the Results of the Import](#page-169-0)
		- **[Importing Users from One Crowd Directory into Another](#page-170-0)**
- [Configuring directories for failover authentication](#page-172-0)
- [Pruning delegated directories](#page-174-0)

[Crowd documentation](#page-6-0)

## <span id="page-161-0"></span>**Importing Users from CSV Files**

You can copy users from an external directory or user base into Crowd via a CSV (comma-separated values) file. There are two phases involved:

- 1. Export your existing users and their group memberships from your external directory into a CSV file or files.
- 2. Import the users, groups and group memberships into a Crowd directory from the CSV files.

The CSV importer is available with Crowd 1.1.1 and later.

### **How the CSV Importer Handles Data**

The CSV Importer **adds** to the Crowd directory, but does not update or delete existing information:

- If the Username already exists in Crowd, the CSV Importer does not overwrite the information for that user even if the Username exists in the CSV file with different user information.
- The CSV Importer does not remove users from Crowd.
- If your 'Group Membership' CSV file contains additional group(s) for a user, the additional group(s) and group membership(s) will be imported.
- Existing group memberships will not be changed or removed.

### **Preparing the CSV import directory**

Starting from Crowd 4.2.4 and 4.3.5, any CSV files that you want to import to Crowd must be added to the impo rt directory. You need to create this directory manually and make it readable to the user that is running Crowd.

#### **To create the import directory:**

- 1. Go to your Crowd shared home directory.
- 2. Create a directory and name it import.
- 3. Add the CSV files to this directory.

#### **Example**

Here's an example, just to show you the hierarchy:

/var/atlassian/crowd/home/shared/import.

### **Preparing your CSV Files**

You will need:

- a CSV file containing user information, and
- optionally, another CSV file containing group memberships.

Attached are simple examples of the CSV files:

- [Example user CSV file](https://confluence.atlassian.com/download/attachments/64454760/example_users_file.csv?version=1&modificationDate=1185163637359&api=v2)
- [Example group membership CSV file](https://confluence.atlassian.com/download/attachments/64454760/example_group_memberships_file.csv?version=1&modificationDate=1185163637310&api=v2)

The CSV Importer's ['File Mappings' screen](#page-165-0) allows you to match the CSV fields to Crowd's User and Group fields.

#### **Formatting and location of the CSV files:**

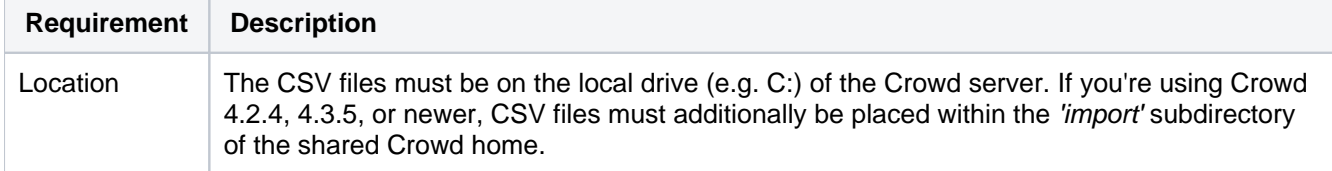

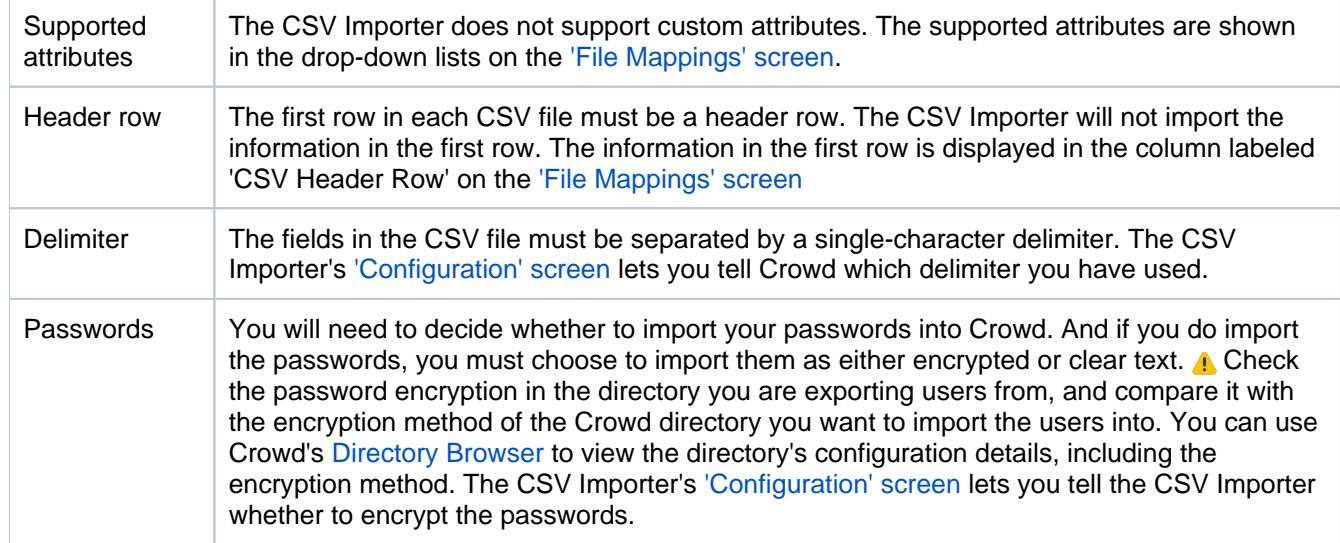

### **To export information from your user directory into a CSV file:**

- 1. Export the users from your external user directory or database into a CSV file. Your directory or user base should have an option to allow you to do this.
- 2. If you want to copy your existing group memberships into Crowd, export the groups and group memberships into another CSV file.

## **Importing the CSV Files into Crowd**

Once you have prepared your CSV file(s), you can import the users and groups into a Crowd directory.

### **To import users and groups from CSV files:**

- 1. Log in to the [Crowd Administration Console.](#page-108-0)
- 2. In the top navigation bar, click **Users**.
- This will display the [User Browser.](#page-294-0)
- 3. Click **Import Users**.
- 4. In the Import type screen, select **CSV Importer** and click **Next**.
- 5. Enter the details of the CSV files as described in ['Configuring the CSV Importer'](#page-163-0) and click **Continue**.

#### RELATED TOPICS

- [Configuring the CSV Importer](#page-163-0)
- [Mapping CSV Fields to Crowd Fields](#page-165-0)
- [Confirming the CSV Importer Configuration](#page-168-0)
- [Viewing the Results of the Import](#page-169-0)

#### [Crowd documentation](#page-6-0)

## <span id="page-163-0"></span>**Configuring the CSV Importer**

Once you have [started the CSV Importer,](#page-161-0) the '**Configuration**' screen allows you to specify information about the Crowd directory and CSV file(s) involved in the import.

Refer to information on [preparing your CSV files](https://confluence.atlassian.com/display/CROWD/Importing+Users+from+CSV+Files#ImportingUsersfromCSVFiles-preparecsv).

## **To configure the CSV importer**

The CSV files to import (the one that are entered in the 'User File' and 'Group Membership File' fields must be in a path readable by the Crowd server performing the import.

- 1. Start the [CSV Importer.](#page-161-0)
- 2. Complete the following fields:
	- **Directory** Select the Crowd user directory into which you want to import the users.
	- **Are your passwords encrypted?**
		- Select **Yes** if the passwords in your CSV file are already encrypted. Crowd will not reencrypt the passwords during the import.
		- **Select No** if the passwords in your CSV file are not encrypted. Crowd will encrypt the passwords during the import, using the encryption method of the Crowd directory you are importing into.
	- **User state after import** Select the default state for users imported with the CSV file.
	- **Delimiter** Type the single-character delimiter used to separate the fields in your CSV file(s).
	- **User File** Type the location of the CSV file containing the users you wish to import. If you're using Crowd 4.2.4, 4.3.5, or newer, the file path must be relative to the 'import' subdirectory of the shared Crowd home.
	- **Group Membership File** If you want to import groups and group memberships of your users, type the location of the CSV file containing the group membership information. If you're using Crowd 4.2.4, 4.3.5, or newer, the file path must be relative to the 'import' subdirectory of the shared Crowd home.
- 3. Click the **Continue** button to [map the CSV fields to the Crowd directory fields.](#page-165-0)

Screenshot: 'CSV Importer - Configuration'

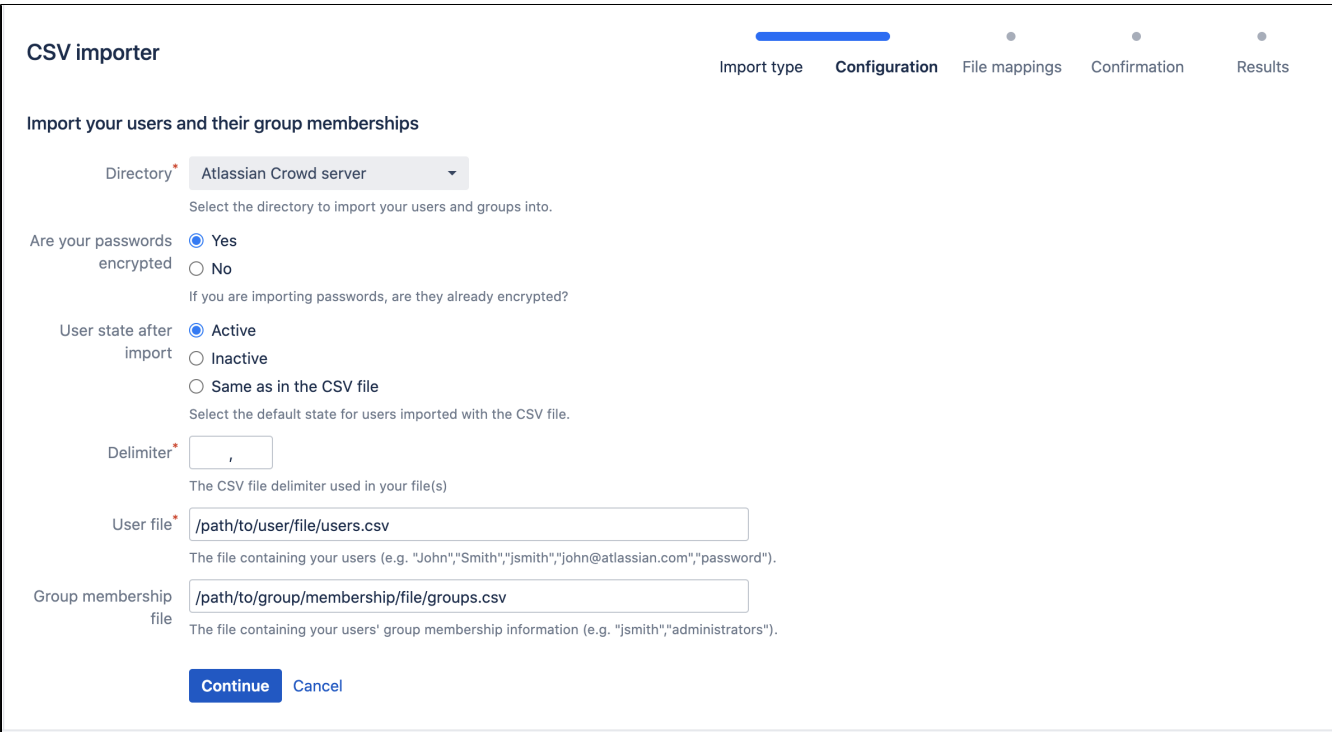

### RELATED TOPICS

- [Using the Directory Browser](#page-110-0)
- [Adding a Directory](#page-111-0)
	- [Configuring an Internal Directory](#page-113-0)
	- [Configuring an LDAP Directory Connector](#page-115-0)
		- [LDAP Object Structures](#page-118-0)
		- [Configuring an SSL Certificate for Microsoft Active Directory](#page-119-0)
	- [Configuring a Remote Crowd Directory](#page-128-0)
	- [Configuring a Custom Directory Connector](#page-133-0)
	- [Configuring a Delegated Authentication Directory](#page-135-0)
	- [Configuring Azure Active Directory](#page-138-0)
- [Configuring Caching for an LDAP Directory](#page-142-0)
- [Using Naive DN Matching](#page-147-0)
- [Specifying Directory Permissions](#page-149-0)
- [Importing Users and Groups into a Directory](#page-152-0)
	- [Importing Users from Atlassian Confluence](#page-153-0)
	- [Importing Users from Atlassian Jira](#page-155-0)
	- [Importing Users from Atlassian Bamboo](#page-157-0)
	- [Importing Users from Jive Forums](#page-159-0)
	- [Importing Users from CSV Files](#page-161-0)
		- [Configuring the CSV Importer](#page-163-0)
		- [Mapping CSV Fields to Crowd Fields](#page-165-0)
		- $\bullet$ [Confirming the CSV Importer Configuration](#page-168-0)
		- [Viewing the Results of the Import](#page-169-0)
	- **[Importing Users from One Crowd Directory into Another](#page-170-0)**
- [Configuring directories for failover authentication](#page-172-0)
- [Pruning delegated directories](#page-174-0)

[Crowd documentation](#page-6-0)

## <span id="page-165-0"></span>**Mapping CSV Fields to Crowd Fields**

Once you have entered details on the [Configuration screen of the CSV Importer,](#page-163-0) the '**File Mappings**' screen allows you to match the CSV fields to the User and Group fields in Crowd. Crowd will use these mappings to import the information from the CSV file(s) into your Crowd directory.

Refer to information on [preparing your CSV files](https://confluence.atlassian.com/display/CROWD/Importing+Users+from+CSV+Files#ImportingUsersfromCSVFiles-preparecsv).

The '**File Mappings**' screen has two main sections:

- '**User Mappings**' Use this section to map the fields in your 'User' CSV file.
- '**Group Mappings**' Use this section to map the fields in your 'Group Membership' CSV file, if you have one. This section will only appear if you have specified a 'Group Membership File' on the [Configuration](#page-163-0)  [screen](#page-163-0).

Each section has the following columns:

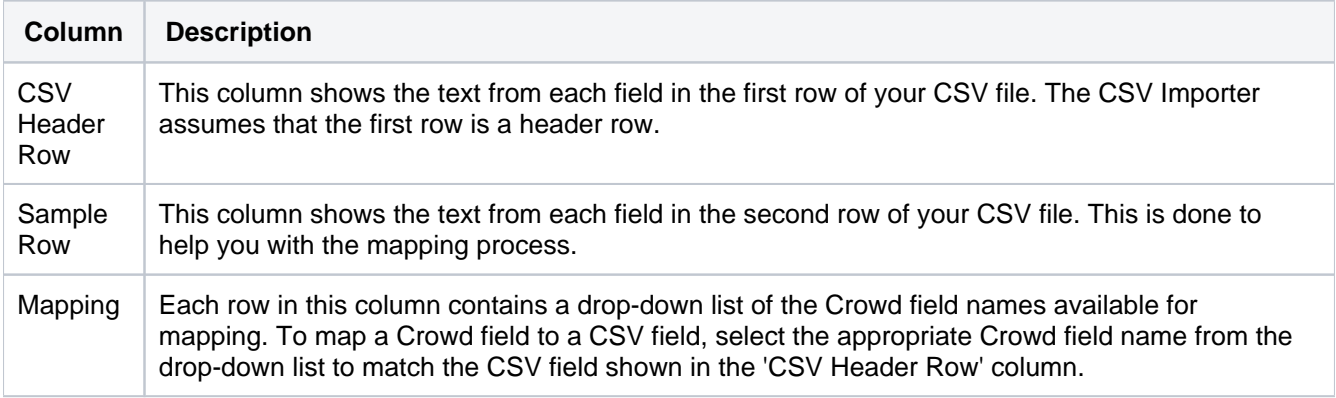

In the '**User Mappings**' section, the 'Mapping' drop-down lists contain the following Crowd field names:

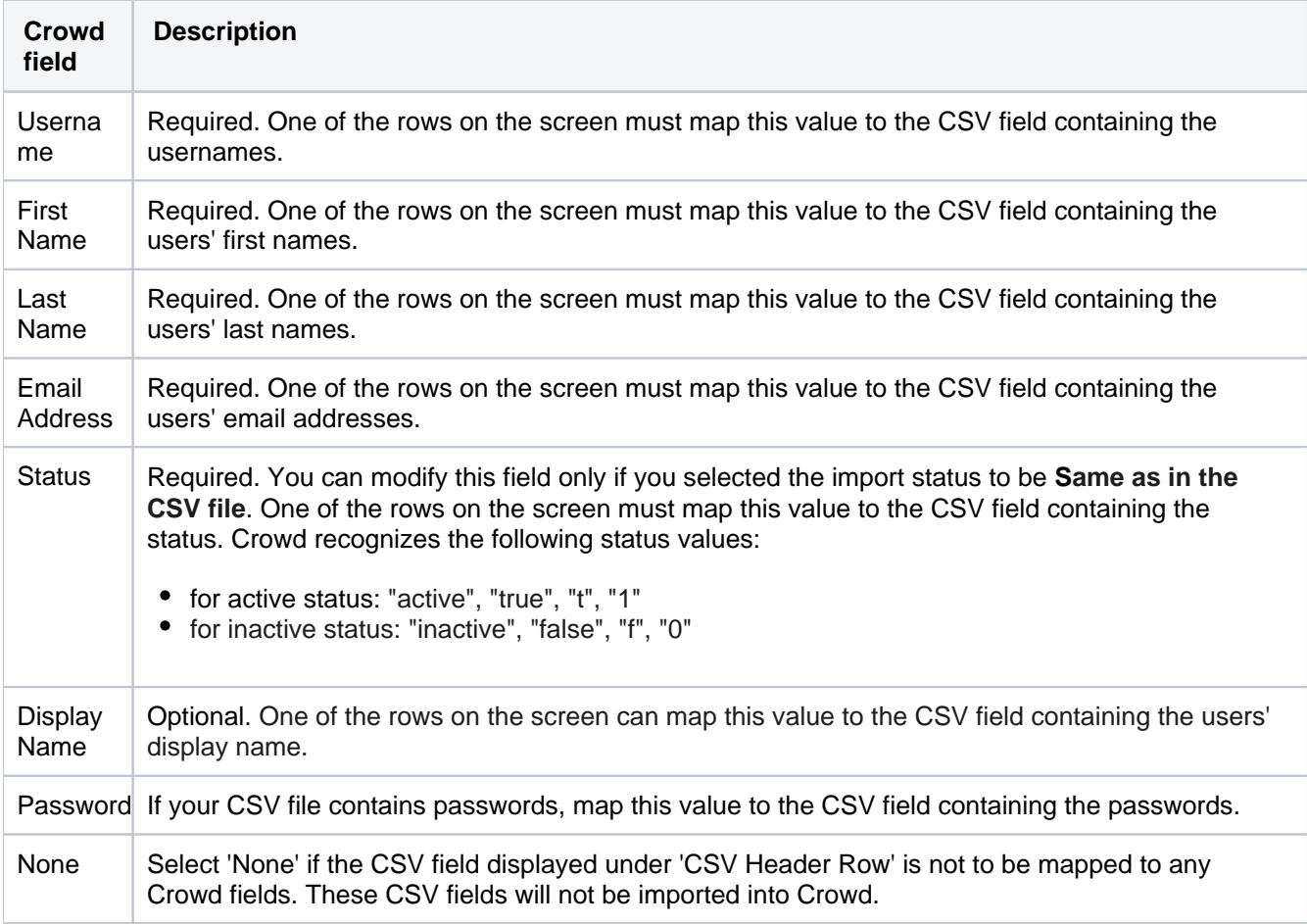

In the '**Group Mappings**' section (if present), the 'Mapping' drop-down lists contain the following Crowd field names:

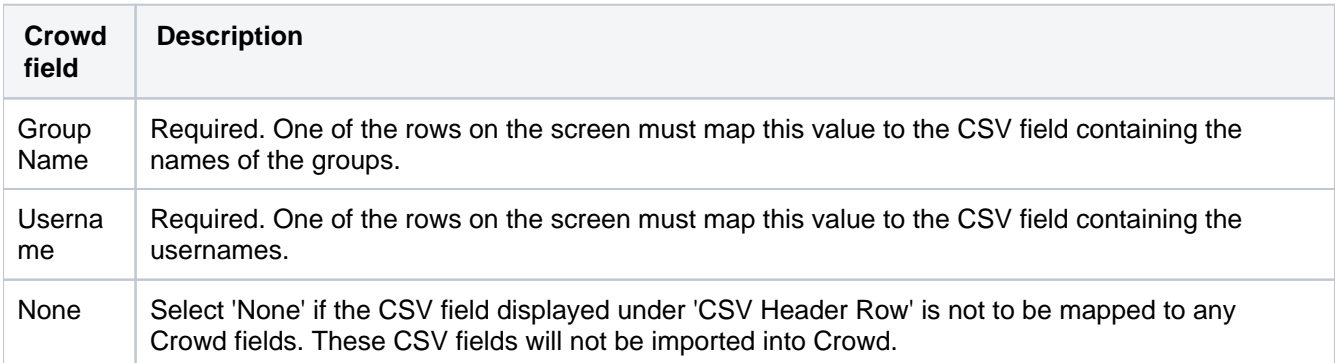

## **To map the CSV fields to Crowd fields,**

- 1. Start the [CSV Importer.](#page-161-0)
- 2. Complete the details on the ['Configuration screen'](#page-163-0) and click the 'Continue' button.
- 3. This will display the '**File Mappings**' screen. Complete the mappings in the '**User Mappings**' section as follows:
	- In the 'CSV Header Row' column, find the field which contains your users' first names select '**Fir st Name**' from the drop-down list in the 'Mapping' column.
	- In the 'CSV Header Row' column, find the field which contains your users' last names select '**La st Name**' from the drop-down list in the 'Mapping' column.
	- In the 'CSV Header Row' column, find the field which contains your users' email addresses select '**Email Address**' from the drop-down list in the 'Mapping' column.
	- In the 'CSV Header Row' column, find the field which contains the usernames select '**Username** ' from the drop-down list in the 'Mapping' column.
	- In the 'CSV Header Row' column, find the field which contains your users' passwords select 'Pa **ssword**' from the drop-down list in the 'Mapping' column.
	- Select '**None**' from the drop-down lists for all unmatched rows.
- 4. Complete the mappings in the '**Group Mappings**' section (if present) as follows:
	- In the 'CSV Header Row' column, find the field which contains the group names select '**Group Name**' from the drop-down list in the 'Mapping' column.
	- In the 'CSV Header Row' column, find the field which contains the usernames select '**Username** ' from the drop-down list in the 'Mapping' column.
	- Select '**None**' from the drop-down lists for all unmatched rows.
- 5. Click the '**Continue**' button to [confirm the CSV configuration](#page-168-0).

Screenshot: 'CSV Importer - File Mappings'

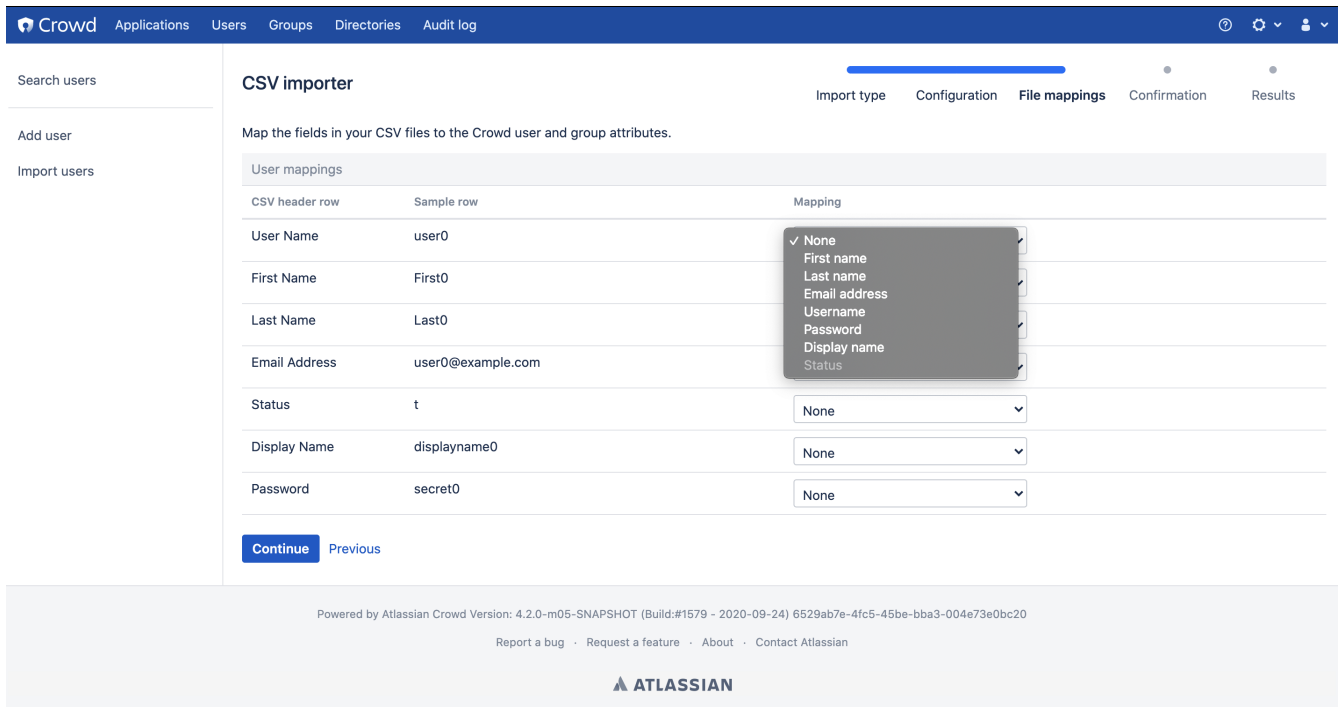

## <span id="page-168-0"></span>**Confirming the CSV Importer Configuration**

The '**Confirmation**' screen allows you to review your [configuration](#page-163-0) and [mapping](#page-165-0) before performing the [CSV](#page-161-0)  [import.](#page-161-0)

### **To confirm the CSV configuration and mapping,**

- 1. Review the information shown on the 'Confirmation' screen.
- 2. Click the '**Continue**' button to import the users from your CSV file into your Crowd directory.
- 3. Once the import is complete, Crowd will display the ['Results' screen.](#page-169-0)

### Screenshot: 'CSV Importer - Confirmation'

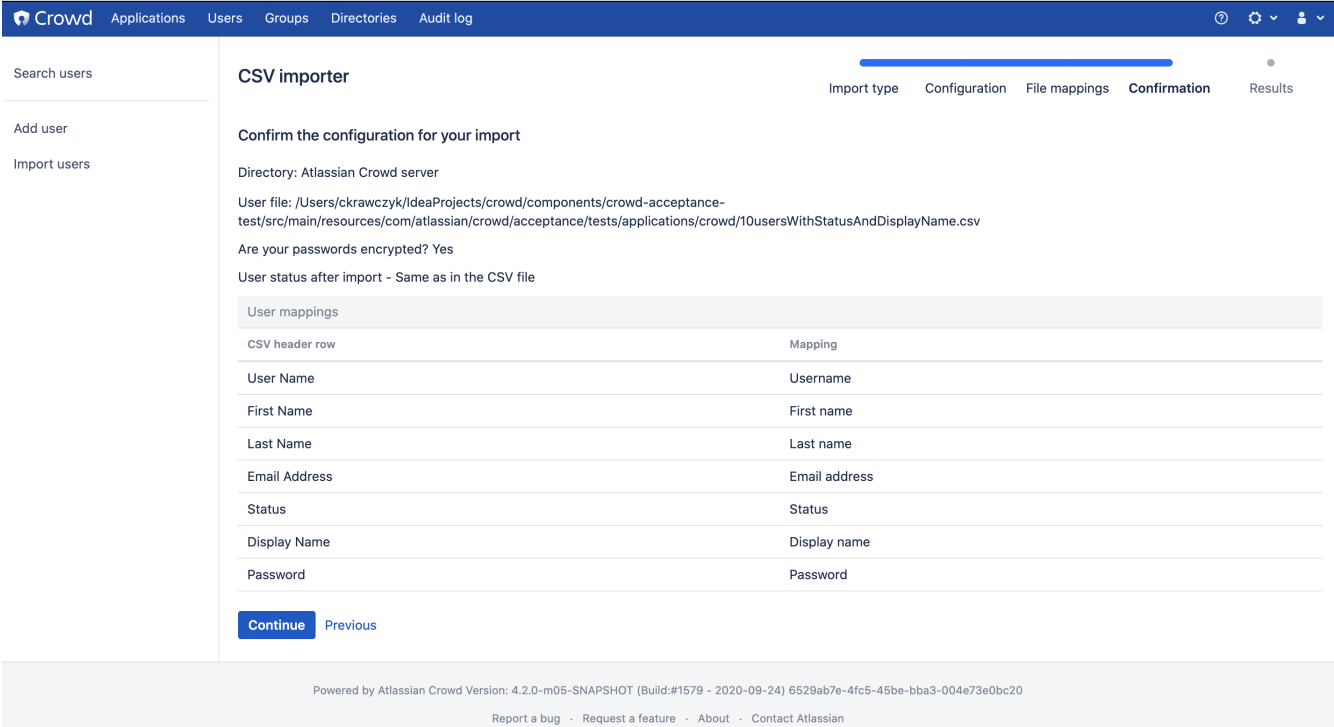

## <span id="page-169-0"></span>**Viewing the Results of the Import**

The '**Results**' screen shows the outcome of the [CSV import.](#page-161-0)

The CSV Importer **adds** to the Crowd directory, but does not update or delete existing information:

- If the Username already exists in Crowd, the CSV Importer does not overwrite the information for that user even if the Username exists in the CSV file with different user information.
- The CSV Importer does not remove users from Crowd.
- If your 'Group Membership' CSV file contains additional group(s) for a user, the additional group (s) and group membership(s) will be imported.
- Existing group memberships will not be changed or removed.
- The 'Results' screen will show number of duplicate usernames in the CSV file which were ignored i.e. not imported.
- The 'Results' screen will show number of duplicate group names in the CSV file which were ignored i.e. not imported.

### Screenshot: 'CSV Importer - Results'

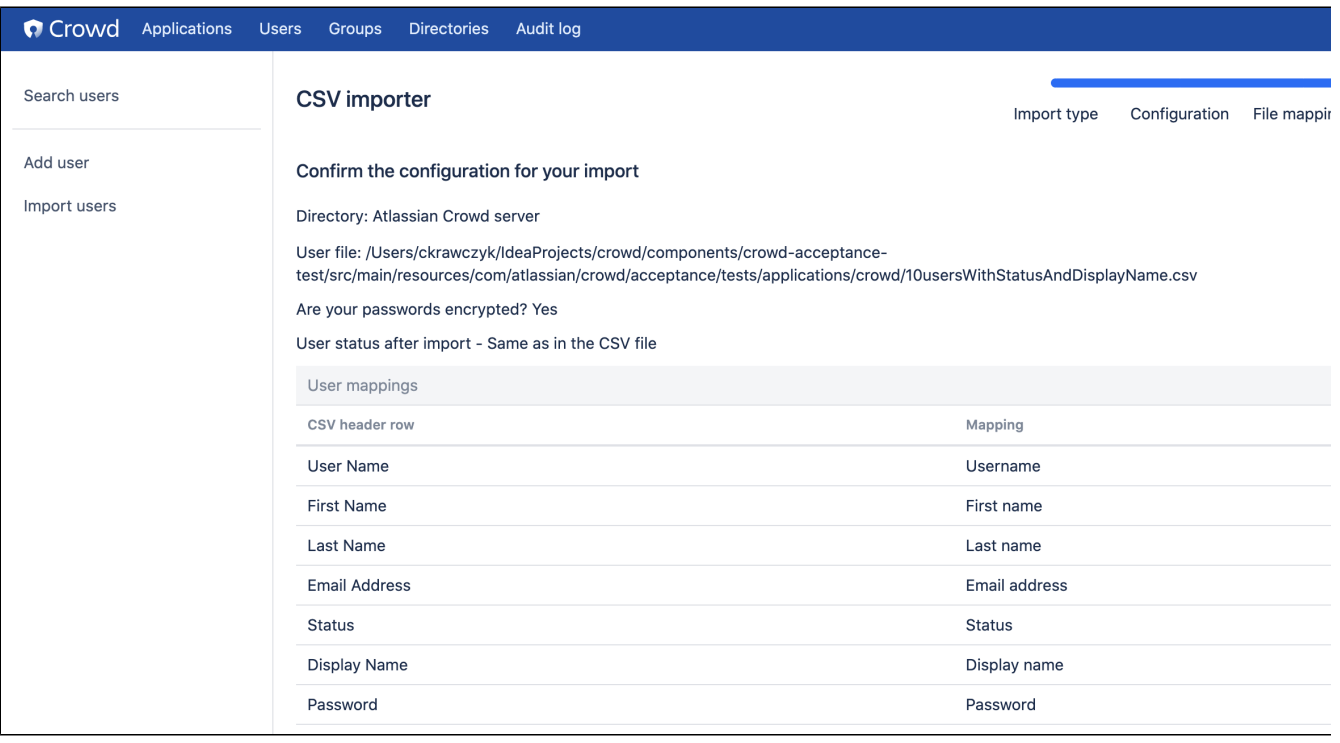

## <span id="page-170-0"></span>**Importing Users from One Crowd Directory into Another**

## **Warning**

Please take in mind that this does not work for Remote Directories e.g. From one Crowd to another Crowd

Once you have [added a directory,](#page-111-0) you can import users and groups into it from an external system or from another directory defined in Crowd. To learn about importing from external systems, refer to [Importing Users](#page-152-0)  [and Groups into a Directory](#page-152-0). Below we tell you how to import from one Crowd directory to another.

You can copy users, groups and memberships:

- From an [LDAP directory](#page-115-0) to a [Delegated Authentication directory.](#page-135-0)
- From one [internal Crowd directory](#page-113-0) to another internal Crowd directory.

Things to be aware of:

- The '**Password Encryption**' method must be the same in both directories, otherwise you will not be able to copy the users across.
- The directory importer does not support nested groups when importing users and groups from LDAP into a [delegated authentication](#page-135-0) directory. See [CWD-1334](http://jira.atlassian.com/browse/CWD-1334).
- The '**source directory**' is the directory you want to copy users and groups from. The '**destination directory**' is where you want to copy them to. Both directories must be defined in Crowd before you start the import process.

### **To import users and groups from one Crowd directory into another,**

- 1. Log in to the [Crowd Administration Console.](#page-108-0)
- 2. If not already defined, [add the source directory](#page-111-0) to Crowd.
- 3. If not already defined, [add the destination directory](#page-111-0) to Crowd.
- 4. Click the '**Users**' link in the top navigation bar.
- 5. This will display the [User Browser.](#page-294-0) Click the '**Import Users**' link.
- 6. This will display the '**Import Type**' screen. Click the '**Directory Importer**' button.
- 7. This will display the '**Options**' screen, shown below. Complete the fields as follows:
	- '**Source Directory**' Select the directory that contains the users and groups you want to copy.
	- '**Destination Directory**' Select the directory that you want to copy the users and groups into.
	- '**Overwrite Destination Directory**' Tick the box if you want to delete and replace all the details and memberships for any user who exists in both source and destination directories:
		- If the checkbox is empty, Crowd will not update the user details for that username in the destination directory, but will add any new group memberships for that username.
		- If the checkbox is ticked, Crowd will remove all the details and memberships for that username from the destination directory and replace them with the details and memberships from the source directory.
- 8. Click the '**Continue**' button.
- 9. The '**Confirmation**' screen will be displayed. Check the details and click the '**Continue**' button.
- 10. The '**Results**' screen will be displayed, showing how many users and groups have been imported into your Crowd directory.

If the import of any users or groups failed, please check the log files to find out why.

### Screenshot: 'Import users from one directory to another'

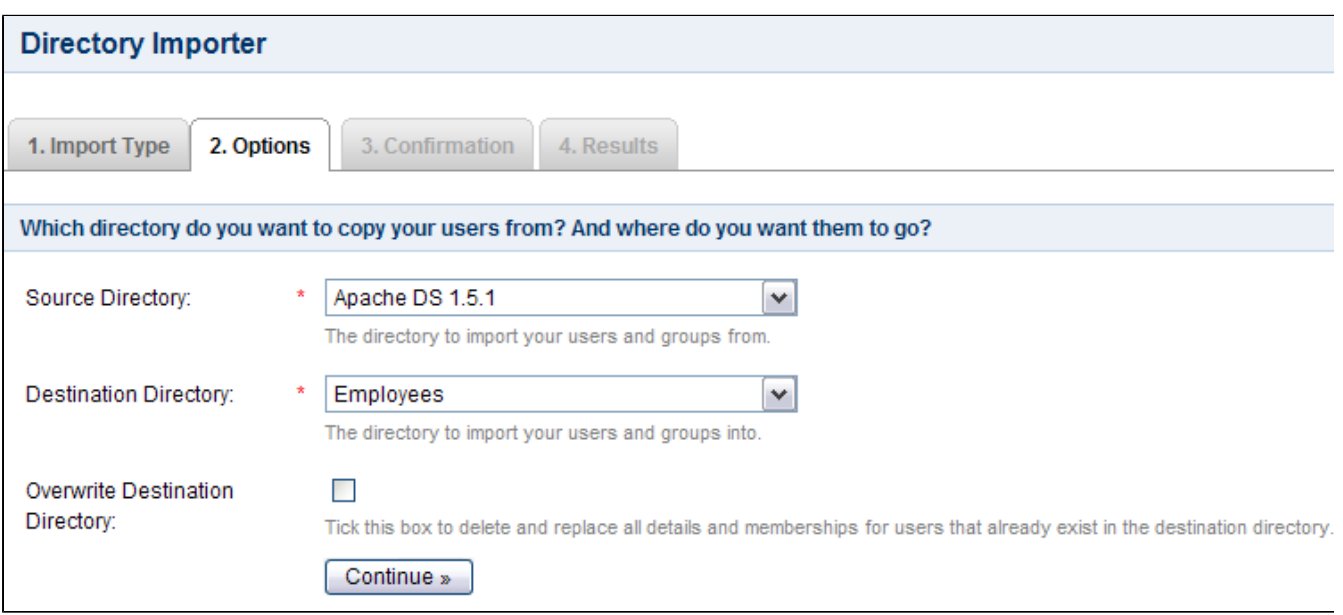

### **Next Steps**

To allow the users to log in to the [integrated application\(s\)](#page-180-0) via Crowd:

- Map the directory to the application(s), if not already done. See [Mapping a Directory to an Application](#page-257-0).
- Give the imported groups access to the application(s). See Specifying which Groups can access an [Application.](#page-266-0)

#### RELATED TOPICS

- [Using the Directory Browser](#page-110-0)
- [Adding a Directory](#page-111-0)
	- [Configuring an Internal Directory](#page-113-0)
	- [Configuring an LDAP Directory Connector](#page-115-0)
		- [LDAP Object Structures](#page-118-0)
		- [Configuring an SSL Certificate for Microsoft Active Directory](#page-119-0)
	- [Configuring a Remote Crowd Directory](#page-128-0)
	- [Configuring a Custom Directory Connector](#page-133-0)
	- [Configuring a Delegated Authentication Directory](#page-135-0)
	- [Configuring Azure Active Directory](#page-138-0)
- [Configuring Caching for an LDAP Directory](#page-142-0)
- [Using Naive DN Matching](#page-147-0)
- [Specifying Directory Permissions](#page-149-0)
- [Importing Users and Groups into a Directory](#page-152-0)
	- **[Importing Users from Atlassian Confluence](#page-153-0)**
	- [Importing Users from Atlassian Jira](#page-155-0)
	- **[Importing Users from Atlassian Bamboo](#page-157-0)**
	- [Importing Users from Jive Forums](#page-159-0)
	- [Importing Users from CSV Files](#page-161-0)
		- [Configuring the CSV Importer](#page-163-0)
		- [Mapping CSV Fields to Crowd Fields](#page-165-0)
		- [Confirming the CSV Importer Configuration](#page-168-0)
		- [Viewing the Results of the Import](#page-169-0)
	- [Importing Users from One Crowd Directory into Another](#page-170-0)
- [Configuring directories for failover authentication](#page-172-0)
- [Pruning delegated directories](#page-174-0)

[Crowd documentation](#page-6-0)

## <span id="page-172-0"></span>**Configuring directories for failover authentication**

Adding an extra user directory for failover authentication means that when the primary directory is unavailable (e.g. due to a connection timeout), Crowd will authenticate your users by trying the next directory from the list. It works like a backup directory for authenticationand ensures that your users can log in even if the primary directory is not working.

To add a failover authentication directory:

- 1. Log in to the [Crowd Administration Console.](#page-108-0)
- 2. Click the '**Directories**' link in the top navigation bar.
- 3. This will display the [Directory Browser.](#page-110-0) Click the '**Add Directory**' link.
- 4. This will display the '**Select Directory Type**' screen. Choose the '**Delegated Authentication**' directory type.

For details on how to configure this type of directory, see [Configuring a Delegated Authentication](#page-135-0)  [Directory](#page-135-0).

- 5. [Map](#page-257-0) the failover directory to the right application that already uses the primary directory.
- 6. The failover directory will appear at the bottom of the list. Use the blue up-arrow or down-arrow to move it right after the primary directory.

### **Note**

- [Map](#page-257-0) the failover directory to each application youd like to use it for.
- Specify the same user access rights for the primary and failover directories (either all users can log in, or only specific groups.)

#### **Example**

The following example shows a simple scenario, where a failover directory is added to Crowd.

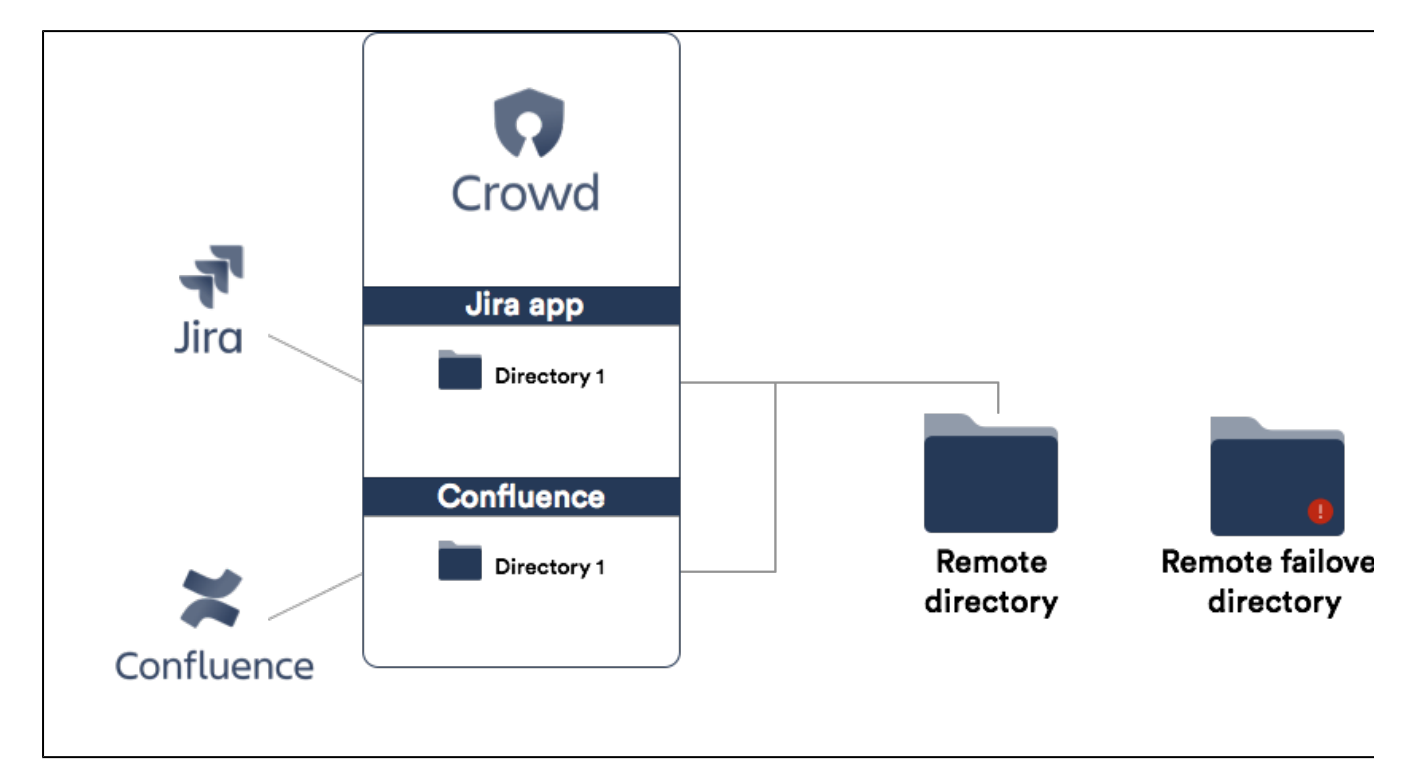

- 1. A remote directory Directory 1 is defined in Crowd.
- 2. Two applications are using this directory Jira and Confluence.
- 3. A replica of this directory is in your infrastructure, but it hasn't been added to Crowd yet.

You define an extra directory in Crowd that points to the replica. If Directory 1 is down, Crowd will use the replica to authenticate your users. Your setup should then look like in the image below:

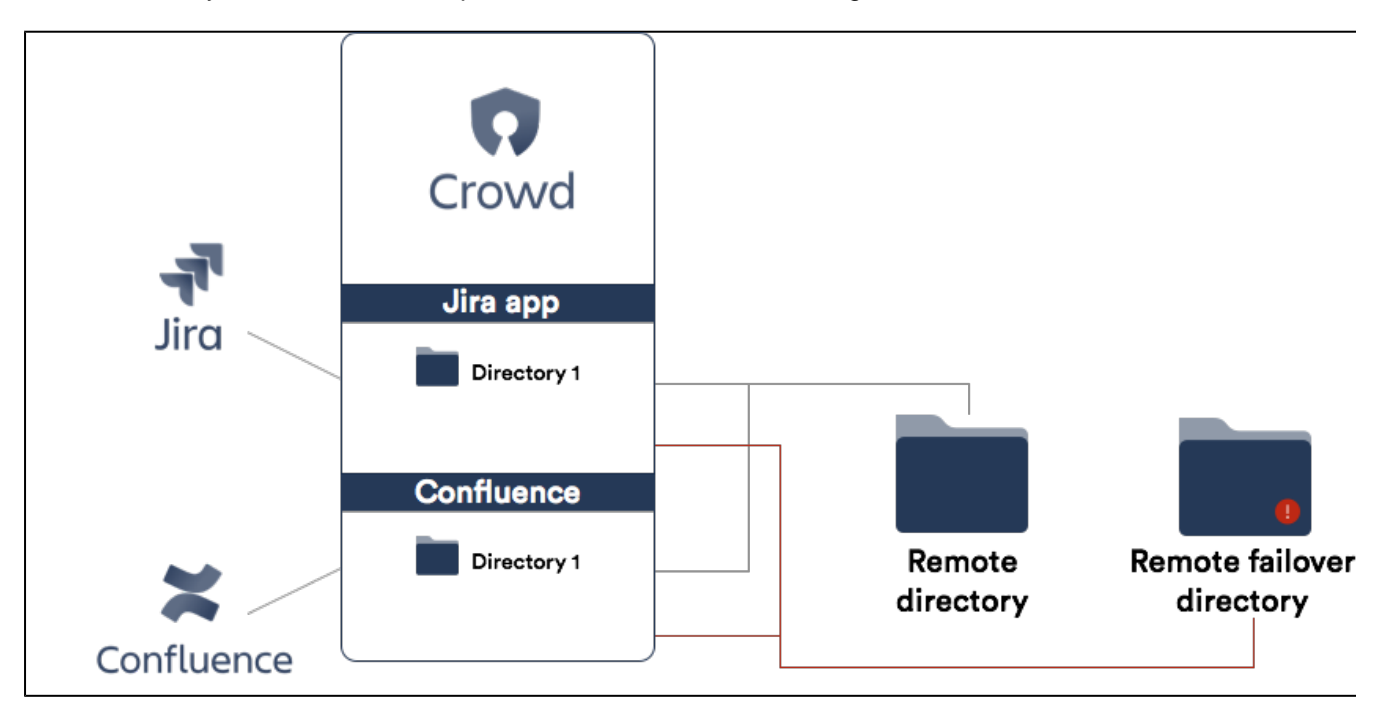

## <span id="page-174-0"></span>**Pruning delegated directories**

Optimize your user database by cleaninginactive users from your delegated directories. After configuring pruning for a delegated directory, Crowd will periodically check if the directory contains any users who have been deactivated or removed from the remote directory.

By default such users will be deactivated in Crowd. It is also possible to enable "hard delete" mode, in which users who have been deleted in the remote directory will also be deleted in Crowd.

Delegated directory pruning feature is Crowd's native feature starting from version **4.3** . If you use version of Crowd lower than 4.3, you must install the Delegated Directory Pruning plugin from [Atlassian](https://marketplace.atlassian.com/apps/1218630/delegated-directory-pruning-for-crowd?hosting=server&tab=overview)  [Marketplace](https://marketplace.atlassian.com/apps/1218630/delegated-directory-pruning-for-crowd?hosting=server&tab=overview) to be able to use this functionality.

#### **To enable pruning for your delegated directory**

- 1. Go to a delegated directory for which you want to enable pruning
- 2. Go to**Configure pruning**.

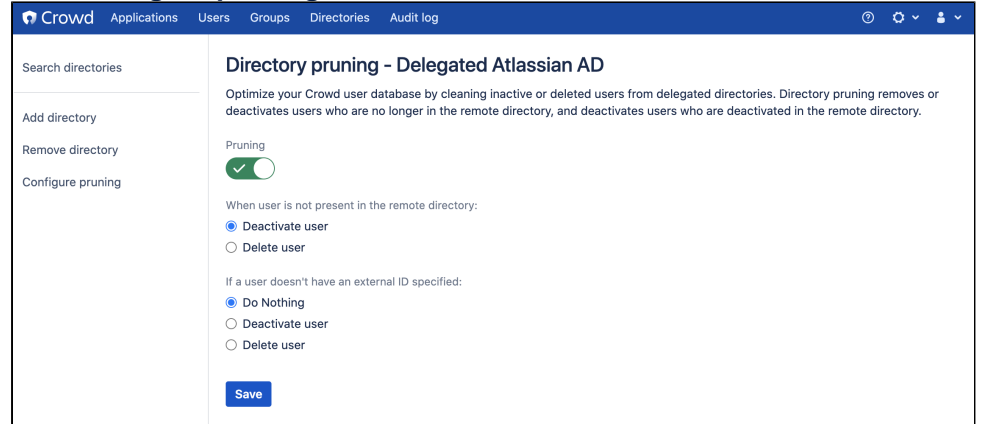

- 3. Enable pruning by selecting the**Pruning**toggle
- 4. Choose the pruning mode:
	- **Deactivate user** when a user is deactivated or deleted in a remote directory, it is also disabled in Crowd.
	- **Delete user** when a user is deleted in a remote directory, it is also deleted in Crowd.

User deactivated in remote directory will be disabled in Crowd.

5. Choose what pruning should do with users that don't have an external ID specified:

This is a user that was manually added to delegated directory by**Add user**in Crowd or using Crowd's REST API. Such user will not have anexternalID because they have no link to the corresponding user in the remote directory.

- **Do Nothing-**don't do anything with a user that doesn't have an external ID.
- **Deactivate user** deactivate a user that doesn't have an external ID.
- **Delete user** delete a user that doesn't have an external ID.
- 6. Click **Save**.

Changes made to users in delegated directories are reflected in Crowd with a delay. Pruning is being run periodically - everyday at 03:00 AM server time.

# **Managing Applications**

Crowd integrates and provisions applications. Once [defined,](#page-180-0) an application is [mapped](#page-257-0) to a directory(s), whose users are then [granted access](#page-266-0) to the application. Note that an application can only communicate with Crowd when the application uses a known [host address](#page-272-0).

## <span id="page-176-1"></span>**Using the Application Browser**

This page describes the Application Browser and gives an overview of the types of application you may find in Crowd.

### **On this page:**

- [About the Application Browser](#page-176-0)
- [About Applications](#page-177-0)
	- [Default Applications](#page-177-1)
	- [Application Types](#page-178-0)

## <span id="page-176-0"></span>**About the Application Browser**

The Application Browser allows you to view and search for integrated applications.

## **To use the Application Browser,**

- 1. Log in to the [Crowd Administration Console.](#page-108-0)
- 2. In the top navigation bar, click **Applications**. This will display the Application Browser, showing all the applications that exist in your Crowd system. You can refine your search by specifying a **Name** (note that this is case sensitive), or **Active**/**Inactive** applications.
- 3. To view or edit an application's details, click the application name or the **View** link next to the specific application.

### **Screenshot: Application Browser**

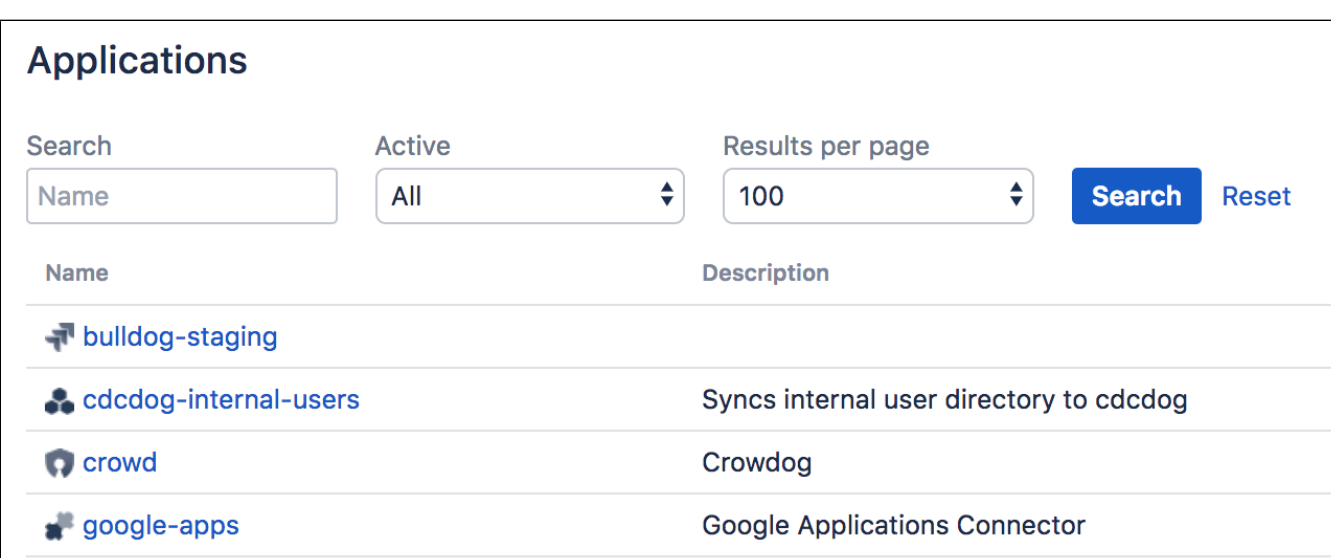

## Screenshot: Example of an application's details

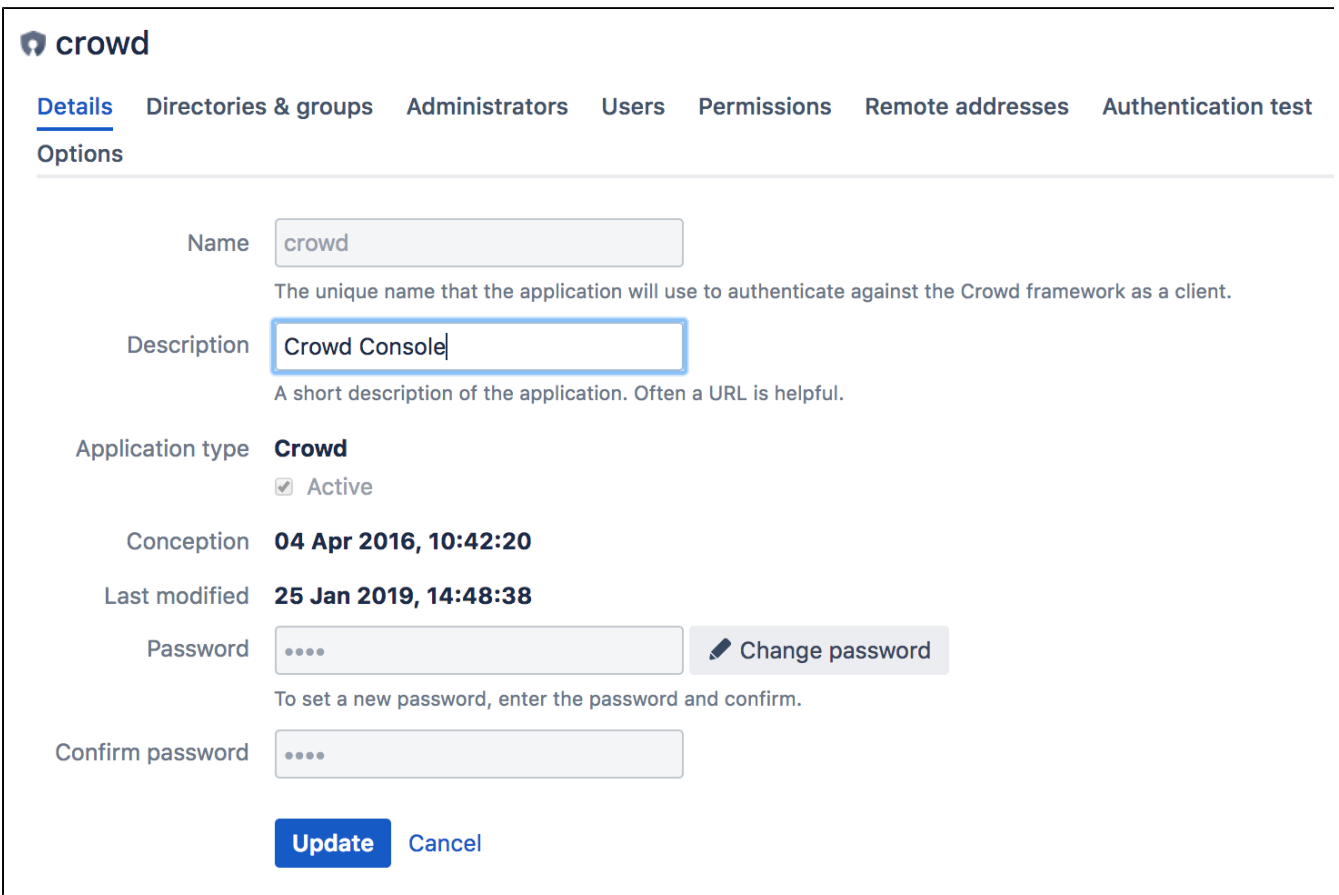

## <span id="page-177-0"></span>**About Applications**

Crowd integrates and provisions applications. Once [defined,](#page-180-0) an application is [mapped](#page-257-0) to a directory(s), whose users are then [granted access](#page-266-0) to the application. Note that an application can only communicate with Crowd when the application uses a known [host address](#page-272-0).

#### <span id="page-177-1"></span>**Default Applications**

When you first use the Application Browser, you will see a number of default applications, i.e. applications that are shipped with your Crowd installation:

- '**crowd**' This is the [Crowd Administration Console](#page-108-0). The Crowd Administration Console is itself a web application that is provisioned by Crowd. The 'crowd' application is mapped to the default directory which you defined during [setup,](#page-39-0) and can be accessed by members of the crowd-administrators [group.](#page-302-0)
- '**crowd-openid-server**' This is the CrowdID application which you (optionally) configured during [setup.](#page-39-0) It allows you to provide OpenID services to your users. For details please see the CrowdID Administration [Guide](#page-430-0) and the [CrowdID User Guide](#page-457-0). To access CrowdID, go to http://localhost:8095 /openidserver.
- '**demo**' This is the 'demo' application which you (optionally) configured during [setup.](#page-39-0) Its main purpose is to provide an example of how to integrate [custom applications](#page-243-0) with Crowd.
- '**google-apps**' This is the Crowd application connector which allows single sign-on (SSO) to [Google](http://www.google.com/apps/)  [Apps.](http://www.google.com/apps/) To enable SSO between Crowd-connected applications and Google Apps, you will need to configure the Google Apps connector as described in [Configuring the Google Apps Connector.](#page-251-0)

### <span id="page-178-0"></span>**Application Types**

Crowd supports the following application types, as indicated by the application-type icons on the Application Browser:

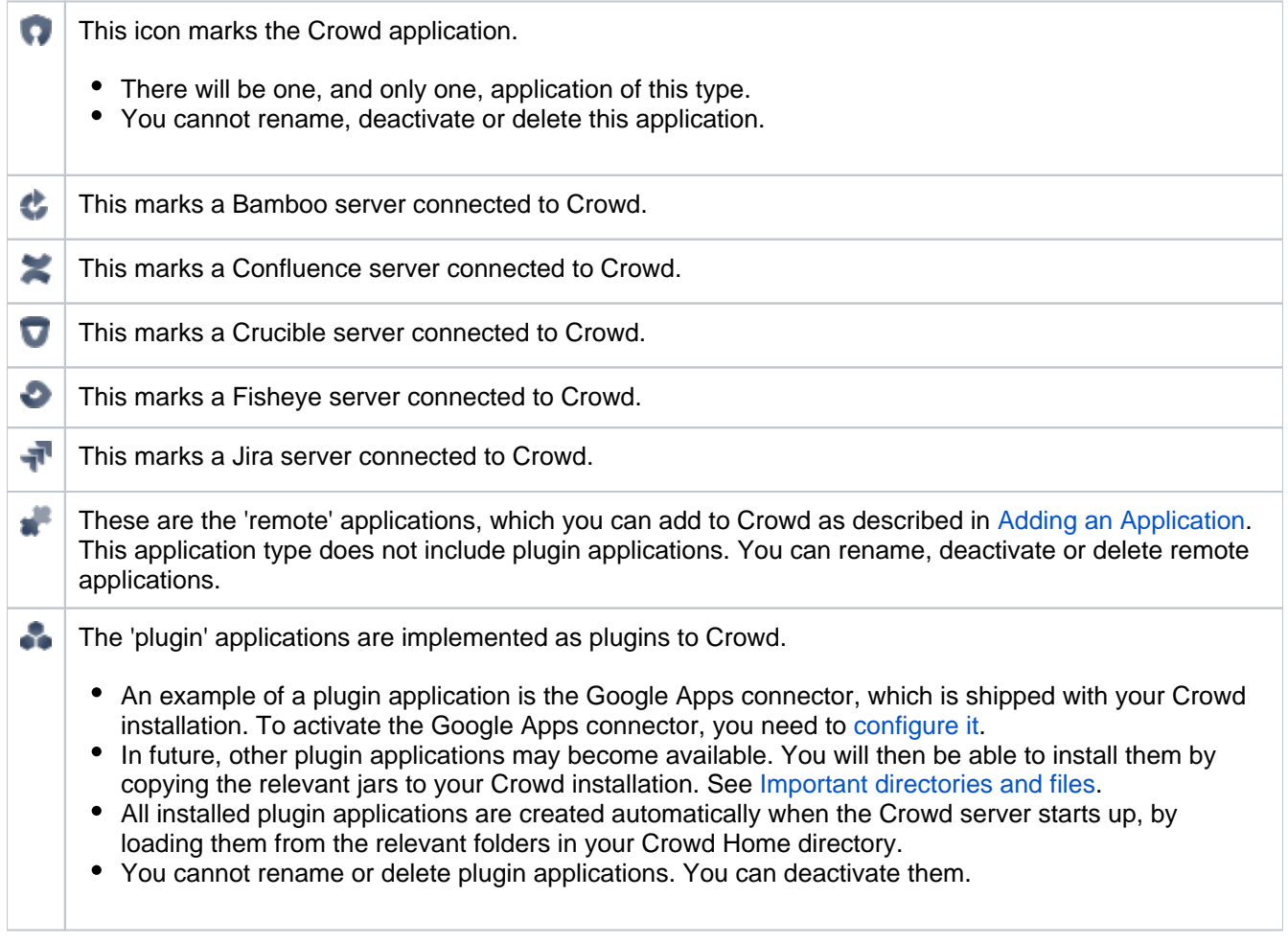

#### RELATED TOPICS

- [Using the Application Browser](#page-176-1)
- [Adding an Application](#page-180-0)
- [Configuring the Google Apps Connector](#page-251-0)
- [Mapping a Directory to an Application](#page-257-0)
- [Effective memberships with multiple directories](#page-269-0)
- [Specifying an Application's Address or Hostname](#page-272-0)
- [Testing a User's Login to an Application](#page-274-0)
- [Enforcing Lower-Case Usernames and Groups for an Application](#page-276-0)
- [Managing an Application's Session](#page-278-0)
- [Deleting or Deactivating an Application](#page-279-0)
- [Configuring Caching for an Application](#page-282-0)
- [Overview of SSO](#page-284-0)
- [Configuring Options for an Application](#page-288-0)
- [Enabling OpenID client app](#page-289-0)
- [Allowing applications to create user tokens](#page-290-0)
- [Disabling the OpenID client app](#page-291-0)
- [Configuring how users log in](#page-292-0)

[Crowd documentation](#page-6-0)

180
# <span id="page-180-2"></span>**Adding an Application**

This page gives an overview of the process for adding an application to Crowd, It refers to the applicationspecific pages for detailed instructions.

# **Overview**

There are two main steps to integrating an application with Crowd:

- **Step 1. Configure Crowd to talk to your application** that is, set up a directory in Crowd containing your users and groups, and then add the application to Crowd using the 'Add Application' wizard, as described [below](#page-180-0). The application will now be allowed to authenticate against Crowd.
- **Step 2. Configure the application to talk to Crowd** that is, install the Crowd client into the application and configure the application to forward users' authentication and security requests to Crowd.

# <span id="page-180-1"></span>**Detailed Instructions**

Please refer to the details for your specific application:

- [Integrating Crowd with Atlassian Bamboo](#page-184-0)
- [Integrating Crowd with Atlassian Confluence](#page-189-0)
- [Integrating Crowd with Atlassian CrowdID](#page-197-0)
- [Integrating Crowd with Atlassian Crucible](#page-200-0)
- [Integrating Crowd with Atlassian FishEye](#page-201-0)
- [Integrating Crowd with Atlassian Jira](#page-208-0)
- [Integrating Crowd with Atlassian Bitbucket Server](#page-217-0)
- [Integrating Crowd with Acegi Security](#page-219-0)
- [Integrating Crowd with Jive Forums](#page-224-0)
- [Integrating Crowd with Spring Security](#page-231-0)
- [Integrating Crowd with a Custom Application](#page-243-0)
- [Integrating Crowd with Atlassian HipChat](#page-245-0)

# <span id="page-180-0"></span>**Using Crowd's 'Add Application' Wizard**

- 1. Log in to the [Crowd Administration Console.](#page-108-0)
- 2. Consider whether you need to add any directories, users and groups. If so, see the [detailed instructions](#page-180-1) for your application.
- 3. In the top navigation bar, click **Applications**.
- 4. Click **Add Application.**
- 5. Complete the form:

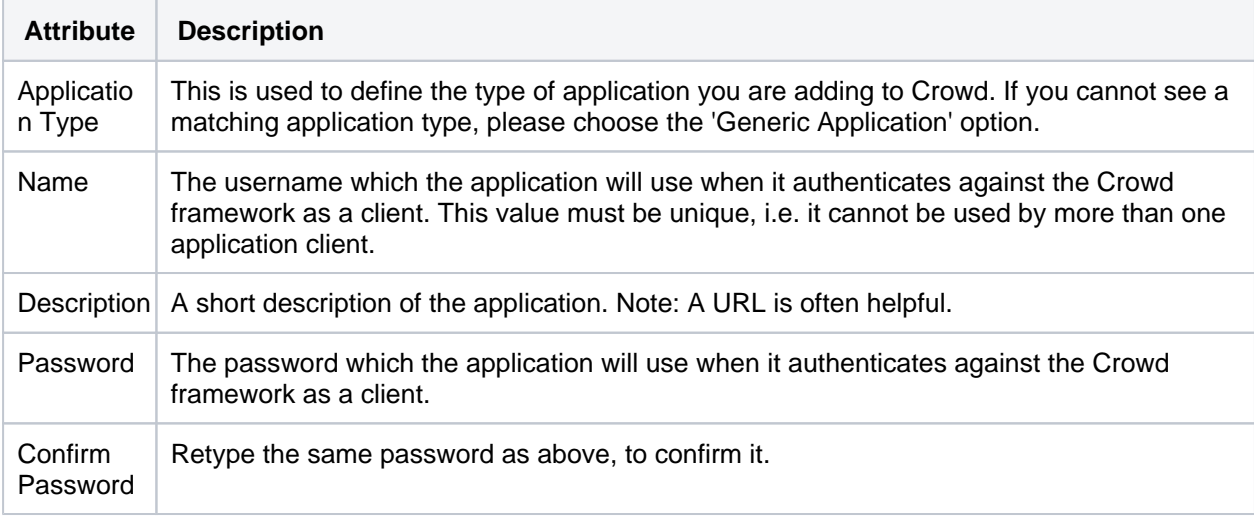

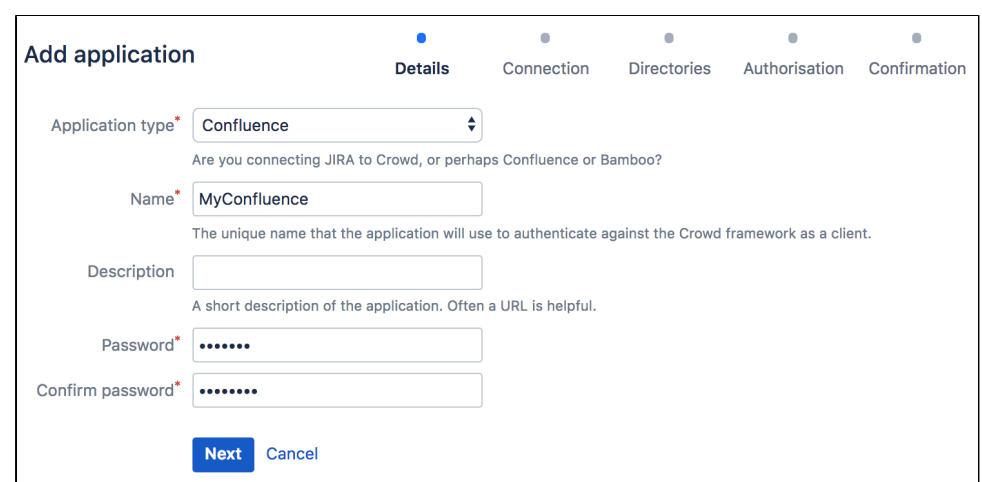

#### 6. Click **Next**.

7. Enter the connection details for your application, as described in the table below.

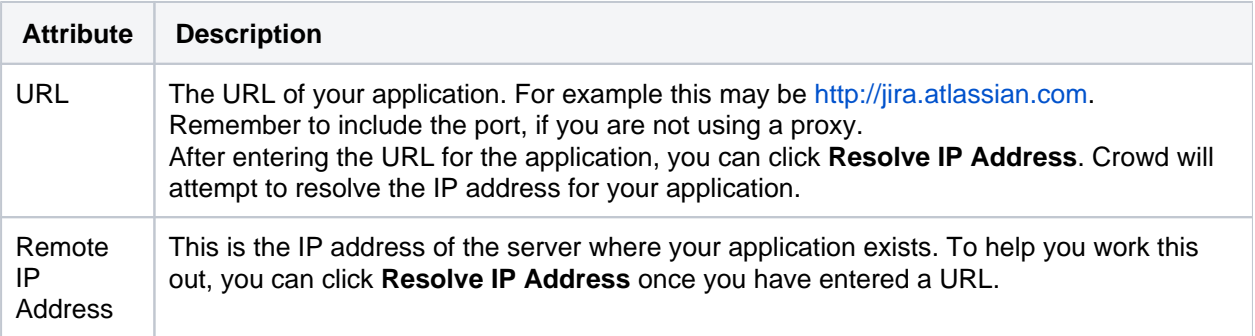

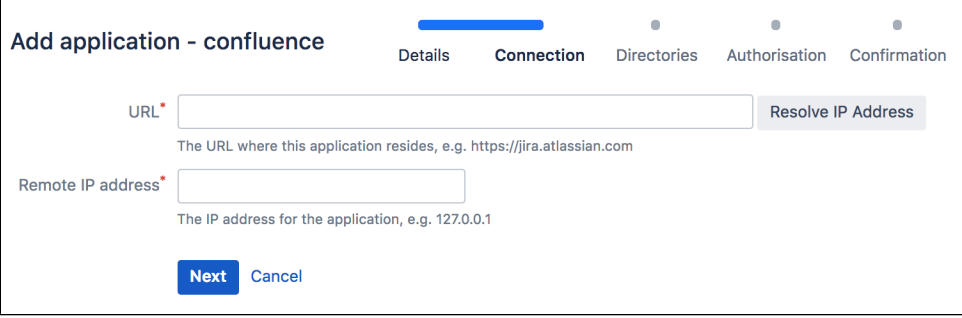

- 8. Click **Next**.
- 9. Now select one or more directories that this application can use for authentication and authorization:

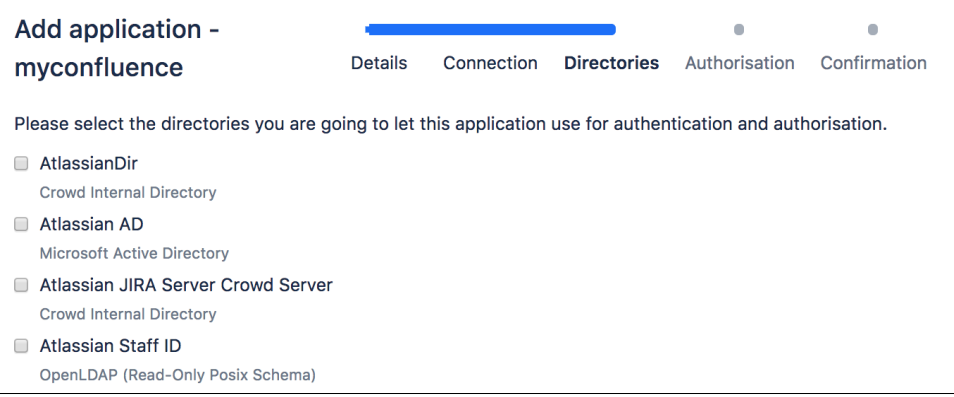

Created in 2021 by Atlassian. Licensed under a [Creative Commons Attribution 2.5 Australia License](http://creativecommons.org/licenses/by/2.5/au/).

### 10. Click **Next**.

11. In the 'Authorization' step you specify the users who are authorized to access the application.

For each directory, you should do one of the following:

- Select **Allow all users to authenticate**, to grant application access to all users defined in the directory, or
- Select one or more groups you wish to have access, and click **Add Group** to add each group to the list. The **Add Group** button appears when you select a group.

**To remove a group from the list after adding it, click <b>remove** next to the authorized groups' names.

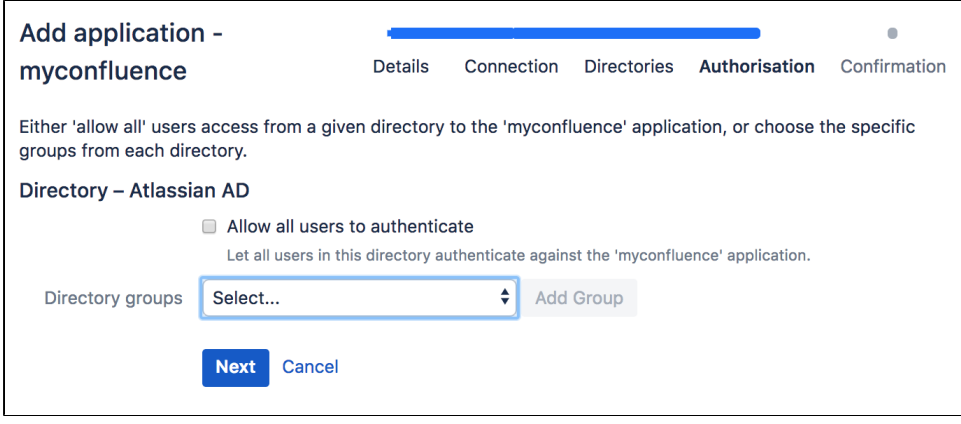

#### 12. Click **Next**.

13. Now confirm the details for your application.

Check the details of your application.

- If you need to change anything, you can click the tabs to go back to one of the steps in the 'Add Application' wizard.
- When you are happy with the details, click **Add Application.**

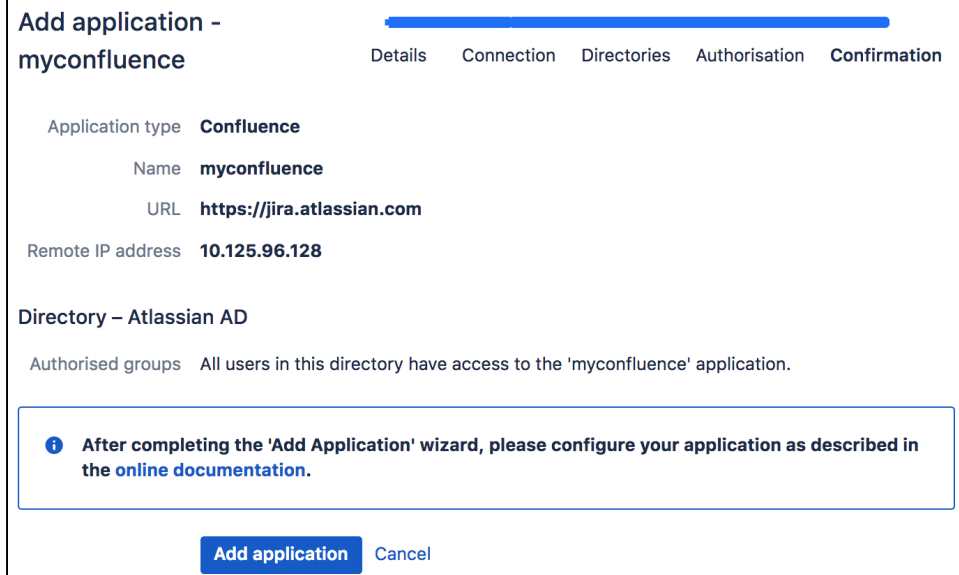

- 14. After completing the 'Add Application' wizard, remember to configure the application as described in the detailed instructions:
	- [Integrating Crowd with Atlassian Bamboo](#page-184-0)
	- [Integrating Crowd with Atlassian Confluence](#page-189-0)
	- [Integrating Crowd with Atlassian CrowdID](#page-197-0)
	- [Integrating Crowd with Atlassian Crucible](#page-200-0)
	- [Integrating Crowd with Atlassian FishEye](#page-201-0)
	- [Integrating Crowd with Atlassian Jira](#page-208-0)
	- **[Integrating Crowd with Atlassian Bitbucket Server](#page-217-0)**
	- [Integrating Crowd with Acegi Security](#page-219-0)
	- [Integrating Crowd with Jive Forums](#page-224-0)
	- [Integrating Crowd with Spring Security](#page-231-0)

Created in 2021 by Atlassian. Licensed under a [Creative Commons Attribution 2.5 Australia License](http://creativecommons.org/licenses/by/2.5/au/).

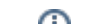

- [Integrating Crowd with a Custom Application](#page-243-0)
- [Integrating Crowd with Atlassian HipChat](#page-245-0)

## **Community application connectors**

You may also be interested in the [Crowd plugins](https://plugins.atlassian.com/search/by/crowd) created by community developers. (Please check under 'Plugin Details' for each plugin to see if the plugin is supported by Atlassian.)

#### RELATED TOPICS

- [Using the Application Browser](#page-176-0)
- [Adding an Application](#page-180-2)
- [Configuring the Google Apps Connector](#page-251-0)
- [Mapping a Directory to an Application](#page-257-0)
- [Effective memberships with multiple directories](#page-269-0)
- [Specifying an Application's Address or Hostname](#page-272-0)
- [Testing a User's Login to an Application](#page-274-0)
- [Enforcing Lower-Case Usernames and Groups for an Application](#page-276-0)
- [Managing an Application's Session](#page-278-0)
- [Deleting or Deactivating an Application](#page-279-0)
- [Configuring Caching for an Application](#page-282-0)
- [Overview of SSO](#page-284-0)
- [Configuring Options for an Application](#page-288-0)
- [Enabling OpenID client app](#page-289-0)
- [Allowing applications to create user tokens](#page-290-0)
- [Disabling the OpenID client app](#page-291-0)
- [Configuring how users log in](#page-292-0)

[Crowd documentation](#page-6-0)

# <span id="page-184-0"></span>**Integrating Crowd with Atlassian Bamboo**

This page tells you how to connect Atlassian's [Bamboo integration server](http://www.atlassian.com/software/bamboo/) to one or more directory servers through Crowd.

# **Currently Crowd supports centralized authentication and single sign-on for Bamboo versions 1.2.2 and later.**

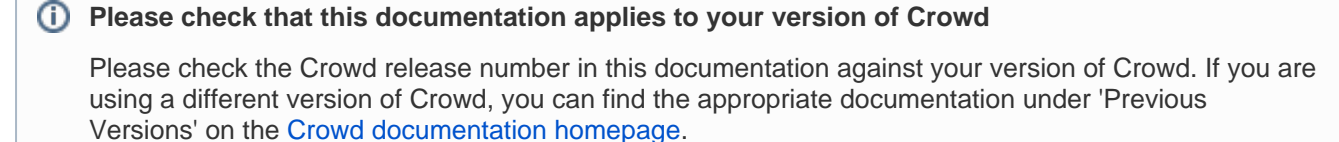

- [Prerequisites](#page-184-1)
- [Step 1. Configuring Crowd to Talk to Bamboo](#page-185-0)
	- [1.1 Prepare Crowd's Directories/Groups/Users for Bamboo](#page-185-1)
	- [1.2 Define the Bamboo Application in Crowd](#page-185-2)
	- [1.3 Specify which Users can Log In to Bamboo](#page-185-3)
	- [1.4 Specify the Address from which Bamboo can Log In to Crowd](#page-185-4)
- [Step 2. Configuring Bamboo to Talk to Crowd](#page-185-5)
	- <sup>2</sup> [2.1 Install the Crowd Client Libraries into Bamboo](#page-186-0)
	- [2.2 Edit Bamboo's crowd.properties file](#page-186-1)
	- [2.3 Configure Bamboo to use Crowd's Authenticator](#page-187-0)
	- [2.4 Configure External User Management in Bamboo](#page-187-1)
	- [2.5 \(Optional\) Enable Single Sign-On](#page-187-2)
	- [2.6 \(Optional\) Tune the Cache](#page-188-0)
- [See Crowd in Action](#page-188-1)

# <span id="page-184-1"></span>**Prerequisites**

Due to incompatible atlassian-user libraries, Bamboo releases prior to 1.2.2 are not compatible with latest version of Crowd. Please upgrade to the latest version of Bamboo before attempting to integrate Crowd.

**A** Do not deploy multiple Atlassian applications in a single Tomcat container.

Deploying multiple Atlassian applications in a single Tomcat container is **not supported.** We do not test this configuration and upgrading any of the applications (even for point releases) is likely to break it. There are also a number of known issues with this configuration. See [this FAQ](#page-496-0) for more information.

There are also a number of practical reasons why we do not support deploying multiple Atlassian applications in a single Tomcat container. Firstly, you must shut down Tomcat to upgrade any application and secondly, if one application crashes, the other applications running in that Tomcat container will be inaccessible.

Finally, we recommend not deploying any other applications to the same Tomcat container that runs Crowd, especially if these other applications have large memory requirements or require additional libraries in Tomcat's lib subdirectory.

- 1. Download and install Crowd. Refer to the [Crowd installation guide](#page-19-0) for instructions. We will refer to the Crowd root folder as CROWD.
- 2. Download and install Bamboo (version 1.2.2 or later). Refer to the [Bamboo installation guide](https://confluence.atlassian.com/display/BAMBOO/Bamboo+installation+guide) for instructions. We will refer to the Bamboo root folder as BAMBOO. For the purposes of this document, we will assume that you have used the Bamboo distribution (not EAR-WAR) (ie. the easier) installation method of Bamboo. If you need to install Bamboo as an EAR/WAR, simply explode the EAR/WAR and make the necessary changes as described below, then repackage the EAR/WAR.
- 3. Run the Bamboo Setup Wizard, as described in the [Bamboo documentation](https://confluence.atlassian.com/display/BAMBOO/Running+the+Setup+Wizard). During this setup process, you will define the Bamboo administrator's username and password. It is easier to do this before you integrate Bamboo with Crowd.

4. After you have installed and set up Bamboo, shut Bamboo down before you begin the integration process described below.

# <span id="page-185-0"></span>**Step 1. Configuring Crowd to Talk to Bamboo**

### <span id="page-185-1"></span>**1.1 Prepare Crowd's Directories/Groups/Users for Bamboo**

- 1. **Create a Crowd directory:** The Bamboo application will need to authenticate users against a directory configured in Crowd. You will need to set up a directory in Crowd for Bamboo. For more information on how to do this, see [Adding a Directory.](#page-111-0) We will assume that the directory is called Crowd Bamboo Directory for the rest of this document. It is possible to assign more than one directory for an application, but for the purposes of this example, we will use Crowd Bamboo Directory to house Bamboo users.
- 2. **Add users and groups:** You can either import them from your Bamboo deployment or add them manually.
	- **Importing users and groups from Bamboo:** If you have an existing Bamboo deployment and would like to import existing users and groups into Crowd, use the Bamboo Importer tool by navigating to **Users** > **Import Users** > **Atlassian Importer**. Select 'Bamboo' as the Atlassian Product and the Crowd Bamboo Directory as the directory into which Bamboo users will be imported. For details please see [Importing Users from Atlassian Bamboo](#page-157-0).  $\bigoplus$  If you are going to import users into Crowd, you need to do this now, before you proceed any further.
	- **Adding users and groups manually:** Bamboo needs an administrative group to exist in the directory in order to access the administration features. You can also create an optional additional group for other users. Create the groups in the Crowd Bamboo Directory:
		- bamboo-admin
		- bamboo-user (optional) See the documentation on [Creating Groups](#page-304-0) for more information on how to define these groups.
		- Create at least one user in the Crowd Bamboo Directory and assign the user(s) to both the bamboo-user and the bamboo-admin groups. The Crowd documentation has more information on [creating groups](#page-304-0), [creating users](#page-295-0) and [assigning users to groups](#page-301-0).

### <span id="page-185-2"></span>**1.2 Define the Bamboo Application in Crowd**

Crowd needs to be aware that the Bamboo application will be making authentication requests to Crowd. We need to add the Bamboo application to Crowd and map it to the Crowd Bamboo Directory:

- 1. Log in to the [Crowd Administration Console](#page-108-0) and navigate to **Applications** > **Add Application**.
- 2. Complete the **'Add Application' wizard** for the Bamboo application. See the [instructions](https://confluence.atlassian.com/display/CROWD/Adding+an+Application#AddinganApplication-add). **@** The **Name** and **Password** values you specify in the 'Add Application' wizard must match the **application.name** and **application.password** that you will set in the crowd.properties file. You can find the crowd. properties file in either Bamboo/webapp/WEB-INF/classes/ (Bamboo 3.1 and earlier) or \$BAMBOO HOME/xml-data/configuration (Bamboo 3.2 or later). See Step 2 below.

## <span id="page-185-3"></span>**1.3 Specify which Users can Log In to Bamboo**

Once Crowd is aware of the Bamboo application, Crowd needs to know which users can authenticate (log in) to Bamboo via Crowd. As part of the 'Add Application' wizard, you will set up your directories and group authorizations for the application. If necessary, you can adjust these settings after completing the wizard. Below are some examples.

You can either allow entire directories to authenticate, or just particular groups within the directories. In our example, we will allow the bamboo-user and bamboo-admin groups within the Crowd Bamboo Directory to authenticate.

If you are not using a bamboo-user group as a security restriction, you will need to set '**Allow all to authenticate**' to 'true' when [mapping the directory,](#page-257-0) otherwise only bamboo-admin group members will be able to log in to Bamboo.

## <span id="page-185-4"></span>**1.4 Specify the Address from which Bamboo can Log In to Crowd**

<span id="page-185-5"></span>As part of the 'Add Application' wizard, you will set up Bamboo's IP address. This is the address which Bamboo will use to authenticate to Crowd. If necessary you can add a hostname, in addition to the IP address, after completing the wizard. See [Specifying an Application's Address or Hostname](#page-272-0).

# **Step 2. Configuring Bamboo to Talk to Crowd**

## **Before you begin Step 2**

- If you are using **Bamboo 3.2 or later**, please refer to the Bamboo instructions on [Integrating](https://confluence.atlassian.com/display/BAMBOO/Integrating+Bamboo+with+Crowd)  [Bamboo with Crowd](https://confluence.atlassian.com/display/BAMBOO/Integrating+Bamboo+with+Crowd) and skip Step 2 (and all sub-steps) on this page.
- If your Bamboo version is **earlier than 1.2.2**, please upgrade to the latest stable version of Bamboo.

## <span id="page-186-0"></span>**2.1 Install the Crowd Client Libraries into Bamboo**

Bamboo needs Crowd's client libraries in order to be able to delegate user authentication to the Crowd application. In some cases, you will need to modify the Bamboo application, which is stored in BAMBOO/webapp.

- 1. Please check your versions of Crowd and Bamboo:
	- If you are using **Bamboo 1.2.2** to **1.2.4**, you will need to update the Bamboo libraries as described in this step below.
	- If you are using **Bamboo 2.0** or later, the Crowd client libraries and crowd.propertiesfile are included in the Bamboo 2.0 installation download. Please check if your version of Crowd is the same version as the Crowd client library included in the Bamboo 2.x.x installation download (e.g. Bamboo 2.0 currently includes the client library for Crowd 1.3).
		- If the Crowd library versions are different, you will need to update the Bamboo libraries as described in this step below.
		- If the Crowd library versions are the same, you can skip this step.
	- Please, copy CROWD/client/crowd-integration-client-X.X.X.jar into BAMBOO /atlassian-bamboo/WEB-INF/libdirectory.
	- If you are using the Crowd WAR distribution, then you will need to get the CROWD client libraries from the Crowd distribution, available on our [download site.](http://www.atlassian.com/software/crowd/CrowdDownloadCenter.jspa)
	- Copy the Crowd client libraries and configuration files to Bamboo:

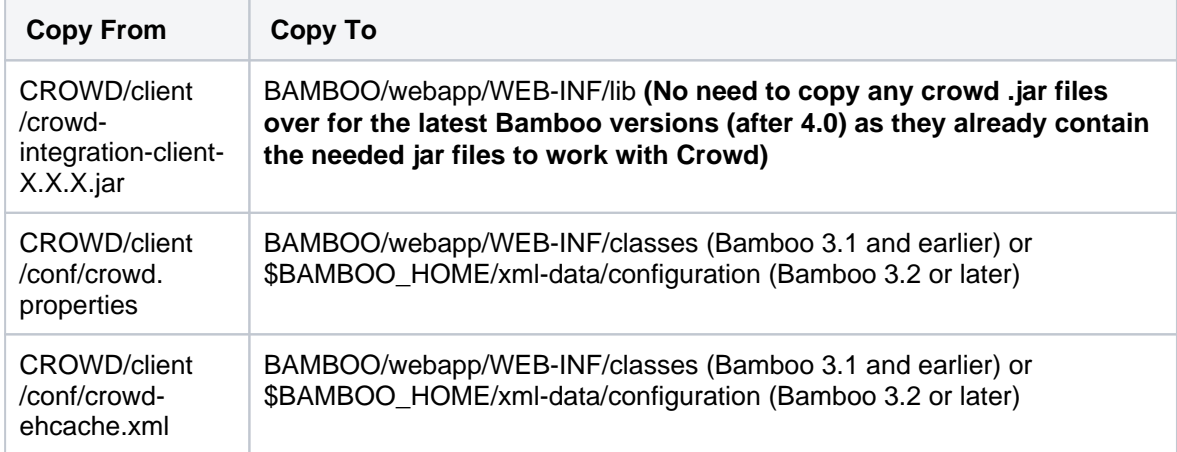

2. For **Bamboo 1.2.4** only: You will need to remove the seraph-0.7.23.jar file from Bamboo's WEB-INF /lib/ directory and replace it with the following file:

[http://repository.atlassian.com/maven2/com/atlassian/seraph/atlassian-seraph/0.10/atlassian-seraph-](http://repository.atlassian.com/maven2/com/atlassian/seraph/atlassian-seraph/0.10/atlassian-seraph-0.10.jar)[0.10.jar](http://repository.atlassian.com/maven2/com/atlassian/seraph/atlassian-seraph/0.10/atlassian-seraph-0.10.jar)

(Note: the 0.10 version of the Seraph JAR is newer than 0.7.23.)

# <span id="page-186-1"></span>**2.2 Edit Bamboo's crowd.properties file**

Configure the Bamboo application's properties to determine how Crowd will interact with Bamboo.

1. Edit crowd.properties found in BAMBOO/webapp/WEB-INF/classes (Bamboo 3.1 and earlier) or \$ BAMBOO\_HOME/xml-data/configuration(Bamboo 3.2 or later). Change the following properties:

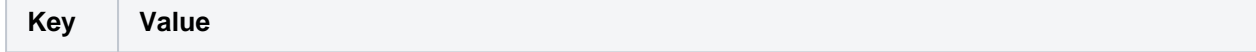

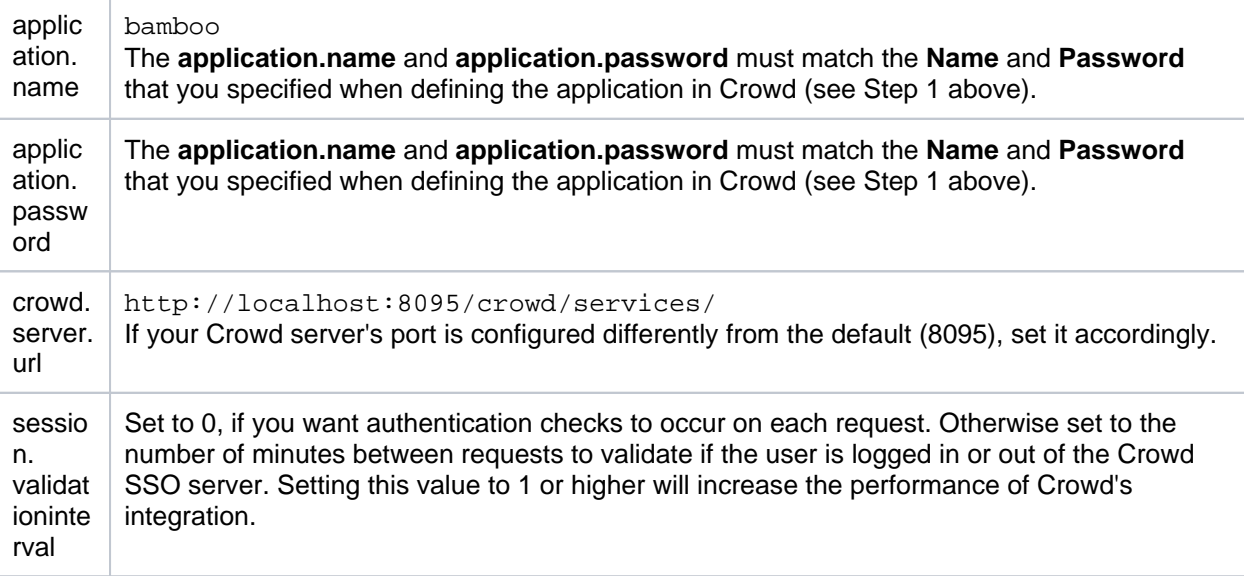

You can read more about optional settings in [the crowd.properties file.](#page-61-0)

### <span id="page-187-0"></span>**2.3 Configure Bamboo to use Crowd's Authenticator**

Now that the Crowd client libraries exist, we need to configure Bamboo to use them.

1. Edit the atlassian-user.xml file (found in BAMBOO/webapp/WEB-INF/classes (Bamboo 3.1 and earlier) or \$BAMBOO\_HOME/xml-data/configuration(Bamboo 3.2 or later)) so that the contents of the file is:

<atlassian-user> <repositories> <crowd key="crowd" name="Crowd Repository"/> </repositories> </atlassian-user>

2. At this stage, Bamboo is set up for **centralized authentication**. If you wish to enable **single sign-on (SSO)** to Bamboo, refer to [section 2.5](#page-187-3) of this document.

#### <span id="page-187-1"></span>**2.4 Configure External User Management in Bamboo**

For Bamboo to integrate successfully with Crowd, Bamboo's '**External User Management**' option needs to be:

- **Checked** if you are using an LDAP directory with Crowd and you don't have write-access in LDAP.
- **Unchecked** if you are using internal Crowd directories, or Crowd with LDAP where you do have writeaccess.
- **Unchecked** if you are using a [Delegated Authentication](#page-135-0) directory.

More information:

- Please ignore the wording on some versions of the Bamboo screens, which may imply that you should check this option.
- In later versions of Bamboo, the option will be called '**Read-Only External User Management**'.
- Refer to the [Bamboo documentation](https://confluence.atlassian.com/display/BAMBOO/Integrating+Bamboo+with+Crowd) for full details of Bamboo's external management configuration.

### <span id="page-187-3"></span><span id="page-187-2"></span>**2.5 (Optional) Enable Single Sign-On**

### **SSO is optional**

Single sign-on (SSO) is optional when integrating Bamboo and other Atlassian products with Crowd. To use centralized authentication without SSO, skip the steps below.

To enable single sign-on (SSO), you will configure Bamboo's authentication and access request calls to use Seraph. To configure Seraph-based authentication:

- 1. Edit the \BAMBOO\webapp\WEB-INF\classes\seraph-config.xml
- 2. Comment out the authenticatornode :

<!--<authenticator class="com.atlassian.bamboo.user.authentication.BambooAuthenticator"/>-->

Please, uncomment the authenticator "com.atlassian.crowd.integration.seraph.v25. BambooAuthenticator":

```
\lt 1 -If you're authenticating against a Crowd server you can use this authenticator for single sign-on.
Enable it after configuring your Crowd properties through user management and restart Bamboo.
It does not support Crowd property changes at runtime. If you need to switch back to local users,
revert the change and restart Bamboo again.
-<authenticator class="com.atlassian.crowd.integration.seraph.v25.BambooAuthenticator"/>
```
Bamboo's authentication and access request calls will now be performed using Seraph.

#### <span id="page-188-0"></span>**2.6 (Optional) Tune the Cache**

When using the atlassian-user and Crowd framework together with Bamboo, it is highly recommended that caching be enabled. Multiple redundant calls to the atlassian-user framework are made on any given request. These results can be stored locally between calls by enabling caching via the [Crowd Options menu](#page-337-0). (Note that this caching in the Crowd application is enabled by default.)

Bamboo will obtain all necessary information for the period specified by the cache configuration - see [Configurin](#page-282-0) [g Caching for an Application](#page-282-0). If a change or addition occurs in Crowd to users, groups and roles, these changes will not be visible in Bamboo until the cache expires for that specific item (i.e. for the particular user, group or role).

**O** The default value for the application cache is 5 minutes (300 seconds). To increase the performance of your application, consider changing the cache value to one or two hours (3600 or 7200 seconds).

#### <span id="page-188-1"></span>**See Crowd in Action**

Welcome to Bamboo with Crowd!

- Users belonging to the bamboo-user group should now be able to log in to Bamboo. Try adding a user to the group using Crowd you should be able to log in to Bamboo using this newly created user. That's **ce ntralized authentication** in action!
- If you have enabled SSO, you can try adding the *Crowd Bamboo Directory* and bamboo-admin group to the crowd application (see [Mapping a Directory to an Application](#page-257-0) and [Specifying which Groups can](#page-266-0)  [access an Application\)](#page-266-0). This will allow Bamboo administrators to log in to the [Crowd Administration](#page-108-0)  [Console.](#page-108-0) Try logging in to Crowd as a Bamboo administrator, and then point your browser at Bamboo. You should be logged in as the same user in Bamboo. That's **single sign-on** in action!

# <span id="page-189-0"></span>**Integrating Crowd with Atlassian Confluence**

Atlassian's popular [Confluence wiki](http://www.atlassian.com/confluence) can quickly be configured to us[eCrowd](http://www.atlassian.com/software/crowd/)for user and group management.

# **Compatibility of Confluence and Crowd Versions**

Please ensure that your Crowd and Confluence versions are compatible:

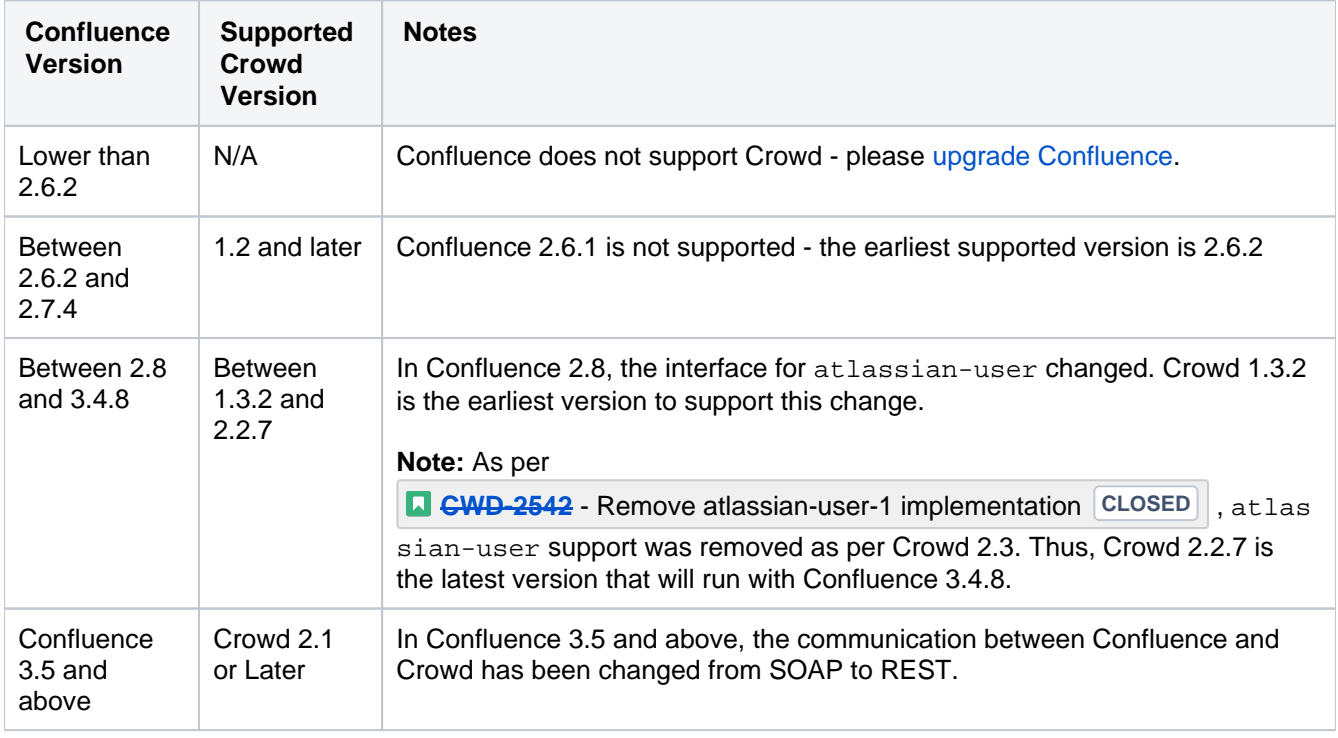

# **Prerequisites**

**Do not deploy multiple Atlassian applications in a single Tomcat container.** 

Deploying multiple Atlassian applications in a single Tomcat container is **not supported.** We do not test this configuration and upgrading any of the applications (even for point releases) is likely to break it. There are also a number of known issues with this configuration. See [this FAQ](#page-496-0) for more information.

There are also a number of practical reasons why we do not support deploying multiple Atlassian applications in a single Tomcat container. Firstly, you must shut down Tomcat to upgrade any application and secondly, if one application crashes, the other applications running in that Tomcat container will be inaccessible.

Finally, we recommend not deploying any other applications to the same Tomcat container that runs Crowd, especially if these other applications have large memory requirements or require additional libraries in Tomcat's lib subdirectory.

- 1. Download and install Crowd. Refer to the [Crowd installation guide](#page-19-0) for instructions. We will refer to the Crowd root folder as CROWD.
- 2. Download and install Confluence (version 2.6.2 or later). Refer to the [Confluence installation guide](https://confluence.atlassian.com/display/DOC/Confluence+Installation+Guide) for instructions. We will refer to the Confluence root folder as CONFLUENCE. For the purposes of this document, we will assume that you have used the Crowd distribution (not EAR-WAR) (i.e. the easier) installation method of Confluence. If you need to install Confluence as an EAR/WAR, simply explode the EAR/WAR and make the necessary changes as described below, then repackage the EAR/WAR.
- 3. Run the Confluence Setup Wizard, as described in the [Confluence documentation.](https://confluence.atlassian.com/display/DOC/Confluence+Setup+Guide) During this setup process, you will define the Confluence administrator's username and password. It is easier to do this before you integrate Confluence with Crowd.
- 4. After setting up Confluence, shut down Confluence before you begin the integration process described below.

# **Step 1. Configuring Crowd to Talk to Confluence**

#### **1.1 Prepare Crowd's Directories/Groups/Users for Confluence**

The Confluence application will need to authenticate users against a directory configured in Crowd. You will need to set up a directory in Crowd for Confluence. For more information on how to do this, see [Adding a](#page-111-0)  [Directory](#page-111-0). We will assume that the directory is called Confluence Directory for the rest of this document. It is possible to assign more than one directory for an application, but for the purposes of this example, we will use C onfluence Directory to house Confluence users.

Confluence also requires particular groups to exist in the directory in order to authenticate users. You will need to create two groups in the Confluence Directory:

- 1. confluence-users
- 2. confluence-administrators

See the documentation on [Creating Groups](#page-304-0) for more information on how to define these groups.

You also need to ensure that the Confluence Directory contains at least one user who is a member of both groups. Choose one of the two options below:

If you have an existing Confluence deployment and would like to import existing users and groups into Crowd, use the Confluence Importer tool by navigating to **Users** > **Import Users** > **Atlassian Importer**. Select '**Confluence**' as the Atlassian product, and the Confluence Directory as the directory into which Confluence users will be imported. For details please see [Importing Users from Atlassian Confluence.](#page-153-0)

OR:

• If you don't wish to import your Confluence users, make sure you use Crowd to create at least one user in the Confluence Directory and assign them to both the confluence-users and the confluenceadministrators group. The Crowd documentation has more information on [creating groups](#page-304-0), [creating](#page-295-0)  [users](#page-295-0) and [assigning users to groups.](#page-301-0)

#### **1.2 Define the Confluence Application in Crowd**

Crowd needs to be aware that the Confluence application will be making authentication requests to Crowd. We need to add the Confluence application to Crowd and map it to the Confluence Directory:

- 1. Log in to the [Crowd Administration Console](#page-108-0) and navigate to **Applications** > **Add Application**.
- 2. Complete the **'Add Application' wizard** for the Confluence application. See the [instructions.](https://confluence.atlassian.com/display/CROWD/Adding+an+Application#AddinganApplication-add)
	- The **Name** and **Password** values you specify in the 'Add Application' wizard must match the **appl ication.name** and **application.password** that you will set in the CONFLUENCE/confluence /WEB-INF/classes/crowd.properties file. (See Step 2 below.)

#### **1.3 Specify which Users can Log In to Confluence**

Once Crowd is aware of the Confluence application, Crowd needs to know which users can authenticate (log in) to Confluence via Crowd. As part of the 'Add Application' wizard, you will set up your directories and group authorizations for the application. If necessary, you can adjust these settings after completing the wizard. Below are some examples.

You can either allow entire directories to authenticate, or just particular groups within the directories. In our example, we will allow the confluence-users and confluence-administrators groups within the Conflu ence Directory to authenticate.

For details please see [Specifying which Groups can access an Application.](#page-266-0)

#### **1.4 Specify the Address from which Confluence can Log In to Crowd**

If you are going to import users into Crowd, you need to do this now before you proceed any ⋒ further

As part of the 'Add Application' wizard, you will set up Confluence's IP address. This is the address which Confluence will use to authenticate to Crowd. If necessary you can add a hostname, in addition to the IP address, after completing the wizard. See [Specifying an Application's Address or Hostname](#page-272-0).

# **Step 2. Configuring Confluence to talk to Crowd**

The instructions for step 2 below apply to Confluence 3.5 or newer. If you use Confluence 3.4 or older, please follow "Step 2" on [Integrating Crowd with Atlassian Confluence 3.4 or earlier](#page-193-0) instead.

#### **2.1 Add a Crowd Directory in Confluence**

Confluence can use Crowd for user authentication simply by adding the '**Atlassian Crowd**' user directory.

- 1. Log in to Confluence Admin as '**confluence-administrator**'.
- 2. Click on the '**User Directories**' label of the left bar under the '**Security**' tab.
- 3. Click '**Add Directory**'. Then select '**Atlassian Crowd**' from the dropdown list. Click '**Next**'.
- 4. Enter connection parameters and save. Now a new Crowd directory should appear on the user directory list.

For more information on configuring a Crowd remote directory in Confluence, check out the Confluence documentation on [Connecting to Crowd or Jira for User Management](https://confluence.atlassian.com/display/DOC/Connecting+to+Crowd+or+Jira+for+User+Management).

#### **2.2 Enable SSO integration with Crowd (Optional)**

- 1. If Confluence is running, shut it down first.
- 2. Now, edit the file CONFLUENCE/confluence/WEB-INF/classes/seraph-config.xml Comment out the line:-

<!-- <authenticator class="com.atlassian.confluence.user.ConfluenceAuthenticator"/> -->

Uncomment the line:-

<authenticator class="com.atlassian.confluence.user.ConfluenceCrowdSSOAuthenticator"/>

- 3. Copy the crowd.properties file from CROWD/client/conf/ to CONFLUENCE/confluence/WEB-INF/classes.
- 4. Edit CONFLUENCE/confluence/WEB-INF/classes/crowd.properties. Change the following properties:

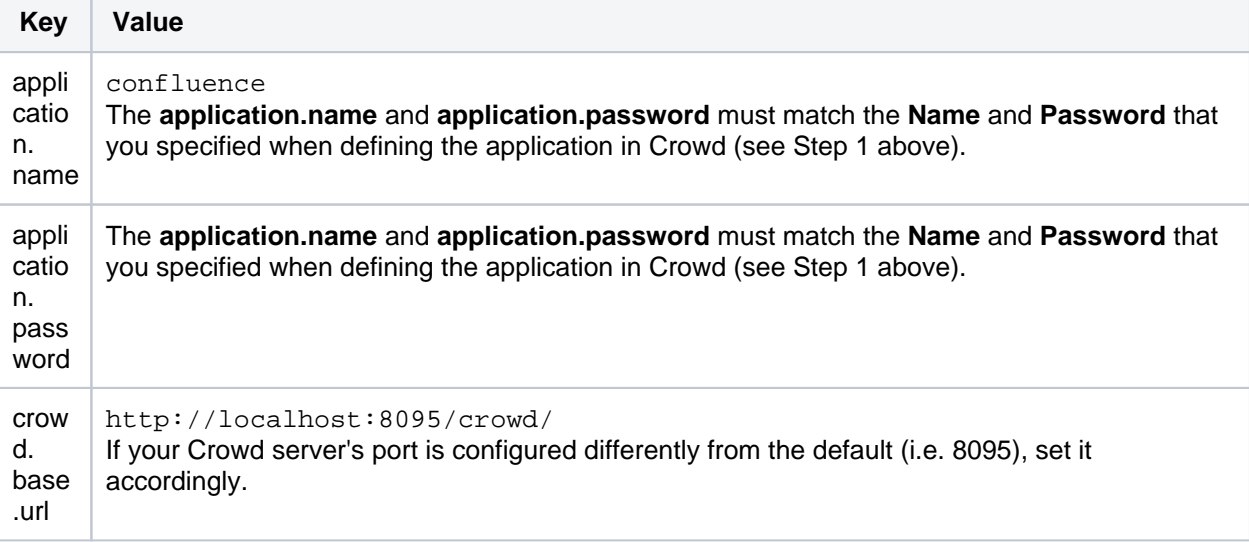

sessi on. valid ationi nterv al This is the number of minutes between validation requests, when Crowd validates whether the user is logged in to or out of the Crowd SSO server. Set to the required number of minutes between validation requests. The recommended default is 2 minutes. Setting this value to 1 or higher will increase the performance of Crowd's integration. Setting this value to 0 will cause the application to perform authentication checks on each request but can cause poor performance, especially with Crowd 2.1 - Crowd 2.3.2 using REST due to [CWD-2646.](https://jira.atlassian.com/browse/CWD-2646)

You can read more about optional settings in[the crowd.properties file](#page-61-0).

It is possible to define multiple user directories in Confluence. However, if you enable Crowd SSO integration, you will only be able to authenticate as users from the Crowd server defined in the crowd. properties file.

To log in using a user from another directory, such as the Confluence Internal Directory, you will need to either:

- in the Confluence admin console, go to **User Directories** and disable the **Crowd Server** directory, or
- disable Crowd SSO by reverting back to the default Confluence authenticator.

Steps to disable Crowd SSO:

- 1. Shut down Confluence if it is currently running
- 2. Edit the fileCONFLUENCE/confluence/WEB-INF/classes/seraph-config.xml
- 3. Uncomment the default Confluence authenticator:

<authenticator class="com.atlassian.confluence.user.ConfluenceAuthenticator"/>

Comment out the Crowd SSO Authenticator:

<!-- <authenticator class="com.atlassian.confluence.user.ConfluenceCrowdSSOAuthenticator"/>  $--$ 

Restart Confluence

# **See Crowd in Action**

- Users belonging to the confluence-users group should now be able to log in to Confluence.
- Try adding a user to the confluence-users group using Crowd you should be able to log in to Confluence using this newly created user. That's **centralized authentication** in action!
- If you have enabled SSO, you can try adding the Confluence Directory and confluenceadministrators group to the *crowd* application (see [Mapping a Directory to an Application](#page-257-0) and [Specify](#page-266-0) [ing which Groups can access an Application\)](#page-266-0). This will allow Confluence administrators to log in to the [Cr](#page-108-0) [owd Administration Console](#page-108-0). Try logging in to Crowd as a Confluence administrator, and then point your browser at Confluence. You should be logged in as the same user in Confluence. That's **single sign-on** in action!

# <span id="page-193-0"></span>**Integrating Crowd with Atlassian Confluence 3.4 or earlier**

This is an alternate step to "Step 2" defined in [Integrating Crowd with Atlassian Confluence](#page-189-0) for users wanting to integrate Crowd with Confluence 3.4 or earlier.

- If you are using Confluence 3.5 or later, please follow the guide on Integrating Crowd with [Atlassian Confluence.](#page-189-0)
- If you are using Confluence 3.4 or earlier, please complete "Step 1" from Integrating Crowd with [Atlassian Confluence](#page-189-0) before attempting the alternate "Step 2" below.
- Crowd 2.3.3 or later requires Confluence 3.2.1 at minimum. See also [CWD-2680](https://jira.atlassian.com/browse/CWD-2680).

# **Step 2. Configuring Confluence to talk to Crowd**

#### **2.1 Install the Crowd Client Library into Confluence**

Confluence needs Crowd's client library and configuration file in order to be able to delegate user authentication to the Crowd application. As stated earlier, we will modify the Confluence application by editing the application, which is an exploded WAR stored in CONFLUENCE/confluence.

- 1. If you are using the Crowd WAR distribution, then you will need to get the CROWD client libraries from the Crowd distribution, available on our [download site](http://www.atlassian.com/software/crowd/CrowdDownloadCenter.jspa).
- 2. If you are using the Windows Evaluation distribution of Confluence, please see this page on [how to](#page-196-0)  [update the crowd.properties file in Confluence.](#page-196-0)
- 3. Copy the Crowd client library and configuration file to Confluence:

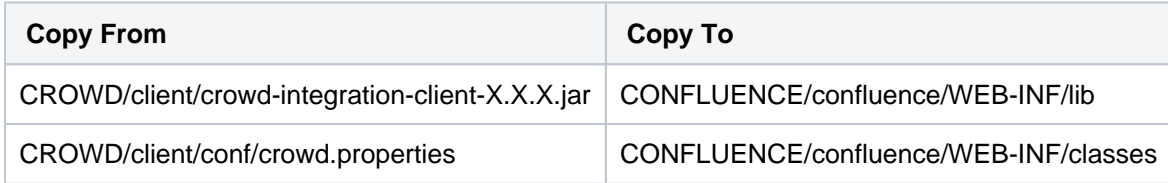

There is no need to copy across anything from CROWD/client/lib. All the required libraries from that directory already exist in Confluence versions 2.3 and later.

Be sure that there is **only one** crowd-integration-client-x.x.x.jar file in the lib directory. Otherwise, it would cause library incompatibilities.

### **A note about older Confluence versions:**

Confluence **2.5.6 to 2.6.1** are not compatible with Crowd 1.2 and later. We recommend that you upgrade to Confluence **2.6.2 or later**. If you can not upgrade your Confluence instance, you will need to remove the seraph-X.X.X.jar file from Confluence's <CONFLUENCE-INSTALLATION>/confluence/WEB- $INF/lib/seraph-X.X.X.java$  and replace it with the following file: [http://repository.atlassian.com/maven2/com/atlassian/seraph/atlassian-seraph/0.10/atlassian-seraph-](http://repository.atlassian.com/maven2/com/atlassian/seraph/atlassian-seraph/0.10/atlassian-seraph-0.10.jar)[0.10.jar](http://repository.atlassian.com/maven2/com/atlassian/seraph/atlassian-seraph/0.10/atlassian-seraph-0.10.jar).

4. Replace Confluence's cache configuration file:

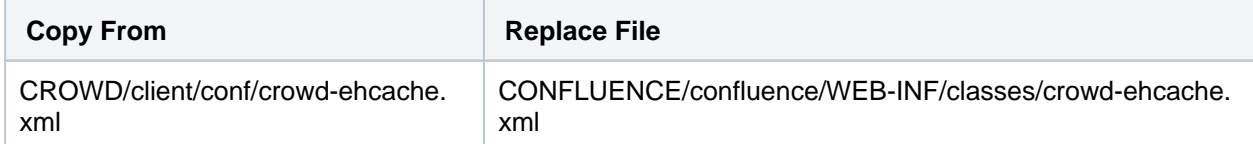

5. Edit CONFLUENCE/confluence/WEB-INF/classes/crowd.properties. Change the following properties:

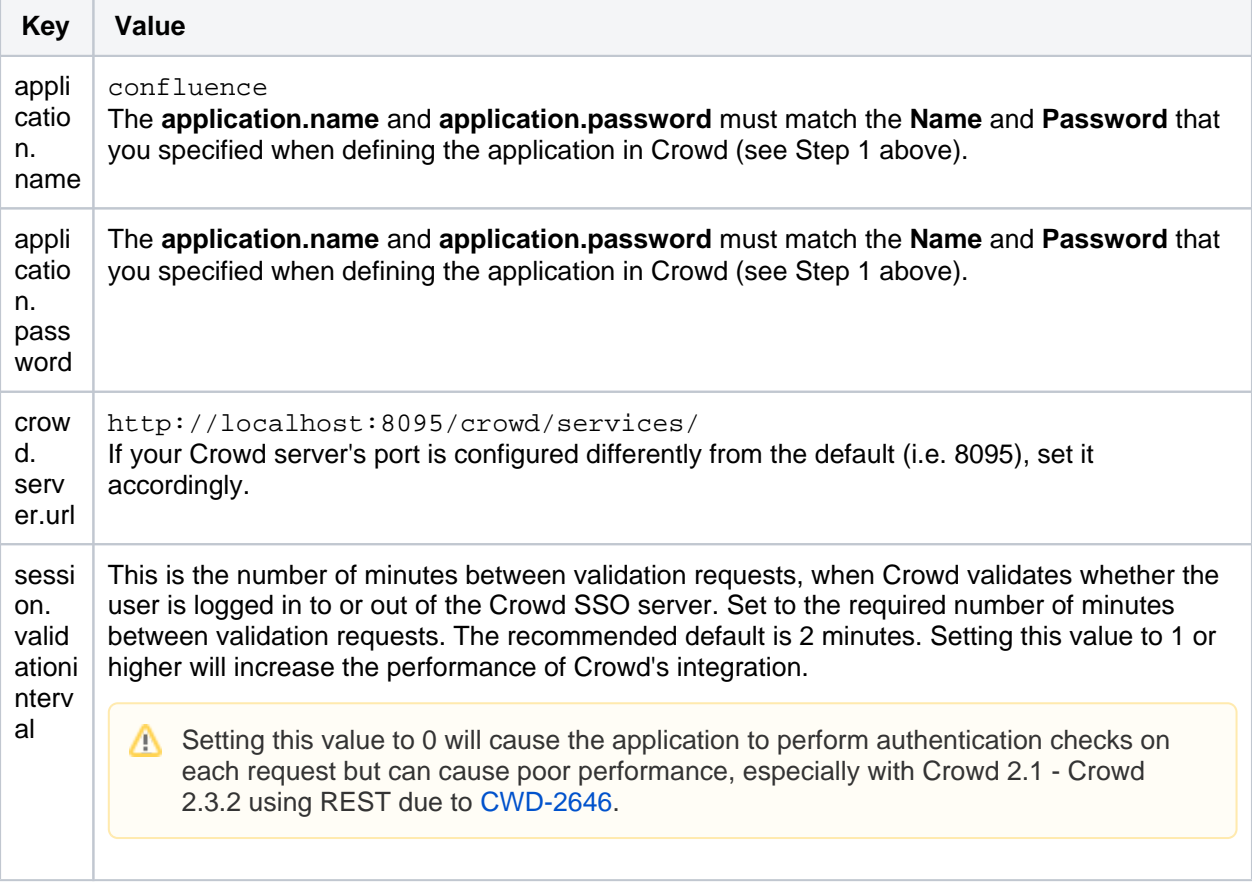

You can read more about optional settings in [the crowd.properties file.](#page-61-0)

### **2.2 Configure Confluence to use Crowd's Authenticator**

Now that the Crowd client libraries exist, we need to configure Confluence to use them.

1. Edit the CONFLUENCE/confluence/WEB-INF/classes/atlassian-user.xmlfile so that the content of the file is:

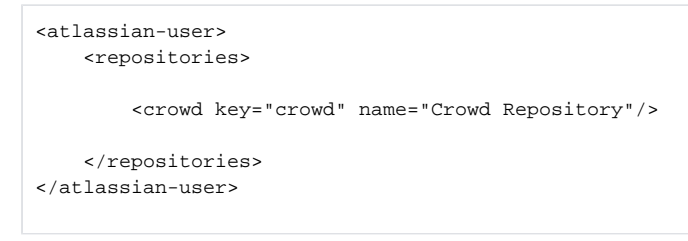

 $\bigwedge$  Make sure the content of the file is only what is indicated above, otherwise you may get [this error](http://confluence.atlassian.com/display/CONFKB/Confluence+Fails+to+Start+After+Crowd+Integration)

2. At this stage, Confluence is set up for **centralized authentication**. If you wish to enable **single sign-on (SSO)** or if you are using **Confluence 3.2.1 or later**, take the following steps to ensure that Confluence's authentication and access request calls will be performed using Seraph:

Edit the CONFLUENCE/confluence/WEB-INF/classes/seraph-config.xml file. Comment out the authenticator node:

<!--<authenticator class="com.atlassian.confluence.user.ConfluenceAuthenticator"/>-->

Add a new authenticator, choosing the one relevant to your version of Confluence:

• If you are using Confluence 3.4 or later:

<authenticator class="com.atlassian.crowd.integration.seraph.v22.ConfluenceAuthenticator"/>

If you are using Confluence 3.3.3 or earlier:

<authenticator class="com.atlassian.crowd.integration.seraph.ConfluenceAuthenticator"/>

#### **2.3 Enable Confluence's External User Management**

Once the setup is complete, you may wish to turn 'External User Management' **on** in Confluence. This will prevent Confluence administrators from being able to add or update users. For more information please see the Confluence documentation regarding [External User Management.](https://confluence.atlassian.com/display/DOC/Disabling+the+Built-In+User+Management)

### **Note:**

- If you are using Confluence **2.6.2 or earlier**, this step is required i.e. you must turn on external user management in Confluence.
- If your [Crowd directory permissions](#page-261-0) are configured so that Confluence cannot update the Crowd directories, this step is required i.e. you must turn on external user management in Confluence. Otherwise, an error will occur when Confluence attempts to write data into Crowd.
- If you have [imported Confluence users into Crowd](#page-153-0), you may want to delay turning on 'External User Management' for a week or two, to give users time to reset their passwords. (Because users' passwords are encrypted in Confluence's database, they will not be copied across to Crowd.)

### **2.4 (Optional) Tune the Cache**

**Enabling caching on the Crowd server:** When using the Atlassian-User and Crowd framework together with Confluence, it is highly recommended that caching be enabled on the Crowd server. Multiple redundant calls to the Atlassian-User framework are made on any given request. These results can be stored locally between calls by enabling caching via the [Crowd Options menu.](#page-337-0) Note that this caching on the Crowd server is enabled by default.

**Enabling application caching for Confluence:** If application caching is enabled for Confluence, Confluence will obtain all necessary information for the period specified by the cache configuration. See Configuring [Caching for an Application.](#page-282-0) If a change or addition occurs to Crowd users, groups and roles, these changes will not be visible in Confluence until the cache expires for that specific item, i.e. for the particular user, group or role.

The default period for the application cache is 5 minutes (300 seconds). To increase the performance of your application, consider changing the cache value to one or two hours (3600 or 7200 seconds).

# <span id="page-196-0"></span>**Updating Files in a Confluence Evaluation Distribution**

This page tells you how to update the crowd.properties file in Confluence, if you are using the Windows Evaluation distribution of Confluence.

- 1. Download 7-zip, a program that you can use to unzip a JAR file.
- 2. Navigate to your C:\Program Files\Atlassian\Confluence Evaluation 3.3.1\lib directory and open the confluence-3.3.1-war.jar file in 7zip.

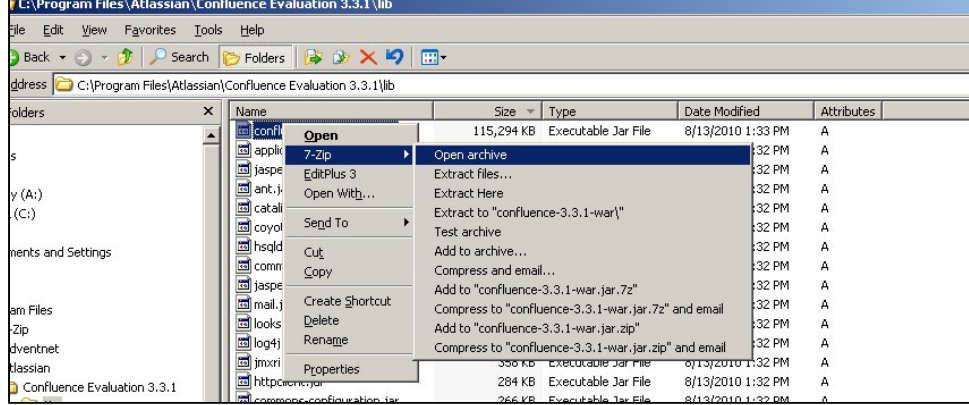

3. Navigate to the relevant ../WEB-INF/classes directory.

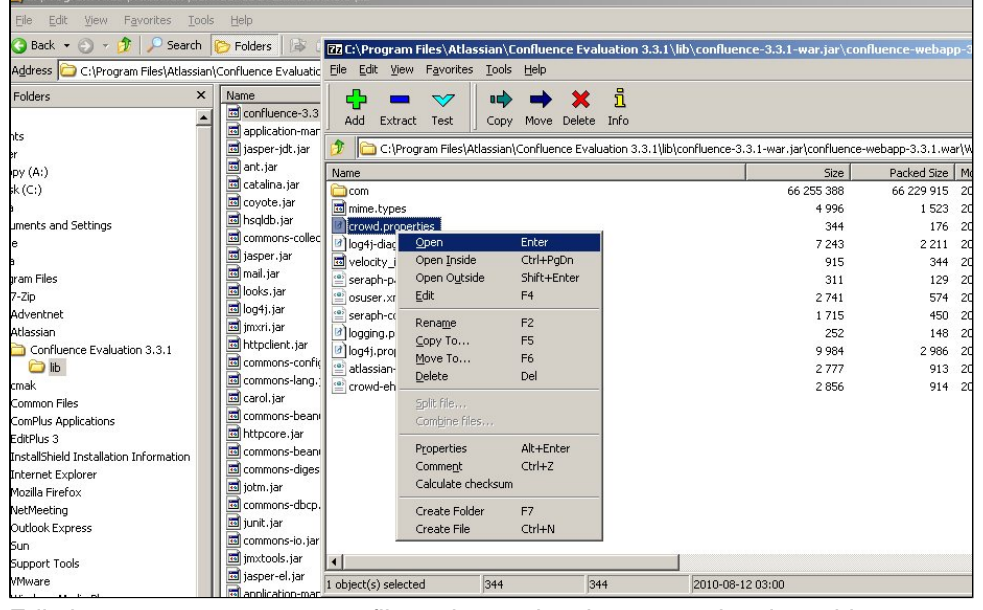

4. Edit the crowd.properties file and save the changes to the zip archive.

# <span id="page-197-0"></span>**Integrating Crowd with Atlassian CrowdID**

[Atlassian CrowdID](#page-430-0) is a free add-on to Crowd. It gives administrators a secure way to provide [OpenID](http://openid.net/) accounts for their users.

When installing Crowd 1.1+ the [Crowd Setup Wizard](#page-39-0) allows you to install CrowdID with Crowd. If you chose to install CrowdID as part of the Setup Wizard, there is no need for further configuration. The CrowdID server will be up and running at http://localhost:8095/openidserver

If you have not already installed CrowdID, follow the instructions below to install it now.

# **Prerequisites**

- 1. Download and install Crowd. Refer to the [Crowd installation guide](#page-19-0) for detailed information on how to do this. We will refer to the Crowd root folder as CROWD.
- 2. This guide assumes that CrowdID was NOT installed with the installation of Crowd. If CrowdID was installed using the [Crowd Setup Wizard,](#page-39-0) there is no need for further configuration.

# **Step 1. Configuring Crowd to Talk to CrowdID**

### **1.1 Prepare Crowd's Directories/Groups/Users for CrowdID**

The CrowdID application will need to locate users from a directory configured in Crowd. You will need to set up a directory in Crowd for CrowdID. For information on how to do this, see [Adding a Directory](#page-111-0). We will assume that the directory is called CrowdID Directory for the rest of this document. It is possible to assign more than one directory for an application, but for the purposes of this example, we will use CrowdID Directory to house CrowdID users.

CrowdID also requires an administrator group to exist in the directory. You need to ensure that a crowdadministrators groups exist in the CrowdID Directory. Any user in this group will have CrowdID administrator access.

The Crowd documentation has more information on [creating groups](#page-304-0), [creating users](#page-295-0) and [assigning users to](#page-301-0)  [groups.](#page-301-0)

### **1.2 Define the CrowdID Application in Crowd**

Crowd needs to be aware that the CrowdID application will be making authentication requests to Crowd. We need to add the CrowdID application to Crowd and map it to the CrowdID Directory.

- 1. Log in to the [Crowd Administration Console](#page-108-0) and navigate to **Applications** > **Add Application**.
- 2. Complete the **'Add Application' wizard** for the CrowdID application.
	- For the **Application type** select '**Generic Application'**
	- For**Name** and **Password**,the values you specify must match the**[application.name](http://application.name)**and**application. password**that you will set in theCROWD/crowd-openidserver-webapp/WEB-INF/classes /crowd.propertiesfile. (See Step 2 below.)

Need more help? See the [full instructionsf](https://confluence.atlassian.com/display/CROWD/Adding+an+Application#AddinganApplication-add)or the Add application wizard.

### **1.3 Specify which Users can Log In to CrowdID**

Once Crowd is aware of the CrowdID application, Crowd needs to know which users can authenticate (log in) to CrowdID via Crowd. As part of the 'Add Application' wizard, you will set up your directories and group authorizations for the application. If necessary, you can adjust these settings after completing the wizard. Below are some examples.

You can either allow entire directories to authenticate, or just particular groups within the directories. In our example, we will allow the entire CrowdID Directory to authenticate:

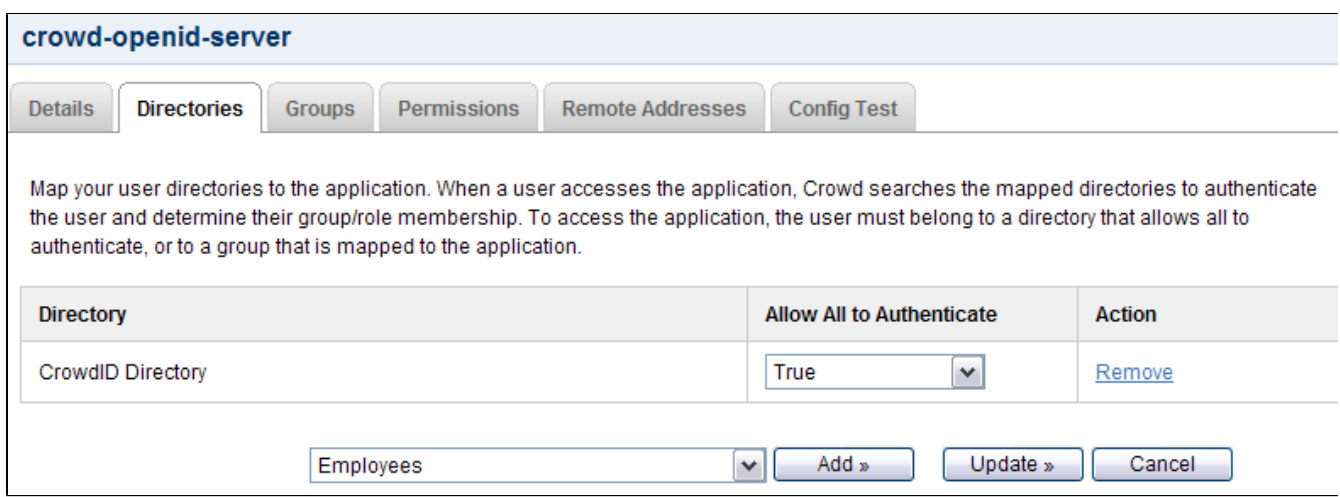

For details please see [Specifying which Groups can access an Application.](#page-266-0)

## **1.4 Specify the Address from which CrowdID can Log In to Crowd**

As part of the 'Add Application' wizard, you will set up CrowdID's IP address. This is the address which CrowdID will use to authenticate to Crowd. If necessary you can add a hostname, in addition to the IP address, after completing the wizard. See [Specifying an Application's Address or Hostname](#page-272-0).

## **Step 2. Configuring CrowdID to Talk to Crowd**

Edit CROWD/crowd-openidserver-webapp/WEB-INF/classes/crowd.properties. Change the following properties:

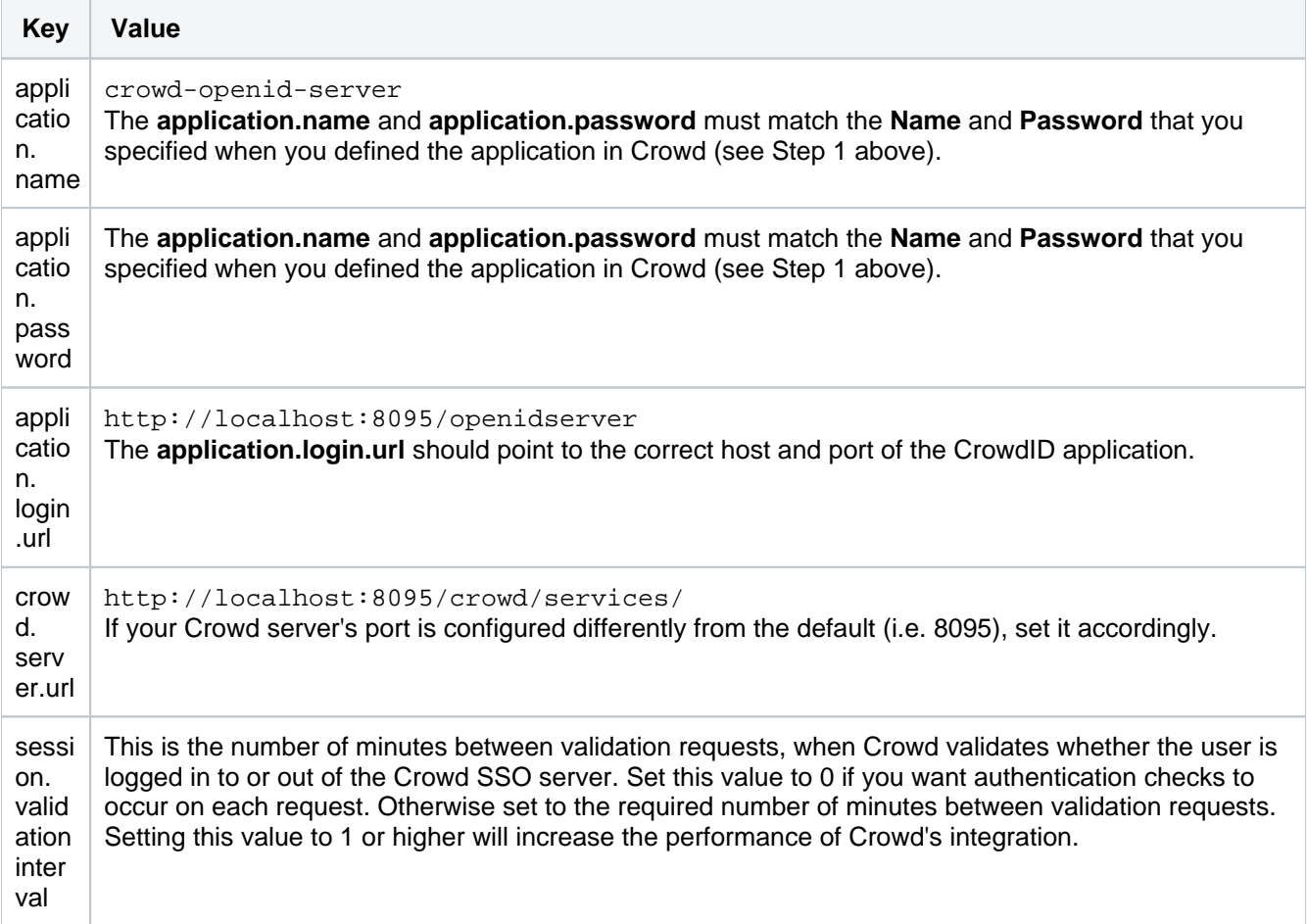

You can read more about optional settings in [the crowd.properties file.](#page-61-0)

**After editing these properties,** you must restart your CrowdID container before the changes will take effect.

# **See CrowdID in Action**

Go to http://localhost:8095/openidserver and log in with any user in the CrowdID Directory.

# RELATED TOPICS

- [Using the Application Browser](#page-176-0)
- [Adding an Application](#page-180-2)
	- **[Integrating Crowd with Atlassian Bamboo](#page-184-0)**
	- [Integrating Crowd with Atlassian Confluence](#page-189-0)
		- [Integrating Crowd with Atlassian Confluence 3.4 or earlier](#page-193-0)
		- [Updating Files in a Confluence Evaluation Distribution](#page-196-0)
	- [Integrating Crowd with Atlassian CrowdID](#page-197-0)
	- [Integrating Crowd with Atlassian Crucible](#page-200-0)
	- [Integrating Crowd with Atlassian FishEye](#page-201-0)
		- [Configuring FishEye earlier than 4.0 with Crowd](#page-204-0)
	- **[Integrating Crowd with Atlassian Jira](#page-208-0)** 
		- [Integrating Crowd with Atlassian Jira 4.2 or earlier](#page-214-0)
	- [Integrating Crowd with Atlassian Bitbucket Server](#page-217-0)
	- [Integrating Crowd with Acegi Security](#page-219-0)
		- [Integrating AppFuse a Crowd-Acegi Integration Tutorial](#page-220-0)
	- [Integrating Crowd with Jive Forums](#page-224-0)
		- [Jive SSO](#page-229-0)
	- **[Integrating Crowd with Spring Security](#page-231-0)** 
		- [Integrating AppFuse a Crowd-Spring Security Integration Tutorial](#page-238-0)
	- [Integrating Crowd with a Custom Application](#page-243-0)
	- [Integrating Crowd with Atlassian HipChat](#page-245-0)
- **[Configuring the Google Apps Connector](#page-251-0)**
- [Mapping a Directory to an Application](#page-257-0)
	- [Specifying the Directory Order for an Application](#page-259-0)
	- [Specifying an Application's Directory Permissions](#page-261-0)
		- [Example of Directory Permissions](#page-263-0)
	- [Viewing Users in Directories Mapped to an Application](#page-265-0)
	- [Specifying which Groups can access an Application](#page-266-0)
	- [Syncing users based on their access rights](#page-267-0)
- [Effective memberships with multiple directories](#page-269-0)
- [Specifying an Application's Address or Hostname](#page-272-0)
- [Testing a User's Login to an Application](#page-274-0)
- [Enforcing Lower-Case Usernames and Groups for an Application](#page-276-0)
- [Managing an Application's Session](#page-278-0)
- [Deleting or Deactivating an Application](#page-279-0)
- [Configuring Caching for an Application](#page-282-0)
- [Overview of SSO](#page-284-0)
- [Configuring Options for an Application](#page-288-0)
- [Enabling OpenID client app](#page-289-0)
- [Allowing applications to create user tokens](#page-290-0)
- [Disabling the OpenID client app](#page-291-0)
- [Configuring how users log in](#page-292-0)

[Crowd documentation](#page-6-0)

# <span id="page-200-0"></span>**Integrating Crowd with Atlassian Crucible**

You can use Crowd to provide external authentication and authorization for Atlassian's [Crucible](http://www.atlassian.com/software/crucible/) code review tool.

# **Crucible and FishEye**

When you purchase and install Crucible, you may also purchase Atlassian's [FishEye](http://www.atlassian.com/software/fisheye/) source-repository viewer. If you have both FishEye and Crucible, they will share a common authentication mechanism and integration with Crowd. Crucible and FishEye will authenticate to Crowd using the same application name and password. See [Integrating Crowd with Atlassian FishEye](#page-201-0). If you have Crucible only (available from **Crucible 1.6**), you will need to set up the Crowd directory and application in the same way, following the instructions in [Integrating Crowd with Atlassian FishEye](#page-201-0).

# **Prerequisites**

- 1. Download and install Crowd. Refer to the [Crowd installation guide](#page-19-0) for detailed information on how to do this. We will refer to the Crowd root folder as CROWD.
- 2. Download and install Crucible. Refer to the [Crucible Installation Guide](http://confluence.atlassian.com/display/CRUCIBLE/Crucible+Installation+Guide) for detailed information on how to do this.
- 3. Follow the instructions on [integrating Crowd with FishEye.](#page-201-0) For **Crucible versions 1.2.x and later**, refer to the instructions for FishEye 1.4. For **Crucible 1.1.x and earlier**, refer to the the instructions for FishEye 1.3.

# **Configure Authorization in Crucible Projects (If Required)**

Optionally, you can now use the Crowd users and/or groups in the permission schemes for your Crucible projects. If you have created groups in the Crowd directory which is mapped to your FishEye application (see [Int](#page-201-0) [egrating Crowd with Atlassian FishEye\)](#page-201-0), the Crowd groups can be seen in Crucible.

Please refer to the Crucible documentation for instructions on:

- Creating projects in Crucible ([here\)](https://confluence.atlassian.com/display/CRUCIBLE/Creating+a+project).
- Creating permission schemes and assigning them to users and/or groups ([here\)](https://confluence.atlassian.com/display/CRUCIBLE/Creating+a+permission+scheme).
- Linking the permission scheme to a Crucible project [\(here](https://confluence.atlassian.com/display/CRUCIBLE/Associating+a+permission+scheme+with+a+project)).

### RELATED TOPICS

- [Using the Application Browser](#page-176-0)
- [Adding an Application](#page-180-2)
- [Configuring the Google Apps Connector](#page-251-0)
- [Mapping a Directory to an Application](#page-257-0)
- [Effective memberships with multiple directories](#page-269-0)
- [Specifying an Application's Address or Hostname](#page-272-0)
- [Testing a User's Login to an Application](#page-274-0)
- [Enforcing Lower-Case Usernames and Groups for an Application](#page-276-0)
- [Managing an Application's Session](#page-278-0)
- [Deleting or Deactivating an Application](#page-279-0)
- [Configuring Caching for an Application](#page-282-0)
- [Overview of SSO](#page-284-0)
- [Configuring Options for an Application](#page-288-0)
- [Enabling OpenID client app](#page-289-0)
- [Allowing applications to create user tokens](#page-290-0)
- [Disabling the OpenID client app](#page-291-0)
- [Configuring how users log in](#page-292-0)

[Crowd documentation](#page-6-0)

# <span id="page-201-0"></span>**Integrating Crowd with Atlassian FishEye**

You can use Crowd to provide external authentication and authorization for Atlassian's [FishEye](http://www.atlassian.com/software/fisheye/) sourcerepository viewer.

Crowd supports centralized authentication and single sign-on (SSO) for **FishEye versions 1.3.1 and later**.

## **Crucible and FishEye**

If you are using Atlassian's [Crucible](http://www.atlassian.com/software/crucible/) code review tool, you will need to follow the instructions below on integrating Crowd with FishEye. If you have the standalone version of Crucible without FishEye (available from **Crucible 1.6**), please follow the instructions below to set up the Crowd directory and application for Crucible instead of FishEye. If preferred, you can change the name of your Crowd application and directory to 'Crucible' rather than 'FishEye'. Then follow the further instructions to [integrat](#page-200-0) [e Crowd with Crucible](#page-200-0).

# **On this page:**

- [Prerequisites](#page-201-1)
- [Step 1. Configuring Crowd to talk to FishEye](#page-201-2)
	- [1.1 Prepare Crowd's directories/groups/users for FishEye](#page-201-3)
	- [1.2 Define the FishEye application in Crowd](#page-201-4)
	- [1.3 Specify which users can log in to FishEye](#page-202-0)
	- [1.4 Specify the address from which FishEye can log in to Crowd](#page-202-1)
- [Step 2. Configuring FishEye to talk to Crowd](#page-202-2)
- [Next step for Crucible users](#page-202-3)

# <span id="page-201-1"></span>**Prerequisites**

- 1. Download and install Crowd. Refer to the [Crowd installation guide](#page-19-0) for detailed information on how to do this. We will refer to the Crowd root folder as CROWD.
- 2. Download and install FishEye. Refer to the [FishEye Installation Guide](https://confluence.atlassian.com/display/FISHEYE/Getting+started) for detailed information on how to do this. We will refer to the FishEye root folder as FISHEYE. If you have the standalone version of Crucible (available from **Crucible 1.6**), there is no need to download or install FishEye.
- 3. After FishEye is set up, make sure FishEye is not running when you begin the integration process described below.

# <span id="page-201-2"></span>**Step 1. Configuring Crowd to talk to FishEye**

## <span id="page-201-3"></span>**1.1 Prepare Crowd's directories/groups/users for FishEye**

The FishEye application will need to authenticate users against a directory configured in Crowd. You will need to set up a directory in Crowd for FishEye. For more information on how to do this, see [Adding a Directory](#page-111-0). We will assume that the directory is called FishEye Directory for the rest of this document. It is possible to assign more than one directory for an application, but for the purposes of this example, we will use FishEye Directory to house FishEye users.

If you wish to use Crowd groups to control access to your FishEye repositories, you should set up your groups in Crowd. See the documentation on [Creating Groups](#page-304-0) for more information on how to define these groups.

Use Crowd to create at least one user in the FishEye Directory. If you are using groups, assign your user(s) to the appropriate groups. The Crowd documentation has more information on [creating users](#page-295-0) and [assigning users](#page-301-0)  [to groups.](#page-301-0)

### <span id="page-201-4"></span>**1.2 Define the FishEye application in Crowd**

Crowd needs to be aware that the FishEye application will be making authentication requests to Crowd. We need to add the FishEye application to Crowd and map it to the FishEye Directory:

1. Log in to the [Crowd Administration Console](#page-108-0) and navigate to **Applications** > **Add Application**.

2. Complete the **'**Add Application**'** wizard for the FishEye application. See the [instructions.](https://confluence.atlassian.com/display/CROWD/Adding+an+Application#AddinganApplication-add) The **Name** and **Password** values you specify in the 'Add Application' wizard must match the **Application name**and **Application password**that you will set in FishEye's 'Crowd Authentication Settings' screen. (See Step 2 below.)

### <span id="page-202-0"></span>**1.3 Specify which users can log in to FishEye**

Once Crowd is aware of the FishEye application, Crowd needs to know which users can authenticate (log in) to FishEye via Crowd. As part of the 'Add Application' wizard, you will set up your directories and group authorizations for the application. If necessary, you can adjust these settings after completing the wizard. Below are some examples.

You can either allow entire directories to authenticate, or just particular groups within the directories. In our example, we will allow the entire FishEye Directory to authenticate:

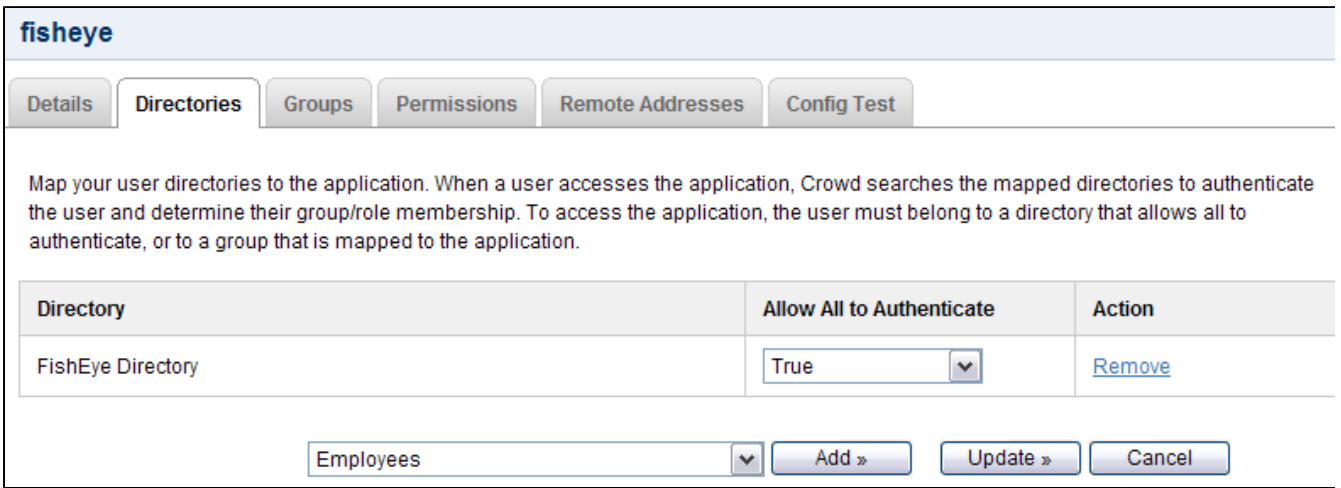

If you wish to authorize specific groups only, please see [Mapping a Directory to an Application](#page-257-0) and [Specifying](#page-266-0)  [which Groups can access an Application.](#page-266-0)

#### <span id="page-202-1"></span>**1.4 Specify the address from which FishEye can log in to Crowd**

As part of the 'Add Application' wizard, you will set up FishEye's IP address. This is the address which FishEye will use to authenticate to Crowd. If necessary you can add a hostname, in addition to the IP address, after completing the wizard. See [Specifying an Application's Address or Hostname](#page-272-0).

# <span id="page-202-2"></span>**Step 2. Configuring FishEye to talk to Crowd**

[Click here for instructions for older versions of FishEye\(before 4.0.0\)](#page-204-0).

To set up FishEyeto use Crowd authentication, follow the instructions in th[eFishEye documentation](https://confluence.atlassian.com/display/FISHEYE/Connecting+to+Crowd).

If you have groups in the Crowd directory that is mapped to your FishEye application (see Step 1 above), the Crowd groups can be seen in FishEye. You can use those groups to control access to your FishEye repositories.

See [Permissions](https://confluence.atlassian.com/display/FISHEYE/Permissions) in the FishEye documentation for details.

### <span id="page-202-3"></span>**Next step for Crucible users**

If you are using Atlassian's [Crucible](http://www.atlassian.com/software/crucible/) code review tool, please take a look at the further instructions on [integrating](#page-200-0)  [Crowd with Crucible](#page-200-0).

## RELATED TOPICS

- [Using the Application Browser](#page-176-0)
- [Adding an Application](#page-180-2)
- [Configuring the Google Apps Connector](#page-251-0)
- [Mapping a Directory to an Application](#page-257-0)
- [Effective memberships with multiple directories](#page-269-0)

Created in 2021 by Atlassian. Licensed under a [Creative Commons Attribution 2.5 Australia License](http://creativecommons.org/licenses/by/2.5/au/).

- [Specifying an Application's Address or Hostname](#page-272-0)
- [Testing a User's Login to an Application](#page-274-0)
- [Enforcing Lower-Case Usernames and Groups for an Application](#page-276-0)
- [Managing an Application's Session](#page-278-0)
- [Deleting or Deactivating an Application](#page-279-0)
- [Configuring Caching for an Application](#page-282-0)
- [Overview of SSO](#page-284-0)
- [Configuring Options for an Application](#page-288-0)
- [Enabling OpenID client app](#page-289-0)
- [Allowing applications to create user tokens](#page-290-0)
- [Disabling the OpenID client app](#page-291-0)
- [Configuring how users log in](#page-292-0)

[Crowd documentation](#page-6-0)

# <span id="page-204-0"></span>**Configuring FishEye earlier than 4.0 with Crowd**

You can use Crowd to provide external authentication and authorization for Atlassian's [FishEye](http://www.atlassian.com/software/fisheye/) sourcerepository viewer.

Crowd supports centralized authentication and single sign-on (SSO) for **FishEye versions 1.3.1 up to 3.10**. If you are using FishEye 4.0 or later, se[eIntegrating Crowd with Atlassian FishEye](#page-201-0).

# **Crucible and FishEye**

If you are using Atlassian's [Crucible](http://www.atlassian.com/software/crucible/) code review tool, you will need to follow the instructions below on integrating Crowd with FishEye. If you have the standalone version of Crucible without FishEye (available from **Crucible 1.6**), please follow the instructions below to set up the Crowd directory and application for Crucible instead of FishEye. If preferred, you can change the name of your Crowd application and directory to 'Crucible' rather than 'FishEye'. Then follow the further instructions to [integrat](#page-200-0) [e Crowd with Crucible](#page-200-0).

# **On this page:**

- [Prerequisites](#page-204-1)
- [Step 1. Configuring Crowd to talk to FishEye](#page-204-2)
	- [1.1 Prepare Crowd's directories/groups/users for FishEye](#page-204-3)
	- [1.2 Define the FishEye application in Crowd](#page-205-0)
	- [1.3 Specify which users can log in to FishEye](#page-205-1)
	- [1.4 Specify the address from which FishEye can log in to Crowd](#page-205-2)
- [Step 2. Configuring FishEye to talk to Crowd](#page-205-3)
	- [2.1 Change the details of your existing FishEye users](#page-205-4)
	- [2.2 Configure FishEye to use Crowd's authenticator](#page-206-0)
	- [2.3 Configure group authorization in FishEye \(if required\)](#page-206-1)
- [Step 3. Override Crowd default properties \(optional\)](#page-206-2)
- [Next step for Crucible users](#page-207-0)

### <span id="page-204-1"></span>**Prerequisites**

- 1. Download and install Crowd. Refer to the [Crowd installation guide](#page-19-0) for detailed information on how to do this. We will refer to the Crowd root folder as CROWD.
- 2. Download and install FishEye. Refer to the [FishEye Installation Guide](https://confluence.atlassian.com/display/FISHEYE/Getting+started) for detailed information on how to do this. We will refer to the FishEye root folder as FISHEYE.

**A** If you have the standalone version of Crucible (available from **Crucible 1.6**), there is no need to download or install FishEye.

3. After FishEye is set up, make sure FishEye is not running when you begin the integration process described below.

# **Crowd Client JAR**

Please make sure you use the default Crowd client JAR that ships with FishEye. In particular, FishEye is not compatible with the crowd-integration-client-2.0.7.jar that is bundled with Crowd 2.0.7. See the [Crowd 2.0.7 Release Notes](https://confluence.atlassian.com/display/CMD/Crowd+2.0.7+Release+Notes).

# <span id="page-204-2"></span>**Step 1. Configuring Crowd to talk to FishEye**

### <span id="page-204-3"></span>**1.1 Prepare Crowd's directories/groups/users for FishEye**

The FishEye application will need to authenticate users against a directory configured in Crowd. You will need to set up a directory in Crowd for FishEye. For more information on how to do this, see [Adding a Directory](#page-111-0). We will assume that the directory is called FishEye Directory for the rest of this document. It is possible to assign more than one directory for an application, but for the purposes of this example, we will use FishEye Directory to house FishEye users.

If you wish to use Crowd groups to control access to your FishEye repositories, you should set up your groups in Crowd. See the documentation on [Creating Groups](#page-304-0) for more information on how to define these groups.

Use Crowd to create at least one user in the FishEye Directory. If you are using groups, assign your user(s) to the appropriate groups. The Crowd documentation has more information on [creating users](#page-295-0) and [assigning users](#page-301-0)  [to groups.](#page-301-0)

#### <span id="page-205-0"></span>**1.2 Define the FishEye application in Crowd**

Crowd needs to be aware that the FishEye application will be making authentication requests to Crowd. We need to add the FishEye application to Crowd and map it to the FishEye Directory:

- 1. Log in to the [Crowd Administration Console](#page-108-0) and navigate to **Applications** > **Add Application**.
- 2. Complete the 'Add Application' wizard for the FishEye application. See the [instructions](https://confluence.atlassian.com/display/CROWD/Adding+an+Application#AddinganApplication-add). **@** The **Name** and **Password** values you specify in the 'Add Application' wizard must match the **Application name**and **Application password**that you will set in FishEye's 'Crowd Authentication Settings' screen. (See Step 2 below.)

### <span id="page-205-1"></span>**1.3 Specify which users can log in to FishEye**

Once Crowd is aware of the FishEye application, Crowd needs to know which users can authenticate (log in) to FishEye via Crowd. As part of the 'Add Application' wizard, you will set up your directories and group authorizations for the application. If necessary, you can adjust these settings after completing the wizard. Below are some examples.

You can either allow entire directories to authenticate, or just particular groups within the directories. In our example, we will allow the entire FishEve Directory to authenticate:

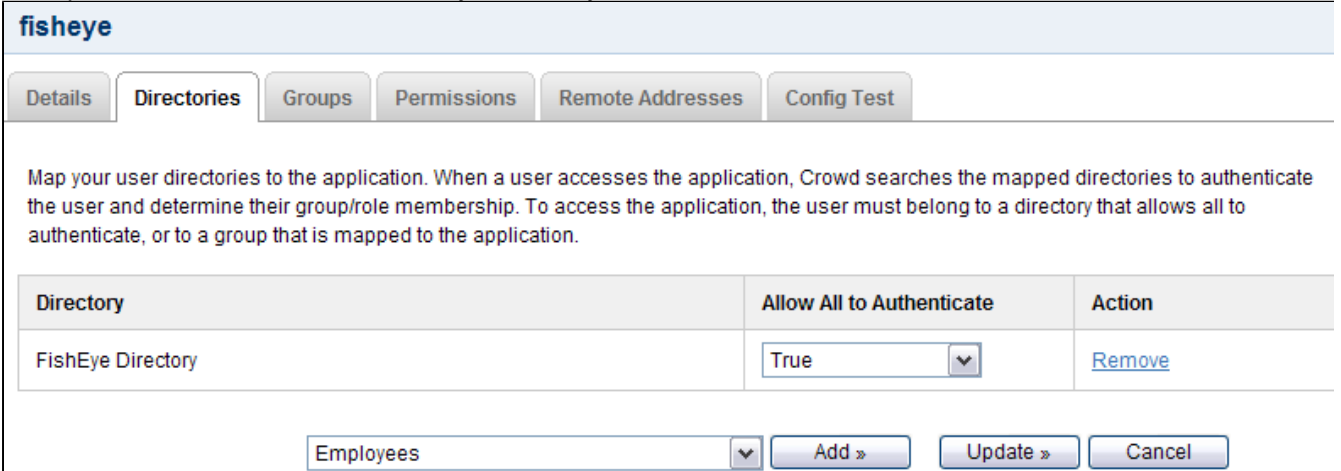

If you wish to authorize specific groups only, please see [Mapping a Directory to an Application](#page-257-0) and [Specifying](#page-266-0)  [which Groups can access an Application.](#page-266-0)

#### <span id="page-205-2"></span>**1.4 Specify the address from which FishEye can log in to Crowd**

As part of the 'Add Application' wizard, you will set up FishEye's IP address. This is the address which FishEye will use to authenticate to Crowd. If necessary you can add a hostname, in addition to the IP address, after completing the wizard. See [Specifying an Application's Address or Hostname](#page-272-0).

# <span id="page-205-3"></span>**Step 2. Configuring FishEye to talk to Crowd**

**The instructions below are for FishEve 1.4.x 3.10.** 

### <span id="page-205-4"></span>**2.1 Change the details of your existing FishEye users**

If you have an existing FishEye installation with existing built-in users, please do the following for each username in FishEye:

- Change the account type from **built-in**to **crowd**. This is required for the new authorization through Crowd to work properly. For details please see the [FishEye documentation.](https://confluence.atlassian.com/display/FISHEYE/Editing+a+user%27s+details)
- Ensure that the username in FishEye is the same as in Crowd. If necessary, rename the user in FishEye. See the [FishEye documentation](https://confluence.atlassian.com/display/FISHEYE/Renaming+a+user) for details.

## <span id="page-206-0"></span>**2.2 Configure FishEye to use Crowd's authenticator**

- 1. Log in to the FishEye Administration area and click **Authentication** (under 'Security Settings').
- 2. Click **Edit** under 'JIRA/Crowd Authentication'. **A** FishEye allows only one authentication method to be configured at any one time. If you have already configured a different authentication source, click **Remove**to remove that authentication method. You will then be presented with the options for different authentication methods one will be the option to set up
- 3. The 'Crowd Authentication Settings' screen will appear, as shown below. Enter the following information: Crowd authentication.
	- **Application name** The name for the FishEye application you specified in Step 1 above.
	- **Application password** The password you specified in Step 1 above.
	- **Crowd URL** http://localhost:8095/crowd/services/ \(i) The trailing slash is required.
	- **Auto-add** Select **Create a FishEye user on successful login**(default) to ensure that your Crowd users will be automatically enrolled into FishEye when they first log in via Crowd.
	- **Single sign on (SSO)** Controls whether FishEye should attempt to participate in a single sign on (SSO) environment.
		- This SSO option is available only with **FishEye 1.5.1**and later.
			- Select **Enabled**(default) if you want FishEye to use Crowd's SSO capability.
			- **Select Disabledif you want FishEye to use Crowd to check username/passwords and** group membership, without participating in SSO. In this mode, FishEye will not read or set  $\sigma$ rowd.token cookies. This is useful in environments where you want FishEye to ignore cro wd.token cookies set by other Crowd-enabled applications.

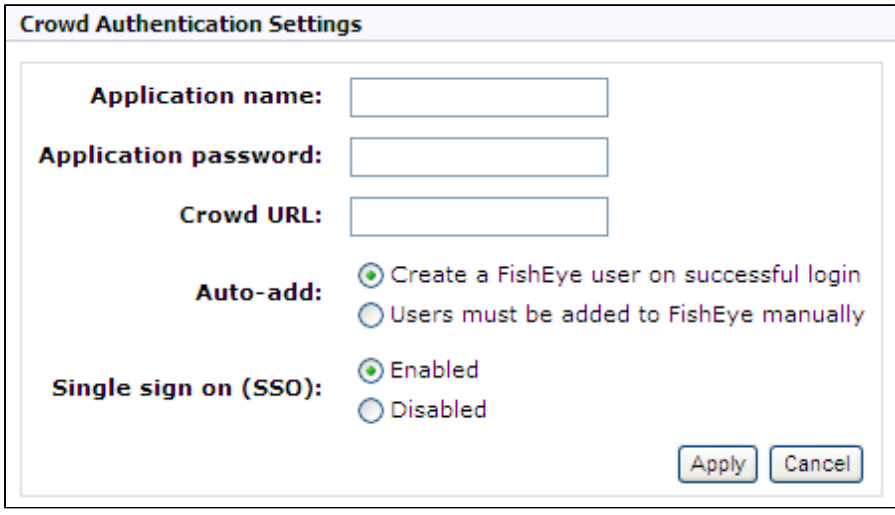

For more information, please see the [FishEye documentation](https://confluence.atlassian.com/display/FISHEYE/External+user+directories)on configuring external authentication sources.

# <span id="page-206-1"></span>**2.3 Configure group authorization in FishEye (if required)**

If you have groups in the Crowd directory that is mapped to your FishEye application (see Step 1 above), the Crowd groups can be seen in FishEye. You can use those groups to control access to your FishEye repositories.

See [Permissions](https://confluence.atlassian.com/display/FISHEYE/Permissions) in the FishEye documentation for details.

# <span id="page-206-2"></span>**Step 3. Override Crowd default properties (optional)**

You set the basic Crowd properties, such as the application name, password and URL, using the FishEye adminstration screens (described above). You can also fine tune your Crowd integration by overriding the default Crowd properties, such as the session validation interval and SSO cookie name, by manually editing the config.xml file in your FishEye installation directory.

# **To override the default Crowd properties:**

- 1. Shutdown the application.
- 2. Backup and then open the config.xml file in your <FishEye home directory> (the folder where you installed FishEye).
- 3. Add a new <crowd-properties> element to the file.
- 4. Override the default values for any of the Crowd properties (described in [the crowd.properties file](#page-61-0)) by adding the property in the <crowd-properties> section with the desired value. For example, your  $\text{conf}$   $\alpha$ ,  $\text{xml}$  file should look like this, if you want to set the session. validationinterval to 20 minutes:

```
<config control-bind="127.0.0.1:8059" version="1.0">
         <crowd-properties>
                session.validationinterval=20
        </crowd-properties>
</config>
```
Note that FishEye 2.8, and later, overrides the Crowd defaults with these values:

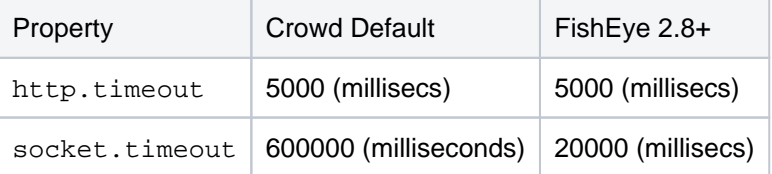

5. Save the file and restart FishEye.

## <span id="page-207-0"></span>**Next step for Crucible users**

If you are using Atlassian's [Crucible](http://www.atlassian.com/software/crucible/) code review tool, please take a look at the further instructions on [integrating](#page-200-0)  [Crowd with Crucible](#page-200-0).

#### RELATED TOPICS

- [Using the Application Browser](#page-176-0)
- [Adding an Application](#page-180-2)
- [Configuring the Google Apps Connector](#page-251-0)
- [Mapping a Directory to an Application](#page-257-0)
- [Effective memberships with multiple directories](#page-269-0)
- [Specifying an Application's Address or Hostname](#page-272-0)
- [Testing a User's Login to an Application](#page-274-0)
- [Enforcing Lower-Case Usernames and Groups for an Application](#page-276-0)
- [Managing an Application's Session](#page-278-0)
- [Deleting or Deactivating an Application](#page-279-0)
- [Configuring Caching for an Application](#page-282-0)
- [Overview of SSO](#page-284-0)
- [Configuring Options for an Application](#page-288-0)
- [Enabling OpenID client app](#page-289-0)
- [Allowing applications to create user tokens](#page-290-0)
- [Disabling the OpenID client app](#page-291-0)
- [Configuring how users log in](#page-292-0)

#### [Crowd documentation](#page-6-0)

# <span id="page-208-0"></span>**Integrating Crowd with Atlassian Jira**

Currently Crowd supports centralized authentication and single sign-on for Jira versions 3.7.4 and later.

## **Please check that this documentation applies to your version of Crowd**

Please check the Crowd release number in this documentation against your version of Crowd. If you are using a different version of Crowd, you can find the appropriate documentation under 'Previous Versions' on the [Crowd documentation homepage.](https://confluence.atlassian.com/display/CROWD)

## **On this page:**

- [Compatibility of Jira and Crowd Versions](#page-208-1)
- [Prerequisites](#page-208-2)
- [Step 1. Configuring Crowd to talk to Jira](#page-209-0)
	- **[1.1 Prepare Crowd's Directories/Groups/Users for Jira](#page-209-1)**
	- [1.2 Define the Jira Application in Crowd](#page-209-2)
	- [1.3 Specify which users can log in to Jira](#page-210-0)
	- [1.4 Specify the address from which Jira can log in to Crowd](#page-210-1)
- [Step 2. Configuring Jira to talk to Crowd](#page-210-2)
	- [2.1 Add a Crowd Directory in Jira](#page-210-3)
	- [2.2 Configure Jira to use Crowd's Authenticator to enable SSO \(Optional\)](#page-211-0)
	- [2.3 \(Optional\) Disable the Auto-Complete Function in Jira's User Picker](#page-212-0)
- [See Crowd in Action](#page-212-1)
- [Known Limitations](#page-212-2)

## <span id="page-208-1"></span>**Compatibility of Jira and Crowd Versions**

Please ensure that your Crowd and Jira versions are compatible:

- If you are using **Jira 4.2** please upgrade to Crowd 2.0.7 or later. (watch out for Crowd 2.4 though: **D** JRASERVER 27890 - Crowd 2.4 is not compatible with JIRA 4.2.4 **CLOSED** )
- If you are using **Jira 4.3 or later**, please upgrade to Crowd 2.1 or later. Explanation: With Jira 4.3 and higher, the communication between Jira and Crowd has been changed from SOAP to REST.

### <span id="page-208-2"></span>**Prerequisites**

**OD** not deploy multiple Atlassian applications in a single Tomcat container.

Deploying multiple Atlassian applications in a single Tomcat container is **not supported.** We do not test this configuration and upgrading any of the applications (even for point releases) is likely to break it. There are also a number of known issues with this configuration. See [this FAQ](#page-496-0) for more information.

There are also a number of practical reasons why we do not support deploying multiple Atlassian applications in a single Tomcat container. Firstly, you must shut down Tomcat to upgrade any application and secondly, if one application crashes, the other applications running in that Tomcat container will be inaccessible.

Finally, we recommend not deploying any other applications to the same Tomcat container that runs Crowd, especially if these other applications have large memory requirements or require additional libraries in Tomcat's lib subdirectory.

- 1. Download and install Crowd. Refer to the [Crowd installation guide](#page-19-0) for instructions. We will refer to the Crowd root folder as CROWD.
- 2. Download and install Jira (version 3.7.4 or later). Refer to the [Jira installation guide](http://www.atlassian.com/software/jira/docs/latest/requirements.html) for instructions. We will refer to the Jira root folder as JIRA. For the purposes of this document, we will assume that you have used the 'Crowd distribution (not EAR-WAR)' (i.e. the easier and recommended) installation method of Jira. If you need to install Jira as an EAR/WAR, simply explode the EAR/WAR and make the necessary changes as described below, then repackage the EAR/WAR.
- 3. Run the Jira Setup Wizard, as described in the [Jira documentation.](http://www.atlassian.com/software/jira/docs/latest/setup.html) During this setup process, you will define the JIRA administrator's username and password. It is easier to do this before you integrate Jira with Crowd.
- 4. For Jira 4.2 or earlier: after setting up Jira, shut down Jira before you begin the integration process described below.

If you are using Jira as a User Directory in any other applications such as Fisheye or Confluence these will be inaccessible while Jira is shut down. You can avoid this by configuring these applications to use Crowd prior to integrating Crowd with Jira.

# <span id="page-209-0"></span>**Step 1. Configuring Crowd to talk to Jira**

### <span id="page-209-1"></span>**1.1 Prepare Crowd's Directories/Groups/Users for Jira**

1. The Jira application will need to locate users from a directory configured in Crowd. You will need to set up a directory in Crowd for Jira. This directory may be any Crowd-configured directory, such as an LDAP directory hooked up to Crowd or a Crowd internal directory. For information on how to do this, see [Adding](#page-111-0)  [a Directory](#page-111-0).

We will assume that the directory is called *Jira Directory in Crowd* for the rest of this document. It is possible to assign more than one directory for an application, but for the purposes of this example, we will use Jira Directory in Crowd to house Jira users.

- 2. Jira also requires particular groups to exist in the directory in order to authenticate users. You need to ensure that these three groups exist in the Jira Directory in Crowd:
	- jira-users
	- jira-developers
	- jira-administrators
- 3. You also need to ensure that the Jira Directory in Crowdcontains at least one user who is a member of all three groups. You can either:
	- If you have an existing Jira deployment and would like to import existing groups and users into Crowd, use the Jira Importer tool by navigating to **Users** > **Import Users** > **Atlassian Importer**. Select 'Jira' as the Atlassian Product and the Jira Directory in Crowd as the directory into which Jira users will be imported. For details please see [Importing Users from Atlassian Jira.](#page-155-0) **In** If you are going to import users into Crowd, you need to do this now before you proceed any further. OR:
	- If you don't wish to import your Jira users, use the Crowd Administration Console to create the three groups, then create at least one user in the Jira Directory in Crowd and add them to the three Jira-specific groups (above). The Crowd documentation has more information on [creating](#page-304-0)  [groups,](#page-304-0) [creating users](#page-295-0) and [assigning users to groups.](#page-301-0)

# **Error will occur in JIRA if the required groups do not exist**

JIRA expects that the group names mentioned above will exist. If you need to use different group names, you may want to remove the above pre-existing groups from [Jira's Global Permissions.](http://www.atlassian.com/software/jira/docs/latest/global_permissions.html) If the above groups do not exist somewhere in Crowd, you will receive an error when you try to remove the groups from Jira's Global Permissions.

### <span id="page-209-2"></span>**1.2 Define the Jira Application in Crowd**

If multiple versions of Jira are being connected to Crowd, ensure you define an application in Crowd for each one

Crowd needs to be aware that the Jira application will be making authentication requests to Crowd. We need to add the Jira application to Crowd and map it to the Jira Directory in Crowd.

- 1. Log in to the [Crowd Administration Console](#page-108-0) and navigate to **Applications** > **Add Application**.
- 2. Complete the **'Add Application' wizard** for the Jira application. See the [instructions](https://confluence.atlassian.com/display/CROWD/Adding+an+Application#AddinganApplication-add). **O** The **Name** and **P assword** values you specify in the 'Add Application' wizard must match the **application.name** and **applic**

**ation.password** that you will set in the JIRA/atlassian-jira/WEB-INF/classes/crowd. properties file. (See Step 2 below.)

### <span id="page-210-0"></span>**1.3 Specify which users can log in to Jira**

Once Crowd is aware of the Jira application, Crowd needs to know which users can authenticate (log in) to Jira via Crowd. As part of the 'Add Application' wizard, you will set up your directories and group authorizations for the application. If necessary, you can adjust these settings after completing the wizard. Below are some examples.

You can either allow entire directories to authenticate, or just particular groups within the directories. In our example, we will allow the jira-users, jira-developers and jira-administrators groups within the Ji ra Directory in Crowd to authenticate:

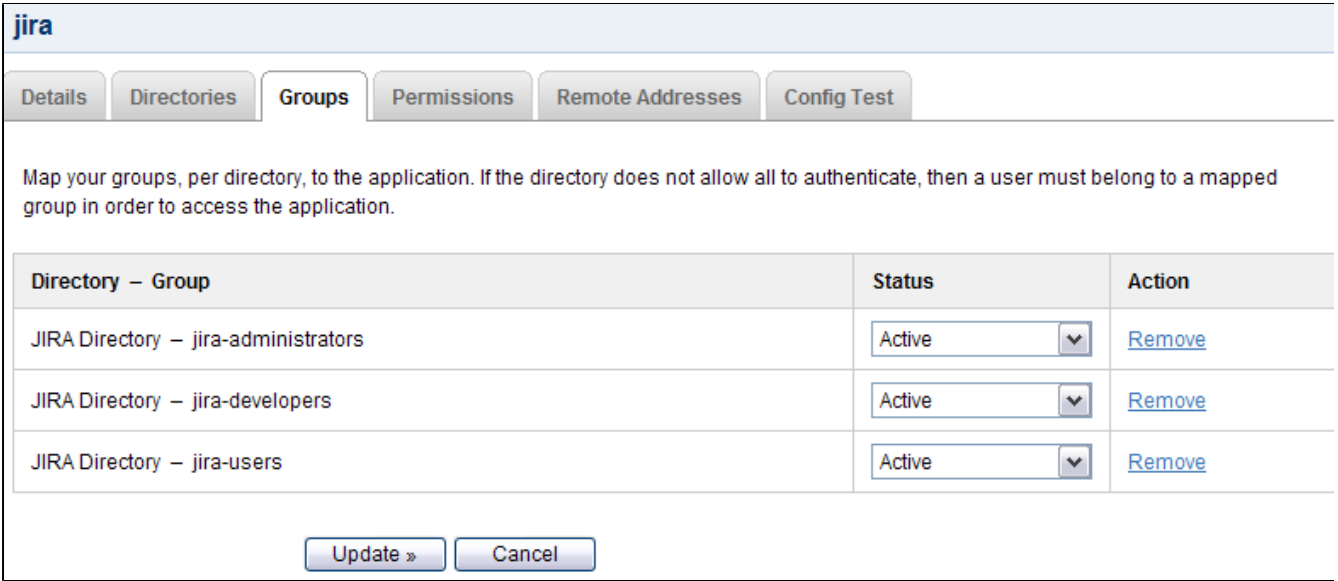

 With this example, only users who are members of the jira-users, jira-developers and jiraadministrators groups will be able to authenticate against Jira.

For details please see [Specifying which Groups can access an Application.](#page-266-0)

#### <span id="page-210-1"></span>**1.4 Specify the address from which Jira can log in to Crowd**

As part of the 'Add Application' wizard, you will set up Jira's IP address. This is the address which Jira will use to authenticate to Crowd. If necessary you can add a hostname, in addition to the IP address, after completing the wizard. See [Specifying an Application's Address or Hostname.](#page-272-0)

### <span id="page-210-2"></span>**Step 2. Configuring Jira to talk to Crowd**

The instructions for step 2 below apply to Jira 4.3 or newer. If you use Jira 4.2 or older, please follow "Step 2" on [Integrating Crowd with Atlassian Jira 4.2 or earlier](#page-214-0) instead.

#### <span id="page-210-3"></span>**2.1 Add a Crowd Directory in Jira**

Jira can use Crowd for user authentication simply by adding '**Atlassian Crowd**' as user directory.

- 1. Login to the administration section of Jira
- 2. Click on the '**User Directories**' label of the left bar under the '**User management'.**tab.
- 3. Click '**Add Directory**'. Then select '**Atlassian Crowd**' from the dropdown list. Click '**Next**'.
- 4. Enter connection parameters and save. If you configure Server URL to use HTTPS, by replacing http:// with https://, communications between Jira and Crowd will be encrypted.
- 5. Now a new Crowd directory should appear on the user directory list.

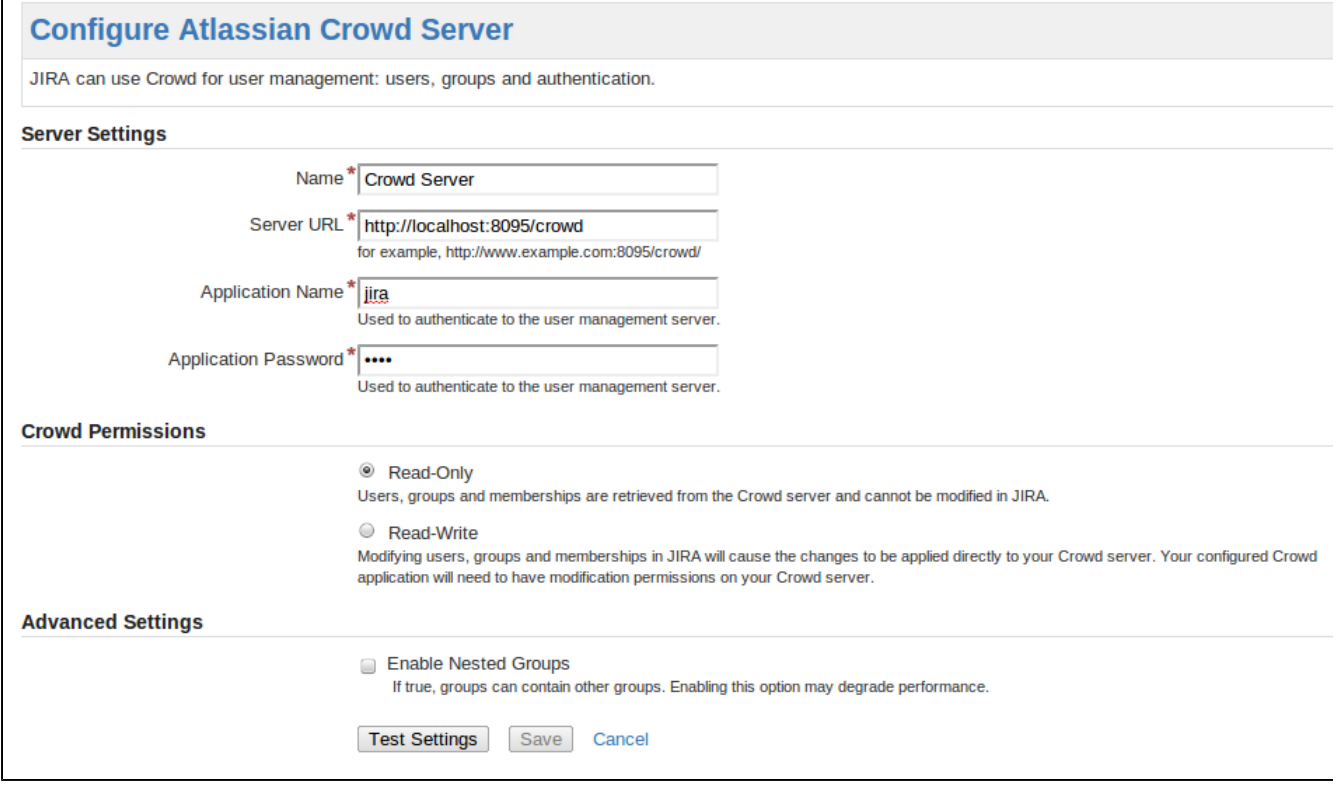

For more information on configuring a Crowd directory in Jira, check out the Jira documentation on [Connecting](https://confluence.atlassian.com/display/JIRA/Connecting+to+Crowd+or+Another+JIRA+Server+for+User+Management)  [to Crowd or Another Jira Server for User Management](https://confluence.atlassian.com/display/JIRA/Connecting+to+Crowd+or+Another+JIRA+Server+for+User+Management).

#### <span id="page-211-0"></span>**2.2 Configure Jira to use Crowd's Authenticator to enable SSO (Optional)**

At this stage, Jira is set up for **centralized authentication**. If you wish, you can now enable **single sign-on (SSO)** to Jira. This will ensure that Jira's authentication and access request calls will be performed using Seraph.

**Note:** if you are migrating/upgrading a Jira instance that already uses Crowd, you will need to merge these files (not overwrite them).

- 1. If Jira is running, shut it down first.
- 2. Edit the JIRA/atlassian-jira/WEB-INF/classes/seraph-config.xml file. Comment out the au thenticatornode:

<!--<authenticator class="com.atlassian.jira.security.login.JiraSeraphAuthenticator"/>-->

#### Uncomment the line that contains the new authenticator:

<authenticator class="com.atlassian.jira.security.login.SSOSeraphAuthenticator"/>

- 3. Copy the crowd.properties file from CROWD/client/conf/ to JIRA/atlassian-jira/WEB-INF /classes.
- 4. Edit JIRA/atlassian-jira/WEB-INF/classes/crowd.properties. Change the following properties:

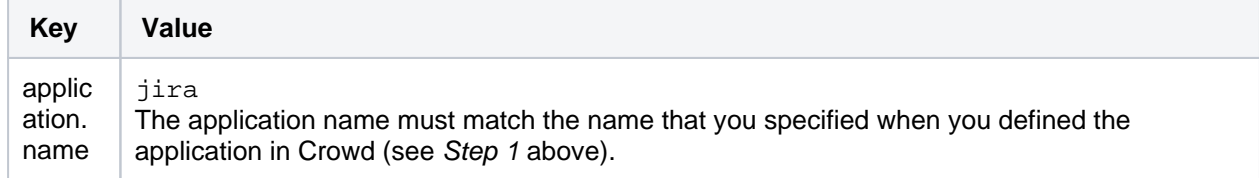

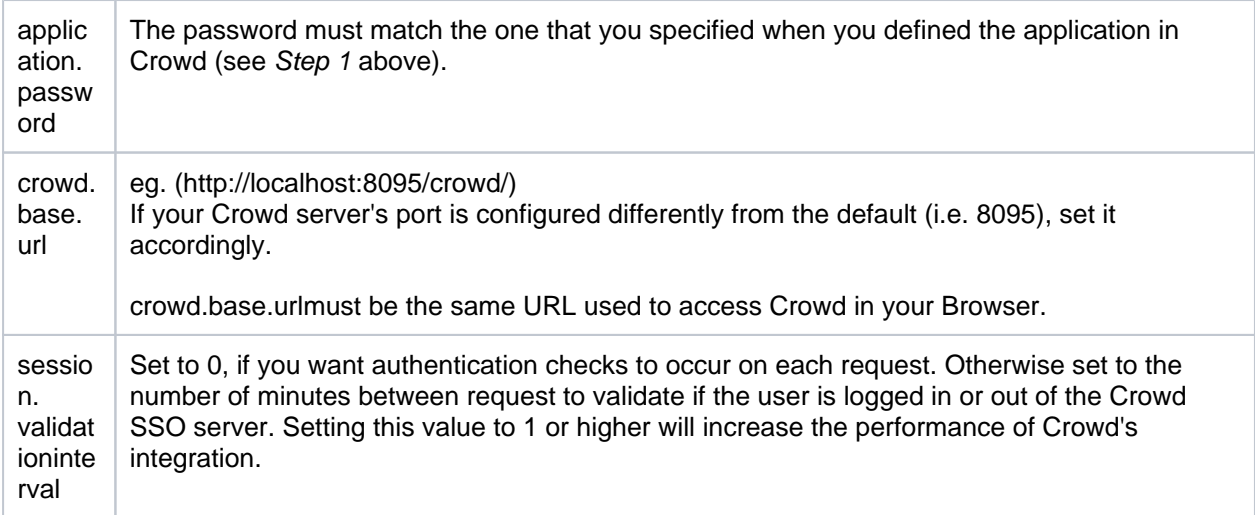

It is possible to define multiple user directories in Jira. However, if you enable SSO integration, you will only be able to authenticate as users from the Crowd server defined in the crowd.properties file.

You can read more about optional settings in [the crowd.properties file.](#page-61-0)

### <span id="page-212-0"></span>**2.3 (Optional) Disable the Auto-Complete Function in Jira's User Picker**

To improve performance on page-loading in Jira, we recommend that you disable the auto-complete function in Jira's 'User Picker' popup screens. Follow the instructions in the [Jira documentation](http://www.atlassian.com/software/jira/docs/latest/configure.html).

More information: In our experience, disabling this feature in Jira helps performance for customers with extremely large user bases. If you leave this feature enabled and have adequate performance results in Jira, feel free to leave it enabled.

# <span id="page-212-1"></span>**See Crowd in Action**

- You should now be able to login using users belonging to the jira-users group. Try adding a user to the group using Crowd you should be able to login to Jira using this newly created user. That's **centralize d authentication** in action!
- If you have enabled SSO, you can try adding the JIRA Directory in Crowd and jira-administrators group to the crowd application (see [Mapping a Directory to an Application](#page-257-0) and [Specifying which Groups](#page-266-0)  [can access an Application\)](#page-266-0). This will allow Jira administrators to log in to the [Crowd Administration](#page-108-0)  [Console.](#page-108-0) Try logging in to Crowd as a Jira administrator, and then point your browser at Jira. You should be logged in as the same user in Jira. That's **single sign-on** in action!

# <span id="page-212-2"></span>**Known Limitations**

If you are using **Jira 4.2**, a problem occurs in Jira if a user is removed after that user has participated in an issue i.e. if Jira refers to the user. If the user is internally managed by Jira, Jira will prevent the removal of the user but if the user is managed by an external system such as Crowd, Jira will throw a DataAccessException . We recommend upgrading Jira or deactivating the user's account by removing them from thejira-usersgrou p.

If you are using **Jira 4.3 or later**, this problem has been [resolved](http://jira.atlassian.com/browse/CWD-202), allowing the removal of users that are externally managed, despite existing data associations. When a user managed by an external system such as Crowd is removed, any user associations in Jirawill continue to be associated, with the username acting as a placeholder. This username will not be listed in the User Browser and no profile exists for that user.

## RELATED TOPICS

- [Using the Application Browser](#page-176-0)
- [Adding an Application](#page-180-2)
	- [Integrating Crowd with Atlassian Bamboo](#page-184-0)
	- [Integrating Crowd with Atlassian Confluence](#page-189-0)
		- [Integrating Crowd with Atlassian Confluence 3.4 or earlier](#page-193-0)
- [Updating Files in a Confluence Evaluation Distribution](#page-196-0)
- [Integrating Crowd with Atlassian CrowdID](#page-197-0)
- [Integrating Crowd with Atlassian Crucible](#page-200-0)
- [Integrating Crowd with Atlassian FishEye](#page-201-0)
	- [Configuring FishEye earlier than 4.0 with Crowd](#page-204-0)
- [Integrating Crowd with Atlassian Jira](#page-208-0)
	- [Integrating Crowd with Atlassian Jira 4.2 or earlier](#page-214-0)
- [Integrating Crowd with Atlassian Bitbucket Server](#page-217-0)
- [Integrating Crowd with Acegi Security](#page-219-0)
	- [Integrating AppFuse a Crowd-Acegi Integration Tutorial](#page-220-0)
- [Integrating Crowd with Jive Forums](#page-224-0)
	- [Jive SSO](#page-229-0)
- [Integrating Crowd with Spring Security](#page-231-0)
	- [Integrating AppFuse a Crowd-Spring Security Integration Tutorial](#page-238-0)
- [Integrating Crowd with a Custom Application](#page-243-0)
- **[Integrating Crowd with Atlassian HipChat](#page-245-0)**
- [Configuring the Google Apps Connector](#page-251-0)
- [Mapping a Directory to an Application](#page-257-0)
	- [Specifying the Directory Order for an Application](#page-259-0)
	- [Specifying an Application's Directory Permissions](#page-261-0)
		- [Example of Directory Permissions](#page-263-0)
	- [Viewing Users in Directories Mapped to an Application](#page-265-0)
	- [Specifying which Groups can access an Application](#page-266-0)
	- [Syncing users based on their access rights](#page-267-0)  $\bullet$
- [Effective memberships with multiple directories](#page-269-0)
- [Specifying an Application's Address or Hostname](#page-272-0)
- [Testing a User's Login to an Application](#page-274-0)
- [Enforcing Lower-Case Usernames and Groups for an Application](#page-276-0)
- [Managing an Application's Session](#page-278-0)
- [Deleting or Deactivating an Application](#page-279-0)
- [Configuring Caching for an Application](#page-282-0)
- [Overview of SSO](#page-284-0)
- [Configuring Options for an Application](#page-288-0)
- [Enabling OpenID client app](#page-289-0)
- [Allowing applications to create user tokens](#page-290-0)
- [Disabling the OpenID client app](#page-291-0)
- [Configuring how users log in](#page-292-0)

[Crowd documentation](#page-6-0)

# <span id="page-214-0"></span>**Integrating Crowd with Atlassian Jira 4.2 or earlier**

This is an alternate step to "Step 2" defined in [Integrating Crowd with Atlassian Jira](#page-208-0) for users wanting to integrate Crowd with Jira 4.2 or earlier.

- If you are using Jira 4.3 or later, please follow the guide on [Integrating Crowd with Atlassian Jira.](#page-208-0)
- If you are using Jira 4.2 or earlier, please complete "Step 1" from Integrating Crowd with [Atlassian Jira](#page-208-0) before attempting the alternate "Step 2" below.

Use the client libraries from **Crowd 2.2.7** to integrate with Jira 4.2 or earlier even when the Crowd server is more recent. The client libraries from Crowd 2.2.7 remain compatible with later releases of the Crowd server.

# **Step 2. Configuring Jira to talk to Crowd**

### **2.1 Install the Crowd Client Libraries into Jira**

Jira needs Crowd's client libraries in order to be able to delegate user authentication to the Crowd application. As stated earlier, we are going to be modifying the Jira application by editing the application, which is an exploded WAR stored in Jira/atlassian-Jira.

- 1. If you are using the Crowd WAR distribution, then you will need to get the CROWD client libraries from the Crowd distribution, available on our [download site](http://www.atlassian.com/software/crowd/CrowdDownloadCenter.jspa).
- 2. Copy the Crowd client libraries and configuration files to Jira:

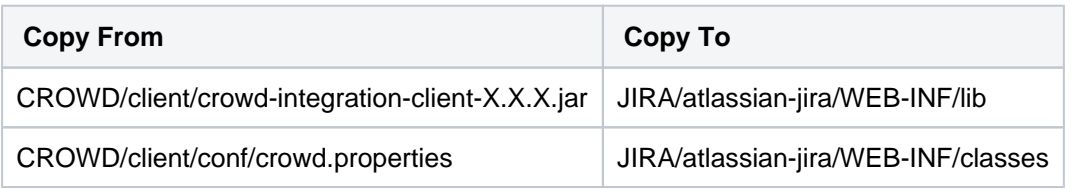

# **Duplicate Crowd Client libraries in your classpath**

Jira should only have a single copy of crowd-integration-client installed. Therefore you need to delete the existing crowd-integration-client-X.X.X.jar file from Jira's WEB-INF/lib directory and replace it with CROWD/client/crowd-integration-client-X.X.X.jar instead of just copying it over. Also, renaming the existing crowd-integration-client jar will not work as Jira will start with duplicate Crowd Client libraries in its classpath.

- 3. If you are using **Jira 3.11 or earlier**, you will need to remove the seraph-0.7.12.jar file from Jira's WE B-INF/lib/ directory and replace it with the following file: [http://repository.atlassian.com/maven2/com/atlassian/seraph/atlassian-seraph/0.10/atlassian-seraph-](http://repository.atlassian.com/maven2/com/atlassian/seraph/atlassian-seraph/0.10/atlassian-seraph-0.10.jar)[0.10.jar](http://repository.atlassian.com/maven2/com/atlassian/seraph/atlassian-seraph/0.10/atlassian-seraph-0.10.jar)
- 4. If you are using **Jira 3.12.2 or earlier**, you will need to update Jira's xfire libraries:
	- **P** Remove the  $xfire-all-1.2.1.$  jar file from Jira's  $WEB-INF/lib/$  directory.
		- Copy the following two files from Crowd's client/lib/ directory to Jira's WEB-INF/lib/director y:
			- xfire-aegis-1.2.6.jar
			- xfire-core-1.2.6.jar
- 5. Replace Jira's cache configuration file:

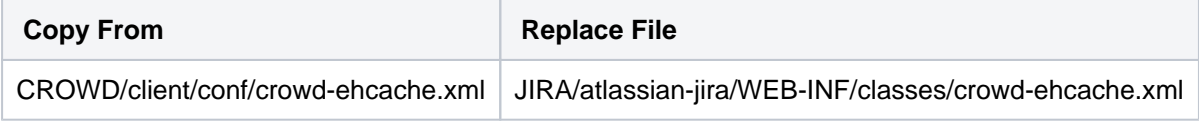

6. Edit JIRA/atlassian-jira/WEB-INF/classes/crowd.properties. Change the following properties:

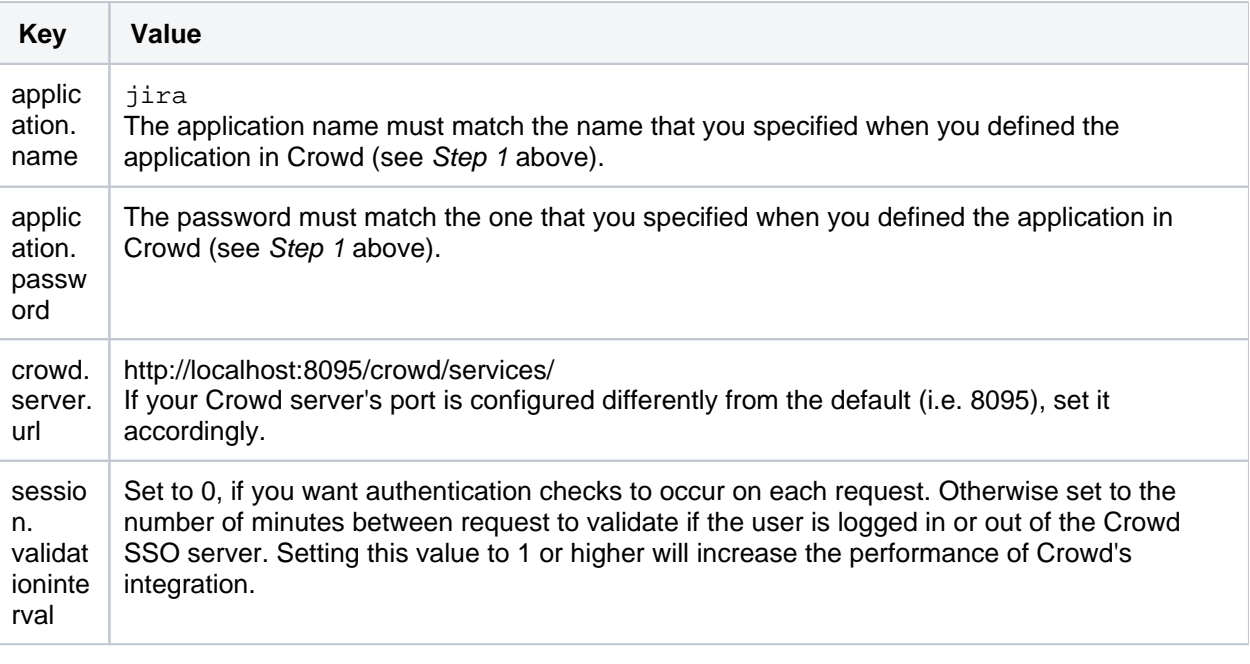

You can read more about optional settings in [the crowd.properties file.](#page-61-0)

#### **2.2 Configure Jira to use Crowd's Authenticator**

Now that the Crowd client libraries exist, we need to configure Jira to use them.

**Note:** if you are migrating/upgrading a Jira instance that already uses Crowd, you will need to merge these files (not overwrite them).

1. Edit the Jira config file JIRA/atlassian-jira/WEB-INF/classes/osuser.xml. Comment out any existing authentication providers and uncomment/insert the Crowd providers:

```
<!-- This is where JIRA's credentials checking can be configured. For instance, see
http://www.atlassian.com/software/jira/docs/latest/ldap.html -->
<opensymphony-user>
   <authenticator class="com.opensymphony.user.authenticator.SmartAuthenticator" />
<!-- You will need to uncomment the Crowd providers below to enable Crowd integration -->
   <provider class="com.atlassian.crowd.integration.osuser.CrowdCredentialsProvider"/>
   <provider class="com.atlassian.crowd.integration.osuser.CrowdAccessProvider"/>
   <provider class="com.atlassian.crowd.integration.osuser.DelegatingProfileProvider">
     <property name="provider-1">com.atlassian.crowd.integration.osuser.CrowdProfileProvider<
/property>
    <property name="provider-2">com.atlassian.jira.user.ExternalEntityJiraProfileProvider</property>
     <property name="provider-2-exclusive-access">true</property>
   </provider>
<!-- CROWD:START - The providers below here will need to be commented out for Crowd integration -->
\lt ! - <provider class="com.atlassian.core.ofbiz.osuser.CoreOFBizCredentialsProvider">
     <property name="exclusive-access">true</property>
   </provider>
   <provider class="com.opensymphony.user.provider.ofbiz.OFBizProfileProvider">
    <property name="exclusive-access">true</property>
   </provider>
   <provider class="com.opensymphony.user.provider.ofbiz.OFBizAccessProvider">
    <property name="exclusive-access">true</property>
   </provider>
-->
\leq ! -- CROWD: END -->
</opensymphony-user>
```
2. View Jira/atlassian-jira/WEB-INF/classes/propertyset.xml. If there is no entry for the CrowdPropertySet, add the following <propertyset> item at the end of the file as the last <propertyset> item:

<propertyset name="crowd" class="com.atlassian.crowd.integration.osuser.CrowdPropertySet"/>

3. At this stage, Jira is set up for **centralized authentication**. If you wish, you can now enable **single signon (SSO)** to Jira. This will ensure that Jira's authentication and access request calls will be performed using Seraph. When authentication or access request calls are performed versus the OSUser framework, the Jira stack will call the Crowd providers and propertyset implementations.

Edit the JIRA/atlassian-jira/WEB-INF/classes/seraph-config.xml file. Comment out the au thenticator node:

<!--<authenticator class="com.atlassian.jira.security.login.JiraOsUserAuthenticator"/>-->

Add a new authenticator, choosing the one relevant to your version of Jira:

• If you are using Jira 4.2.x:

<authenticator class="com.atlassian.crowd.integration.seraph.v22.JIRAAuthenticator"/>

• If you are using Jira 4.1.2 or earlier:

<authenticator class="com.atlassian.crowd.integration.seraph.JIRAAuthenticator"/>

#### **2.3 (Optional) Tune the Cache**

**Enabling caching on the Crowd server:** When using the Atlassian-User and Crowd framework together with Jira, it is highly recommended that caching be enabled on the Crowd server. Multiple redundant calls to the Atlassian-User framework are made on any given request. These results can be stored locally between calls by enabling caching via the [Crowd Options menu](#page-337-0). Note that this caching on the Crowd server is enabled by default.

**Enabling application caching for Jira:** If application caching is enabled for Jira, Jira will obtain all necessary information for the period specified by the cache configuration. See [Configuring Caching for an Application](#page-282-0). If a change or addition occurs to Crowd users, groups and roles, these changes will not be visible in Jira until the cache expires for that specific item, i.e. for the particular user, group or role.

**O** From Jira 3.13, the default cache is two hours. In earlier versions, the default value for the application cache is 5 minutes (300 seconds) increasing this to one or two hours (3600 or 7200 seconds) will improve the performance of your Jira site.

#### **2.4 (Optional) Disable the Auto-Complete Function in Jira's User Picker**

To improve performance on page-loading in Jira, we recommend that you disable the auto-complete function in Jira's 'User Picker' popup screens. Follow the instructions in the [Jira documentation](http://www.atlassian.com/software/jira/docs/latest/configure.html).

More information: In our experience, disabling this feature in Jira helps performance for customers with extremely large user bases. If you leave this feature enabled and have adequate performance results in Jira, feel free to leave it enabled.

# <span id="page-217-2"></span>**Integrating Crowd with Atlassian Bitbucket Server**

You can use Crowd to provide external authentication, and to determine group memberships for authorization, for Atlassian's [Bitbucket Server](https://www.atlassian.com/software/bitbucket/download).

### **On this page:**

- [Prerequisites](#page-217-0)
- [Step 1. Configuring Crowd to talk toBitbucket Server](#page-217-1)
- [Step 2. Configuring Bitbucket Server to talk to Crowd](#page-218-0)

## <span id="page-217-0"></span>**Prerequisites**

- 1. Download and install Crowd. Refer to the [Crowd installation guide](#page-19-0) for detailed information on how to do this. We will refer to the Crowd root folder as CROWD.
- 2. Download and install Bitbucket Server. Refer toeither[Getting started\(](https://confluence.atlassian.com/display/BitbucketServer/Getting+started)if running the Bitbucket Serverinstaller) orlnstall Bitbucket Server from an archive file, for detailed information on how to do this. We will refer to the Bitbucket Serverroot folder as Bitbucket.

### **Crowd Client JAR**

Please make sure you use the default Crowd client JAR that ships with Bitbucket Server.

## <span id="page-217-1"></span>**Step 1. Configuring Crowd to talk toBitbucket Server**

#### **1.1 Prepare Crowd's directories/groups/users forBitbucket Server**

The Bitbucket Server application will need to authenticate users against a directory configured in Crowd. You will need to set up a directory in Crowd for Bitbucket Server. For more information on how to do this, see Adding [a Directory](#page-111-0). We will assume that the directory is called Bitbucket Directory for the rest of this document. It is possible to assign more than one directory for an application, but for the purposes of this example, we will use Bi tbucket Directory to house Bitbucket Server users.

If you wish to use Crowd groups to control access to your Bitbucket Server projects, you should set up your groups in Crowd. See the documentation on [Creating Groups](#page-304-0) for more information on how to define these groups.

Use Crowd to create at least one user in the Bitbucket Directory. If you are using groups, assign your user(s) to the appropriate groups. The Crowd documentation has more information on [creating users](#page-295-0) and [assigning users](#page-301-0)  [to groups.](#page-301-0)

#### **1.2 Define the Bitbucket Server application in Crowd**

Crowd needs to be aware that the Bitbucket Server application will be making authentication requests to Crowd. We need to add the Bitbucket Server application to Crowd and map it to the Bitbucket Directory:

- 1. Log in to the [Crowd Administration Console](#page-108-0) and navigate to **Applications** > **Add Application**.
- 2. Complete the 'Add Application' wizard for the Bitbucket Server application. See the [instructions](https://confluence.atlassian.com/display/CROWD/Adding+an+Application#AddinganApplication-add). When prompted for an **Application Type**, choose **Generic Application** if the **Bitbucket Server** option is not available.

Note that the **Name** and **Password** values you specify in the 'Add Application' wizard must match those for **Application Name** and **Application Password** that you will set in Bitbucket Server's 'Configure Atlassian Crowd Server' screen (see Step 2 below).

#### **1.3 Specify which users can log in to Bitbucket Server**

Once Crowd is aware of the Bitbucket Server application, Crowd needs to know which users can authenticate (log in) to Bitbucket Server via Crowd. As part of the 'Add Application' wizard, you will set up your directories and the group memberships that Bitbucket Server will use for authorization. If necessary, you can adjust these settings after completing the wizard.

You can either allow entire directories to authenticate, or just particular groups within the directories. If you only specific groups to be able to log in, please see [Mapping a Directory to an Application](#page-257-0) and Specifying which [Groups can access an Application](#page-266-0).

### **1.4 Specify the address from which Bitbucket Server can log in to Crowd**

As part of the 'Add Application' wizard, you will need to tell Crowd the IP address and/or hostname of the server that Bitbucket Server is connecting from. See [Specifying an Application's Address or Hostname.](#page-272-0)

### <span id="page-218-0"></span>**Step 2. Configuring Bitbucket Server to talk to Crowd**

#### **2.1 Connecting Bitbucket Server to Crowd**

To set up Bitbucket Server to use Crowd authentication, follow the instructions in [Connect Bitbucket to Crowd.](https://confluence.atlassian.com/display/BitbucketServer/Connect+Bitbucket+to+Crowd)

#### **2.2 Configure group permissions in Bitbucket Server (if required)**

If you have created groups in the Crowd directory which is mapped to your Bitbucket Server application (see Step 1 above), the Crowd groups can be seen in Bitbucket Server. Now you can set up group permissions for your Bitbucket Server projects. See [Creating projects](https://confluence.atlassian.com/display/BitbucketServer/Creating+projects).

#### **2.3 Configure Bitbucket Server to enable SSO with Crowd (optional)**

Once the Crowd directory has been set up, you can enable Crowd SSO integration in Bitbucket Server. Se[eCon](https://confluence.atlassian.com/display/BitbucketServer/Connect+Bitbucket+to+Crowd#ConnectBitbuckettoCrowd-SSO) [necting to Crowd](https://confluence.atlassian.com/display/BitbucketServer/Connect+Bitbucket+to+Crowd#ConnectBitbuckettoCrowd-SSO) for details.

# <span id="page-219-0"></span>**Integrating Crowd with Acegi Security**

Crowd 2.6 [removed support for Acegi Security](https://jira.atlassian.com/browse/CWD-2873) ([Upgrade Notes](https://confluence.atlassian.com/display/CROWD/Crowd+2.6+Upgrade+Notes)). Please upgrade to [Spring Security](#page-231-0) or use an [older release of Crowd](https://confluence.atlassian.com/display/CROWD025/Integrating+Crowd+with+Acegi+Security).

- [Using the Application Browser](#page-176-0)
- [Adding an Application](#page-180-0)
- [Configuring the Google Apps Connector](#page-251-0)
- [Mapping a Directory to an Application](#page-257-0)
- [Effective memberships with multiple directories](#page-269-0)
- [Specifying an Application's Address or Hostname](#page-272-0)
- [Testing a User's Login to an Application](#page-274-0)
- [Enforcing Lower-Case Usernames and Groups for an Application](#page-276-0)
- [Managing an Application's Session](#page-278-0)
- [Deleting or Deactivating an Application](#page-279-0)
- [Configuring Caching for an Application](#page-282-0)
- [Overview of SSO](#page-284-0)
- [Configuring Options for an Application](#page-288-0)
- [Enabling OpenID client app](#page-289-0)
- [Allowing applications to create user tokens](#page-290-0)
- [Disabling the OpenID client app](#page-291-0)
- [Configuring how users log in](#page-292-0)

[Crowd documentation](#page-6-0)

# <span id="page-220-0"></span>**Integrating AppFuse - a Crowd-Acegi Integration Tutorial**

[AppFuse](http://appfuse.org/) provides a sweet starting point for developing web applications. You choose the frameworks, AppFuse generates the skeleton application.

At its core, the web security of AppFuse 2.0.1 and earlier applications relies on the modular and extensible Acegi authentication framework. In this tutorial, we look at a basic integration of Crowd with Acegi, using an application generated by AppFuse.

If you're working with AppFuse 2.0.2 or later, it uses Spring Security instead of Acegi. Please see our [se](#page-238-0) [parate tutorial.](#page-238-0)

This tutorial assumes you have installed Crowd 1.5.1 or later.

#### **Step 1. Get AppFuse**

In this tutorial, we will be using the Struts2-basic archetype to create the project, but the other types should be similar. For more information, consult the AppFuse [quickstart guide](http://appfuse.org/display/APF/AppFuse+QuickStart). In particular, it outlines the database requirements for AppFuse.

1. Create the project.

```
mvn archetype:create -DarchetypeGroupId=org.appfuse.archetypes \
-DarchetypeArtifactId=appfuse-basic-struts \
-DremoteRepositories=http://static.appfuse.org/releases -DarchetypeVersion=2.0 \
-DgroupId=com.mycompany.app -DartifactId=myproject
```
2. Since we will be editing the core Acegi configuration, we will need the full source code of the application.

```
cd myproject
mvn appfuse:full-source
```
#### 3. Build it.

```
mvn clean install
```
4. Run it.

mvn jetty:run-war -Dmaven.test.skip

5. Play with it.

```
http://localhost:8080/
```
6. Shut it down.

ctrl+c

#### **Step 2. Let Crowd Know about AppFuse**

Add appfuse as an application via the Crowd Console. See [Adding an Application](#page-180-0) for more information.

#### **Step 3. Add the Crowd Acegi Connector to AppFuse**

Open up the pom.xml and add the Crowd client libraries as a project dependency:

```
<dependencies>
  <dependency>
    <groupId>com.atlassian.crowd</groupId>
     <artifactId>crowd-integration-client</artifactId>
     <version>1.5.1</version>
  </dependency>
...
</dependencies>
```
You will also need to create the file myproject/src/main/resources/crowd.properties:

```
application.name application.name
application.password password
application.login.url http://localhost:8095/crowd/
crowd.server.url http://localhost:8095/crowd/services/
session.isauthenticated session.isauthenticated
session.tokenkey session.tokenkey
session.validationinterval 0
session.lastvalidation session.lastvalidation
```
In particular, the application name and password must match the values defined for the application added in Step 2.

Finally, copy the STANDALONE/client/conf/crowd-ehcache.xml to myproject/src/main/resources /crowd-ehcache.xml. This file defines the cache properties, such as cache timeouts, used when accessing data from the Crowd server.

#### **Step 4. Hook Up Centralized Authentication**

Before modifying the security configuration, you will need to add the Spring configuration file to wire up the Crowd client beans. Add the applicationContext-CrowdClient.xml configuration file to the list of conte xtConfigLocations in WEB-INF/web.xml:

```
<context-param>
    <param-name>contextConfigLocation</param-name>
    <param-value>
        classpath:/applicationContext-resources.xml
        classpath:/applicationContext-dao.xml
        classpath:/applicationContext-service.xml
        classpath*:/applicationContext.xml
        classpath:/applicationContext-CrowdClient.xml
        /WEB-INF/applicationContext*.xml
        /WEB-INF/xfire-servlet.xml
         /WEB-INF/security.xml
     </param-value>
</context-param>
```
AppFuse neatly stores all the Acegi configuration in myproject/src/main/webapp/WEB-INF/security. xml. In order to get centralized authentication, we will need to set up Acegi to use the wrapped authenticator class we just created. Edit the Acegi beans in security.xml:

1. Add the definition of the CrowdUserDetailsService:

```
<bean id="crowdUserDetailsService" class="com.atlassian.crowd.integration.acegi.user.
CrowdUserDetailsServiceImpl">
         <property name="authenticationManager" ref="crowdAuthenticationManager"/>
         <property name="groupMembershipManager" ref="crowdGroupMembershipManager"/>
         <property name="userManager" ref="crowdUserManager"/>
        <property name="authorityPrefix" value="ROLE_"/>
</bean>
```
2. Add the definition of the RemoteCrowdAuthenticationProvider which will delegate Acegi's authentication requests to Crowd:

```
<bean id="crowdAuthenticationProvider" class="com.atlassian.crowd.integration.acegi.
RemoteCrowdAuthenticationProvider">
         <constructor-arg ref="crowdAuthenticationManager"/>
         <constructor-arg ref="httpAuthenticator"/>
         <constructor-arg ref="crowdUserDetailsService"/>
</bean>
```
3. Replace the DaoAuthenticationProvider with our authenticator in the authentication manager:

```
<bean id="authenticationManager" class="org.acegisecurity.providers.ProviderManager">
     <property name="providers">
         <list>
             <ref local="crowdAuthenticationProvider"/>
             <!--ref local="daoAuthenticationProvider"-->
             <ref local="anonymousAuthenticationProvider"/>
             <ref local="rememberMeAuthenticationProvider"/>
         </list>
     </property>
</bean>
```
4. Now do a:

mvn jetty:run-war -Dmaven.test.skip

- 5. Head over to http://localhost:8080/. You should now be able to authenticate the users in your Crowd repository that **meet all of the following conditions**:
- They are in a Crowd directory assigned to the AppFuse application in Crowd. See [more information](#page-257-0).
- They are in Crowd groups named USER and ADMIN. You will need to [add these groups](#page-304-0) and assign the user as a [member of the groups.](#page-301-0) These Crowd group names map to the Acegi authorization roles defined in the AppFuse application.
- They are allowed to authenticate with the AppFuse application because EITHER they are in a group allowed to authenticate with Crowd [see more](#page-266-0) OR their container directory allows all users to authenticate [see more.](#page-257-0)

Congratulations. You have **centralized authentication**

#### **Application-level centralized user management**

One quirk you may notice is that you can't view the profile details of users who exist in Crowd, but did not exist in AppFuse prior to the Crowd integration. Although it's possible to authenticate a Crowd user 'dude' and still run AppFuse as 'dude', 'dude' will not be in AppFuse's local database. AppFuse makes use of a database-backed user management system. In order to achieve application-level **centralized user management**, AppFuse will need to delegate its calls to create, retrieve, update and delete users to Crowd using [Crowd's remote API.](https://developer.atlassian.com/display/CROWDDEV/Remote+API+Reference) This will prevent data redundancy and eliminate the hassle of data synchronization. This is beyond the scope of this short tutorial.

#### **Step 5. Hook Up Single Sign-On**

Enabling single sign-on (SSO) requires a little more tweaking of the security. xml:

1. Change the default processing filter to Crowd's SSO filter:

```
<bean id="authenticationProcessingFilter" class="com.atlassian.crowd.integration.acegi.
CrowdSSOAuthenticationProcessingFilter">
    <property name="httpAuthenticator" ref="httpAuthenticator"/>
     <property name="authenticationManager" ref="authenticationManager"/>
    <property name="authenticationFailureUrl" value="/login.jsp?error=true"/>
    <property name="defaultTargetUrl" value="/"/>
    <property name="filterProcessesUrl" value="/j_security_check"/>
     <property name="rememberMeServices" ref="rememberMeServices"/>
</bean>
```
2. Add the definition of the CrowdLogoutHandler:

```
<bean id="crowdLogoutHandler" class="com.atlassian.crowd.integration.acegi.CrowdLogoutHandler">
    <property name="httpAuthenticator" ref="httpAuthenticator"/>
</bean>
```
3. Update the definition of the LogoutFilter to use the CrowdLogoutHandler. You may need to uncomment the logout filter.

```
<bean id="logoutFilter" class="org.acegisecurity.ui.logout.LogoutFilter">
     <constructor-arg value="/index.jsp"/>
     <constructor-arg>
         <list>
             <ref bean="rememberMeServices"/>
             <ref bean="crowdLogoutHandler"/>
             <bean class="org.acegisecurity.ui.logout.SecurityContextLogoutHandler"/>
         </list>
     </constructor-arg>
     <property name="filterProcessesUrl" value="/logout.jsp"/>
</bean>
```
4. If the logout filter is not defined in the filter invocation list, you will need to add it:

```
<bean id="filterChainProxy" class="org.acegisecurity.util.FilterChainProxy">
     <property name="filterInvocationDefinitionSource">
         <value>
 ...
            /**=httpSessionContextIntegrationFilter,logoutFilter,authenticationProcessingFilter,
securityContextHolderAwareRequestFilter,rememberMeProcessingFilter,anonymousProcessingFilter,
exceptionTranslationFilter,filterInvocationInterceptor
         </value>
```
5. Now repeat:

mvn jetty:run-war -Dmaven.test.skip=true

SSO will only work for users that are able to **authenticate** with both appplications and are **authorized** to use both applications. Try out the following:

- Log in to Crowd you should be logged in to AppFuse.
- Log out of AppFuse you should be logged out of Crowd.
- Log in to AppFuse; log out of Crowd; log in to Crowd as another user; refresh AppFuse you should be logged in as the new user.

Congratulations, you have **SSO**

# <span id="page-224-0"></span>**Integrating Crowd with Jive Forums**

Jive Forums allows you to specify an implementation that provides authentication and authorization external to the application. This document outlines how to integrate Crowd's authenticator with Jive Forums.

## **Support for Jive Forums version 5.5.13 only**

Crowd provides centralized authentication and single sign-on (SSO) for Jive Forums version **5.5.13** only. Jive have announced that Jive Forums has evolved into a new product, [Jive Social Business](http://www.jivesoftware.com/beyond/forums)  [Software \(SBS\).](http://www.jivesoftware.com/beyond/forums) We have no plans to update Crowd to support later versions of Jive Forums.

## **Prerequisites**

- 1. Download and configure Crowd. Refer to the [Crowd installation guide](#page-19-0) for detailed information on how to do this. We will refer to the Crowd root folder as CROWD.
- 2. Install/configure Jive Forums. Refer to the relevant Jive Forums documentation for information regarding this installation process. The documentation is usually supplied with the software distribution. Do not attempt to use Crowd as the authentication system during the installation process (use the default authentication system for the installation process).

## **Step 1. Tell Crowd about Jive Forums**

### **1.1 Prepare Crowd's Directory/Users for Jive Forums**

The Jive Forums application will need to locate users from a directory configured in Crowd. You will need to set up a directory in Crowd for Jive. For more information on how to do this, see [Adding a Directory.](#page-111-0) We will assume that the directory is called Jive Forum Directory for the rest of this document. It is possible to assign more than one directory for an application, but for the purposes of this example, we will use Jive Forum Directory to house Jive Forum users.

If you have an existing Jive Forums deployment and would like to import existing users into Crowd, use the Jive Importer tool by navigating **Users** > **Import Users** > **JIVE**. Select the Jive Forum Directory as the directory into which Jive Forum users will be imported. For details please see [Importing Users from Jive Forums.](#page-159-0) **a** If you are going to import users into Crowd, you need to do this now before you proceed any further.

## **1.2 Define the Jive Forums Application in Crowd**

Crowd needs to be aware that the Jive Forums application will be making authentication requests to Crowd. We need to add the Jive Forums application to Crowd and map it to the Jive Forums Directory:

- 1. Log in to the [Crowd Administration Console](#page-108-0) and navigate to **Applications** > **Add Application**.
- 2. Complete the **'Add Application' wizard** for the Jive Forums application. See the [instructions.](https://confluence.atlassian.com/display/CROWD/Adding+an+Application#AddinganApplication-add) **O** The Na **me** and **Password** values you specify in the 'Add Application' wizard must match the **application.name** and **application.password** that you will set in the JIVEFORUMS/WEB-INF/classes/crowd. properties file. (See Step 2 below.)

#### **1.3 Specify which Users can Log In to Jive Forums**

Once Crowd is aware of the Jive Forums application, Crowd needs to know which users can authenticate (log in) to Jive Forums via Crowd. As part of the 'Add Application' wizard, you will set up your directories and group authorizations for the application. If necessary, you can adjust these settings after completing the wizard. Below are some examples.

You can either configure entire directories to authenticate or allow particular groups. In our example, we can simply allow the entire directory to authenticate:

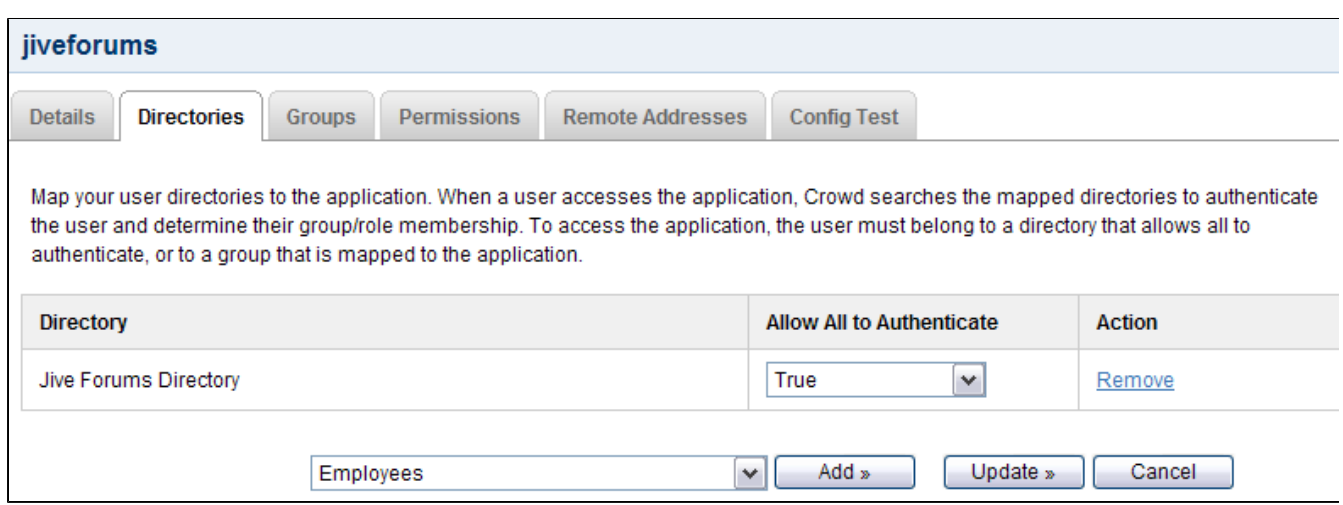

Alternatively, we can use the **Groups** tab to restrict the application to only authenticate particular groups of users. For details please see [Specifying which Groups can access an Application.](#page-266-0)

#### **1.4 Specify the Address from which Jive Forums can Log In to Crowd**

As part of the 'Add Application' wizard, you will set up Jive Forums's IP address. This is the address which Jive Forums will use to authenticate to Crowd. If necessary you can add a hostname, in addition to the IP address, after completing the wizard. See [Specifying an Application's Address or Hostname](#page-272-0).

### **Step 2. Tell Jive Forums about Crowd**

#### **2.1 Install the Crowd Client Libraries into the Jive Forums WebApp**

Jive Forums may be deployed on an application server as a single WAR file or a an exploded WAR folder. For the rest of the installation process, we will assume that Jive Forums has been set up as an exploded war file. If you need Jive Forums to be installed as a single WAR file, simply expand the WAR to a directory, make the changes as described below, and zip up the directory to form the WAR file. We will refer to the root folder of the Jive Forums web-app as JIVEFORUMS.

1. Copy the Crowd integration libraries and configuration files (this is described in the [Client Configuration](#page-243-0) documentation). This is summarized below:

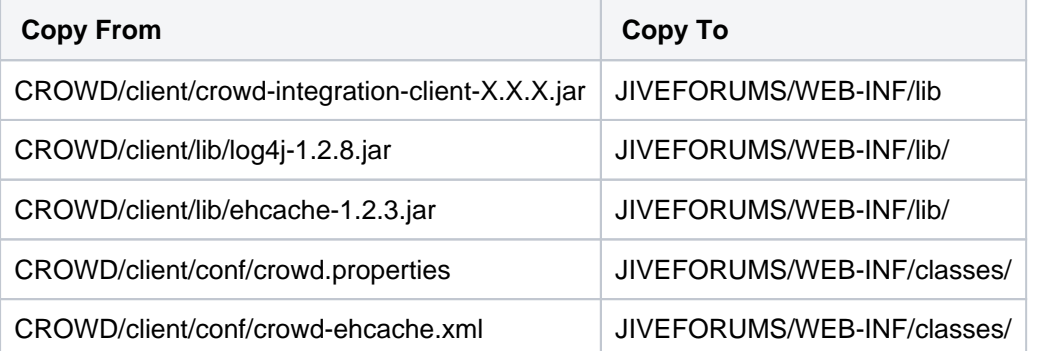

- 2. Replace the XFire libraries in your Jive Forums installation with the later version shipped with Crowd:
	- Remove all xfire\*.jar files from your JIVEFORUMS/WEB-INF/lib folder.
	- Copy the XFire libraries from Crowd:

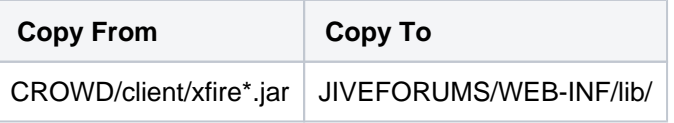

- 3. Examine the JIVEFORUMS/WEB-INF/lib folder and delete any duplicate JARs. Duplicate JARs represent common libraries used by both the Crowd client and Jive Forums.
- 4. Edit JIVEFORUMS/WEB-INF/classes/crowd.properties. Change the following properties:

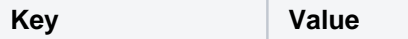

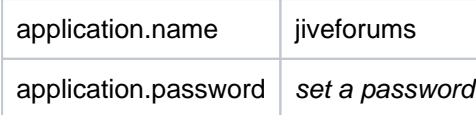

The **name** and **password** values must match those set when defining the application in Crowd (see Step 1 above).

You can read more about [the crowd.properties file](#page-61-0).

#### **2.2 Configure Jive Forums to use Crowd's Authenticator**

Crowd is now set up to provide authentication services to Jive. Now Jive needs to be set up to use Crowd's authenticator. There are a few ways of doing this. The most user-friendly method is outlined below:

1. In your jiveHome directory, edit a file named jive\_startup.xml. Modify the <setup> node to be fal se:

```
<jive>
   <!-- When setup is false, you can access the setup tool. -->
   <setup>false</setup>
 ...
  <!-- Allow SSO login for admins -->
   <admin>
    <tryAlternativeLogin>true</tryAlternativeLogin>
   </admin>
</jive>
```
As the XML comment states, this lets us re-run Jive's setup.

- 2. Restart Jive Forums so that it picks up the changes.
- 3. View the Jive Forums site with a web browser usually under the /jiveforums context-root. Jive will run the "Jive Forums Setup".
- 4. In the '**Install Checklist**' screen, click '**Continue**' to navigate through the setup process.
- 5. In the '**Datasource Settings**' screen, re-enter your database configuration details and click '**Continue**'.
- 6. In the '**User System**' screen, select '**Custom**' authentication system and click '**Continue**':

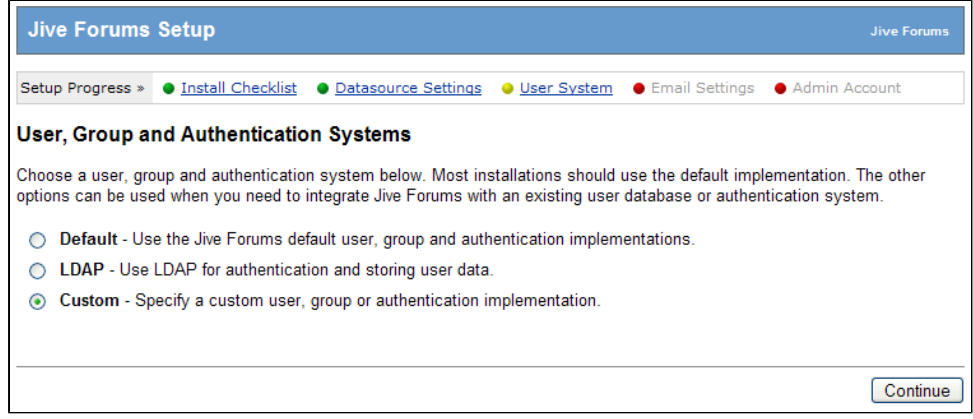

7. You should be at the '**Custom User System**' screen. Enter the following details which specify Crowd as the custom authenticator:

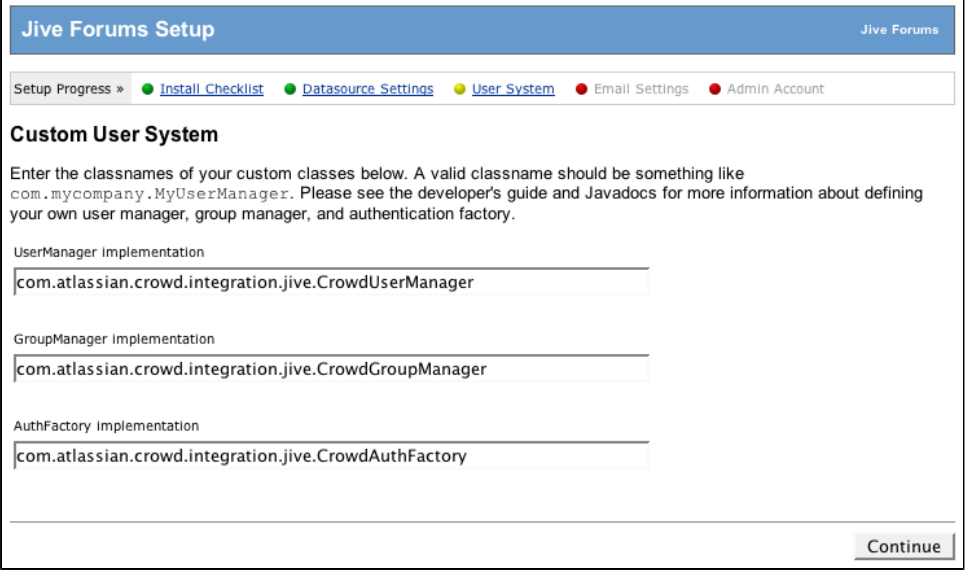

#### **UserManager implementation**:

com.atlassian.crowd.integration.jive.CrowdUserManager

#### **GroupManager implementation**:

If you would like Crowd to manage your user groups, add the following group manager:

com.atlassian.crowd.integration.jive.CrowdGroupManager

**e** You can safely leave this field empty if you do not want Crowd to manage your groups. **AuthFactory implementation**:

com.atlassian.crowd.integration.jive.CrowdAuthFactory

#### Click '**Continue**'.

If you have any errors at this stage, it is very likely that there is a classpath issue (eg. the Crowd client libraries aren't being properly loaded by Jive). Please read the documentation regardin[g Crowd Client](https://developer.atlassian.com/display/CROWDDEV/Creating+a+Crowd+Client+for+your+Custom+Application)  [Libraries](https://developer.atlassian.com/display/CROWDDEV/Creating+a+Crowd+Client+for+your+Custom+Application)for help identifying the problem.

- 8. In the '**Email Settings**' screen, re-enter your email configuration details and click '**Continue**'.
- 9. In the '**Admin Account Setup**' screen, do not enter any details. Click '**Skip this step**'.

#### **Warning**

The default administrator for Jive Forums is the user admin. This user will need to exist in your mapped directory (i.e. the Jive Forums Directory) in Crowd. Without this user, you will not be able to access the administration console of Jive Forums.

10. Bounce the server and test that Crowd is authenticating users for Jive. You can do this by creating users (users) via the Crowd Administration Console and verifying that they are able to log in to Jive Forums.

#### **Jive Forums Documentation**

For further information regarding Jive Forums Authentication Integration, check out the Jive Forums Documentation at [http://www.jivesoftware.com/builds/docs/latest/documentation](http://www.jivesoftware.com/builds/docs/latest/documentation/developer-guide.html#userintegration) [/developer-guide.html#userintegration](http://www.jivesoftware.com/builds/docs/latest/documentation/developer-guide.html#userintegration)

Check out the [Jive SSO](#page-229-0) page for more details on Jive SSO Integration and corresponding use cases.

228

#### RELATED TOPICS

- [Using the Application Browser](#page-176-0)
- [Adding an Application](#page-180-0)
	- [Integrating Crowd with Atlassian Bamboo](#page-184-0)
	- [Integrating Crowd with Atlassian Confluence](#page-189-0)
		- [Integrating Crowd with Atlassian Confluence 3.4 or earlier](#page-193-0)
		- [Updating Files in a Confluence Evaluation Distribution](#page-196-0)
	- [Integrating Crowd with Atlassian CrowdID](#page-197-0)
	- [Integrating Crowd with Atlassian Crucible](#page-200-0)
	- [Integrating Crowd with Atlassian FishEye](#page-201-0)
		- [Configuring FishEye earlier than 4.0 with Crowd](#page-204-0)
	- [Integrating Crowd with Atlassian Jira](#page-208-0)
		- [Integrating Crowd with Atlassian Jira 4.2 or earlier](#page-214-0)
	- [Integrating Crowd with Atlassian Bitbucket Server](#page-217-2)
	- [Integrating Crowd with Acegi Security](#page-219-0)
		- [Integrating AppFuse a Crowd-Acegi Integration Tutorial](#page-220-0)
	- [Integrating Crowd with Jive Forums](#page-224-0)
		- [Jive SSO](#page-229-0)
	- **[Integrating Crowd with Spring Security](#page-231-0)** 
		- [Integrating AppFuse a Crowd-Spring Security Integration Tutorial](#page-238-0)
	- **[Integrating Crowd with a Custom Application](#page-243-0)**
	- **[Integrating Crowd with Atlassian HipChat](#page-245-0)**
- [Configuring the Google Apps Connector](#page-251-0)
- [Mapping a Directory to an Application](#page-257-0)
	- [Specifying the Directory Order for an Application](#page-259-0)
	- [Specifying an Application's Directory Permissions](#page-261-0)
		- [Example of Directory Permissions](#page-263-0)
	- [Viewing Users in Directories Mapped to an Application](#page-265-0)
	- [Specifying which Groups can access an Application](#page-266-0)
	- [Syncing users based on their access rights](#page-267-0)
- [Effective memberships with multiple directories](#page-269-0)
- [Specifying an Application's Address or Hostname](#page-272-0)
- [Testing a User's Login to an Application](#page-274-0)
- [Enforcing Lower-Case Usernames and Groups for an Application](#page-276-0)
- [Managing an Application's Session](#page-278-0)
- [Deleting or Deactivating an Application](#page-279-0)
- [Configuring Caching for an Application](#page-282-0)
- [Overview of SSO](#page-284-0)
- [Configuring Options for an Application](#page-288-0)
- [Enabling OpenID client app](#page-289-0)
- [Allowing applications to create user tokens](#page-290-0)
- [Disabling the OpenID client app](#page-291-0)
- [Configuring how users log in](#page-292-0)

[Crowd documentation](#page-6-0)

# <span id="page-229-0"></span>**Jive SSO**

This page details the nuts and bolts of Jive SSO. If you are having issues with Jive SSO, this page should be able to give you a better idea of what's going on behind the scenes and help you diagnose any common problems.

For Crowd-Jive integration, the incoming request must:

- 1. be authenticated with Crowd (have a Crowd SSO token in session or as a cookie)
- 2. be authenticated with Jive (have a CrowdAuthToken stored in HttpSession for Jive)

**To authenticate with Crowd**: simply log in to Crowd via any Crowd-SSO enabled application. This includes Jive's login page.

**To authenticate with Jive**: you need to be authenticated with Crowd as a user "allowed to be authenticated" by Jive. This means, the user must belong to a group or directory which Jive is authorized to authenticate. This user also needs to NOT be on any user/IP ban lists within the Jive application. The Crowd integration will honor the ban list. See note below.

## **Enumeration of Use Cases**

User views Jive Forums and:

- 1. request is not authenticated with Crowd -> appears as guest user in Jive.
- 2. request is authenticated with Crowd, but user is not in directory/group allowed to authenticate with Jive -> appears as guest user in Jive.
- 3. request is authenticated with Crowd, user allowed to authenticate with Jive, user not on any ban list -> appears as logged-in user in Jive.
- 4. authenticated Jive user clicks logout from Jive -> user is logged out of Jive and Crowd.
- 5. authenticated Jive user logs out of Crowd using another SSO app -> user eventually times out of Jive.
- 6. request is authenticated with Crowd, user banned from logging into Crowd -> user appears as guest in Jive.
- 7. admin authenticated with Crowd and attempts to access Jive admin console -> admin appears logged in to Jive admin console.
- 8. authenticated Jive admin attempts to log out from Jive's admin console -> **admin is still logged in** (support issue filed with Jive Forums).
- 9. authenticated Jive admin attempts to log out from Jive Forums -> admin is logged out of Jive and Crowd.
- 10. request is authenticated with Crowd but user is banned from Jive Forums -> user is still authenticated with Crowd, but not allowed to log in to Jive Forums

## **Special Cases**

- It is known that the "remember me" functionality of Jive will cease to function. This has been intentionally disabled. Jive's "remember me" functionality will need to be replaced by a more general "remember me" from within Crowd. Once this is implemented in Crowd, the Jive integration libraries can utilize Crowd's "remember me", so that "remember me" is centralized.
- It is recommended that admins do not use ban lists. Rather, you should manage access control based on Crowd's groups. So it's best to disable Ban Users from within Ban Settings inside the Jive admin console. There is nothing wrong with using ban lists, as they will be honored by the Crowd-Jive integration libraries. So they will make it hard for a banned user to switch to a non-banned user. The only way a banned Jive user, authenticated with Crowd for Jive, will be able to switch to a different user that Jive will pick up, is when the Jive's Crowd authentication cache clears, so that Jive recognizes a new user is signing in. This is because there is no way to log out a banned user from Jive, as they will always appear to be "guest". So basically, if you have users with multiple identities, if one is banned and attempts to log in, the user will have to wait until the client cache is cleared before he/she can log in with a different identity. Note: it's easy for non-banned users to switch identities as the client authentication cache is cleared when they click "logout" from within Jive.

## **Related Topics**

- [Using the Application Browser](#page-176-0)
- [Adding an Application](#page-180-0)
	- **[Integrating Crowd with Atlassian Bamboo](#page-184-0)**
- [Integrating Crowd with Atlassian Confluence](#page-189-0)
	- [Integrating Crowd with Atlassian Confluence 3.4 or earlier](#page-193-0)
	- [Updating Files in a Confluence Evaluation Distribution](#page-196-0)
- [Integrating Crowd with Atlassian CrowdID](#page-197-0)
- [Integrating Crowd with Atlassian Crucible](#page-200-0)
- [Integrating Crowd with Atlassian FishEye](#page-201-0)
	- [Configuring FishEye earlier than 4.0 with Crowd](#page-204-0)
- [Integrating Crowd with Atlassian Jira](#page-208-0)
	- [Integrating Crowd with Atlassian Jira 4.2 or earlier](#page-214-0)
- **[Integrating Crowd with Atlassian Bitbucket Server](#page-217-2)**
- [Integrating Crowd with Acegi Security](#page-219-0)
	- [Integrating AppFuse a Crowd-Acegi Integration Tutorial](#page-220-0)
- [Integrating Crowd with Jive Forums](#page-224-0)
	- [Jive SSO](#page-229-0)
- [Integrating Crowd with Spring Security](#page-231-0)
	- [Integrating AppFuse a Crowd-Spring Security Integration Tutorial](#page-238-0)
- [Integrating Crowd with a Custom Application](#page-243-0)
- [Integrating Crowd with Atlassian HipChat](#page-245-0)
- [Configuring the Google Apps Connector](#page-251-0)
- [Mapping a Directory to an Application](#page-257-0)
	- [Specifying the Directory Order for an Application](#page-259-0)
	- [Specifying an Application's Directory Permissions](#page-261-0) [Example of Directory Permissions](#page-263-0)
	- [Viewing Users in Directories Mapped to an Application](#page-265-0)
	- [Specifying which Groups can access an Application](#page-266-0)
	- [Syncing users based on their access rights](#page-267-0)
- [Effective memberships with multiple directories](#page-269-0)
- [Specifying an Application's Address or Hostname](#page-272-0)
- [Testing a User's Login to an Application](#page-274-0)
- [Enforcing Lower-Case Usernames and Groups for an Application](#page-276-0)
- [Managing an Application's Session](#page-278-0)
- [Deleting or Deactivating an Application](#page-279-0)
- [Configuring Caching for an Application](#page-282-0)
- [Overview of SSO](#page-284-0)
- [Configuring Options for an Application](#page-288-0)
- [Enabling OpenID client app](#page-289-0)
- [Allowing applications to create user tokens](#page-290-0)
- [Disabling the OpenID client app](#page-291-0)
- [Configuring how users log in](#page-292-0)

[Crowd documentation](#page-6-0)

# <span id="page-231-0"></span>**Integrating Crowd with Spring Security**

The content on this page relates to platforms which are not supported for Crowd. Consequently, Atlassian **can not guarantee providing any support for the steps described on this page**. Please be aware that this material is provided for your information only and that you use it at your own risk.

Crowd provides**centralized authentication**and**single sign-on**connectors for the web security framework[Spring](http://static.springsource.org/spring-security/site/index.html)  [Security](http://static.springsource.org/spring-security/site/index.html). Spring Security provides a modular and highly configurable approach to authentication and authorization for J2EE applications.

If your web application already makes use of the Spring Security framework for authentication and authorization, you can use the Crowd Spring Security connector to allow your application to easily delegate authentication and authorization requests to Crowd.

## **Spring, Acegi and Crowd versions**

Spring Security was formerly known as Acegi. There is a [separate tutorial for integrating Acegi with](#page-219-0)  [Crowd.](#page-219-0) The connector is developed and tested with **Spring Security 3.1** from **Crowd 2.5 and later**. Please use a previous supported release of Crowd if you require compatibility with **Spring Security 2.0.4**.

Please consult the Spring Security[suggested steps](http://static.springframework.org/spring-security/site/suggested.html)o[rreference guidef](http://static.springframework.org/spring-security/site/reference.html)or a thorough insight into the Spring Security framework. You might also find useful information in our[Appfuse integration tutorial](#page-238-0).

## **This guide assumes developer-level knowledge and a Spring Security-based web application**

This guide is for developers rather than administrators. This guide assumes you have **Crowd 2.5** or later installed and that you want to integrate your Spring Security-based web application with Crowd's security server. The documentation below describes how to integrate Crowd with your own application that uses the Spring Security framework. It assumes you already use Spring Security in your application. If you need help integrating the Spring Security framework with your web application, have look at some of the [Spring Security documentation.](http://static.springframework.org/spring-security/site/reference.html)

## **Prerequisites**

- 1. Download and configure Crowd. Refer to the[Crowd Installation Guidef](#page-19-0)or detailed information on how to do this. We will refer to the Crowd root folder asCROWD.
- 2. Have your Spring Security-based custom application ready for tweaking. We will refer to your custom application as '**SpringSecApp**'.

## **Step 1. Configuring Crowd to Talk to your Spring Security Application**

Crowd needs to be aware that SpringSecApp will be making authentication requests to Crowd. In brief, you will need to do the following:

- 1. [Add the SpringSecApp applicationt](https://confluence.atlassian.com/display/CROWD/Adding+an+Application#AddinganApplication-add)o Crowd.
- 2. [Adda](#page-111-0)nd[configuret](#page-257-0)he directories visible to SpringSecApp.
- 3. [Adda](#page-304-0)nd[map](#page-266-0)the groups which are allowed to authenticate with SpringSecApp.

Please see[Adding an Application](#page-180-0)for a detailed guide.

## **Step 2. Installing the Crowd Spring Security Connector**

#### **2.1 Adding the Crowd Spring Security Connector to your Spring Security Application**

You will need to add the Crowd Spring Security connector library and its associated dependencies to your Spring Security application. You can do this manually by copying over the JAR files to your Spring Security application or, if your Spring Security application is a [Maven](http://maven.apache.org/)project, you can add the Crowd Spring Security connector as a project dependency. Both methods are described below.

#### 2.1.1 Manually Adding the Crowd Spring Security Connector Libraries

**AFolloweither2.1.1or2.1.2 (not both).** 

Copy the Crowd integration libraries and configuration files. This is described in th[eClient Configuration](#page-243-0)documen tation. You will need to copy at least the following file to your Spring Security application:

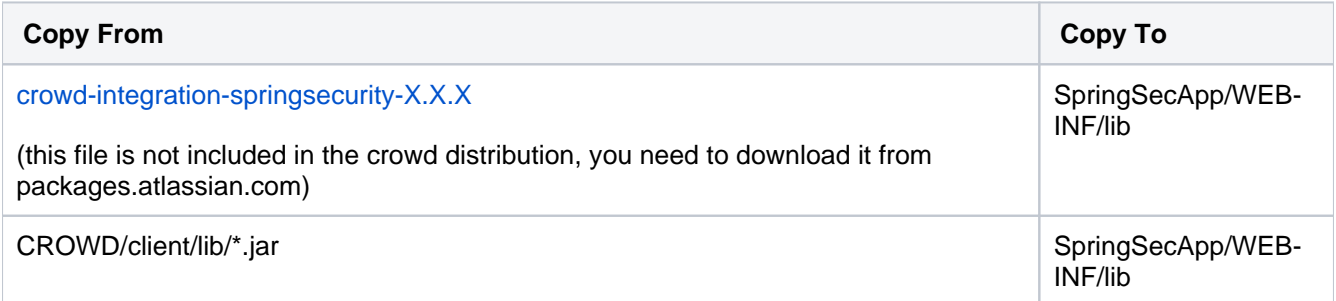

2.1.2 Adding the Crowd Spring Security Connector as a Maven Dependency

#### **A**Followeither2.1.1or2.1.2 (not both).

Add to yourpom.xml:

```
<properties>
     <crowd.version>2.5.0</crowd.version>
     <spring.version>3.1.0.RELEASE</spring.version>
</properties>
<dependencies>
     ...
     <dependency>
         <groupId>com.atlassian.crowd</groupId>
         <artifactId>crowd-integration-springsecurity</artifactId>
         <version>${crowd.version}</version>
         <scope>runtime</scope>
     </dependency>
     <!-- Crowd needs at runtime -->
     <dependency>
         <groupId>org.springframework</groupId>
         <artifactId>spring-context</artifactId>
         <version>${spring.version}</version>
         <scope>runtime</scope>
     </dependency>
     <dependency>
         <groupId>org.springframework</groupId>
         <artifactId>spring-core</artifactId>
         <version>${spring.version}</version>
         <scope>runtime</scope>
     </dependency>
     <dependency>
         <groupId>org.springframework</groupId>
         <artifactId>spring-beans</artifactId>
         <version>${spring.version}</version>
         <scope>runtime</scope>
     </dependency>
 ...
</dependencies>
```
Ensure you have dependencies on thespring-modules to pick up the versions of Spring required by Crowd rather than the possibly lower version specified by Spring Security.

#### **2.2 Adding the Cache Configuration File**

Copy the following file into your application's classpath:

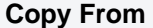

**Copy To** 

Created in 2021 by Atlassian. Licensed under a [Creative Commons Attribution 2.5 Australia License](http://creativecommons.org/licenses/by/2.5/au/).

CROWD/client/conf/crowd-ehcache.xml SpringSecApp/WEB-INF/classes/crowd-ehcache.xml

This file can be tweaked to change the cache behavior.

### **2.3 Configuring the Crowd Spring Security Connector Properties**

The Crowd Spring Security connector needs to be configured with the details of the Crowd server.

1. Copy the defaultcrowd.propertiesfile to the classpath of your Spring Security application:

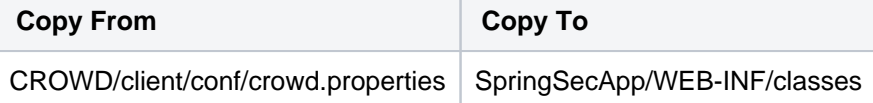

2. Editcrowd.propertiesand populate the following fields appropriately:

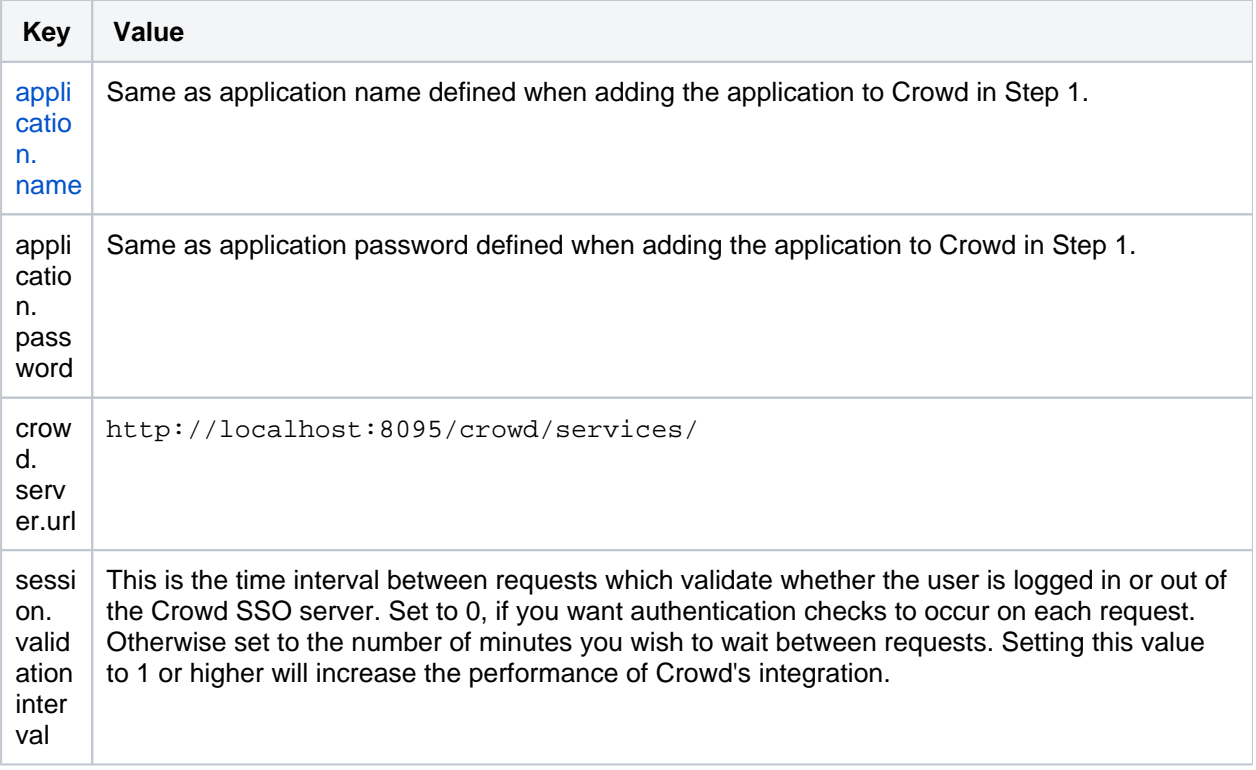

You can read more about[the crowd.properties file](#page-61-0).

## **Step 3. Configuring your Spring Security Application to Use the Crowd Spring Security Connector**

There are two ways you can integrate your application with Crowd:

- **Centralized user management**: The user repository available to your application will be the user repository allocated to your application via Crowd. This means that your application will use the centralized user repository for retrieving user details as well as performing authentication.
- **Single sign-on**: In addition to centralized authentication, SSO will be available to your application. If any other SSO-enabled applications (such as[Jira](http://www.atlassian.com/software/jira/),[Confluence,](http://www.atlassian.com/software/confluence/) or your own custom applications) are integrated with Crowd, then SSO behavior will be established across these applications. If you sign in to one application, you are signed in to all applications. If you sign out of one application, you are signed out of all applications.

First, you will need to add the Crowd client application context to wire up the Crowd beans that manage the communication to Crowd. You can do this by including theapplicationContext-CrowdRestClient.xmlSp ring configuration file, found incrowd-integration-client-rest.jar. For example, if you are configuring Spring using a context listener, you can add the following parameter in your your Spring Security application'swE B-INF/web.xml:

```
 <context-param>
       <param-name>contextConfigLocation</param-name>
        <param-value>
 ...
           classpath:/applicationContext-CrowdRestClient.xml
 ...
        </param-value>
    </context-param>
```
#### 3.1 Configuring Centralized User Management

The following sections assume that you have the Spring Security schema mapped to thesecuritynamespace. Perform the following updates to your Spring Security configuration:

1. Add the definition of the CrowdUserDetailsService:

```
<bean id="crowdUserDetailsService" class="com.atlassian.crowd.integration.springsecurity.user.
CrowdUserDetailsServiceImpl">
         <property name="crowdClient" ref="crowdClient"/>
        <property name="authorityPrefix" value="ROLE_"/>
</bean>
```
2. Add the definition of the RemoteCrowdAuthenticationProvider:

```
<bean id="crowdAuthenticationProvider" class="com.atlassian.crowd.integration.springsecurity.
RemoteCrowdAuthenticationProvider">
        <constructor-arg ref="crowdClient"/>
     <constructor-arg ref="crowdHttpAuthenticator"/>
    <constructor-arg ref="crowdUserDetailsService"/>
</bean>
```
#### **Controlling granted authority names**

Rather than taking the group name and setting a prefix, you can define a mapping to grant specific authorities when a user belongs to Crowd groups:

```
 <util:map id="groupToAuthorityMappings">
    <beans:entry key="crowd-administrators" value="ROLE_crowd-administrators" />
    <beans:entry key="some-other-group" value="specific-authority-for-other-group" />
 </util:map>
```
and then set it on thecrowdUserDetailsService:

```
 <beans:bean id="crowdUserDetailsService" class="com.atlassian.crowd.integration.springsecurity.
user.CrowdUserDetailsServiceImpl">
     ...
         <beans:property name="groupToAuthorityMappings">
             <beans:bean factory-bean="groupToAuthorityMappings" factory-method="entrySet" />
         </beans:property>
```
#### **Further extensions**

- If you have an existing user data model, then you can extend or wrap the CrowdDetailsService to cater for user objects within your application domain.
- If you require users within Crowd to be created in your application's persistence model so that you can store application-specific user data, you can extend the CrowdAuthenticationProvider to create records for successfully authenticated Crowd users.

#### **Crowd's remote API**

We recommend that applications do not store the Crowd users locally. Rather, applications should query users via Crowd's [remote API](https://developer.atlassian.com/display/CROWDDEV/Remote+API+Reference).

3.2 Configuring Single Sign-On (SSO)

### **SSO** is optional and requires centralized user management

Single sign-on is optional. If you wish to configure SSO you must first configure centralized user management as described in step 3.1 above.

Perform the following additional updates to your Spring Security configuration:

- 1. Remove defaults from the<http/>element:
	- a. Remove theauto-configattribute and add anentry-point-ref=" crowdAuthenticationProcessingFilterEntryPoint"attribute to the http element.
	- b. Remove the<form-login>element.
	- c. Includecustom-filters for login and logout. You should end up withhttpelements similar to this:

```
<http pattern='/styles/*' security='none'/>
<http pattern='/scripts/*' security='none'/>
<http auto-config="false"
      entry-point-ref="crowdAuthenticationProcessingFilterEntryPoint">
    <custom-filter position="FORM_LOGIN_FILTER" ref='authenticationProcessingFilter'/>
    <custom-filter position="LOGOUT_FILTER" ref='logoutFilter'/>
    <intercept-url pattern="/admin/*" access="ROLE_application-administrators"/>
    <intercept-url pattern="/passwordHint.html" access="ROLE_ANONYMOUS,ROLE_ADMIN,ROLE_USER"/>
    <intercept-url pattern="/**/*.html*" access="IS_AUTHENTICATED_FULLY"/>
</http>
```
2. Change the default processing filter to Crowd's SSO filter by adding the following bean definitions:

```
<authentication-manager alias="authenticationManager">
     <authentication-provider ref='crowdAuthenticationProvider' />
</authentication-manager>
<beans:bean id="crowdAuthenticationProcessingFilterEntryPoint" class="org.springframework.security.
web.authentication.LoginUrlAuthenticationEntryPoint">
         <beans:constructor-arg value="/login.jsp"/>
</beans:bean>
<beans:bean id="authenticationProcessingFilter" class="com.atlassian.crowd.integration.
springsecurity.CrowdSSOAuthenticationProcessingFilter">
     <beans:constructor-arg ref="tokenHelper"/>
     <beans:constructor-arg ref="crowdClient"/>
     <beans:constructor-arg ref="clientProperties"/>
     <beans:property name="httpAuthenticator" ref="crowdHttpAuthenticator"/>
     <beans:property name="authenticationManager" ref="authenticationManager"/>
     <beans:property name="filterProcessesUrl" value="/j_security_check"/>
     <beans:property name="authenticationFailureHandler">
         <beans:bean class="com.atlassian.crowd.integration.springsecurity.
UsernameStoringAuthenticationFailureHandler">
             <beans:property name="defaultFailureUrl" value="/login.jsp?error=true"/>
         </beans:bean>
     </beans:property>
     <beans:property name="authenticationSuccessHandler">
         <beans:bean class="org.springframework.security.web.authentication.
SavedRequestAwareAuthenticationSuccessHandler">
            <beans:property name="defaultTargetUrl" value="/"/>
         </beans:bean>
     </beans:property>
</beans:bean>
```
3. Add the definition of the CrowdLogoutHandler and add in a LogoutFilter that references it:

```
<beans:bean id="crowdLogoutHandler" class="com.atlassian.crowd.integration.springsecurity.
CrowdLogoutHandler">
     <beans:property name="httpAuthenticator" ref="crowdHttpAuthenticator"/>
</beans:bean>
<beans:bean id="logoutFilter" class="org.springframework.security.web.authentication.logout.
LogoutFilter">
    <beans:constructor-arg value="/index.jsp"/>
     <beans:constructor-arg>
         <beans:list>
             <beans:ref bean="crowdLogoutHandler"/>
             <beans:bean class="org.springframework.security.web.authentication.logout.
SecurityContextLogoutHandler"/>
         </beans:list>
     </beans:constructor-arg>
     <beans:property name="filterProcessesUrl" value="/logout.jsp"/>
</beans:bean>
```
## **Step 4. Restarting your Spring Security Application**

Bounce your application. You should now have centralized authentication and single sign-on with Crowd.

#### **Authorization**

For the purposes of Crowd integration with Spring Security, you should map Spring Security's roles to Crowd's groups. To put it another way: in order to use Spring Security's authorization features, users in Crowd will have their Spring Security roles specified by their group names.

The authorities granted will use theauthorityPrefixSpecified oncrowdUserDetailsService. If no suffix is specified, the authorities will append the Crowd group name.

For example if user 'admin' is in the 'crowd-admin' group, then the user 'admin' will be authorized to view pages restricted to the 'ROLE crowd-admin' role in Spring Security.

```
<http>
 ...
    <intercept-url pattern="/console/secure/**" access="ROLE_crowd-administrators"/>
    <intercept-url pattern="/console/info/**" access="ROLE_crowd-users"/>
    <intercept-url pattern="/console/user/**" access="IS_AUTHENTICATED_FULLY"/>
     ...
</http>
```
IfauthoritySuffixis also specified, any user in the mapped groups configured in crowd will be granted "auth orityPrefix+authoritySuffix" (for example, ROLE\_ADMIN).

```
<beans:bean id="crowdUserDetailsService" ...>
 ...
    <beans:property name="authorityPrefix" value="ROLE_"/>
    <beans:property name="authorityPrefix" value="ADMIN"/>
</beans:bean>
<http>
 ...
    <intercept-url pattern="/console/secure/**" access="ROLE_ADMIN"/>
    <intercept-url pattern="/console/user/**" access="IS_AUTHENTICATED_FULLY"/>
     ...
</http>
```
#### RELATED TOPICS

- [Integrating AppFuse a Crowd-Spring Security Integration Tutorial](#page-238-0)
- [Integrating Crowd with Acegi Security](#page-219-0)
- [Using the Application Browser](#page-176-0)
- [Adding an Application](#page-180-0)
- [Configuring the Google Apps Connector](#page-251-0)
- [Mapping a Directory to an Application](#page-257-0)
- [Effective memberships with multiple directories](#page-269-0)
- [Specifying an Application's Address or Hostname](#page-272-0)
- [Testing a User's Login to an Application](#page-274-0)
- [Enforcing Lower-Case Usernames and Groups for an Application](#page-276-0)
- [Managing an Application's Session](#page-278-0)
- [Deleting or Deactivating an Application](#page-279-0)
- [Configuring Caching for an Application](#page-282-0)
- [Overview of SSO](#page-284-0)
- [Configuring Options for an Application](#page-288-0)
- [Enabling OpenID client app](#page-289-0)
- [Allowing applications to create user tokens](#page-290-0)
- [Disabling the OpenID client app](#page-291-0)
- [Configuring how users log in](#page-292-0)

#### [Crowd documentation](#page-6-0)

# <span id="page-238-0"></span>**Integrating AppFuse - a Crowd-Spring Security Integration Tutorial**

**Spring Security was formerly known as Acegi**

[AppFuse](http://appfuse.org/) provides a sweet starting point for developing web applications. You choose the frameworks, AppFuse generates the skeleton application.

At its core, the web security of AppFuse 2.0.2+ applications relies on the modular and extensible [Spring Security](http://www.springframework.org/security) authentication framework. In this tutorial, we look at a basic integration of Crowd with Spring Security, using an application generated by AppFuse.

- The Acegi security framework changed its name to Spring Security with its 2.0 release.
	- Appfuse 2.0.2 changed from Acegi to Spring Security for authentication. Earlier versions of Appfuse use Acegi.
	- If you are working with Acegi in an earlier version of Appfuse, we have a [separate tutorial.](#page-220-0)
	- Crowd 1.6 and above provide support for both Spring Security and Acegi. Earlier versions of Crowd only supported Acegi.
	- We recommend all new projects use Spring Security as it is being actively maintained.

#### **Prerequisites**

This tutorial assumes you have installed Crowd 1.6 or later and are using Appfuse 2.0.2 or later.

### **Step 1. Get AppFuse**

In this tutorial, we will be using the Struts2-basic archetype to create the project, but the other types should be similar. For more information, consult the AppFuse [quickstart guide](http://appfuse.org/display/APF/AppFuse+QuickStart). In particular, it outlines the database requirements for AppFuse.

1. Create the project.

```
mvn archetype:create -DarchetypeGroupId=org.appfuse.archetypes \
-DarchetypeArtifactId=appfuse-basic-struts \
-DremoteRepositories=http://static.appfuse.org/releases -DarchetypeVersion=2.0.2 \
-DgroupId=com.mycompany.app -DartifactId=myproject
```
2. Since we will be editing the core Spring Security configuration, we will need the full source code of the application.

```
cd myproject
mvn appfuse:full-source
```
3. Build it.

mvn clean install

4. Run it.

mvn jetty:run-war -Dmaven.test.skip

5. Play with it.

http://localhost:8080/

6. Shut it down.

ctrl+c

## **Step 2. Let Crowd Know about AppFuse**

Add appfuse as an application via the Crowd Console. See [Adding an Application](#page-180-0) for more information.

## **Step 3. Add the Crowd Spring Security Connector to AppFuse**

Open up the pom.xml and add the Crowd client libraries as a project dependency:

```
<dependencies>
  <dependency>
    <groupId>com.atlassian.crowd</groupId>
     <artifactId>crowd-integration-client</artifactId>
    <version>1.6</version>
  </dependency>
...
</dependencies>
```
You will also need to create the file myproject/src/main/resources/crowd.properties:

```
application.name appfuse
application.password password
application.login.url http://localhost:8095/crowd/
crowd.server.url http://localhost:8095/crowd/services/
session.isauthenticated session.isauthenticated
session.tokenkey session.tokenkey
session.validationinterval 0
session.lastvalidation session.lastvalidation
```
In particular, the application name and password must match the values defined for the application added in Step 2.

Finally, copy the STANDALONE/client/conf/crowd-ehcache.xml to myproject/src/main/resources /crowd-ehcache.xml. This file defines the cache properties, such as cache timeouts, used when accessing data from the Crowd server.

## **Step 4. Hook Up Centralized Authentication**

Before modifying the security configuration, you will need to add the Spring configuration file to wire up the Crowd client beans. Add the applicationContext-CrowdClient.xml configuration file to the list of conte xtConfigLocations in myproject/src/main/webapp/WEB-INF/web.xml:

```
<context-param>
     <param-name>contextConfigLocation</param-name>
     <param-value>
        classpath:/applicationContext-resources.xml
        classpath:/applicationContext-dao.xml
        classpath:/applicationContext-service.xml
        classpath*:/applicationContext.xml
        classpath:/applicationContext-CrowdClient.xml
        /WEB-INF/applicationContext*.xml
         /WEB-INF/xfire-servlet.xml
         /WEB-INF/security.xml
     </param-value>
</context-param>
```
AppFuse neatly stores all the Spring Security configuration in myproject/src/main/webapp/WEB-INF /security.xml. In order to get centralized authentication, we will need to set up Spring Security to use Crowd components for user information. Edit the beans in security.xml:

1. Add the definition of the CrowdUserDetailsService:

Created in 2021 by Atlassian. Licensed under a [Creative Commons Attribution 2.5 Australia License](http://creativecommons.org/licenses/by/2.5/au/).

```
<beans:bean id="crowdUserDetailsService" class="com.atlassian.crowd.integration.springsecurity.user.
CrowdUserDetailsServiceImpl">
         <beans:property name="authenticationManager" ref="crowdAuthenticationManager"/>
         <beans:property name="groupMembershipManager" ref="crowdGroupMembershipManager"/>
         <beans:property name="userManager" ref="crowdUserManager"/>
        <beans:property name="authorityPrefix" value="ROLE_"/>
</beans:bean>
```
2. Add the definition of the RemoteCrowdAuthenticationProvider that delegates Spring Security authentication requests to Crowd:

```
<beans:bean id="crowdAuthenticationProvider" class="com.atlassian.crowd.integration.springsecurity.
RemoteCrowdAuthenticationProvider">
         <custom-authentication-provider />
         <beans:constructor-arg ref="crowdAuthenticationManager"/>
         <beans:constructor-arg ref="httpAuthenticator"/>
         <beans:constructor-arg ref="crowdUserDetailsService"/>
</beans:bean>
```
3. Comment out the default authentication provider, as we've replaced it with Crowd:

```
2 + - <authentication-provider user-service-ref="userDao">
         <password-encoder ref="passwordEncoder"/>
     </authentication-provider>
-->
```
4. Now do a:

mvn clean install

This will pick up the configuration changes and add the Crowd client library into your app. Then run:

mvn jetty:run-war -Dmaven.test.skip

5. Head over to http://localhost:8080/.

You should now be able to authenticate the users in your Crowd repository that **meet all of the following conditions**:

- They are in a Crowd directory assigned to the AppFuse application in Crowd. See [more information](#page-257-0).
- They are in Crowd groups named USER and ADMIN. You will need to [add these groups](#page-304-0) and assign the user as a [member of the groups.](#page-301-0) These Crowd group names map to the Spring Security authorization roles defined in the AppFuse application.
- They are allowed to authenticate with the AppFuse application because EITHER they are in a group allowed to authenticate with Crowd ([click for details](#page-266-0)) OR their container directory allows all users to authenticate ([click for details](#page-257-0)).

Congratulations. You have **centralized authentication**

#### **Application-level centralized user management**

One quirk you may notice is that you can't view the profile details of users who exist in Crowd, but did not exist in AppFuse prior to the Crowd integration. Although it's possible to authenticate a Crowd user 'dude' and still run AppFuse as 'dude', 'dude' will not be in AppFuse's local database. AppFuse makes use of a database-backed user management system. In order to achieve application-level **centralized user management**, AppFuse will need to delegate its calls to create, retrieve, update and delete users to Crowd using [Crowd's remote API](https://developer.atlassian.com/display/CROWDDEV/Remote+API+Reference). This will prevent data redundancy and eliminate the hassle of data synchronization. This is beyond the scope of this short tutorial.

#### **Step 5. Hook Up Single Sign-On**

Enabling single sign-on (SSO) requires quite a bit more tweaking of the  $\frac{\text{security}}{\text{cm}!}$ :

- 1. Remove defaults from the <http/> element:
	- a. Remove the auto-config attribute and add an entry-point-ref=" crowdAuthenticationProcessingFilterEntryPoint" attribute to the http element.
	- b. Remove the <form-login> element.

```
You should end up with an http element similar to this:
```

```
<http lowercase-comparisons="false" entry-point-ref="
crowdAuthenticationProcessingFilterEntryPoint"> <!-- note: no auto-config attribute! -->
     <!--intercept-url pattern="/images/*" filters="none"/>
    <intercept-url pattern="/styles/*" filters="none"/>
    <intercept-url pattern="/scripts/*" filters="none"/-->
    <intercept-url pattern="/admin/*" access="ROLE_ADMIN"/>
     <intercept-url pattern="/passwordHint.html*" access="ROLE_ANONYMOUS,ROLE_ADMIN,ROLE_USER"/>
    <intercept-url pattern="/signup.html*" access="ROLE_ANONYMOUS,ROLE_ADMIN,ROLE_USER"/>
    <intercept-url pattern="/a4j.res/*.html*" access="ROLE_ANONYMOUS,ROLE_ADMIN,ROLE_USER"/>
     <!-- APF-737, OK to remove line below if you're not using JSF -->
    <intercept-url pattern="/**/*.html*" access="ROLE_ADMIN,ROLE_USER"/>
<!-- <form-login login-page="/login.jsp" authentication-failure-url="/login.jsp?error=true" 
login-processing-url="/j_security_check"/> -->
    <remember-me user-service-ref="userDao" key="e37f4b31-0c45-11dd-bd0b-0800200c9a66"/>
\langle/http>
```
2. Change the default processing filter to Crowd's SSO filter by adding the following bean definitions:

```
<authentication-manager alias="authenticationManager"/>
<beans:bean id="crowdAuthenticationProcessingFilterEntryPoint" class="org.springframework.security.
ui.webapp.AuthenticationProcessingFilterEntryPoint">
         <beans:property name="loginFormUrl" value="/login.jsp"/>
</beans:bean>
<beans:bean id="crowdAuthenticationProcessingFilter" class="com.atlassian.crowd.integration.
springsecurity.CrowdSSOAuthenticationProcessingFilter">
     <custom-filter position="AUTHENTICATION_PROCESSING_FILTER"/> 
     <beans:property name="httpAuthenticator" ref="httpAuthenticator"/>
     <beans:property name="authenticationManager" ref="authenticationManager"/>
     <beans:property name="authenticationFailureUrl" value="/login.jsp?error=true"/>
     <beans:property name="defaultTargetUrl" value="/"/>
     <beans:property name="filterProcessesUrl" value="/j_security_check"/>
</beans:bean>
```
3. Add the definition of the CrowdLogoutHandler and add in a LogoutFilter that references it:

```
<beans:bean id="crowdLogoutHandler" class="com.atlassian.crowd.integration.springsecurity.
CrowdLogoutHandler">
    <beans:property name="httpAuthenticator" ref="httpAuthenticator"/>
</beans:bean>
<beans:bean id="logoutFilter" class="org.springframework.security.ui.logout.LogoutFilter">
    <custom-filter position="LOGOUT_FILTER"/>
    <beans:constructor-arg value="/index.jsp"/>
    <beans:constructor-arg>
         <beans:list>
             <beans:ref bean="crowdLogoutHandler"/>
             <beans:bean class="org.springframework.security.ui.logout.SecurityContextLogoutHandler"/>
         </beans:list>
     </beans:constructor-arg>
     <beans:property name="filterProcessesUrl" value="/logout.jsp"/>
</beans:bean>
```
#### 4. Now repeat:

mvn jetty:run-war -Dmaven.test.skip=true

SSO will only work for users that are able to **authenticate** with both appplications and are **authorized** to use both applications. Try out the following:

- Log in to Crowd you should be logged in to AppFuse.
- Log out of AppFuse you should be logged out of Crowd.
- Log in to AppFuse; log out of Crowd; log in to Crowd as another user; refresh AppFuse you should be logged in as the new user.

Congratulations, you have **SSO**

# <span id="page-243-0"></span>**Integrating Crowd with a Custom Application**

Crowd ships with out-of-the-box support for a number of [applications](#page-107-0). You can also integrate Crowd with other applications as follows:

## **Step 1. Configuring Crowd to talk to your Application**

Please see [Adding an Application](#page-180-0).

## **Step 2. Configuring your Application to talk to Crowd**

#### **2.1 Developing a Crowd Client**

If your application is not listed in [Supported Applications and Directories](#page-107-0) then you will need to create your own Crowd client for your application, using the Crowd REST APIs.

For assistance, please see the developer's guide to [creating a Crowd client for your custom application.](https://developer.atlassian.com/display/CROWDDEV/Creating+a+Crowd+Client+for+your+Custom+Application)

### **2.2 Configuring your Application**

The integration libraries and configuration files are included in the Crowd download, in the client folder. You will find the Crowd integration library, and the client libraries on which the framework depends, in the lib folder. An example client properties file crowd.properties is located in the conf folder.

To configure your application, perform the following:

- 1. Copy the Crowd client and supporting libraries to your application's classpath, typically WEB-INF/lib. These files will be in Crowd's client folder, with a name similar to crowd-integration-client-X. X.X.jar and all supporting JARs in the client/lib folder.
- 2. Copy the client properties file  $\text{crowd.properties}$  to your application's deployment directory, typically <code>w</code> EB-INF/classes.
- 3. Edit the crowd.properties file to reflect the values of your deployment parameters. Refer to the description of the attributes in the [crowd.properties](#page-61-0) file.

## **Passing crowd.properties as an environment variable**

You can pass the location of a client application's crowd.properties file to the client application as an environment variable when starting the client application. This means that you can choose a suitable location for the crowd.properties file, instead of putting it in the client application's WEB-INF /classes directory.

Example:

-Dcrowd.properties={FILE-PATH}/crowd.properties

#### RELATED TOPICS

- [Using the Application Browser](#page-176-0)
- [Adding an Application](#page-180-0)
	- [Integrating Crowd with Atlassian Bamboo](#page-184-0)
	- [Integrating Crowd with Atlassian Confluence](#page-189-0)
		- [Integrating Crowd with Atlassian Confluence 3.4 or earlier](#page-193-0)
		- [Updating Files in a Confluence Evaluation Distribution](#page-196-0)
	- [Integrating Crowd with Atlassian CrowdID](#page-197-0)
	- **[Integrating Crowd with Atlassian Crucible](#page-200-0)**
	- **[Integrating Crowd with Atlassian FishEye](#page-201-0)** 
		- [Configuring FishEye earlier than 4.0 with Crowd](#page-204-0)
	- **[Integrating Crowd with Atlassian Jira](#page-208-0)** 
		- [Integrating Crowd with Atlassian Jira 4.2 or earlier](#page-214-0)
	- **[Integrating Crowd with Atlassian Bitbucket Server](#page-217-2)**
	- [Integrating Crowd with Acegi Security](#page-219-0)
- [Integrating AppFuse a Crowd-Acegi Integration Tutorial](#page-220-0)
- [Integrating Crowd with Jive Forums](#page-224-0)
	- [Jive SSO](#page-229-0)
- [Integrating Crowd with Spring Security](#page-231-0)
	- [Integrating AppFuse a Crowd-Spring Security Integration Tutorial](#page-238-0)
- [Integrating Crowd with a Custom Application](#page-243-0)
- **[Integrating Crowd with Atlassian HipChat](#page-245-0)**
- [Configuring the Google Apps Connector](#page-251-0)
- [Mapping a Directory to an Application](#page-257-0)
	- [Specifying the Directory Order for an Application](#page-259-0)
	- [Specifying an Application's Directory Permissions](#page-261-0)
		- [Example of Directory Permissions](#page-263-0)
	- [Viewing Users in Directories Mapped to an Application](#page-265-0)
	- [Specifying which Groups can access an Application](#page-266-0)
	- [Syncing users based on their access rights](#page-267-0)
- [Effective memberships with multiple directories](#page-269-0)
- [Specifying an Application's Address or Hostname](#page-272-0)
- [Testing a User's Login to an Application](#page-274-0)
- [Enforcing Lower-Case Usernames and Groups for an Application](#page-276-0)
- [Managing an Application's Session](#page-278-0)
- [Deleting or Deactivating an Application](#page-279-0)
- [Configuring Caching for an Application](#page-282-0)
- [Overview of SSO](#page-284-0)
- [Configuring Options for an Application](#page-288-0)
- [Enabling OpenID client app](#page-289-0)
- [Allowing applications to create user tokens](#page-290-0)
- [Disabling the OpenID client app](#page-291-0)
- [Configuring how users log in](#page-292-0)

[Crowd documentation](#page-6-0)

# <span id="page-245-0"></span>**Integrating Crowd with Atlassian HipChat**

You can connect Hipchat Server to Atlassian Crowd or to a Jira application (version 4.3 or later) for management of users and for authentication (verification of a user's login).

# <span id="page-245-1"></span>Connecting Hipchat Server to Crowd

You can connect Hipchat Server to Atlassian Crowd for user management and authentication.For more information on Crowd, see th[eCrowd Administration](https://confluence.atlassian.com/display/CROWD/Crowd+Administration+Guide)  [Guide](https://confluence.atlassian.com/display/CROWD/Crowd+Administration+Guide).

**When to use this option:**Connect to Crowd if you want to import and synchronize users from and authenticate those users against Crowd.

## **On this page:**

- [Connecting Hipchat Server to Crowd](#page-245-1)
- [Connecting Hipchat Server to Jira](#page-246-0)  [applications](#page-246-0)
- [Diagrams of some possible configurations](#page-248-0)

You can't filter users. When you sync users, you'll sync all users in Atlassian Crowd. (Learn the [workaround.](https://confluence.atlassian.com/display/HIPCHATKB/Hipchat+Server+synchronizes+all+users+from+Crowd+directory)) Hipchat Server marks inactive users from Crowd as deactivated users and doesn't count them towards your license.

**Crowd does not provide SSO functionality for Hipchat.** A feature request to support SSO is available to be watched and up-voted:

> △ [HCPUB-304](https://jira.atlassian.com/browse/HCPUB-304?src=confmacro) - Jira issue doesn't exist or you don't have permission to view it.

## **To connect Hipchat Server to Crowd:**

- 1. Go to your**Crowd Administration Console**and define the Hipchat Server to Crowd. See the Crowd documentation:[Adding an Application.](#page-180-0)
- 2. Browse to your server'sfully qualified domain name, for examplehttps://hipchat.yourcompany.com/.
- 3. Log into the Hipchat Server web user interface (UI) using your administrator email and password.
- 4. Click**Group admin**>**Authentication** > **External directory**.
- 5. Choose **Add Directory** then choose **Atlassian Crowd**. Enter the settings as described below.
- 6. Save the directory settings.
- 7. Define the**directory order**by clicking the blue up and down arrows next to each directory in the **User Directories**list.Here is a summary of how the directory order affects the processing:
	- The order of the directories is the order in which they will be searched for users and groups.
	- Changes to users and groups will be made only in the first directory where the application has permission to make changes.

For details se[eManaging Multiple Directories](https://confluence.atlassian.com/display/HC/Managing+Multiple+Directories).

## **Settings in Hipchat Server for the Crowd directory type**

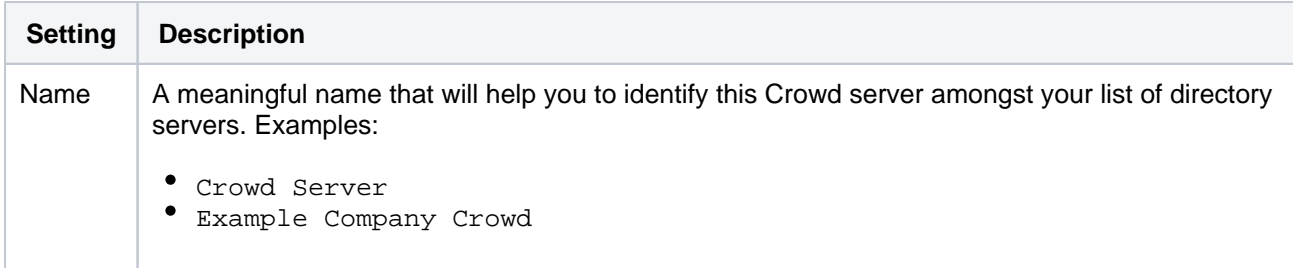

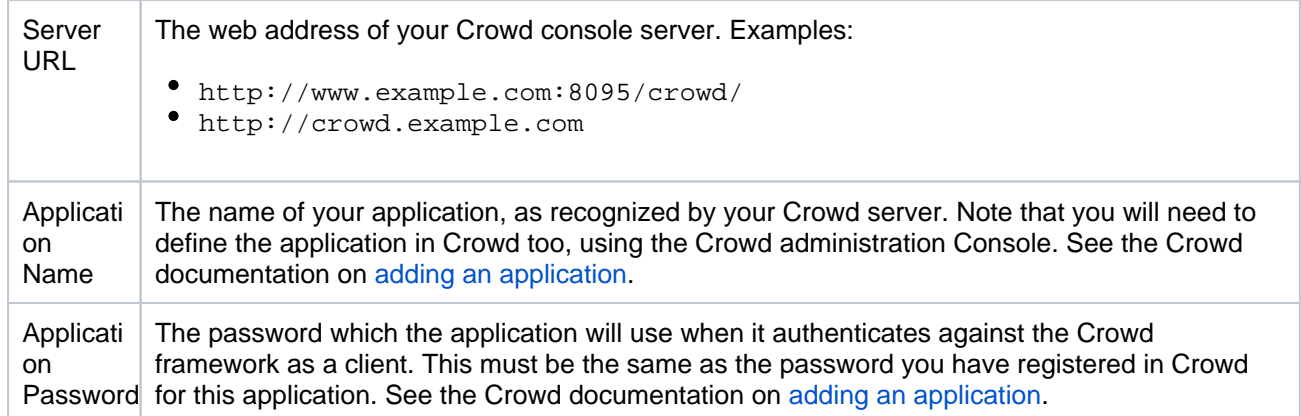

## **Crowd permissions**

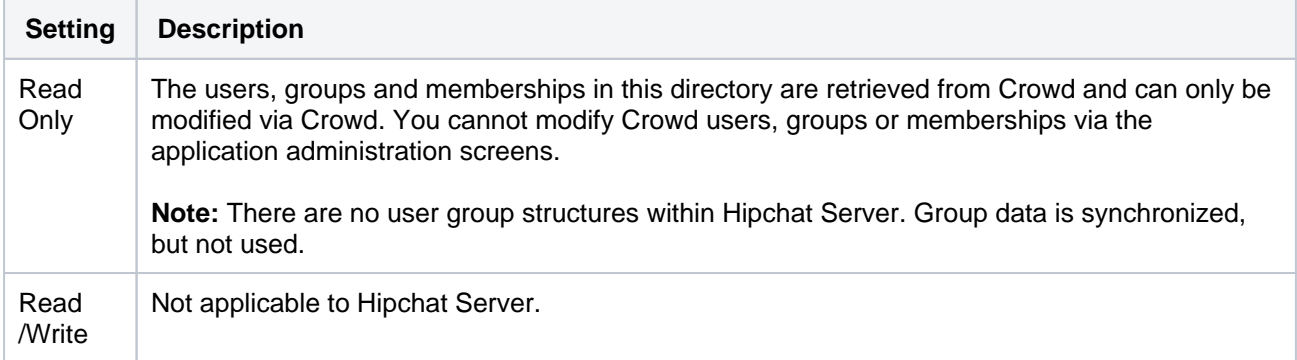

## **Advanced Crowd settings**

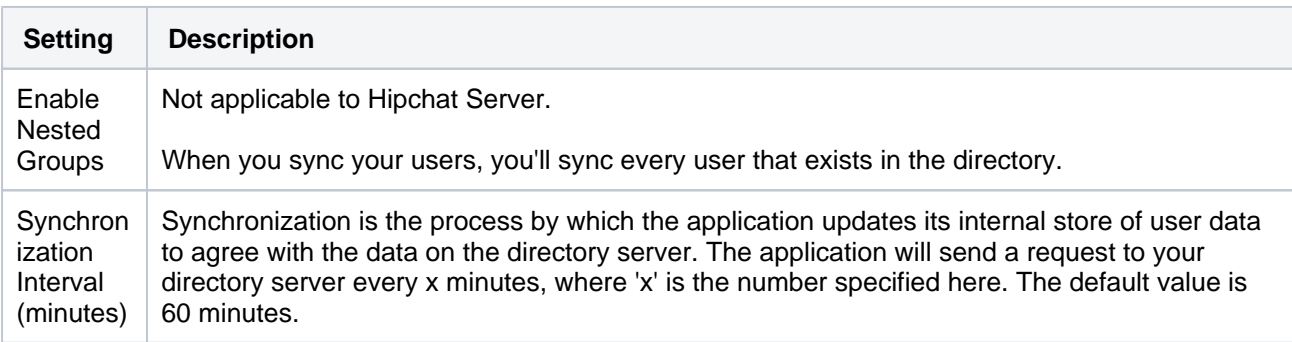

## <span id="page-246-0"></span>Connecting Hipchat Server to Jira applications

Subject to certain limitations, you can connect a number of Atlassian applications to a single JIRA application for centralized user management.

**When to use this option:** You can connect to a server running **Jira 4.3** or later**, Jira Software 7.0** or later**, Jira Core 7.0** or later**,** or **Jira Service Management (formerly Jira Service Desk) 3.0** or later. Choose this option as an alternative to Atlassian Crowd, for simple configurations with a limited number of users.

You can't filter users. When you sync users, you'll sync all users in the Jira application. Hipchat Server marks inactive users from the Jira application as deactivated users and doesn't count them towards your license.

## **To connect Hipchat Server to a Jira application:**

- 1. Configure theJiraapplication to recognize Hipchat Server:
	- a. Log in to the Jira application as a user with the**'Jira Administrators'**[global permission.](https://confluence.atlassian.com/display/JIRA/Managing+Global+Permissions)
	- b. Choose **> User Management> User Server**. [Keyboard shortcut:](https://confluence.atlassian.com/display/JIRA/Using+Keyboard+Shortcuts)**'g' + 'g' +**start typing**'jira user'**.
	- c. **Add**an application.
	- d. Enter the**application name**and**password**that Hipchat Server will use when accessing the Jira application.
	- e. Enter the**IP address**or addresses of Hipchat Server.
	- f. **Save**the new application.
- 2. Configure Hipchat Server to connect to a Jira application:
	- a. Browse to your server'sfully qualified domain name, for examplehttps://hipchat.yourcompany. com/.
	- b. Log into the Hipchat Server web user interface (UI) using your administrator email and password.
	- c. Click**Group admin**>**Authentication** >**External directory**.
	- d. Choose**Add Directory**then choose**Atlassian Jira**. Enter the settings as described below.
	- e. Enter the settings as described below. When asked for the**application name**and**password**, enter the values that you defined in the settings onthe Jira application.
	- f. Save the directory settings.
	- g. Define the**directory order**by clicking the blue up- and down-arrows next to each directory in the **User Directories**list.

Here is a summary of how the directory order affects the processing:

- The order of the directories is the order in which they will be searched for users.
- Changes to users will be made only in the first directory where the application has permission to make changes.

For details se[eManaging Multiple Directories](https://confluence.atlassian.com/display/HC/Managing+Multiple+Directories).

### **Settings for the Jira directory type**

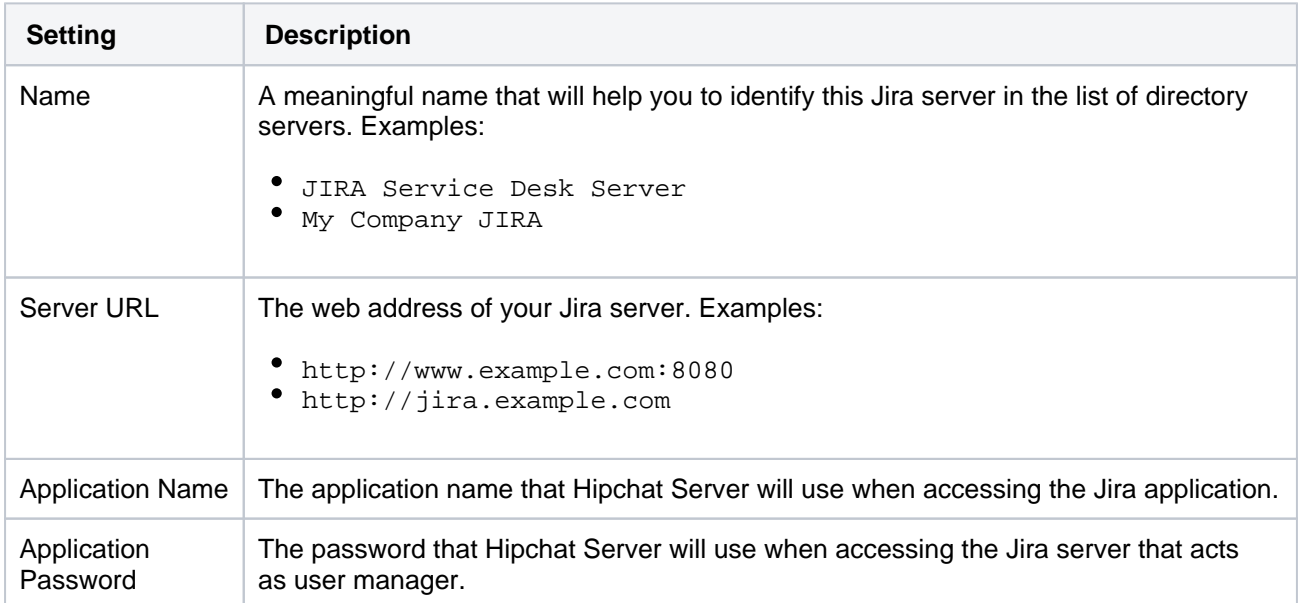

## **Permissions for the Jira directory type**

**Setting Description**

248

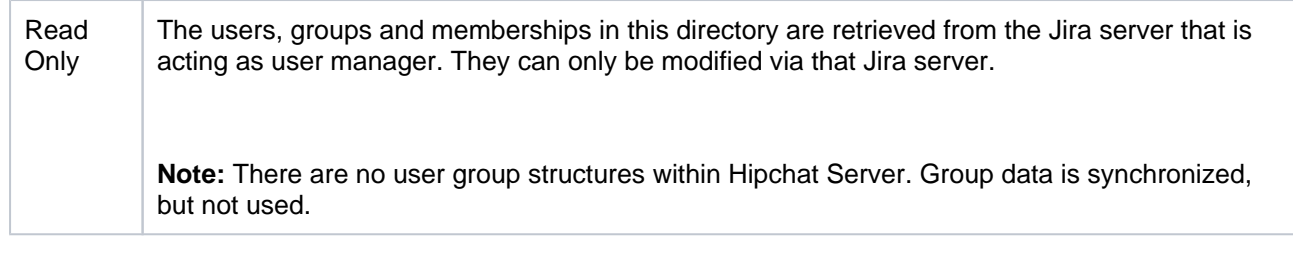

## **Advanced Settings for the Jira directory type**

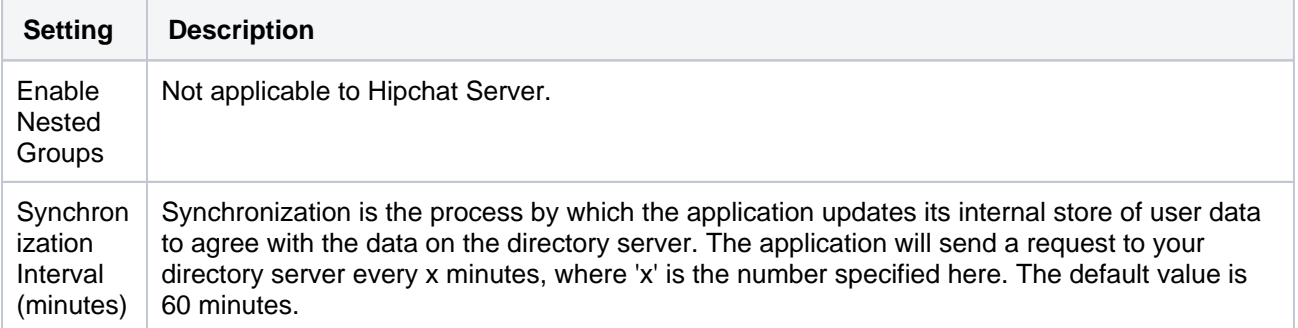

# Diagrams of some possible configurations

<span id="page-248-0"></span>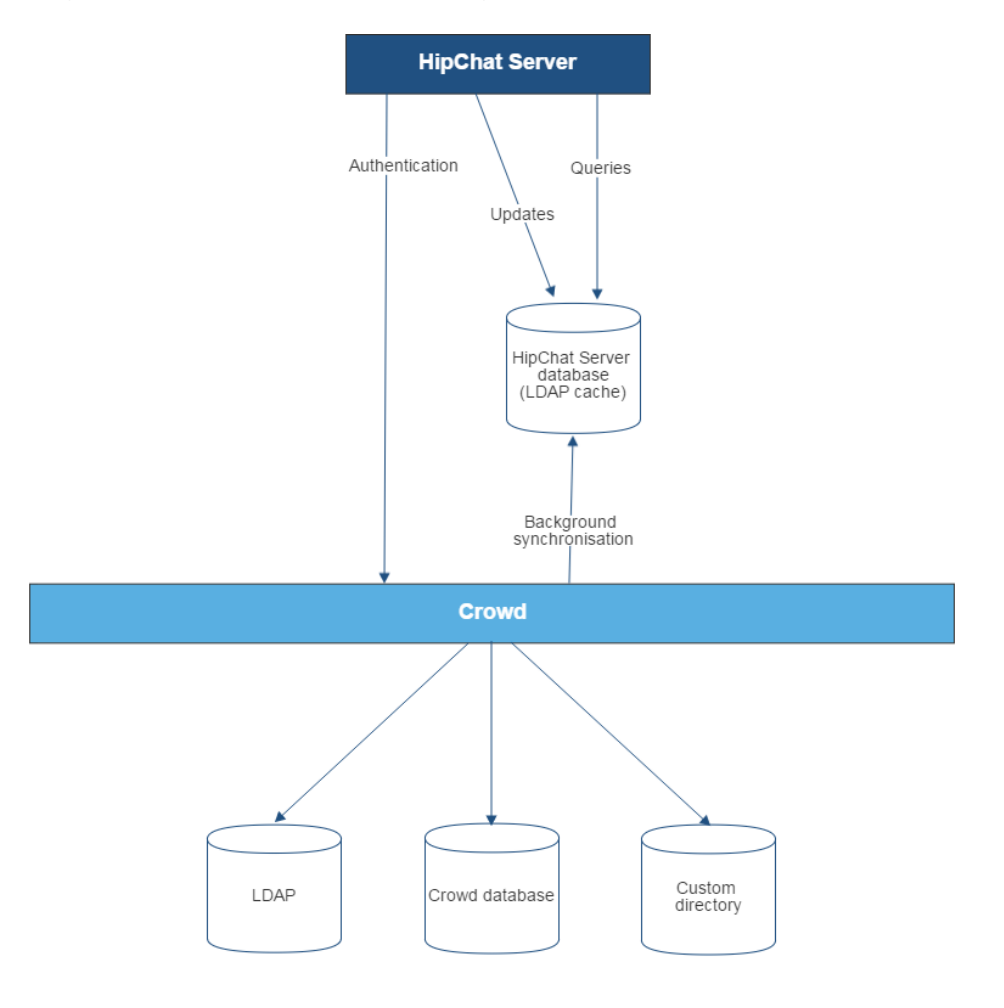

249

Diagram above: Hipchat Server connecting to Crowd for user management.

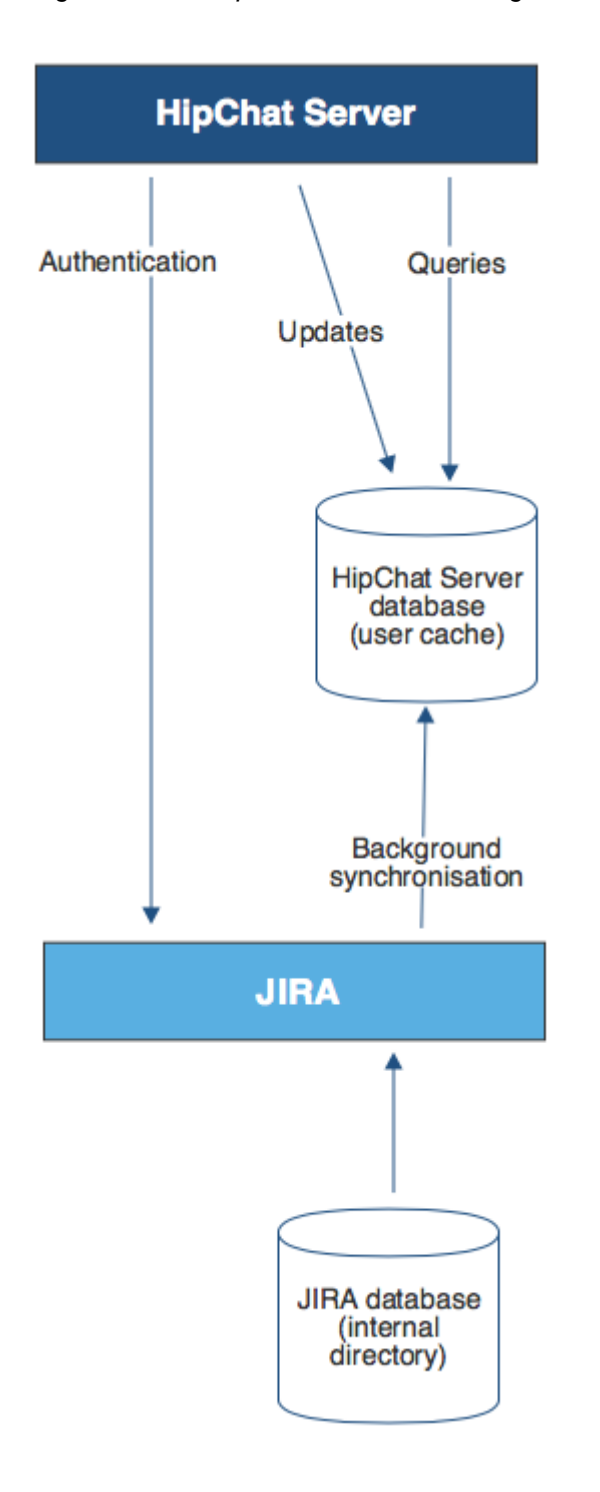

Diagram above: Hipchat Server connecting to a Jira application for user management. The Jira application does the user management, storing the user data in its internal directory.

Created in 2021 by Atlassian. Licensed under a [Creative Commons Attribution 2.5 Australia License](http://creativecommons.org/licenses/by/2.5/au/).

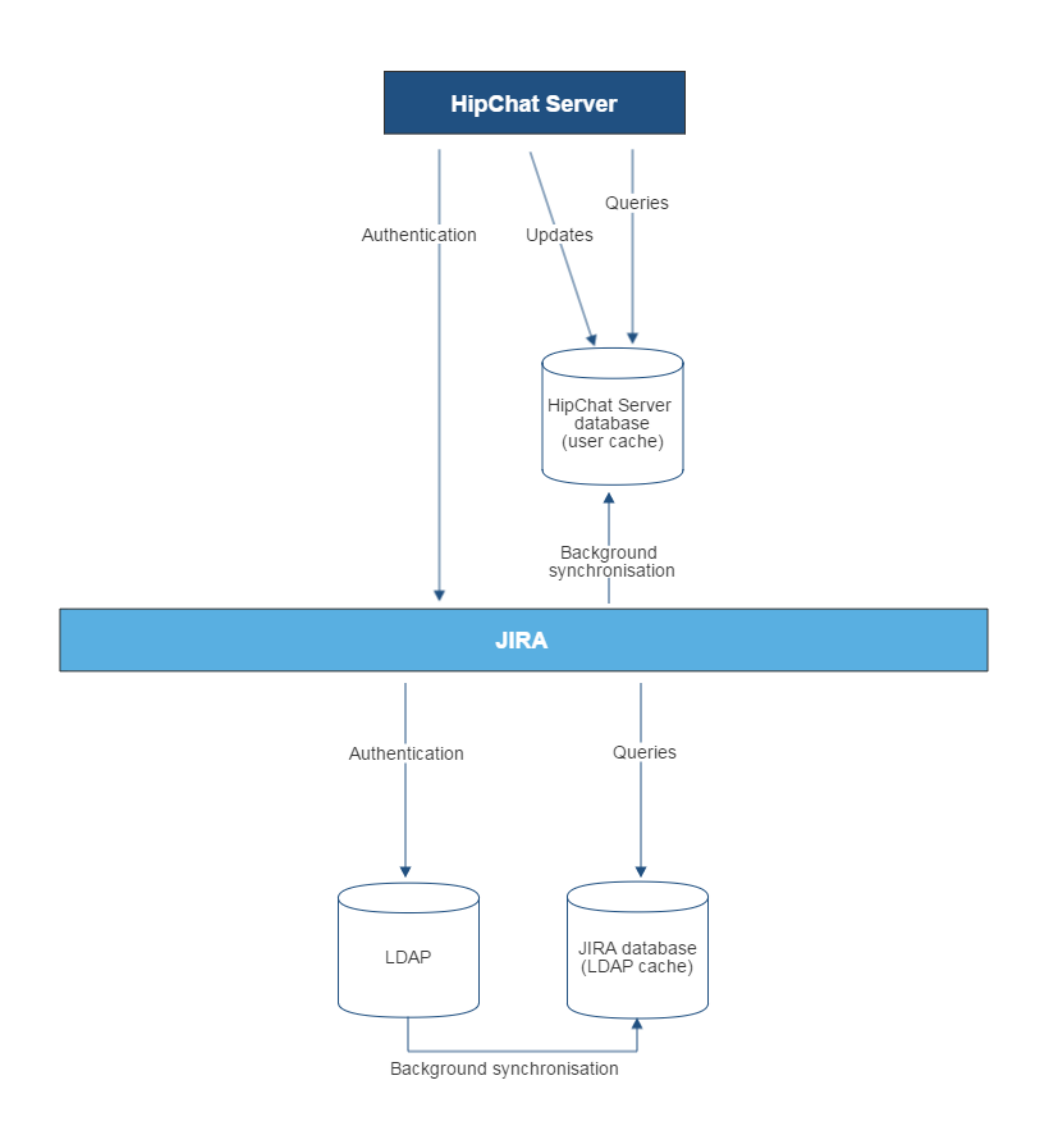

Diagram above: Hipchat Server connecting to a Jira application for user management, with the Jira application in turn connecting to an LDAP server.

251

# <span id="page-251-0"></span>**Configuring the Google Apps Connector**

The Google Apps connector is shipped with your Crowd installation. This is a Crowd application connector which allows single sign-on (SSO) to [Google Apps](http://www.google.com/apps/). If you wish to activate SSO between Crowd-connected applications and Google Apps, you will need to configure the Google Apps connector as described below.

## **On this page:**

- [Background](#page-251-1)
- [Prerequisites](#page-251-2)
- [Step 1. Configuring the Crowd Application, Directory and Group Details](#page-251-3)
- [Step 2. Generating your SSO Keys](#page-252-0)
- [Step 3. Configuring Google Apps to Recognize Crowd](#page-253-0)
- [Step 4. Verifying that a User can Log in to Google Apps](#page-254-0)
- [More Information about the Google Apps Connector](#page-255-0)
	- [Deleting the Keys](#page-255-1)
	- [The Ins and Outs of SSO with Google Apps](#page-255-2)
	- [Usernames must be the Same in Google Apps and Crowd](#page-255-3)
	- [Other Authentication Frameworks and SAML Support](#page-255-4)
- [An Example of Google Apps SSO in Action](#page-255-5)

# <span id="page-251-1"></span>**Background**

When people refer to [Single sign-on \(](http://en.wikipedia.org/wiki/Single_sign-on)SSO) they are usually refering to two things.

- Authentication which userid and which password is used to confirm that a user is who they say they are
- SSO authenticating for one application means that you don't have to authenticate to access another application (at least for a while and if you are using the same browser)

So in the case of Google Apps, the authentication is your Google Apps userid and password. Google Apps handles the SSO part with its [Google Accounts](http://accounts.google.com) site. When you log into Gmail in the morning you are actually being asked to enter your authentication information at the Google Accounts site, which then redirects your browser back to Gmail if you successfully authenticate. The Google Accounts remembers that you successfully authenticated this morning so that when you go to a Google Docs page later on that day, the redirect happens again without needing to reauthenticate. This all happens unseen by most Google Apps users.

Now Google Apps has the ability to change where it goes for its SSO functionality. A Google Apps administrator can [configure](http://support.google.com/a/bin/answer.py?hl=en&answer=60224) just their Google Apps instance to use a different SSO. This could be Crowd, or any other SSO service. Crowd then becomes the master SSO service instead of Google Accounts. This means that logging into Gmail in the morning will take you to a Crowd authentication screen, not the Google Accounts. The redirection back to Gmail after a successful authentication happens just as before.

However this is not how OnDemand [integrates with Google Apps.](https://confluence.atlassian.com/display/Cloud/Integrating+OnDemand+with+Google+Apps) In that case the SSO functionality remains with Google Accounts.

# <span id="page-251-2"></span>**Prerequisites**

Please note the following before you start:

**Google Apps support for SSO:** To enable single sign-on in Google Apps, you will need the Premier, Education, or Partners edition of Google Apps. The free Standard Edition of Google Apps does not support SSO. See the [Google Apps documentation.](http://support.google.com/a/bin/answer.py?hl=en&answer=60224)

# <span id="page-251-3"></span>Step 1. Configuring the Crowd Application, Directory and Group Details

In this step, you will enter the application details for the Google Apps application connector in Crowd. You will manage access to Google Apps by associating Crowd directories and/or groups with the Google Apps application.

## **To define the Google Apps application details in Crowd:**
- 1. Log in to the [Crowd Administration Console.](#page-108-0)
- 2. Click the **Applications** tab in the top navigation bar.
- 3. Click the link on the 'google-apps' application name.
- 4. If required, you can change the description. Please ensure that the **Active** checkbox remains ticked.
- 5. Click the **Directories** tab and select one or more user [directories](#page-110-0) that contain the users who should have access to Google Apps.
- 6. To choose which users within the directory may authenticate against the application, either:
	- On the **Directories** tab, change **Allow all to authenticate** to **True**. This will allow all users in that directory to log in to Google Apps. (The default is **False**.) **OR**
	- On the **Groups** tab, use the **Add** button to select one or more [groups](#page-266-0) of users.
- 7. Click the **Permissions** tab and set the [directory permissions for the application](#page-261-0).
- 8. If required, you can change the application options on the **Options** tab:
	- **Lower Case Output** See [Enforcing Lower-Case Usernames and Groups for an Application](#page-276-0).
	- **Enable Aliasing** See [Specifying a User's Aliases](#page-299-0).
- 9. Click the **Configuration** tab and generate your SSO keys as described in [Step 2](#page-252-0) below.

Screenshot: Google Apps application details in Crowd

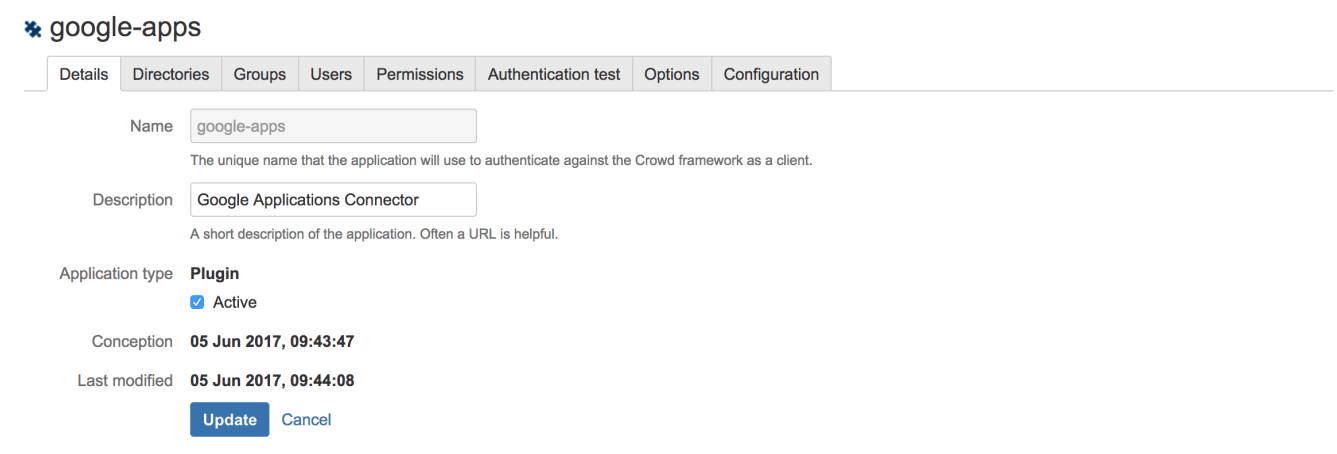

## <span id="page-252-0"></span>Step 2. Generating your SSO Keys

Now you will ask Crowd to generate a public and a private key for use in authenticating Crowd to Google Apps. (Google Apps calls the public key a 'verification certificate'.)

#### **To generate your SSO keys:**

- 1. In the Crowd Application Browser, as described in [Step 1](#page-251-0) above, click the **Configuration** tab for the Google Apps application.
- 2. Click **Generate New Keys**.

Crowd will generate a public key and a private key, placing them in the database. When the keys have been generated, you will see a message 'DSA keys successfully generated and stored.'

<span id="page-253-0"></span>Screenshot: Configuring the Google Apps connector in Crowd

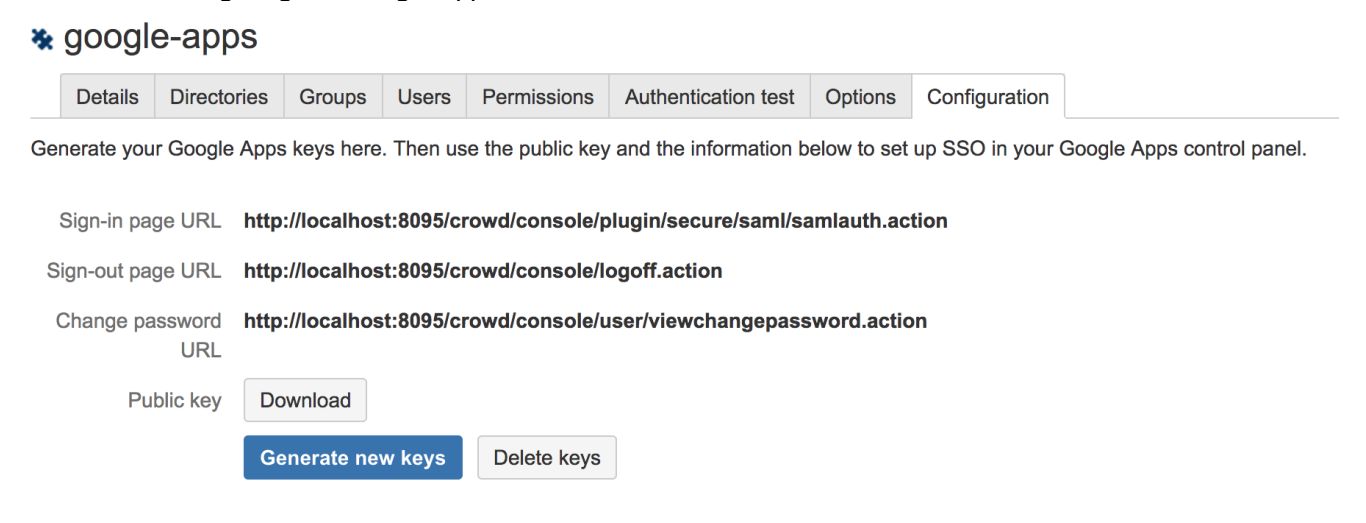

# Step 3. Configuring Google Apps to Recognize Crowd

In this step, you will log in to Google Apps as an administrator and enter the information required for Crowd to authenticate to Google Apps. This information consists of some Crowd URLs and the public key which you generated from Crowd.

## **To configure Google Apps to recognize Crowd:**

- 1. Log in to your **Google Apps Dashboard** as a **Google Apps administrator**.
- 2. In Google Apps, click **Security**.
- 3. Click **Advanced Settings**.
- 4. Click **Set up single sign-on (SSO)**.
- 5. Copy the URLs from the Crowd configuration screen (see [above\)](#page-253-0) and paste them into the Google Apps screen.
- 6. Now you will upload the public key which Crowd generated for you in [Step 2](#page-252-0)above:
	- Still in Google Apps, click **Browse** under 'Verification certificate'.
	- $\bullet$ Navigate in Crowd to google-aps configuration and download the public key clicking on button Download next to the Public Key label.
	- $\bullet$  Select the public key certificate (file name  $DSAPublic.key$ ) and upload it to Google Apps.
- 7. If necessary for your network configuration, check **Use a domain specific issuer** and enter any required network masks in Google Apps. Please refer to the Google Apps documentation for guidance on these settings.
- 8. Save your changes in Google Apps.

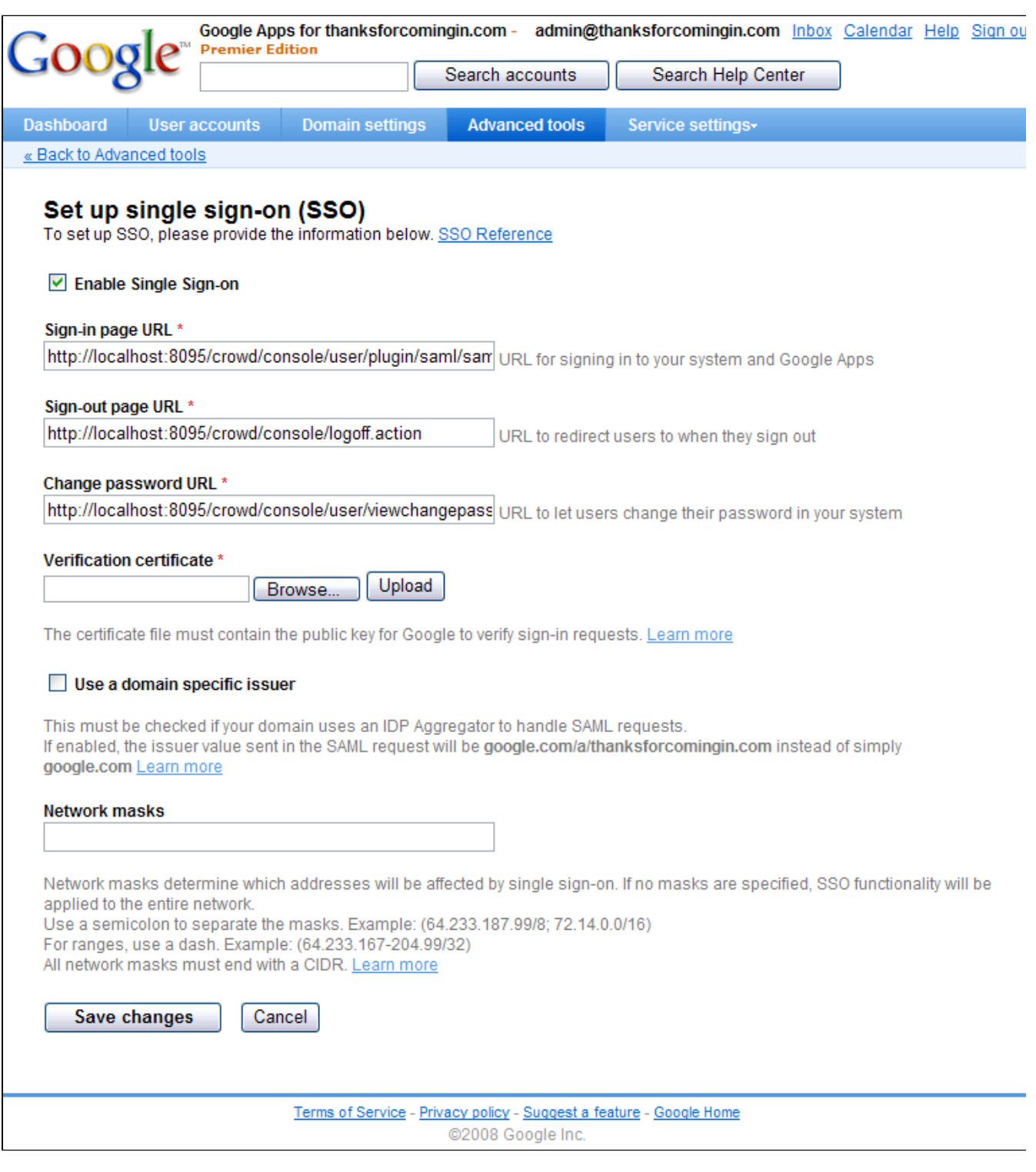

### Screenshot: Setting up SSO in Google Apps

Step 4. Verifying that a User can Log in to Google Apps

It is a good idea now to check that your users can log in to Google Apps.

### **To test a user's authentication to Google Apps:**

- 1. In the Crowd Application Browser, as described in [Step 2](#page-252-0) above, click the **Authentication Test** tab for the Google Apps application.
- 2. Enter a user's login details and verify the login. For more details, you can refer to [Testing a User's](#page-274-0)  [Login to an Application.](#page-274-0)

Congratulations! You have now configured Crowd for SSO with Google Apps.

# More Information about the Google Apps Connector

#### **Deleting the Keys**

Once you have generated the keys, a **Delete Keys**button will appear on Crowd's configuration screen. Click this button to remove the keys from the database. This will disable SSO with Google Apps.

#### **The Ins and Outs of SSO with Google Apps**

- Single sign-on (SSO) applies only to the applications within Google Apps. The Google Apps administration section (control panel) does not support SSO.
- When you sign out of Google Apps, you will also be signed out of Crowd and all Crowd-connected applications. This is the usual SSO behavior.
- But when you sign out of Crowd, you will remain logged in to Google Apps even though you will be logged out of other Crowd-connected applications. (Reason: Google does not rely on a cookie, so there is no easy way for Crowd to tell Google you have signed out.) **A** It would take some additional development to support single sign-out from Google Apps. If you would like to see this work undertaken, please vote for issue [CWD-1238.](http://jira.atlassian.com/browse/CWD-1238)
- If you go directly to a Google Apps application without logging in to Crowd, Google Apps direct you to a Crowd login screen.
- The Crowd login screen for Google Apps will not offer a 'Forgotten your password' link. You cannot change your Crowd password via Google Apps. Instead, if you need to change your password please log in to Crowd directly, by going to this URL: http://YOUR-CROWD-LOCATION:8095/crowd/

#### **Usernames must be the Same in Google Apps and Crowd**

Usernames must exist in Google Apps as well as Crowd and a person's username must be the same in both Google Apps and Crowd. The Crowd Google Apps connector does not support the automatic adding of users. If a user exists in Crowd but not in Google Apps, then the user will not be able to log in to Google Apps.

#### **Other Authentication Frameworks and SAML Support**

Crowd currently supports SSO via SAML with Google Apps only. The following information is relevant to developers who may want to use Crowd's classes to develop a plugin that supports SAML authentication with other frameworks.

Crowd's SAML implementation meets the requirements for Google Apps SSO. As Google Apps supports a subset of the SAML 2.0 spec, any authentication framework that relies on the same subset should also be compatible. The Crowd implementation is capable of servicing SAML 2.0 authentication requests using the HTTP-Redirect binding. For more information on the Google Apps authentication protocol, check out [their SSO](https://developers.google.com/google-apps/sso/saml_reference_implementation_web)  [documentation.](https://developers.google.com/google-apps/sso/saml_reference_implementation_web)

# An Example of Google Apps SSO in Action

Here's one example of how it might work:

- John raises an issue in Jira. In the issue description, he adds a link to a Google Apps document containing more details.
- He assigns the issue to Sarah.
- Sarah clicks the link and opens the document directly in Google Apps. No need to log in again, no need to remember a different password.

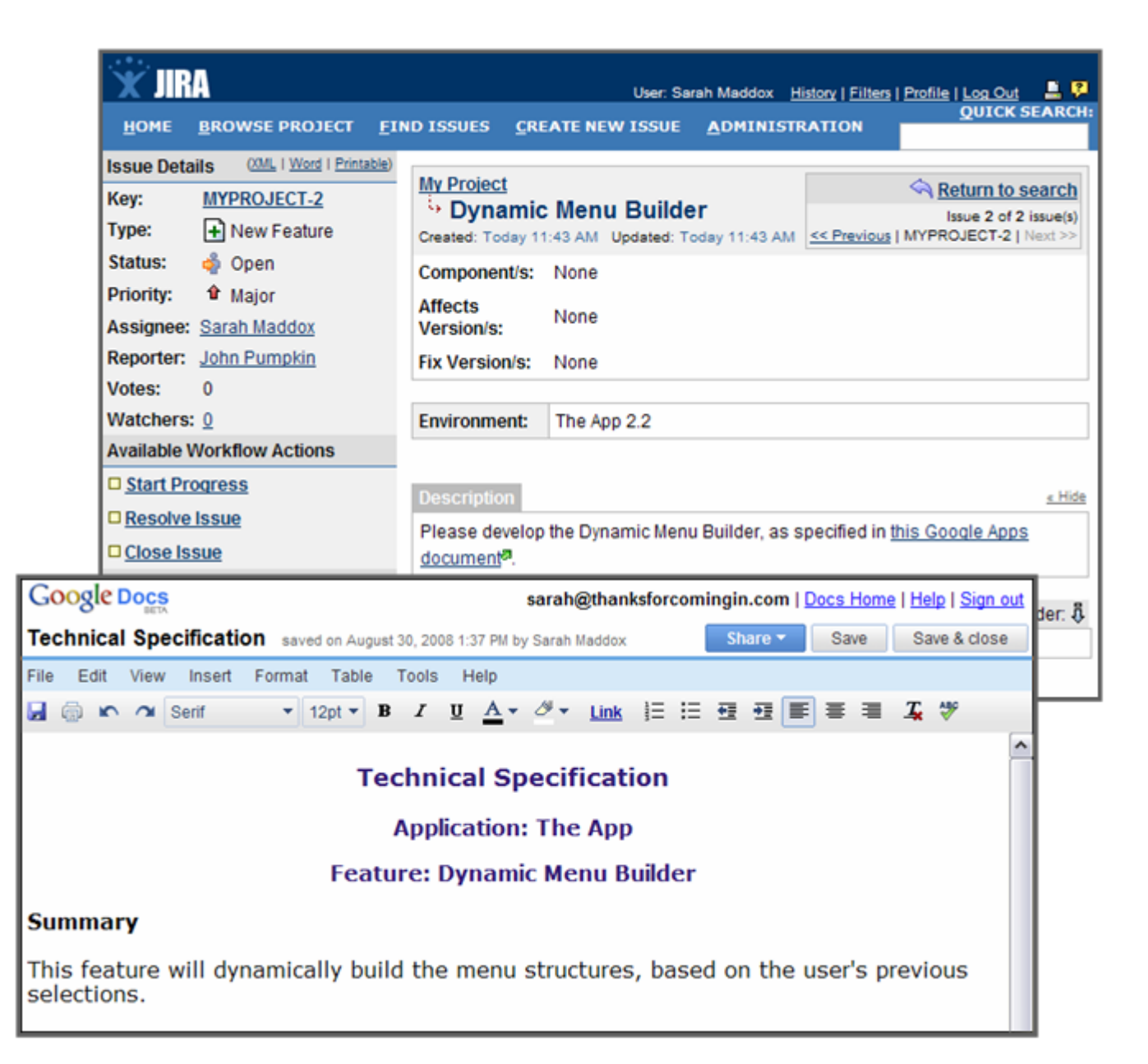

## RELATED TOPICS

- [Using the Application Browser](#page-176-0)
- [Adding an Application](#page-180-0)
- [Configuring the Google Apps Connector](#page-251-1)
- [Mapping a Directory to an Application](#page-257-0)
- [Effective memberships with multiple directories](#page-269-0)
- [Specifying an Application's Address or Hostname](#page-272-0)
- [Testing a User's Login to an Application](#page-274-0)
- [Enforcing Lower-Case Usernames and Groups for an Application](#page-276-0)
- [Managing an Application's Session](#page-278-0)
- [Deleting or Deactivating an Application](#page-279-0)  $\bullet$
- [Configuring Caching for an Application](#page-282-0)
- [Overview of SSO](#page-284-0)
- [Configuring Options for an Application](#page-288-0)
- [Enabling OpenID client app](#page-289-0)
- [Allowing applications to create user tokens](#page-290-0)
- [Disabling the OpenID client app](#page-291-0)
- [Configuring how users log in](#page-292-0)

[Crowd documentation](#page-6-0)

# <span id="page-257-0"></span>**Mapping a Directory to an Application**

Mapping a [directory](#page-109-0) to an application defines the user-base for an application. Directory mappings determine which user directories will be used when authenticating and authorizing a user's access request. Read more about [users and groups](#page-293-0).

When you [defined an application](#page-180-0), you chose a default directory for that application to use. Crowd also allows you to map multiple directories to each application. This allows each of your applications to view multiple user directories as a single repository.

## **To map a directory to an application:**

- 1. Log in to the [Crowd Administration Console.](#page-108-0)
- 2. In the top navigation bar, click**Applications**.
- 3. Click the application you wish to map.
- 4. Select the **Directories & groups** tab.
- 5. Select the new directory from the drop-down list and click **Add**. The new directory will be added to the bottom of the list of mapped directories. You can drag & drop the newly created row to move a directory higher or lower in the order. [Why is directory order important?](#page-259-0)
	- **Want to speed up authentication?**

You can optimize the authentication process by selecting**Optimize priority of cached directories**. Once you select this option, Crowd will go through its cache for all the directories listed in this screen looking for information on the authenticating user. If there's no such information in Crowd's cache, Crowd will automatically lower the priority of such directory on the list.

If a user was added recently, these directories might stay at the end of the list until Crowd's cache is updated.

- 6. In the**Directories & groups**tab, check**Determine the users' group membership using all directories.** [Learn more](https://confluence.atlassian.com/display/CROWDM10/Effective+memberships+with+multiple+directories).
- 7. Choose which users within the directory may authenticate against the application. Select one of the following:
	- Allowall users within the directory to authenticate against the application:
		- i. In the **Actions** column, click the meatballs icon and select **Configure authentication**.
		- ii. Enable the **Allow all users from this directory to authenticate** check box, and click **Save**.
	- Allow only specific groups of users within the directory to authenticate against the application, see [Specifying which Groups can access an Application.](#page-266-0)
- 8. Click the **Permissions** tab and set the [directory permissions for the application.](#page-261-0)

Note that updates are handled differently, depending on the membership aggregation scheme you selected. See [Directory update operations](https://confluence.atlassian.com/display/CROWD/Effective+memberships+with+multiple+directories#Effectivemembershipswithmultipledirectories-updates).

## Screenshot: 'Application Map Directories'

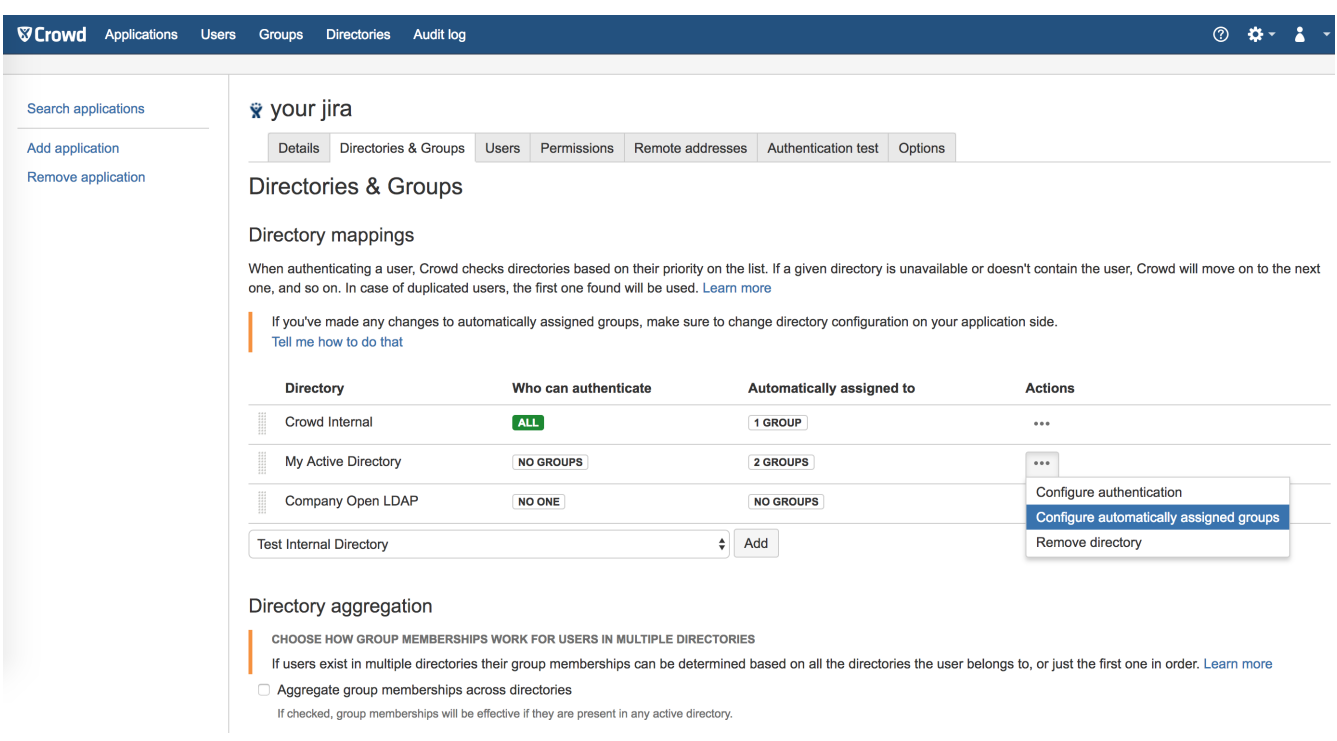

For each directory mapped to the application you can also define groups that users will be automatically assigned to, when they first log in to the application. See[Automatically Assigning Users to Groups](#page-307-0) for more details.

259

# <span id="page-259-0"></span>**Specifying the Directory Order for an Application**

When you map multiple directories to an application, you also need to define the directory priority order.The directory order is used for the following:

#### **Authentication**

Authentication only relies on the groups you mapped to the application.Users are authenticated if they belong to a group mapped to the application in the first directory where they exist, or if that directory is mapped to the application using the**Allow all users from this directory to authenticate**option.

#### **Authorization**

When multiple directories are mapped to an integrated application, andduplicated usernames and group names are used across those directories, the effective group memberships forauthorization are determined on the basis of themembership aggregation scheme that has been applied.

In particular, the non-aggregating membership scheme depends on the directory order to determine access permissions for a user.

See[Effective memberships with multiple directoriesf](#page-269-0)or more information.

#### **Directory updates**

When a user is addedto a group, Crowd adds them to the first directory it has access to in priority order. This applies to both the aggregating and non-aggregating membership schemes.

When a user is removed from a group, the behavior depends on the membership scheme:

- With non-aggregatingmembership, the user is only removedfrom the group in the first directory the user is found in.
- With aggregating membership, the user is removed from the group inalldirectories the user is found in.

See[Directory update operations](https://confluence.atlassian.com/display/CROWD/Effective+memberships+with+multiple+directories#Effectivemembershipswithmultipledirectories-updates) for an explanation of themembership aggregation schemes.

## Specify the directory order

- 1. Log in to the [Crowd Administration Console.](#page-108-0)
- 2. In the top navigation bar, click the **Applications**tab.
- 3. Click **View** for the application.
- 4. Click the **Directories & groups**tabto display a list of directories that are currently mapped to the application.
- 5. Drag & drop rows to move a directory higher or lower in the order:

#### $\bullet$  demo

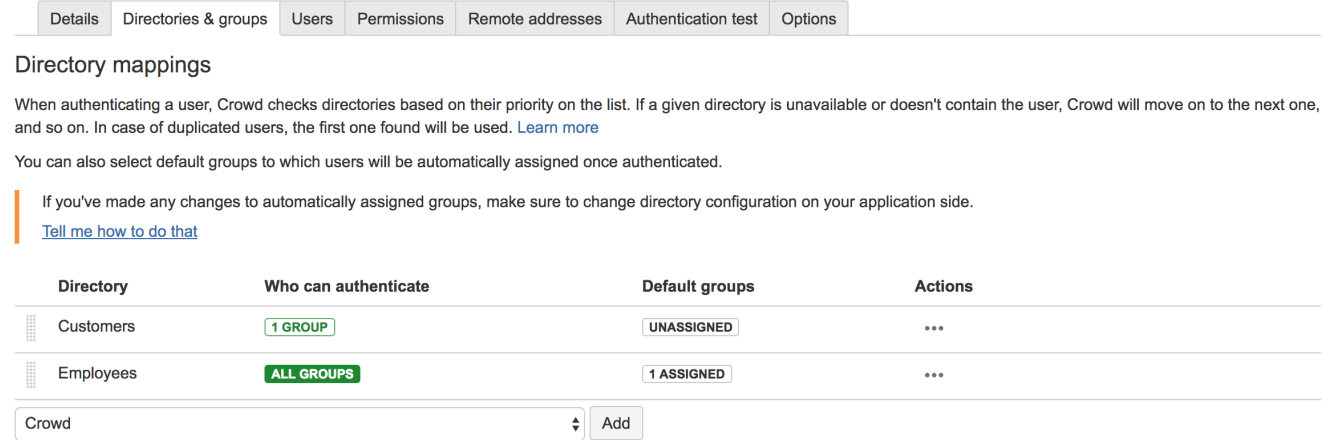

#### Directory aggregation

Crowd

 $\Box$  Determine the users' group memberships using all directories.

If not selected, users' group memberships are determined using only the directory they logged in from. Learn more

# <span id="page-261-0"></span>**Specifying an Application's Directory Permissions**

When you [map a directory to an application,](#page-257-0) you can also define the application's ability to add/update/delete users and groups in the directory. To do this, use the '**Permissions**' tab in the 'View Application' screen.

Directory permissions are defined at two levels:

- 1. **Directory-level permissions** are defined on the 'Permissions' tab of the 'View Directory' screen. These permissions apply to each application mapped to the directory, unless the application has its own application-level permissions.
- 2. **Application-level directory permissions** are defined on the 'Permissions' tab of the 'View Application' screen. If a permission is enabled at directory level, you can enable it for a specific application. For example, you could enable the 'Add User' permission on the 'Customers' directory in Jira but disable the permission for Confluence.

Take a look at an [example](#page-263-0).

Disabling a directory-level permission will override any permissions enabled at application level. If a permission is enabled at application level and then subsequently disabled at directory level, the directory-level permission will apply. (The application-level permissions will be 'remembered' and will apply again if re-enabled at directory level.)

**How do directory permissions affect the Crowd application (Crowd Administration Console)?**

- If a particular permission is turned off at directory level, then **no** application can perform the related function - not even the Crowd application. So, for example, if you disable the 'Remove User' permission for a directory, then the Crowd Administration Console will not allow you to delete a user from that directory.
- The Crowd application is not bound by application-level permissions, because any user who could log into the Crowd application could change the application-level permissions for the Crowd application anyway.

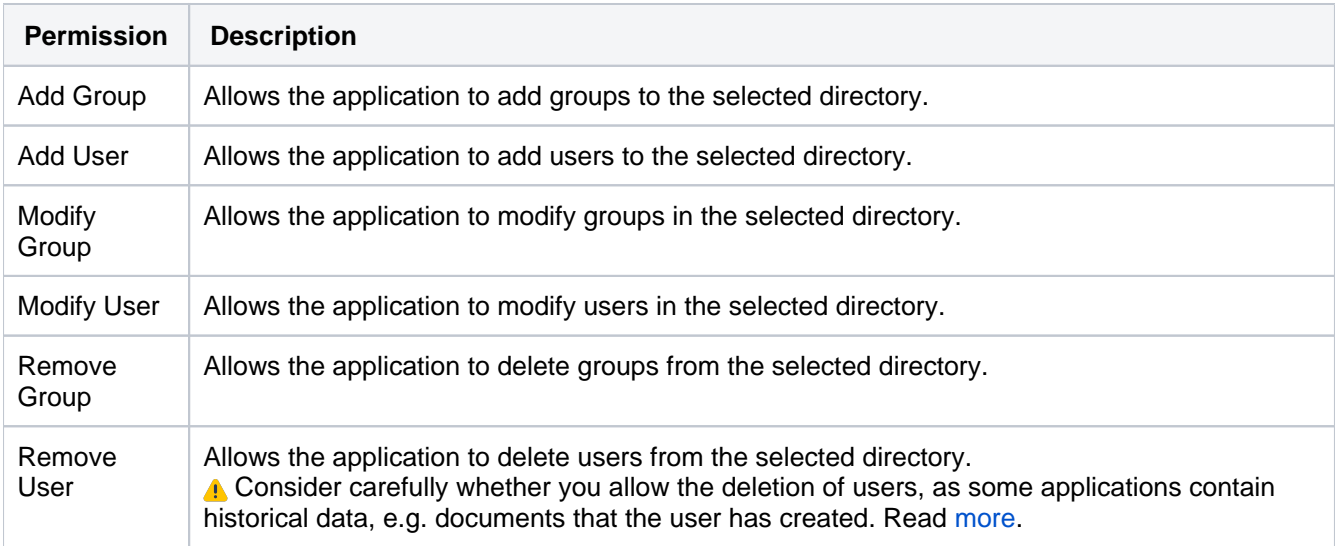

For details on directory-level permissions, refer to the instructions on [specifying directory permissions.](#page-149-0) Below are instructions on setting the application-level directory permissions.

When you initially [map a directory to an application](#page-257-0), all of the application's permissions are enabled by default. But note that disabling a directory-level permission will override any permissions enabled at application level.

#### **To set the directory permissions for an application,**

- 1. Log in to the [Crowd Administration Console.](#page-108-0)
- 2. In the top navigation bar, click **Applications**.
- 3. Click the application you want to edit.
- 4. Click the **Permissions** tab. This displaya a list of directories that are currently mapped to the application, and a set of permission check-boxes.
- 5. From the drop-down list, select a **directory**.
- 6. Select permissions you wish to allow this application to perform on the selected directory.

#### Screenshot: Setting directory permissions for an application

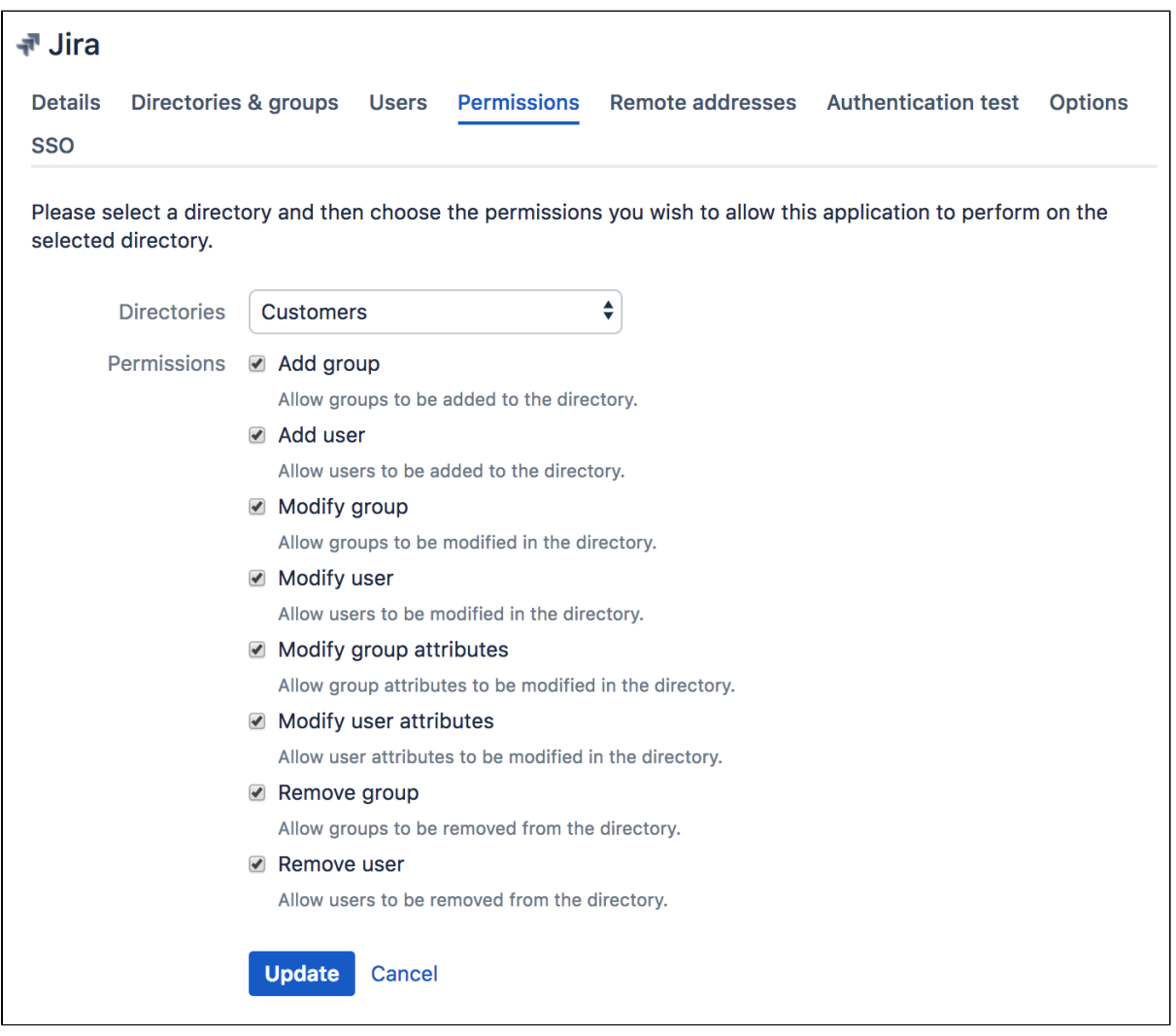

 On the application permissions screen, the words '**(disabled globally)**' will appear next to any permission that is disabled at directory level.

# <span id="page-263-0"></span>**Example of Directory Permissions**

For the purpose of this example, let's assume that you want to:

- Allow self-registration (automatic signup) of new users in your 'Customers' directory via [Jira](#page-208-0), and
- Disable self-registration via [Confluence.](#page-189-0)

Here's how you would set the directory-level and application-level permissions in Crowd.

- 1. At directory level, enable the 'Add User' permission (and any other permissions you want):
	- a. Log on to the [Crowd Administration Console.](#page-108-0)
	- b. In the top navigation bar, click **Directories**.
	- c. From the drop-down list, select the Customers directory.
	- d. Click the **Permissions**tab.
	- e. Select the**Add User**.

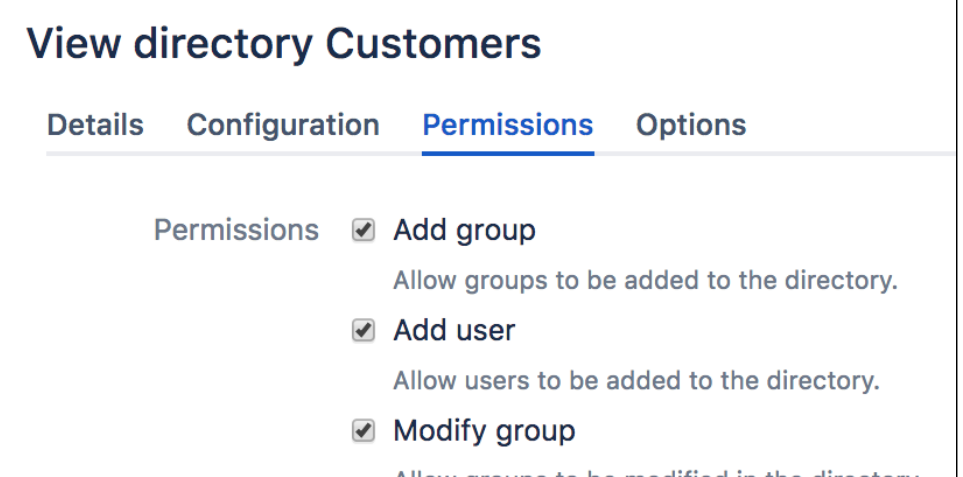

- 2. At application level, make sure the 'Add User' permission is enabled for the Jira application:
	- a. In the top navigation bar, click**Applications.**
	- b. Click on yourJira application.
	- c. In the application screen, click the **Permissions**tab.
	- d. Select the 'Customers' directory.
	- e. Select **Add User**.

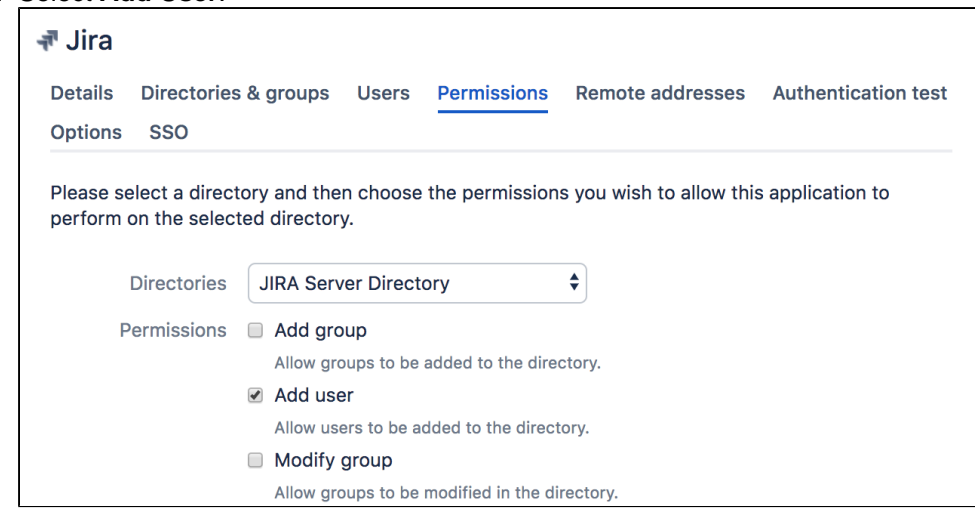

- 3. At application level, disable the 'Add User' permission the Confluence application:
	- a. In the top navigation bar, click**Applications.**
	- b. Click on yourConfluence application.
	- c. In the application screen, click the**Permissions**tab.
	- d. Select the 'Customers' directory.

e. Deselect**Add User**.

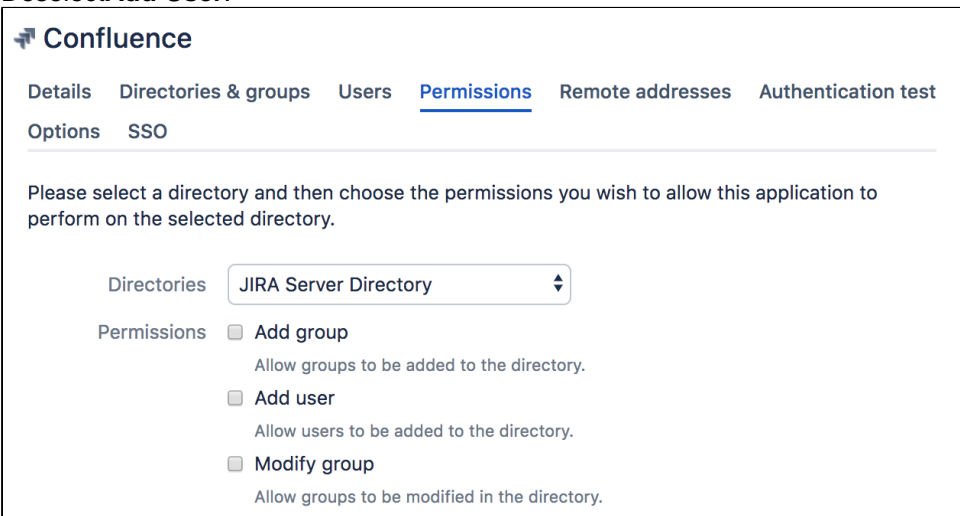

#### **In summary:**

With the above application permissions, a person will be able to sign up for a user account via JIRA and this user will be created in the 'Customers' directory, but they will not be able to sign up for an account via Confluence.

# <span id="page-265-0"></span>**Viewing Users in Directories Mapped to an Application**

The application '**Users**' tab shows all the users in all the directories mapped to the selected application. You will also see basic information for each user, including the user's full name, username and email address. If the user has an [alias](#page-299-0) for the selected application, the alias will appear too.

#### **Effect of access-based synchronization on displayed users**

The data displayed in the Users tab depends on whether you use access-based synchronization. If this feature is enabled, then the tab will include only users who have access to the particular application. If it's disabled (which means that all users are synced from the mapped directories), then we'll show all users, even if your application only allows access for some of them.

#### **To see the users visible to an application,**

- 1. Log in to the [Crowd Administration Console.](#page-108-0)
- 2. In the top navigation bar, click **Applications** .
- 3. Click the name of the application you want to view. The **View Application** screen appears.
- 4. Click the **Users** tab.
- 5. Enter your search criteria in the '**Search**' textbox. You can enter all or part of the user's name, email address or username. Leave the search box empty to match all users.
- 6. Click **Search** button.

#### Screenshot: Viewing users for an application

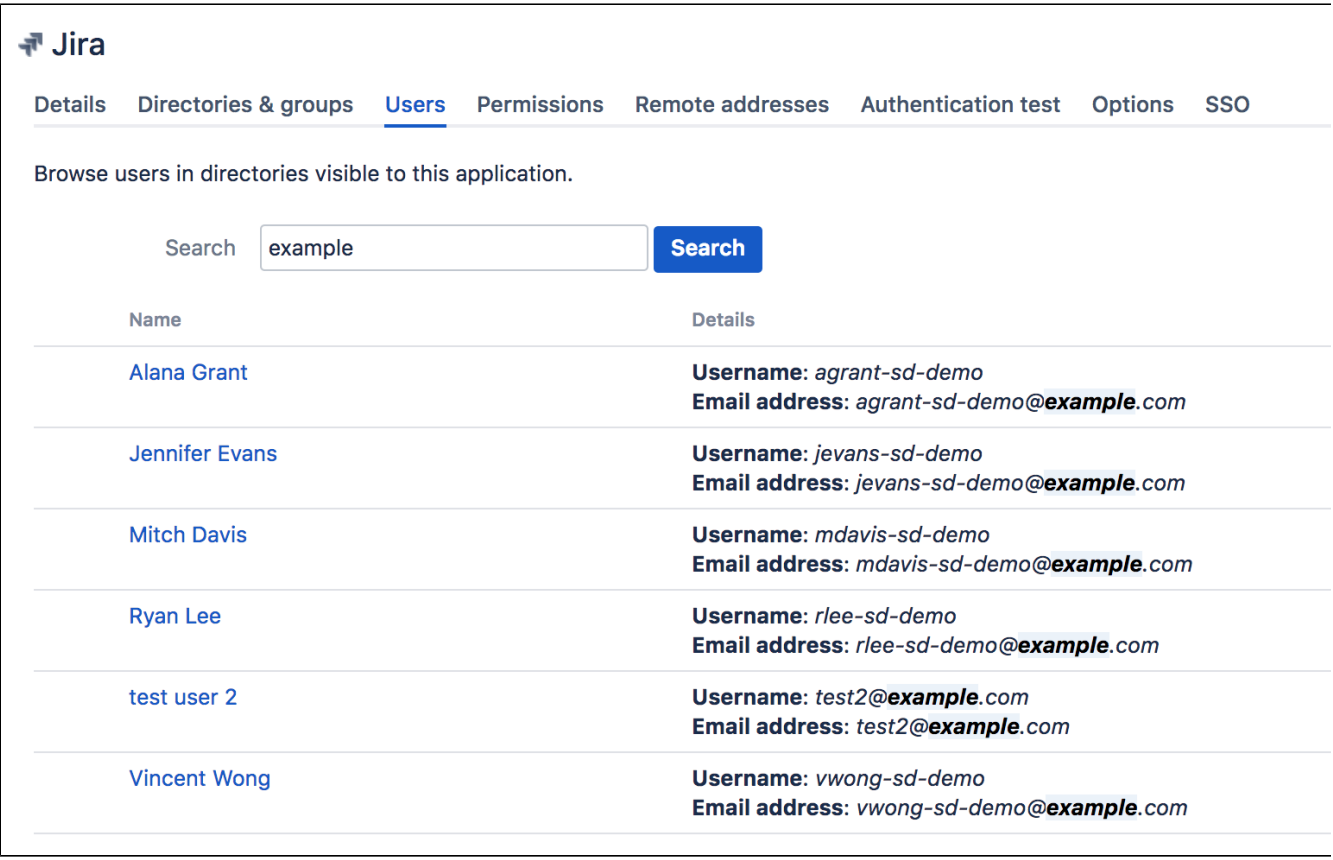

# <span id="page-266-0"></span>**Specifying which Groups can access an Application**

You can specify which users are allowed to authenticate against each application. For each [mapped directory](#page-257-0) , you can either allow all users within the directory to authenticate with the application, or just particular [groups](#page-302-0) within the directory. You can then [assign group membership](#page-301-0) to each user.

For example, the default group crowd-administrators, which is automatically created in the default directory that you specified [during setup](#page-39-0), is allowed to access the [Crowd Administration Console](#page-108-0). This means that users who belong to the group crowd-administrators are allowed to log in to the Crowd Administration Console (assuming they supply a valid password).

This setting will override any permissions configured in a client application. For example, even if thetestusers group is given theCan Use permission in Confluence, if they aren't a mapped group as specified on this page, they will be unable to authenticate. This does not prevent usernames and groups from appearing in the client application.

## **To allow a group to access an application,**

- 1. Log in to the [Crowd Administration Console](#page-108-0).
- 2. In the top navigation bar, click **Applications**.
- 3. Click the name of the application you want to link that corresponds to the application you wish to map.
- 4. In the application screen, click the **Directories & groups** tab. This displays a list of groups that currently have access to the application.
- 5. From the drop-down list, select the the group and click **Add**.

Alternatively, you can allow all users from a particular directory to authenticate against the Λ application. See [Mapping a Directory to an Application.](#page-257-0)

## Screenshot: Application Specify Groups

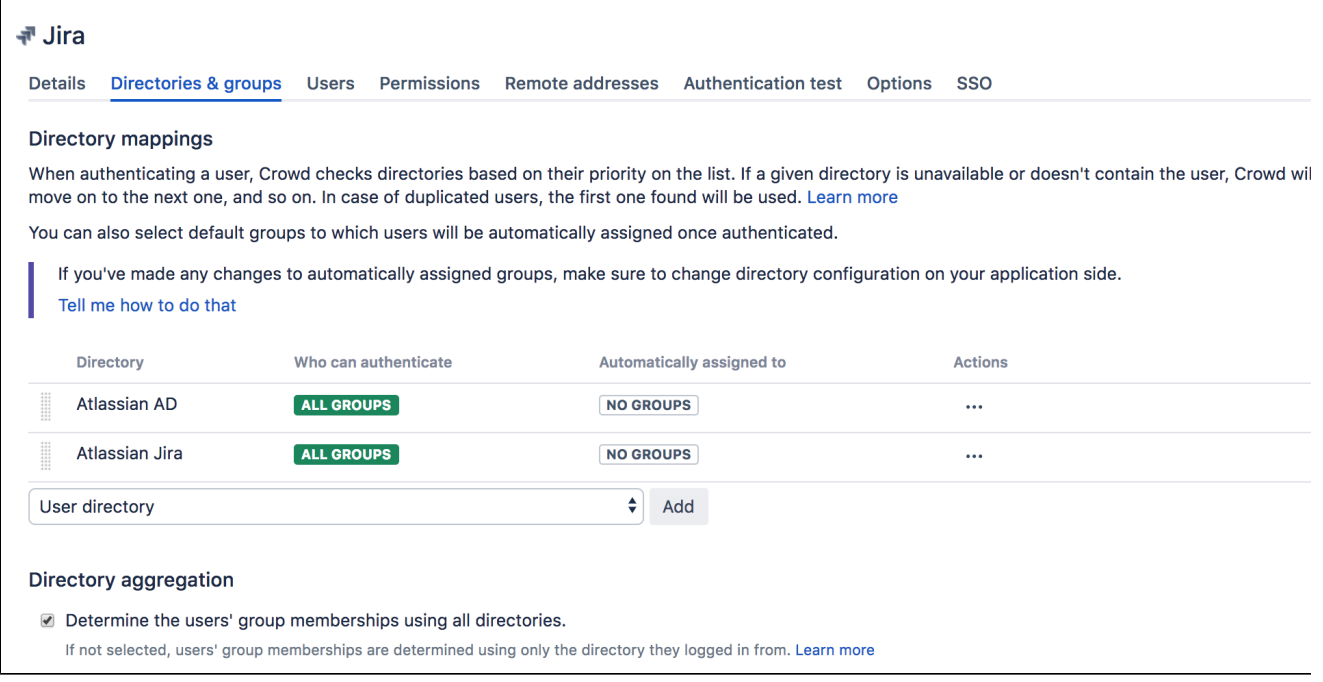

# Specifying which users are synced based on their access rights

After you allow only some groups to access the application, you can add the same restrictions to users and groups that are synced with the application. For more info, see [Syncing users based on their access rights](#page-267-0).

# <span id="page-267-0"></span>**Syncing users based on their access rights**

When you map a user directory to an application in Crowd, you can choose which users are synced with the application based on their access rights to it. It might be useful to limit the synced users to only those who can actually access the application, as syncing anyone else is redundant in most cases.

To choose which users will be synced with your application:

- 1. Log in to th[eCrowd Administration Console.](#page-108-0)
- 2. In the top navigation bar, click**Applications**, and choose your application.
- 3. Select the**Directories & groups**tab.
- 4. Scroll down to **Access-based synchronization**, and choose one of the options.

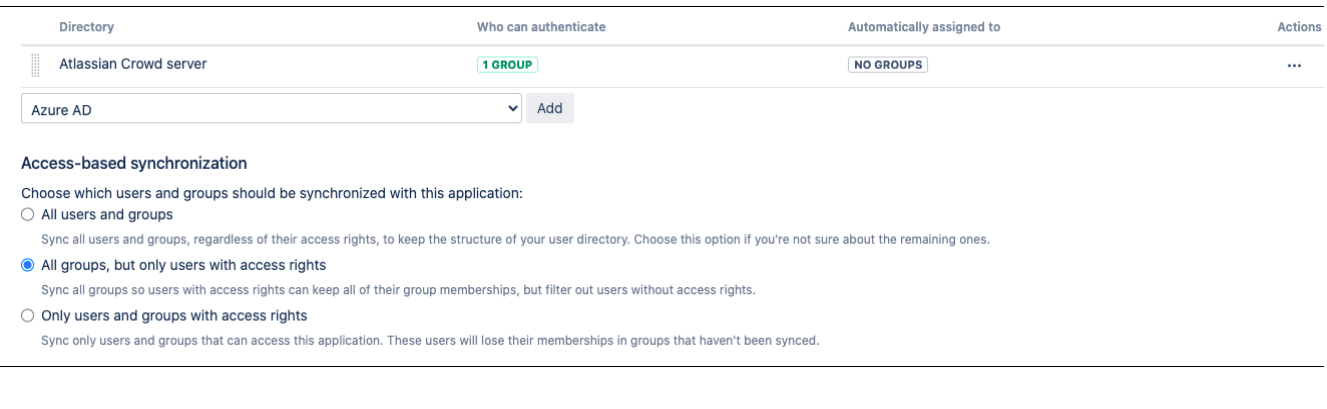

# Good to know

Heres some additional details:

- Your settings will apply to all Crowd APIs used by your applications
- Membership aggregation and nested groups are supported.
- If a user exists in multiple directories, their access rights in the first one will decide whether theyre synced or not.
- You can only use full synchronization, the incremental one isnt supported.
- When **All groups, but only users with access rights** is enabled, applications will not be able to create users in Crowd.
- When**Only users and groups with access rights** is enabled,applications will not be able to create users and groups in Crowd.

# How syncing works with aggregated group memberships

You might encounter some confusing cases if youre using aggregated group memberships. If something isnt synced the way you expect it, have a look at the use cases weve described below.

## **Sample scenario**

You have two directories mapped to an application. In Directory 1, the user john belongs to group A, while in Directory 2 group B. You also have the **Determine the users' group memberships using all directories**optio n enabled.

Here's some use cases to show you which groups the user will belong to after syncing. Note that we're changing syncing and authentication options for each case:

- 1. Syncing:**All users and groups** Who can authenticate:N/A In this case, *john* will be a member of *group A* and *group B*, as everything is synchronized.
- 2. Syncing:**All groups, but only users with access rights** Who can authenticate: Directory 1: group A; Directory 2: group B. In this case, john will be a member of group A and group B. Both of these groups are allowed to authenticate, so hes treated as a user with access rights in both directories, keeping all of his group memberships.

3. Syncing:**All groups, but only users with access rights**

Who can authenticate: Directory 1: *group A*; Directory 2: *group C* (some other group *john* doesnt belong to)

In this case, group A and group B will be synchronized, but john will be a member of group A only. Thats because *group B* isnt allowed to authenticate so *john* from Directory 2 is treated as a user without access rights hes a member of group B, but not group C thats allowed for this directory.

4. Syncing:**Only users and groups with access rights** Who can authenticate: Directory 1: group A; Directory 2: group B In this case, john will be a member of group  $A$  and group  $B$ . Both of these groups are allowed to authenticate, so hes treated as a user with access rights in both directories, keeping all of his group memberships.

## 5. Syncing:**Only users and groups with access rights**

Who can authenticate: Directory 1: group A; Directory 2: group C (some other group john doesnt belong to)

In this case, group B wont be synchronized at all, because it doesnt have access rights. Likewise, *john* from Directory 2 is treated as a user without access rights, similarly to Case 3 above. Group A will be synchronized and *john* will be a member of it.

We want to bring your attention to Case 3 that might appear confusing. In this case, the users should be treated as separate one with access rights, and one without them. As john from Directory 2 doesnt have access rights (group B cant authenticate for this directory), he isnt synced and his group memberships arent taken into account.

# **Troubleshooting**

Having problems? Check the details below:

This might be because of the following reasons:

- You have a Server license. This feature is only in Data Center.
- You allow all groups from all directories to authenticate. In this case, theres no reason to limit synced users as all of them need access.

Missing users:

- Make sure the user belong to at least one of the groups with access rights.
- Make sure its not a shadowed user (see Limitations)

Missing groups and group memberships:

If you chose **Only users and groups with access rights**, make sure the group actually have access rights.

# <span id="page-269-0"></span>**Effective memberships with multiple directories**

This page describes how Crowd determines group memberships for an integrated application that is mapped to multiple directories, where duplicate user names and group names are used across those directories.

Information gathered in this page do not apply to application which useonlyone directory. With more than one directory, this page applies both to user memberships in groups, and group memberships in other groups (nested groups).

In Crowd 2.8, and later versions, there aretwo different schemes that Crowd can use with multiple directories. We have called these '[aggregating membership](#page-270-0)' and '[non-aggregating membership](#page-269-1)', and have described them below.

These schemes are only used to determine thegroup memberships that the integrated application uses foraut horization purposes. Authentication is determined on the basis of the group mappings for an integrated application. See[Specifying which Groups can access an Application.](#page-266-0)

When you map multiple directories to an integrated application (with duplicate user names),non-aggregating membership is applied by default. You can easily configure the application to use aggregating membership, as [described below](#page-270-1).

## <span id="page-269-1"></span>Non-aggregating membership

This is the 'masking' case Crowd seesthe directories mapped to an application from the top down,and will det ermine the effective groupmembershipsbased on the first instance of a user that is detected, working from the highest priority directory downto the lowest. Occurrences of the user in a lower priority directory are 'masked', and are not effective.

For example,Crowd will only considerSamto be a member of theAdmingroup if that membership exists in the first directory in whichSamis found. IfSamis not a member oftheAdmingroup in the first directory in which Sam is found, Crowd will not consider that membershipeven ifSamis a member of Admin in alowerdirectory .

Note that the priority order of the mapped directories is essential to this scheme. See[Specifying the Directory](#page-259-0)  [Order for an Application](#page-259-0).

In the diagram of non-aggregating membershipbelow, users or groups in a directory 'mask' themselves in lower priority directories.

For non-aggregating memberships:

A user effectively belongs to only those groups where the user is a group member in the highest directory that contains the user.

So, in the diagram:

- User A is only a member of Group A.
- User B is only a member of Group A.
- User C is only a member of Group B.

A group's members are all the 'top-most' users that belong to the group. If a group contains the user in a 'lower' directory, that membership is 'masked out' and is not effective.

So, in the diagram:

- Group A contains Users A and B.
- Group B only contains User C.

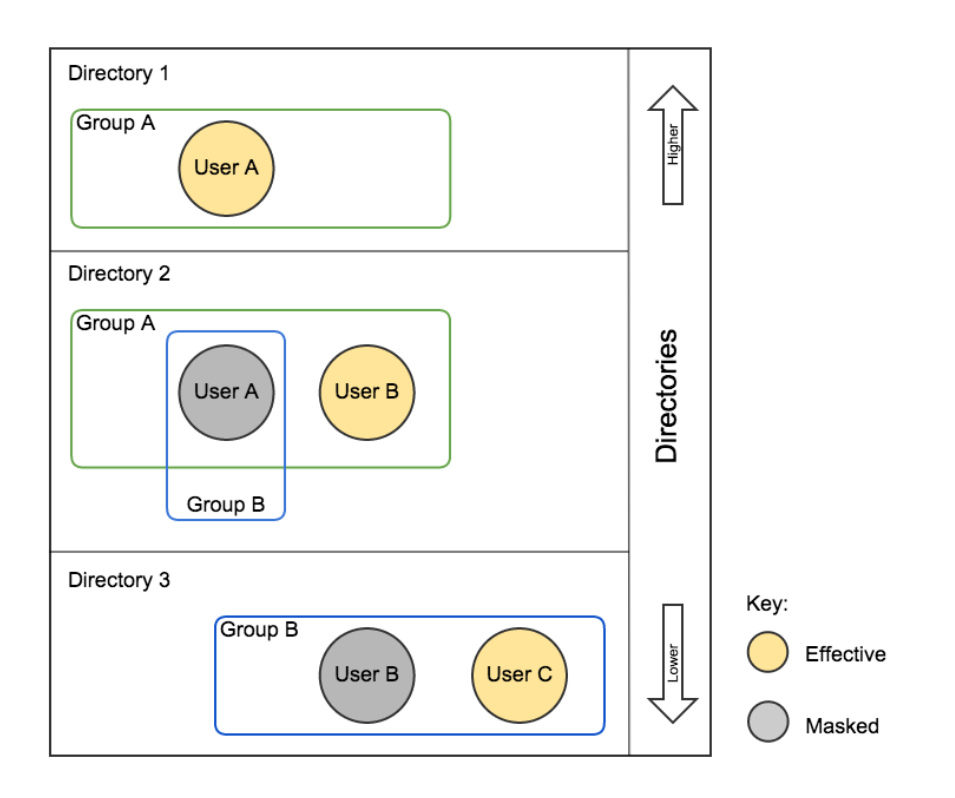

# <span id="page-270-0"></span>Aggregating membership

This is the 'blending' case - Crowd sees across all the directories mapped to an application, andwilldetermine the effective groupmembershipsbased on aunionof the directories.

For example, ifSamis a member of the Admingroup inany directory, Crowd will considerSamto be a member of the Admingroup.

In the diagram ofaggregating membership below, effective membership is a blend of the memberships in all mapped directories.

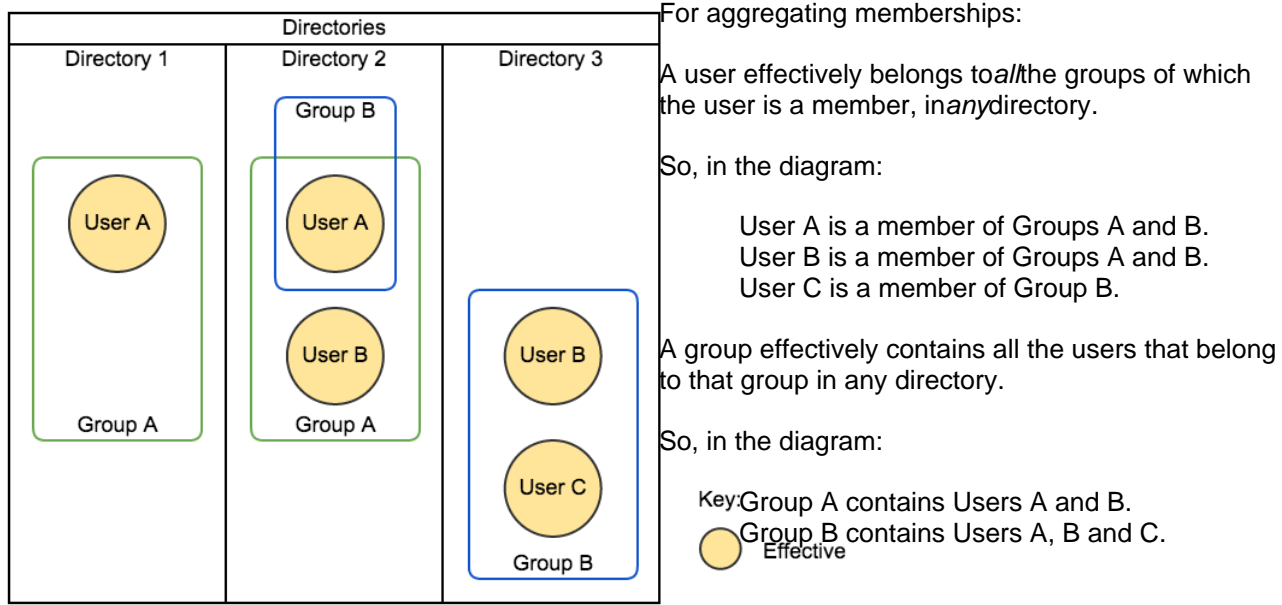

Understand how access-based synchronization affects membership aggregation

If you're using aggregated group memberships and also sync users based on their access rights to the application, we recommend that you have a look at [Syncing users based on their access rights](#page-267-0), where we've described and explained a few cases that might appear confusing.

# <span id="page-270-1"></span>Configure the aggregation scheme for an application

When you map multiple directories to an integrated application in Crowd, non-aggregating membership is applied by default.

You can change the aggregation scheme for each integrated application by checking, or clearing, the **Aggre gate group memberships...** checkbox on the **Directories** tab for the application:

 $\blacksquare$  Agaregate group memberships across directories

If checked, group memberships will be effective if they are present in any active directory.

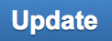

The aggregation scheme applies across all the directories mapped to the application.

#### Directory update operations

When a user is addedto a group, they are only added to the first writeable directory available, in priority order. This applies for both the aggregating and non-aggregating membership schemes.

When a user is removed from a group, the behavior depends on the membership scheme:

- With non-aggregatingmembership, the user is only removedfrom the group in the first directory the user is found in.
- With aggregating membership, the user is removed from the group inalldirectories the user is found in.

### Inactive users

The membership schemes described above are not used when Crowd determines if a user should be able to authenticate.

Crowd only checks if the user is active in the first (highest priority) directory in which they are foundwhen determining authentication.

For example, an application in Crowd is mapped to two directories: Crowd Internal Directory (primary) and an AD Delegated Authentication Directory (secondary).

- User A is inactive in the primary directory
- User A is active in secondary directory

Result: Crowd rejects access (authentication), because user A is first found in the primary directory, and the user is inactive there.

# <span id="page-272-0"></span>**Specifying an Application's Address or Hostname**

To ensure that your Crowd server can be used by legitimate applications only, Crowd will allow applications to log in only from known addresses. This means that you need to specify the IP address(es) and/or hostname(s) of each application.

When you [add a new application,](#page-180-0) you will specify the application's IP address. After adding the application, you can update the IP address if necessary, as described below. In some cases, you may need to add the applicable host name as well as the IP address.

#### **IP address and/or host name?**

You should always specify the application's IP address. In addition, you may need to give a host name as well as the IP address. Some application servers may pass the host name to Crowd, instead of the IP address. If this happens, Crowd will not grant the application's authorization request unless Crowd recognizes the host name.

#### **To specify an application's IP address or hostname:**

- 1. Log in to the [Crowd Administration Console.](#page-108-0)
- 2. In the top navigation bar, click **Applications**.
- 3. In the [Application Browser,](#page-176-0) click the name of the application you wish to update
- 4. In the **View Application** screen, click the **Remote Addresses** tab. You will see a list of IP addresses and hostnames that are currently mapped to the application.
- 5. Type the new IP address or hostname in the Address field.
	- Possible values are:
		- A full IP address, e.g. 192.168.10.12.
		- A wildcard IP range, using CIDR notation, e.g. 192.168.10.1/16. For more information, see the introduction to [CIDR notation on Wikipedia](http://en.wikipedia.org/wiki/CIDR_notation) and [RFC 4632.](http://tools.ietf.org/html/rfc4632)
		- A host name, e.g. myhost.com. Note: If an application running on the same server needs to access Crowd, you may need to add 'localhost' as well as '127.0.0.1' to the list of IP addresses and hostnames.
- 6. Click **Add**.

The new address will be added to the bottom of the list.

#### Screenshot: Application addresses

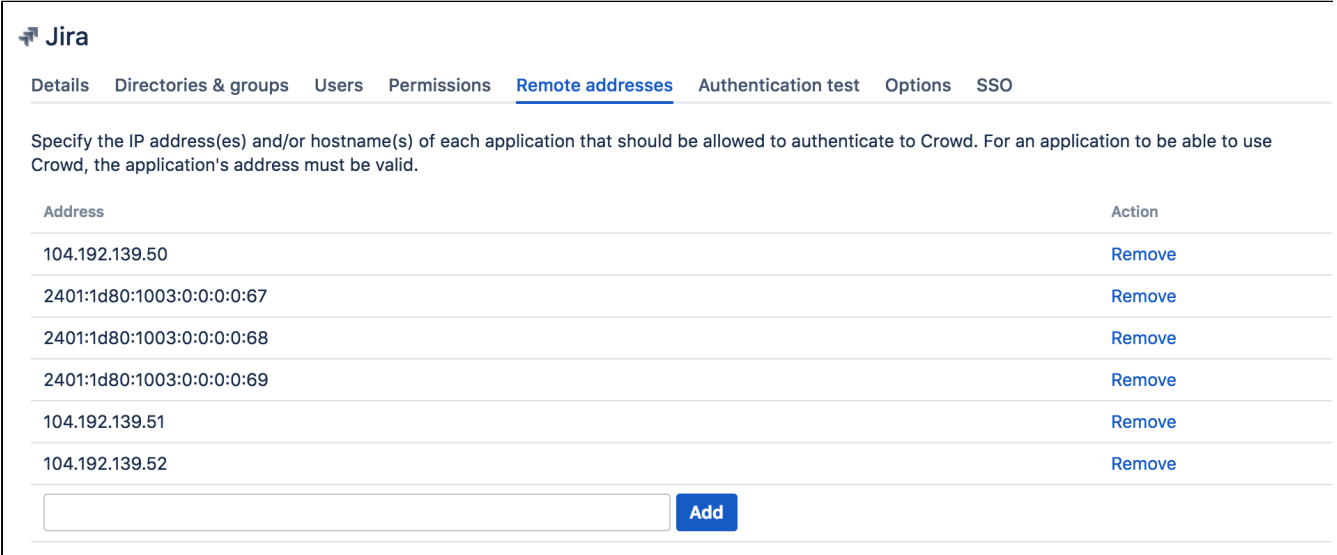

#### **Troubleshooting**

**A common problem: Application not connecting with Crowd**. For an application to be able to use Crowd, the application's address must be valid and the application must be active. Ensure the 'Active' check box is ticked on the application 'Details' tab.

# <span id="page-274-0"></span>**Testing a User's Login to an Application**

You can use an application's '**Authentication Test**' tab to verify that a user will be able to log in to a given application, based on the user, directory and group associations in Crowd.

### **How does the test work?**

- 1. You enter the username and password of the user you wish to verify has access to a given application.
- 2. Crowd searches for the user with that username in the application's [mapped directories,](#page-259-0) and verifies the password.
- 3. If the user is not found or the password is invalid, the authentication fails the test.
- 4. Crowd checks whether the directory is set to [allow all to authenticate](#page-257-0).
- 5. If all can authenticate, the test passes.
- 6. Else, Crowd checks the group(s) to which the [user belongs](#page-301-0) and verifies whether those groups have [acces](#page-266-0) [s to the application.](#page-266-0)
- 7. If the user belongs to an allowed group, the test passes, otherwise it fails.

### **How do I do it?**

- 1. Log in to the [Crowd Administration Console.](#page-108-0)
- 2. In the top navigation bar, click **Applications**. The [Application Browser](#page-176-0) displays.
- 3. Click the name of the application you want to verify.
- 4. In the **View Application** screen, click **Authentication Test** tab.
- 5. Enter the **Username** and **Password** that you wish to verify.
- 6. Click the '**Update**' button.
- 7. A message appears above the 'Username', displaying one of the following:
	- '**Successful verification**' The authentication has passed the test.
	- '**Invalid verification**' The authentication has failed the test.

Below are some suggestions for the next steps you can take in each case.

Screenshot: Authentication test showing successful verification

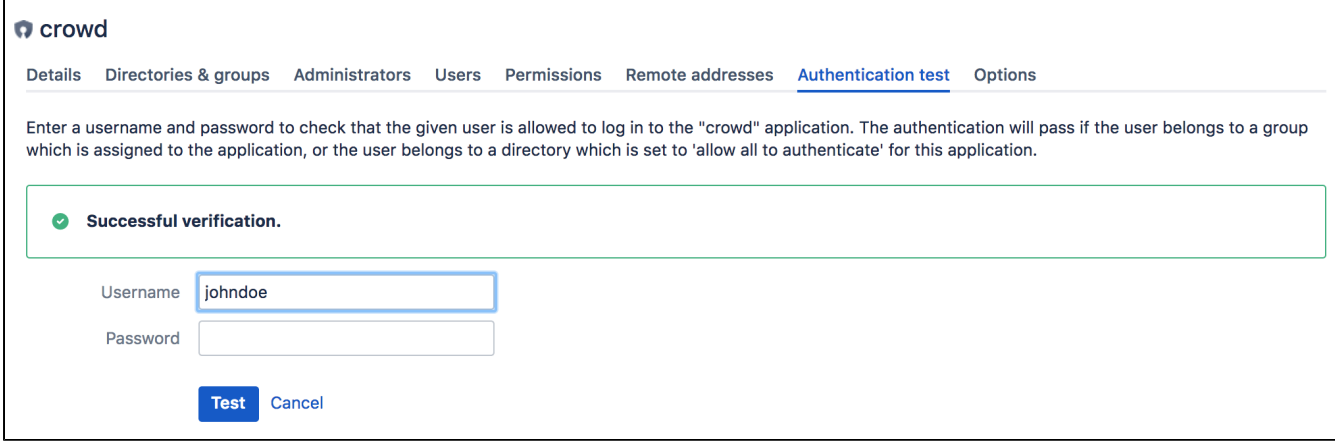

## **Successful Verification**

If this test is successful, but the user is having trouble authenticating to an application, then the problem is caused by the connection between the application and Crowd rather than by user authentication.

**Next step:** Check the '**Application Sessions**' tab in the [Session Browser](#page-278-0) to see if the application is connected to Crowd.

## **Failed Verification**

If the test declares the login to be invalid, this means that the configuration is incorrect within Crowd.

#### **Next steps:**

Check the following - all must be true to allow successful verification.

- The user must belong to a directory which is [mapped to this application](#page-257-0).
- The password you used must be valid. In particular, check that the password is the one specified in the **fir st** directory in which the user appears. (If the user belongs to more than one directory, Crowd uses the first directory in which the user appears, as determined by the [directory order.](#page-259-0))
- Either:
	- The directory must be set to [allow all to authenticate](#page-257-0).
	- OR:
	- The user must belong to a [group](#page-301-0) which has [access to the application](#page-266-0).

276

# <span id="page-276-0"></span>**Enforcing Lower-Case Usernames and Groups for an Application**

In some cases you may wish to convert usernames and group names to lower case when passing them to an application. You can set an option for each application, as described below. When the option is set, Crowd will convert upper-case and mixed-case information obtained from your user directory to lower case before passing the information to the application. The conversion is applied to the following information:

- Usernames
- Group names
- Group memberships

If you set this option for an application, the conversion will apply to **all** directories [mapped to the application.](#page-257-0)

This option is useful in the following situations:

- 1. First situation: Existing application-to-directory integration:
	- You have previously integrated an application that enforces lower-case usernames (e.g. ismith) with a corporate directory which allows mixed-case usernames (e.g.  $JSmith$ ). Examples of such applications are [Jira](http://www.atlassian.com/software/jira) and [Confluence](http://www.atlassian.com/software/confluence).
	- You have existing usernames in the application, which are therefore all lower case.
	- Now you want to integrate the application with Crowd.
- 2. Second situation: You have a custom application which demands lower-case usernames and cannot do the conversion itself.

## **Check your options carefully**

You should only enforce lower-case conversion if you are in a situation as described above. There is no need to enforce lower-case conversion if you are starting out afresh with a Crowd-to-Jira or Crowd-to-Confluence integration. When lower-case conversion is not enforced, Crowd's behavior is **caseinsensitive but case-preserving** it will ignore case when comparing usernames etc ('JSmith' = 'jsmith') and it will preserve case when passing information between applications and directories ('JSmith' remains 'JSmith'). This results in the expected behavior in the Crowd-integrated directories as well as the Crowd-integrated applications such as Jira and Confluence.

## **To enforce lower-case conversion for an application,**

- 1. Log in to the [Crowd Administration Console.](#page-108-0)
- 2. In the top navigation bar, click **Applications**. The [Application Browser](#page-176-0) appears.
- 3. Click the name of the application you want to configure.
- 4. In **View Application**, click the **Options** tab.
- 5. Select **Lower Case Output**.
- 6. Click **Update**.

# **Screenshot: Application Options**

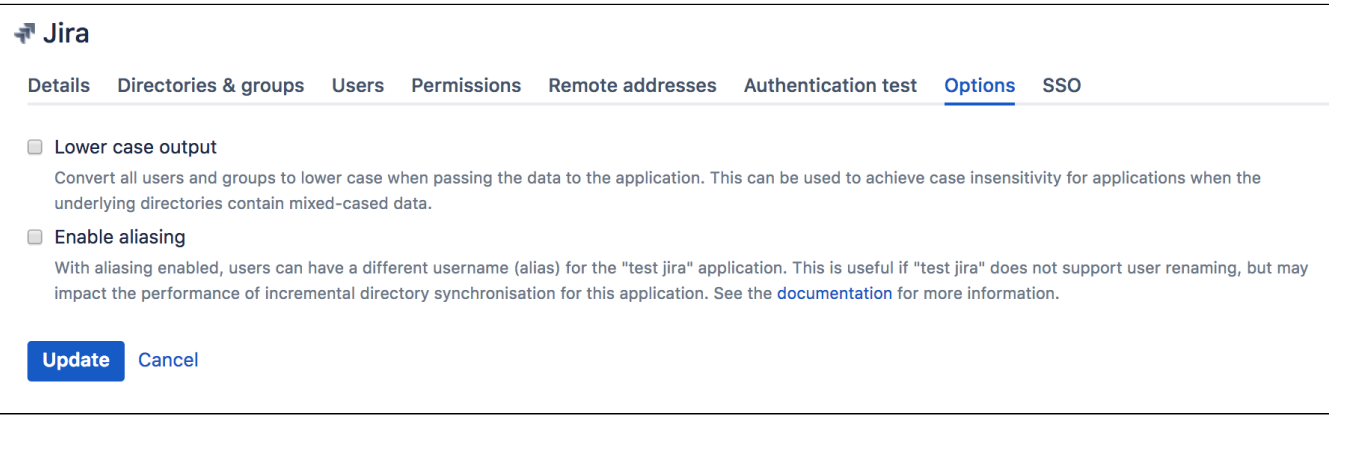

# <span id="page-278-0"></span>**Managing an Application's Session**

Crowd allows you to see a list of all applications currently logged in to the [Crowd framework](#page-105-0). This is effectively a list of the applications which currently have users logged in to them, since an application will only ever log in to the Crowd framework when it needs to authenticate a user.

You can also force any session to expire, that is, you can log the application out of Crowd.

## **To see which applications are currently logged in to Crowd:**

- 1. Log in to the [Crowd Administration Console.](#page-108-0)
- 2. In the top navigation bar, click **Administration**.
- 3. Click '**Current Sessions**' in the left-hand menu.
- 4. This will display the '**Application Sessions**' screen, showing a list of all applications which are currently logged in to the Crowd framework. For example, the screenshot below shows that the **crowd** application (i.e. the [Crowd Administration Console\)](#page-108-0) is currently logged in to the Crowd framework. You can refine your search by specifying an application's '**Name**'. (Note that this is case sensitive.)

## **To force an application to log out of Crowd:**

- 1. Log in to the [Crowd Administration Console.](#page-108-0)
- 2. In the top navigation bar, click **the set of the set of the set of the set of the set of the set of the set o**
- 3. In the left-hand menu, click **Current Sessions**. You can see a list of all applications which are currently logged in to the Crowd framework.
- 4. Next to the application you want to log out of Crowd, click **Expire**.

If you want to *permanently* prevent an application from logging in to Crowd, please see Deleting or [Deactivating an Application.](#page-279-0)

## Screenshot: 'Sessions Applications'

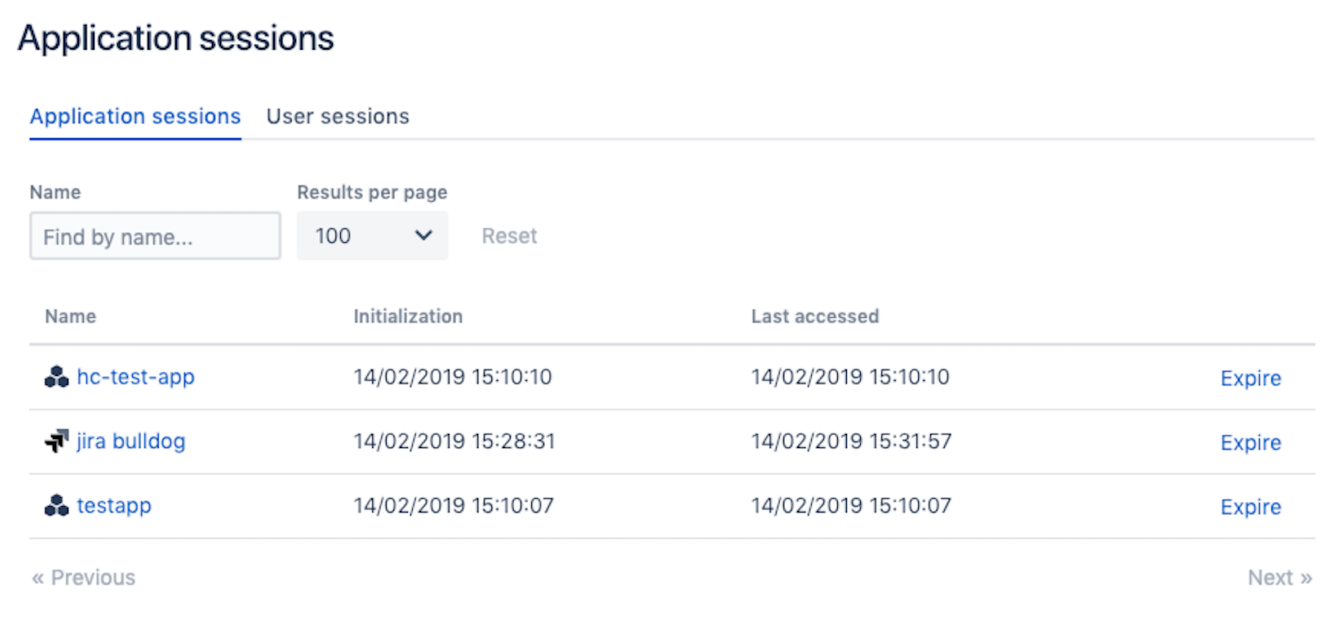

# <span id="page-279-0"></span>**Deleting or Deactivating an Application**

Deactivating an application prevents users from logging in to the application. You might do this if you are making changes to an application and need to temporarily keep users out of it.

Deleting an application removes the application's [details](#page-180-0) and its [directory mappings](#page-257-0). You would typically only do this if the application is no longer required.

#### **To deactivate an application,**

- 1. Log in to the [Crowd Administration Console.](#page-108-0)
- 2. Click the '**Applications** tab in the top navigation bar.
- 3. This will display the [Application Browser.](#page-176-0) Click the '**View**' link that corresponds to the application you wish to deactivate.
- 4. This will display the '**Application Details**' screen. Deselect the '**Active**' check-box, then click the '**Upda te**' button. No users will now be able to log in to the application.

**To reactivate the application, follow the same steps but select the 'Active' check-box.** 

#### **To delete an application,**

- 1. Log in to the [Crowd Administration Console.](#page-108-0)
- 2. Click the '**Applications** tab in the top navigation bar.
- 3. This will display the [Application Browser.](#page-176-0) Click the '**View**' link that corresponds to the application you wish to deactivate.
- 4. This will display the '**Application Details**' screen. Click '**Remove Application**' in the left-hand menu.

The application will be removed from Crowd and will no longer appear in the [Application Browser](#page-176-0).

You cannot delete or deactivate the '**crowd**' application (i.e. the [Crowd Administration Console\)](#page-108-0).

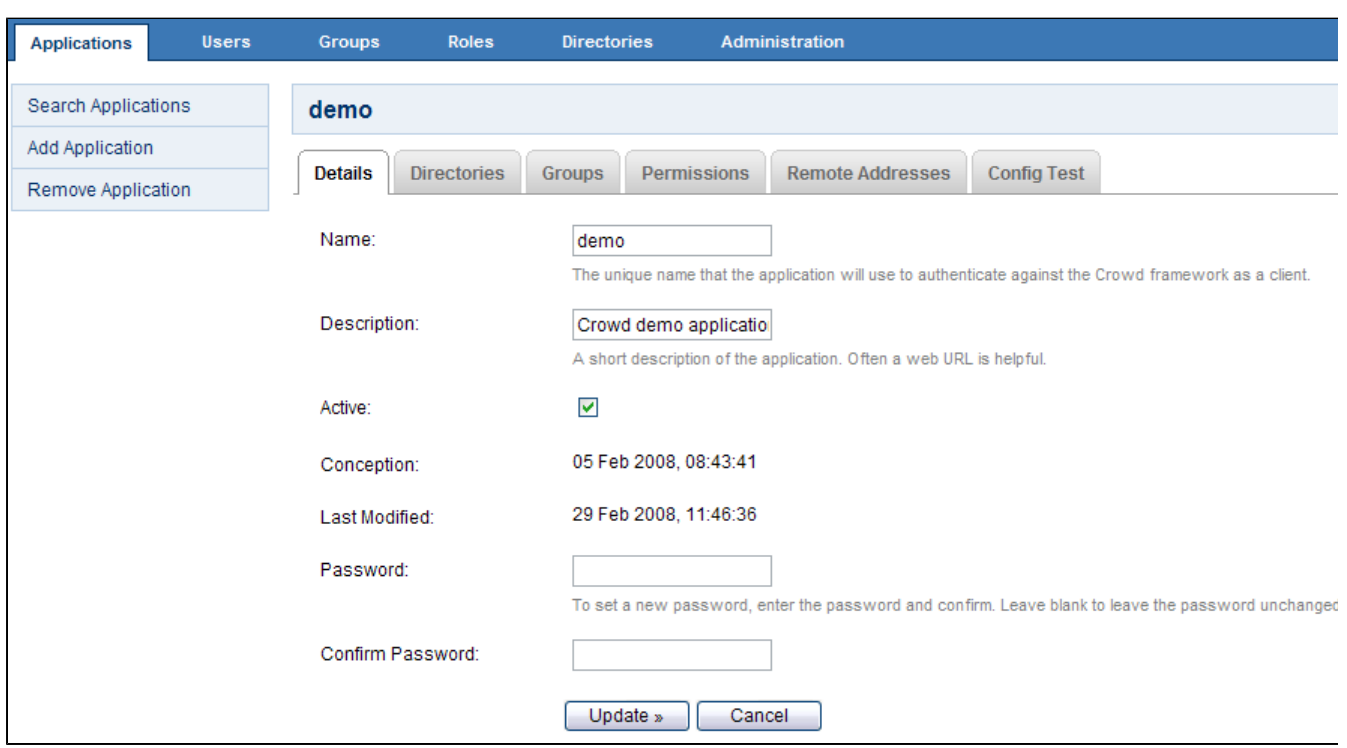

## Screenshot: 'Deleting or Deactivating an Application'

#### RELATED TOPICS

- [Using the Application Browser](#page-176-0)
	- [Adding an Application](#page-180-0)
		- [Integrating Crowd with Atlassian Bamboo](#page-184-0)
		- [Integrating Crowd with Atlassian Confluence](#page-189-0)
			- [Integrating Crowd with Atlassian Confluence 3.4 or earlier](#page-193-0)
			- [Updating Files in a Confluence Evaluation Distribution](#page-196-0)
		- **[Integrating Crowd with Atlassian CrowdID](#page-197-0)**
		- [Integrating Crowd with Atlassian Crucible](#page-200-0)
		- [Integrating Crowd with Atlassian FishEye](#page-201-0)
			- [Configuring FishEye earlier than 4.0 with Crowd](#page-204-0)
		- [Integrating Crowd with Atlassian Jira](#page-208-0)
			- [Integrating Crowd with Atlassian Jira 4.2 or earlier](#page-214-0)
		- **[Integrating Crowd with Atlassian Bitbucket Server](#page-217-0)**
		- **[Integrating Crowd with Acegi Security](#page-219-0)**
		- [Integrating AppFuse a Crowd-Acegi Integration Tutorial](#page-220-0)
		- [Integrating Crowd with Jive Forums](#page-224-0)
			- [Jive SSO](#page-229-0)
		- [Integrating Crowd with Spring Security](#page-231-0)
			- [Integrating AppFuse a Crowd-Spring Security Integration Tutorial](#page-238-0)
		- [Integrating Crowd with a Custom Application](#page-243-0)
		- [Integrating Crowd with Atlassian HipChat](#page-245-0)
	- [Configuring the Google Apps Connector](#page-251-1)
	- [Mapping a Directory to an Application](#page-257-0)
		- [Specifying the Directory Order for an Application](#page-259-0)
		- [Specifying an Application's Directory Permissions](#page-261-0)
			- [Example of Directory Permissions](#page-263-0)
		- [Viewing Users in Directories Mapped to an Application](#page-265-0)
		- [Specifying which Groups can access an Application](#page-266-0)
		- [Syncing users based on their access rights](#page-267-0)
	- [Effective memberships with multiple directories](#page-269-0)
	- [Specifying an Application's Address or Hostname](#page-272-0)
- [Testing a User's Login to an Application](#page-274-0)
- [Enforcing Lower-Case Usernames and Groups for an Application](#page-276-0)
- [Managing an Application's Session](#page-278-0)
- [Deleting or Deactivating an Application](#page-279-0)
- [Configuring Caching for an Application](#page-282-0)
- [Overview of SSO](#page-284-0)
- [Configuring Options for an Application](#page-288-0)
- [Enabling OpenID client app](#page-289-0)
- [Allowing applications to create user tokens](#page-290-0)
- [Disabling the OpenID client app](#page-291-0)
- [Configuring how users log in](#page-292-0)

[Crowd documentation](#page-6-0)

# <span id="page-282-0"></span>**Configuring Caching for an Application**

Caching is used to store run-time authentication and authorization rules, which can be expensive to calculate.

This page describes the cache that can be configured in each of the Crowd-connected applications, such as Jira, Confluence and Bamboo. For an overview of the other types of caching offered by Crowd, please refer to [O](#page-371-0) [verview of Caching.](#page-371-0)

**e** Crowd application caching is also referred to as 'client caching'.

# Explanation of Crowd Application Caching

Crowd-integrated applications can store user, group and role data in a local cache. This helps improve the performance of Crowd since these applications do not have to repeatedly request information from Crowd. Generally, it is not necessary to configure application caching, although this depends on the size of your application deployments.

# Enabling Application Caching

## **To enable application caching:**

- Edit the crowd-ehcache.xml file, which is located in the WEB-INF/classes directory of your application's [Crowd client.](#page-180-0) The two main properties are:
	- **diskStore**: If you have enabled disk persistence (diskPersistent="true") this is the location on the file system where Ehcache will store its caching information. By default it uses ja va.io.tmpdir which is Java's default temporary file location.
	- **defaultCache**: This property has many configurable options. Please read the [documentation](http://ehcache.sourceforge.net/documentation/configuration.html)  [provided by Ehcache](http://ehcache.sourceforge.net/documentation/configuration.html) to fully understand the implications and possibilities with this property. Some basic features are described below.

#### **Some applications may enable/disable caching based on the Crowd server setting**

The Crowd API allows an application to query whether caching is enabled on the Crowd server (isCach eEnabled). The Crowd Java client does not make use of this API feature, because it makes more sense to have application caching configured entirely on the application side. If you have a Crowdintegrated custom application which does make use of this API call, then the setting on the [Crowd server](#page-337-0) will affect your application-side caching as well.

# Extract from the ehcache.xml file

Below is a small snippet of the crowd-ehcache.xml file.

```
<ehcache>
     <diskStore path="java.io.tmpdir"/>
     <defaultCache
         maxElementsInMemory="4096"
         eternal="false"
         overflowToDisk="false"
        timeToIdleSeconds="300"
        timeToLiveSeconds="300"
        diskPersistent="false"
        diskExpiryThreadIntervalSeconds="120"/>
</ehcache>
```
# Basic Cache Attributes

- **eternal**: This indicates that all elements in the cache will live for ever and that any time-outs will be ignored. It is strongly recommended that you set this to false.
- **timeToIdleSeconds**: This sets the maximum amount of time between an element being accessed and its expiry. If you set this value to 0, the element will idle indefinitely.
- **timeToLiveSeconds**: This sets the maximum time between creation time of an element and its expiry. If you set this value to  $0$  it will live indefinitely.
- **maxElementsInMemory**: Sets the maximum number of elements that can be stored in the cache's memory. If this limit is reached, the default caching strategy **LRU** (Least Recently Used) will be invoked and those elements will be removed. An element is anything stored in Crowd's cache: a user, a group, a list of users, a list of groups, a list of user memberships, a list of group memberships.  $\bullet$  Hint: If you want to store everything in memory, try this value to start with: (Number of users x 2) + (number of groups x 2)

# Important Client Caches

The default **maxElementsInMemory** value of 4096 should be sufficient for most Crowd-integrated applications. However, for larger installations please ensure that the **maxElementsInMemory** matches the recommended size calculation listed below:

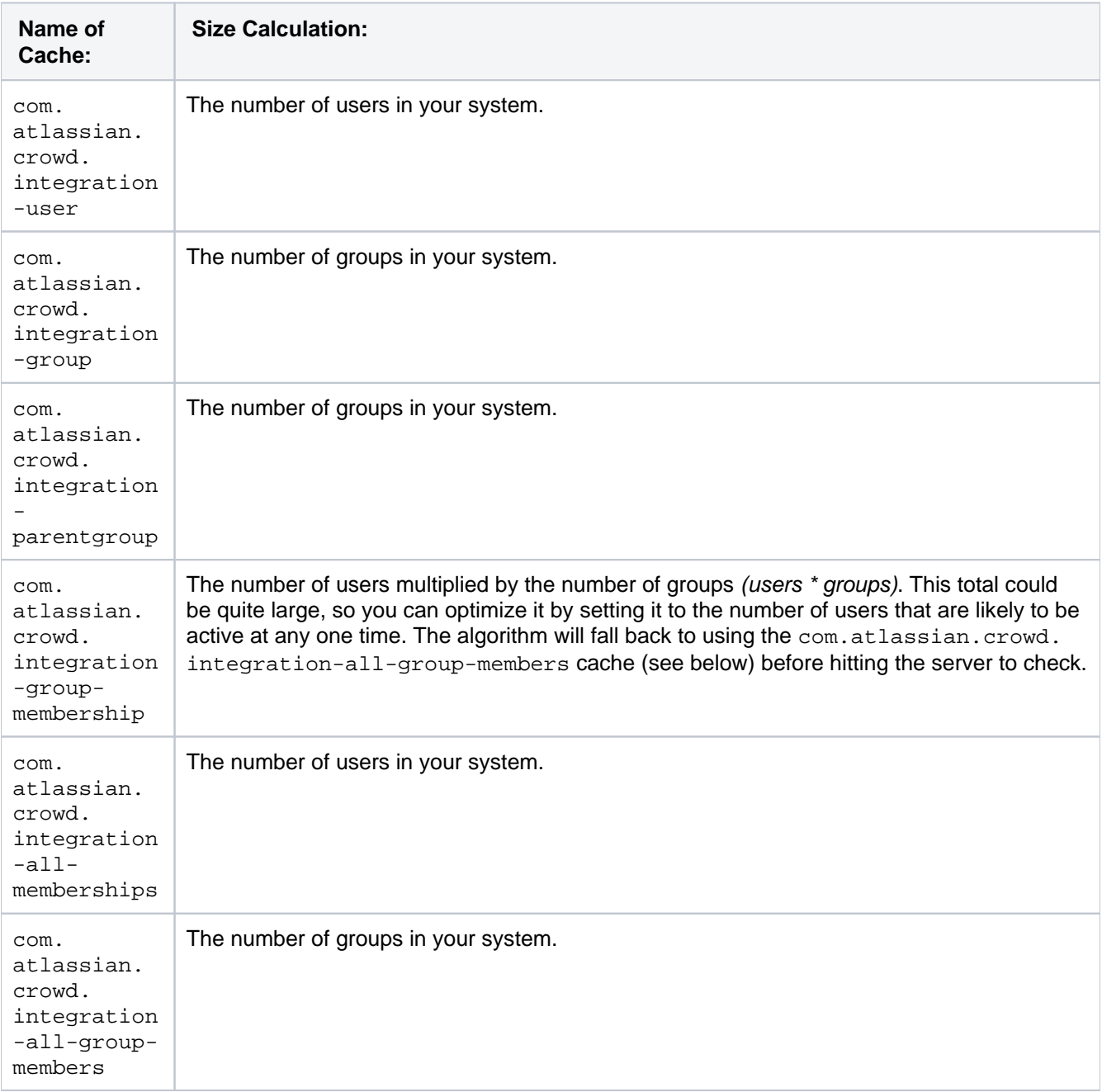

# <span id="page-284-0"></span>**Overview of SSO**

Crowd provides single sign-on (SSO) across a number of applications. This means that users can log in just once, then access the applications without having to log in to each one individually.

In Crowd Server the SSO functionality is available for applications within a single domain, such as Jira, Confluence and others. [Crowd Data Center](https://www.atlassian.com/software/crowd/enterprise/data-center) offers SSO 2.0 that is multi-domain.

#### **Looking for a cross-domain SSO solution?**

Look no more! Crowd SSO 2.0 offers one solution for Server, Data Center, and Cloud applications and setting it up takes only minutes. Are you are ready for the change? See [Crowd SSO 2.0](#page-340-0).

In Crowd Server single domain SSO you can also extend SSO to beyond-the-firewall applications using CrowdID for OpenID and Crowd's Google Apps connector.

This page gives an overview of Crowd's Server single domain SSO capabilities, plus links to detailed information on configuring Crowd and the applications concerned.

If you are looking for multi-domain SSO please go t[oCrowd SSO 2.0](#page-340-0)

# SSO within a Single Domain

The core Crowd functionality supports SSO across applications within a single domain, such as  $*$ . mydomain. com. Crowd uses a browser cookie to manage SSO. Because your browser limits cookie access to hosts in the same domain, this means that all applications participating in SSO must be in the same domain.

**Example 1:** If you wish to have single sign-on (SSO) support for **\*.mydomain.com**, you will need to configure the SSO domain in Crowd as mydomain.com. All your Crowd-connected applications must be in the same domain. For example:

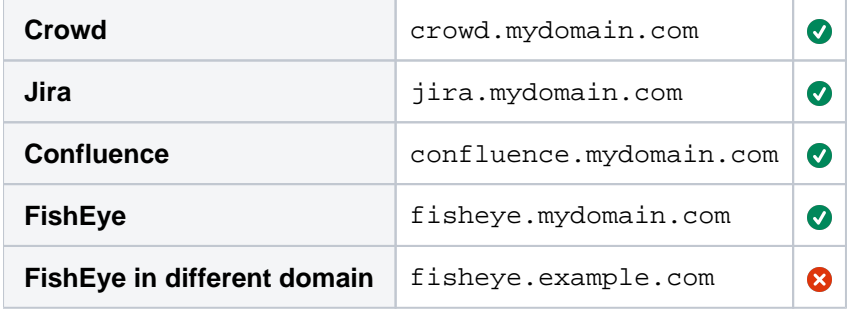

**Example 2:** If you wish to have single sign-on (SSO) support for **mydomain.com/\***, you will need to configure the SSO domain in Crowd as mydomain.com. All your Crowd-connected applications must be in the same domain. For example:

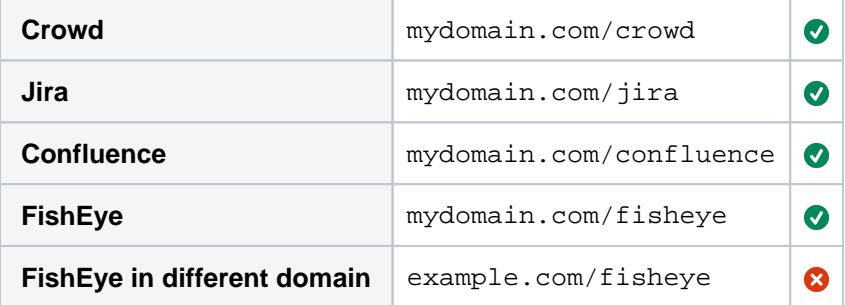

You can find information the comparison of host name strings in [RFC 6265](https://www.ietf.org/rfc/rfc6265.txt) (section 5).

You can configure the SSO domain via the Crowd Administration Console, as described in the [documentation.](#page-333-0)

#### **How It Works**

The diagram below gives a conceptual overview of an HTTP request passing through an SSO filter and moving directly through the application business logic to create the response. (Click the link below the diagram to see a larger version.)

The diagram shows the 'happy path' only, assuming that:

- The user has already logged in to an application that is configured to participate in SSO. If the user has already logged in to one application, they will not need to log in again when accessing another application in the same domain.
- The request passes all authentication and authorization checks.

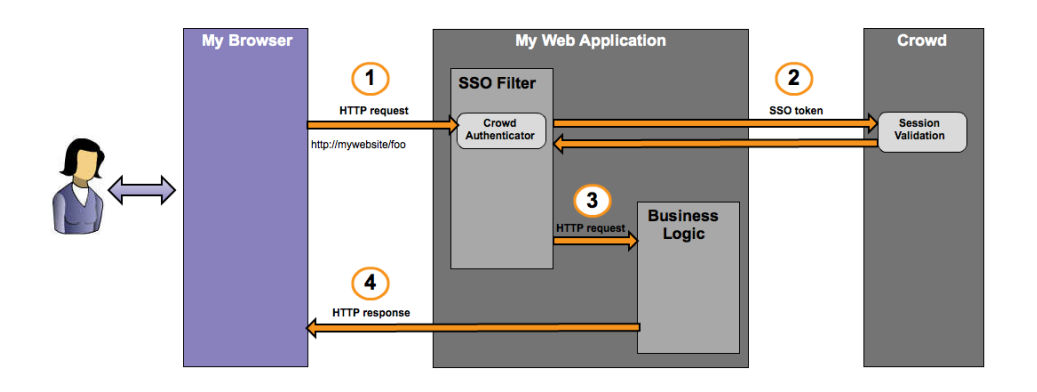

The diagram illustrates the following steps:

- **Step 1:** The HTTP request with an SSO cookie.
	- a. The user has already logged in to an application that is part of the SSO environment.
	- b. The user accesses a new application within the SSO environment, or performs some other action on the website.
	- c. The browser creates an HTTP request, bundles all the cookies for the domain and sends the request to the web application. This includes the SSO cookie, since the user has already logged in.
	- d. The request is trapped by the SSO filter in the web application's security framework. This filter may be provided by [Atlassian Seraph,](http://docs.atlassian.com/atlassian-seraph/) by [Spring Security](http://static.springsource.org/spring-security/site/index.html), by another framework or via custom code.
	- e. (If the user has not logged in, the filter re-directs the user to the login screen at this point. But we're assuming the user has logged in.)
	- f. The Crowd authenticator finds the SSO cookie, extracts the SSO token and passes the token to Crowd. The Crowd authenticator is a plugin to the security framework (Atlassian Seraph, Spring Security, or others).
- **Step 2:** Validation of the SSO token.
	- a. Crowd validates the session token. If another application in the same domain has already authenticated the user, Crowd will validate the existing authentication.
	- b. If the session has expired, Crowd re-directs the user to the login screen and reauthenticates the user.
	- c. Crowd checks that the user is authorized to access the application.
	- d. If the user does not have the required permissions, Crowd re-directs the user to the login screen.
	- e. Once validation is successful, Crowd passes the validated token back to the application's SSO filter.

**Out** the session is still valid, the user will not need to log in again even if accessing a different application. The authentication and authorization will be transparent to the user.

- **Step 3:** Processing of the HTTP request.
	- a. The application's SSO filter passes the request to the business logic handler. (In a Java application, this is the servlet.)
	- b. The business logic handler processes the request and builds the response.
- **Step 4:** The HTTP response.
	- a. The application sends the response back to the browser.

**A** Here is a an [overview of servlet filters](http://www.oracle.com/technetwork/java/filters-137243.html) from Oracle and a useful [tutorial](http://www.onjava.com/pub/a/onjava/2001/05/10/servlet_filters.html) from O'Reilly.

**Security Framework or Custom Code Comments** Framework: [Atlas](http://docs.atlassian.com/atlassian-seraph/) [sian Seraph](http://docs.atlassian.com/atlassian-seraph/) Most of the Atlassian applications use Seraph. The Crowd documentation tells you how to integrate SSO into [Confluence,](#page-189-0) [Jira](#page-208-0), [Bamboo](#page-184-0), etc. If you are [integrating a custom](#page-243-0)  [application](#page-243-0) with Crowd, you may also decide to use Seraph as your security framework. Framework: [Sprin](http://static.springsource.org/spring-security/site/index.html) [g Security](http://static.springsource.org/spring-security/site/index.html) You may have a web application that uses the Spring Security framework and that you are now integrating with Crowd. The Crowd documentation tells you how to [integrate](#page-231-0)  [SSO into a Spring Security-based application.](#page-231-0) A point of interest: Crowd uses the Spring Security framework, and so does the [Crowd](https://developer.atlassian.com/pages/viewpage.action?pageId=2424836)  ['demo' application.](https://developer.atlassian.com/pages/viewpage.action?pageId=2424836) Framework: Acegi Security (old) You may have a web application that uses the Acegi Security framework and that you are now integrating with Crowd. The Crowd documentation tells you how to [integrate](#page-219-0)  [SSO into an Acegi-based application](#page-219-0). Note that Acegi Security is an earlier version of [Spring Security](http://static.springsource.org/spring-security/site/index.html). Custom authentication for [Atlassian Fisheye](http://www.atlassian.com/software/fisheye/) and [Crucible](http://www.atlassian.com/software/crucible/) Crowd provides a custom integration with Fisheye and/or Crucible, including SSO. See the [Crowd documentation](#page-201-0). Crowd API for your custom application When integrating your own web application with Crowd, you can use the Crowd API to implement SSO. We recommend that you use the [Crowd REST APIs](https://developer.atlassian.com/x/DgAl) for long-term compatibility. • If you have a Java application, you can use the [Java Integration Libraries](https://developer.atlassian.com/x/HAAl) shipped with Crowd, but please be aware that they may change between releases. You may need to re-compile your source and possibly change a package name. There are a number of third-party language bindings and application connectors developed by Crowd users. You can see them in the [Atlassian Marketplace.](https://marketplace.atlassian.com/plugins/app/crowd)

The SSO filter may be provided by a security framework or by custom code as follows:

## **Configuring Crowd for SSO**

Below are the configuration settings which affect SSO:

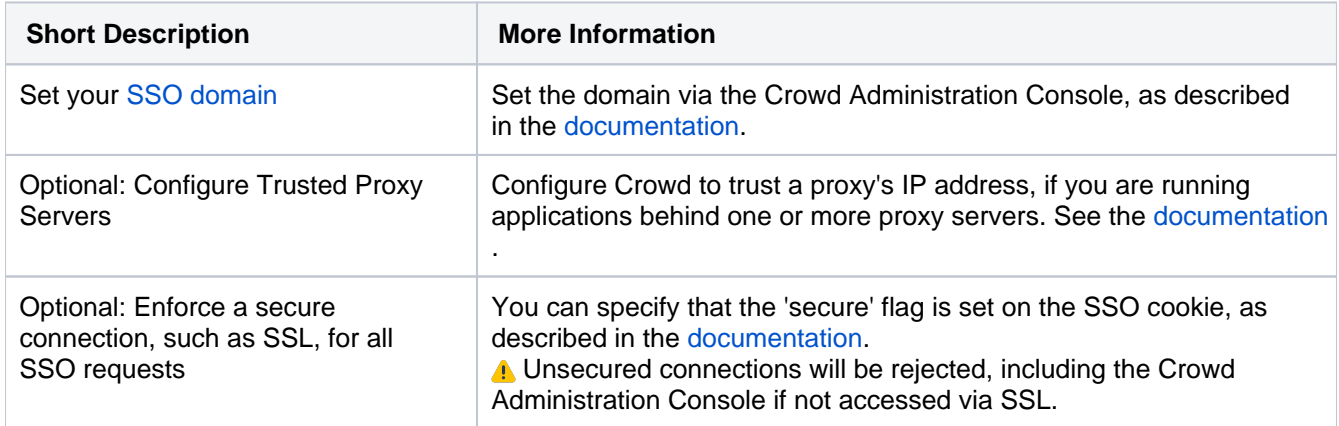

## **Configuring the Applications for SSO**

When integrating an application with Crowd, you will configure the application to use Crowd as a centralized authentication repository. For most applications, **but not all**, you can also choose to configure SSO. This is described in detail for each application:

- [Integrating Crowd with Atlassian Bamboo](#page-184-0)
- [Integrating Crowd with Atlassian Confluence](#page-189-0)
- [Integrating Crowd with Atlassian CrowdID](#page-197-0)
- [Integrating Crowd with Atlassian Crucible](#page-200-0)
- [Integrating Crowd with Atlassian FishEye](#page-201-0)
- [Integrating Crowd with Atlassian Jira](#page-208-0)
- [Integrating Crowd with Atlassian Bitbucket Server](#page-217-0)
- [Integrating Crowd with Acegi Security](#page-219-0)
- [Integrating Crowd with Jive Forums](#page-224-0)
- [Integrating Crowd with Spring Security](#page-231-0)
- [Integrating Crowd with a Custom Application](#page-243-0)
- [Integrating Crowd with Atlassian HipChat](#page-245-0)

## **Troubleshooting SSO**

See [Troubleshooting SSO with Crowd.](#page-562-0)

## SSO Beyond the Firewall

Crowd allows you to extend SSO to beyond-the-firewall applications using CrowdID and Crowd's Google Apps connector.

#### **Using CrowdID as an OpenID Provider**

Crowd allows you to host an OpenID provider, called CrowdID, so that your users have a single point of authentication for all OpenID-enabled websites. Refer to the [CrowdID Administration Guide](#page-430-0) and [CrowdID User](#page-457-0)  [Guide.](#page-457-0)

[OpenID](http://www.openid.net/) is an open, free protocol which allows a user to have a single identifier for logging in to any OpenIDenabled website. The website will communicate with a specific OpenID provider (in this case, your CrowdID server) when attempting to verify the user's login. For example, if your team uses 37signals' CRM tool [Highrize](http://www.highrisehq.com), using Crowd's OpenID provider means you can get SSO between Highrize and your behind-the-firewall applications for all your team.

#### **Using SSO with Google Apps**

Crowd offers SSO with [Google Apps](http://www.google.com/apps/) via the [Google Apps connector](#page-251-1) shipped with your Crowd installation. This means that your users can log in just once and then move between Google Apps and other applications like Jira, Confluence, etc.
# **Configuring Options for an Application**

Once you have [added an application](#page-180-0) to Crowd, you can configure various options for that application in the **Opti ons**tab. Click the links below for information about each option:

- [Lower Case Output](#page-276-0)
- [Enable Aliasing](#page-299-0)

#### **Screenshot: Application Options**

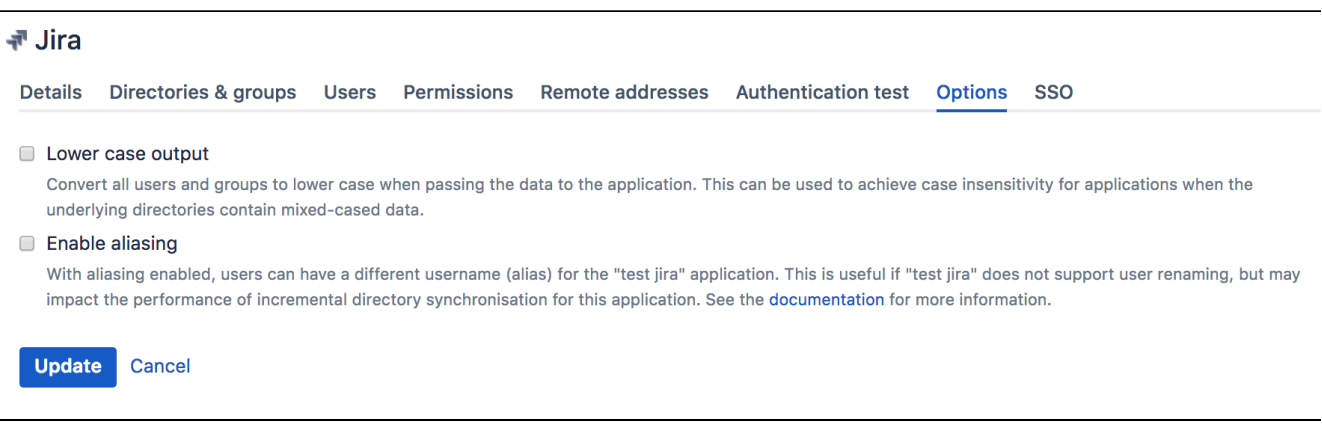

# **Enabling OpenID client app**

Starting from Crowd version 3.6.2, OpenID client application will be disabled from deployment by default. However, you can still reenable this app on your staging environment by following steps bellow.

For security reasons OpenID client app shouldnt be deployed on production environment.

Note regarding DC versions: Following procedure is related to a single node. If youre running cluster with many nodes then to deploy OpenID client app on every of them you need to perform following procedure on each node.

1. Stop Tomcat container (if running) by executing following script:

{CROWD\_INSTALL}/stop\_crowd.sh

2. Create following file by running:

touch {CROWD\_INSTALL}/apache-tomcat/conf/Catalina/localhost/openidclient.xml

and fill the newly created file with the following content:

<Context docBase="../../crowd-openidclient-webapp" />

3. Start Tomcat container by running following script:

{CROWD\_INSTALL}/start\_crowd.sh

4. OpenID client app should be now accessible on the following endpoint:

http://{CROWD\_HOST}:{PORT\_NUMBER}/openidclient

# **Allowing applications to create user tokens**

All applications connected to Crowd can generate Crowd tokens for any user that can authenticate into that application. This can be useful, for example, for the remember me functionality as the app will not have to ask for credentials upon every login.For security reasons, by default, applications connected to Crowd are not allowed to create user tokens.

#### **To allow applications to create such tokens:**

- 1. In Crowd, go to **Applications** > <your\_application\_name> **Options**.
- 2. Check**Allow to generate user tokens**.

There is a possibility for applications connected to Crowd to generate Crowd tokens for users without passing their passwords in a request.

Such token can later be used to impersonate user in other SSO version 1 applications if they have similar directory setup.

User tokens can be used to impersonate user in Crowd web application if Crowd application has similar directory setup.

For this reason, it is important to connect only trusted applications to Crowd. Additionally, it's recommended that you keep the **Allow to generate user tokens** setting disabled unless your application and setup clearly requires this setting to be turned on.

# **Disabling the OpenID client app**

OpenID client is a testing app used as a starting point to develop OpenID-enabled Java applications. Its bundled with standard Crowd distribution and it is deployed by default. However, its not required for Crowd or OpenID server to work correctly.OpenID client/server should not be confused with OpenID Connect.

In version 3.6.2, 3.7.1, 4.0.0 Crowd hadthe OpenID client app disabled from deploying by default. To prevent the OpenID client app from deployingon versions of Crowd before the mentioned above, follow the procedure bellow.

This procedure should also be put as part of your upgrade procedure in case youre upgrading toany version of Crowd other than 3.6.2, 3.7.1, 4.0.0 or later.

Note regarding DC versions: If youre running a cluster with more than one node you should perform following procedure on each node.

#### **Before you begin**

Check if the OpenID client app is running in your Crowd Tomcat container. With Crowd running, go to:

http://{CROWD\_HOST}:{PORT\_NUMBER}/openidclient

If the result is HTTP Status 404 - Not Found, it means the OpenID Connect client app is not running in the specified environment.

If you see the OpenID Client app page, proceed with the following steps to disable it.

#### **To disable the OpenID client app**

The following procedure will require scheduling a downtime of Crowd.

1. Stop Tomcat container by running following script:

{CROWD\_INSTALL}/stop\_crowd.sh

2. Backup and delete the following file which is responsible for deploying the OpenID client app. Backup of the file will allow you to reenable the app in the future. Remember that you shouldnt enable this application on production environment.

{CROWD\_INSTALL}/apache-tomcat/conf/Catalina/localhost/openidclient.xml

3. Start Tomcat container by running following script:

{CROWD\_INSTALL}/start\_crowd.sh

4. Again, verify that the OpenID client app is disabled. Go to:

http://{CROWD\_HOST}:{PORT\_NUMBER}/openidclient

You should see HTTP Status 404 - Not Found, which means the app is not running anymore.

# **Configuring how users log in**

Users can log in to Crowd using their logins or email addresses. Using email addresses has been introduced in Crowd 4.4 and enabled by default, but you can change these settings.

To change how users log in:

- 1. Go to your Crowd administration console.
- 2. Select the Crowd application and switch to the **Options** tab.
- 3. Select whether users can log in with email addresses.

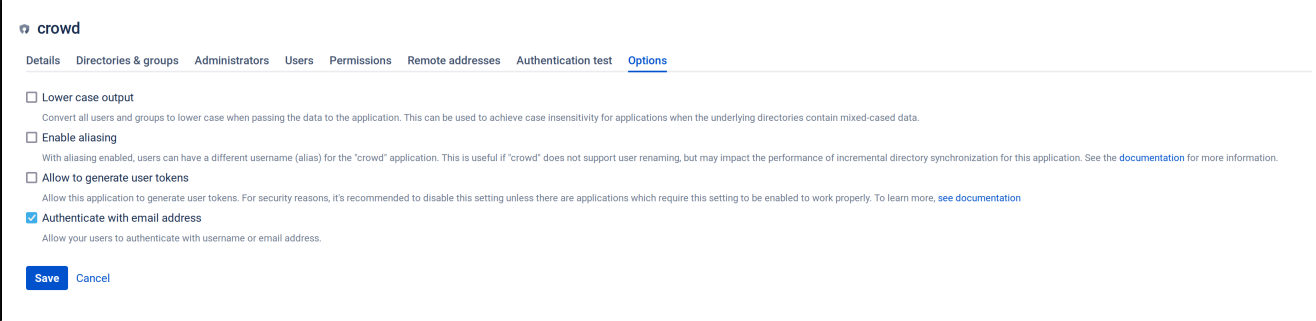

### Limitations

In some cases, Crowd is unable to verify that the email belongs to the user and wont allow them to log in by using it. To describe these cases, lets assume that Crowd is configured with two directories **Directory 1** and **Directory 2**, defined in that exact order.

#### **Example 1: Ambiguous email ownership**

If there are multiple Crowd users with the same email address, none of them will be able to log in.

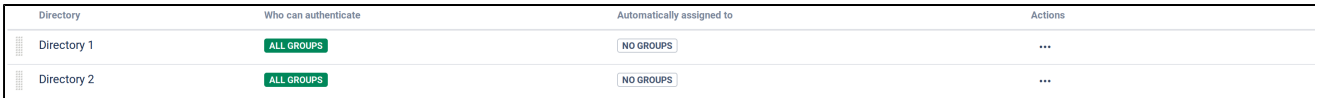

# **Example 2: Shadowed email owner**

In this example, each of your two directories has a user called John. John from Directory 2 uses an email address john@john.com, while John from Directory 1 uses a different email address. When john@john.comis used during authentication, the user won't be able to log in. This is because John 1 is the canonical user in Crowd and he doesn't use this address.Check out [Effective memberships with multiple directories](#page-269-0) to learn more about canonical and shadowed users.

#### **Example 3: Overlapping emails and usernames**

In this example, we have two Crowd users with the same email address. But, for john one, the email address is actually a username.

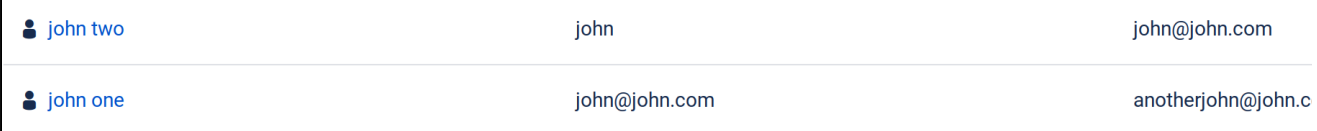

Crowd first checks the provided value against usernames and only then emails. In this case, Crowd will attempt to log in John 1 as the provided value is his username.

# **Managing Users and Groups**

This section describes how to add and edit users and groups using the [Crowd Administration Console](#page-108-0). Note that the ability to do this depends on the [permissions](#page-149-0) of the directory which contains the users and groups.

### **Managing Users and Groups**

- [Using the User Browser](#page-294-0)
- [Adding a User](#page-295-0)
- [Editing a User's Details and Password](#page-296-0)
- [Deleting or Deactivating a User](#page-297-0)
- [Case Sensitivity of Usernames and Groups](#page-298-0)
- [Specifying a User's Aliases](#page-299-0)
- [Editing a User's Group Membership](#page-301-0)
- [Managing Groups](#page-302-0)
	- [Deleting a Group](#page-303-0)
	- [Adding a Group](#page-304-0)
- [Managing Group Members](#page-305-0)
	- [Automatically Assigning Users to Groups](#page-307-0)
		- [Adding Users to a Group](#page-312-0)
		- [Removing Users from a Group](#page-314-0)
		- [Nested Groups in Crowd](#page-316-0)
		- [Adding a Sub-Group](#page-320-0)
		- [Group-level administration](#page-322-0)
			- [Adding Group Level Admins](#page-323-0)
			- [Removing Group Level Admins](#page-324-0)
	- [Removing a Sub-Group](#page-325-0)
- [Specifying a User's Attributes](#page-326-0)
- [Granting Crowd Administration Rights to a User](#page-327-0)
- [Granting Crowd User Rights to a User](#page-328-0)
- [Managing a User's Session](#page-329-0)

# <span id="page-294-0"></span>**Using the User Browser**

The User Browser allows you to search, view, add, and edit users within a specified directory.

#### **To use the User Browser:**

- 1. Log in to the [Crowd Administration Console.](#page-108-0)
- 2. In the top navigation bar, click **Users**.
- The User Browser appears.
- 3. In the **Search**textbox, enter your search criteria.

You can enter all or part of the user's name, email address or username. Leave the search box empty to retrieve all users.

You can refine your search by choosing **Active**or **Inactive**users. (An **Inactive** user is typically someone who has left your organization.)

4. Click**Search**.

Crowd will list all the users in the selected directory who match your search criteria.

- To[view or edit a user's details,](#page-296-0) click the link on the user's name.
- A maximum of 100 users will appear on a page.
- If there are more than 100 users that match the search, the **Next**and **Previous**links will appear at the bottom of the page, so that you can move from one page to the next.

#### Screenshot: 'User Browser'

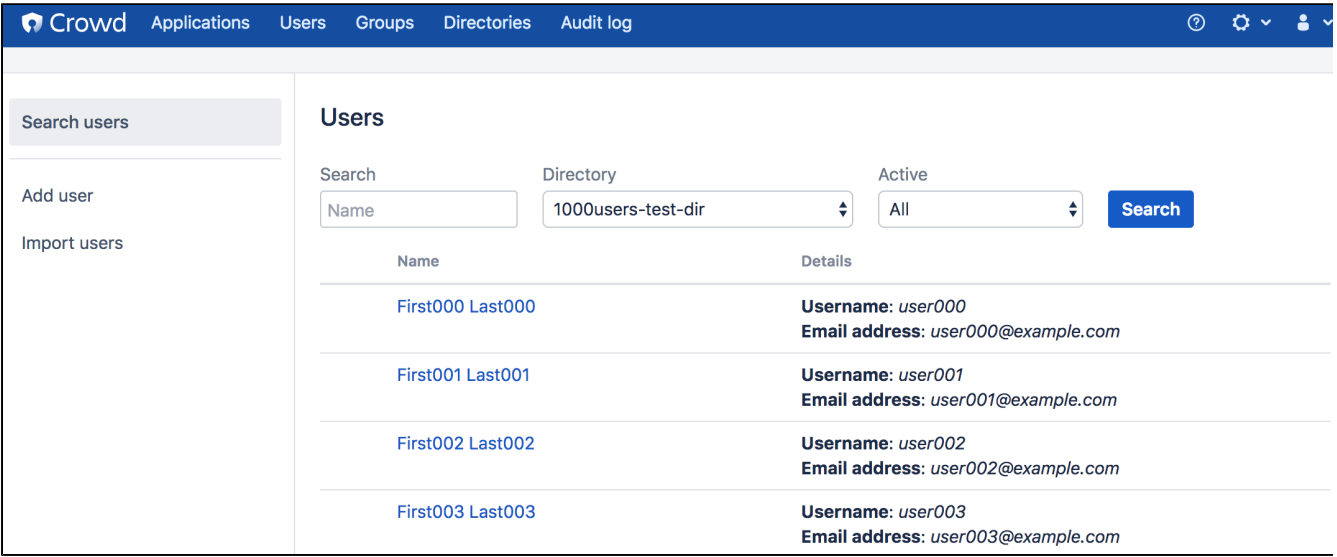

# <span id="page-295-0"></span>**Adding a User**

To add users in Crowd, you can either import users into Crowd in bulk (see [Importing Users and Groups into a](#page-152-0)  [Directory](#page-152-0)), or add them individually as described below.

#### **To add a user:**

- 1. Log in to the [Crowd Administration Console.](#page-108-0)
- 2. In the top navigation bar, click**Users**.
- 3. In the left-hand menu, click **Add user**.
- 4. Fill in user details.

**Email** The email address of the user. Email addresses must follow the RFC2822 format.

**Active** Only deselect this if you wish to deny the user access to the Crowd-integrated applications.

**Username** The user's login name. Within a given directory, the username must be unique. Note that you cannot change the username once the user has been created.

**Password** The user's password.

**Confirm Password** Enter the same password again, to ensure that you have typed it correctly.

**First Name** The user's first name.

**Last Name** The user's last name.

**Directory** The directory to which the user will be added. Note that the user cannot be moved to a different directory once the user has been created.

5. Click **Create**to add the user.

#### **Next steps**

Once you've added a user to Crowd, you are able to specify thei[rattributes](#page-326-0) and [group membership](#page-301-0). If you wish, you can also [verify that the user can log in to](#page-274-0) appropriate applications.

#### **Automatically adding users to Jira or other groups**

You can configure your directory to automatically add users to one or more groups. Define the default groups on the directory as described in [Automatically Assigning New Users to Groups](#page-307-0). For example, you can add Jira groups as default groups for your LDAP directory connector. Whenever a new user is added to LDAP, they will automatically get access to Jira.

# <span id="page-296-0"></span>**Editing a User's Details and Password**

Crowd administrators can edit a user's details, rename users, mark a user as active or inactive, and change or reset a user's password.

- 1. Log in to the [Crowd Administration Console.](#page-108-0)
- 2. In the top navigation bar, click **Users**.
- 3. Select the relevant directory, search for the user you want to update, and click the user's name.
- 4. Edit the details as required.
- 5. Click **Update**.

**Note:** Not all directories support user rename. Crowd will inform you in the event where a user cannot be renamed

- 1. Log in to the [Crowd Administration Console.](#page-108-0)
- 2. In the top navigation bar, click **Users**.
- 3. Select the relevant directory, search for the user you want to update, and click the user's name.
- 4. Edit the **Username**.
- 5. Click **Update**.
- 1. Log in to the [Crowd Administration Console.](#page-108-0)
- 2. In the top navigation bar, click **Users**.
- 3. Select the relevant directory, search for the user you want to update, and click the user's name.
- 4. You can either:
	- Click **Reset Password**in the left-hand menu. Crowd will generate a random, unique URL and email it to the user. The user can then click the link and choose their own new password. OR
	- Enter a new password then click **Update**. Crowd will not email the user in this case.

### Δ

- You will need to configure an [email server](#page-347-0) so that Crowd can send the user an email notification when you reset their password.
- You can edit the [email notification template](#page-351-0) to determine the content of the email sent to the user.
- Users can update their own profiles. Authorized Crowd users can log in to the Self Service Console and update their own user profiles, as described in the [User Guide](#page-401-0).

# <span id="page-297-0"></span>**Deleting or Deactivating a User**

Deactivating a user prevents the user from logging in to any [applications](#page-257-0) that use the [Crowd framework](#page-105-0) and also excludes the user from the license count. You would typically do this when a user leaves your organization.

Deleting a user removes the user completely from the relevant [directory](#page-109-0).

## Deactivating instead of Deleting

We recommend that you deactivate a user rather than delete them, in case some applications contain historical data, such as documents that the user has created. Read [more.](#page-520-0)

For Microsoft Active Directory servers, LDAP Connector Directories and Delegated Authentication Directories will synchronize the status of userswith the remote server,if the **Synchronize User Details**option has been enabled. In other words, if a user account is disabled in Active Directory, it will be deactivated in Crowd on the next synchronization. Likewise, if a user is deactivatedthrough Crowd, the user account will be disabled in Active Directory. If you want to prevent this synchronization, enable the **Manage User Status Locally**option in the directory configuration.

### **Deactivating a user that resides in LDAP**

For applications that need users to exist for historical data (such as Jira), you should recreate the user and mark it inactive in a Crowd Internal Directory before deleting from your LDAP directory.

#### **To deactivate a user:**

- 1. Log in to the [Crowd Administration Console.](#page-108-0)
- 2. In the top navigation bar, click**Users**.
- 3. Select the relevant directory, search for the user you wish to deactivate, and click the user's name. The **User Details**screen appears.
- 4. Deselect the **Active**' checkbox.
- 5. Click **Update**.

The user will now be unable to log in to any applications that use the Crowd framework.

### **To delete a user:**

- 1. Log in to the [Crowd Administration Console.](#page-108-0)
- 2. In the top navigation bar, click**Users**.Select the relevant directory, search for the user you wish to deactivate, and click the user's name.
- The**User Details**screen appears.
- 3. In the left-hand menu, click **Remove User**.
- 4. Confirm the deletion when prompted.

The user will be removed from the relevant directory and will no longer appear in the [User Browser](#page-294-0).

# <span id="page-298-0"></span>**Case Sensitivity of Usernames and Groups**

This page summarizes the way Crowd handles case sensitivity for usernames and group names when storing, matching and searching data and when passing data between directories and applications.

Terminology:

- **Case insensitive** Upper-case and lower-case letters are assumed to have the same meaning: JSmith is the same as jsmith.
- **Case preserving** Upper and lower case are retained when passing or storing information: JSmith remains JSmith.

### Outside Crowd

External to Crowd:

- Most LDAP directory schemas specify the user and group names as case insensitive for matching and searching, but case preserving when storing the data and passing it back to the requestor.
- Applications behave in different ways. Some, like [Jira](http://www.atlassian.com/software/jira/) and [Confluence,](http://www.atlassian.com/software/confluence/) insist on lower-case usernames and groups and store all user-related data in lower case.

### The Crowd Solution

Crowd's application caches and LDAP directory caches are case insensitive but case preserving. Crowd will ignore case when comparing usernames, etc  $(JSmith = jsmith)$  and it will preserve case when passing information between applications and directories (JSmith remains JSmith).

In addition, Crowd [Internal](#page-113-0) and [Delegated Authentication](#page-135-0) directories:

- Are case preserving, i.e. they store usernames and group names in mixed case.
- Support case-insensitive matching and searching.

#### **Importing Users and Groups into Crowd Internal Directories**

When you import user information into a Crowd [Internal](#page-113-0) or [Delegated Authentication](#page-135-0) directory, the case of usernames and group names will be preserved.

#### **Enforcing Lower-Case Usernames and Groups for an Application**

In some cases you may wish to convert user and group names to lower case when passing them to an application. You can set an option for each application, as described in [Enforcing Lower-Case Usernames and](#page-276-0)  [Groups for an Application.](#page-276-0) When the option is set, Crowd will convert upper-case and mixed-case information obtained from your user directory to lower case before passing the information to the application.

# <span id="page-299-0"></span>**Specifying a User's Aliases**

A single user can have different usernames in different applications. These different usernames are called 'aliases'. As a Crowd administrator, you can manage each user's aliases for the applications the user is authorized to access.

#### **Enabling User Aliasing for an Application:**

You can choose to enable or disable aliasing for each application. By default, user aliasing is disabled.

**O** User aliasing can reduce the performance of your user directory, especially on user searches.

- 1. Log in to the [Crowd Administration Console.](#page-108-0)
- 2. Click the '**Applications**' tab in the top navigation bar.
- 3. The [Application Browser](#page-176-0) will appear. Click the link on the name of the application you wish to configure.
- 4. The '**View Application**' screen will appear. Click the '**Options**' tab.
- 5. Put a tick in the checkbox labeled '**Enable Aliasing**'.
- 6. Click the '**Update**' button.

#### **Specifying a User's Aliases:**

You can add and remove aliases via the user management screens in the Crowd Administration Console.

- 1. Log in to the [Crowd Administration Console.](#page-108-0)
- 2. Click the '**Users**' link in the top navigation bar.
- 3. This will display the [User Browser.](#page-294-0) Select the relevant directory, find the user in that you want to update, then click the link on the user's name.
- 4. The '**User Details**' screen will appear. Click the '**Applications**' tab.
- **To add an alias for the user,**
	- 1. Scroll down until you find the application to which the alias applies.
	- For example, if the user's primary username is 'adent' but he has a username of 'arthur' in Confluence, then you need to find your Confluence application.
	- 2. Type the value of the new alias (e.g. 'arthur') into the '**Alias**' field next to the application.
	- 3. Click the '**Update**' button.
- **To edit an existing alias,** update the corresponding field in the '**Alias**' column, then click the '**Update**' button.
- **To remove an alias,** click the corresponding '**Remove Alias**' link in the '**Action**' column.

### Examples and Use Cases

An example: Arthur Dent might have username 'dent@example.com' in your [Jira](http://www.atlassian.com/software/jira/) issue tracker, 'arthur' in your internal [Confluence](http://www.atlassian.com/software/confluence/) wiki and 'adent' in your public-facing [Confluence](http://www.atlassian.com/software/confluence/) wiki.

- Using Crowd, you can link a number of usernames as aliases of Arthur's primary login ID.
- Arthur can log in just once, to any Crowd-connected application. He will be automatically logged into the other applications via single sign-on (SSO).
- When logging in to a specific application (e.g. Confluence), Arthur must use the specific username (alias) for that application, e.g. 'arthur'.
- When logging in to Crowd, Arthur must use his primary login i.e. the one in the directory, e.g. 'adent'.

Here are some cases where Crowd's user aliasing may be useful:

- Aliasing allows you to work around the problem that occurs when you want to implement a single user base for a number of existing systems, where users may have different usernames in each system.
- When someone gets married or changes their name, you may wish to rename a user in your LDAP directory, such as Microsoft Active Directory. To avoid problems in applications which do not allow user renaming, you can now link the new LDAP username to an alias in Crowd.
- Some systems may use email addresses as usernames, while in others this may expose users to email spambots. Using Crowd aliasing, you can use different username formats to suit your application requirements.

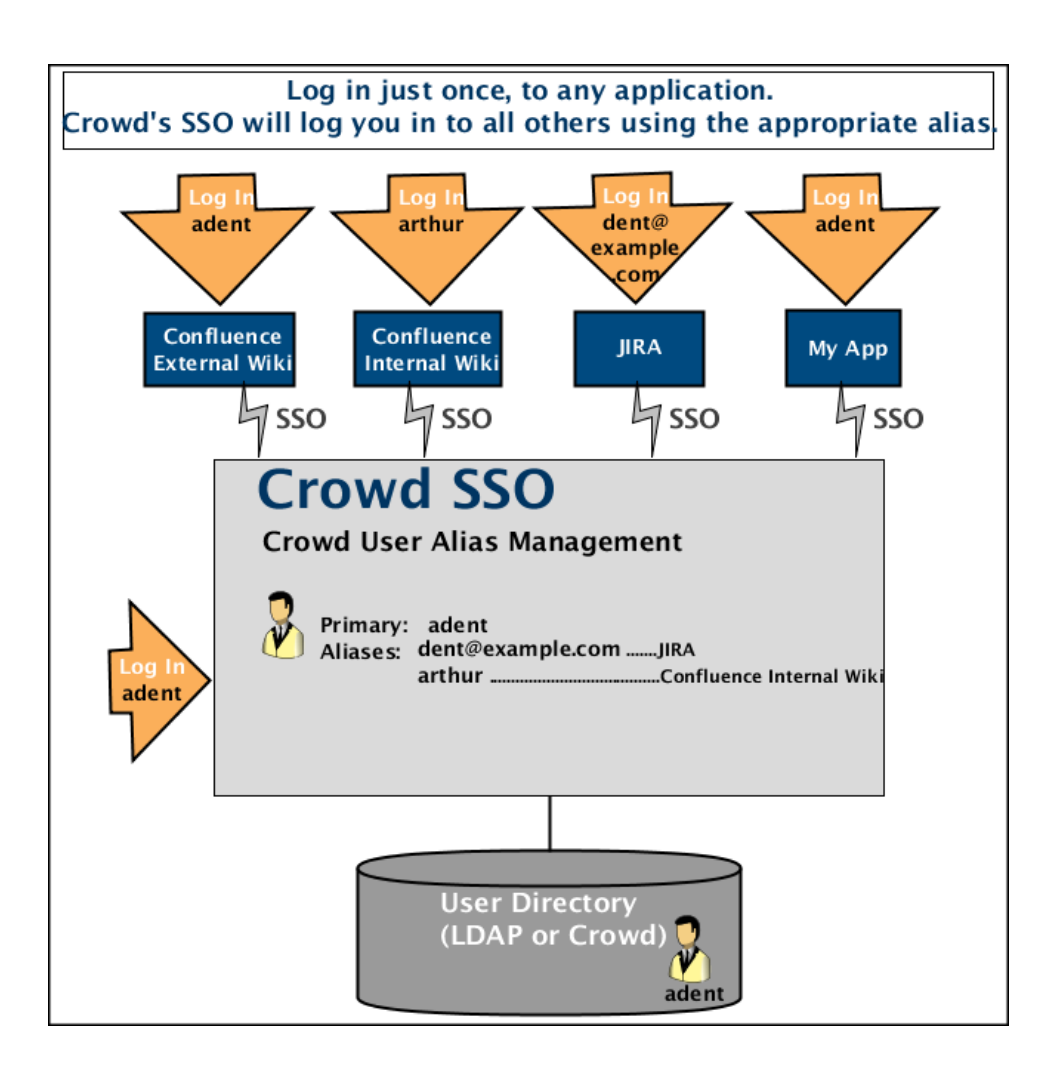

# <span id="page-301-0"></span>**Editing a User's Group Membership**

Within any given [directory,](#page-109-0) you can choose the groups to which each user belongs.

When you add a user to a group, that user will be authorized to use any applications thatuse the group to [control access](#page-266-0).

Furthermore, that group membership may be used to determine authorization permissions se[eEffective](#page-269-0)  [memberships with multiple directories.](#page-269-0)

### Groups

The Crowd Administration Console provides two ways of adding users to, or removing them from, a group:

- The group management screen for a specific group here you can add many users at once to the selected group.
- The user management screen for a specific user here you can add a user to one or more groups at a time.

Full instructions are in [Adding Users to a Group](#page-312-0) and [Removing Users from a Group](#page-314-0).

# <span id="page-302-0"></span>**Managing Groups**

This page introduces you to groups in Crowd.

### About Groups

Groups are known as permission container objects. Groups are particularly important in Crowd, as they are often used to [control access](#page-266-0) to applications. Note also that the [crowd-administrators](#page-327-0) group confers Crowd administration rights to its members.Support for roles, [previously deprecated](https://confluence.atlassian.com/display/CMD/Crowd+2.0+Upgrade+Notes),**has been removed** in Crowd 2.5. The implementation of roles in Crowd was identical to the implementation of groups and did not provide any extra functionality.

### **Nested Groups**

Some user directories allow you to define a group as a member of another group. Groups in such a structure are called '**nested groups**'. In Crowd, you can [map any group to an application,](#page-266-0) including a group which contains other groups. Crowd supports nested groups for LDAP directory connectors, Crowd internal directories, Delegated Authentication directories and custom directories. You can **enable or disable** support for nested groups on each directory individually. For more information, refer to the documentation on [configuring a](#page-111-0)  [directory](#page-111-0). For more details about nested groups, refer to [Nested Groups in Crowd](#page-316-0).

### About the Group Browser

The Group Browser allows you to search, view, add and edit the various groups stored within a specified directory.

#### **To use the Group Browser:**

- 1. Log in to the [Crowd Administration Console.](#page-108-0)
- 2. In the top navigation bar, click **Groups**.
- 3. Select the directory in which you are interested, and click **Search** button to list all the groups that exist in that directory.
- You can refine your search by specifying a '**Name**' or by choosing '**Active**' or '**Inactive**' groups.
- 4. To view or edit a group's details, click the link on the group name.
- 5. Click the **Direct Members** tab to view the immediate members of the group, including users and other groups.
- 6. Click the **Nested Members** tab to view all users who are included in the group and in its sub-groups

You can read more about group members in [Managing Group Members](#page-305-0).

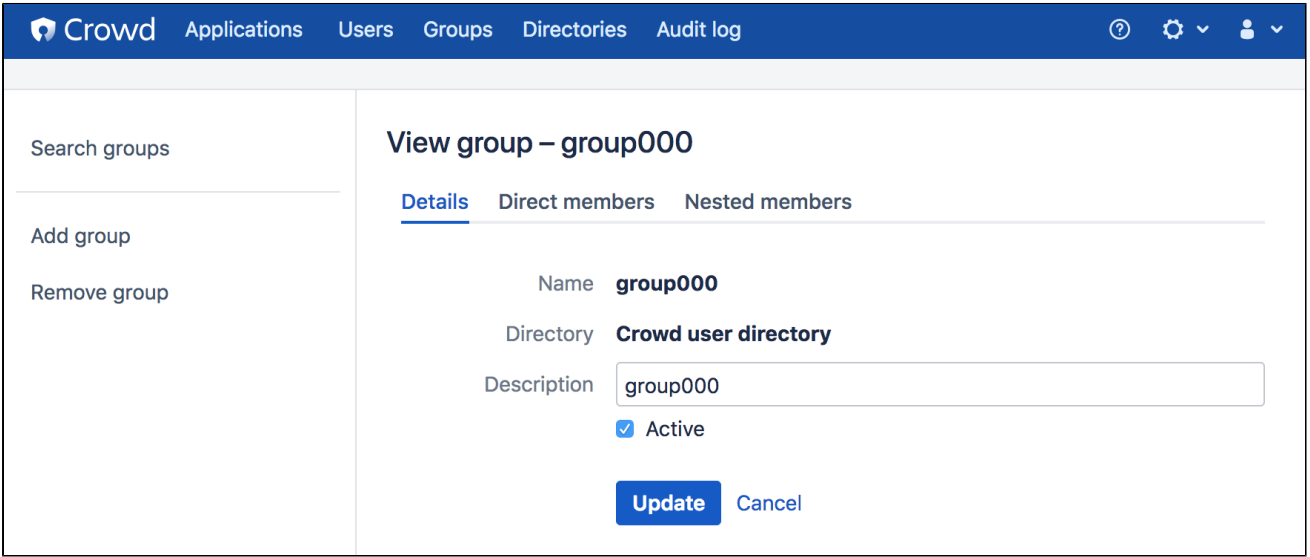

# <span id="page-303-0"></span>**Deleting a Group**

Deleting a group removes it completely from the relevant [directory](#page-109-0).

### **To delete a group:**

- 1. Log in to the [Crowd Administration Console.](#page-108-0)
- 2. In the top navigation bar, click the **Groups**.
- 3. Select the relevant directory, and locate the group you wish to deactivate.
- 4. Click the name of the group you want to delete.
- 5. In the left-hand side of the**Group Details**screen, click **Remove Group**.
- 6. Click**Continue**.

# <span id="page-304-0"></span>**Adding a Group**

### **Adding a Group via the Administration Console**

### **To add a group:**

- 1. Log in to the [Crowd Administration Console.](#page-108-0)
- 2. In the top navigation bar, click **Groups**.
- 3. In the left-hand menu, click **Add Group**.
- 4. Complete the fields as described in the table below.

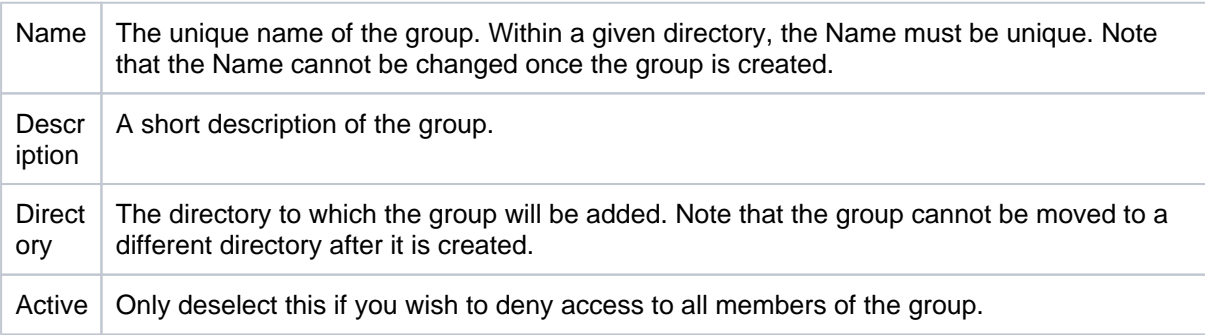

5. Click **Create**.

**e** You can now [add users](#page-301-0) to the new group. If your directory supports [nested groups,](#page-316-0) you can now add [sub-groups](#page-320-0).

#### **Adding a local group with the same name as a group in remote directory**

If you add a group to a directory which has the **Manage Groups Locally** option enabled, there's a possibility that Crowd will use a local group that you added instead of the group in the remote directory. This will happen if you the local group you're adding has the same name as a group on the remote server, and the remote group hasn't been synchronized yet.

However, if the remote group has already been synchornized, and exists in Crowds cache, when adding a local group of the same name, you will see an error: **Another group with this name already exists**.

#### **Importing Groups from Other Applications**

You can also add groups via Crowd's migration tools. See [Importing Users and Groups into a Directory.](#page-152-0)

#### **Group Authorization**

See [Specifying which Groups can access an Application](#page-266-0).

#### **Roles have been Removed**

Support for roles, [previously deprecated,](https://confluence.atlassian.com/display/CMD/Crowd+2.0+Upgrade+Notes)**has been removed** in Crowd 2.5. The implementation of roles in Crowd was identical to the implementation of groups and did not provide any extra functionality.

[Crowd documentation](#page-6-0)

# <span id="page-305-0"></span>**Managing Group Members**

Groups are known as permission container objects. Groups are particularly important in Crowd, as they are often used to control [access to applications](#page-266-0). Note also that the 'crowd-administrators' group confers [Crowd](#page-327-0)  [administration rights](#page-327-0) to its members.

This page tells you how to view the members of a group in Crowd. The list of group members may take a while to load, depending upon the size of your user base.

Other things you can do from the group browser:

- [Add users to a group](#page-312-0)
- [Remove users from a group](#page-314-0)
- [Add sub-groups](#page-320-0) (nested groups)
- [Remove sub-groups](#page-325-0) (nested groups)

#### **About nested groups**

Some user directories allow you to define a group as a member of another group. Groups in such a structure are called '**nested groups**'. In Crowd, you can [map any group to an application](#page-266-0), including a group which contains other groups. Crowd supports nested groups for LDAP directory connectors, Crowd internal directories, Delegated Authentication directories and custom directories. You can **enable or disable** support for nested groups on each directory individually. For more information, refer to the documentation on [configuring a directory.](#page-111-0) For more details about nested groups, refer to [Nested Groups](#page-316-0)  [in Crowd](#page-316-0).

#### **To view the members of a group:**

- 1. Log in to the [Crowd Administration Console.](#page-108-0)
- 2. In the top navigation bar, click **Groups**.
- 3. In the [Group Browser](#page-302-0), selectthe directory and click the '**Search**button to list all the groups that exist in that directory.

You can refine your search by specifying a **Name**or by choosing **Active**or **Inactive**groups.

- 4. Click the link on a specific group name to view the group's details.
- 5. The '**View Group Details**' screen will appear. Click the '**Direct Members**' tab to view the immediate members of the group, as shown in screenshot 2 below.
	- If your user directory allows [nested groups](#page-316-0), users and other groups may be members of the selected group. The 'Direct Members' tab shows all the immediate members of the group, including users and other groups.
	- If the group you are viewing does not contain other groups as members, the 'Direct Members' tab will show only users.
- 6. Click the **Nested Members**' tab (if present) to view all users who are included in the group and in its subgroups, as shown in screenshot 3 below.

#### Screenshot 1: Group Browser

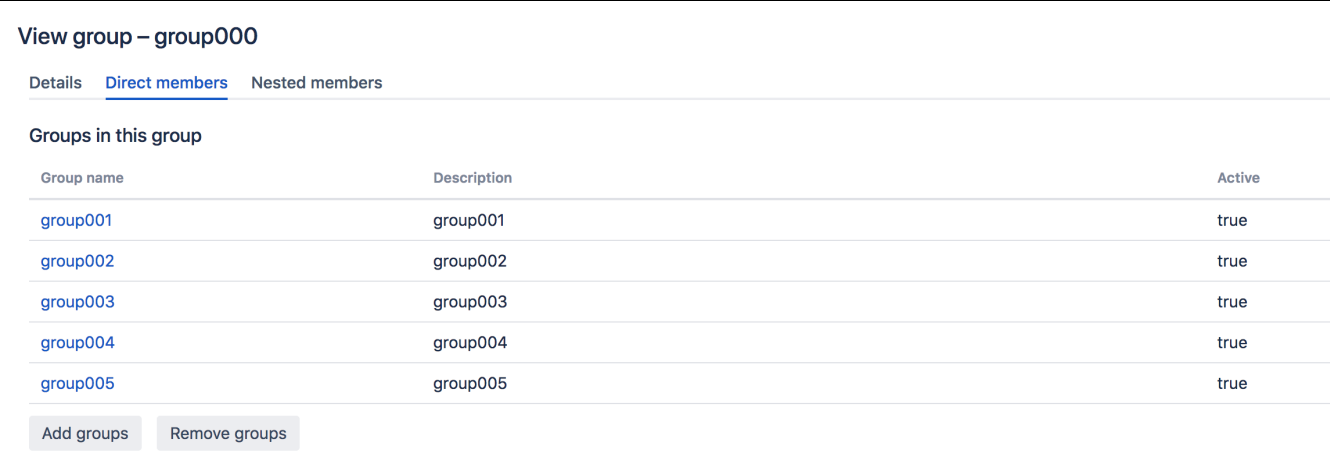

#### **Adding users to groups and sub-groups**

The 'Nested Members' tab does not allow you to add or remove members. To edit the membership of the group, please click the '**Direct Members**' tab. To edit the membership of a sub-group, click the '**Dire ct Members**' tab and then click the name of the sub-group to open the group maintenance screens for that group.

# <span id="page-307-0"></span>**Automatically Assigning Users to Groups**

For each directory in the application you may definea set of groups that will be automatically assigned to the user upon first successful login to this application using such directory.

If the directory is shared among different application in Crowd, you may define a different set of autoassigned groups per application.

### **Example**

Here's an example that will help you understand the concept of automatically assigned groups better:

There are two products, Jira and Confluence, which are mapped to the same remote directory using Crowd. In Crowd, there is only one definition of this remote directory.

The administrator has defined two local groups called jira-usersand conf-usersin the directory and mapped these groups to applications:jira-users to Jira and conf-users to Confluence.

Now, when users log in to Jira for the first time, they will be assigned to the ira-users group upon successfully authenticating with the remote directory.

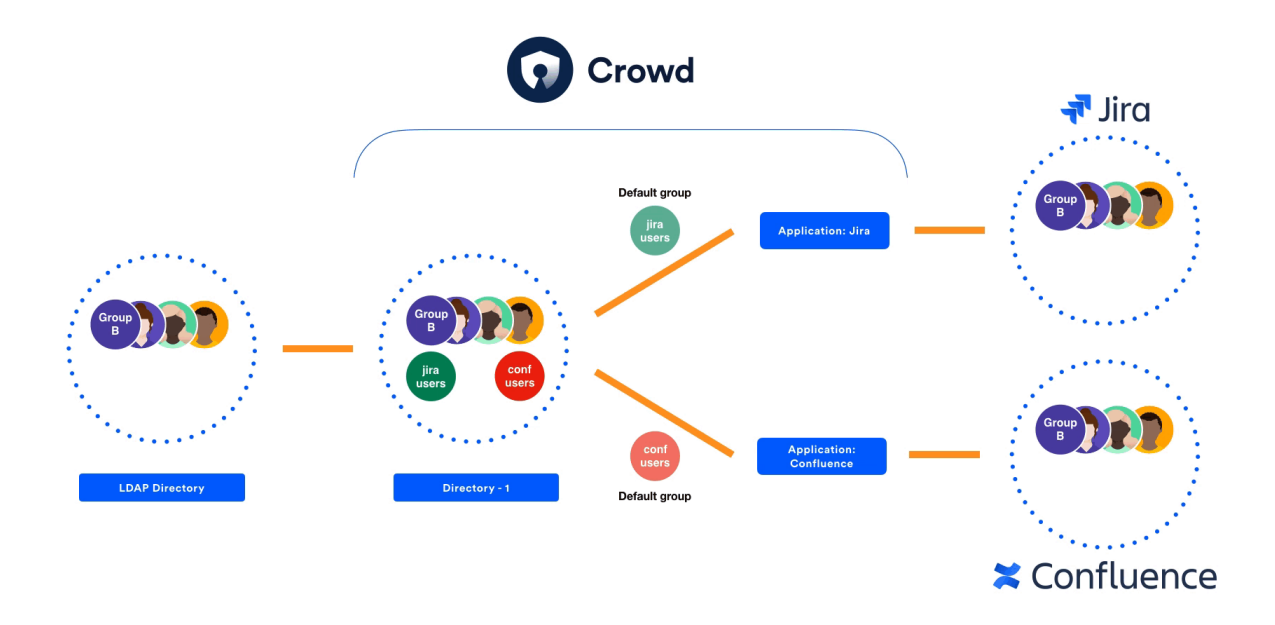

#### **Use case scenario**

Whenever you have multiple applications connected to Crowd and some of these applications have different sets of users that have access to it, you might want to optimize your license usage so that only users actually using these products consume product licenses.

You could achieve that by manually assigning your users to groups per product, however, this solution does not scale with growing number of users.

Using automatically assigned groups per application allows you to optimize yours products license usage, as only users that authenticated to an application would be assigned a license.

#### **Defining automatically assigned groups per application**

**To add new automatically assigned groups per application:**

ത

- This instruction assumes that you have already defined directory mappings for your applications. If not, please consider the following [guide.](#page-257-0)
	- 1. Log in to the [Crowd Administration Console](#page-108-0).
	- 2. In the top navigation bar, click **Applications**.
	- 3. Search for the application you wish to update, and click the link on the application name.
	- 4. Select the **Directories & Groups** tab.
	- 5. In the Actions menu, click **Configure automatically assigned groups**.
	- 6. Search for your groups.
	- 7. Select the groups by clicking on it or hitting Enter.
	- After selecting a group you may select another one by repeating steps 6 to 8
	- 8. Click **Add** and then confirm your configuration by clicking **Save**.

#### **To remove automatically assigned groups per application**

- 1. In the **Automatically assigned groups** screen, find your group/
- 2. Click '**x**' icon next to the group
- 3. Click **Save**.

Screenshot: Application directory mapping - configuring automatically assigned groups per application

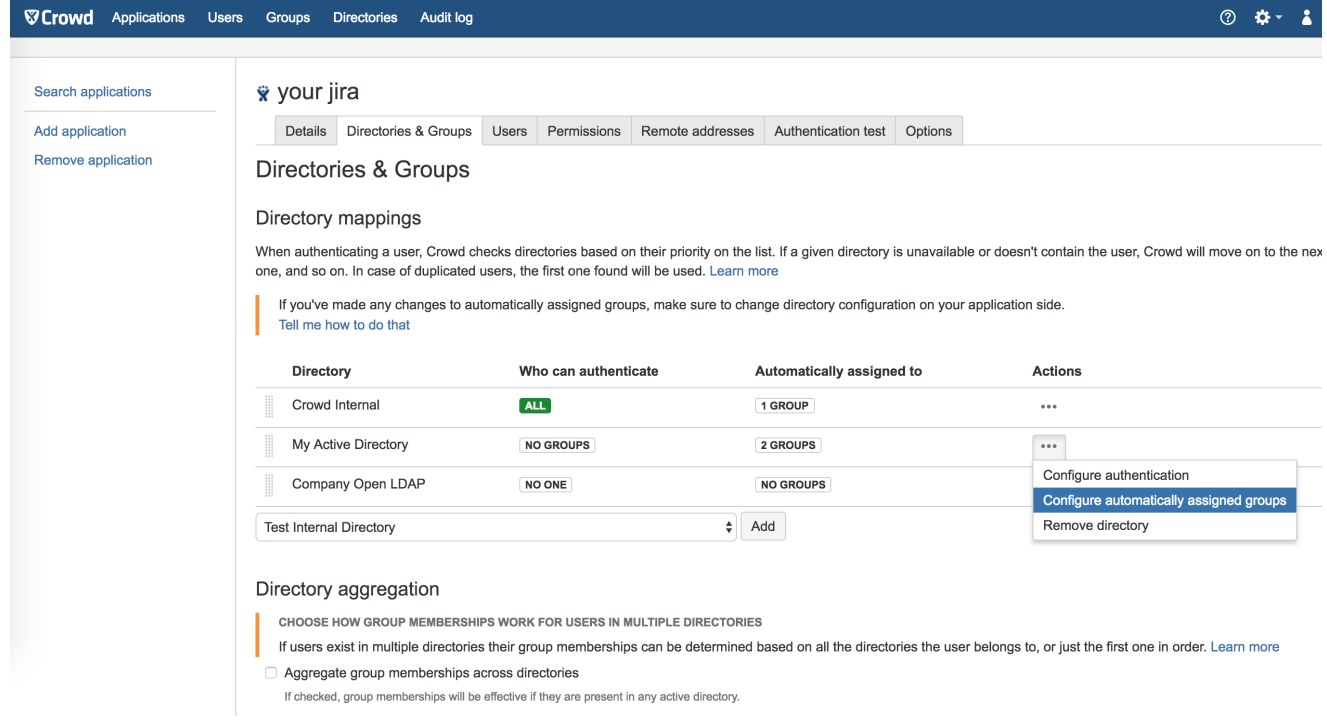

Screenshot: Dialog for adding default groupsper application

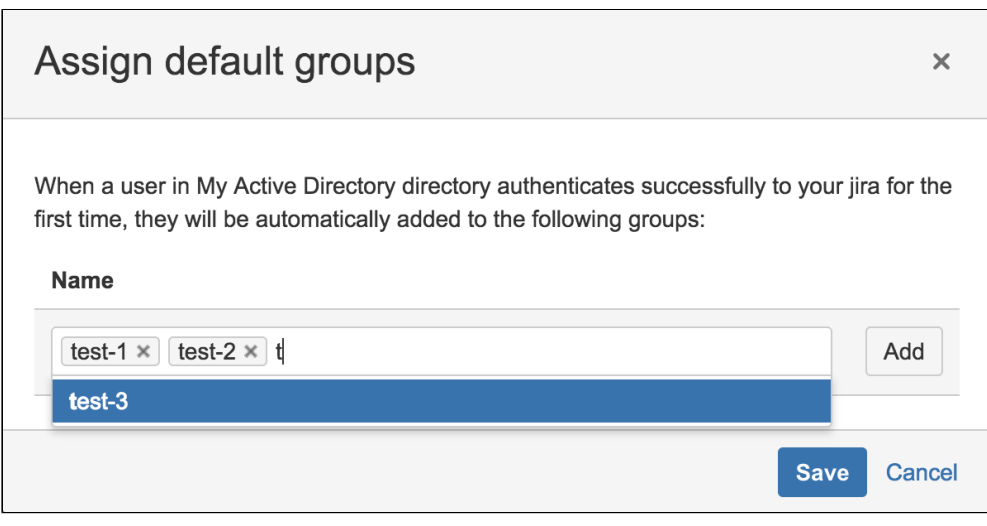

#### Λ

- Groups will be automatically assigned to users only when they first log in to a product connected to Crowd.
- When you remove or add a group to the list, users who have already been added to a default group will not be added to the new groups, or removed from the old ones.

#### **Configuring product**

Once automatically assigned groups are defined for application in Crowd, make sure that the**Update group memberships when logging in**advanced option is set to **Every time the user logs in**for Crowd directory in the product represented by this application in Crowd.

This option can be set on the directory configuration screen. See the following documentation with instructions how to configure Crowd directory in products:

- [Integrating Crowd with Atlassian Jira](#page-208-0)
- [Integrating Crowd with Atlassian Confluence](#page-189-0)
- **[Integrating Crowd with Atlassian Bitbucket Server](#page-217-0)**
- [Integrating Crowd with Atlassian FishEye](#page-201-0)

# Automatically assigning groups per directory

You can configure Crowd to assign new users to specific groups automatically. You can define default groups for each directory so that every user that logs in becomes a member of these groups automatically.

#### **To add new default groups for a directory:**

- 1. Log in to the [Crowd Administration Console](#page-108-0).
- 2. In the top navigation bar, click **Directories**.
- 3. Search for the directory you wish to update, and click the link on the directory name.
- 4. Select the '**Options**' tab.
- 5. Click the '**Add Groups**' button.
- 6. Search for your groups.

Crowd will list the groups in the selected directory that match your search criteria but excluding groups that are already defined as default groups for the selected directory.

 Crowd will display a maximum number of groups as specified in the '**Maximum Results**' field. If too many groups match the search, you can change the search criteria and click 'Search' again. (There is no way to move to the next page of matching groups.)

- 7. Select your groups.
- 8. Click **Add Selected groups**.

#### **To remove a group from the list of default groups for a directory:**

- 1. In the **Options** tab, find the group on the list.
- 2. Click the '**x**' button next to the group name.

**Conce you have removed the group from the list, users will not be added automatically to the** group when they log in. Existing users will remain members of the group.

#### Screenshot: Default groups for a directory

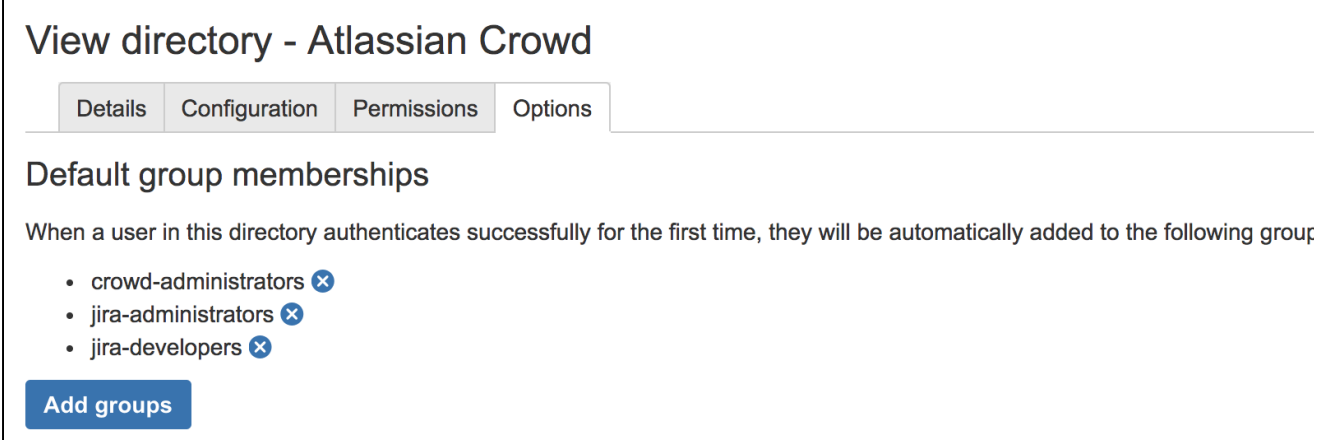

Screenshot: Popup for adding default groups

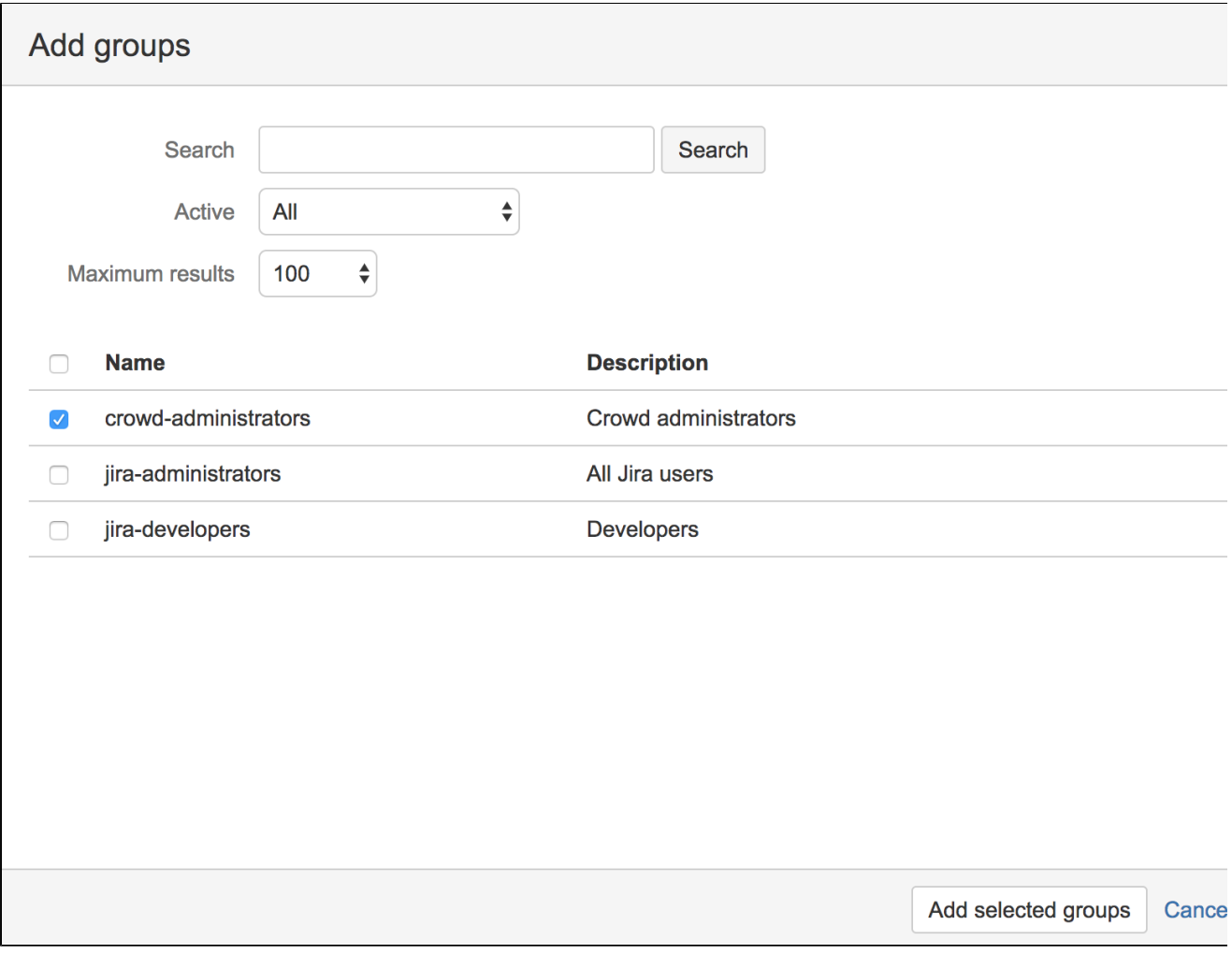

RELATED TOPICS

[Managing Groups](#page-302-0) [Managing Group Members](#page-305-0) [Managing Directories](#page-109-0) [Crowd documentation](#page-6-0)

# <span id="page-312-0"></span>**Adding Users to a Group**

When you add a user to a group, that user will be authorized to use any applications that use this group to [control access](#page-266-0).

Group membership may be used to determine authorization permissions se[eEffective memberships with](#page-269-0)  [multiple directories](#page-269-0).

You can add users to a group in two places:

The group management screen for a specific group Here you can add **many users at once** to the selected group.

Using the group management screen for a specific group, you can add many users at once to the selected group.

- 1. Log in to th[eCrowd Administration Console.](#page-108-0)
- 2. In the top navigation bar, click**Groups**.
- 3. Locate the group you want to add users to and click the group name.
- 4. In the**Group Details**screen, click the**Direct members**tab. This will display a list of the selected group's members, both the groups and the users that are direct members of the group.
- 5. Click **Add Users**.
- 6. Enter your search criteria in the**Search**textbox.
	- You can enter all or part of the user's email address or username. Leave the search box empty to match all usernames and email addresses. You can refine your search by choosing**Active**or**Inactive**users. (An 'Inactive' user is typically someone who has left your organization.) You can also set the**Maximum Results**, i.e. the number of users to be retrieved.
- 7. Click **Search**.

Crowd will list the users in the selected directory who match your search criteria, but excluding users who are already members of the selected group.

Crowd will display a maximum number of users as specified in the**Maximum results**field. If too many users match the search, you can change the search criteria and click**Search**again. (There is no way to move to the next page of matching users.)

- 8. Select the users by putting a tick in the checkbox next to one or more users. To select all users, you can put a tick in the checkbox at the top of the table.
- 9. Click the**Add selected users**button to add the selected users to the group.
- The user management screen for a specific user Here you can add the selected user to **one or more groups** at a time.

Using the user management screen for a specific user, you can add the selected user to one or more groups at a time.

- 1. Log in to the [Crowd Administration Console.](#page-108-0)
- 2. In the top navigation bar, click **Users**.
- 3. Locate the user you wish to add, and click the link on the user's name.
- 4. In the **User Details** screen, click the **Groups** tab.
- A list of the user's current groups (if any) will appear.
- 5. Click **Add groups**.
- 6. Enter your search criteria in the**Search**textbox. Leave the search box empty to match all groups. You can refine your search by choosing **Active** or **Inactive** groups. You can also set the **Maximum Results**, i.e. the number of groups to be retrieved.
- 7. Click **Search**. Crowd will list the groups in the selected directory that match your search criteria, but excluding groups that the user already belongs to.

 Crowd will display a maximum number of groups as specified in the **Maximum Results** field. If too many groups match the search, you can change the search criteria and click **Search** again. (There is no way to move to the next page of matching groups.)

- 8. Select the groups by putting a tick in the checkbox next to one or more groups. To select all groups, you can put a tick in the checkbox at the top of the table.
- 9. Click **Add selected groups** to add the user to the selected groups.

# <span id="page-314-0"></span>**Removing Users from a Group**

If you remove a user from a group, the user will no longer be able to log in to any applications that [use this](#page-266-0)  [group to control access.](#page-266-0)

Removing a user from a group does not delete the user from the directory. See [Deleting or Deactivating a User.](#page-297-0)

You can remove users from a group in two places:

The group management screen for a specific group Here you can remove **many users at once** from the selected group.

Using the group management screen for a specific group, you can remove**many users at once**from the selected group.

- 1. Log in to the [Crowd Administration Console.](#page-108-0)
- 2. In the top navigation bar, click**Groups**.
- 3. Locate the group you want to add users to and click the group name.
- 4. In the**Group Details**screen, click the**Direct members**tab. This will display a list of the selected group's members, both the groups and the users that are direct members of the group.
- 5. Click **Remove users**.
- 6. Enter your search criteria in the '**Search**' textbox.

You can enter all or part of the user's email address or username. Leave the search box empty to match all usernames and email addresses. You can refine your search by choosing**Active**or**Inactive**users. (An 'Inactive' user is

typically someone who has left your organization.) You can also set the**Maximum Results**, i.e. the number of users to be retrieved.

#### 7. Click **Search**.

Crowd will list the users in the selected directory who match your search criteria and are members of the selected group.

 Crowd will display a maximum number of users as specified in the '**Maximum Results**' field. If too many users match the search, you can change the search criteria and click 'Search' again. (There is no way to move to the next page of matching users.)

- 8. Select the users by putting a tick in the checkbox next to one or more names. To select all users, you can put a tick in the checkbox at the top of the table.
- 9. Click the **Remove selected users** button to remove the selected users from the group.
- The user management screen for a specific user Here you can remove the selected user from **one or more groups** at a time.

Using the user management screen, you can remove a specific user from the groups that that user belongs to.

- 1. Log in to the [Crowd Administration Console.](#page-108-0)
- 2. In the top navigation bar, click **Users**.
- 3. Locate the user you wish to remove, and click the link on the user's name.
- 4. In the **User details** screen, click the **Groups** tab.

A list of the user's current groups (if any) will appear.

- 5. Click **Remove groups**. The **Remove groups** popup screen will appear.
- 6. Enter all or part of the group name in the '**Search**' textbox, or leave the search box empty to match all groups.

You can refine your search by choosing '**Active**' or '**Inactive**' groups.

You can also set the '**Maximum Results**', i.e. the number of groups to be retrieved.

7. Click **Search**.

Crowd will list the groups that the user belongs to, matching your search criteria in the selected directory.

 Crowd will display a maximum number of groups as specified in the **Maximum results** field. If too many groups match the search, you can change the search criteria and click 'Search' again. (There is no way to move to the next page of matching groups.)

- 8. Select the groups by putting a tick in the checkbox next to one or more groups. To select all groups, you can put a tick in the checkbox at the top of the table.
- 9. Click **Remove selected groups** to remove the user from the selected groups.

# <span id="page-316-0"></span>**Nested Groups in Crowd**

This page describes the way Crowd handles **nested groups**, i.e. groups that contain other groups or that belong to groups.

### Summary of Nested Groups in Crowd

Some user directories allow you to define a group as a member of another group. Groups in such a structure are called '**nested groups**'. In Crowd, you can [map any group to an application,](#page-266-0) including a group which contains other groups. Crowd supports nested groups for LDAP directory connectors, Crowd internal directories, Delegated Authentication directories and custom directories. You can **enable or disable** support for nested groups on each directory individually. For more information, refer to the documentation on [configuring a](#page-111-0)  [directory](#page-111-0).Here's the effect on authorization and presentation of group members to integrated applications:

- When verifying a user's login to an integrated application, Crowd will search the [mapped group](#page-266-0) plus all its sub-groups.
- When an [integrated application](#page-180-0) requests a list of users, Crowd will present a flat list of users gathered from the requested group and its sub-groups.

The rest of this page describes the above functionality in more detail.

In addition, you can follow the instructions to:

- [Add a sub-group \(nested group\)](#page-320-0)
- [Remove a sub-group \(nested group\)](#page-325-0)

### Definition of Nested Groups

A 'nested group' is a group which is a member of another group. If you are using groups to manage permissions, you can create nested groups to allow inheritance of permissions from one group to its sub-groups.

In an LDAP directory, a nested group is defined as a child group entry whose DN (Distinguished Name) is referenced by an attribute contained within a parent group entry.

 For example, a parent group '**Group One**' might have an objectClass=group attribute and one or more me mber=DN attributes, where the DN can be that of a user or that of a group elsewhere in the LDAP tree:

```
member=CN=John Smith,OU=Users,OU=OrgUnitA,DC=sub,DC=domain
member=CN=Group Two,OU=OrgUnitBGroups,OU=OrgUnitB,DC=sub,DC=domain
```
# Supported Directory Types

Crowd supports nested groups for the following directory types:

- [LDAP directory connectors](#page-115-0)
- [Internal directories](#page-113-0)
- [Delegated Authentication directories](#page-135-0)
- [Custom directories](#page-133-0), provided that the customization meets the interface requirements of the RemoteDire ctory API.

The [directory importer](#page-170-0) does **not** support nested groups when importing users, groups and roles from LDAP into a [delegated authentication](#page-135-0) directory. See [CWD-1334](http://jira.atlassian.com/browse/CWD-1334).

#### Group Management via the Crowd Administration Console

The Crowd administrator can [view group memberships,](#page-305-0) [add](#page-320-0) a group as a member of another group, and [remove](#page-325-0) a group's membership of another group.

Verifying a User's Access to an Application

When verifying a user's login to an integrated application. Crowd will search the groups mapped to the [application,](#page-266-0) plus all their sub-groups. If the username exists in one of the groups, Crowd will allow the user access to the application.

### <span id="page-317-0"></span>Presenting Flattened Lists of Users to Integrated Applications

[Integrated applications](#page-180-0) may ask Crowd for a list of members in a group. Crowd will present all users who are members of the group and all users belonging its sub-groups, consolidated into one list. We call this list a 'flattened' group. This is necessary because many integrated applications do not understand the concept of nested groups. For that reason, Crowd makes the nesting transparent to integrated applications.

#### Use Case: Confluence Requests a List of Users in 'confluence-users' group

A [Crowd-integrated](#page-189-0) [Confluence](http://www.atlassian.com/software/confluence) instance will see users in sub-groups as members of the parent group, allowing administrators to use nested groups to manage permissions. (This will not affect Confluence instances that are not Crowd-enabled.)

For example:

- In LDAP we have groups '**engineering-group**' and '**payroll-group**'. We want to grant both groups access to our Confluence site.
	- 1. Using Crowd, we [add a group](#page-304-0) called '**confluence-users**' in the LDAP directory.
	- 2. Add the '**engineering-group**' as a [sub-group](#page-320-0) of '**confluence-users**'.
	- 3. Add the '**payroll-group**' as a [sub-group](#page-320-0) of '**confluence-users**'.
- Group memberships are now:
	- **confluence-users** sub-groups: **engineering-group**, **payroll-group**
	- **engineering-group** sub-groups: **dev-a**, **dev-b**; users: **pblack**
	- **dev-a** users: **jsmith**, **sbrown**
	- **dev-b** users: **jsmith**, **dblue**
	- **payroll-group** users: **rgreen**
- When Confluence requests a list of users in the '**confluence-users**' group, Crowd will present the following list:
	- **pblack**
	- **jsmith**
	- **sbrown**
	- **dblue**
	- **rgreen**

Diagram: Presenting Flattened Lists of Users to Integrated Applications

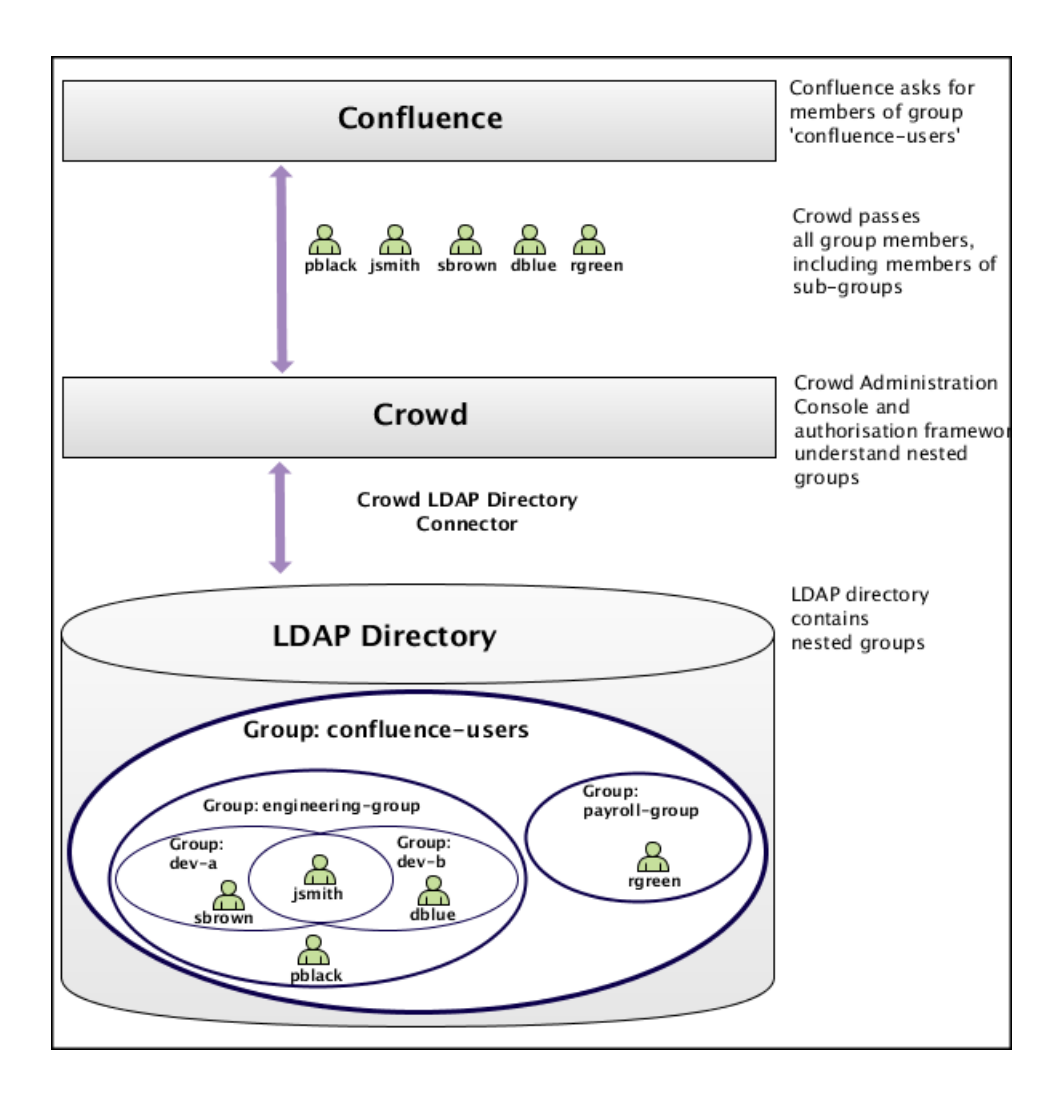

### User Management via Integrated Applications

#### **Recommendation: Enable External User Management**

If you have [Jira,](http://www.atlassian.com/software/jira) [Confluence,](http://www.atlassian.com/software/confluence) [Bitbucket Server](https://www.atlassian.com/software/bitbucket/download), [Bamboo,](http://www.atlassian.com/software/bamboo) [FishEye](http://www.atlassian.com/software/fisheye) or [Crucible](http://www.atlassian.com/software/crucible) connected to Crowd, and you have nested groups in your directory, we recommend that you turn **on** external user management, via the administration screen of the integrated application. This will avoid confusion in the usermanagement screens of the integrated application, since these applications do not understand the concept of nested groups.

#### Use Case: Application Adds a User to a Group

If an [integrated application](#page-180-0) adds a user to a [flattened](#page-317-0) group, the user is added to the named group and not to any of its sub-groups.

Use Case: Application Removes a User from a Group

If an [integrated application](#page-180-0) attempts to remove a user from a [flattened](#page-317-0) group, Crowd will do the following:

- If the user is a member of the top group in the hierarchy (tree) of groups contained in the flattened list (e. g. confluence-users), Crowd will remove the user.
- Otherwise, Crowd will return an error stating that the user is not a direct member of the group.

### Further Notes on Crowd's Processing

Crowd handles circular/cyclical references For example, '**group1**' is a member of '**group2**', '**group2**' is a member of '**group3**', and '**group3**' is in turn a member of '**group1**'.

- Crowd ignores members which are not users or groups Group members might be computers, printers, etc.
- Crowd gracefully handles unreachable groups There may be references to groups or members that Crowd cannot enumerate. This might be because the referenced group no longer exists, or the LDAP group structure is not entirely consistent. Crowd will ignore such groups and print a warning to the [log file.](#page-357-0)

# <span id="page-320-0"></span>**Adding a Sub-Group**

If your directory supports [nested groups](#page-316-0), you can add a group as a member of another group. This page tells you how to add such a sub-group.

### **About nested groups**

Some user directories allow you to define a group as a member of another group. Groups in such a structure are called '**nested groups**'. In Crowd, you can [map any group to an application](#page-266-0), including a group which contains other groups. Crowd supports nested groups for LDAP directory connectors, Crowd internal directories, Delegated Authentication directories and custom directories. You can **enable or disable** support for nested groups on each directory individually. For more information, refer to the documentation on [configuring a directory.](#page-111-0) For more details about nested groups, refer to [Nested Groups](#page-316-0)  [in Crowd](#page-316-0).

#### **To add a sub-group,**

- 1. Log in to the [Crowd Administration Console.](#page-108-0) First, **enable nested groups** via the **directory configuration** screen, the 'Add Groups' button will not appear if nested groups are not enabled for your directory.
- 2. In the top navigation bar, click the **Groups**.
- 3. Select a directory and click **Search** to list all the groups that exist in that directory. You can refine your search by specifying a **Name** or by choosing **Active** or **Inactive** groups.
- 4. Now, you need to edit the parent group which will contain the sub-group:
	- If the parent group does not yet exist, [add it now](#page-304-0).
	- If the parent group already exists, find it in the list of groups and click the link on the group name to view the group details.
- 5. In the **View Group Details** screen, click the **Direct Members** tab.
- 6. This will display a list of the selected group's members, both the groups and the users that are direct members of the group. See the [screenshot below.](#page-321-0) Click the '**Add Groups**' button.

**O** The 'Add Groups' button will not appear if nested groups are not enabled for your directory. You can enable nested groups via the directory configuration screen.

7. Enter your search criteria in the **Search** textbox.

You can enter all or part of the group name. Leave the search box empty to match all group names.

You can refine your search by choosing '**Active**' or '**Inactive**' groups.

You can also set the '**Maximum Results**', i.e. the number of groups to be retrieved.

8. Click **Search**.

Crowd lists the groups in the selected directory that match your search criteria, but excluding groups that are already sub-groups of the selected group.

 Crowd displays a maximum number of groups as specified in the **Maximum Results** field. If too many groups match the search, you can change the search criteria and click 'Search' again. (There is no way to move to the next page of matching groups.)

- 9. Select the groups by putting a tick in the checkbox next to one or more group names. To select all groups, you can put a tick in the checkbox at the top of the table.
- 10. Click **Add Selected groups** button to add the selected groups to the group.

### <span id="page-321-0"></span>Screenshot: Direct members of a group

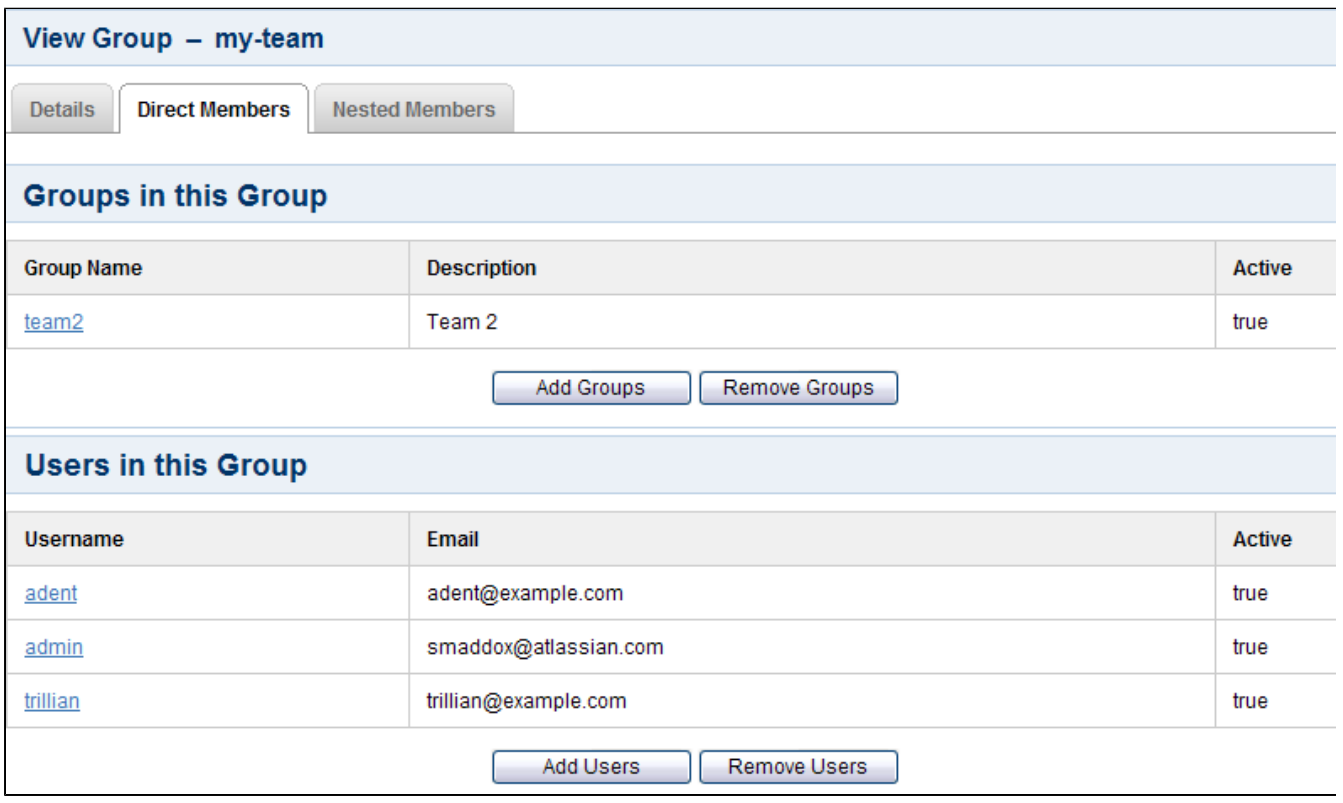

### Screenshot: Popup for adding sub-groups

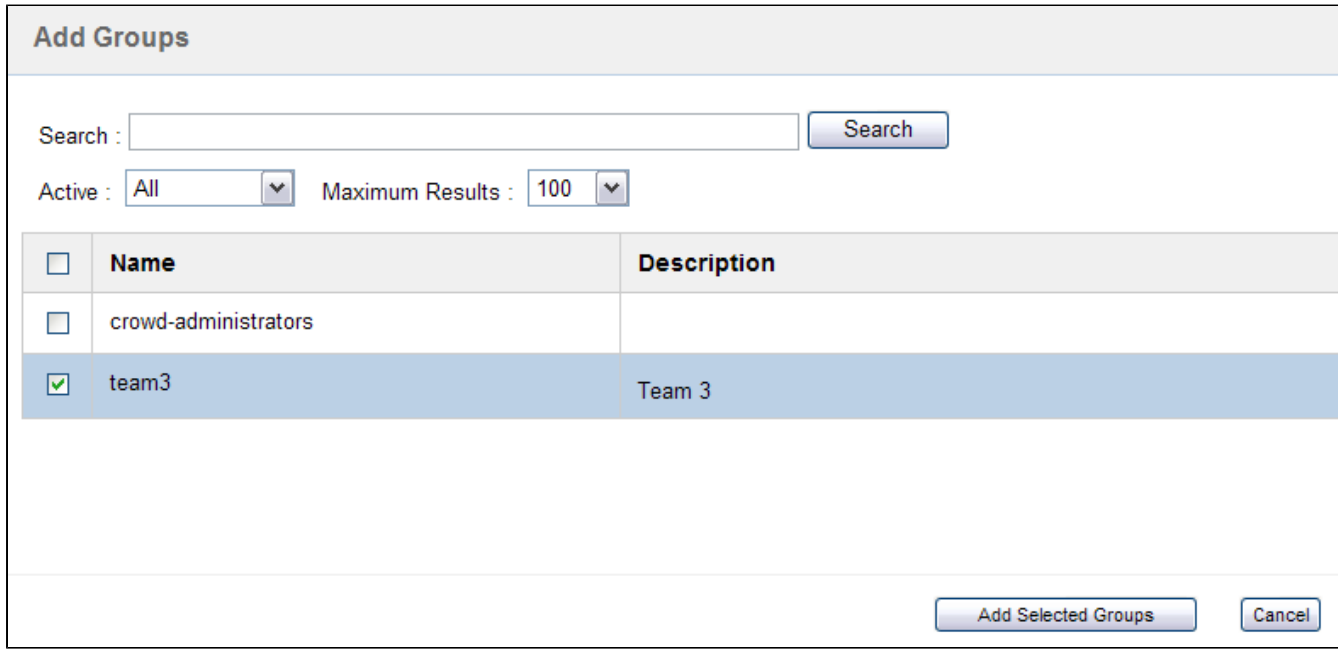

# <span id="page-322-0"></span>**Group-level administration**

Starting from version 3.3, Crowd Data Center allows administrators to delegate some of their responsibilities over groups with Group Level Admins. Group Level Admins have rights to manage members of the groups they were allowed to administer. This also include groups and their members that are not in the same directories as Group Level Admins.

Group Level Administrators can add users to groups and remove them from groups. Group Level Administrators can't create new users nor can they delete users. Changes made by Group Level Administrators might take extra time to be reflected in the applications.

Group-level administration rights are can be given by only by Crowd administrators and they can be assigned both to individual users as well as groups.

Once logged in as a Group Level Administrator, in the **Groups** section you're able to see all the groups you can manage. Click on the group name, to see a list of all group members.

#### Users in a group in the group-level admin view

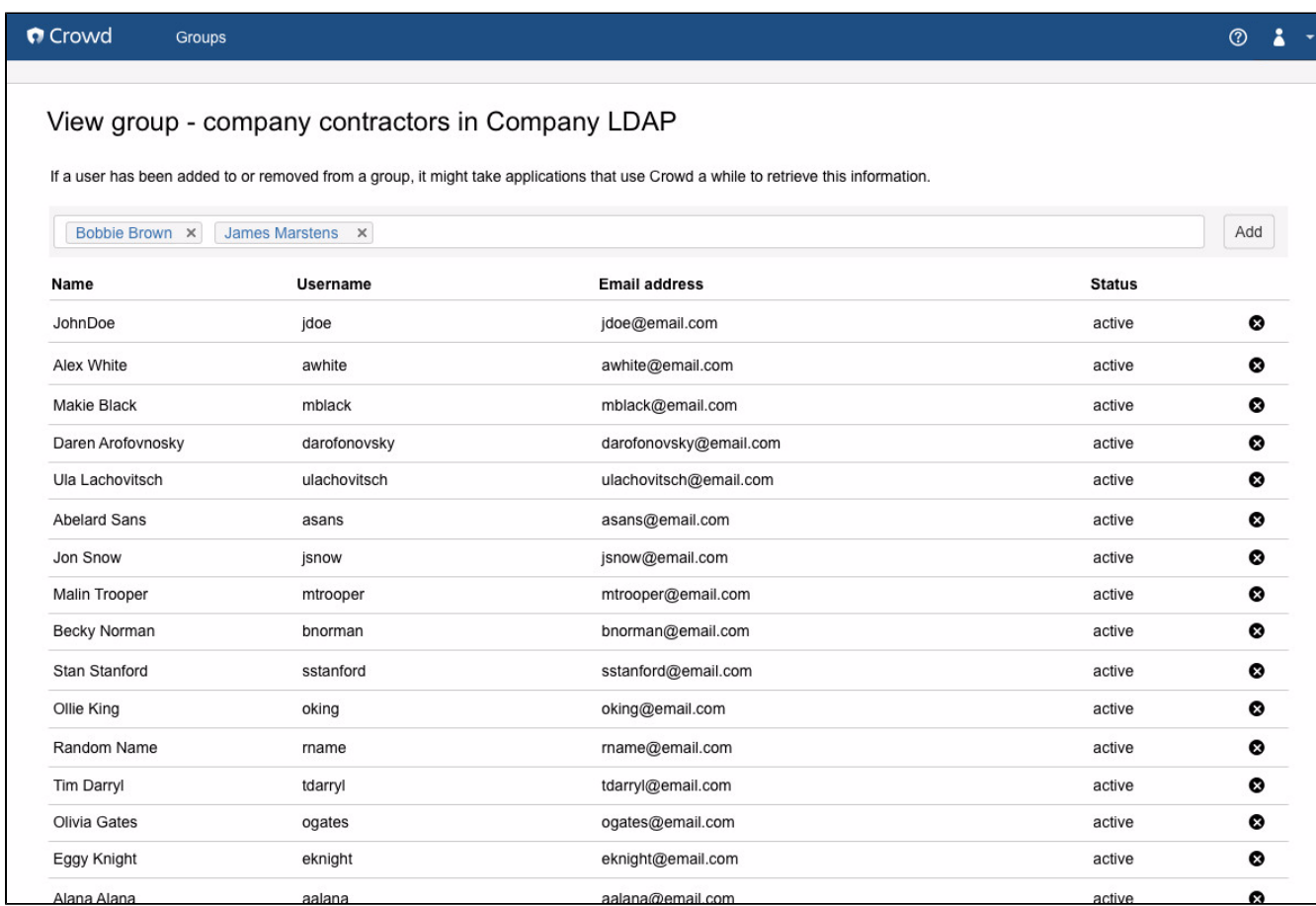

# <span id="page-323-0"></span>**Adding Group Level Admins**

Group-level administration exists only in Crowd Data Center.

#### **To add Group Level Admins:**

- 1. In the top navigation, click **Users**.
- 2. Select the **Group administration** tab.

A list of current group administrators is displayed. The list does not include groups from uncached Connector directories, Custom directories, and Azure AD directories which cannot be administered by Group Level Admins.

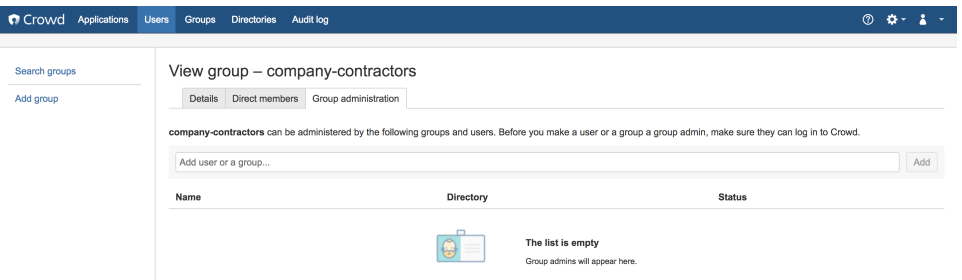

3. Add a new Group Level Admins by using the autocomplete text box. Remember that group administration rights can be assigned both to users as well as groups so you can save yourself some time selecting multiple users and select the whole group instead.

### **Group Level Admins and nested groups**

When a group in a directory with nested groups becomes a group administrator of another group, all effective members of the administering group will be allowed to administer the group.

However Group Level Admins of a group with child groups will only be able to administer the group they are directly assigned administrative rights to.

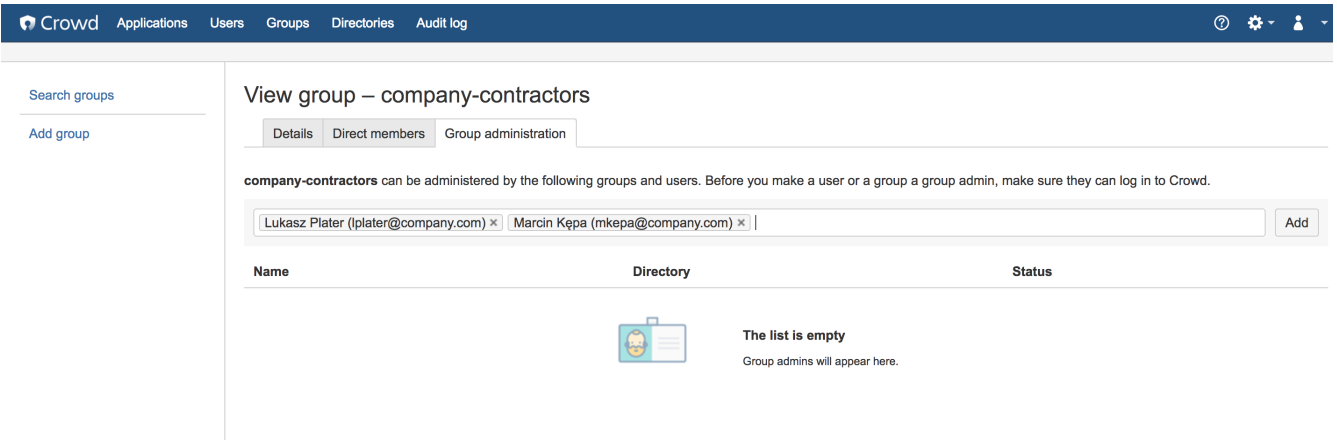
## **Removing Group Level Admins**

Group-level administration exists only in Crowd Data Center.

### **To remove Group Level Admins:**

- 1. In the top navigation, click**Users**.
- 2. Select the**Group administration**tab.

A list of current group administrators is displayed. The list does not include groups from uncached Connector directories, Custom directories, and Azure AD directories which cannot be administered by Group Level Admins.

3. Remove a Group Level Admin by clicking the X button next to their name.

Remember that group administration rights can be removed from both users as well as groups so you can save yourself some time selecting multiple users and select the whole group instead.

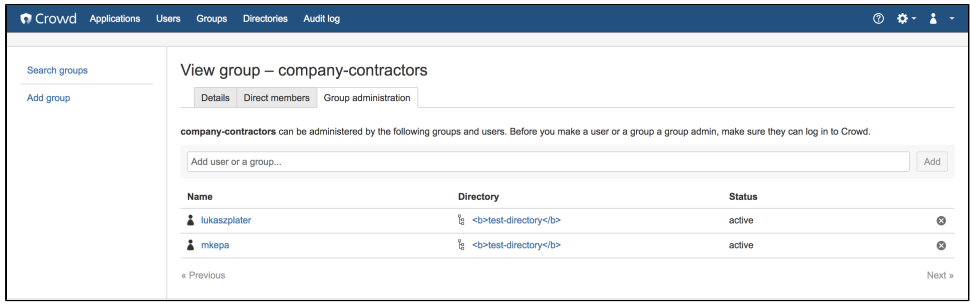

# **Removing a Sub-Group**

If your directory supports [nested groups](#page-316-0), the directory may contain groups which are members of other groups. This page tells you how to remove a group's membership of another group. Note that removing a sub-group does **not** [delete the group](#page-303-0).

## **About nested groups**

Some user directories allow you to define a group as a member of another group. Groups in such a structure are called '**nested groups**'. In Crowd, you can [map any group to an application](#page-266-0), including a group which contains other groups. Crowd supports nested groups for LDAP directory connectors, Crowd internal directories, Delegated Authentication directories and custom directories. You can **enable or disable** support for nested groups on each directory individually. For more information, refer to the documentation on [configuring a directory.](#page-111-0) For more details about nested groups, refer to [Nested Groups](#page-316-0)  [in Crowd](#page-316-0).

### **To remove a sub-group:**

- 1. Log in to the [Crowd Administration Console.](#page-108-0)
- 2. In the top navigation bar, click **Groups**.
- 3. Select the directory in which you are interested, then click **Search**.
- You can refine your search by specifying a **Name** or by choosing **Active** or **Inactive** groups.
- 4. Find the parent group in the list of groups and click the link on the group name to view the group details.
- 5. Click the **Direct Members** tab. This will display a list of the selected group's members, both the groups and the users that are direct members of the group.
- 6. Click **Remove Groups**. **C** The 'Remove Groups' button will not appear if nested groups are not enabled for your directory. You can enable nested groups via the directory configuration screen.
- 7. Enter your search criteria in the **Search** textbox. You can enter all or part of the group name. Leave the search box empty to match all group names. You can refine your search by choosing **Active** or **Inactive** groups. You can also set the **Maximum Results**, i. e. the number of groups to be retrieved.
- 8. Click **Search** button.

Crowd will list the groups in the selected directory that match your search criteria and are sub-groups of the selected group.

 Crowd will display a maximum number of groups as specified in the '**Maximum Results**' field. If too many groups match the search, you can change the search criteria and click 'Search' again. (There is no way to move to the next page of matching groups.)

- 9. Select the groups by putting a tick in the checkbox next to one or more group names.
- 10. Click **Remove Selected Groups** to remove the selected sub-groups from the group.

# **Specifying a User's Attributes**

A user's default attributes are specific to the [directory](#page-109-0) to which the user belongs. You can add other attributes (e. g. address, phone number, date of birth) manually as required.

## **Cannot add attributes to LDAP directories**

You cannot add new attributes to directories connected via Crowd's [LDAP connector](#page-115-0), although you can update the existing supported attributes as described in our [LDAP connector documentation.](#page-115-0) Any new attributes added via the Crowd Administration Console will simply not appear in the directory, even though they are stored locally on the Crowd server.

#### **To edit a user's attributes**

- 1. Log in to the [Crowd Administration Console.](#page-108-0)
- 2. In the top navigation bar, click **Users**. The [User Browser](#page-294-0) will appear.
- 3. Search for the user you want to update, and the the user's name.
- 4. In **User Details** screen, click the **Attributes** tab.
- **To add a new attribute,**
	- **A** You cannot add an attribute to an LDAP directory see note above.
		- 1. Enter the name of the new attribute (e.g. phone) in the **Attribute** field.
		- 2. Enter the value of the new attribute (e.g. 0123456789) in the **Value** field.
		- 3. Click **Add**.
- **To edit an existing attribute,** edit the corresponding field in the **Values** column, then click **Update**.
- **To delete an attribute,** click the corresponding **Remove** link in the **Action** column.

 Note that some attributes may correspond to particular fields on the [User Details](#page-296-0) screen. However, attributes are optional whereas the 'Details' fields are all required.

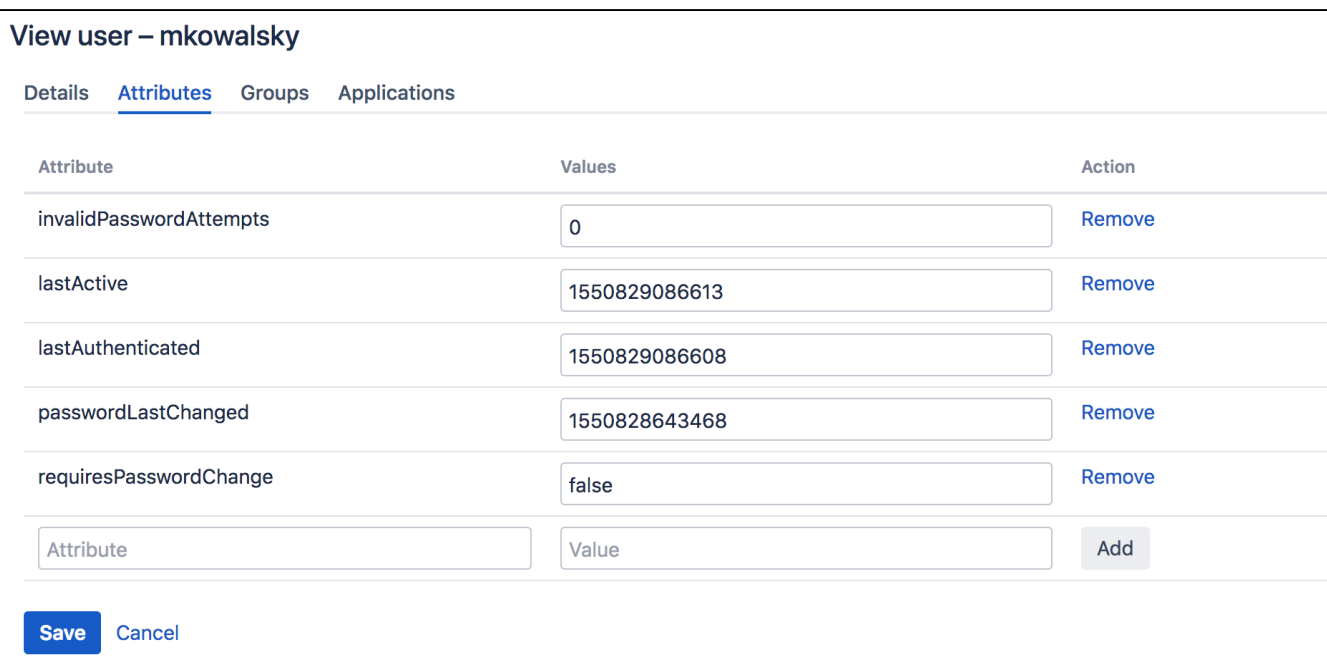

## <span id="page-327-0"></span>**Granting Crowd Administration Rights to a User**

Members of the '**crowd-administrators**' group have administration privileges that is, they can:

- Access the [Crowd Administration Console](#page-108-0) and perform the functions described in the Administration [Guide.](#page-101-0)
- Access the CrowdID '**Administration**' menu and perform the functions described in the [CrowdID](#page-430-0)  [Administration Guide.](#page-430-0)

The '**crowd-administrators**' group is automatically created in your default directory when you install Crowd. (See [Running the Setup Wizard.](#page-39-0)) If you need to grant Crowd administration rights to users in other directories, you can create a '**crowd-administrators**' group in any or all of your other directories and [map the directories](#page-257-0) to the '**crowd**' application.

### **To grant administration privileges to a user**

- 1. Log in to the [Crowd Administration Console.](#page-108-0)
- 2. In the top navigation bar, click **Users**. The [User Browser](#page-294-0) will appear.
- 3. Select the relevant directory, search for the user you want to update, and click the user's name. The **User Details** screen will appear.
- 4. Click the **Groups** tab. A list of the user's current groups (if any) will appear.
- 5. From the drop-down list, Select the **crowd-administrators** group, and click **Add**.

If you wish, you can use a different or additional group to contain your Crowd administrators. To do this, map your chosen group(s) to the '**crowd**' application as described in [Specifying which Groups can](#page-266-0)  [access an Application.](#page-266-0) Note that CrowdID administrators, however, must always belong to the 'crowdadministrators' groups.

## **Granting Crowd User Rights to a User**

This page tells you how to authorize users to access Crowd, without giving them Crowd administration rights. Only [Crowd administrators](#page-327-0) can authorize other users to access Crowd.

## Administrators and Non-Administrators

The [Crowd Administration Console](#page-108-0) presents the full range of Crowd administration functionality to authorized [Cr](#page-327-0) [owd administrators](#page-327-0).

Authorized Crowd users who are **not** administrators can also access the Crowd Console. They will see a subset of functionality, which we call the 'Self-Service Console'. Refer to the [User Guide](#page-401-0) for details of this functionality.

### **Non-administrators cannot affect other users or the Crowd installation**

Granting Crowd user rights will give your users the power to update their own profiles and passwords and view their authorization details. But they will not be able to view or update other user profiles, nor perform any Crowd administration functions.

## Authorizing Non-Administrators to Use the Crowd Self-Service Console

To authorize a non-administrator to use Crowd, you should ensure that both of the following are true:

- The person's username is in a user directory where all users are authorized to use Crowd. See the instructions below.
- The person is **not** a member of a group mapped to the 'crowd' application. (Group members will have [Cro](#page-327-0) [wd administration rights](#page-327-0).)

#### **To grant an entire directory access to Crowd**

- 1. Log in to the [Crowd Administration Console.](#page-108-0)
- 2. [Map your chosen user directory](#page-257-0) to the **crowd**application.
- 3. On the **Directories**tab, set the **Allow All to Authenticate**option to **True**.
- 4. [Add the user\(s\)](#page-295-0) to the directory, if not already added.

## **Managing a User's Session**

## **Number of Sessions**

For Crowd 2.0.4 and newer versions, a single session is allowed for each user in a machine accessing an application integrated to Crowd. So, for instance, if you are accessing Jira and then open a new Browser model and try to login to the same application, two sessions will be created in the issue tracker, however a single session will be created in Crowd. If one of the sessions is terminated in Jira, all the sessions will be terminated.

For any given directory, Crowd allows you to see which users are currently logged in to one or more applications that use the [Crowd framework](#page-105-0).

You can also force any session to expire, that is, you can log the user out of Crowd.

### **To see which users are currently logged in to Crowd**

- 1. Log in to the [Crowd Administration Console.](#page-108-0)
- $\circ \cdot$ 2. In the top navigation bar, go to**Administration** >**Current sessions**. This will display the **Session Browser**.
- 3. Click the **User Sessions**tab.
- 4. Select the directory that contains the users in which you are interested, and click**Search**. This will display a list of all users, within your chosen directory, who are currently logged in to the Crowd framework.

You can refine your search by specifying a user's '**Name**' (note that this is case-sensitive).

### **To log a user out of Crowd**

- 1. Login to the [Crowd Administration Console.](#page-108-0)
- 2. In the top navigation bar, go to**Administration** >**Current sessions**.
	-
- 3. Click the **User Sessions**tab.
- This will display a list of all users which are currently logged in to the Crowd framework.

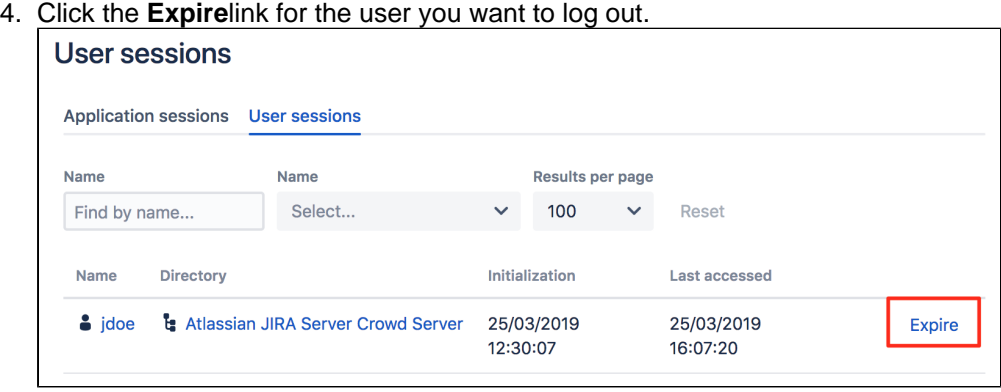

If you want to *permanently* prevent a user from logging in to Crowd, please see Deleting or Deactivating [a User](#page-297-0).

# **System Administration**

- [Configuring Server Settings](#page-331-0)
	- [Deployment Title](#page-332-0)
	- [Domain](#page-333-0)
	- [Session configuration](#page-335-0)
	- [Authorization Caching](#page-337-0)
	- [Licensing](#page-338-0)
	- [Crowd SSO 2.0](#page-340-0)
	- [Finding your SEN](#page-345-0)
	- [SSO Cookie](#page-346-0)
- [Configuring your Mail Server](#page-347-0)
- [Creating an Email Notification Template](#page-351-0)
- [Configuring Trusted Proxy Servers](#page-353-0)
- [Viewing Crowd's System Information](#page-354-0)
- [Backing Up and Restoring Data](#page-355-0)
- [Logging and Profiling](#page-357-0)
	- [Performance Profiling](#page-361-0)
- [Draft Troubleshooting and Requesting Technical Support](#page-362-0)
- [Configuring the LDAP Connection Pool](#page-365-0)
- [Browsing the audit log](#page-368-0)
- [Look and feel](#page-370-0)
- [Overview of Caching](#page-371-0)

## **Other Related Security Resources**

- System Administration
- [How to Report a Security Issue](#page-534-0)
- **[Security Advisory Publishing Policy](#page-538-0)**
- [Security Patch Policy](#page-540-0)
- [Severity Levels for Security Issues](#page-541-0)
- [Crowd Security Notice 2013-07-01](#page-381-0)
- **[Administration Guide](#page-101-0)**
- [Crowd Security Advisories and Fixes](#page-373-0)

# <span id="page-331-0"></span>**Configuring Server Settings**

You can alter the settings which were specified when your Crowd server was installed:

- [Deployment Title](#page-332-0)
- [Domain](#page-333-0)
- [Session configuration](#page-335-0)
- [Authorization Caching](#page-337-0)
- [Licensing](#page-338-0)
- [Crowd SSO 2.0](#page-340-0)
- [Finding your SEN](#page-345-0)
- [SSO Cookie](#page-346-0)

## <span id="page-332-0"></span>**Deployment Title**

The deployment title is a unique name for your Crowd instance. The deployment title is used by default in the subject line of [email notifications.](#page-351-0)

## **To specify the deployment title**

- 1. Log in to the [Crowd Administration Console.](#page-108-0)
- 2. In the top navigation bar, click **the study**. The **General Options**screen appears.
- 3. Type the new name into the **Deployment Title**field.
- 4. Click **Save**.

## <span id="page-333-0"></span>**Domain**

The **SSO domain** is used when setting HTTP authentication cookies in a user's browser. If this attribute is not correct, single sign-on (SSO) will not work when the user switches between applications.

## **Overview**

The core Crowd functionality supports SSO across applications within a single domain, such as  $*$ . mydomain. com. Crowd uses a browser cookie to manage SSO. Because your browser limits cookie access to hosts in the same domain, this means that all applications participating in SSO must be in the same domain.

**Example 1:** If you wish to have single sign-on (SSO) support for **\*.mydomain.com**, you will need to configure the SSO domain in Crowd as mydomain.com. All your Crowd-connected applications must be in the same domain. For example:

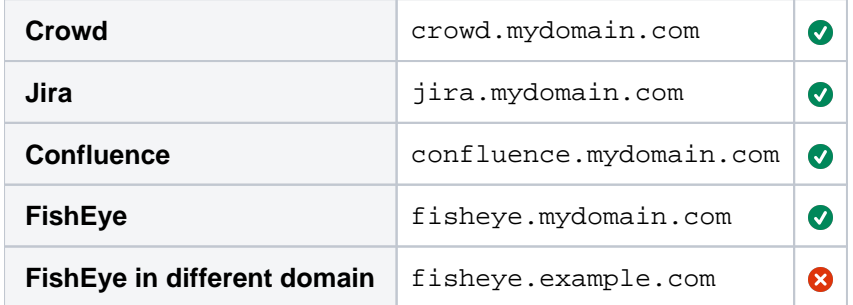

**Example 2:** If you wish to have single sign-on (SSO) support for **mydomain.com/\***, you will need to configure the SSO domain in Crowd as mydomain.com. All your Crowd-connected applications must be in the same domain. For example:

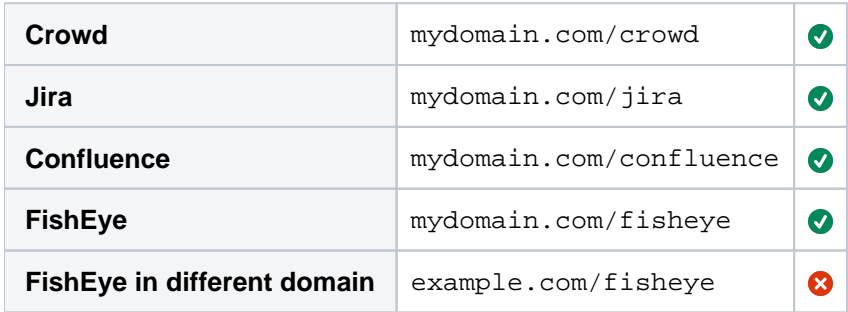

You can find information the comparison of host name strings in [RFC 6265](https://www.ietf.org/rfc/rfc6265.txt) (section 5).

When developing on your local machine, you should set the domain to localhost.

## Setting the SSO Domain

**To specify the domain:**

- 1. Log in to the [Crowd Administration Console.](#page-108-0)
- 2. In the top navigation bar, click **the study**.
- 3. Type the new domain into the **SSO Domain**field.
- 4. Click**Save**.

Setting the SSO Domain when Crowd is behind a Proxy Server

If Crowd is being run behind a proxy server, before setting the SSO domain value, make sure that the domain specified in the proxy (that is currently being used to access the Crowd console) was specified in the Tomcat connector **proxyName** attribute. Example:

File: Apache-Tomcat/conf/server.xml

<Connector acceptCount="100" connectionTimeout="20000" disableUploadTimeout="true" enableLookups=" false" maxHttpHeaderSize="8192" maxSpareThreads="75" maxThreads="150" minSpareThreads="25" port="8095" redirectPort="8443" useBodyEncodingForURI="true" **proxyName="mycompany.com"** />

## **Notes**

- **Avoiding problems with old cookie versions.** In order to avoid problems with hosts or domains defined in old cookie versions, after setting the SSO Domain in Crowd, log out of Crowd and the integrated applications and delete all the web browser cookies.
- **SSO domain.** The 'SSO Domain' field will accept only values based on the domain that is used to access the Crowd console. For instance, if you are using '**www.mycrowd.com/crowd/console**' to access the console in the web browser, this field will accept the following values:
	- Empty
	- mycrowd.com
	- .mycrowd.com

If you enter any other value, Crowd will show an error message: The supplied domain is invalid.

**IP addresses.** SSO will not operate when sites are accessed using IP addresses rather than domain names. This is a limitation of the cookie technology implemented in web browsers.

## <span id="page-335-0"></span>**Session configuration**

This page tells you how to set the[timeout period for a session tokena](#page-335-1)nd how to enable/disabl[ein-memory token](#page-335-2)  [storage](#page-335-2).

## <span id="page-335-1"></span>**Session Timeout**

When a successful authentication occurs, for either an application or a user, a unique token is assigned. Tokens are valid for the period of time specified as the 'Session Timeout' attribute.

The session timeout determines how long a session will be considered valid during any period of inactivity. This value is specified in minutes and must be greater than 0.

### **To specify the session timeout:**

- 1. Log in to the [Crowd Administration Console.](#page-108-0)
- 2. In the upper-right corner, click **the set of the set of the set of the set of the set of the set of the set o**
- 3. In the left-hand men, **Session Configuration**.
- The '**Session Config**' screen will appear, as shown [below](#page-336-0).
- 4. Type the new value into the '**Session Timeout**' field, then click the '**Update**' button.

## **Require Consistent Client IP Address**

(Available since Crowd 2.5.2.)

Authenticated sessions can be tied to the IP address they were created from.This means that an attempt to use that session from another machine will fail,which will force mobile clients to reauthenticate whentheir IP address changes.

This setting can be disabled to relax that requirement, so a sessioncan be used from any IP address. Note that changing this settingwill invalidate any existing sessions, so**you will be logged out after making this change.**

#### **To allow sessions to be used from any IP address,**

- 1. Log in to the [Crowd Administration Console.](#page-108-0)
- 2. In the upper-right corner, click **the set of the set of the set of the set of the set of the set of the set o**
- 3. In the left-hand men, **Session Configuration**. The '**Session Config**' screen will appear, as shown [below](#page-336-0).
- 4. Check or uncheck **Require Consistent Client IP Address** as required.
- 5. Click **Update**.

## <span id="page-335-2"></span>**Authentication Token Storage**

Authentication tokens are used to validate application and user sessions. A token is stored for each active session. By default, they're kept in the Crowd database. Storing these tokens in memory can benefit performance, but with one significant drawback, that sessions will not be saved across Crowd restarts. If you restart Crowd, all your users will have to log in again.

In-memory token management is not available in Crowd Data Center

Switching from database to in-memory token management does not require a restart of Crowd; nor will sessions be lost or validations failed. However, if you have lots of active sessions, and therefore lots of tokens, it can take some time to copy the token information. During this time, validation requests will be queued and Crowd will appear unresponsive to client applications.

As a guide, below are some benchmarks of time taken to switch from one form of token storage to the other. The measurements were taken on a quad-core Mac Pro, using a lightly-loaded PostgreSQL database:

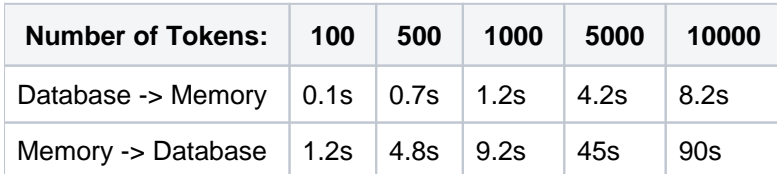

#### **To switch the token storage location:**

- 1. Log in to the [Crowd Administration Console.](#page-108-0)
- 2. In the upper-right corner, click **the set of the set of the set of the set of the set of the set of the set o**
- 3. In the left-hand men, **Session Configuration**.
- The '**Session Config**' screen will appear, as shown [below](#page-336-0).
- 4. Next to **Authentication Token Storage**, select one of the radio buttons : '**Database Cache**' This is the default option. Select it to store your tokens in the Crowd
	- database. We recommend this option unless performance problems require in-memory storage.

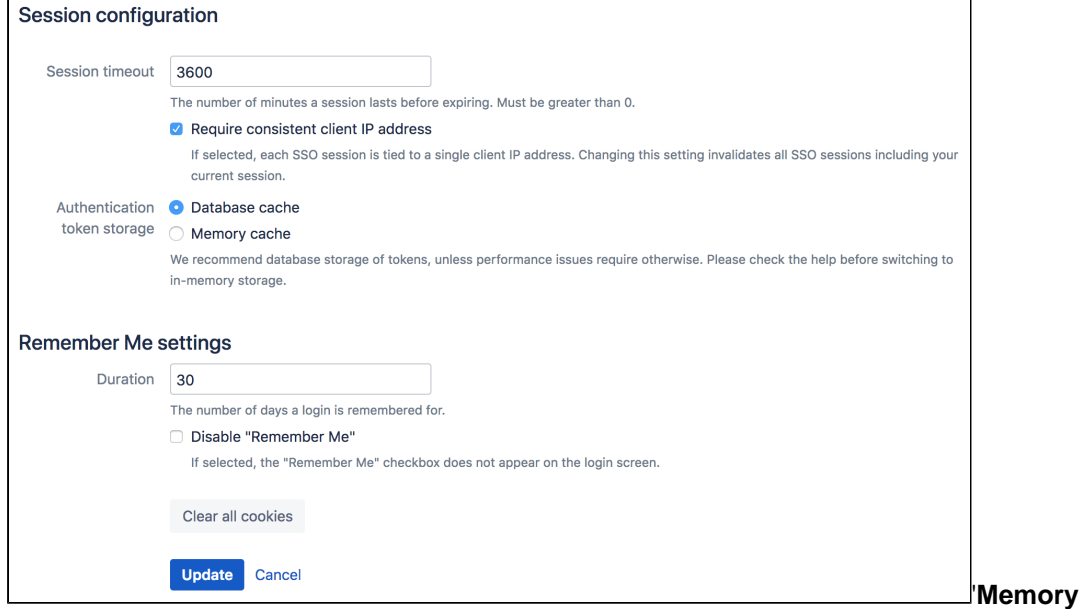

**Cache**' Select this option to store your tokens in memory.

5. Click **Update**.

#### <span id="page-336-0"></span>Screenshot: 'Session Config'

#### **In-memory cache size**

The size of the in-memory token cache is defined in thecrowd-webapp/WEB-INF/classes/crowdehcache.xmlfile. The default should be acceptable for most cases. If you require more than 2048 concurrent sessions in memory you may increase the size of the '-hash-cache' caches.

#### **Remember Me settings**

Use this setting to define the number of days a user's login is remembered for. You can also turn the Remember Me option off to force the need to provide credentials every time a users wants to log in.

#### **Clear cookies**

If for any reasons, like for example security breach, you want to force your users to log in again, click **Clear all cookies**. This will force all users to log in again once their session expires. The session expiration time is configured in the session timeout setting in the same screen.

# <span id="page-337-0"></span>**Authorization Caching**

Caching is used to store run-time authentication and authorization rules, which can be expensive to calculate.

This page describes the cache that can be configured on the Crowd server, to store users' authentication and per-application permissions for a specified period. For an overview of the other types of caching offered by Crowd, please refer to [Overview of Caching.](#page-371-0)

## Caching of Users' Application Permissions on the Crowd Server The Authorization Cache

Crowd can store users' authentication and per-application permissions in a local cache for a specified period after retrieving the information from the directory and application data. The cached data will answer the following questions:

- For a particular user: Is the user authenticated?
- For a particular user and application: Does the user have access to the application?

You might call this the 'has access' cache, or the '**authorization cache**'.

Recommended setting: **Enabled**. For performance reasons, we recommend that the cache be enabled on the Crowd server. This is the default setting.

The effect of caching the data is that users will retain access to applications for a period after their username or permission has been removed, i.e. until the server-side cache expires. You should disable the cache only if you need immediate results when removing users or their permissions.

## **To enable caching of user-to-application permissions on the Crowd server,**

- 1. Log in to the [Crowd Administration Console.](#page-108-0)
- 2. In the top navigation bar, click **the same of**
- 3. Select **Enable Authorization Caching**.
- 4. Click **Save**.

## **Some applications may enable/disable caching based on the Crowd server setting**

The Crowd API allows an application to query whether caching is enabled on the Crowd server (isCach eEnabled). The Crowd Java client does not make use of this API feature, because it makes more sense to have application caching configured entirely on the application side. If you have a Crowdintegrated custom application which does make use of this API call, then the setting on the Crowd server will affect your application-side caching as well.

# <span id="page-338-0"></span>**Licensing**

Crowd licenses are based on the number of end-users who will log in to the applications that are integrated with Crowd.

You can obtain an evaluation license from the [Atlassian](http://www.atlassian.com/crowd) website. When you obtain an evaluation license or purchase, renew or upgrade your license you will receive a license key via email or on the Atlassian website. You will need to enter your license key into your Crowd server as described below.

## **Important changes to our server and Data Center products**

Weve ended sales for new server licenses, and will end support for server on February 2, 2024. Were continuing our investment in Data Center with several key improvements. [Learn what this means for you](https://www.atlassian.com/migration/journey-to-cloud)

## Entering your License Key

## **To enter your license key,**

- 1. Log in to the [Crowd Administration Console.](#page-108-0)
- 2. In the top navigation bar, click **the same of**
- 3. Click **Licensing**.
- 4. Fill in the **License Key** field.
- 5. Click **Save**.

## Warning when Number of Users approaches License Limit

 $\alpha \sim$ 

Whenever the number of users reaches 90% of the number allowed by the license, Crowd will send an email informing the administrator about the license limit and the current number of users. The email is sent to the email notification address, as defined on the '**Mail Configuration**' screen in the Crowd Administration Console. (See [Configuring your Mail Server.](#page-347-0))

It is important to avoid exceeding the license limit, because once the user limit has been exceeded, no one can log in (including administrators).

## What to Do if the Number of Users Exceeds your License Limit

If the number of users who are allowed to log in to the Crowd console exceeds the user license limit, no one will be able to log in to any applications. When you try to access Crowd, you'll be redirected to a page where you can update your license key. On this page, you can either:

- Enter a new license key for a [higher user count.](http://www.atlassian.com/software/crowd/pricing.jsp) (Purchase one [here](http://www.atlassian.com/software/Buy.jspa).)
- Enter a 30-day evaluation license key. (Create one [here.](http://my.atlassian.com)) The 30-day evaluation key lets an unlimited number of users sign in during the trial period. You can use the 30 days to clean up the users in the system or [purchase](http://www.atlassian.com/software/Buy.jspa) a license key for a higher user count.

## Minimizing your Licensing Cost

If you have more than one directory, ensure that the same user does not exist in multiple directories.

We recommend that you allow only [particular groups](#page-266-0) to log in to each application, rather than entire directories.

 Note that a mapped application can 'see' all users in a directory, even if not all of them can log in to the application. For example, a Human Resources application might be mapped to your entire Active Directory server, but only the HR group is allowed to log in to the application.

## Recalculating your User Total

The Licensing screen shows the number of users who currently count towards your license. This total is updated automatically at regular intervals. If you have recently added or removed users, the total may not be up to date when you view the screen. You can update the count immediately, as described below.

#### **To recalculate your user total:**

- 1. Log in to the [Crowd Administration Console.](#page-108-0)
- 2. In the top navigation bar, click **the same of**
- 3. Click **Licensing**.
- 4. Click **Recalculate your user total**.
- 5. The recalculation may take a while, depending on the size of your user base.

**List all users who count toward the Crowd license**

To list users who consume license in Crowd:

- 1. Enable **com.atlassian.crowd.manager.license** in the DEBUG level
- 2. Recalculate your User Total.

Once the calculation is ready, you will be able to see the license count, list of users (and the directories those users are from) in log files.

#### **Example:**

```
2018-03-28 07:12:15,789 Caesium-2-2 DEBUG [crowd.manager.license.CrowdLicenseManagerImpl] Finished 
counting licensed users, 9 total
2018-03-28 07:12:15,790 Caesium-2-2 DEBUG [crowd.manager.license.CrowdLicenseManagerImpl] Licensed users 
are: [leela (131074), professor (131074), test (753665), zoidberg (131074), admin (131073), hermes 
(131074), bender (131074), amy (131074), fry (131074)]
```
## Server ID and Support Entitlement Number

Your **License Server ID** is generated automatically, based on your license key.

The **Support Entitlement Number** will appear only on newer licenses. If your License Server ID starts with a 'B', you should also have a Support Entitlement Number. This number is not currently used, but will be used by Atlassian Support in the future.

# <span id="page-340-0"></span>**Crowd SSO 2.0**

Single sign-on (SSO) authentication allows you to use a single set of credentials to access multiple applications. The SSO service authenticates you for all the application youve been given rights to and eliminates any further prompts for authentication during the same session. Crowds SSO 2.0 allows you to access Jira, Jira Service Desk, Bitbucket, and Confluence across different domains both Server and Data Center with one common login page.

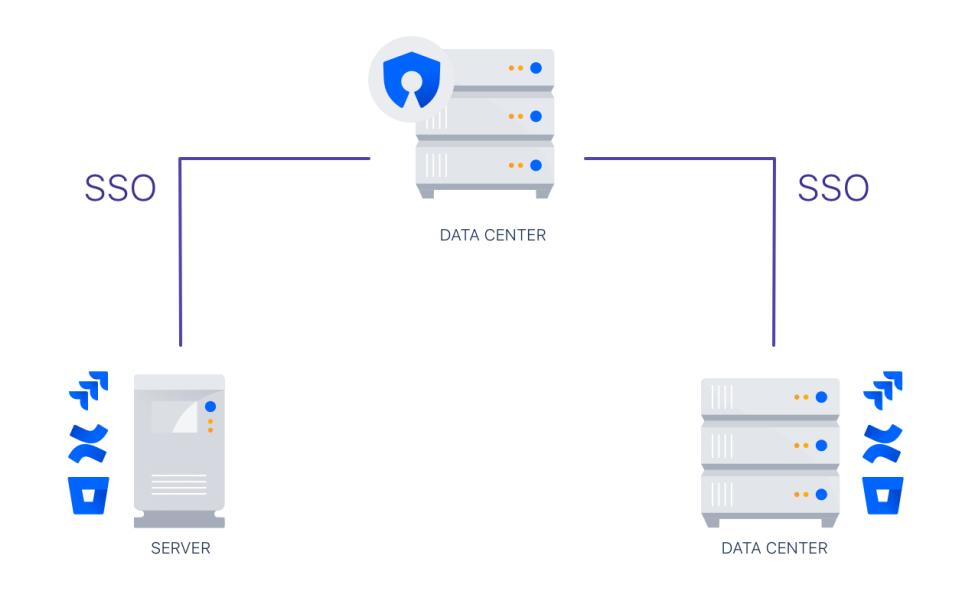

#### Λ **Data Center The SSO 2.0 functionality is available with [Crowd Data Center](https://www.atlassian.com/software/crowd/enterprise/data-center)**

Once you configure SSO 2.0 in Crowd Data Center, you can use it to access Server and Data Center applications. If you are not a Crowd Data Center license holder, you can create your evaluation license for Crowd Data Center and take Crowd for a spin. You can get your free Crowd Data Center evaluation license from[Atlassian license evaluation page.](https://my.atlassian.com/license/evaluation)

#### **Before you begin**

- To enable SSO 2.0 for your application, you must perform configuration on the Crowd side and on the application side.
- Make sure you're using Crowd version 3.4 or later. You can download the latest version of Crowd[here.](https://www.atlassian.com/software/crowd/download)
- You must upgrade the Crowd and SAML Single Sign-On 2.0 plugin for every application for which you want to use SSO 2.0. Go to[Atlassian Marketplace.](https://marketplace.atlassian.com/apps/1216096/saml-for-atlassian-data-center?hosting=server&tab=overview)
- Only users existing in Crowd user directory can use SSO 2.0. Make sure that users from your application's individual user directories also exist in Crowd user directory. To avoid any potential conflicts, mapping of user directories on the application side and Crowd must be identical.
- To access their applications using SSO 2.0 users must have permission to access Crowd as well. Its enough to give your users basic Crowd log in rights. For security reasons, we advise to check if your users dont fall into the Crowd admin group.
- From the Crowd and SAML Single Sign-On 2.0 plugin configuration section in your application, copy the application details.

1.In your application, go to **Configuration** > **System** > **SSO 2.0**.

2. Copy the following data to clipboard. You will need to copy this in Crowd SSO 2.0 configuration later.

- Assertion Consumer Service URL
- **Entity ID**

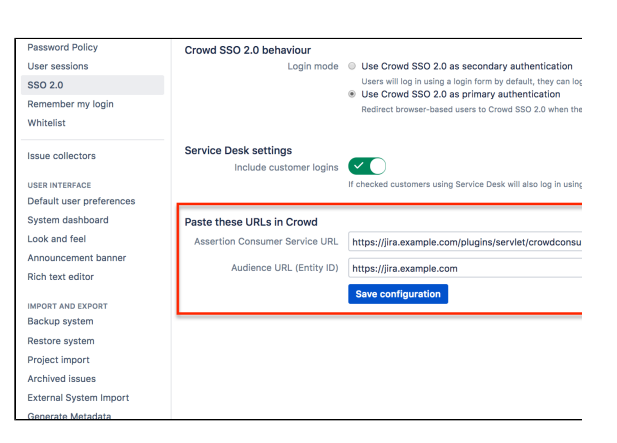

#### **To enableSSO 2.0 in Crowd:**

- 1. In Crowd top navigation, click**Applications**.
- 2. Select the application you want to perform the SSO configuration for.
- 3. In the application settings, click the **SSO** tab.

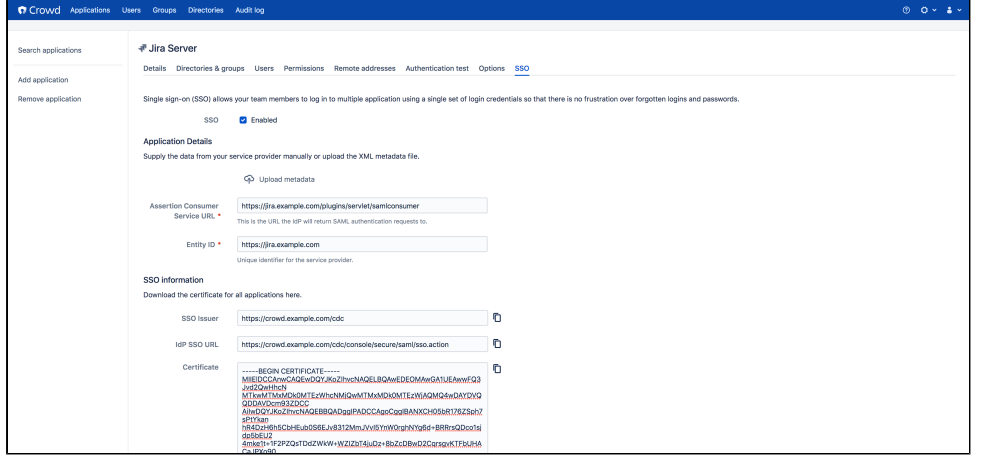

- 4. Select the SSO **Enabled** checkbox.
- 5. Copy the Application Details from your Crowd and SAML Single Sign-On 2.0configuration section in your application.

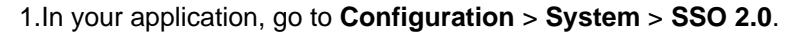

- 2. Copy the following data to clipboard.
	- Assertion Consumer Service URL
	- Entity ID

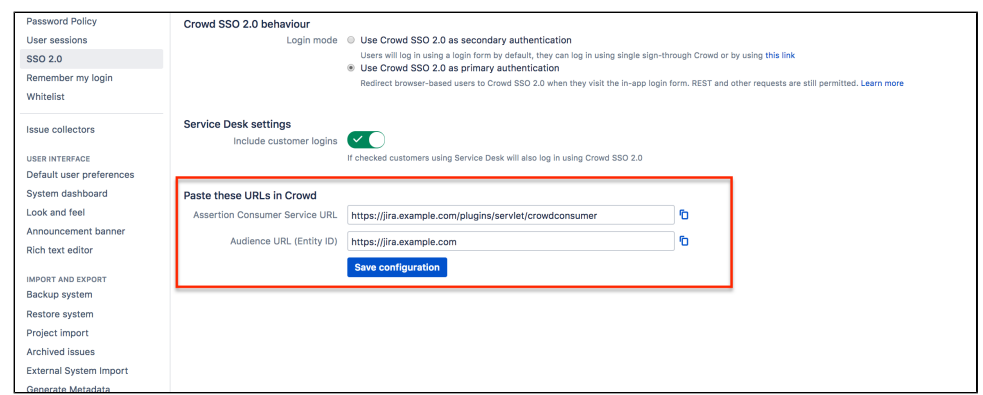

3.Paste copied data to the Application details section in Crowd SSO tab for your application.

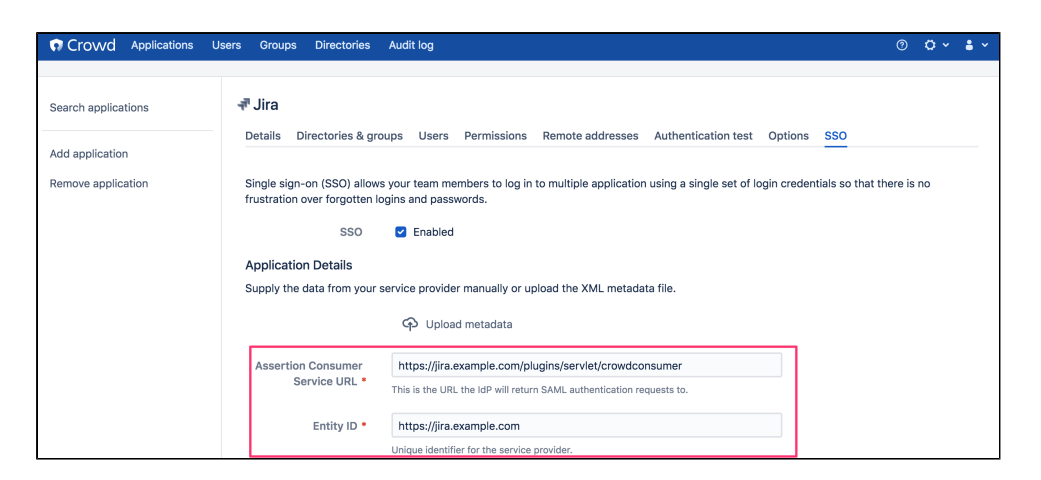

- 6. From the Crowd SSO tab, copy the following SSO information:
	- SSO issuer
	- IdP SSO URL
	- Certificate

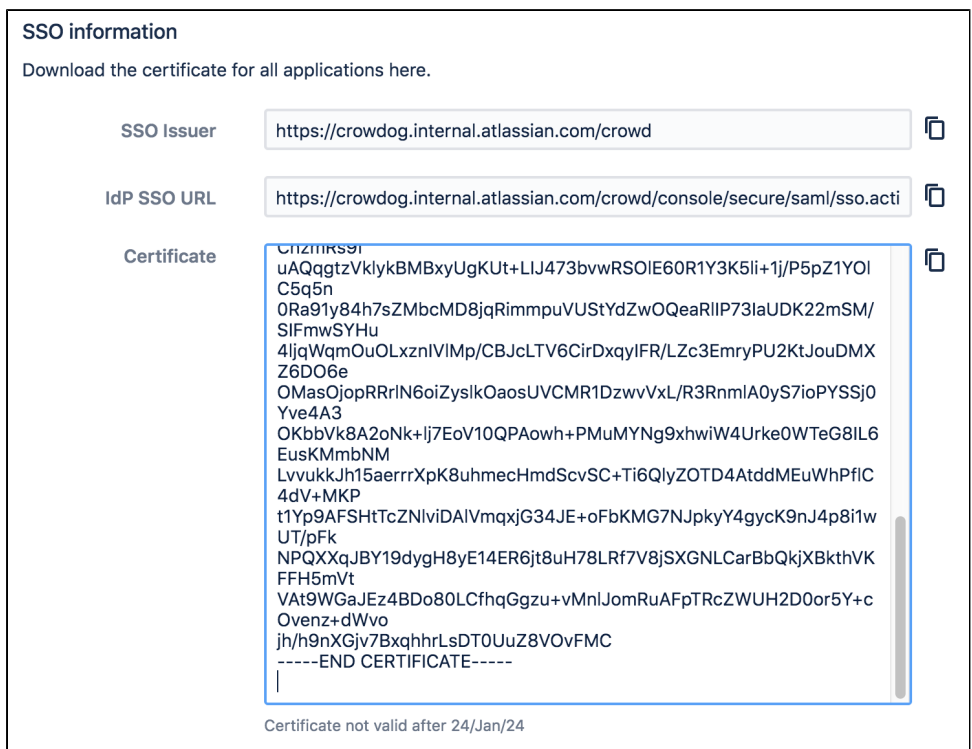

7. Paste the copied SSO information to your SSO 2.0 plugin for your application.

In Jira:

1.Go to > **System**>**SSO 2.0**.

2. Paste the copied SSO informationto the relevant fields:

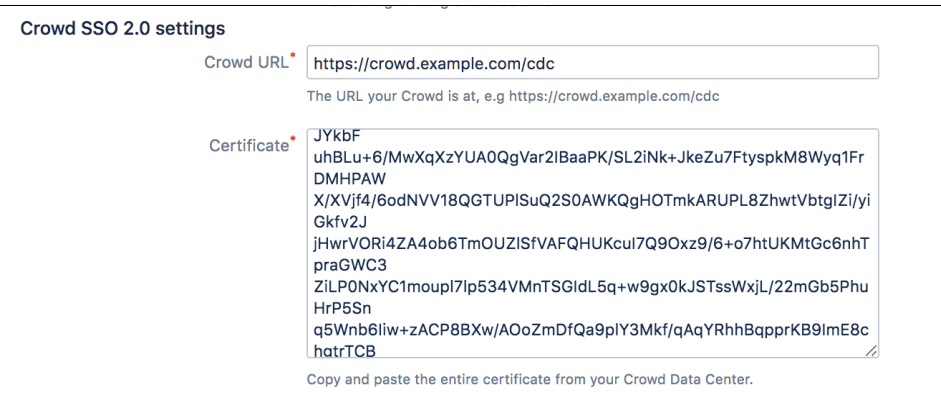

**A** Crowd's certificate is by default valid for 5 years. After that time, you'll have to regenerate the certificate and manually copy it over to individual applications for which you want to use SSO 2.0. In case of a security breach, for safety reasons we suggest that you regenerate the certificate and copy it to your applications immediately. For information on how to reset the certificate, see [C](https://docs.atlassian.com/atlassian-crowd/3.7.0/REST/#admin/1.0//samlconfig-resetSamlConfiguration) [rowd REST API Reference.](https://docs.atlassian.com/atlassian-crowd/3.7.0/REST/#admin/1.0//samlconfig-resetSamlConfiguration)

Remember that a regenerated certificate needs to be again provided in all application you want to use SSO with.

### 8. Click **Save**.

#### **Next steps**

- To access their applications using SSO 2.0 users must also have the permission to access Crowd. Its enough to give your users basic Crowd login rights. We advice taking extra care when copying permissions from your application to Crowd so that the group does unauthorized users don't get admin permissions.
- You can test SSO 2.0 before enabling it for all users.

1.In you application configuration, go to the SSO 2.0 plugin settings.

2. For **Crowd SSO 2.0 behaviour** logging in mode, select **Use Crowd SSO 2.0 as secondary authentication**.

This will allow you to test if the configuration works properly before redirecting all your users to the new flow.

3. Save configuration.

Once the settings are saved, you can try to log in as one of the users using the link provided in the Crowd SSO 2.0 behaviorconfiguration under the secondary authentication option. See the screenshot.

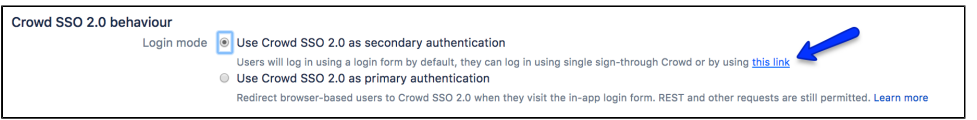

The link redirects you through[https://jira.yourdomain.com/plugins/servlet/external-logint](https://jira.yourdomain.com/plugins/servlet/external-login)o the common login page provided by Crowd SSO 2.0 that will be used for every user to accessJira, Confluence, Bitbucket or any other application connected and configured in CrowdSSO 2.0 once Crowd SSO 2.0 is selected as primary authentication.

Once you can log in successful through that new common login page from Crowd, you can go back to your application configuration in section SSO 2.0 and change the settings for CrowdSSO 2.0 behavior to: **Use Crowd SSO 2.0 as primary authentication** and save your configuration.

From now on everyone using this application will log in through Crowd SSO 2.0 common login screen.

## <span id="page-345-0"></span>**Finding your SEN**

There are three ways to find your Support Entitlement Number (SEN).

## **Method 1: View the license details in the Crowd Administration Console**

Go to > **Licensing**. Sen is displayed in the Licensing screen.

## **Method 2: Log in to my.atlassian.com as the account holder or technical contact**

Your Support Entitlement Number is available at [http://my.atlassian.com.](http://my.atlassian.com)

#### **Method 3: Look at your Atlassian Invoice**

Your Support Entitlement Number (SEN) appears on the third page of your Atlassian invoice.

#### **More information**

See [Finding Your Support Entitlement Number](https://confluence.atlassian.com/pages/createpage.action?spaceKey=Support&title=Finding+Your+Support+Entitlement+Number) in the support space for more general information about how Atlassian Support uses this number.

# <span id="page-346-0"></span>**SSO Cookie**

When using Crowd for single sign-on (SSO), you can specify that the 'secure' flag is set on the SSO cookie. This will enforce a secured connection, such as SSL, for all SSO requests.

## **Unsecured connections will be rejected**

If you set this flag, any applications not using a secure connection will not be able to participate in SSO and users will not be able to log in. Potentially, this may make it impossible to log in to Crowd, if your Crowd Administration Console application is not accessed via SSL.

## **To specify the secure flag on the SSO cookie**

- 1. Log in to the [Crowd Administration Console.](#page-108-0)
- 2. In the top navigation bar, click **the set of the set of the set of the set of the set of the set of the set o**
- 3. Tick or untick the **Secure SSO Cookie**checkbox as required:
	- Ticked The 'secure' attribute will be included on the SSO cookie. A secured connection, such as SSL or TLS, is required for all SSO requests. Unsecured connections will be refused.
	- Not ticked This is the default. The 'secure' attribute will not be included on the SSO cookie. This means that the SSO cookie may be transmitted over an unsecured connection.
- 4. Click**Save**.

## <span id="page-347-0"></span>**Configuring your Mail Server**

Once you have configured your mail server as described below, Crowd can send email notifications to users at specific events, such as when a user requests a [password reset](#page-410-0) or a server event occurs.

## **On this page:**

- [Accessing the Mail Configuration Screen](#page-347-1)
- [Mail Server Option 1: SMTP](#page-347-2)
- [Mail Server Option 2: JNDI Location](#page-348-0)

<span id="page-347-1"></span>Accessing the Mail Configuration Screen

## **To configure SMTP email,**

- 1. Log in to the [Crowd Administration Console.](#page-108-0)
- 2. In the top navigation bar click, **All and Solutian Section** 2.
- 3. Enter the details of your mail server as described below.
- 4. Click **Update**.

<span id="page-347-2"></span>Mail Server Option 1: SMTP

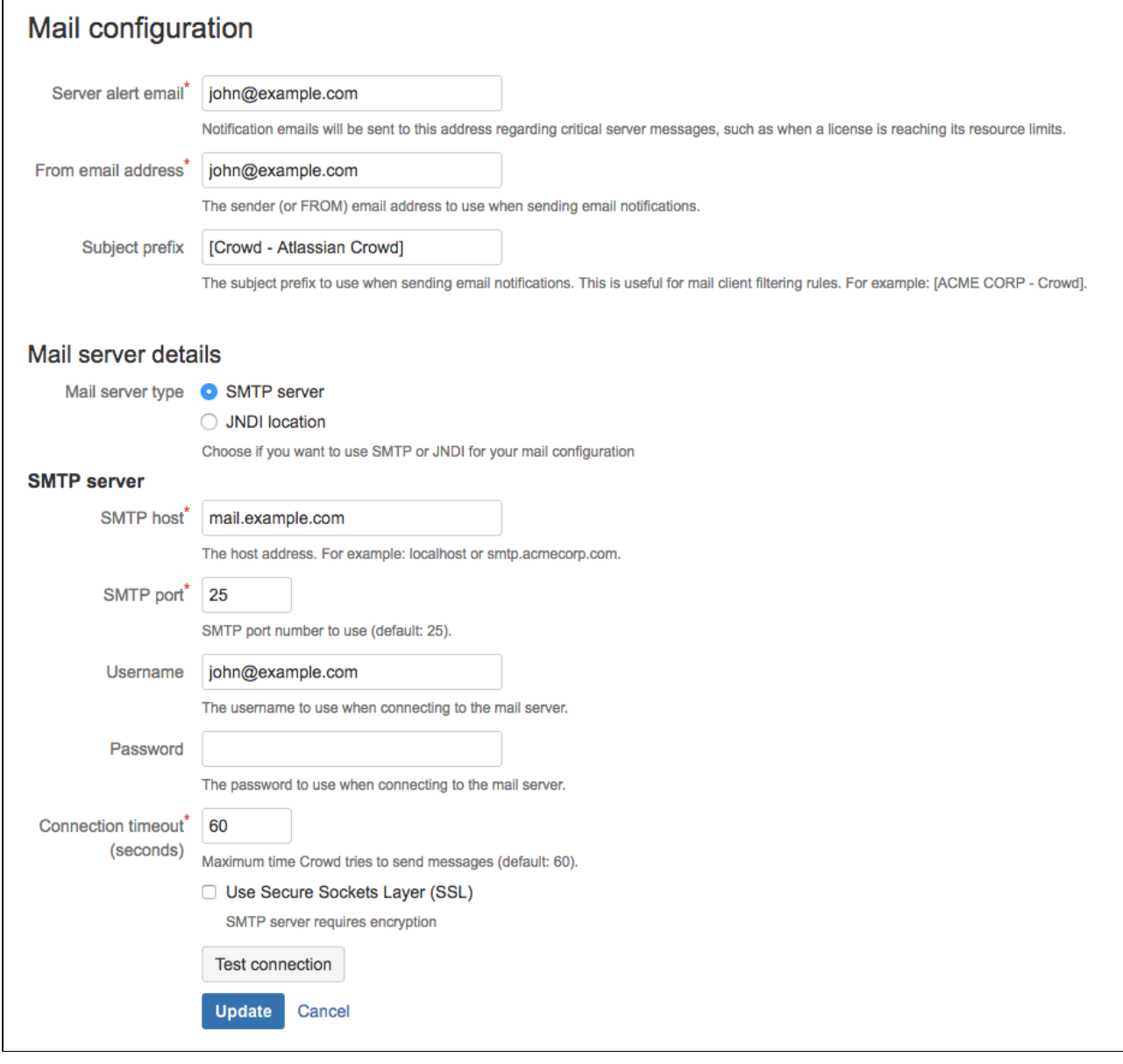

Enter the details as follows:

- **Server alert email** The email address which will receive notifications about server events. For example, Crowd will send an email message to this address when the number of users approaches the license limit.
- **From Email Address** Crowd will add this email address as the 'sender' on the emails generated by Crowd and sent to users.
- **Subject Prefix** The prefix which will appear at the start of the email subject, for all emails generated by Crowd. This can be useful for email client programs that offer filtering rules.
- **Mail Server Type** Select the '**SMTP Server**' radio button.
- **SMTP Host** The hostname of the SMTP mail server, e.g. 'localhost' or 'smtp.acme.com'.
- **SMTP Port** The port on which the SMTP mail server listens. The default is '25'.
- **Username** The username that your Crowd server will use when it logs in to your mail server.
- **Password** The password that your Crowd server will use when it logs in to your mail server.
- **Timeout** Maximum time Crowd tries to send messages. The default is '60' seconds.
- **Use Secure Sockets Layer (SSL)** Select this check-box if you want to access your mail server over  $\bullet$ SSL (Secure Sockets Layer). This ensures that all email communications between Crowd and your mail server are encrypted, provided your mail server supports SSL.

<span id="page-348-0"></span>Additionally, as you are connecting to an SSL service, you will need to import the SMTP server certificate into a Java keystore. The process is described in [Configuring Crowd to Work with SSL](#page-65-0).

## Mail Server Option 2: JNDI Location

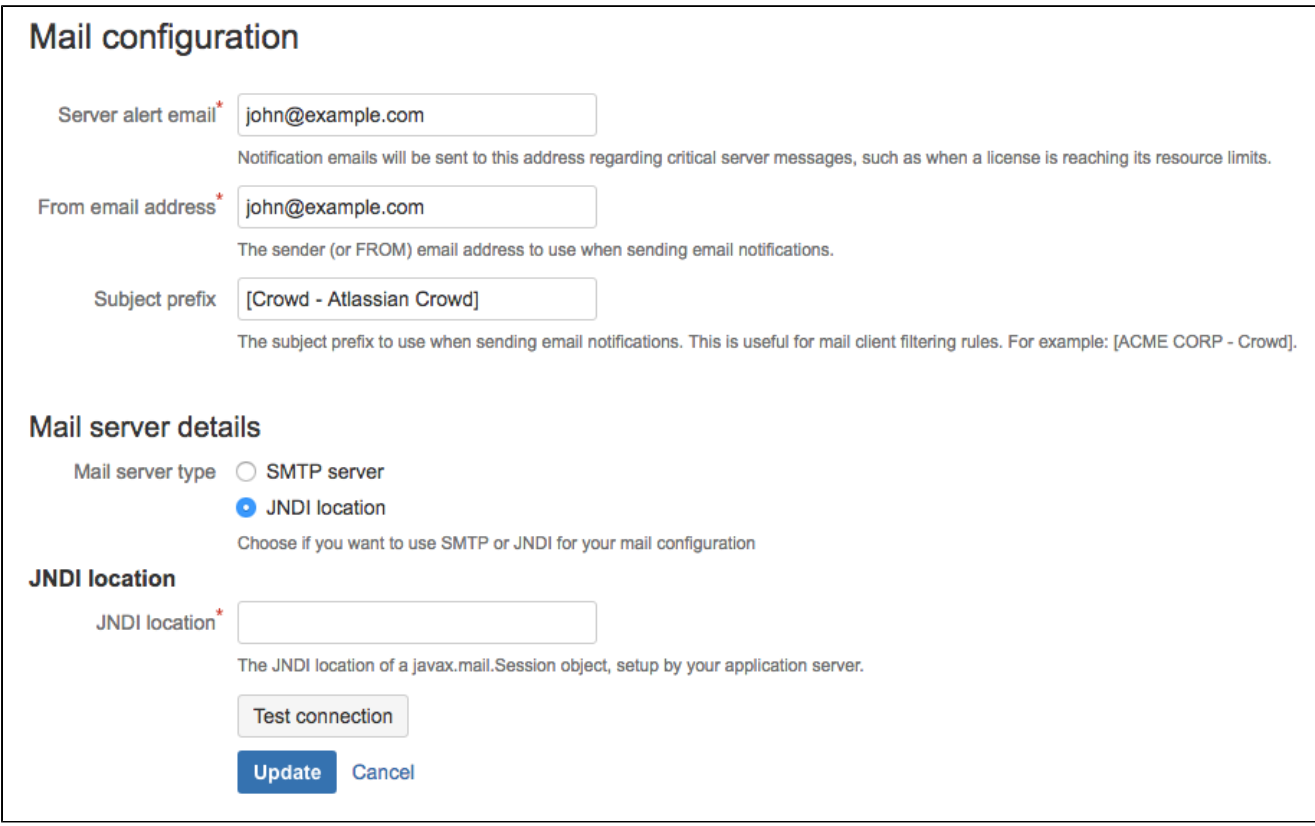

Select the '**JNDI Location**' if you want to connect to a mail server via a datasource managed by your application server.

Enter the details as follows:

- **Server alert email** The email address which will receive notifications about server events.
- **From Email Address** Crowd will add this email address as the 'sender' on the emails generated by Crowd and sent to users.
- **Subject Prefix** The prefix which will appear at the start of the email subject, for all emails generated by Crowd. This can be useful for email client programs that offer filtering rules.
- **Mail Server Type** Select the '**JNDI Location**' radio button.
- **JNDI Location** The datasource name of a javax.mail.Session object which has been set up by your application server.

### Configuring the JNDI Resource

For example, in Tomcat 5.5 (the default application server that is bundled with the Crowd distribution (not EAR-WAR)), your JNDI location would be java: comp/env/mail/CrowdMailServer, and you would add the following section in conf/server.xml or conf/Catalina/localhost/crowd.xml, inside the <Context> node:

```
<Context path="/crowd" docBase="${CATALINA_HOME}/crowd-webapp" reloadable="false">
   <Resource name="mail/CrowdMailServer"
    auth="Container"
    type="javax.mail.Session"
    mail.smtp.host="yourmailserver.example.com"
    mail.smtp.port="25"
    mail.transport.protocol="smtp"
    mail.smtp.auth="true"
    mail.smtp.user="your_userid"
    password="your_password"
  /</Context>
```
If you have problems connecting, add a mail.debug="true" parameter, which will let you see SMTP-level details when testing the connection.

You will also need to ensure that the [JavaMail classes](http://java.sun.com/products/javamail/downloads/index.html) and [Java Beans Activation Framework](http://java.sun.com/javase/technologies/desktop/javabeans/jaf/downloads/index.html) are present in your application server's classpath.

If JavaMail is not present in your application server installation, you will receive the following error in your log file:

java.lang.NoClassDefFoundError: javax/mail/Authenticator

If the Activation Framework is not present in your application server installation, you will receive the following error in your log file:

java.lang.NoClassDefFoundError: javax/activation/DataSource

#### **Notes**

• To customize the password notification message, see the page about [email notification templates.](#page-351-0)

## <span id="page-351-0"></span>**Creating an Email Notification Template**

Crowd uses an email template to build the content of an email message that Crowd sends to a user. Crowd provides the following email templates:

- **Password Resets:** A template for the email sent when an administrator [asks a user to reset their](#page-296-0)  [password](#page-296-0) and when a user asks to [reset their own forgotten password.](#page-410-0)
- **Forgotten usernames:** A template for the email sent when a user [requests their forgotten username](#page-411-0).

## Email Template for Password Resets (Forgotten Passwords)

This is a template for the email sent when an administrator [asks a user to reset their password](#page-296-0) and when a user asks to [reset their own forgotten password](#page-410-0).

## **To edit the email template for password resets,**

- 1. Log in to the [Crowd Administration Console.](#page-108-0)
- 2. Click the '**Administration**' tab in the top navigation bar.
- 3. Click '**Mail Template**' in the left-hand menu.
- 4. In the '**Forgotten Password Template**' text box, enter the text and macros that will form the body of the email message. Use a macro when you want to include a variable into the email text. Crowd will replace the macro with the relevant value when it sends the email. Below are the available macros and their replacement values:
	- **\$username** The username of the person who will receive the email.
	- **\$firstname** The user's first name.
	- **\$lastname** The user's last name.
	- $\bullet$ **\$deploymenttitle** The title of your Crowd site, as defined in [Deployment Title.](#page-332-0)
	- **\$date** The date/time of the message event.
	- **\$resetlink** The automatically-generated URL that the user can click, allowing them to choose a new password.

Note: To ensure that the password reset URL will include the correct domain for your Crowd server, please make sure that Crowd's base url is set correctly in the [Server Settings](#page-331-0) screen.

## 5. Click '**Update**'.

 Earlier releases of Crowd supplied the '**\$password**' macro to represent the user's new password, automatically generated by Crowd. Crowd no longer generates a new password, but instead generates a link that the user can click to choose their own new password. For backwards compatibility, if your email template contains the '\$password' macro, Crowd will now replace it with the text '**available at (link)**'. The '(link)' will be the same as now available in the '**\$resetlink**' macro.

## Email Template for Forgotten Usernames

This is a template for the email sent when a user [requests their forgotten username](#page-411-0).

## **To edit the email template for forgotten usernames**

- 1. Log in to the [Crowd Administration Console.](#page-108-0)
- 2. Click the '**Administration**' tab in the top navigation bar.
- 3. Click '**Mail Template**' in the left-hand menu.
- 4. In the '**Forgotten Username(s) Template**' text box, enter the text and macros that will form the body of the email message. Use a macro when you want to include a variable into the email text. Crowd will replace the macro with the relevant value when it sends the email. Below are the available macros and their replacement values:
	- **\$username** The username of the person who will receive the email.
	- **\$firstname** The user's first name.
	- **\$lastname** The user's last name.
	- **\$deploymenttitle** The title of your Crowd site, as defined in [Deployment Title.](#page-332-0)
	- **\$date** The date/time of the message event.
	- **\$email** The email address that the user entered when requesting forgotten usernames. This is the address to which the email message is sent.
	- **\$admincontact** The email address of the Crowd administrator.
- 5. Click '**Update**'.

# <span id="page-353-0"></span>**Configuring Trusted Proxy Servers**

If you are running applications behind one or more proxy servers then you may find it useful to configure Crowd to trust the proxies' addresses. When a proxy server forwards an HTTP request, Crowd will recognize the request as coming from the request's originator, not from the proxy server. This is particularly useful if you want single sign-on amongst several applications running behind different proxy servers.

Configuring a trusted proxy server means that Crowd will iterate through client IP address and IP addresses in the [X-Forwarded-For](http://en.wikipedia.org/wiki/X-Forwarded-For) header from right to left and pick the first IP address that is not a trusted proxy. The address is then used as the client's IP address.

## **To configure Crowd to trust a proxy server,**

- 1. Log in to the [Crowd Administration Console.](#page-108-0)
- 2. In the top navigation bar, click **Fig. 2. Trusted proxy servers**.
- 3. Type the IP address or the host name of the proxy server. Possible values are:
	- A full IP address, e.g. 192.168.10.12 (IPv4) or  $2001:$ db8:85a3:0:0:8a2e:370:7334 (IPv6).
	- An IPv4 subnet using wildcard notation, e.g. 192, 168, \*, \*,
	- An IPv4 or IPv6 subnet, using CIDR notation, e.g.  $192.168.10.1/16$  (IPv4) or  $2001:db8:$ 85a3::/64 (IPv6). For more information, see the introduction to [CIDR notation on Wikipedia](http://en.wikipedia.org/wiki/CIDR_notation) and [RFC 4632](http://tools.ietf.org/html/rfc4632).
	- A host name, e.g. proxy. example.org. All IP addresses bound to the given host name will be trusted.

**O** Using host names will cause DNS requests to be sent, which might affect Crowd performance.

4. Click **Add**.

# <span id="page-354-0"></span>**Viewing Crowd's System Information**

Crowd provides a useful summary of your server's system information, including:

- Time and date information
- Java version
- Location of your [Crowd Home](#page-51-0) directory
- Memory usage
- Application server details
- Database information
- Server ID (see [Licensing](#page-338-0) for more details)

## **To view your Crowd server's system information,**

- 1. Log in to the [Crowd Administration Console.](#page-108-0)
- 2. In the top navigation bar, click **2008** > System Info.

# <span id="page-355-0"></span>**Backing Up and Restoring Data**

You can back up your Crowd data by exporting it to an XML file in the [Crowd shared directory.](#page-498-0) The data includes:

- Your Crowd server configuration details, including connection details for all your directories and applications.
- Any [internal directories](#page-113-0) that exist.

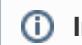

## **Important Note about Crowd Backup Functionality**

We recommend that you back up your data regularly, especially before any significant configuration changes and before upgrading Crowd. You should also perform regular backups of your [database](#page-21-0) and your [Crowd Home directory.](#page-498-0)

### **To schedule daily backups of your Crowd data,**

- 1. Log in to the [Crowd Administration Console.](#page-108-0)
- 2. In the top navigation bar, click **2008 Backup**.
- 3. In the Schedule Backup panel, select the **Enable scheduled backups to XML** and choose the time.
- 4. Click **Submit**.

When scheduled backups are enabled, Crowd will create a daily backup in the/backupsdirectory under you[rCr](#page-498-0) [owd shared directory.](#page-498-0) Backup files will be rotated to retain the most recent fifty daily backups.

## **To manually back up your Crowd data,**

- 1. Log in to the [Crowd Administration Console.](#page-108-0)
- 2. In the top navigation bar, click **2008 Backup**.
- 3. In the **Manual Backup** panel, select the **Reset Domain** checkbox if the backup file will be restored onto a different server. Selecting **Reset Domain** will reset the domain to blank. (After you restore the data, you can change the domain as described in [Domain.](#page-333-0))
- 4. Enter an appropriate **Backup File Name**. This will be the name of the XML file that Crowd will create. When the backup process has finished, you will find the backup file in the /backups directory under your [Crowd shared directory](#page-498-0).
- 5. Click **Submit**.

## **To restore your Crowd data,**

- 1. Log in to the [Crowd Administration Console.](#page-108-0)
- 2. In the top navigation bar, click **2008** > Restore.
- 3. In the **Restore File Path** field, type the path to the backup file, including the name of the XML file.
- 4. Click **Submit**.

## **Active status and backups**

While Crowd allows you to locally set the active status of users in directories without proper active status support (eg. OpenLDAP), those changes will not be stored in the backup XML. When restoring from a backup, all of those users will be subsequently reactivated. Crowd versions 3.4.6, 3.5.1, and 3.6.0 come with the possibility to export connector users to the backup file, allowing you to preserve the active flag status after a restore. This option however will increase the size of the backup file and may require increasing Crowds memory limits.

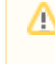

For this feature to work, new backup files must be generated with the Backup connector directories option enabled.

# <span id="page-357-0"></span>**Logging and Profiling**

When troubleshooting problems with your Crowd installation, it is often useful to change the level of information provided by your Crowd server so that more information, messages and warnings are shown than usual. This page describes how to:

- Adjust the settings which affect Crowd's logging.
- Enable performance profiling. With performance profiling turned on, your system output console will show a record of the time it takes (in milliseconds) to complete each Crowd action. This will help with diagnosing performance problems. The resulting output will be large, so you should not enable it for long periods. You can see an example of performance profiling output [here](#page-361-0).

## <span id="page-357-1"></span>Summary of the Logging Levels

Crowd uses Apache's [log4j](http://logging.apache.org/log4j/) logging service. The amount of information written to the log file is determined by the logging 'level'. The type of message output at each level is as follows:

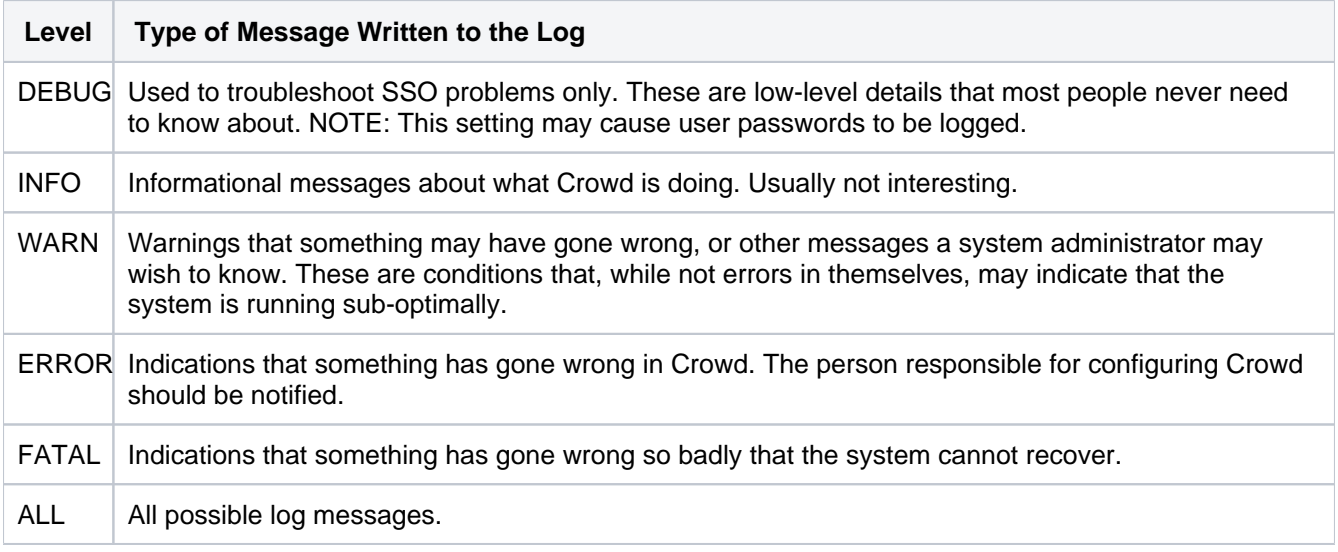

## Finding the Crowd Log File

When you report a problem to Atlassian Support, we may ask you to send us your atlassian-crowd.log file. The location of the log file may vary, depending on your Crowd installation type. Provided that you have not changed the log file location from the default, the Crowd log file is at the location described below.

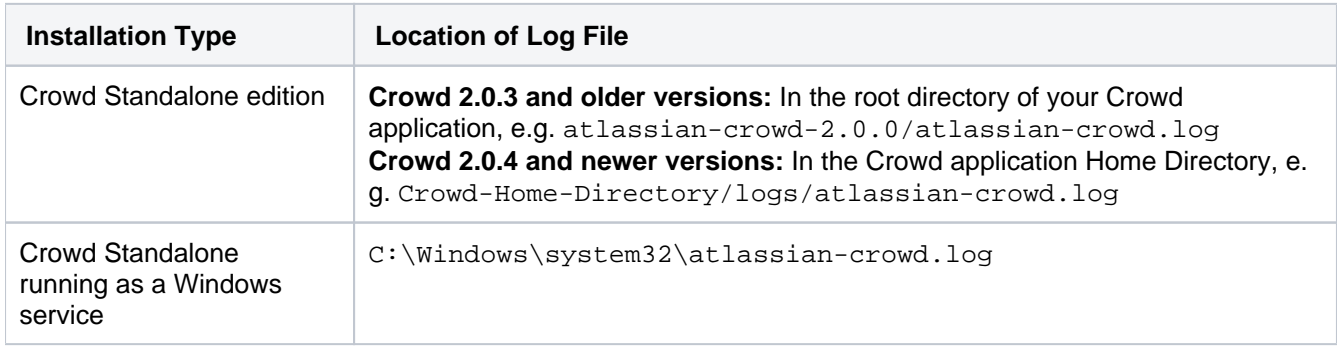

## Changing the Log Settings

You can change the log settings in two ways:

• Set the logging levels at runtime via the Administration Console, as described [immediately below.](#page-358-0) Your changes will be in effect only until you next restart Crowd.

• Edit the log configuration file, as described in the [Advanced](#page-359-0) section below. Your changes will take effect next time you start Crowd, and for all subsequent sessions.

## **Crowd Data Center**

For Crowd Data Center, you'll need to change the log settings on each node.

## <span id="page-358-0"></span>Configuring the Log Settings and Performance Profiling via the Administration Console

### **If necessary, you can edit the configuration file directly**

If you change the log settings via the Administration Console, the changes are not written to the  $log4j$ . properties file and are therefore discarded when you next stop Crowd. Also, not all logging behavior can be changed via the Administration Console. For logging configuration not mentioned below, or to change the log settings permanently, you will need to stop Crowd and then [edit the log configuration file](#page-359-1) instead.

The '**Logging & Profiling**' screen tells you whether performance profiling is currently on or off, and shows a list of all currently defined loggers. On this screen you can:

- Turn **performance profiling** on or off. With performance profiling turned on, your system output console will show a record of the time it takes (in milliseconds) to complete each Crowd action. This will help with diagnosing performance problems. The resulting output will be large, so you should not enable it for long periods. You can see an example of performance profiling output [here](#page-361-0).
- Set the **logging level** for each class or package name, or reset all logging levels to the default setting. Refer to the section on logging levels [above](#page-357-1). Any changes made in this way will apply only to the currently-running Crowd lifetime.

### **To configure profiling and logging,**

- 1. Log in to the [Crowd Administration Console.](#page-108-0)
- 2. In the top navigation bar, click **Fig. 1. Logging & Profiling**.
	- The **Logging and Profiling** screen appears, as shown below. The screen has the following sections:
		- **Performance Profiling** Click the **Enable Profiling** button to turn profiling on, or **Disable Profiling**' to turn it off. (You will only see one of these buttons.)
		- **Log4j Logging** This section shows the loggers currently in action for your Crowd instance.
			- You can change the logging level by selecting a value from the **New Level** dropdown list. [Above](#page-357-1) is a definition of each level. You can also read the [Apache documentation](http://logging.apache.org/log4j/1.2/manual.html) for more information.
				- You can click the **Revert to Default** button if you want to reset the logging levels to the values shipped with your Crowd installation.
- 3. Click the **Update Logging** button to save any changes you have made in the **Log4j Logging** section.

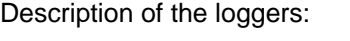

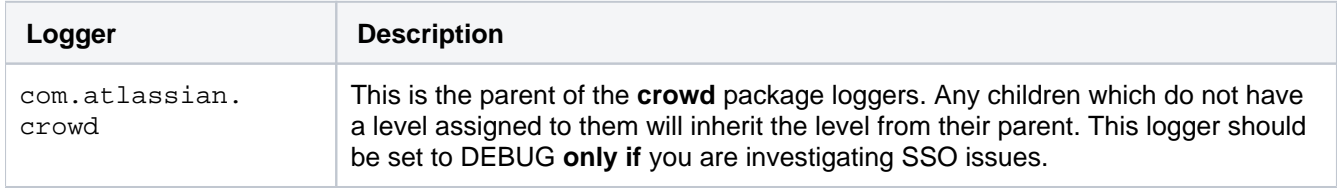

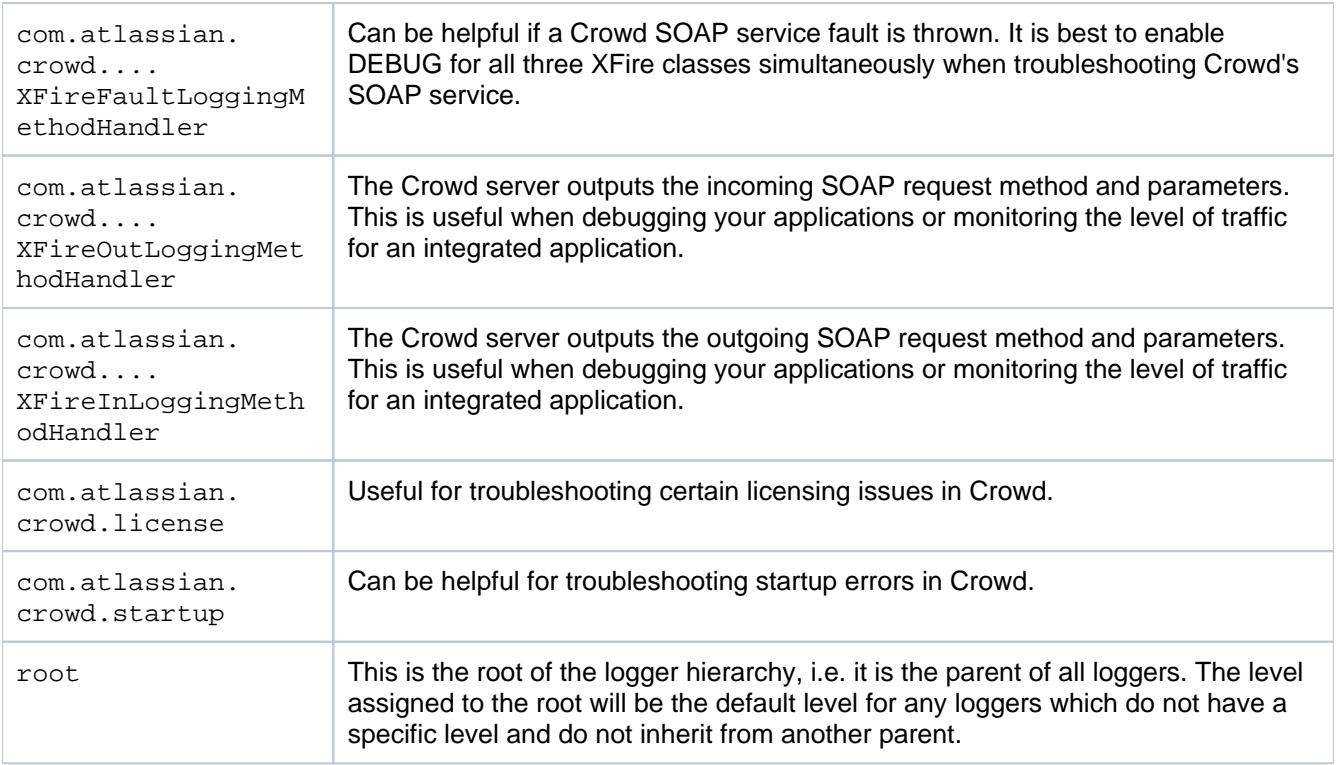

## <span id="page-359-0"></span>Advanced Log Configuration

**Terminology:** In log4j, a 'logger' is a named entity. Logger names are case sensitive and follow a hierarchical naming standard. For example, the logger named com. foo is a parent of the logger named com. foo. Bar.

## <span id="page-359-2"></span>**Finding the Log Configuration File**

Crowd's logging behavior is defined in the following properties file:

For [Crowd installations:](#page-19-0) {CROWD-INSTALL}/crowd-webapp/WEB-INF/classes/log4j. properties

This file is a standard log4j configuration file, as described in the [Apache log4j documentation.](http://logging.apache.org/log4j/1.2/manual.html)

## <span id="page-359-1"></span>**Editing the Log Configuration File**

To configure the logging levels and other settings on a permanent basis:

- 1. Stop Crowd.
- 2. With a text editor, open the  $log 4j$ . properties file in the location described [above](#page-359-2).
- 3. Adjust the output level to the required level of importance listed in the section on levels [above.](#page-357-1)
- 4. Save the log4j.properties file.
- 5. Restart Crowd to have the new log settings take effect.

When diagnosing a server problem you need to adjust Crowd's package logging to: log4j.logger.com.atlassian.crowd=DEBUG

## **Changing the Destination of the Crowd Log File**

**Terminology:** In log4j, an output destination is called an 'appender'.

To change the destination of the Crowd log file:

1. Stop Crowd.
- 2. With a text editor, open the  $log 4j$ . properties file in the location described [above](#page-359-0).
- 3. Look for the org.apache.log4j.RollingFileAppender entry in the '**Log File Locations**' section of the file. This appender controls the default logging destination described [above](#page-357-0).
- 4. Edit the following line, and replace  $atlastan-crowd.log$  with the full path and file name for the required logging destination:
- log4j.appender.filelog.File=atlassian-crowd.log.
- 5. Save the log4j.properties file.
- 6. Restart Crowd to have the new log settings take effect.

**Note:**If you change the location of your log files, they will no longer be included when you generate a support zip. This means you'll need to attach your logs to any support requests manually.

# Adjusting the Log Settings for CrowdID

The Crowd Administration Console does not give access to the **CrowdID** log settings. To adjust the logging levels of the CrowdID OpenID server, you will need to modify the configuration file at this location:

For [Crowd installations](#page-19-0) of CrowdID: {CROWDID-INSTALL}/crowd-openidserver-webapp/WEB-INF /classes/log4j.properties

# <span id="page-361-0"></span>**Performance Profiling**

When troubleshooting problems with your Crowd installation, it is often useful to turn on performance profiling.

To enable profiling, in the top navigation bar, go to > **Logging & profiling**. Full instructions are in the section on [logging and profiling](#page-357-1).

With performance profiling turned on, your system output console will show a record of the time it takes (in milliseconds) to complete each Crowd action. This will help with diagnosing performance problems. The resulting output will be large, so you should not enable it for long periods.Here is an example of the performance profiling output, when search for and viewing a user via the Crowd Administration Console:

```
[15ms] - AOP: SecurityServer.findPrincipalByToken()
[15ms] - AOP: SecurityServer.isValidPrincipalToken()
[15ms] - AOP: SecurityServer.isValidPrincipalToken()
  [15ms] - AOP: SOAPService.validateSOAPService()
[15ms] - AOP: SecurityServer.isValidPrincipalToken()
[16ms] - AOP: SecurityServer.getDomain()
  [16ms] - AOP: SOAPService.validateSOAPService()
```
# <span id="page-362-5"></span>**Draft - Troubleshooting and Requesting Technical Support**

This page is visible to **Atlassian staff only**. It will be published when the functionality is available in Crowd.

## **Page must be updated if ever published**

If we ever publish this page, we must update it to bring it in line with the new [Support Policies.](#page-528-0) And add a link from [Creating a Support Issue](https://confluence.atlassian.com/display/Support/Creating+a+Support+Issue)

This document tells you how to troubleshoot problems and obtain technical support for Crowd.

### **On this page:**

- [Troubleshooting a Problem](#page-362-0)
- [Raising a Support Request](#page-362-1)
	- [Raising a Support Ticket via the Crowd Support Request Form](#page-362-2)
	- [Raising a Support Ticket via the Internet](#page-363-0)
- [Logging a Bug Report](#page-364-0)

# <span id="page-362-0"></span>Troubleshooting a Problem

If you have a problem with Crowd, please follow these steps:

- 1. If you are not a Crowd administrator, report your problem to the person in charge of your Crowd installation and ask them to follow up on the issue.
- 2. Check Crowd's [system requirements.](#page-14-0)
- 3. Search our [Knowledge Base](#page-490-0) for a solution to your problem.
- 4. If you are having problems configuring Crowd, please take a look at the appropriate guides:
	- **[Installation Guide](#page-13-0)**
	- [Setup Guide](#page-39-0)
	- [Configuration Guide](#page-50-0)
	- [Administration Guide](#page-101-0)

If the above documentation does not solve your problem, you should create a support request. If you believe you have found a bug, you may wish to create a bug report instead. This page contains instructions for both:

- [Support requests](#page-362-3)
- [Bug reports](#page-364-1)

## <span id="page-362-3"></span><span id="page-362-1"></span>Raising a Support Request

## **Plugin support**

If you have a plugin-related issue, please check whether the plugin is supported by Atlassian. Visit the plugin's home page in the [Atlassian Plugin Exchange](https://plugins.atlassian.com/search/by/crowd) and check the support details in the '**Plugin Details**' panel. If the plugin is not supported by Atlassian, you will need to contact the plugin author directly.

There are two ways to raise a support request with Atlassian:

- Complete the support request form via your Crowd **Administration Console**. The advantage of this method is that Crowd will create the support ticket and attach the relevant system information and logs for you. See [below.](#page-362-4)
- Raise a support ticket directly via our internet support site. See [below.](#page-363-1)

#### <span id="page-362-4"></span><span id="page-362-2"></span>**Raising a Support Ticket via the Crowd Support Request Form**

**A** This method is recommended, provided that [SMTP email](#page-347-0) is set up on your Crowd instance.

The advantage of this method is that Crowd will create the support ticket and attach the relevant system information and logs for you. You can also use this method to append system information to an existing support ticket.

#### **To raise a support request via the Crowd Administration Console,**

- 1. Log in to the [Crowd Administration Console.](#page-108-0)
- 2. Click the '**Administration**' tab in the top navigation bar.
- 3. Click '**Support Request**' in the left-hand menu. The '**Raise Support Request**' form will appear.
- 4. Please provide as much information as possible, following these guidelines:
	- '**To**' This is an email address, named the 'Site Support Address' and configured on the '**General Configuration**' screen of your Crowd instance. It points to a [JIRA](http://www.atlassian.com/software/jira/) instance (usually the [Atlassian](https://support.atlassian.com) [Support System](https://support.atlassian.com)) which is configured to receive and handle support requests by email.
	- '**CC**' Any email address(es) entered here will receive a copy of the support request, including all system information. You can enter more than one email address, separated by commas (e.g.  $\pm \circ$ e@mycompany.com, sally@mycompany.com, jane@myothercompany.com).
	- '**Subject**' Enter a short and meaningful description of the problem.
	- '**Description**' Please enter as much information as possible, including any error messages that are appearing and any steps the support team can take to reproduce the problem.
	- '**Existing Support Request**' If you have previously raised a support request for the problem, please type the issue key here (e.g. CSP-12345). The information on this form will be appended to the existing support ticket.
	- '**Contact Name**' This will default to the name of the logged-in user.
	- '**Contact Email**' This will default to the email address of the logged-in user. **Note:** This email address will be used to find your support account on the [Atlassian Support](https://support.atlassian.com)  [System.](https://support.atlassian.com) If no matching account is found, a new account will be created. Crowd will also send all further notifications and updates to this address.
	- '**Contact Phone Number**' Please enter a telephone number where our support staff can reach you. Include international and city codes.
- 5. Click the '**Send**' button.
- 6. Crowd will submit your request via email to the JIRA instance referenced by the 'To' email address on the form. If you do not already have a support account, Crowd will automatically request one for you. The submitted request will include all the system and environment information which you see on the support request form. It will also include a zipped copy of your Crowd log file. Refer to [Logging and](#page-357-1)  [Profiling](#page-357-1) for information about the log files. JIRA will create a support ticket including the submitted information.

**A** Log files can be very big it is possible that your email server may bounce the message if too large. With the default log4j configuration, the log file could be up to 20Mb in size. If you have customized the log settings, the maximum size could be much larger still. Please check whether the email message has been successfully sent, and consult your email administrator if you need special provisions for this email message.

7. Once you have submitted your support request, you will receive email updates about its progress. These emails will give you the support ticket number.

**e** You can view the status of your support request and add any additional information required by visiting the [Atl](https://support.atlassian.com) [assian Support System](https://support.atlassian.com) at any time.

#### <span id="page-363-1"></span><span id="page-363-0"></span>**Raising a Support Ticket via the Internet**

If your Crowd instance is not configured with SMTP mail or your Crowd instance is not running, you can raise a support ticket via the [Atlassian Support System](https://support.atlassian.com):

- 1. Create a zip of your Crowd logs to attach to the ticket. Refer to [Logging and Profiling](#page-357-1) for information about the log files.
- 2. If you do not already have a free Atlassian support account, [create one here.](https://support.atlassian.com/secure/Signup!default.jspa)
- 3. Log in to<https://support.atlassian.com>and select '**Create New Issue**'.
- 4. Lodge a detailed description of your problem in the new support ticket.
- 5. Fill in all applicable information about your system, such as application server, database, etc.
- 6. If Crowd is running, go to the '**System Information**' screen in your **Administration Console** and copy the text of your system information into the ticket.
- 7. Once your ticket is lodged, wait to be notified by email of updates. If your production instance of Crowd is experiencing a critical problem, jump on [Live Support](https://support.atlassian.com) and ask to have your issue reviewed immediately.

# <span id="page-364-1"></span><span id="page-364-0"></span>Logging a Bug Report

If you have found a bug, the easiest way to report it is to:

- Create numbered instructions on how to reproduce the bug.
- Log them as a [support request.](#page-363-1)

The Atlassian support team will confirm your bug and lodge a bug report.

Alternatively, you can log a bug report directly by confirming it according to these instructions:

- 1. Visit the [Crowd bug tracker](http://jira.atlassian.com/secure/IssueNavigator.jspa?reset=true&&pid=11291&resolution=-1&sorter/field=issuekey&sorter/order=DESC).
- 2. On the left under '**Text Search**', type keywords for your problem into the '**Query**' field.
- 3. Click '**View**' and browse the summaries of the unresolved bugs. If any summary appears to describe your problem, check whether the bug matches yours. If it is the same, you may wish to set a watch to be notified of updates or apply your vote towards having it resolved.
- 4. If your bug has not been reported already, log the new bug [here](http://jira.atlassian.com/secure/CreateIssue!default.jspa) along with the information you used to duplicate it.

## RELATED TOPICS

- [Configuring Server Settings](#page-331-0)
	- [Deployment Title](#page-332-0)
	- [Domain](#page-333-0)
	- [Session configuration](#page-335-0)
	- [Authorization Caching](#page-337-0)
	- [Licensing](#page-338-0)
	- [Crowd SSO 2.0](#page-340-0)
	- [Finding your SEN](#page-345-0)
	- [SSO Cookie](#page-346-0)
- [Configuring your Mail Server](#page-347-0)
- [Creating an Email Notification Template](#page-351-0)
- [Configuring Trusted Proxy Servers](#page-353-0)
- [Viewing Crowd's System Information](#page-354-0)
- **[Backing Up and Restoring Data](#page-355-0)**
- [Logging and Profiling](#page-357-1)
	- [Performance Profiling](#page-361-0)
- [Draft Troubleshooting and Requesting Technical Support](#page-362-5)
- [Configuring the LDAP Connection Pool](#page-365-0)
- [Browsing the audit log](#page-368-0)
- [Look and feel](#page-370-0)
- [Overview of Caching](#page-371-0)

[Crowd documentation](#page-6-0)

# <span id="page-365-0"></span>**Configuring the LDAP Connection Pool**

When connection pooling is enabled, the LDAP service provider maintains a pool of connections and assigns them as needed. When a connection is closed, LDAP returns the connection to the pool for future use. This can improve performance significantly.

This page describes the site-wide settings for LDAP connection pooling in Crowd.

## **To configure the LDAP connection pooling in Crowd,**

- 1. Log in to the [Crowd Administration Console.](#page-108-0)
- 2. Click the '**Administration**' tab in the top navigation bar.
- 3. Click '**LDAP Connection Pool**' in the left-hand menu.
- 4. The '**LDAP Connection Pool**' screen appears. Enter the details for each setting, as described in the table below.
- 5. Click the '**Update**' button.
- 6. Restart Crowd to put the changes into effect.

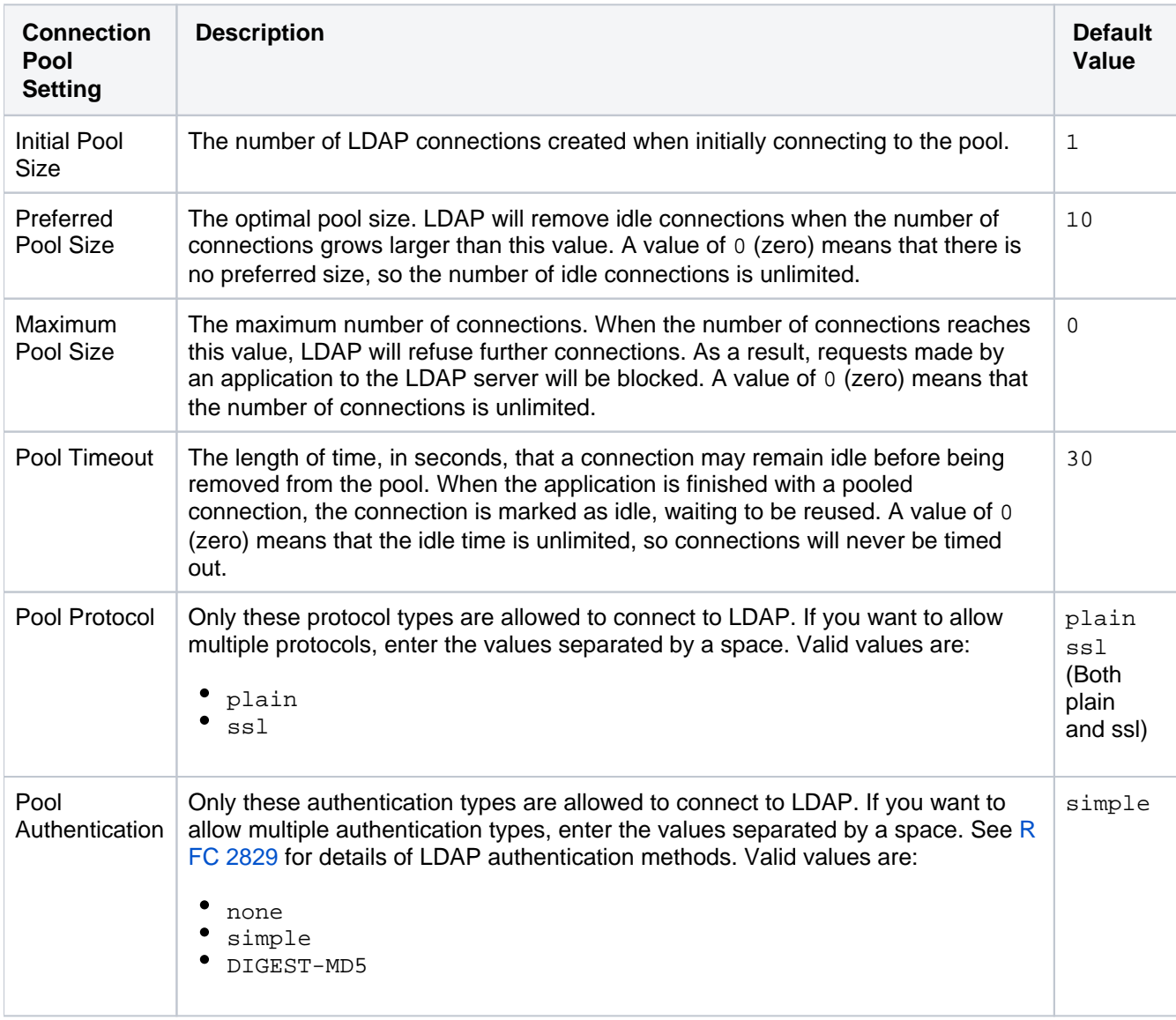

### Screenshot: LDAP Connection Pool

## **LDAP Connection Pool** You can configure the settings used for pooling of LDAP server connections below. These settings are system wide and will be used to creat a new connection pool for each configured LDAP server. **Current Settings** Initial Pool Size:  $\overline{1}$  $10$ Preferred Pool Size: Maximum Pool Size:  $\mathbf 0$ 30 Pool Timeout (seconds): Pool Protocol: plain ssl simple Pool Authentication: **Update Settings** Changes to these settings will not be active until the server has been restarted. ⚠ Initial Pool Size:  $\overline{1}$ Number of connections to create when initially connecting to the pool. Preferred Pool Size: 10 Idle connections will be removed from the pool if the pool is larger than the preferred size. Value of 0 means there is no preferred pool size Maximum Pool Size:  $\overline{0}$ Maximum number of connections to the LDAP server. Value of 0 means no maximum. Note that requests will block if there is available connection Pool Timeout (seconds): 30 Idle time for a connection before it is removed from the pool. Value of 0 means there is no timeout. Pool Protocol: plain ssl Only connections with the specified protocol types will be allowed. Valid types are: plain, ssl. Pool Authentication: simple Only connections with the specified authentication types will be allowed. Valid types are: none, simple, DIGEST-MD5. Update » Cancel

#### RELATED TOPICS

- [Configuring Server Settings](#page-331-0)
	- [Deployment Title](#page-332-0)
	- [Domain](#page-333-0)
	- $\bullet$ [Session configuration](#page-335-0)
	- [Authorization Caching](#page-337-0)  $\bullet$
	- $\bullet$ **[Licensing](#page-338-0)**
	- [Crowd SSO 2.0](#page-340-0)  $\bullet$
	- $\bullet$ [Finding your SEN](#page-345-0)
	- [SSO Cookie](#page-346-0)
- [Configuring your Mail Server](#page-347-0)
- [Creating an Email Notification Template](#page-351-0)
- [Configuring Trusted Proxy Servers](#page-353-0)
- [Viewing Crowd's System Information](#page-354-0)

Created in 2021 by Atlassian. Licensed under a [Creative Commons Attribution 2.5 Australia License](http://creativecommons.org/licenses/by/2.5/au/).

- **[Backing Up and Restoring Data](#page-355-0)**
- [Logging and Profiling](#page-357-1)
	- [Performance Profiling](#page-361-0)
- [Draft Troubleshooting and Requesting Technical Support](#page-362-5)
- [Configuring the LDAP Connection Pool](#page-365-0)
- [Browsing the audit log](#page-368-0)
- [Look and feel](#page-370-0)
- [Overview of Caching](#page-371-0)

[Crowd documentation](#page-6-0)

# <span id="page-368-0"></span>**Browsing the audit log**

All key activities in Crowd are tracked and recorded in the audit log. The audit log helps you diagnose problems, and verify important actions for security purposes. Auditing is enabled by default.

# About auditing in Crowd

The audit log doesn't record all activities in Crowd. It logs configuration changes that can affect securityor the setup of Crowd.

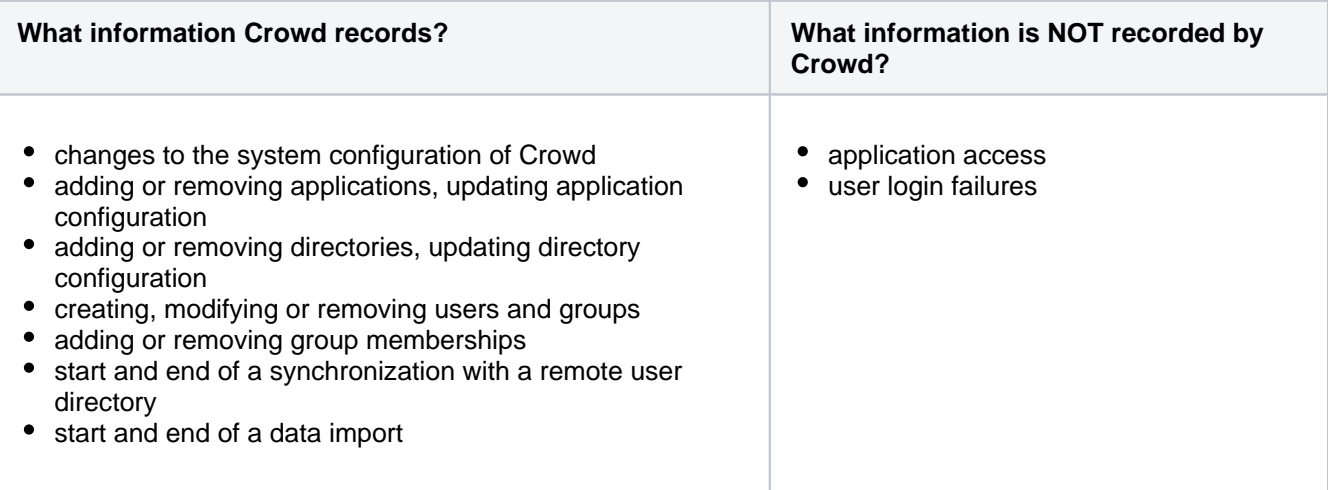

## Viewing the audit log

#### **To view the audit log:**

- 1. Log in to the [Crowd Administration Console.](#page-108-0)
- 2. In the top navigation bar, click **Audit log**.

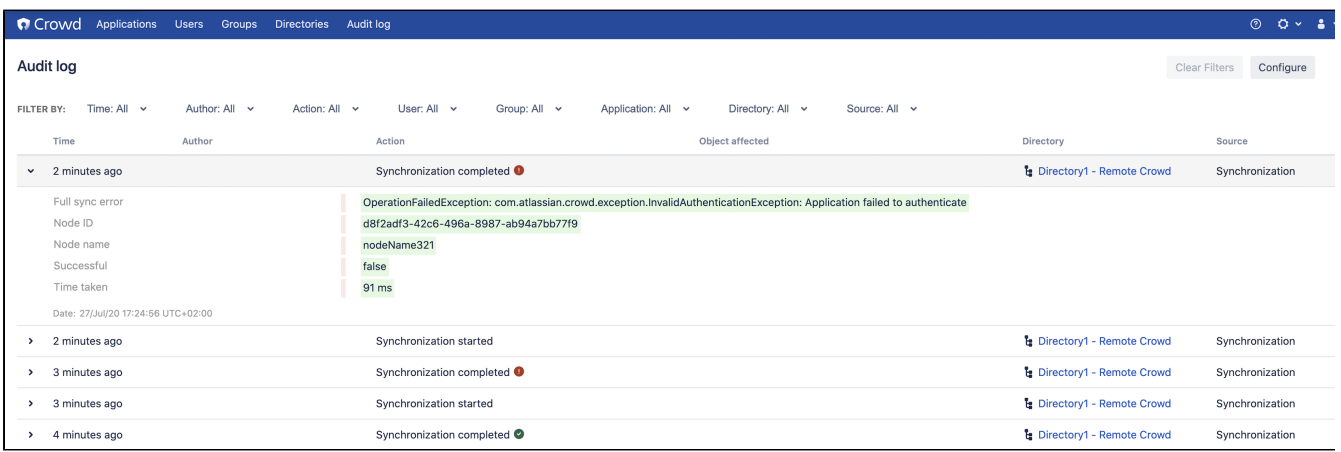

# **Modifying the audit log's retention period**

You can choose how long the recorded activities are stored in Crowd.

- 1. Log in to the [Crowd Administration Console.](#page-108-0)
- 2. Click the '**Audit log**' link in the top navigation bar.
- 3. Click the '**Configure**' button.
- 4. Choose the retention period.

## Auditing and the REST API

The audit log can also be accessed via the REST API. You can use it to:

- Search the recorded activities
- Export the audit log
- Add events from external applications to the audit log

For more information about using the REST API, se[eCrowd REST documentation](https://docs.atlassian.com/atlassian-crowd/2.12.0/REST/#admin/1.0/auditlog).

# <span id="page-370-0"></span>**Look and feel**

You can use the configuration panel to customize you login screen.

## **Before you begin**

Only Crowd administrators can make changes to the look and feel of the login screen.

## **To make changes to the login screen**

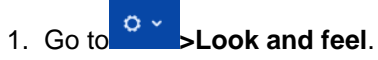

- 2. Make changes the following login screen elements:
	- logo the image displayed at the top of the login screen; supported file formats: JPG, PNG.
	- welcome text the text displayed above the credentials.
	- accent color the color of the button and the the**Remember me**checbox.
- 3. Click **Save**.

The login screen with your changes will be displayed to logging users from now on. If you want to go back to the default settings, click the**Restore defaults**button next to the **Save** button.

# <span id="page-371-0"></span>**Overview of Caching**

Caching is used to store run-time authentication and authorization rules, which can be expensive to calculate.

In Crowd, data caching occurs in three main areas:

- **Application caches in the applications that are connected to Crowd** Applications such as Jira, Confluence and Bamboo can store user, group and role data in a local cache. This helps improve the performance of Crowd, since these applications do not have to repeatedly request information from Crowd. Generally it is not necessary to configure application caching, although this depends on the size of your application deployments. You can set the options for application caching in the cache configuration file for that application. See [Configuring Caching for an Application.](#page-282-0)
- **An authorization cache on the Crowd server** To improve performance, Crowd can store users' authentication and per-application permissions in a local cache for a specified period. You can enable or disable this cache via an option on the 'General Options' screen in the Crowd Administration Console. See [Authorization Caching.](#page-337-0)
- **LDAP directory caches in the Crowd database** The Crowd database keeps an up-to-date cache of all user and group information from the LDAP directory. You can configure this cache on the directory connector screen. See [Configuring Caching for an LDAP Directory.](#page-142-0)

This diagram gives a conceptual overview of the caches described above:

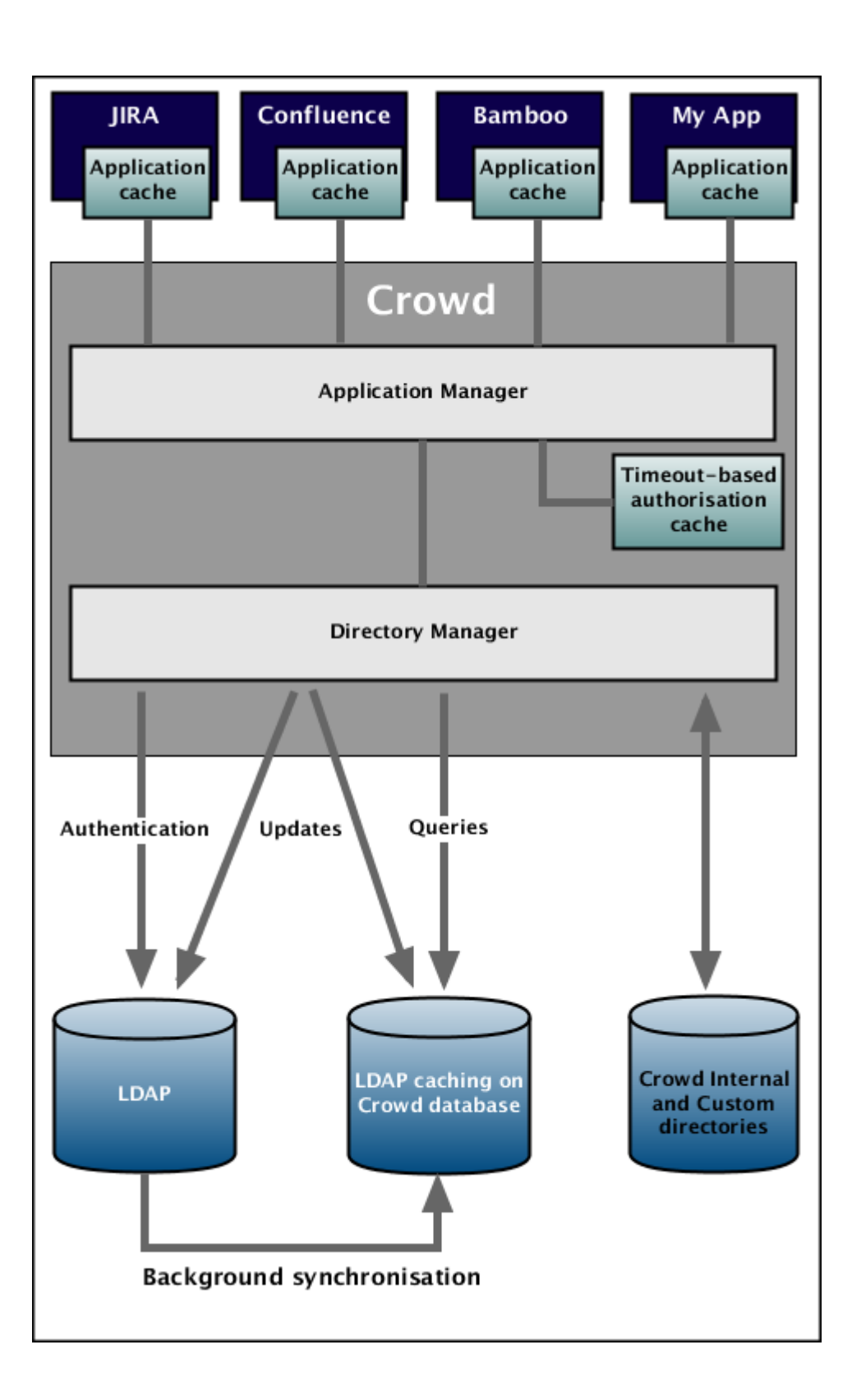

373

# **Crowd Security Advisories and Fixes**

This page has information on how to report any security bugs you might find in Crowd, and what we will do to fix the problem and announce the solution.

## **On this page:**

- [Finding and Reporting a Security Vulnerability](#page-373-0)
- [Publication of Security Advisories](#page-373-1)
- [Severity Levels](#page-373-2)
- [Patches and Fixes](#page-373-3)
- [Published Security Advisories](#page-373-4)

# <span id="page-373-0"></span>Finding and Reporting a Security Vulnerability

Atlassian's approach to reporting security vulnerabilities is detailed in [How to Report a Security Issue](#page-534-0).

## <span id="page-373-1"></span>Publication of Security Advisories

Atlassian's approach to releasing security advisories is detailed in [Security Advisory Publishing Policy.](#page-538-0)

# <span id="page-373-2"></span>Severity Levels

Atlassian's approach to ranking security issues is detailed in [Severity Levels for Security Issues.](#page-541-0)

# <span id="page-373-3"></span>Patches and Fixes

Atlassian's approach to releasing patches for security issues is detailed in [Security Patch Policy.](#page-540-0)

## <span id="page-373-4"></span>Published Security Advisories

- [Crowd Security Advisory 2019-05-22](#page-393-0)
- [Crowd Security Advisory 2017-03-10](#page-390-0)
- [Crowd Security Advisory 2016-10-19](#page-386-0)
- [Crowd Security Advisory 2014-05-21](#page-384-0)
- [Crowd Security Advisory 2013-07-16](#page-382-0)
- [Crowd Security Notice 2013-07-01](#page-381-0)
- [Crowd Security Advisory 2012-05-17](#page-379-0)
- [Crowd Security Advisory 2010-07-05](#page-374-0)
- [Crowd Security Advisory 2010-05-04](#page-376-0)
- [Crowd Security Advisory 2008-10-14 Parameter Injection Vulnerability](#page-378-0)

# <span id="page-374-0"></span>**Crowd Security Advisory 2010-07-05**

This advisory announces a security vulnerability in earlier versions of Crowd that we have found and fixed in [Cro](https://confluence.atlassian.com/display/CROWD/Crowd+2.0.5+Release+Notes) [wd 2.0.5.](https://confluence.atlassian.com/display/CROWD/Crowd+2.0.5+Release+Notes)

#### **In this advisory:**

- [XSS Vulnerability](#page-374-1)
	- [Severity](#page-374-2)
	- [Risk Assessment](#page-374-3)
	- [Vulnerability](#page-374-4)
	- [Risk Mitigation](#page-374-5)
	- $\bullet$  [Fix](#page-374-6)

## <span id="page-374-1"></span>XSS Vulnerability

## <span id="page-374-2"></span>**Severity**

Atlassian rates the severity level of this vulnerability as **high**, according to the scale published in [Severity Levels](#page-541-0)  [for Security Issues](#page-541-0). The scale allows us to rank the severity as critical, high, moderate or low.

### <span id="page-374-3"></span>**Risk Assessment**

We have identified and fixed a cross-site scripting (XSS) vulnerability that may affect Crowd instances in a public environment. This vulnerability may allow an attacker to embed their own JavaScript into the Crowd login page. An attacker's text and script might be displayed to other people viewing the page. This is potentially damaging to your company's reputation.

You can read more about XSS attacks at [cgisecurity,](http://www.cgisecurity.com/articles/xss-faq.shtml) [CERT](http://www.cert.org/advisories/CA-2000-02.html) and other places on the web.

## <span id="page-374-4"></span>**Vulnerability**

The Crowd login form may be vulnerable to XSS attacks. This vulnerability is tracked in [CWD-1952](http://jira.atlassian.com/browse/CWD-1952).

This vulnerability exists in **all versions of Crowd** up to and including Crowd 2.0.4.

#### <span id="page-374-5"></span>**Risk Mitigation**

To address the issue, we recommend that you upgrade Crowd. If you cannot upgrade immediately, you can fix the XSS vulnerability by editing your configuration to disallow request parameters in generated URLs. Details are below.

Alternatively, if you are not in a position to upgrade or edit your configuration immediately, you should configure your firewall to block Internet access to Crowd.

## <span id="page-374-6"></span>**Fix**

**Crowd 2.0.5** fixes the security flaw and other bugs. See the [release notes.](https://confluence.atlassian.com/display/CROWD/Crowd+2.0.5+Release+Notes) You can download Crowd 2.0.5 from the [download centre](http://www.atlassian.com/software/crowd/CrowdDownloadCenter.jspa).

If you cannot upgrade immediately, you can fix this XSS vulnerability by disallowing request parameters in generated URLs. You can globally turn off the inclusion of request parameters in generated URLs by editing your WebWork properties file:

- 1. Edit the webwork.properties file located at {CROWD-INSTALLATION-DIRECTORY}\crowdwebapp\WEB-INF\classes\webwork.properties.
- 2. Add the following property as a new line in the file:

webwork.url.includeParams=none

- 3. Save the file.
- 4. Restart Crowd.

The WebWork documentation has more about the [webwork.properties file.](http://www.opensymphony.com/webwork/wikidocs/webwork.properties.html)

# <span id="page-376-0"></span>**Crowd Security Advisory 2010-05-04**

This advisory announces a number of security vulnerabilities in earlier versions of Crowd that we have found and fixed in [Crowd 2.0.4](https://confluence.atlassian.com/display/CROWD/Crowd+2.0.4+Release+Notes). In addition to releasing Crowd 2.0.4, we also provide point releases for earlier versions of Crowd to fix the vulnerabilities reported here.

## **In this advisory:**

- [XSS Vulnerabilities](#page-376-1)
	- [Severity](#page-376-2)
	- [Risk Assessment](#page-376-3)
	- [Vulnerability](#page-376-4)
	- [Risk Mitigation](#page-376-5)
	- $\bullet$  [Fix](#page-376-6)

## <span id="page-376-1"></span>XSS Vulnerabilities

## <span id="page-376-2"></span>**Severity**

Atlassian rates these vulnerabilities as **high**, according to the scale published in [Severity Levels for Security](#page-541-0)  [Issues.](#page-541-0) The scale allows us to rank a vulnerability as critical, high, moderate or low.

## <span id="page-376-3"></span>**Risk Assessment**

We have identified and fixed a number of cross-site scripting (XSS) vulnerabilities which may affect Crowd instances in a public environment.

- An attacker might take advantage of the vulnerability to steal other users' session cookies or other credentials, by sending the credentials back to such an attacker's own web server.
- An attacker's text and script might be displayed to other people viewing the Crowd page. This is potentially damaging to your company's reputation.

You can read more about XSS attacks at [cgisecurity,](http://www.cgisecurity.com/articles/xss-faq.shtml) [CERT](http://www.cert.org/advisories/CA-2000-02.html) and other places on the web.

## <span id="page-376-4"></span>**Vulnerability**

The table below lists the affected areas of Crowd. These XSS vulnerabilities exist in **all versions of Crowd**, up to and including Crowd 2.0.3.

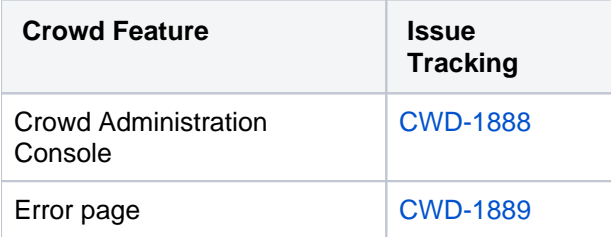

## <span id="page-376-5"></span>**Risk Mitigation**

To address the issues, you should upgrade Crowd as soon as possible. If you cannot upgrade immediately, you should configure your firewall to block Internet access to Crowd.

## <span id="page-376-6"></span>**Fix**

**Crowd 2.0.4** fixes all of these issues and introduces some nice improvements too. See the [release notes](https://confluence.atlassian.com/display/CROWD/Crowd+2.0.4+Release+Notes). You can download Crowd 2.0.4 from the [download centre](http://www.atlassian.com/software/crowd/CrowdDownloadCenter.jspa).

If you cannot upgrade to Crowd 2.0.4, please download the relevant upgrade file for your version of Crowd from the [download centre](http://www.atlassian.com/software/crowd/CrowdDownloadCenter.jspa):

- If you have Crowd 1.6.x upgrade to **Crowd 1.6.3** (see the [release notes](https://confluence.atlassian.com/display/CROWD/Crowd+1.6.3+Release+Notes) and [upgrade guide\)](https://confluence.atlassian.com/display/CROWD016/Upgrading+Crowd).
- If you have Crowd 1.5.x upgrade to **Crowd 1.5.3** (see the [release notes](https://confluence.atlassian.com/display/CROWD/Crowd+1.5.3+Release+Notes) and [upgrade guide\)](https://confluence.atlassian.com/display/CROWD015/Upgrading+Crowd).
- If you have Crowd 1.4.x upgrade to **Crowd 1.4.8** (see the [release notes](https://confluence.atlassian.com/display/CROWD/Crowd+1.4.8+Release+Notes) and [upgrade guide\)](https://confluence.atlassian.com/display/CROWD014/Upgrading+Crowd).

# <span id="page-378-0"></span>**Crowd Security Advisory 2008-10-14 - Parameter Injection Vulnerability**

## **In this advisory:**

- **[Parameter Injection Vulnerability in Crowd](#page-378-1)** 
	- [Severity](#page-378-2)
	- [Risk Assessment](#page-378-3)
	- [Risk Mitigation](#page-378-4)
	- [Vulnerability](#page-378-5)
	- $\bullet$  [Fix](#page-378-6)

## <span id="page-378-1"></span>Parameter Injection Vulnerability in Crowd

### <span id="page-378-2"></span>**Severity**

Atlassian rates this vulnerability as **critical**, according to the scale published in [Crowd Security Advisories and](https://confluence.atlassian.com/display/CROWD/Crowd+Security+Advisories+and+Fixes#CrowdSecurityAdvisoriesandFixes-severity)  [Fixes.](https://confluence.atlassian.com/display/CROWD/Crowd+Security+Advisories+and+Fixes#CrowdSecurityAdvisoriesandFixes-severity) The scale allows us to rank a vulnerability as critical, high, moderate or low.

### <span id="page-378-3"></span>**Risk Assessment**

We have identified and fixed a flaw which would allow a malicious user (hacker) to inject their own values into a Crowd request by adding parameters to the URL string. This would allow a hacker to bypass Crowd's security checks and perform actions that they are not authorised to perform.

### <span id="page-378-4"></span>**Risk Mitigation**

To address the issue, you should upgrade Crowd as soon as possible. Please follow the instructions in the 'Fix' section below. If you judge it necessary, you can block all untrusted IP addresses from accessing Crowd.

#### <span id="page-378-5"></span>**Vulnerability**

A hacker can design a URL string containing parameters which perform specific actions on the Crowd server, bypassing Crowd's security checks. This is because Crowd does not adequately sanitise user input before applying it as an action on the server.

Exploiting this issue could allow an attacker to access or modify data and compromise the Crowd application.

The following Crowd versions are vulnerable: All versions from **1.0 to 1.5.0** inclusive.

#### <span id="page-378-6"></span>**Fix**

Please download the relevant upgrade file for your version of Crowd from the [download centre](http://www.atlassian.com/software/crowd/CrowdDownloadCenter.jspa) as follows:

- If you have Crowd 1.5.0 upgrade to **Crowd 1.5.1** (see the [release notes](https://confluence.atlassian.com/display/CROWD/Crowd+1.5.1+Release+Notes) and [upgrade guide](#page-80-0)).
- If you have Crowd 1.4.x upgrade to **Crowd 1.4.7** (see the [release notes](https://confluence.atlassian.com/display/CROWD/Crowd+1.4.7+Release+Notes) and [upgrade guide\)](https://confluence.atlassian.com/display/CROWD014/Upgrading+Crowd).
- If you have Crowd 1.3.x upgrade to **Crowd 1.3.3** (see the [release notes](https://confluence.atlassian.com/display/CROWD/Crowd+1.3.3+Release+Notes) and [upgrade guide\)](https://confluence.atlassian.com/display/CROWD013/Upgrading+Crowd).
- If you have Crowd 1.2.x upgrade to **Crowd 1.2.4** (see the [release notes](https://confluence.atlassian.com/display/CROWD/Crowd+1.2.4+Release+Notes) and [upgrade guide\)](https://confluence.atlassian.com/display/CROWD012/Upgrading+Crowd).

# <span id="page-379-0"></span>**Crowd Security Advisory 2012-05-17**

This advisory discloses a **critical** security vulnerability that exists in all versions of Crowd up to and including 2.4.0. Customers should upgrade their existing Crowd installations to fix this vulnerability. We also provide a patch that you will be able to apply to existing installations of Crowd to fix this vulnerability. However, we recommend that you upgrade your complete Crowd installation rather than applying the patch.

Our thanks to Will Caput and Trevor Hartman who reported the vulnerability in this advisory. Atlassian is committed to improving product security. We [fully support the reporting of vulnerabilities](#page-534-0) and we appreciate it when people work with us to identify and solve the problem.

If you have questions or concerns regarding this advisory, please raise a support request at [http://support.](http://support.atlassian.com/) [atlassian.com/](http://support.atlassian.com/).

### **In this advisory:**

- [Critical XML Parsing Vulnerability](#page-379-1)
	- [Severity](#page-379-2)
	- [Description](#page-379-3)
	- [Risk Mitigation](#page-379-4)
	- $\bullet$  [Fix](#page-379-5)

## <span id="page-379-1"></span>Critical XML Parsing Vulnerability

## <span id="page-379-2"></span>**Severity**

Atlassian rates the severity level of this vulnerability as **critical**, according to the scale published in [Severity](#page-541-0)  [Levels for Security Issues](#page-541-0). The scale allows us to rank the severity as critical, high, moderate or low.

This is an independent assessment and you should evaluate its applicability to your own IT environment.

## <span id="page-379-3"></span>**Description**

We have identified and fixed a vulnerability in Crowd that results from the way third-party XML parsers are used in Crowd.

This vulnerability allows an attacker to:

- execute denial of service attacks against the Crowd server, or
- read all local files readable to the system user under which Crowd runs.

All versions of Crowd **up to and including 2.4.0** are affected by this vulnerability. This issue can be tracked

```
here: CWD-2797 - XML Vulnerability in Crowd CLOSED
```
## <span id="page-379-4"></span>**Risk Mitigation**

We recommend that you upgrade your Crowd installation to fix this vulnerability.

Alternatively, if you are not in a position to upgrade or apply patches immediately, you should do **all** of the following until you can upgrade or patch. Please note, these measures will only limit the impact of the vulnerability, they will not mitigate it completely.

- Ensure that Crowd URLs cannot be reached from untrusted sources, e.g. configure appropriate firewall or proxy settings.
- Ensure that the operating system user under which Crowd process runs is restricted.

<span id="page-379-5"></span>**Fix**

## **Upgrade (recommended)**

Upgrade to Crowd 2.4.1 or later which fixes this vulnerability. For a full description of this release, see th[eCrowd](https://confluence.atlassian.com/display/CROWD/Crowd+2.4.1+Release+Notes)  [2.4.1 Release Notes.](https://confluence.atlassian.com/display/CROWD/Crowd+2.4.1+Release+Notes) The following releases have also been made available to fix these issues in older Crowd versions. You can download these versions of Crowd from the [download centre](http://www.atlassian.com/software/crowd/CrowdDownloadCenter.jspa).

- 2.3.7 for Crowd 2.3
- 2.2.9 for Crowd 2.2
- 2.1.2 for Crowd 2.1
- 2.0.9 for Crowd 2.0

#### **Patches (not recommended)**

We recommend patching only when you can neither upgrade nor apply external security controls. Patches are usually only provided for vulnerabilities of critical severity (as per our [Security Patch Policy](#page-540-0)), as an interim solution until you can upgrade. You should not expect that you can continue patching your system instead of upgrading. Our patches are often non-cumulative we do not recommend that you apply multiple patches from different advisories on top of each other, but strongly recommend upgrading to the most recent version regularly.

If for some reason you cannot upgrade to the latest version of Crowd, you must apply the patch provided for the relevant version of Crowd below to fix the vulnerability described in this advisory.

1. Download the patch file for your version of Crowd. Note, the patches are only available for the point release indicated. If you are using an earlier point release for a major version, you must upgrade to the latest point release first.

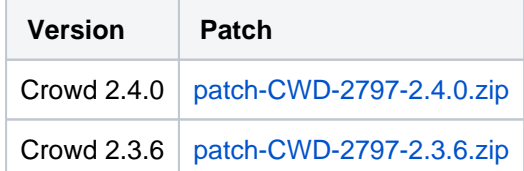

2. Unzip the patch file to the  $atlassian-crowd-x.x.x$  (where  $x.x.x$  is the Crowd version) directory, overwriting the existing files.

# <span id="page-381-0"></span>**Crowd Security Notice 2013-07-01**

On 30th of June 2013, an article was uploaded to Slashdot regarding two vulnerabilities in Atlassian Crowd. We had already identified and fixed the first vulnerability, which affects only standalone Crowd servers and which the author had labeled CVE-2013-3925. Patches and updated packages are available at [https://jira.atlassian.](https://jira.atlassian.com/browse/CWD-3366) [com/browse/CWD-3366](https://jira.atlassian.com/browse/CWD-3366).

We have been unable to substantiate the existence of the second alleged vulnerability. The author of the article has not contacted Atlassian and has provided no details to us, making it difficult to validate the claim.

While we have been unable to confirm the existence of the second vulnerability, designated CVE-2013-3926, we are taking it seriously and have reached out to the author directly for more details. If we can confirm that there is a vulnerability, a patch will be issued and all Crowd customers will be emailed details on how to update.

# <span id="page-382-0"></span>**Crowd Security Advisory 2013-07-16**

This advisory discloses security vulnerabilities that we have found in standalone Crowd server and fixed in a recent version of Crowd.

- **Customerswho have downloaded and installed standalone Crowd servers**should upgrade their existing Crowd installations to fix this vulnerability.
- **Atlassian OnDemand customers**are not affected by any of the issues described in this advisory.
- No type of Crowd deployment other than **standalone servers** is impacted.

Atlassian is committed to improving product security.

The vulnerability listed in this advisory is a**vulnerability in a third party framework - Struts 2 / WebWork 2**that is used by Crowd. The vulnerability has been independently discovered by Atlassian and reported to the Struts maintainers.

More details about the underlying Struts vulnerability CVE-2013-2251 areavailable at[CVE databasea](https://cve.mitre.org/cgi-bin/cvename.cgi?name=CVE-2013-2251)nd in the[Str](http://struts.apache.org/release/2.3.x/docs/s2-016.html) [uts advisory](http://struts.apache.org/release/2.3.x/docs/s2-016.html).

If you have questions or concerns regarding this advisory, please raise a support request at[http://support.](http://support.atlassian.com/) [atlassian.com/](http://support.atlassian.com/).

## OGNL injection in WebWork 2

### **Severity**

Atlassian rates the severity level of this vulnerability as**critical**, according to the scale published in[Severity](https://confluence.atlassian.com/display/Support/Severity+Levels+for+Security+Issues)  [Levels for Security Issues](https://confluence.atlassian.com/display/Support/Severity+Levels+for+Security+Issues).The scale allows us to rank the severity as critical, high, moderate or low.

This is an independent assessment and you should evaluate its applicability to your own IT environment.

#### **Description**

We have fixed a vulnerability in WebWork 2, which is a part of the Struts web framework.In specific circumstances, attackers can use this vulnerability to execute Java code of their choice on systems that use these frameworks.In the case of Crowd, the attacker needs to be able to access the Crowd web interface. A valid user account is not required to exploit this vulnerability.

Customers should be advised that this affects all versions of Crowd, exceptOnDemand, Crowd2.3.9, Crowd 2.4.10, Crowd 2.5.5 and Crowd2.6.4 or later.The issue can be tracked here:

**[CWD-3430](https://jira.atlassian.com/browse/CWD-3430?src=confmacro)** - Webwork 2 code injection vulnerability **CLOSED**

## **Risk Mitigation**

If you are unable to upgrade or patch your Crowd server:as a **temporaryworkaround**, you can do the following:

• Block access to all URLs on a Web Application Firewall or a reverse proxy that contain any of the following strings: "redirect:", "action:" or "redirect-action:" strings. A partial example for anng inxserver is below. Note that the example only covers the "redirect:"prefix and does not account for any URL encoding that may be present.

```
location ~\sim* \land/<path to your Crowd>/ {
     if ($args ~* "redirect:") {
         return 403;
 }
    proxy_pass_http://$host.internal$request_uri;
}
```
Block access to your Crowd server's web interface from untrusted networks, such as the Internet.

## **Fix**

This vulnerability can be fixed by upgrading Crowd. There are no patches available for this vulnerability for any questions, please raise a support request a[thttp://support.atlassian.com/.](http://support.atlassian.com/)

Th[eSecurity Patch Policy](https://confluence.atlassian.com/display/Support/Security+Patch+Policy)describes when and how we release security patches and security upgrades for our products.

#### **Upgrade**

The vulnerabilities and fix versions are described in the 'Description' section above.

We recommend that you upgrade to the latest version of Crowd, if possible. For a full description of the latest version of Crowd, see the[release notes.](https://confluence.atlassian.com/display/CROWD/Crowd+Release+Notes) You can download the latest version of Crowdfrom the[download centre](http://www.atlassian.com/software/crowd/download).

# <span id="page-384-0"></span>**Crowd Security Advisory 2014-05-21**

This advisory discloses a critical security vulnerability that we have found in Crowd and fixed in a recent version of Crowd.

- **Customerswho have downloaded and installed Crowd**should upgrade their existing Crowd installations or apply the patch to fix this vulnerability.
- **Atlassian OnDemand customers**have been upgraded with the fix for the issue described in this advisory.
- No other Atlassian products are affected.

The vulnerability affects all versions of Crowd up to and including2.7.1.

Atlassian is committed to improving product security. We[fully support the reporting of vulnerabilities](https://confluence.atlassian.com/display/DOC/How+to+Report+a+Security+Issue)and we appreciate it when people work with us to identify and solve the problem.

If you have questions or concerns regarding this advisory, please raise a support request at[http://support.](http://support.atlassian.com/) [atlassian.com](http://support.atlassian.com/).

## ClassLoader manipulation vulnerability

### **Severity**

Atlassian rates the severity level of this vulnerability as**critical**, according to the scale published in[Severity](https://confluence.atlassian.com/display/DOC/Severity+Levels+for+Security+Issues)  [Levels of Security Issues.](https://confluence.atlassian.com/display/DOC/Severity+Levels+for+Security+Issues)The scale allows us to rank the severity as critical, high, moderate or low.

This is an independent assessment and you should evaluate its applicability to your own IT environment.

### **Description**

We have fixed a vulnerability in our fork of [Apache Struts.](https://struts.apache.org/) Attackers can use this vulnerability to execute Java code of their choice on systems that use these frameworks. The attacker needs to be able to accessthe Crowd web interface.In cases when anonymous access is enabled, a valid user account is not required to exploit this vulnerability.

We have discovered this vulnerability during our review of the recent Struts security advisories. This vulnerability is specific to Crowd.

The vulnerability affects all versions of Crowd earlier than and and including 2.7.Crowd 2.5.7, 2.6.7, 2.7.2are not vulnerable. The issue is tracked in **C GWD-3904** - ClassLoader manipulation vulnerability **CLOSED** 

## **Risk Mitigation.**

If you are unable to upgrade your Crowd serveryou can do the following as a**temporaryworkaround**:

• Block at a reverse proxy or a firewall all requests matching the following regular expression pattern in URI parameters.Note that the exampledoes not account for any URL encoding that may be present.

.\*[?&](.\*\.||.\*|\[('|"))(c|C)lass(\.|('|")]|\[).\*

#### **Fix**

This vulnerability can be fixed by upgrading Crowd. There are no patches available for this vulnerability.

Th[eSecurity Patch Policy](https://confluence.atlassian.com/display/Support/Security+Patch+Policy)describes when and how we release security patches and security upgrades for our products.

### **Upgrading Crowd**

Upgrade to Crowd 2.5.7, 2.6.7, 2.7.2,or a later version, which fixes this vulnerability. We recommend that you upgrade to the latest version of Crowd, if possible.For a full description of these releases, see the[Crowd](https://confluence.atlassian.com/display/CROWD/Crowd+Release+Notes)  [Release Notes.](https://confluence.atlassian.com/display/CROWD/Crowd+Release+Notes) You can download these versions of Crowd from th[edownload center.](https://www.atlassian.com/software/crowd/download)

# <span id="page-386-0"></span>**Crowd Security Advisory 2016-10-19**

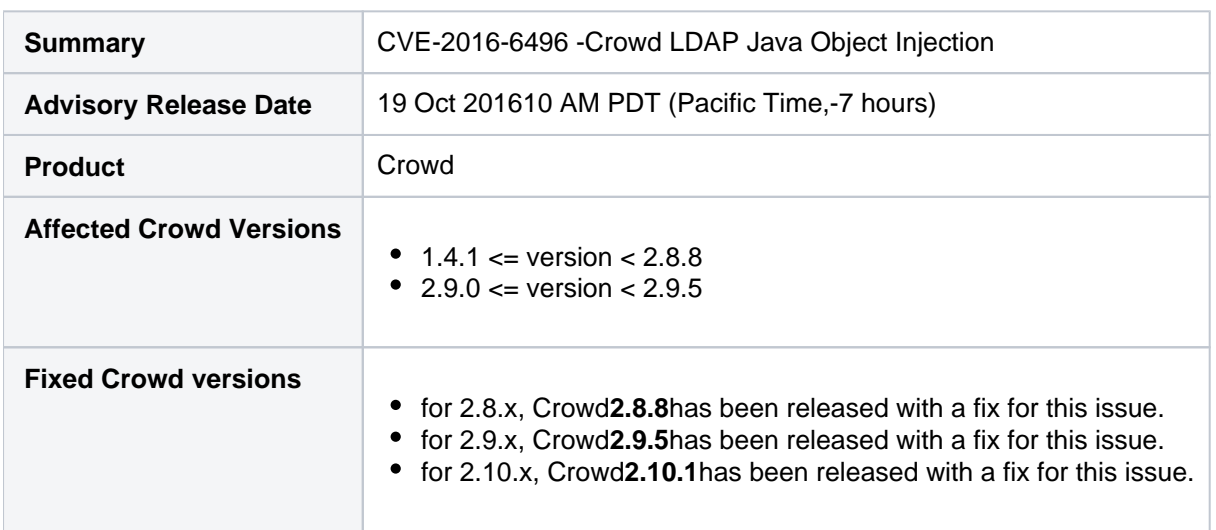

Crowd - LDAP JavaObject Injectionresulting in remote code execution -CVE-2016-6496

## **Summary of Vulnerability**

This advisory discloses a**critical severity**security vulnerability which was introduced in version 1.4.1 of Crowd.V ersions of Crowdstarting with 1.4.1before 2.8.8 (the fixed version for 2.8.x) and from 2.9.0 before 2.9.5(the fixed version for 2.9.x) are affected by this vulnerability.

**Atlassian Cloud customers**are **not** affected by the issue described in this advisory.

**Customerswho have downloaded and installed Crowd >=1.4.1less than 2.8.8 (the fixed version for 2.8.x)**

**Customerswho have downloaded and installed Crowd >= 2.9.0 less than 2.9.5 (the fixed version for 2.9.x)**

Please**upgrade**your Crowd installations**immediately**to fix this vulnerability.

**JIRA Core, JIRA Software, JIRA Service Desk, Confluence, Bitbucket Server, FishEye and Crucible** installations which **do not use SSL/TLS connection** to configured LDAP server or allow users to manipulate specific attributes of an LDAP entry are affected by this issue. Atlassian rates the severity level of this vulnerability in these products as **high. According t[oSecurity Bug fix Policyf](https://www.atlassian.com/security/secpol)ixes are included in the last maintenance releases.**

**Customerswho have downloaded and installed JIRA >=4.3.0less than 7.2.1 (the fixed version for 7.2.x)**

**Customerswho have downloaded and installed Confluence >=3.5.0less than 5.10.6 (the fixed version for 5.10.x)**

**Customerswho have downloaded and installed Bitbucket Server >=1.3.0less than 4.10.0 (the fixed version for 4.10.x)**

**Customerswho have downloaded and installed FishEye and Crucible >=4.0.0less than 4.2.0 (the fixed version for 4.2.x)**

We recommend to **upgrade** your installations to fix this vulnerability.

## **Crowd LDAP Java Object Injection (CVE-2016-6496)**

#### **Severity**

Atlassian rates the severity level of this vulnerability as**critical**, according to the scale published in[our Atlassian](https://www.atlassian.com/security/security-severity-levels)  [severity levels.](https://www.atlassian.com/security/security-severity-levels) The scale allows us to rank the severity as critical, high, moderate or low.

This is an independent assessment and you should evaluate its applicability to your own IT environment.

#### **Description**

The Crowd LDAP directory connector allowed an attacker togain remote code execution in Crowd by injecting malicious attributes in LDAP entries. To exploit this issue, attackers either need to modify an entry in an LDAP directory that Crowd is configured to use or successfully execute a[Man-in-The-Middle attack](https://en.wikipedia.org/wiki/Man-in-the-middle_attack)between an LDAP server and Crowd. Crowd installations configured to communicate with an LDAP server using the**LDAPS**protocol with the **Secure SSL**option enabled areimmune to the [Man-in-The-Middle attack](https://en.wikipedia.org/wiki/Man-in-the-middle_attack)vector only (unless an attacker is able to obtain the private key of the SSL/TLS certificate used to secure the communication).

All versions of**Crowd**from1.4.1before 2.8.8 (the fixed version for 2.8.x) and from 2.9.0 before 2.9.5(the fixed version for 2.9.x)are affected by this vulnerability.This issue can be tracked here:

**[CWD-4790](https://jira.atlassian.com/browse/CWD-4790?src=confmacro)** - CVE-2016-6496: LDAP Java Object Injection in Crowd **CLOSED**

#### **Acknowledgements**

We would like to credit**Alvaro Munoz**and**Alexander Mirosh**of HPE SecurityFortifyfor reporting this issue to us.

### **Fix**

We have taken the following steps to address this issue:

- 1. Crowdversion 2.10.1 has been released with a fix for this issue.
- 2. Crowdversion 2.9.5 has been released with a fix for this issue.
- 3. Crowdversion 2.8.8 has been released with a fix for this issue.
- 4. JIRA Core version 7.2.1 has been released with a fix for this issue
- 5. Confluenceversion 5.10.6has been released with a fix for this issue
- 6. Bitbucket Serverversion 4.10.0 has been released with a fix for this issue
- 7. FishEye and Crucible version 4.2.0 has been released with a fix for this issue

### **What You Need to Do**

#### **Upgrade (recommended)**

The vulnerabilities and fix versions are described in the description section above.Atlassian recommends that you upgrade to the latest version.

#### **Upgrade Crowd to version 2.10.1or higher.**

If you are running**Crowd 2.9.x**and**cannot upgrade to Crowd 2.10.1thenupgrade to version 2.9.5.**

If you are running**Crowd 2.8.x**and**cannot upgrade to Crowd 2.9.5thenupgrade to version 2.8.8.**

For a full description of the latest version of Crowd, se[ethe release notes](https://confluence.atlassian.com/display/CROWD/Crowd+Release+Notes).You can download the latest version of Crowd from th[edownload center.](https://www.atlassian.com/software/crowd/download)

## **Upgrade JIRA Core (this is also required if you are running JIRA Software or JIRA Service Desk) to version 7.2.1 or higher.**

For a full description of the latest version of JIRA Core, see[the release notes](https://confluence.atlassian.com/display/JIRACORE/JIRA+Core+release+notes).You can download the latest version of JIRA from th[edownload center.](https://www.atlassian.com/software/jira/core/download)

### **Upgrade Confluence to version 5.10.6or higher.**

For a full description of the latest version of Confluence, see[the release notes.](https://confluence.atlassian.com/display/DOC/Confluence+Release+Notes)You can download the latest version of Confluence from th[edownload center.](https://www.atlassian.com/software/confluence/download)

### **Upgrade Bitbucket Serverto version 4.10.0 or higher.**

For a full description of the latest version of Bitbucket Server, see[the release notes.](https://confluence.atlassian.com/bitbucketserver/releases-776640503.html)You can download the latest version of Bitbucket Server from th[edownload center.](https://www.atlassian.com/software/bitbucket/download)

### **Upgrade FishEye and Crucible to version 4.2.0 or higher.**

For a full description of the latest version of FishEye and Crucible,see[the release notes.](https://confluence.atlassian.com/fisheye/fisheye-releases-298976966.html)You can download the latest version of FishEye and Cruciblefrom the[download center](https://www.atlassian.com/software/fisheye/download).

### **Mitigation**

The issue can be mitigated by restricting modifications of LDAP entries by LDAP users andconfiguringSSL/TLS connection between an LDAP Server and Crowd.

If you are running**Crowd 2.8.x**and**cannot upgrade**to 2.8.8 or 2.9.5then you can follow these steps to mitigate the issue:

- 1. Configure the SSL/TLSconnection between an LDAP server and Crowd.Se[eConfiguring Crowd to Work](#page-65-0)  [with SSLf](#page-65-0)or information on setting up secure transport.
- 2. Restrict modification of LDAP entries by LDAP users.The following restrictions should be implemented:
	- The users**should not be able to add additional object classes**to their LDAP entries ("javaContainer", "javaObject", "javaNamingReference", "javaSerializedObject", "javaMarshalledObject")
	- The users**should not be able to manipulate attributes**related to storing Java objects in an LDAP directory ("javaSerializedData", "javaClassName", "javaFactory", "javaCodeBase", "javaReferenceAddress", "javaClassNames", "javaRemoteLocation")

## **Support**

If you have questions or concerns regarding this advisory, please raise a support request at[https://support.](https://support.atlassian.com/) [atlassian.com/](https://support.atlassian.com/).

#### **References**

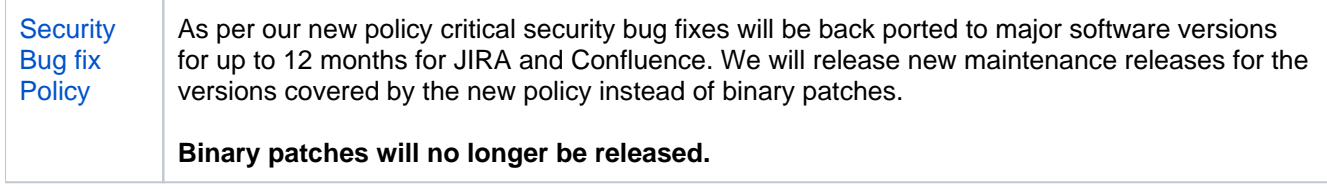

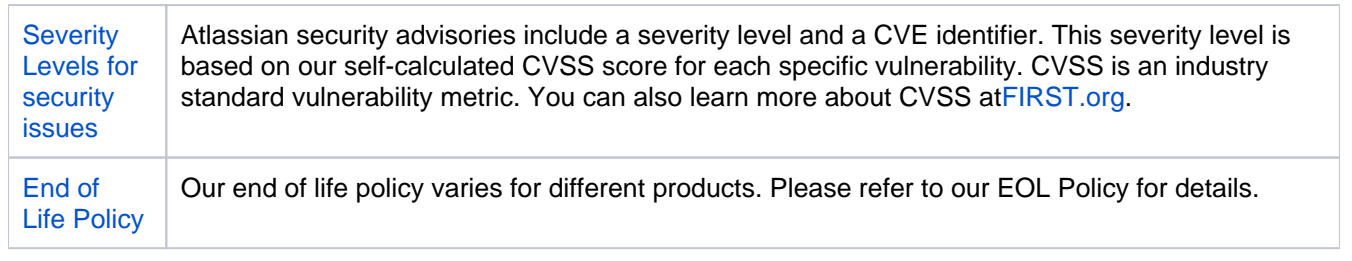

# <span id="page-390-0"></span>**Crowd Security Advisory 2017-03-10**

# Crowd -CVE-2017-5638

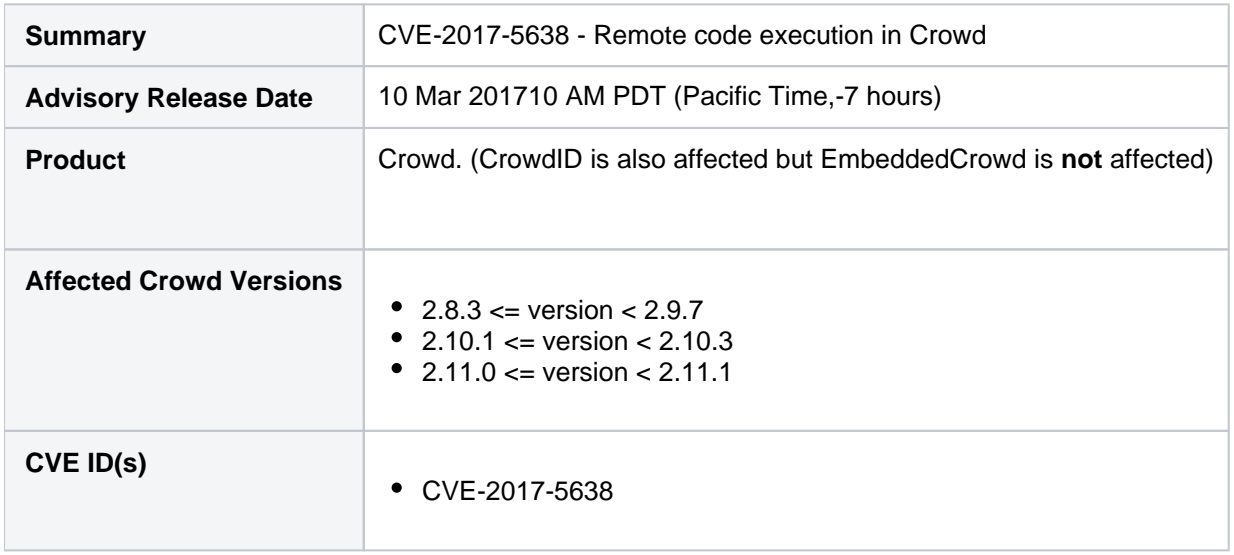

## **Summary of vulnerability**

This advisory discloses a**critical severity**security vulnerability that was introduced in version2.8.3of Crowd.Versi ons of Crowdfrom 2.8.3 before 2.9.7 (the fixed version for 2.9.x), from version 2.10.1 before 2.10.3 (the fixed version for 2.10.x) and from version 2.11.0before 2.11.1 (the fixed version for 2.11.x) are affected by this vulnerability.

**Atlassian Cloud**instances aren't affected by the issue described on this page.

If you have **upgraded Crowdto version2.9.7 or 2.10.3 or 2.11.1**, you are**not affected by this issue. Customerswho have downloaded and installed Crowd >= 2.8.3 and less than 2.9.7 (the fixed version for 2.9.x) Customerswho have downloaded and installed Crowd >= 2.10.1 and less than 2.10.3 (the fixed version for 2.10.x) Customerswho have downloaded and installed Crowd >= 2.11.0 and less than 2.11.1 (the fixed version for 2.11.x)** Please **upgrade your Crowd installations immediately** to fix this vulnerability.

# **Remote code execution through ApacheStruts 2(CVE-2017-5638)**

**Severity**

We rate the severity level of this vulnerability as**critical**, according t[oour Atlassian severity levels.](https://www.atlassian.com/security/security-severity-levels)The scaleallows us to rank the severity as critical, high, moderate or low.

This is an independent assessment. You should evaluate its applicability to your own IT environment.

#### **Description**

Crowduseda version of ApacheStruts 2that was vulnerable to[CVE-2017-5638.](https://cwiki.apache.org/confluence/display/WW/S2-045) Attackers can use this vulnerability to executeJava code of their choice without prior authentication on systems that have a vulnerable version of Crowd.

All versions of Crowdfrom 2.8.3 before 2.9.7 (the fixed version for 2.9.x), from version 2.10.1 before 2.10.3 (the fixed version for 2.10.x) and from version 2.11.0before 2.11.1(the fixed version for 2.11.x)are affected by this vulnerability.You can track this issue here:

**[CWD-4879](https://jira.atlassian.com/browse/CWD-4879?src=confmacro)** - Apache Struts 2 Remote Code Execution (CVE-2017-5638) **CLOSED**

#### **Fix**

To address thisissue, we have released the following versions containing a fix:

- Crowd version 2.9.7
- Crowdversion 2.10.3
- Crowdversion 2.11.1

#### **What you need to do**

#### **Upgrade Crowd to version 2.11.1 or higher**

The vulnerabilities and fix versions are described above.If affected, you should upgrade to the latest version immediately.

If you're running**Crowd 2.10.x**and**cannot upgrade to 2.11.1,upgrade to version 2.10.3.**

If you're running**Crowd 2.9.xandcannot upgrade to 2.11.1,upgrade to version 2.9.7.**

For a full description of the latest version of Crowd, see the[Crowd release notes.](https://confluence.atlassian.com/display/CROWD/Crowd+Release+Notes)You can download the latest version of Crowd from the[download centre](https://www.atlassian.com/software/crowd/download).

#### **Detection**

Given that we have confirmed exploitation in the wild, we recommend customers look for signs of compromise even if they upgrade immediately. Detection of such attacks is very environment-specific but below are some indicators that customers may find useful in their investigations.

The same expression can be used across all log types, which is especially useful if you are using a SIEM or log aggregator to analyze the logs all at once:

grep -E 'InvalidContentTypeException.+multipart\/form\-data' \*.log

If remote code was executed, you will see an OGNL expression being evaluated on the server.These commands will typically start with `#cmd=` or `#cmds=` such as:

```
(#cmd='ls')
(#cmds=(#iswin?{'cmd.exe','/c',#cmd}:{'/bin/bash','-c',#cmd}))
```
Crowd logs all its application events inside `atlassian-crowd.log`. The default path is: `<CROWD\_HOME>/logs /atlassian-crowd.log`.

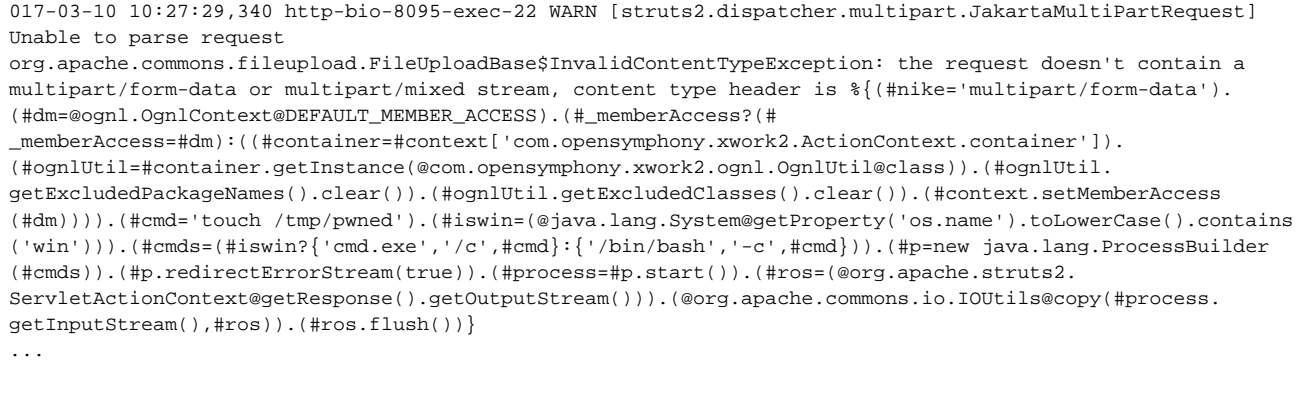

### **Support**

If you have questions or concerns regarding this advisory, please raise a support request at[https://support.](https://support.atlassian.com/) [atlassian.com/](https://support.atlassian.com/).

#### **References**

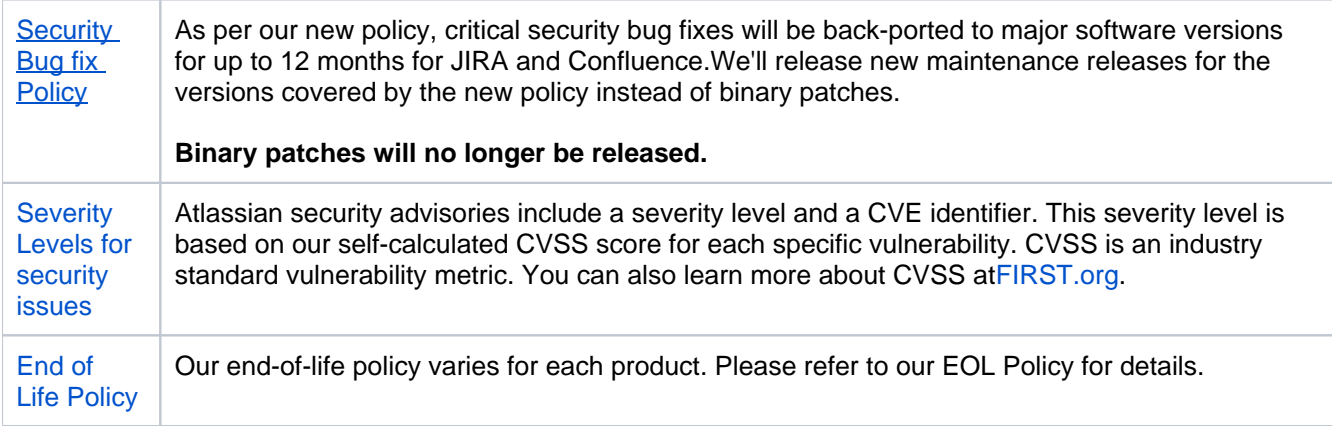

# <span id="page-393-0"></span>**Crowd Security Advisory 2019-05-22**

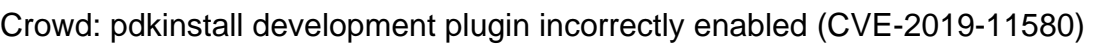

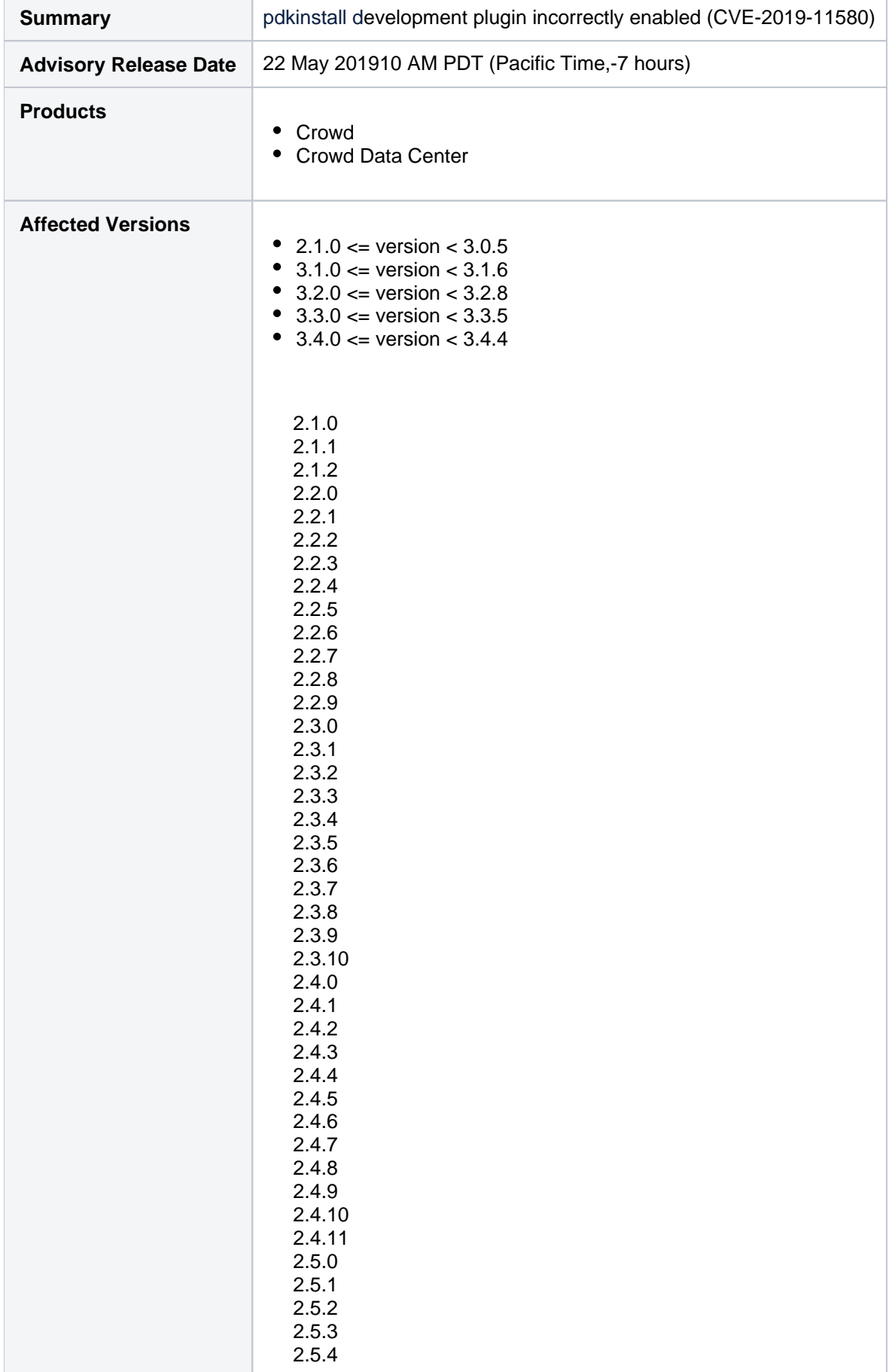

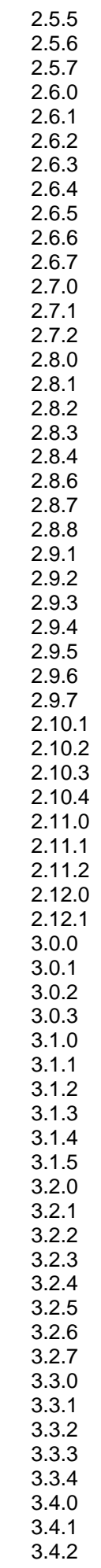

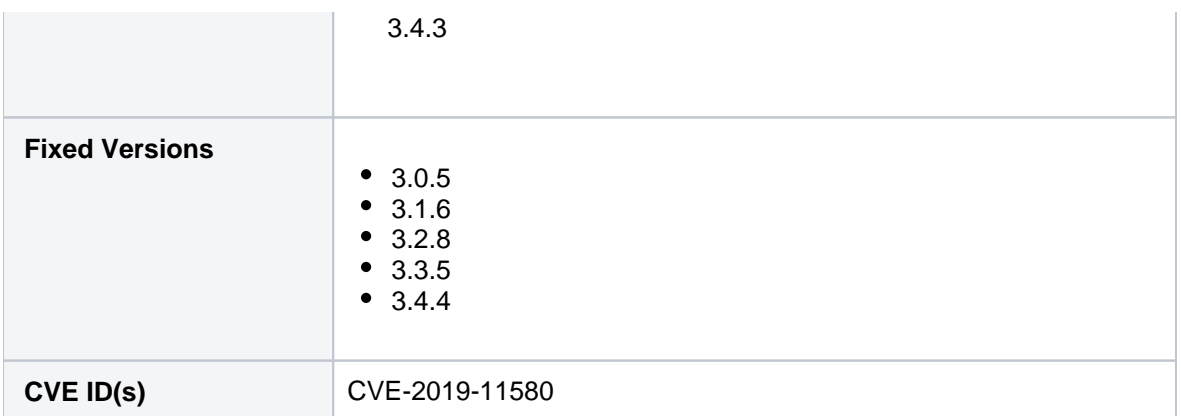

## **Summary of Vulnerability**

This advisory discloses a**critical severity**security vulnerability which was introduced in version 2.1.0 of Crowd and Crowd Data Center.Versions of Crowdand Crowd Data Centerstarting with version 2.1.0 before 3.0.5(the fixed version for 3.0.x), from version 3.1.0 before 3.1.6 (the fixed version for 3.1.x), from version 3.2.0 before 3.2.8(the fixed version for 3.2.x), from version 3.3.0 before 3.3.5 (the fixed version for 3.3.x), and from version 3.4.0 before 3.4.4 (the fixed version for 3.4.x) are affected by this vulnerability.

**Customerswho have upgraded Crowd or Crowd Data Center to version3.0.5 or 3.1.6 or 3.2.8 or 3.3.5 or 3.4.4arenot affected.**

Customerswho are currently running:

- Crowd or Crowd Data Center **from version 2.1.0before 3.0.5** (the fixed version for 3.0.x)
- Crowd or Crowd Data Center **from version3.1.0 before 3.1.6** (the fixed version for 3.1.x)
- Crowd or Crowd Data Center**from version3.2.0 before 3.2.8** (the fixed version for 3.2.x)
- Crowd or Crowd Data Center**from version3.3.0 before 3.3.5** (the fixed version for 3.3.x)
- Crowd or Crowd Data Center**from version3.4.0 before 3.4.4** (the fixed version for 3.4.x)

Please **upgrade your Crowdor Crowd Data Center** installations **immediately** to fix this vulnerability.

## **pdkinstall development plugin incorrectly enabled (CVE-2019-11580)**

#### **Severity**

Atlassian rates the severity level of this vulnerability as**critical**, according to the scale published in[our Atlassian](https://www.atlassian.com/security/security-severity-levels)  [severity levels.](https://www.atlassian.com/security/security-severity-levels)The scaleallows us to rank the severity as critical, high, moderate or low.

This is our assessment and you should evaluate its applicability to your own IT environment.

#### **Description**

Crowd and Crowd Data Center had thepdkinstall development plugin incorrectly enabled in release builds. Attackers who can send unauthenticated or authenticated requests to a Crowd or Crowd Data Center instance can exploit this vulnerability to install arbitrary plugins, which permits remote code execution on systems running a vulnerable versionof Crowd orCrowd Data Center.

All versions of Crowd from version **2.1.0 before 3.0.5**(the fixed version for 3.0.x), from version **3.1.0 before 3.1.6** (the fixed version for 3.1.x), from version **3.2.0 before 3.2.8**(the fixed version for 3.2.x), from version **3.3.0 before 3.3.5** (the fixed version for 3.3.x), and from version **3.4.0 before 3.4.4** (the fixed version for 3.4.x) are affected by this vulnerability.
This issue can be tracked here:

**[CWD-5388](https://jira.atlassian.com/browse/CWD-5388?src=confmacro)** - Crowd - pdkinstall development plugin incorrectly enabled - CVE-2019-11580 **CLOSED**

#### **Fix**

We have taken the following steps to address thisissue:

- ReleasedCrowdandCrowd Data Centerversion 3.4.4 that contains a fix for this issue and can downloaded fro[mhttps://www.atlassian.com/software/crowd/download](https://www.atlassian.com/software/crowd/download)
- Released Crowd andCrowd Data Centerversions 3.0.5, 3.1.6, 3.2.8, and 3.3.5 that contain a fixfor this issue and can downloaded fro[mhttps://www.atlassian.com/software/crowd/download-archive](https://www.atlassian.com/software/crowd/download-archive)

### **What You Need to Do**

Atlassian recommends customers running a version of Crowd below version 3.3.0 upgrade to version 3.2.8 to

avoid **C** [CWD-5352](https://jira.atlassian.com/browse/CWD-5352?src=confmacro) CLOSED , for customers running a version above or equal to 3.3.0 Atlassian

recommends to upgrade to the latest version. For a full description of the latest version ofCrowd, see the [release](https://confluence.atlassian.com/display/CROWD/Crowd+Release+Notes) [notes.](https://confluence.atlassian.com/display/CROWD/Crowd+Release+Notes) You can download the latest version ofCrowdfrom the [download centre.](https://www.atlassian.com/software/crowd/download)

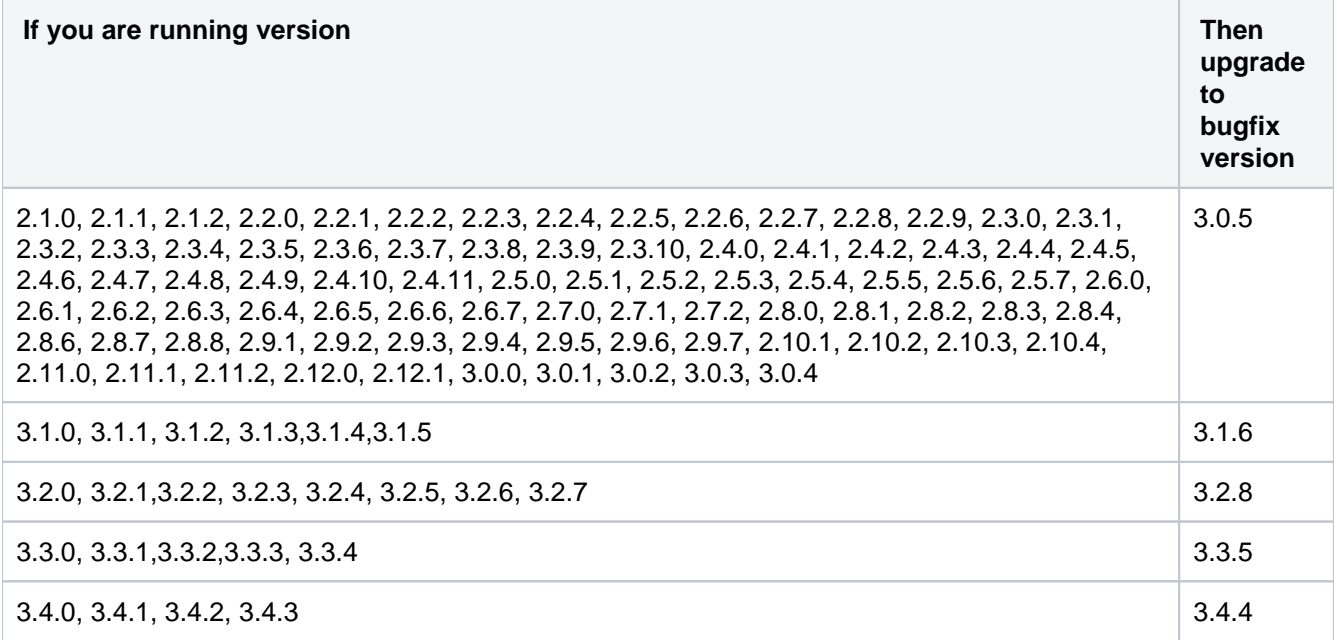

#### **Mitigation**

This issue can be mitigated by doing the following:

- 1. Stop Crowd
- 2. Find and delete anypdkinstall-plugin jar files from the Crowd **installation directory and the data directory**
- 3. Remove the pdkinstall-plugin jar file from**<Crowd installation directory>/crowd-webapp/WEB-INF /classes/atlassian-bundled-plugins.zip**
	- a. Unzip the**<Crowd installation directory>/crowd-webapp/WEB-INF/classes/atlassian-bundledplugins.zip**file
	- b. Delete the**pdkinstall-plugin-0.4.jar** fileinside the extracted folder
	- c. Zip the contents of the folder back into**<Crowd installation directory>/crowd-webapp/WEB-INF /classes/atlassian-bundled-plugins.zip**
- 4. Start Crowd
	- a. If you have any issues starting Crowd after these changes [-clear the plugin cache.](https://confluence.atlassian.com/crowdkb/unable-to-start-crowd-due-to-corrupted-plugin-caches-320602585.html)
- 5. Check that there are nopdkinstall-plugin jar files in the **installation directory or the data directory**

The following bash script can be used to apply the above mitigation on Linux systems:

```
#!/bin/bash
set -11INSTALLATION_DIRECTORY= # set this to where crowd is installed
DATA_DIRECTORY= # set this to the crowd data directory
if [ -z "$INSTALLATION_DIRECTORY" ]
then
         echo "Please set INSTALLATION_DIRECTORY"
        evit 1fi
if [ -z "$DATA_DIRECTORY" ]
then
         echo "Please set DATA_DIRECTORY"
         exit 1
f_iif test -f $DATA_DIRECTORY; then
         echo "Please check that DATA_DIRECTORY is correct."
         exit 1
fi
if test -f $INSTALLATION_DIRECTORY/stop_crowd.sh; then
         echo "Stopping Crowd"
         $INSTALLATION_DIRECTORY/stop_crowd.sh > /dev/null
        find $INSTALLATION_DIRECTORY -iname 'atlassian-bundled-plugins.zip' -exec zip -d {} 'pdkinstall-
plugin-*.jar' \;
         # You should see something like deleting: pdkinstall-plugin-0.4.jar after the above find command 
has run
        find $DATA_DIRECTORY -iname 'pdkinstall-plugin*' -exec rm \{\} \ \rangle;
         echo "Starting Crowd"
         if test -f $INSTALLATION_DIRECTORY/start_crowd.sh; then
                 $INSTALLATION_DIRECTORY/start_crowd.sh
                 sleep 60 
                 find $DATA_DIRECTORY -iname 'pdkinstall-plugin*' -exec "Failed to apply the mitigation - {} 
still exists" \;
         else
                 echo "Failed to start crowd"
         fi
else
         echo "Unable to stop crowd, please ensure that you have specified the correct installation 
directory."
fi
```
### **Support**

If you did not receive an email for this advisory and you wish to receive such emails in the future go to[https://my.](https://my.atlassian.com/email) [atlassian.com/emaila](https://my.atlassian.com/email)nd subscribe toAlerts emails.

If you have questions or concerns regarding this advisory, please raise a support request at[https://support.](https://support.atlassian.com/) [atlassian.com/](https://support.atlassian.com/).

#### **References**

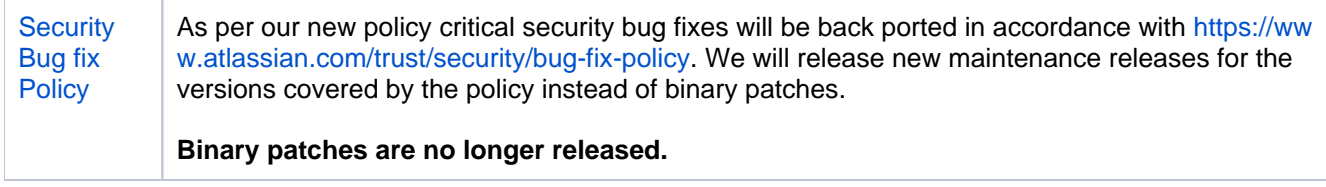

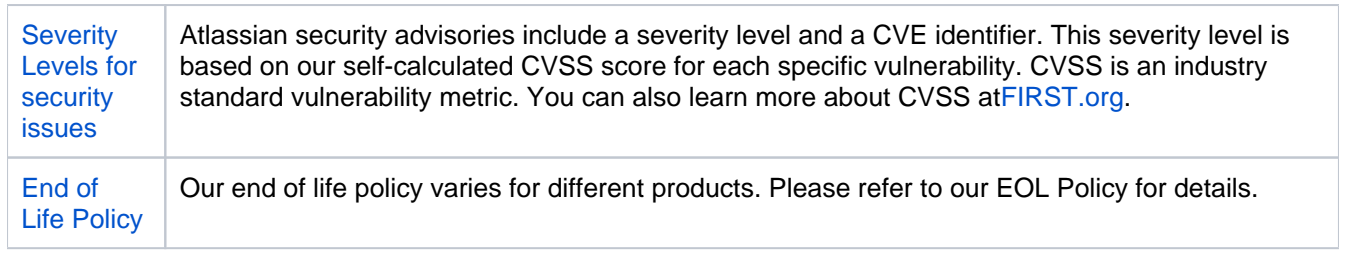

399

### **Constructing cron expressions in Crowd**

A cron expression gives you more control when scheduling directory synchronization comparing to polling interval. For example, you could define a cron expression to run directory synchronization at8:15 am on the second Friday of every month.This page describes how to construct a cron expression.

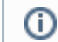

This functionality is available forCrowd Data Center only

### Constructing a cron expression

A cron expression is a string of fields separated by spaces. The following table displays the fields of a cron expression, in the order that they must be specified (from left to right):

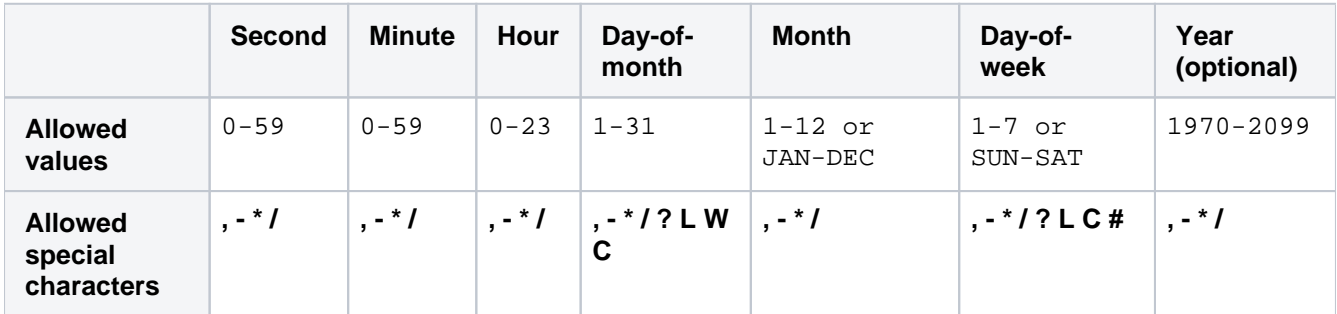

Note, cron expressions are not case-sensitive.

#### Here is an example:

0 15 8 ? JAN MON 2014

This literally translates to 0 second, 15 minute, 8 hour, any day of the month, January, Monday, 2014.

In plain English, this represents 8:15am onevery Monday during January of 2014. Note, the ? character means "no particular value". In this example, we've set the Day-of-month to no particular value. We don't need to specify it, as we've specified a Day-of-week value. Read more about special characters in the next section.

More examples of cron expressions are explained in the examples sectionat the bottom of this page.

#### Special characters

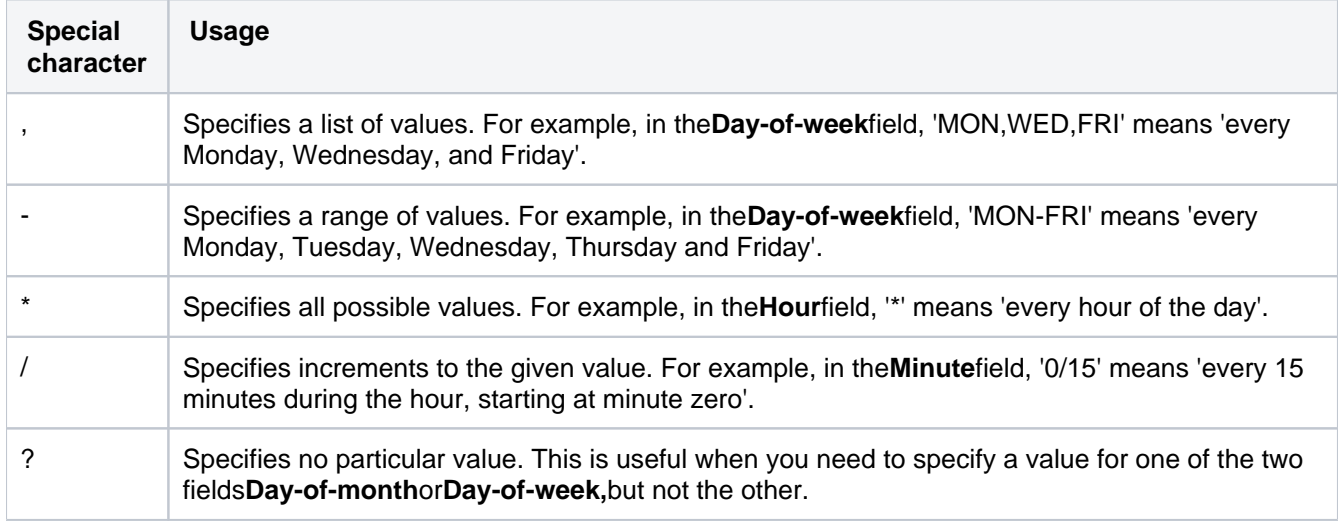

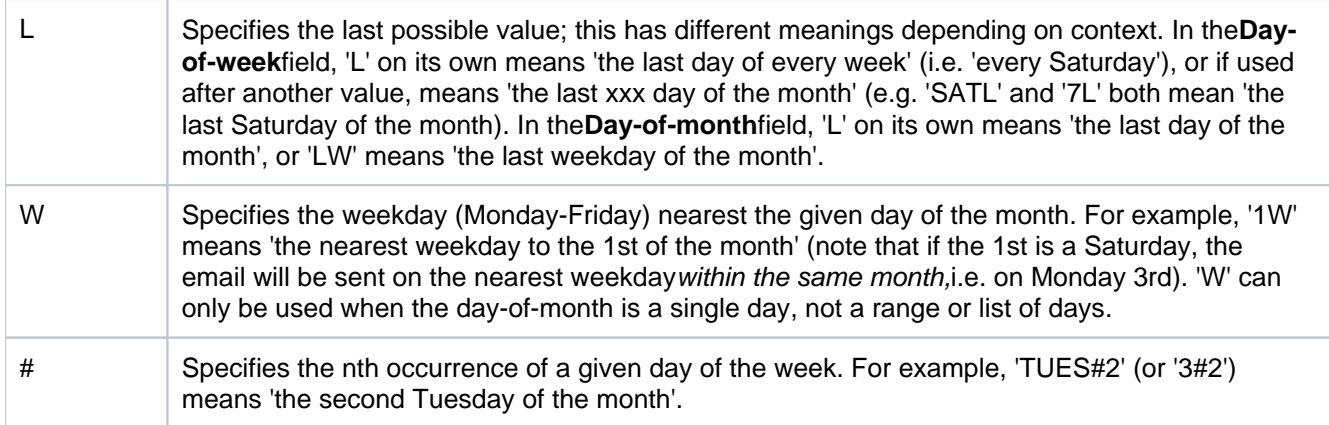

### Examples

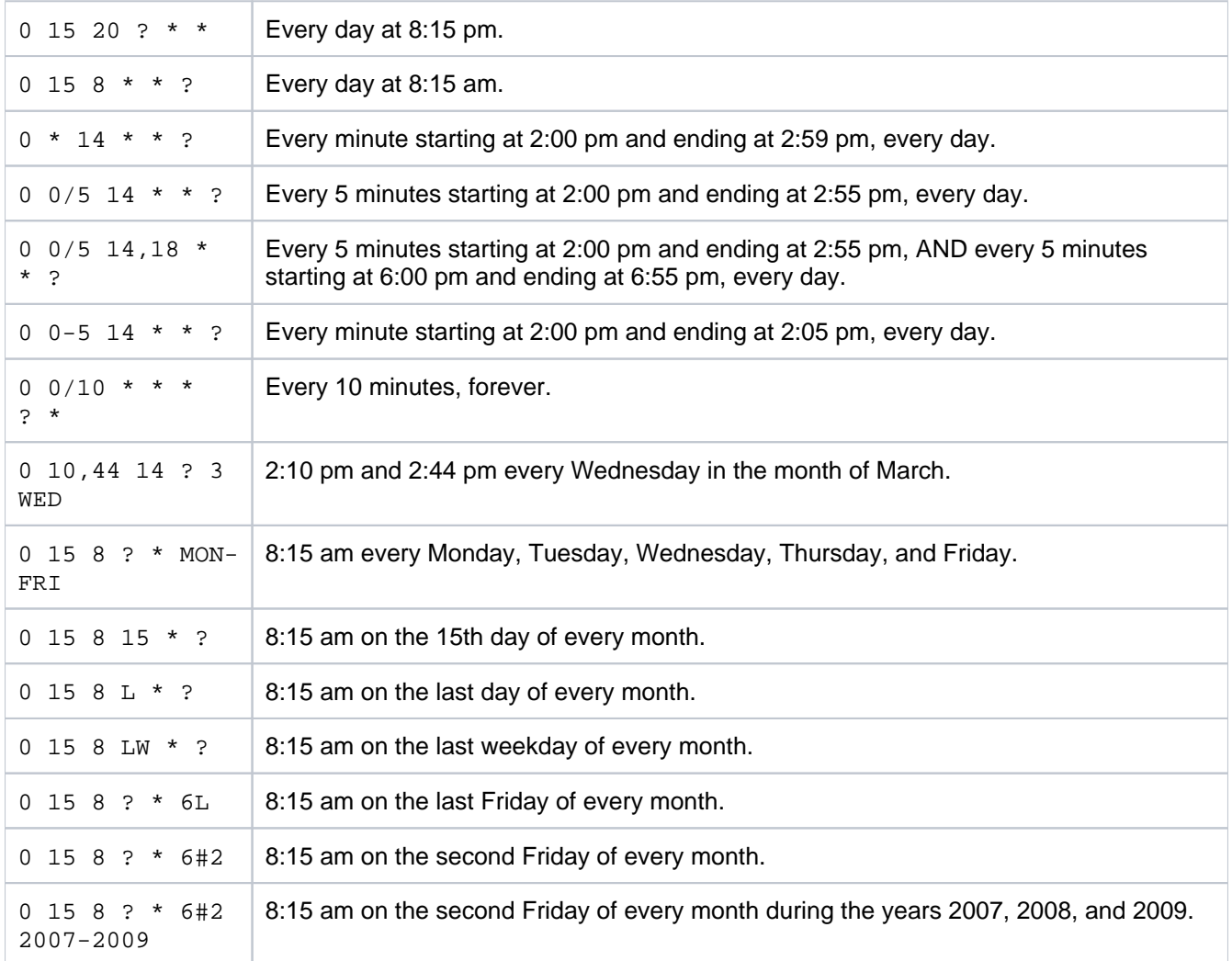

401

# <span id="page-401-0"></span>**User Guide**

#### **About Crowd**

[Atlassian](http://www.atlassian.com)'s [Crowd](http://www.atlassian.com/software/crowd) is a software application installed by the system administrator. The administrator will also connect one or more of your organization's applications to Crowd. When you log in to a [Crowd](#page-420-0)[connected application](#page-420-0), Crowd will verify your password and login permissions.

Using Crowd for single sign-on (SSO), each person needs only one username and password to access all web applications. You can host your own OpenID provider to include external applications.

- You only need to log in once, to Crowd or a Crowd-connected application. When you start another Crowd-connected application, you will be logged in automatically.
- When you log out of Crowd or one of the Crowd-connected applications, you will be logged out of Crowd and the other application (s) at the same time.

Crowd also manages the information held about you as a user of other software applications:

- Your login permissions to various applications.
- $\bullet$ The password you use to log in to those applications.
- The groups and roles you belong to, which are used by the applications to decide which functions you can perform within the applications.
- The user directories which hold your information.

#### **Search the User Guide**

#### **About the User Guide**

The **Crowd User Guide** contains information for people who use Crowd to update their user profiles and passwords and to view their groups, roles and applications.

If you need information about installing Crowd, configuring your Crowd server or using the Crowd Administration Console, please visit the [Crowd](https://confluence.atlassian.com/display/CROWD)  [documentation home page.](https://confluence.atlassian.com/display/CROWD)

If you have a question about using Crowd that hasn't been answered here, please [let us know](http://www.atlassian.com/about/contactform.jsp).

#### **Download**

You can [download the Crowd documentation](https://confluence.atlassian.com/display/ALLDOC) in PDF, HTML or XML formats.

#### **Getting Help**

[Support](http://support.atlassian.com) | [Feature requests and bug reports](http://jira.atlassian.com/browse/CWD) | [Answers](https://answers.atlassian.com/tags/crowd/) | [Knowledge base](#page-490-0)

### <span id="page-403-0"></span>**Introduction to Crowd**

This page gives a brief introduction to Crowd, for people who will view and update their login and user profile information in Crowd.

### What is Crowd?

[Atlassian](http://www.atlassian.com)'s [Crowd](http://www.atlassian.com/software/crowd) is a software application installed by the system administrator. The administrator will also connect one or more of your organization's applications to Crowd. When you log in to a [Crowd-connected](#page-420-0)  application. Crowd will verify your password and login permissions.

Using Crowd for single sign-on (SSO), each person needs only one username and password to access all web applications. You can host your own OpenID provider to include external applications.

- You only need to log in once, to Crowd or a Crowd-connected application. When you start another Crowdconnected application, you will be logged in automatically.
- When you log out of Crowd or one of the Crowd-connected applications, you will be logged out of Crowd and the other application(s) at the same time.

Crowd also manages the information held about you as a user of other software applications:

- Your login permissions to various applications.
- The password you use to log in to those applications.
- The groups and roles you belong to, which are used by the applications to decide which functions you can perform within the applications.
- The user directories which hold your information.

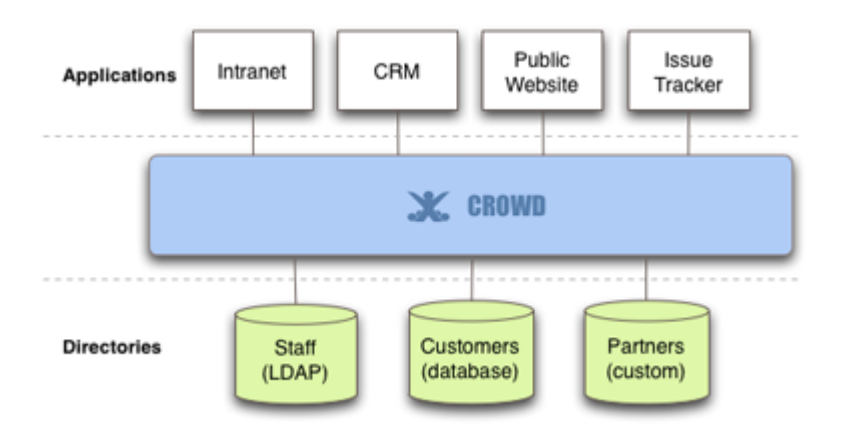

### Using Crowd

The [Crowd administrator](#page-419-0) has access to Crowd's Administration Console, which provides the functions described in the [Administration Guide](#page-101-0).

Every [authorized Crowd user](#page-418-0) has access to Crowd's Self-Service Console, where you can edit your user profile, change your password and view other information about your Crowd username. The [User Guide](#page-401-0) describes this functionality.

### Some Terminology

Here is a list of all entries in the glossary, plus the first few lines of content. Click a link to see the full text for each entry.

#### **[Alias](#page-417-0)**

Crowd allows you to have different usernames in different applications. These different usernames are called 'aliases'. Your Crowd administrator can manage your aliases for the applications you are authorized to access.

#### **[Authorization to Use Crowd](#page-418-0)**

If you are authorized to use Crowd, you can log in to Crowd's Self-Service Console to update your user profile and view other information about your username. The Crowd administrator can grant people access to the Self-Service Console, as described in the Crowd Administration Guide. Basically, the administrator should ensure that your username is in a user directory which is mapped to the Crowd application.

#### **[Crowd Administrator](#page-419-0)**

A Crowd administrator is a user who has access to the Crowd Administration Console, which provides the functions described in the Administration Guide. The first administrator is defined during the installation of Crowd. A Crowd administrator can grant administration rights to other users, as described in the Crowd Administration Guide.

#### **[Crowd-Connected Application](#page-420-0)**

A 'Crowd-connected application' is a software application which has been designed and configured to use Crowd for user logins. These applications pass all login requests to Crowd for authentication. Depending on the integration level, the application may also make use of the groups and roles defined in Crowd for authorization purposes, and allow single sign-on across the Crowd domain. The Crowd Administration Guide tells you how to connect an application to Crowd.

#### **[Directory](#page-421-0)**

Crowd uses the term 'directory', or 'user directory', to refer to a store of information about a user. Typically, a directory will hold your username, name, password, email address, and so on. Your Crowd administrator can define one or more directories internally in Crowd or connect one or more external directories to Crowd.

#### **[Group](#page-422-0)**

A group is a collection of users. Administrators create groups so that the administrator can assign permissions to a number of people at once. For example, it is quicker to give group 'X' access to Jira, rather than giving every team member access individually. In Crowd, each group belongs to a specific directory. It is possible to have two groups with the same name, such as 'X', in two different directories. A user can be a member of group 'X' in one directory, in both directories or in neither

#### **[Role](#page-423-0)**

Support for roles, previously deprecated, was removed in Crowd 2.5.

#### **[Self-Service Console](#page-424-0)**

Authorized Crowd users can access the Crowd Console, even if they are not Crowd administrators. Nonadministrators will see a subset of the Crowd Console functionality, which we call the 'Self-Service Console'. The User Guide describes this functionality. The Crowd Administration Console presents the full range of Crowd administration functionality to authorized Crowd administrators.

#### **[Single Sign-On](#page-425-0)**

Single sign-on (SSO) is a feature offered by Crowd. Your Crowd administrator can choose to enable this feature for the Crowd-connected applications. If SSO is enabled, you will only need to log in or log out once.

# <span id="page-405-3"></span>**Logging in to Crowd**

If you are authorized to use Crowd, you can log in to Crowd's Self-Service Console to update your user profile and view other information about your username. The [Crowd administrator](#page-419-0) can grant people access to the Self-Service Console, as described in the [Crowd Administration Guide.](#page-328-0) Basically, the administrator should ensure that your username is in a user directory which is mapped to the Crowd application.

If your administrator has configured Crowd to allow [single sign-on](#page-425-0) (SSO), then you only need to log in once. When you start another [Crowd-connected application,](#page-420-0) you will be logged in automatically.

#### **On this page:**

- [How to Log In](#page-405-0)
- [User Aliases](#page-405-1)
- [SSO and Google Apps](#page-405-2)

#### <span id="page-405-0"></span>How to Log In

#### **To log in to Crowd,**

1. Open Crowd in your web browser. In most cases, you will do this by typing an address like this one into the browser's address bar:

http://YOUR-CROWD-LOCATION:8095/crowd/

Replace 'YOUR-CROWD-LOCATION' with the address of your Crowd server. (Ask your Crowd administrator for this address.)

- 2. The Crowd login screen will appear, as shown in the screenshot below. Enter your username and password.
- 3. Click the '**Log In**' button.

If you have forgotten your password or your username, you can click the link labeled '**Can't access your account?**'. Read more about [resetting your password](#page-410-0) or [requesting a forgotten username.](#page-411-0)

#### <span id="page-405-1"></span>User Aliases

Crowd allows you to have different usernames in different applications. These different usernames are called 'aliases'. Your Crowd administrator can manage your aliases for the applications you are authorized to access.

- When you log in to Crowd itself, you must use your primary username i.e. the one registered in Crowd.
- If you choose to log in to another Crowd-connected application directly, such as Confluence or Jira, instead of logging in via Crowd, then you must log in using the alias registered in that application (Confluence, Jira, or whatever.)
- If [SSO](#page-425-0) is enabled you will only need to log in or log out once, to Crowd or a Crowd-connected application. When you start another Crowd-connected application, you will be logged in automatically.

### <span id="page-405-2"></span>SSO and Google Apps

These notes are relevant if your Crowd administrator has enabled single sign-on between Crowd and Google Apps:

- Single sign-on (SSO) applies only to the applications within Google Apps. The Google Apps administration section (control panel) does not support SSO.
- When you sign out of Google Apps, you will also be signed out of Crowd and all Crowd-connected applications. This is the usual SSO behavior.
- But when you sign out of Crowd, you will remain logged in to Google Apps even though you will be logged out of other Crowd-connected applications. (Reason: Google does not rely on a cookie, so there is no easy way for Crowd to tell Google you have signed out.) **It would take some additional development to support single sign-out from Google Apps. If you would** like to see this work undertaken, please vote for issue [CWD-1238.](http://jira.atlassian.com/browse/CWD-1238)
- If you go directly to a Google Apps application without logging in to Crowd, Google Apps direct you to a Crowd login screen.
- The Crowd login screen for Google Apps will not offer a 'Forgotten your password' link. You cannot change your Crowd password via Google Apps. Instead, if you need to change your password please log in to Crowd directly, by going to this URL: http://YOUR-CROWD-LOCATION:8095/crowd/

Created in 2021 by Atlassian. Licensed under a [Creative Commons Attribution 2.5 Australia License](http://creativecommons.org/licenses/by/2.5/au/).

# **Logging out of Crowd**

Logging out of Crowd is easy just click the '**Log Out**' link at the top of the Crowd screen.

If your administrator has configured Crowd to allow [single sign-on](#page-425-0) (SSO), then you will be automatically logged out of all [Crowd-connected applications](#page-420-0) when you log out of Crowd.

**This automatic logout will also happen if you log out of one of the other Crowd-connected applications you** will be logged out of Crowd and the other application(s) at the same time.

### **SSO and Google Apps**

- Single sign-on (SSO) applies only to the applications within Google Apps. The Google Apps administration section (control panel) does not support SSO.
- When you sign out of Google Apps, you will also be signed out of Crowd and all Crowdconnected applications. This is the usual SSO behavior.
- But when you sign out of Crowd, you will remain logged in to Google Apps even though you will be logged out of other Crowd-connected applications. (Reason: Google does not rely on a cookie, so there is no easy way for Crowd to tell Google you have signed out.) **Altherm** would take some additional development to support single sign-out from Google Apps. If you would like to see this work undertaken, please vote for issue [CWD-1238.](http://jira.atlassian.com/browse/CWD-1238)
- If you go directly to a Google Apps application without logging in to Crowd, Google Apps direct you to a Crowd login screen.
- The Crowd login screen for Google Apps will not offer a 'Forgotten your password' link. You cannot change your Crowd password via Google Apps. Instead, if you need to change your password please log in to Crowd directly, by going to this URL: http://YOUR-CROWD-LOCATION:8095/crowd/

### **Changing or Resetting your Password**

If you are authorized to use Crowd, you can log in to Crowd's Self-Service Console and [change your password](#page-409-0).

When attempting to log in to Crowd, you can also ask to [reset your password.](#page-410-0) This is useful if you have forgotten the old one.

#### **Password change applies to one user directory only**

In most cases, your username will be defined in one [user directory](#page-421-0) only. But some organizations may have more than one user directory. For example, your username may be defined in Crowd for Jira use, and also in another Crowd-connected directory (e.g. LDAP) for use in another application. If you change your password, the new password will apply only in one directory: the directory mapped to the '**crowd**' application and defined as **first** in the directory sequence. Your Crowd administrator can define the order of the directories, as described in the [Crowd Administration Guide.](#page-259-0)

# <span id="page-409-0"></span>**Changing your Password**

If you are [authorized to use Crowd](#page-418-0), you can log in to Crowd's Self-Service Console and change your password, as described below. If you have forgotten your password or your username, you can [ask Crowd to email your](#page-411-0)  [username](#page-411-0) and [reset your password.](#page-410-0)

#### **To change your password**

- 1. [Log in](#page-405-3) to Crowd.
- 2. If you are not a [Crowd administrator](#page-419-0), you can skip this step because you will go directly to the Crowd Self-Service Console.
	- If you are a Crowd administrator, the **Crowd Administration Console** will open. Click the '**My Profile**' link in the top navigation bar.
- 3. The **Crowd Self-Service Console** will open.
- 4. Click '**Change Password**' in the left-hand menu.
- 5. The '**Change Password**' screen will appear, as shown in the screenshot below. Enter the following information:
	- **Current Password** Your current password.
	- **New Password** The new password you would like to start using.
	- **Confirm Password** Your new password again, to verify that you typed it correctly the first time.
- 6. Click the '**Update**' button.
- 7. If the change is successful, a '**Password updated**' message will appear on the screen.

#### **Password change applies to one user directory only**

In most cases, your username will be defined in one [user directory](#page-421-0) only. But some organizations may have more than one user directory. For example, your username may be defined in Crowd for Jira use, and also in another Crowd-connected directory (e.g. LDAP) for use in another application. If you change your password, the new password will apply only in one directory: the directory mapped to the '**crowd**' application and defined as **first** in the directory sequence. Your Crowd administrator can define the order of the directories, as described in the [Crowd Administration Guide.](#page-259-0)

### <span id="page-410-0"></span>**Resetting Forgotten Passwords**

You can request your password to be reset directly from the login screen. Crowd will send you an email message containing a unique, randomly-generated URL. When you click the link on that URL, you will go to a screen where you can choose your own new password.

#### **To reset your password**

1. Open Crowd in your web browser. In most cases, you will do this by typing an address like this one into the browser's address bar:

http://YOUR-CROWD-LOCATION:8095/crowd/

Replace 'YOUR-CROWD-LOCATION' with the address of your Crowd server. (Ask your Crowd administrator for this address.)

- 2. The Crowd login screen appears.
- 3. Click **Forgot your password?**
- 4. Select **I have forgotten my password**.
- 5. Enter your Crowd username and click the **Continue**.

You will receive an email message that contains a link to a unique, randomly-generated URL of a page where you can create a new password. This link remains available for 24 hours. Click the link in the email message or copy the URL to your browser address bar.

#### **Password change applies to one user directory only**

In most cases, your username will be defined in one [user directory](#page-421-0) only. But some organizations may have more than one user directory. For example, your username may be defined in Crowd for Jira use, and also in another Crowd-connected directory (e.g. LDAP) for use in another application. If you change your password, the new password will apply only in one directory: the directory mapped to the '**crowd**' application and defined as **first** in the directory sequence. Your Crowd administrator can define the order of the directories, as described in the [Crowd Administration Guide.](#page-259-0)

### <span id="page-411-0"></span>**Requesting usernames**

You can go to the Crowd '**Login**' screen and ask Crowd to email you your username(s). This is useful when you have forgotten your username. Crowd will send a message to the email address you specify, containing all the usernames that are registered for that email address.

#### **To request your username(s)**

1. Open Crowd in your web browser. In most cases, you will do this by typing an address like this one into the browser's address bar:

http://YOUR-CROWD-LOCATION:8095/crowd/

Replace 'YOUR-CROWD-LOCATION' with the address of your Crowd server. (Ask your Crowd administrator for this address.)

- 2. The Crowd login screen appears.
- 3. Click**Forgot your password?**
- 4. Select**I have forgotten my username**.
- 5. Enter your Crowd username and click the**Continue**.

If you email address is recognized, you will receive a message with your username in it.

# **Updating your User Profile**

Provided that you are [authorized to use Crowd,](#page-418-0) you can change the profile information for your username.

#### **To update your user profile**

- 1. [Log in](#page-405-3) to Crowd.
- 2. If you are not a [Crowd administrator](#page-419-0), you can skip this step because you will go directly to the Crowd Self-Service Console.
	- If you are a Crowd administrator, the **Crowd Administration Console** will open. Click the '**My Profile**' link in the top navigation bar.
- 3. The **My Profile** screen will open, as shown in the screenshot below.
- 4. Update your profile information where necessary:
	- **First Name** Your first name.
	- **Last Name** Your last name or surname.
	- **Email** Crowd will use this email address when sending you messages, such as a new password if you [reset your password](#page-410-0).

#### **Which user directories are updated?**

In most cases, your username will be defined in one [user directory](#page-421-0) only. But some organizations may have more than one user directory. For example, your username may be defined in Crowd for Jira use, and also in another Crowd-connected directory (e.g. LDAP) for use in another application. If you change your profile details, the change will be applied to **all** directories which the '**crowd**' application has permission to update. Your Crowd administrator defines the application permissions, as described in the [Crowd Administration Guide](#page-261-0).

### **Viewing your Group Membership**

Provided that you are [authorized to use Crowd,](#page-418-0) you can see a list of the groups to which your username belongs.

#### **To see which groups you belong to**

- 1. [Log in](#page-405-3) to Crowd.
- 2. If you are not a [Crowd administrator](#page-419-0), you can skip this step because you will go directly to the Crowd Self-Service Console.
	- If you are a Crowd administrator, the **Crowd Administration Console** will open. Click the **My Profile**link in the top navigation bar.
- 3. The **Crowd Self-Service Console** will open. Click **Groups**in the left-hand menu.
- 4. The **Groups**screen will appear, as shown in the screenshot below.

#### **What is a Group?**

A group is a collection of users. Administrators create groups so that the administrator can assign permissions to a number of people at once. For example, it is quicker to give group 'X' access to Jira, rather than giving every team member access individually. In Crowd, each group belongs to a specific [directory.](#page-421-0) It is possible to have two groups with the same name, such as 'X', in two different directories. A user can be a member of group 'X' in one directory, in both directories or in neither directory. Two groups called 'X' will be presented to an application as a single group with membership lists aggregated. Groups are particularly important in Crowd, as they are used to [control access to applications](#page-266-0).

#### **Each group appears only once**

Even if you are a member of the same group in more than one directory, the group name will appear only once on this screen. More explanation: In most cases, your username will be defined in one user [directory](#page-421-0) only. But some organizations may have more than one user directory. For example, your username may be defined in Crowd as a Crowd administrator, and also in another Crowd-connected directory (e.g. LDAP). In addition, you may then be a member of the same group (e.g. 'confluenceusers') in both directories. On the Crowd '**Groups**' screen, the group 'confluence-users' will appear only once.

# **Viewing your Applications**

Provided that you are [authorized to use Crowd,](#page-418-0) you can see a list of the applications you are authorized to log in to.

More information about the applications listed:

- Crowd verifies all logins to these applications. Your Crowd administrator has defined them as [Crowd](#page-420-0)[connected applications.](#page-420-0)
- Your username is authorized to log in to these applications. Your Crowd administrator has made you a member of a directory or a group which is mapped to the application.

Crowd allows you to have different usernames in different applications. These different usernames are called 'aliases'. Your Crowd administrator can manage your aliases for the applications you are authorized to access.

- When you log in to Crowd itself, you must use your primary username i.e. the one registered in Crowd.
- If you choose to log in to another Crowd-connected application directly, such as Confluence or Jira, instead of logging in via Crowd, then you must log in using the alias registered in that application (Confluence, Jira, or whatever.)
- If [SSO](#page-425-0) is enabled you will only need to log in or log out once, to Crowd or a Crowd-connected application. When you start another Crowd-connected application, you will be logged in automatically.

#### **To see the applications which you can log in to**

- 1. [Log in](#page-405-3) to Crowd.
- 2. If you are not a [Crowd administrator](#page-419-0), you can skip this step because you will go directly to the Crowd Self-Service Console.
	- If you are a Crowd administrator, the **Crowd Administration Console** will open. Click the '**My Profile**' link in the top navigation bar.
- 3. The **Crowd Self-Service Console** will open. Click '**Applications**' in the left-hand menu.
- 4. The '**Applications**' screen will appear, as shown in the screenshot below.

#### **The 'crowd' application**

One of the applications listed will be the '**crowd**' application. This is the Crowd Administration and Self-Service Console. If you can log in to Crowd, that means that you do have access to the 'crowd' application and you should see it in the list.

# **Crowd User's Glossary**

Here is a list of all entries in the glossary, plus the first few lines of content. Click a link to see the full text for each entry.

#### **[Alias](#page-417-0)**

Crowd allows you to have different usernames in different applications. These different usernames are called 'aliases'. Your Crowd administrator can manage your aliases for the applications you are authorized to access.

### **[Authorization to Use Crowd](#page-418-0)**

If you are authorized to use Crowd, you can log in to Crowd's Self-Service Console to update your user profile and view other information about your username. The Crowd administrator can grant people access to the Self-Service Console, as described in the Crowd Administration Guide. Basically, the administrator should ensure that your username is in a user directory which is mapped to the Crowd application.

#### **[Crowd Administrator](#page-419-0)**

A Crowd administrator is a user who has access to the Crowd Administration Console, which provides the functions described in the Administration Guide. The first administrator is defined during the installation of Crowd. A Crowd administrator can grant administration rights to other users, as described in the Crowd Administration Guide.

#### **[Crowd-Connected Application](#page-420-0)**

A 'Crowd-connected application' is a software application which has been designed and configured to use Crowd for user logins. These applications pass all login requests to Crowd for authentication. Depending on the integration level, the application may also make use of the groups and roles defined in Crowd for authorization purposes, and allow single sign-on across the Crowd domain. The Crowd Administration Guide tells you how to connect an application to Crowd.

#### **[Directory](#page-421-0)**

Crowd uses the term 'directory', or 'user directory', to refer to a store of information about a user. Typically, a directory will hold your username, name, password, email address, and so on. Your Crowd administrator can define one or more directories internally in Crowd or connect one or more external directories to Crowd.

#### **[Group](#page-422-0)**

A group is a collection of users. Administrators create groups so that the administrator can assign permissions to a number of people at once. For example, it is quicker to give group 'X' access to Jira, rather than giving every team member access individually. In Crowd, each group belongs to a specific directory. It is possible to have two groups with the same name, such as 'X', in two different directories. A user can be a member of group 'X' in one directory, in both directories or in neither

#### **[Role](#page-423-0)**

Support for roles, previously deprecated, was removed in Crowd 2.5.

### **[Self-Service Console](#page-424-0)**

Authorized Crowd users can access the Crowd Console, even if they are not Crowd administrators. Nonadministrators will see a subset of the Crowd Console functionality, which we call the 'Self-Service Console'. The User Guide describes this functionality. The Crowd Administration Console presents the full range of Crowd administration functionality to authorized Crowd administrators.

### **[Single Sign-On](#page-425-0)**

Single sign-on (SSO) is a feature offered by Crowd. Your Crowd administrator can choose to enable this feature for the Crowd-connected applications. If SSO is enabled, you will only need to log in or log out once.

RELATED TOPICS

[Introduction to Crowd](#page-403-0) [User Guide](#page-401-0)

# <span id="page-417-0"></span>**Alias**

Crowd allows you to have different usernames in different applications. These different usernames are called 'aliases'. Your Crowd administrator can manage your aliases for the applications you are authorized to access.

- When you log in to Crowd itself, you must use your primary username i.e. the one registered in Crowd.
- If you choose to log in to another Crowd-connected application directly, such as Confluence or Jira, instead of logging in via Crowd, then you must log in using the alias registered in that application (Confluence, Jira, or whatever.)
- If [SSO](#page-425-0) is enabled you will only need to log in or log out once, to Crowd or a Crowd-connected application. When you start another Crowd-connected application, you will be logged in automatically.

# <span id="page-418-0"></span>**Authorization to Use Crowd**

If you are authorized to use Crowd, you can log in to Crowd's Self-Service Console to update your user profile and view other information about your username. The [Crowd administrator](#page-419-0) can grant people access to the Self-Service Console, as described in the [Crowd Administration Guide.](#page-328-0) Basically, the administrator should ensure that your username is in a user directory which is mapped to the Crowd application.

# <span id="page-419-0"></span>**Crowd Administrator**

A Crowd administrator is a user who has access to the **Crowd Administration Console**, which provides the functions described in the [Administration Guide](#page-101-0). The first administrator is defined during the installation of Crowd. A Crowd administrator can grant administration rights to other users, as described in the [Crowd](#page-327-0)  [Administration Guide.](#page-327-0)

# <span id="page-420-0"></span>**Crowd-Connected Application**

A 'Crowd-connected application' is a software application which has been designed and configured to use Crowd for user logins. These applications pass all login requests to Crowd for authentication. Depending on the integration level, the application may also make use of the groups and roles defined in Crowd for authorization purposes, and allow [single sign-on](#page-425-0) across the Crowd domain. The [Crowd Administration Guide](#page-180-0) tells you how to connect an application to Crowd.

# <span id="page-421-0"></span>**Directory**

Crowd uses the term 'directory', or 'user directory', to refer to a store of information about a user. Typically, a directory will hold your username, name, password, email address, and so on. Your [Crowd administrator](#page-419-0) can define one or more directories internally in Crowd or connect one or more external directories to Crowd.

The external directory may be a corporate directory such as Microsoft's Active Directory. To learn more about Crowd's directory management, please refer to the [Crowd Administration Guide.](#page-105-0)

### <span id="page-422-0"></span>**Group**

A group is a collection of users. Administrators create groups so that the administrator can assign permissions to a number of people at once. For example, it is quicker to give group 'X' access to Jira, rather than giving every team member access individually. In Crowd, each group belongs to a specific [directory.](#page-421-0) It is possible to have two groups with the same name, such as 'X', in two different directories. A user can be a member of group 'X' in one directory, in both directories or in neither directory. Two groups called 'X' will be presented to an application as a single group with membership lists aggregated. Groups are particularly important in Crowd, as they are used to [control access to applications](#page-266-0).

# <span id="page-423-0"></span>**Role**

Support for roles, [previously deprecated,](https://confluence.atlassian.com/display/CMD/Crowd+2.0+Upgrade+Notes)**has been removed** in Crowd 2.5. The implementation of roles in Crowd was identical to the implementation of groups and did not provide any extra functionality.

# <span id="page-424-0"></span>**Self-Service Console**

[Authorized Crowd users](#page-418-0) can access the Crowd Console, even if they are not [Crowd administrators.](#page-419-0) Nonadministrators will see a subset of the Crowd Console functionality, which we call the 'Self-Service Console'. The [User Guide](#page-401-0) describes this functionality. The [Crowd Administration Console](#page-108-0) presents the full range of Crowd administration functionality to authorized Crowd administrators.

# <span id="page-425-0"></span>**Single Sign-On**

Single sign-on (SSO) is a feature offered by Crowd. Your Crowd administrator can choose to enable this feature for the [Crowd-connected applications](#page-420-0). If SSO is enabled, you will only need to log in or log out once.

Specifically:

- You only need to log in once, to Crowd or a Crowd-connected application. When you start another Crowdconnected application, you will be logged in automatically.
- When you log out of Crowd or one of the Crowd-connected applications, you will be logged out of Crowd and the other application(s) at the same time.

# **Monitoring license usage**

Centralized license visibility in Crowd allows you to verify the actual license consumption in all Atlassian products in your environment.

#### **Before you begin**

- To enable license monitoring for your product in Crowd, you must add that produt to Crowd first. See[Addi](#page-180-0) [ng an Application.](#page-180-0)
- This functionality is available for Crowd Data Center only.
- Centralized license monitoring in Crowd supports all currently supported versions of thefollowing products:: Jira, Bitbucket, Confluence.

#### **Enable license usage - process overview**

It takes three steps to enable centralized license visibility in Crowd. First, from Atlassian Marketplace, you must install the License license visibility plugin. Once you've done that, you must establish communication between your application and Crowd by creating an application link between the two. Finally, in your application's settings in Crowd, you just have to set the right application link. Then you're ready to receive license data from your application. See steps below for step-by-step instructions on how to do all that.

#### **1.Install the Centralized license visibility plugin**

- 1. Download the pluginfrom [Atlassian Marketplace.](https://marketplace.atlassian.com/apps/1220745/centralized-license-visibility)
- 2. Install the plugin in the Atlassian product in which you want to monitor license usage. You must install the Centralized license visibility plugin in every Atlassian product in which you want to monitor license usage.

#### **2. Create the application link / Link Crowd with your application**

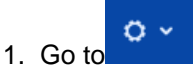

- **>Application Links.**
- 2. Enter the URL of the application you want to link.
- 3. Click **Create new link**.
- 4. Follow the wizard.

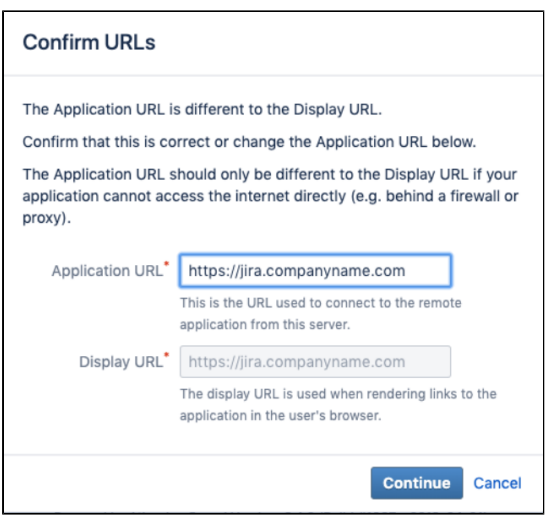

#### **3. Add the application link to your application**

- 1. In the top navigation bar, click**Applications**.
- 2. Click on your application.

3. In the **Details** tab, go to the Application link section.

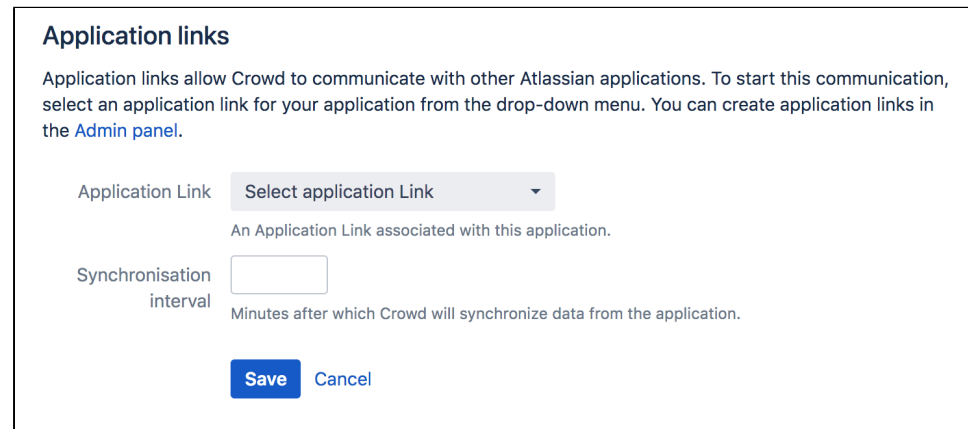

- 4. From the dropdown list, select the application link you previously created.
- 5. Set theSynchronisation interval.
- 6. Click**Save**.

#### **Results**

You have set up license monitoring for your application. You can view license consumption for the application by clicking the**Licenses**tab in your application details.

# **Password encryption**

All passwords for external systems stored in Crowd are encrypted by default.

**(i)** The password encryption functionality is available starting from crowd 4.2

If you're an upgrading user, your passwords stored in Crowd will be encrypted automatically during upgrade to Crowd 4.2 or later.

Staring from Crowd 4.2 it's crucial to make sure you backup your encryption keys. Without them you won't be able to properly restore Crowd from backup.

The keys are stored in the shared folder {crowdHome}/shared/keys. To backup the keys copy the mentioned directory to the secure place.

To correctly restore from backup with encrypted passwords, corresponding keys must be present in the {crowdHome}/shared/keys, otherwise Crowd wont be able to decrypt passwords.

Here's the complete list of sensitive data which Crowd encrypts:

- LDAP directory password
- Remote Crowd directory application password
- Azure AD web application key
- SMTP mail password
- Proxy password

### **FAQ**

<span id="page-428-0"></span>Crowd can encrypt your password using one of the following algorithms:

- AES/CBC/PKCS5Padding (default)
- DES/CBC/PKCS5Padding
- DESede/CBC/PKCS5Padding

To change the default encryption algorithm:

1. Issue the admin authenticated PUT request to the following URL:

{baseUrl}/rest/admin/1.0/encryption/encryptor.

- 2. Set content type to application/json.
- 3. Set body to algorithm name.

List of available names can be found through GET request to {baseUrl}/rest/admin/1.0/encryption

Yes. Password encryption is enabled by default in Crowd 4.2. To disable it, issue the admin authenticated PUT request to the following URL {baseUrl}/rest/admin/1.0/encryption/disable

The password encryption will be disabled and your existing data will be automatically decrypted.

To reenable your password encryption, follow the [procedure for changing the encryption algorithm.](#page-428-0)

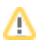

For security reasons, we recommend rotating the encryption key at least once per year. If the security key is leaked, you must rotate it immediately.

Issue admin authenticated PUT request to the following url {baseUrl}/rest/admin/1.0/encryption/changeKey.

Existing data will be automatically re-encrypted using new encryption key.

Rest endpoints support both basic authentication and Crowd token key (usually crowd.token\_key). Depending on configuration, Crowd might not allow to re-use token key cookie on IP address different than the initial one.

If the encryption key is missing, Crowd wont be able to decrypt passwords. All passwords will have to be restored manually.

If your admin account comes from remote directory, admin wont be able to authenticate. In such case Crowd will need to be started in recovery mode to restore passwords manually. See [Using recovery mode](https://confluence.atlassian.com/crowdkb/restore-passwords-to-recover-admin-user-rights-using-system-properties-998644535.html).

You should consider disabling password encryption only if you notice that this functionality is causing you problems with the upgrade.

To disable password encryption during upgrade:

Start Crowd with the following flag -Dcrowd.encryption.upgrade.disabled=true

For higher security, please restrict filesystem permission for {crowdHome}/shared/keys so that only Crowd user (on all nodes) have access to this directory.

# **CrowdID Administration Guide**

**CrowdID** is a free add-on that ships with Crowd versions 1.1 and later. It gives administrators a secure way to provide [OpenID](http://openid.net/) accounts for their users.

The CrowdID Administration Guide is for people who have [CrowdID administration rights.](#page-442-0) For instructions on using CrowdID to access OpenID-enabled websites, please see the [CrowdID User Guide](#page-457-0).

Please note that CrowdID does not support clustering. When using CrowdID with Crowd Data Center you will need to make sure that only one node is running CrowdID. Please see [Installing Crowd Data](#page-90-0)  [Center](#page-90-0) for details

### **Table of Contents**

- [1. About CrowdID](#page-431-0)
	- [1.1 How CrowdID works with Crowd](#page-432-0)
		- [1.1.1 Determining the name of the CrowdID application](#page-433-0)
		- [1.1.2 Locating the Crowd Server that CrowdID is using](#page-435-0)
	- [1.2 How OpenID sites interact with CrowdID](#page-437-0)
	- [1.3 Lightweight OpenID server](#page-438-0)
- [2. Allowing users to access CrowdID](#page-439-0)
	- [2.1 Granting CrowdID access rights to a user](#page-440-0)
	- [2.2 Granting CrowdID Administration Rights to a User](#page-442-0)
- [3. Specifying the sites to which users can log in](#page-443-0)
	- [3.1 Allowing all hosts](#page-444-0)
	- [3.2 Allowing all except specified hosts \('Blacklist'\)](#page-445-0)
	- [3.3 Allowing specified hosts only \('Whitelist'\)](#page-446-0)
	- [3.4 Approval Whitelist](#page-448-0)
- [4. Configuring CrowdID system settings](#page-449-0)
	- [4.1 Specifying the CrowdID URL](#page-450-0)
	- [4.2 Enabling localhost authentication](#page-451-0)
	- [4.3 Enabling immediate authentication requests](#page-453-0)
	- [4.4 Enabling communication with stateless clients](#page-455-0)

# <span id="page-431-0"></span>**1. About CrowdID**

**CrowdID** is a free add-on that ships with Crowd versions 1.1 and later. It gives administrators a secure way to provide [OpenID](http://openid.net/) accounts for their users.

**Crowd** is a middleware application that connects web applications (such as CrowdID, Jira and Confluence) to specified directories (e.g. Microsoft Active Directory, OpenLDAP). For details please see [Concepts](#page-105-0) in the [Admini](#page-101-0) [stration Guide](#page-101-0).

- [1.1 How CrowdID works with Crowd](#page-432-0)
	- [1.1.1 Determining the name of the CrowdID application](#page-433-0)
	- [1.1.2 Locating the Crowd Server that CrowdID is using](#page-435-0)
- [1.2 How OpenID sites interact with CrowdID](#page-437-0)
- [1.3 Lightweight OpenID server](#page-438-0)

To access CrowdID, go to http://localhost:8095/openidserver.
# <span id="page-432-0"></span>**1.1 How CrowdID works with Crowd**

**CrowdID** is a free add-on that ships with Crowd versions 1.1 and later. It gives administrators a secure way to provide [OpenID](http://openid.net/) accounts for their users.

**Crowd** is a middleware application that connects web applications (such as CrowdID, Jira and Confluence) to specified directories (e.g. Microsoft Active Directory, OpenLDAP). For details please see [Concepts](#page-105-0) in the [Admini](#page-101-0) [stration Guide](#page-101-0).

This means that:

- CrowdID is a Crowd-connected application.
- CrowdID users are authenticated against Crowd-connected directories.
- If a user has already logged into any other Crowd-connected application (and single sign-on is enabled), they will not be prompted for any further login once they have entered their OpenID URL at an OpenIDenabled website.
- Multiple CrowdID instances can use one Crowd instance. Large organizations often find this useful.

CrowdID is automatically installed when you install Crowd. When you start Crowd for the first time and run the [S](#page-39-0) [etup Wizard](#page-39-0), you will be offered the option of configuring CrowdID. If you choose not to setup CrowdID at that time, you can always set it up later as described in [4. Configuring CrowdID system settings.](#page-449-0) Note that you will also need to define the CrowdID application in Crowd, and map it to an appropriate directory for details please see the [Administration Guide](#page-101-0).To access CrowdID, go to http://localhost:8095/openidserver.

RELATED TOPICS

- 1.1 How CrowdID works with Crowd
	- [1.1.1 Determining the name of the CrowdID application](#page-433-0)
	- [1.1.2 Locating the Crowd Server that CrowdID is using](#page-435-0)
- [1.2 How OpenID sites interact with CrowdID](#page-437-0)
- [1.3 Lightweight OpenID server](#page-438-0)

# <span id="page-433-0"></span>**1.1.1 Determining the name of the CrowdID application**

CrowdID is a Crowd-connected application (for more information please see [Managing Applications](#page-175-0) in the [Admin](#page-101-0) [istration Guide](#page-101-0)).

To change the details or users of your CrowdID application within Crowd, you will need to know the name by which your Crowd application is defined in your Crowd server.

#### **To see the name of your CrowdID application,**

- 1. Login to CrowdID.
- 2. Click the '**Administration**' link in the top navigation bar.
- 3. Click the '**Crowd Server**' link in the left navigation column.
- 4. This will display the '**Crowd Server**' details. The '**Application Name**' field contains the name by which your CrowdID application is known to your Crowd server.

## Screenshot: 'Application Name'

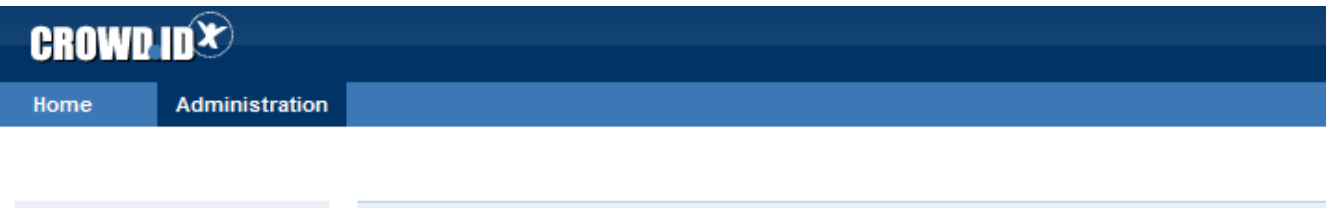

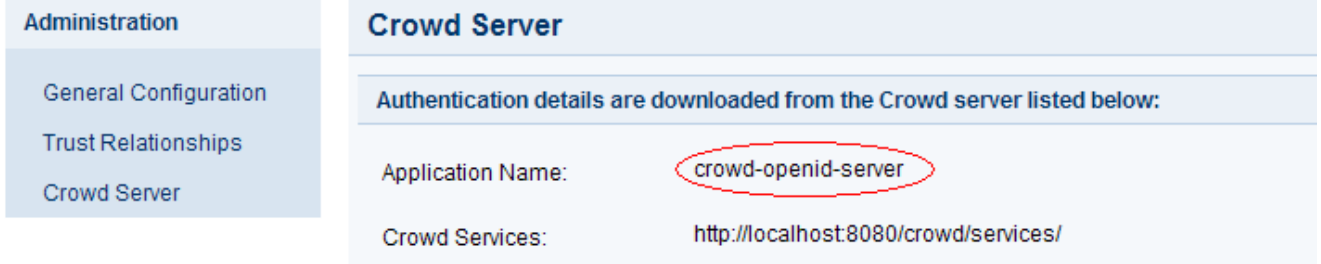

RELATED TOPICS

- [1.1 How CrowdID works with Crowd](#page-432-0)
	- 1.1.1 Determining the name of the CrowdID application
	- [1.1.2 Locating the Crowd Server that CrowdID is using](#page-435-0)
- [1.2 How OpenID sites interact with CrowdID](#page-437-0)
- [1.3 Lightweight OpenID server](#page-438-0)

Documentation for Crowd 4.4 2 2

## <span id="page-435-0"></span>**1.1.2 Locating the Crowd Server that CrowdID is using**

To change the details or users of your CrowdID application within Crowd, you will need to login to your Crowd server.

### **To determine the location of your Crowd server,**

- 1. Login to CrowdID.
- 2. Click the '**Administration**' link in the top navigation bar.
- 3. Click the '**Crowd Server**' link in the left navigation column.
- 4. This will display the '**Crowd Server**' details.
- The '**Crowd Services**' field contains the URL of your Crowd server. Go to this URL to login to Crowd.

## Screenshot: 'Crowd Server'

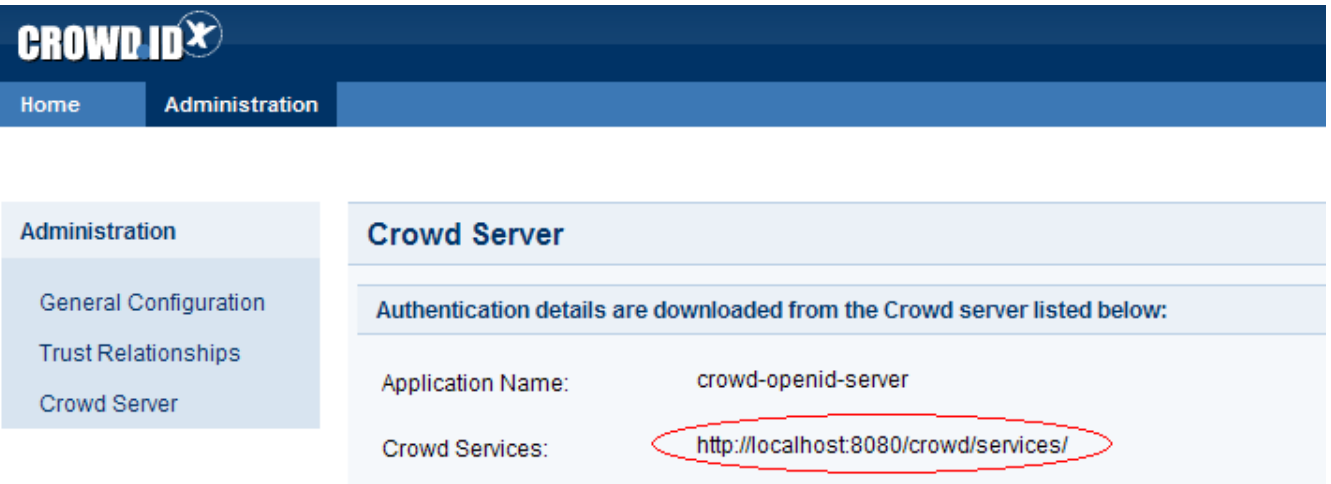

#### RELATED TOPICS

- [1.1 How CrowdID works with Crowd](#page-432-0)
	- [1.1.1 Determining the name of the CrowdID application](#page-433-0)
	- 1.1.2 Locating the Crowd Server that CrowdID is using
- [1.2 How OpenID sites interact with CrowdID](#page-437-0)
- [1.3 Lightweight OpenID server](#page-438-0)

Documentation for Crowd 4.4 2 2

# <span id="page-437-0"></span>**1.2 How OpenID sites interact with CrowdID**

This diagram shows how an OpenID-enabled website (known as a 'Relying Party') interacts with CrowdID (an 'OpenID Provider') to validate an end-user's login attempt.

For more information about the OpenID protocol please see [http://openid.net.](http://openid.net)

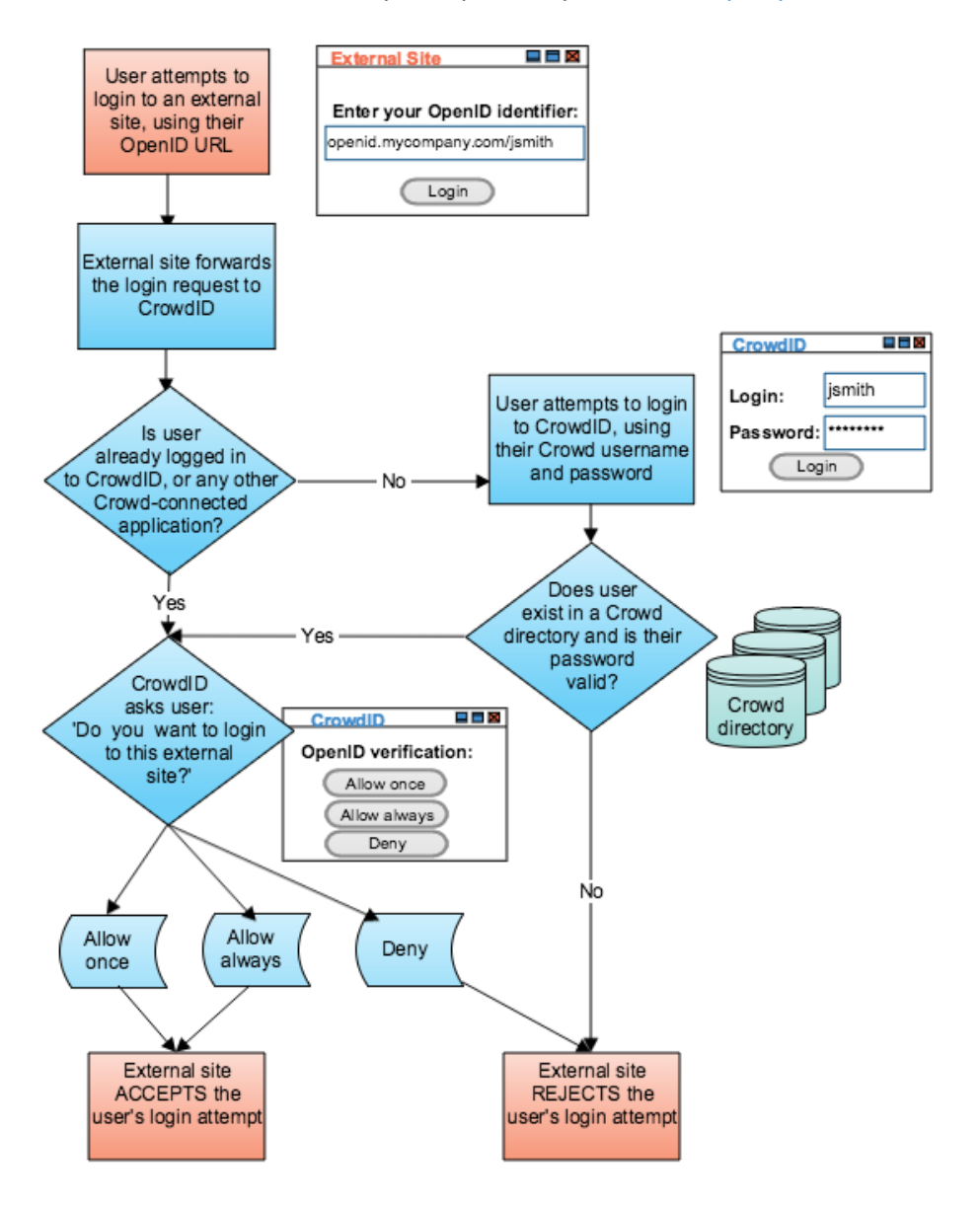

RELATED TOPICS

- [1.1 How CrowdID works with Crowd](#page-432-0)
	- [1.1.1 Determining the name of the CrowdID application](#page-433-0)
	- [1.1.2 Locating the Crowd Server that CrowdID is using](#page-435-0)
- 1.2 How OpenID sites interact with CrowdID
- [1.3 Lightweight OpenID server](#page-438-0)

# <span id="page-438-0"></span>**1.3 Lightweight OpenID server**

Crowd 2.8 introduces a new lightweight UI-free OpenID server, in addition to the existing [OpenID server](#page-431-0) that ships with Crowd.

It uses persistent identifiers unaffected by renaming, and can be accessed at/openidserver/v2/op. It isauto matically installed when you install Crowd, and no database setup is necessary.

The OpenID server is a Crowd-connected application which authenticates against the directories configured in Crowd. If a user has already logged into any other Crowd-connected application (and single sign-on is enabled), they will not be prompted for any further login once they have entered their OpenID URL at an OpenID-enabled website.

You can deploy multiple OpenID servers against a single Crowd instance, which may be useful in larger deployments.

## **Configuration**

The Lightweight OpenID server has no admin UI. You control the server using its [approval whitelist](#page-448-0) configuration file. By default, the whitelist is empty so **no authentication will succeed** until you add URLs.

For communication with Crowd, see thecrowd.properties file located by default incrowd-openidserverwebapp/WEB-INF/classes. You may also set the system propertycrowd.openid.home to point to another directory holding this configuration file.

## **2. Allowing users to access CrowdID**

Granting access to CrowdID is done through Crowd. You can grant people rights to:

- use [CrowdID](#page-440-0) Granting CrowdID access rights to a user allows them to use CrowdID to access OpenID websites and perform all the actions described in the [CrowdID User Guide](#page-457-0).
- [administer](#page-442-0) CrowdID Granting administration rights to a user allows them to use the '**Administration**' menu within CrowdID, which enables them to perform the actions described in the CrowdID [Administration Guide](#page-430-0).

## <span id="page-440-0"></span>**2.1 Granting CrowdID access rights to a user**

Granting CrowdID access rights to a user allows them to use CrowdID to access OpenID websites and perform all the actions described in the [CrowdID User Guide](#page-457-0).

Access to CrowdID is managed via Crowd. A user can only access CrowdID if they belong to a directory that is mapped to the CrowdID application within Crowd.

### **To grant CrowdID access rights to a particular user,**

- 1. Login to your Crowd server.
- 2. View your CrowdID application as described in [Using the Application Browser](#page-176-0) in the Administration [Guide](#page-101-0).
- 3. Click the '**Directories**' tab to see a list of directories that are mapped to your CrowdID application. You will need to add the user to one of these directories.
- 4. If your directory capabilities permit, add the user to the directory via Crowd as described in [Adding a](#page-295-0)  [User](#page-295-0) in the [Administration Guide](#page-101-0). (Otherwise you may need to use your specific directory-management tool, instead of Crowd, to add the user to the directory.)

## **To grant CrowdID access rights to all the users in a particular directory,**

- 1. Login to your Crowd server.
- 2. Map the directory to your CrowdID application as described in [Mapping a Directory to an Application](#page-257-0) in the [Administration Guide](#page-101-0).

## **To grant CrowdID access rights to a particular group of users within a directory,**

- 1. Login to your Crowd server.
- 2. Map the group to your CrowdID application as described in [Specifying which Groups can access an](#page-266-0)  [Application](#page-266-0) in the [Administration Guide](#page-101-0).

 To find your Crowd server's URL, see [1.1.2 Locating the Crowd Server that CrowdID is using.](#page-435-0) To identify the name by which your CrowdID application is known within Crowd, see [1.1.1 Determining the](#page-433-0)  [name of the CrowdID application](#page-433-0).

RELATED TOPICS

- 2.1 Granting CrowdID access rights to a user
- [2.2 Granting CrowdID Administration Rights to a User](#page-442-0)

[Crowd documentation](#page-6-0)

RELATED TOPICS

- 2.1 Granting CrowdID access rights to a user
- [2.2 Granting CrowdID Administration Rights to a User](#page-442-0)

## <span id="page-442-0"></span>**2.2 Granting CrowdID Administration Rights to a User**

Granting administration rights to a user allows them to use the '**Administration**' menu within CrowdID, which enables them to perform the actions described in the [CrowdID Administration Guide](#page-430-0).

CrowdID administration rights are managed via Crowd. To grant administration rights to a user, you need to add them to the '**crowd-administrators**' group as described below.

Note:

- Adding a user to the '**crowd-administrators**' group will also give them Crowd administration rights (unless you choose to use a different group to contain Crowd administrators). See [Granting Crowd](#page-327-0)  [Administration Rights to a User](#page-327-0) in the [Administration Guide](#page-101-0).
- The '**crowd-administrators**' group always contains CrowdID administrators, regardless of whether you are using it to contain Crowd administrators.

### **To grant administration rights to a user,**

- 1. Log in to your Crowd server.
- 2. Click the '**Users**' tab in the top navigation bar.
- 3. This will display the [User Browser.](#page-294-0) Select the directory that contains the user to whom you wish to grant administration rights.
- 4. Use the '**Search**' to locate the user, then click the '**View**' link that corresponds to the user.
- 5. This will display the '**User Details**' screen. Click the '**Groups**' tab.
- 6. A list of the user's current groups (if any) will be displayed. Select the '**crowd-administrators**' group from the drop-down box below the list, then click the '**Add**' button.

To find your Crowd server's URL, see [1.1.2 Locating the Crowd Server that CrowdID is using.](#page-435-0)

#### Screenshot: Granting Crowd administration rights

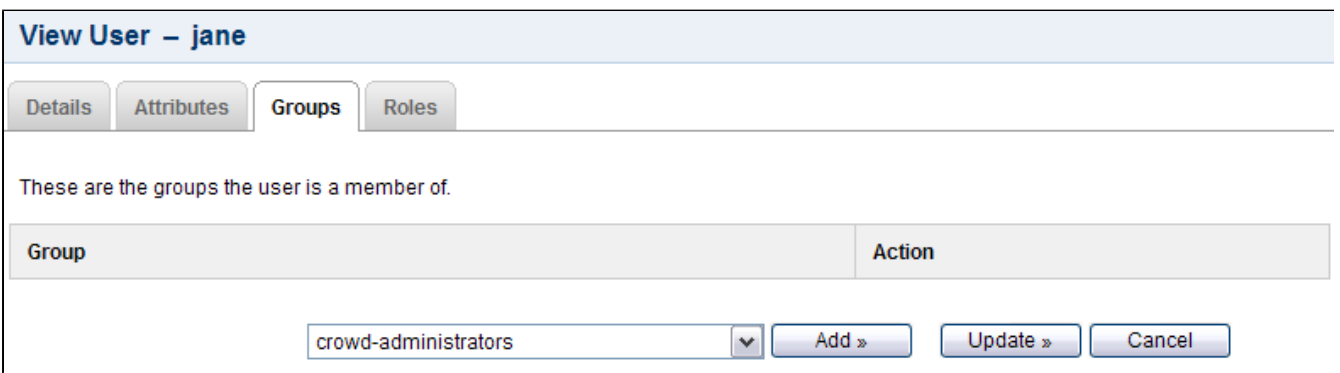

RELATED TOPICS

- [2.1 Granting CrowdID access rights to a user](#page-440-0)
- 2.2 Granting CrowdID Administration Rights to a User

## **3. Specifying the sites to which users can log in**

There are three ways to specify which OpenID hosts (i.e. websites or IP addresses) your users can log in to using their CrowdID:

- [No restriction](#page-444-0) your CrowdID users can log in to any OpenID host
- [Blacklist](#page-445-0) your CrowdID users can log in to any OpenID host except the one(s) that you specify
- [Whitelist](#page-446-0) your CrowdID users can log in to only those OpenID host(s) that you specify

In addition, you may configured an [Approval Whitelist](#page-448-0) for trusted sites,

# <span id="page-444-0"></span>**3.1 Allowing all hosts**

There are three ways to specify which OpenID hosts (i.e. websites or IP addresses) your users can log in to using their CrowdID:

- No restriction your CrowdID users can log in to any OpenID host
- [Blacklist](#page-445-0) your CrowdID users can log in to any OpenID host except the one(s) that you specify
- [Whitelist](#page-446-0) your CrowdID users can log in to only those OpenID host(s) that you specify

## **To allow users to login to any OpenID host,**

- 1. Login to CrowdID.
- 2. Click the '**Administration**' link in the top navigation bar.
- 3. Click the '**Trust Relationships**' link in the left navigation column.
- 4. For '**Restriction Type**', select '**None**'.

#### Screenshot: 'Restriction Type None'

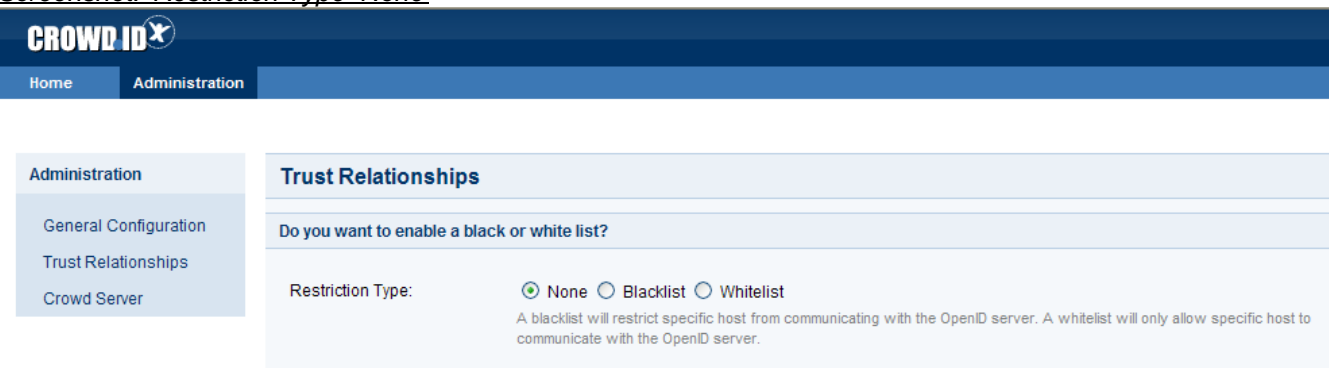

#### RELATED TOPICS

- 3.1 Allowing all hosts
- [3.2 Allowing all except specified hosts \('Blacklist'\)](#page-445-0)
- [3.3 Allowing specified hosts only \('Whitelist'\)](#page-446-0)
- [3.4 Approval Whitelist](#page-448-0)

# <span id="page-445-0"></span>**3.2 Allowing all except specified hosts ('Blacklist')**

There are three ways to specify which OpenID hosts (i.e. websites or IP addresses) your users can log in to using their CrowdID:

- [No restriction](#page-444-0) your CrowdID users can log in to any OpenID host
- Blacklist your CrowdID users can log in to any OpenID host except the one(s) that you specify
- [Whitelist](#page-446-0) your CrowdID users can log in to only those OpenID host(s) that you specify

## **To specify an OpenID blacklist,**

- 1. Login to CrowdID.
- 2. Click the '**Administration**' link in the top navigation bar.
- 3. Click the '**Trust Relationships**' link in the left navigation column.
- 4. For '**Restriction Type**', select '**Blacklist**'.
- 5. Wait for a section titled '**Blacklist mode: hosts that can not login**' to appear on the screen.
- 6. For each site to which you want to prevent users logging in,
	- a. Type the URL or IP address in the '**Address**' field.
	- b. Click the '**Add**' button.

#### Screenshot: 'Restriction Type Blacklist'

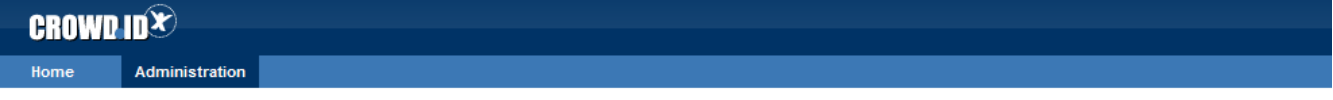

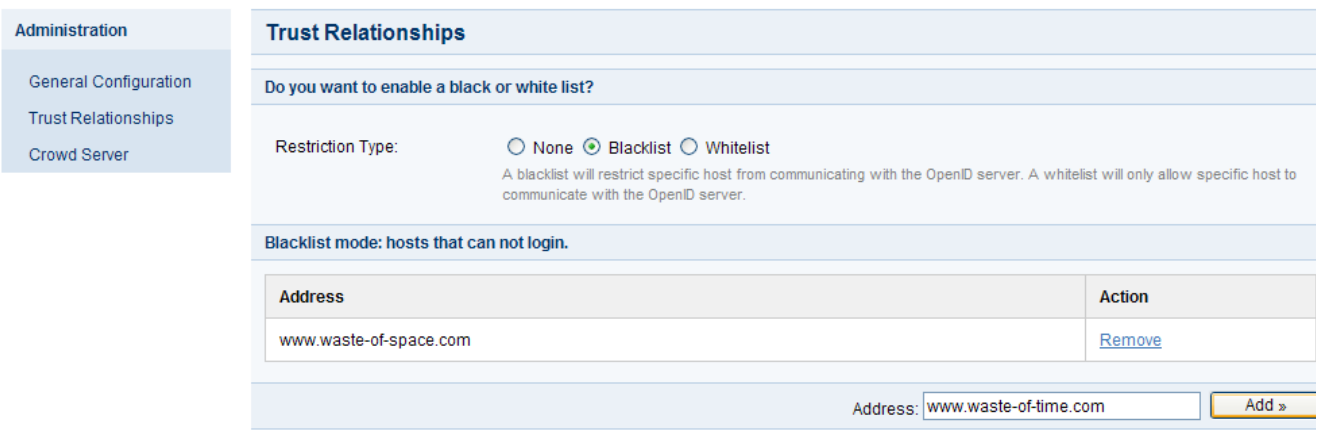

#### RELATED TOPICS

- [3.1 Allowing all hosts](#page-444-0)
- 3.2 Allowing all except specified hosts ('Blacklist')
- [3.3 Allowing specified hosts only \('Whitelist'\)](#page-446-0)
- [3.4 Approval Whitelist](#page-448-0)

# <span id="page-446-0"></span>**3.3 Allowing specified hosts only ('Whitelist')**

There are three ways to specify which OpenID hosts (i.e. websites or IP addresses) your users can log in to using their CrowdID:

- [No restriction](#page-444-0) your CrowdID users can log in to any OpenID host
- [Blacklist](#page-445-0) your CrowdID users can log in to any OpenID host except the one(s) that you specify
- Whitelist your CrowdID users can log in to only those OpenID host(s) that you specify

## **To specify an OpenID whitelist,**

- 1. Login to CrowdID.
- 2. Click the '**Administration**' link in the top navigation bar.
- 3. Click the '**Trust Relationships**' link in the left navigation column.
- 4. For '**Restriction Type**', select '**Blacklist**'.
- 5. Wait for a section titled '**Whitelist mode: hosts that can login**' to appear on the screen.
- 6. For each site to which you want to allow users to login,
	- a. Type the URL or IP address in the '**Address**' field.
	- b. Click the '**Add**' button.

#### Screenshot: 'Restriction Type Whitelist'

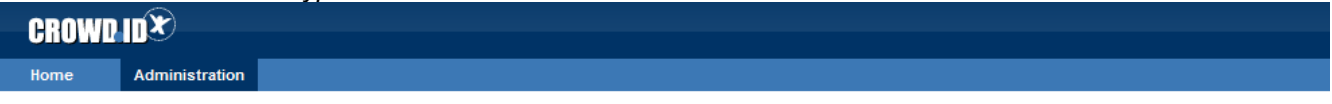

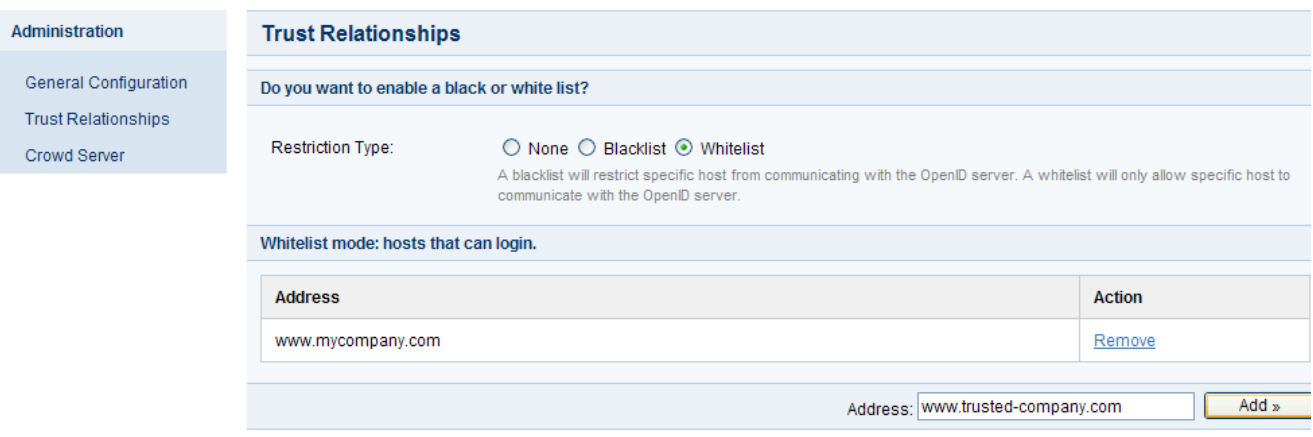

#### RELATED TOPICS

- [3.1 Allowing all hosts](#page-444-0)
- [3.2 Allowing all except specified hosts \('Blacklist'\)](#page-445-0)
- 3.3 Allowing specified hosts only ('Whitelist')
- [3.4 Approval Whitelist](#page-448-0)

Documentation for Crowd 4.4 2 2

# <span id="page-448-0"></span>**3.4 Approval Whitelist**

For trusted sites, such as internal services, you may wish to simplify the user experience by automatically approving authentication requests. Users will not be prompted to verify authentication requests from these realms.

The OpenID Verification page ([2.4 Allowing or denying a login\)](#page-468-0) shows the realm that a host is using.

This configuration is stored in a file:

crowd-openidserver-webapp/WEB-INF/classes/crowdid.approval-whitelist

Each line is a single OpenID realm. If an authentication request is received from a site on that list it will automatically be approved as if the user had selected 'Allow Always'.

#### **Example**

In the default configuration, using the demo [Op](#page-468-0)enID client to authenticate, the OpenID server will present an Op [enID verification page:](#page-468-0)

The following site: http://localhost:8095/openidclient has requested that you confirm the following address as your personal identity

#### Adding:

http://localhost:8095/openidclient

to the approval whitelist would automatically approve the demo OpenID client for all users.

RELATED TOPICS

- [3.1 Allowing all hosts](#page-444-0)
- [3.2 Allowing all except specified hosts \('Blacklist'\)](#page-445-0)
- [3.3 Allowing specified hosts only \('Whitelist'\)](#page-446-0)
- 3.4 Approval Whitelist

# <span id="page-449-0"></span>**4. Configuring CrowdID system settings**

- [4.1 Specifying the CrowdID URL](#page-450-0)
- [4.2 Enabling localhost authentication](#page-451-0)
- [4.3 Enabling immediate authentication requests](#page-453-0)
- [4.4 Enabling communication with stateless clients](#page-455-0)

# <span id="page-450-0"></span>**4.1 Specifying the CrowdID URL**

The **CrowdID URL** is the URL that your end-users will type when [logging into OpenID-enabled websites](#page-464-0).

## **To define the URL of your CrowdID instance,**

- 1. Login to CrowdID.
- 2. Click the '**Administration**' link in the top navigation bar.
- 3. Click the '**General Configuration**' link in the left navigation column.
- 4. Type the URL into the '**Base URL**' field.
- 5. Click the '**Update**' button.

## Screenshot: 'General Configuration'

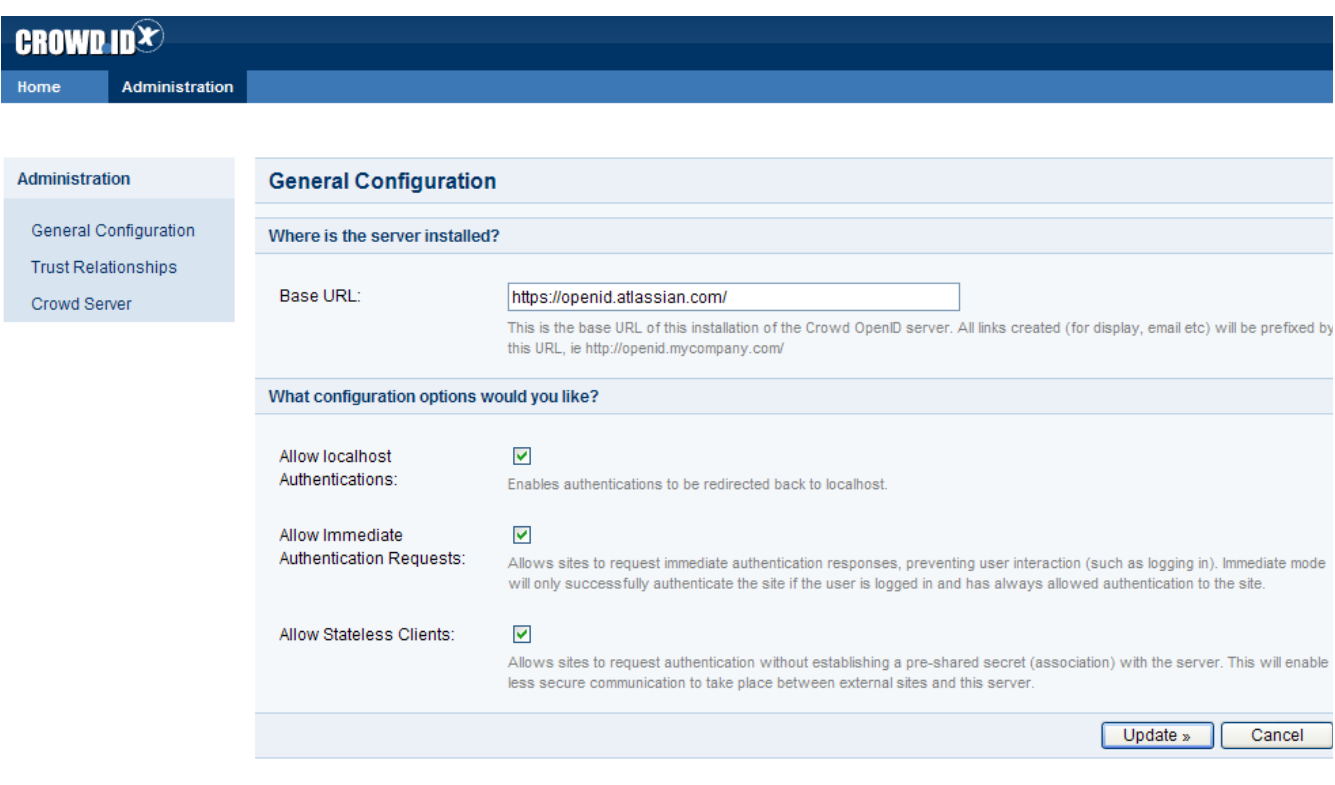

#### RELATED TOPICS

- 4.1 Specifying the CrowdID URL
- [4.2 Enabling localhost authentication](#page-451-0)
- [4.3 Enabling immediate authentication requests](#page-453-0)
- [4.4 Enabling communication with stateless clients](#page-455-0)

## <span id="page-451-0"></span>**4.2 Enabling localhost authentication**

Enabling **localhost authentication** prevents OpenID-enabled sites from directly accessing your end-users' local machines.

### **To enable localhost authentication,**

- 1. Login to CrowdID.
- 2. Click the '**Administration**' link in the top navigation bar.
- 3. Click the '**General Configuration**' link in the left navigation column.
- 4. Select the '**Allow localhost authentications**' checkbox.
- 5. Click the '**Update**' button.

## Screenshot: 'General Configuration'

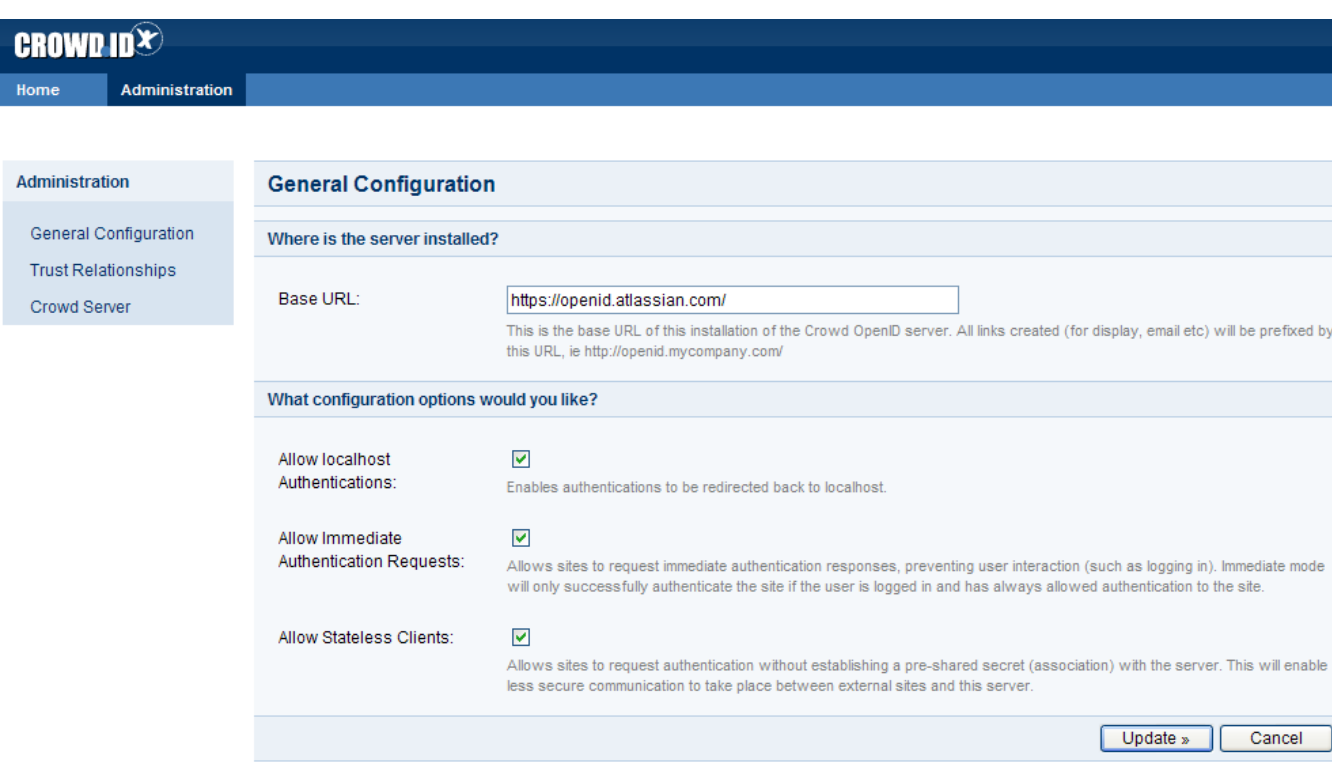

### RELATED TOPICS

- [4.1 Specifying the CrowdID URL](#page-450-0)
- 4.2 Enabling localhost authentication
- [4.3 Enabling immediate authentication requests](#page-453-0)
- [4.4 Enabling communication with stateless clients](#page-455-0)

#### RELATED TOPICS

- [4.1 Specifying the CrowdID URL](#page-450-0)
- [4.2 Enabling localhost authentication](#page-451-0)
- [4.3 Enabling immediate authentication requests](#page-453-0)
- [4.4 Enabling communication with stateless clients](#page-455-0)

## <span id="page-453-0"></span>**4.3 Enabling immediate authentication requests**

Enabling '**Allow immediate authentication requests**' allows an OpenID-enabled site to check whether the user is logged in, without actually prompting the user to login. Known as pass-through authentication, this provides greater convenience for end-users, particularly when an end-user visits a site for which they have previously selected 'Allow Always' (see [2.4 Allowing or denying a login](#page-468-0) in the [CrowdID User Guide](#page-457-0)).

#### **To enable 'Allow immediate authentication requests',**

- 1. Login to CrowdID.
- 2. Click the '**Administration**' link in the top navigation bar.
- 3. Click the '**General Configuration**' link in the left navigation column.
- 4. Select the '**Allow immediate authentication requests**' checkbox.
- 5. Click the '**Update**' button.

### Screenshot: 'General Configuration'

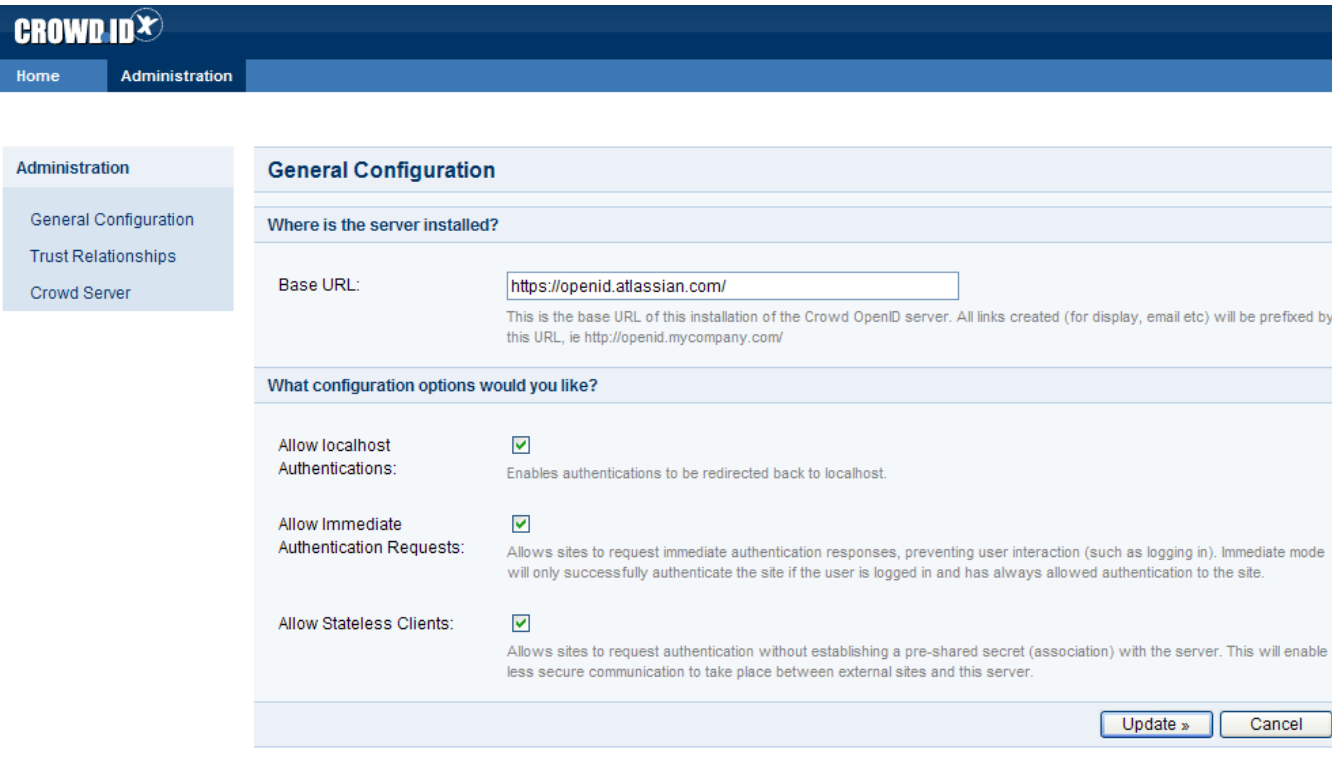

#### RELATED TOPICS

- [4.1 Specifying the CrowdID URL](#page-450-0)
- [4.2 Enabling localhost authentication](#page-451-0)
- 4.3 Enabling immediate authentication requests
- [4.4 Enabling communication with stateless clients](#page-455-0)

#### [Crowd documentation](#page-6-0)

RELATED TOPICS

- [4.1 Specifying the CrowdID URL](#page-450-0)
- [4.2 Enabling localhost authentication](#page-451-0)
- [4.3 Enabling immediate authentication requests](#page-453-0)
- [4.4 Enabling communication with stateless clients](#page-455-0)

## <span id="page-455-0"></span>**4.4 Enabling communication with stateless clients**

Some OpenID-enabled sites do not support pre-shared secrets (associations). Selecting **allow stateless clients** enables your CrowdID server to communicate with such sites.

#### **To allow stateless clients,**

- 1. Login to CrowdID.
- 2. Click the '**Administration**' link in the top navigation bar.
- 3. Click the '**General Configuration**' link in the left navigation column.
- 4. Select the '**Allow stateless clients**' checkbox.
- 5. Click the '**Update**' button.

## Screenshot: 'General Configuration'

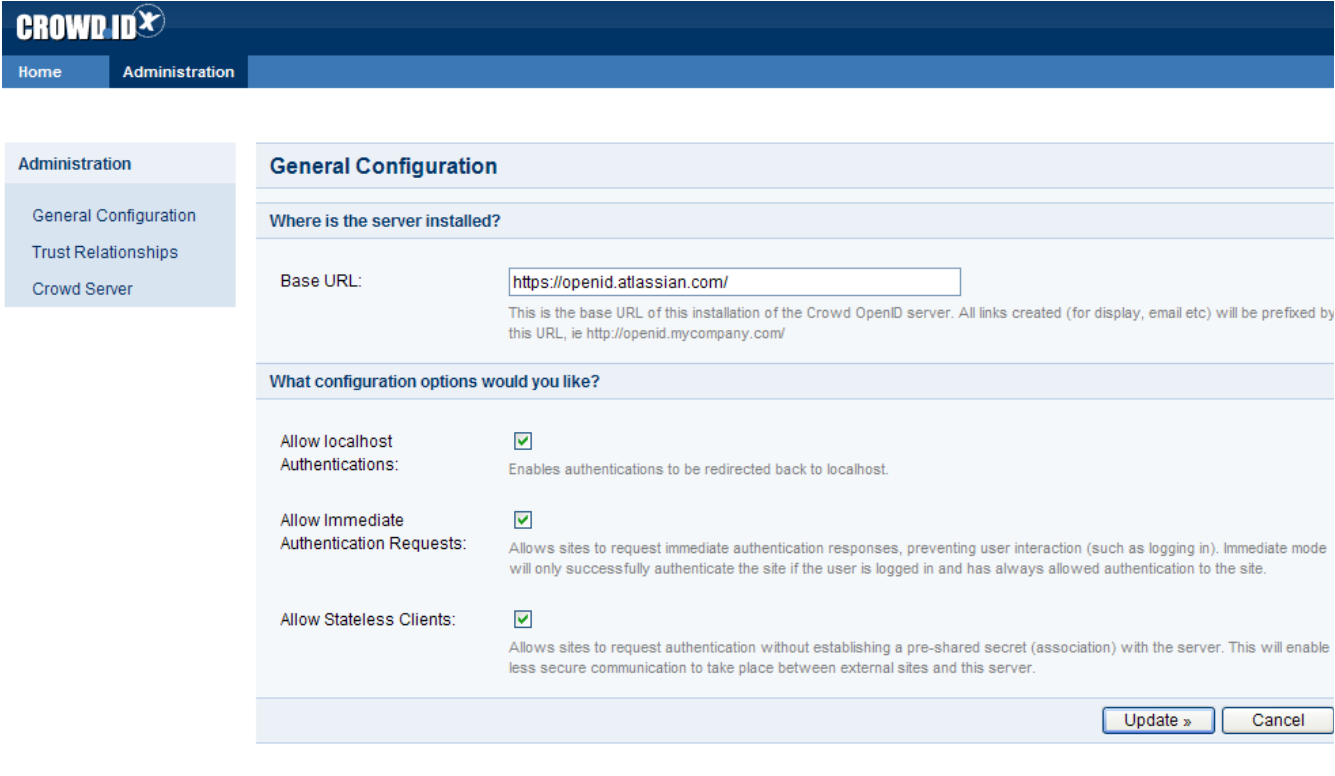

#### RELATED TOPICS

- [4.1 Specifying the CrowdID URL](#page-450-0)
- [4.2 Enabling localhost authentication](#page-451-0)
- [4.3 Enabling immediate authentication requests](#page-453-0)
- 4.4 Enabling communication with stateless clients

## RELATED TOPICS

- [4.1 Specifying the CrowdID URL](#page-450-0)
- [4.2 Enabling localhost authentication](#page-451-0)
- [4.3 Enabling immediate authentication requests](#page-453-0)
- [4.4 Enabling communication with stateless clients](#page-455-0)

# <span id="page-457-0"></span>**CrowdID User Guide**

 With Crowd comes **CrowdID**, your OpenID provider.**CrowdID** is an [Atlassian](http://www.atlassian.com) product which allows you to use a single login for all OpenID-enabled websites.

This means that you don't have to remember a separate username and password for each different site that you visit. You can just use your OpenID for all of them.

You can use CrowdID if your administrator has installed it for your organization.For instructions on setting up CrowdID, please see the [CrowdID Administration Guide](#page-430-0).

The CrowdID User Guide tells you how to

- Log in to websites using CrowdID.
- Instruct CrowdID to always allow login to a specific site.
- Set up your own profile(s) within CrowdID.
- Use CrowdID to change your password.

## Contents of the CrowdID User Guide

- [1. Getting started with CrowdID](#page-458-0)
	- [1.1 What is OpenID?](#page-459-0)
	- [1.2 What is CrowdID?](#page-460-0)
	- [1.3 What is an OpenID URL or identifier?](#page-461-0)
	- [1.4 Viewing the CrowdID page](#page-462-0)
- [2. Logging in to a website using OpenID](#page-464-0)
	- [2.1 Does the website support OpenID?](#page-465-0)
	- [2.2 Entering your OpenID URL](#page-466-0)
	- [2.3 Logging in to CrowdID](#page-467-0)
	- [2.4 Allowing or denying a login](#page-468-0)
	- [2.5 Providing additional profile information to a website](#page-470-0)
- [3. Viewing your always-approved websites](#page-471-0)
- [4. Viewing your login history](#page-473-0)
- [5. Updating your profile](#page-475-0)
- [6. Using more than one profile](#page-477-0)
	- [6.1 Adding a profile](#page-478-0)
	- [6.2 Choosing a profile for a website](#page-480-0)
	- [6.3 Setting a default profile](#page-481-0)
	- [6.4 Deleting a profile](#page-483-0)
- [7. Changing or resetting your password](#page-485-0)
	- [7.1 Changing your password](#page-486-0)
	- [7.2 Resetting your password](#page-488-0)
- [8. Requesting Forgotten Usernames](#page-489-0)

# <span id="page-458-0"></span>**1. Getting started with CrowdID**

**CrowdID** is an [Atlassian](http://www.atlassian.com) product which allows you to use a single login for all OpenID-enabled websites.

This means that you don't have to remember a separate username and password for each different site that you visit. You can just use your OpenID for all of them.

You can use CrowdID if your administrator has installed it for your organization.

- [1.1 What is OpenID?](#page-459-0)
- [1.2 What is CrowdID?](#page-460-0)
- [1.3 What is an OpenID URL or identifier?](#page-461-0)
- [1.4 Viewing the CrowdID page](#page-462-0)

# <span id="page-459-0"></span>**1.1 What is OpenID?**

The term '**OpenID**' has two meanings:

- The OpenID protocol, described below.
- Your own [identifier or URL](#page-461-0).

[OpenID](http://www.openid.net) is an open, free protocol which allows you to use a single [identifier](#page-461-0) to log in to any OpenID-enabled website. OpenID allows the website to communicate with your OpenID provider (e.g. your organization's [CrowdID](#page-460-0) server) when attempting to verify your login.

O Do you have a zillion usernames and passwords, which you use for logging in to blogs and websites all over the place? **OpenID** allows you to throw them all away, for all websites that support it. More and more sites are coming on board.

RELATED TOPICS

- 1.1 What is OpenID?
- [1.2 What is CrowdID?](#page-460-0)
- [1.3 What is an OpenID URL or identifier?](#page-461-0)
- [1.4 Viewing the CrowdID page](#page-462-0)

## <span id="page-460-0"></span>**1.2 What is CrowdID?**

CrowdID is an [Atlassian](http://www.atlassian.com) product which makes use of the [OpenID](#page-459-0) protocol to allow you to use a single login for a number of websites. To put it another way: CrowdID is an '**OpenID provider**'. You can use CrowdID if your administrator has installed it for your organization.

This means that you can:

- Securely store your username and password on your organization's server.
- Use your [OpenID](#page-461-0) as a single identifier to log in to all websites which support OpenID.
- Control how you allow or deny login requests from websites.

Your organization can use **CrowdID** to set up an internal OpenID provider. There are also other OpenID providers, where you can get a free OpenID.

RELATED TOPICS

- [1.1 What is OpenID?](#page-459-0)
- 1.2 What is CrowdID?
- [1.3 What is an OpenID URL or identifier?](#page-461-0)
- [1.4 Viewing the CrowdID page](#page-462-0)

## <span id="page-461-0"></span>**1.3 What is an OpenID URL or identifier?**

To log in to an OpenID-enabled website you need an OpenID identifier, also called an OpenID URL or simply an OpenID. Your OpenID is a URL (web address) which points to your organization's CrowdID server. Here are some examples of what your OpenID may look like:

http://my.server.name/myname http://myname.mysite.com

To find your OpenID URL, you can:

- Ask your system administrator, or
- Click the 'My OpenID' link on the 'Home' tab of the [CrowdID page.](#page-462-0)

## **Endpoint URLs**

You can also use CrowdID's **endpoint URL** to log in to OpenID-enabled websites. The OpenID URLs for specific users may look like:

```
http://my.server.name/openidserver/users/myname
http://my.server.name/openidserver/users/anothername
```
Crowd also provides an endpoint URL that you can pass to login sites to have your identifier automatically selected:

http://my.server.name/openidserver/op

#### RELATED TOPICS

- [1.1 What is OpenID?](#page-459-0)
- [1.2 What is CrowdID?](#page-460-0)
- 1.3 What is an OpenID URL or identifier?
- [1.4 Viewing the CrowdID page](#page-462-0)

# <span id="page-462-0"></span>**1.4 Viewing the CrowdID page**

The **CrowdID** page allows you to:

- View your [OpenID URL](#page-461-0).
- Set up your [profile\(s\).](#page-475-0)
- View your list of [always-approved sites.](#page-471-0)
- View your [login history](#page-473-0).
- [Resume approval](https://confluence.atlassian.com/display/CROWD/2.4+Allowing+or+denying+a+login#id-2.4Allowingordenyingalogin-Resume) of a login. (This option appears only during a login process, if you move away from the 'OpenID Verification' page.)
- Change your [password.](#page-486-0)

There are two ways to access the CrowdID page:

- While you are logging in to another site.
- Directly via the CrowdID URL.

## **To access the CrowdID page while you are logging in to another site,**

- 1. Use your OpenID to [log in](#page-466-0) to the website you want to visit.
- 2. [Log in to CrowdID](#page-467-0) if prompted.
- 3. The CrowdID **'OpenID Verification'** page will appear, provided that you have not previously added the website to your list of always-approved sites. You can choose any of the CrowdID options on the lefthand navigation panel, even during the login process.
- 4. When you have finished your tasks in CrowdID, you can [resume the login](https://confluence.atlassian.com/display/CROWD/2.4+Allowing+or+denying+a+login#id-2.4Allowingordenyingalogin-Resume).

## **To access CrowdID directly via the CrowdID URL,**

- 1. Ask your administrator for the CrowdID address (URL) as configured for your organization.
- 2. Type or paste the address into the address or navigation bar of your internet browser.
- 3. The [CrowdID Login page](#page-467-0) will appear. Type in your username and password.
- 4. Click the '**Login**' button.
- 5. The CrowdID **'My OpenID'** page will appear. The CrowdID options are displayed in the left-hand navigation panel and top menu bar.

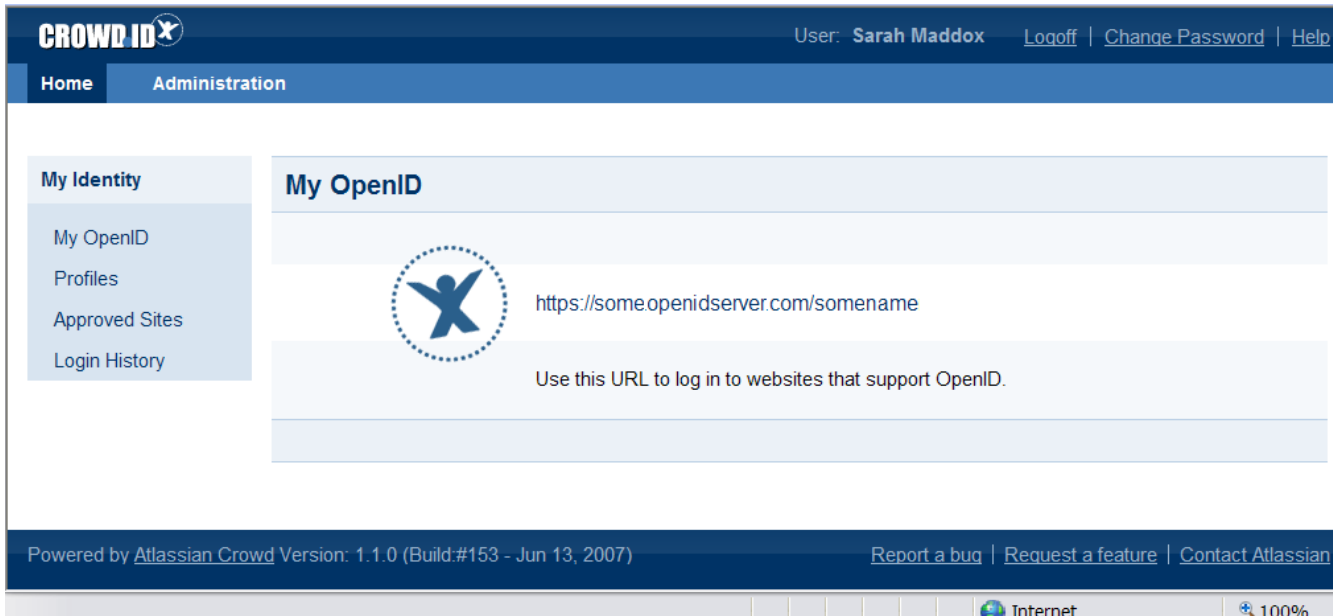

## Screenshot: CrowdID My OpenID page

## RELATED TOPICS

- [1.1 What is OpenID?](#page-459-0)
- [1.2 What is CrowdID?](#page-460-0)
- [1.3 What is an OpenID URL or identifier?](#page-461-0)
- [1.4 Viewing the CrowdID page](#page-462-0)

# <span id="page-464-0"></span>**2. Logging in to a website using OpenID**

CrowdID enables you to log in to a website using your [OpenID](#page-461-0). The login process depends upon the following:

- Have you logged in to CrowdID already during this browser session?
- Have you previously added the website to your list of always-approved sites?
- Does the website you are visiting require additional profile information?

## **Steps in the login process:**

- 1. [Find the OpenID login](#page-465-0) page or section on the website you want to visit.
- 2. [Enter your OpenID](#page-466-0) and click the login button.
- 3. If prompted, [log in to CrowdID](#page-467-0). (Required if you have not already logged in during this browser session.)
- 4. If prompted, instruct CrowdID to [allow the website login.](#page-468-0) (Required if you have not previously added the website to your list of always-approved sites.)
- 5. If prompted, [supply additional profile information](#page-470-0). (Required if the website you are visiting wants more information.)
- The login process can be very simple: just the first two steps above, provided that you have already logged in to CrowdID this session and have already added the website to your list of always-approved sites.

## <span id="page-465-0"></span>**2.1 Does the website support OpenID?**

You can only use your OpenID (also called an [OpenID URL or identifier](#page-461-0)) to log in to a website if the site supports the [OpenID](http://openid.net) protocol. The number of websites that support OpenID is growing rapidly.

To see if a particular website supports OpenID, check the site's login page for one or more of the following:

- The word 'OpenID'.
- The OpenID logo

### RELATED TOPICS

- 2.1 Does the website support OpenID?
- [2.2 Entering your OpenID URL](#page-466-0)
- [2.3 Logging in to CrowdID](#page-467-0)
- [2.4 Allowing or denying a login](#page-468-0)
- [2.5 Providing additional profile information to a website](#page-470-0)

# <span id="page-466-0"></span>**2.2 Entering your OpenID URL**

With CrowdID, you can use your 'OpenID' (also called an [OpenID URL or identifier\)](#page-461-0) to log in to a website that [su](#page-465-0) [pports the OpenID protocol](#page-465-0).

## **To log in to a website which supports OpenID,**

- 1. Go to the login page of the website you want to visit.
- 2. [Look for](#page-465-0) the OpenID login section. **↑** Sometimes the OpenID login will be on the same page as the standard login. Other sites will have a separate OpenID login page.
- 3. Type or paste [your OpenID](#page-461-0) into the login text box.
- Usually, you must enter the full OpenID. In some sites, you can enter the OpenID without 'http://'
- 4. Click the login button. The button will probably be labeled 'Log in', 'Sign in' or 'Go'.

One of the following things will happen now:

- If you have not already logged in to CrowdID during this browser session, you will see the CrowdID login [page](#page-467-0).
- If you have already logged in to CrowdID and you have previously instructed CrowdID to allow this website always, then you will be logged straight into the website.
- If you have already logged in to CrowdID but have not previously set this site to "Allow Always", then CrowdID will ask you to [approve the login.](#page-468-0)
- If your administrator has blocked access to this website, CrowdID will display an 'OpenID Verification Error' message.

### RELATED TOPICS

- [2.1 Does the website support OpenID?](#page-465-0)
- 2.2 Entering your OpenID URL
- [2.3 Logging in to CrowdID](#page-467-0)
- [2.4 Allowing or denying a login](#page-468-0)
- [2.5 Providing additional profile information to a website](#page-470-0)

# <span id="page-467-0"></span>**2.3 Logging in to CrowdID**

CrowdID will ask you to log in, if you have not already done so during this browser session or if your session has timed out. The CrowdID login may appear during the process of logging in to another website, or when you are accessing CrowdID directly.

## **To log in to CrowdID,**

- 1. Type in your username and password.
- 2. Click the '**Login**' button.

You can [reset your password,](#page-488-0) if you have forgotten it.

## Screenshot: CrowdID login page

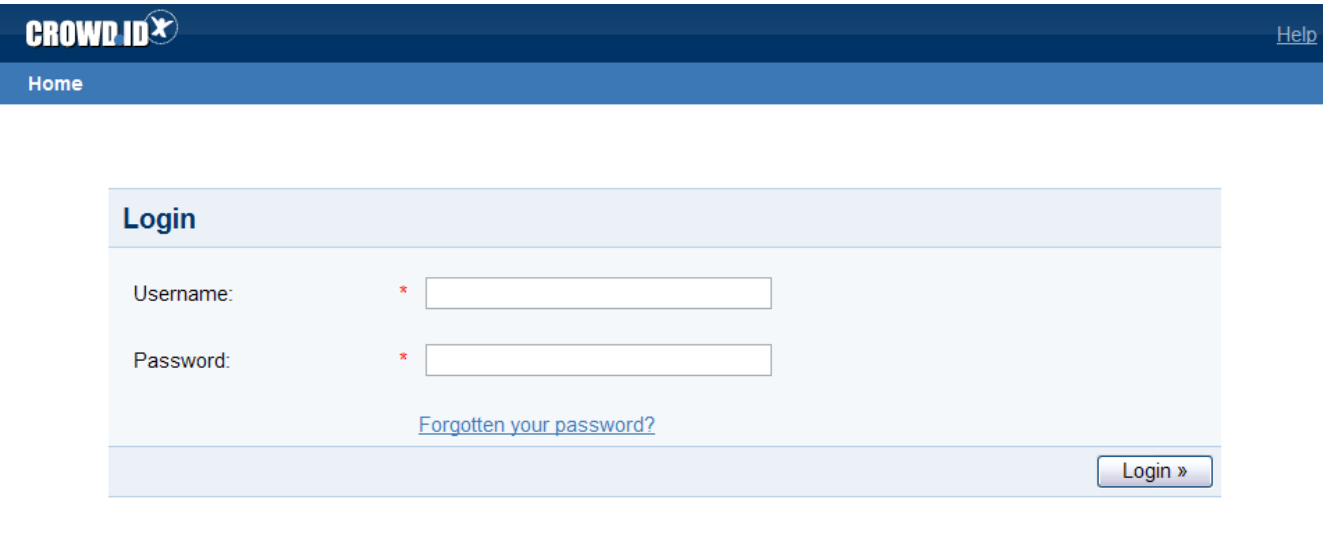

Powered by Atlassian Crowd Version: 1.1.0 (Build:#153 - Jun 13, 2007)

Report a bug | Request a feature | Contact Atlassian

If you are in the process of logging in to another web site, CrowdID will now ask you to [approve the login](#page-468-0).

#### RELATED TOPICS

- [2.1 Does the website support OpenID?](#page-465-0)
- [2.2 Entering your OpenID URL](#page-466-0)
- 2.3 Logging in to CrowdID
- [2.4 Allowing or denying a login](#page-468-0)
- [2.5 Providing additional profile information to a website](#page-470-0)
# <span id="page-468-2"></span>**2.4 Allowing or denying a login**

When you use your OpenID to log in to a website, CrowdID will present the **'OpenID Verification'** page where you can allow or deny the login.

If you have previously instructed CrowdID to allow this site always, you will not see this page. You can remove a site from the ['Allow Always' list](#page-471-0) in CrowdID.

You can instruct CrowdID to:

- [Allow the login](#page-468-0) for this session only (**'Allow Once'**).
- [Allow login](#page-468-1) to this site every time you use your OpenID (**'Allow Always'**).
- [Refuse login](#page-469-0) to this site (**'Deny'**).
- [Use a specific profile](#page-469-1).

If you move away from the 'OpenID Verification' page within CrowdID, you can go back to the page and [resume](#page-469-2)  [approval](#page-469-2).

#### Screenshot: OpenID Verification page

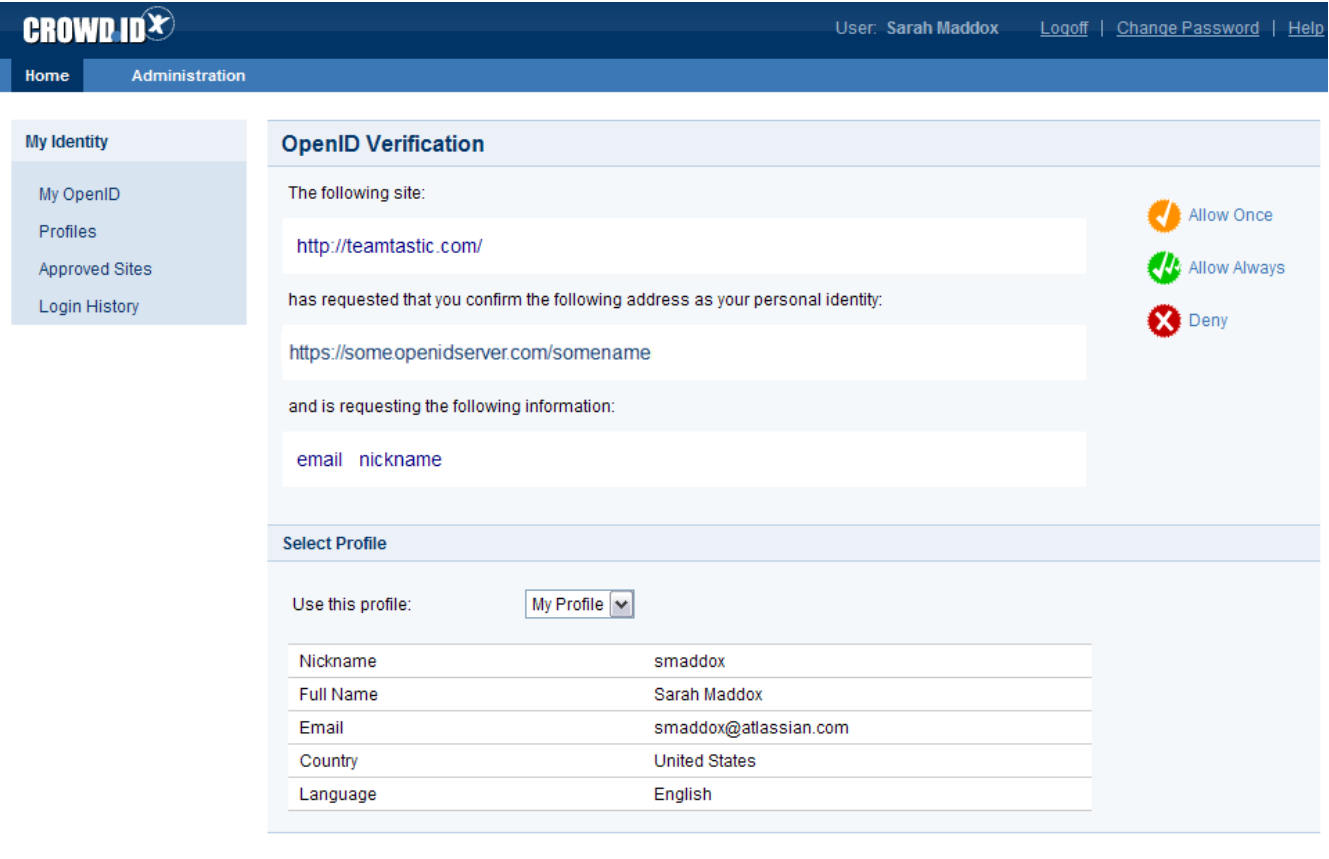

Powered by Atlassian CrowdID Version: 1.1.0 (Build:#161 - Jun 19, 2007)

Report a bug | Request a feature | Contact Atlassia

#### <span id="page-468-0"></span>**To allow the login for this session only,**

- 1. Click '**Allow Once**' on the right of the CrowdID 'OpenID Verification' page.
- 2. CrowdID will send you back to the original site, passing your profile information as well as the confirmed login. The website you are visiting may ask you to [complete your profile information](#page-470-0).

#### <span id="page-468-1"></span>**To allow login to this site every time you use your OpenID,**

- 1. Click '**Allow Always**' on the right of the CrowdID 'OpenID Verification' page.
- 2. CrowdID will add the website to your list of [approved sites](#page-471-0) and send you back to the original site, passing your profile information as well as the confirmed login. The website you are visiting may ask you to [complete your profile information.](#page-470-0)

### <span id="page-469-0"></span>**To refuse login to this site,**

- 1. Click '**Deny**' on the right of the CrowdID 'OpenID Verification' page.
- 2. CrowdID will send you back to the original site and refuse the login. The original site will probably show a message something like 'Verification canceled'.

### <span id="page-469-1"></span>**To use a specific profile,**

- 1. If you have defined [more than one profile](#page-477-0), you can choose a specific profile for the website you are visiting. Select a profile from the dropdown list labeled '**Use this profile**' on the CrowdID 'OpenID Verification' page.
- 2. The profile details will change in the 'Select Profile' section of the page. CrowdID will pass these profile details to the website when you [allow the login.](#page-468-0)

### <span id="page-469-2"></span>**To go back to the 'OpenID Verification' page and resume approval,**

- 1. Click '**Resume Approval**' in the left-hand navigation panel. **A** This option will appear if you move away from the 'OpenID Verification' page during the login process.
- 2. CrowdID will return to the '**OpenID Verification**' page, where you can [allow the login](#page-468-0).

#### RELATED TOPICS

- [2.1 Does the website support OpenID?](#page-465-0)
- [2.2 Entering your OpenID URL](#page-466-0)
- [2.3 Logging in to CrowdID](#page-467-0)
- [2.4 Allowing or denying a login](#page-468-2)
- [2.5 Providing additional profile information to a website](#page-470-0)

[CrowdID User Guide](#page-457-0)

# <span id="page-470-0"></span>**2.5 Providing additional profile information to a website**

When you [log in](#page-466-0) to a website using your OpenID, CrowdID passes your [profile information](#page-475-0) to the website. Some websites will then log you in immediately, while other websites may ask you to confirm or complete the profile information.

**A** You are now outside CrowdID. Any dialog here is between you and the website you are visiting.

### **To provide additional profile information to a website,**

- 1. Check the profile information displayed, and add extra information as you wish.
- 2. Click the button or other option supplied by the website to complete the login process.

You can [change your profile information](#page-475-0) and [define more than one profile](#page-477-0) in CrowdID.

#### RELATED TOPICS

- [2.1 Does the website support OpenID?](#page-465-0)
- [2.2 Entering your OpenID URL](#page-466-0)
- [2.3 Logging in to CrowdID](#page-467-0)
- [2.4 Allowing or denying a login](#page-468-2)
- 2.5 Providing additional profile information to a website

## [CrowdID User Guide](#page-457-0)

# <span id="page-471-0"></span>**3. Viewing your always-approved websites**

When logging in to a website, you can instruct CrowdID to [allow login](#page-468-2) to the site every time you use your OpenID (**'Allow Always'**).

The CrowdID '**Approved Sites**' page allows you to:

- [View your list](#page-471-1) of always-approved sites.
- [Remove a site](#page-471-2) from the list.
- [Choose a profile](#page-471-3) for use when logging in to a site.

 $^\circledR$ 

- If you have never instructed CrowdID to ['Allow Always'](#page-468-2) for any sites, The 'Approved Sites' page will display a message like '**You currently have no approved sites.**'
- You can [add profiles](#page-477-0) on the CrowdID 'Profiles' page.

## <span id="page-471-1"></span>**To view your list of always-approved sites,**

- 1. [Access CrowdID](#page-462-0).
- 2. Click '**Approved Sites**' in the left-hand navigation panel.

## <span id="page-471-2"></span>**To remove a site from the list,**

- 1. [Access CrowdID](#page-462-0).
- 2. Click '**Approved Sites**' in the left-hand navigation panel.
- 3. Your list of always-approved sites will appear. Click the remove button **the site of the site which you** want to remove.
- 4. Click the '**Apply**' button.
- 5. '**Update Successful**' message is displayed.
- **A** If you do not click the 'Apply' button, your changes will be canceled.

## <span id="page-471-3"></span>**To choose a profile for use when logging in to a site,**

- 1. [Access CrowdID](#page-462-0).
- 2. Click '**Approved Sites**' in the left-hand navigation panel.
- 3. Your list of always-approved sites will appear. Select the profile you want from the dropdown list next to the applicable site.
- 4. Click the '**Apply**' button.
- 5. '**Update Successful**' message is displayed.
	- **A** If you do not click the 'Apply' button, your changes will be canceled.

### Screenshot: CrowdID Approved Sites page

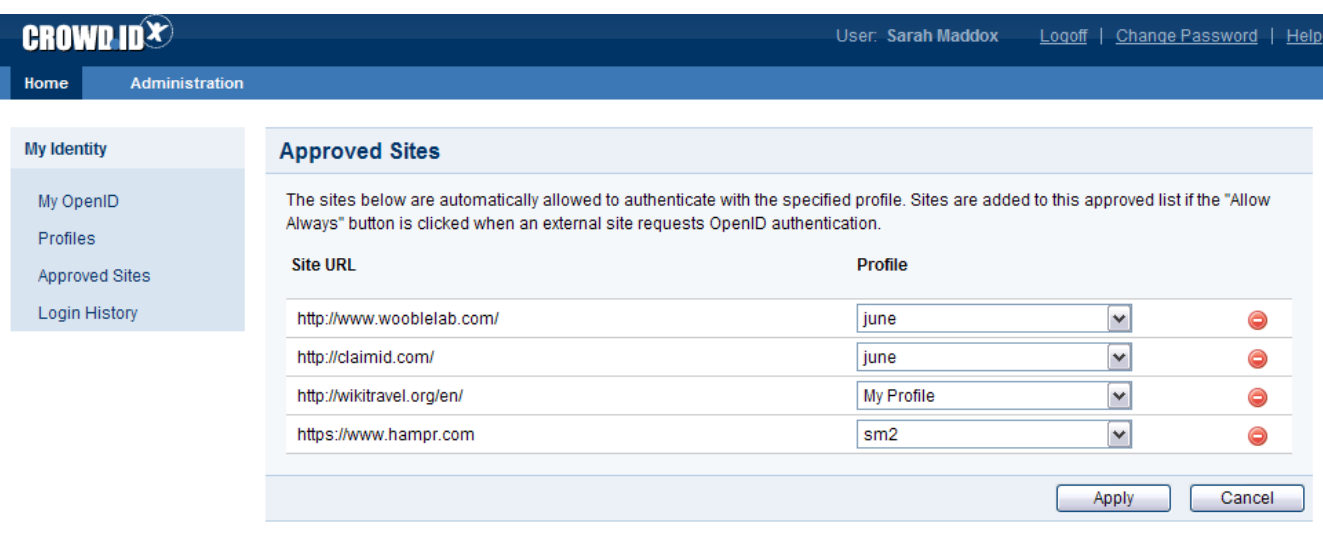

Powered by Atlassian CrowdlD Version: 1.1.0 (Build:#161 - Jun 19, 2007)

Report a bug | Request a feature | Contact Atlassian

#### RELATED TOPICS

- [1. Getting started with CrowdID](#page-458-0)
- [2. Logging in to a website using OpenID](#page-464-0)
- [3. Viewing your always-approved websites](#page-471-0)
- [4. Viewing your login history](#page-473-0)
- [5. Updating your profile](#page-475-0)
- [6. Using more than one profile](#page-477-0)
- [7. Changing or resetting your password](#page-485-0)
- [8. Requesting Forgotten Usernames](#page-489-0)

# <span id="page-473-0"></span>**4. Viewing your login history**

The CrowdID '**Login History**' page displays a list of the sites you have visited and the type of approval you gave on each visit:

- '**Allow Always**' At the time of this login, you instructed CrowdID to allow login to the site every time you use your OpenID.
- '**(Auto) Allow Always**' This login was allowed automatically, because you have previously instructed CrowdID to allow login to the site every time you use your OpenID.
- '**Allow Once**' You instructed CrowdID to allow login to the site at that time only.
- '**Deny**' You instructed CrowdID to refuse the login to the site at that time.

## **To view your login history,**

- 1. [Access CrowdID](#page-462-0).
- 2. Click '**Login History**' in the left-hand navigation panel.

**If you have used your OpenID many times, the login history items will be shown on more than one page.** To move from one page to another, click the page numbers or the '**Next**' and '**Prev**' links at the bottom of the page.

### Screenshot: CrowdID Login History page

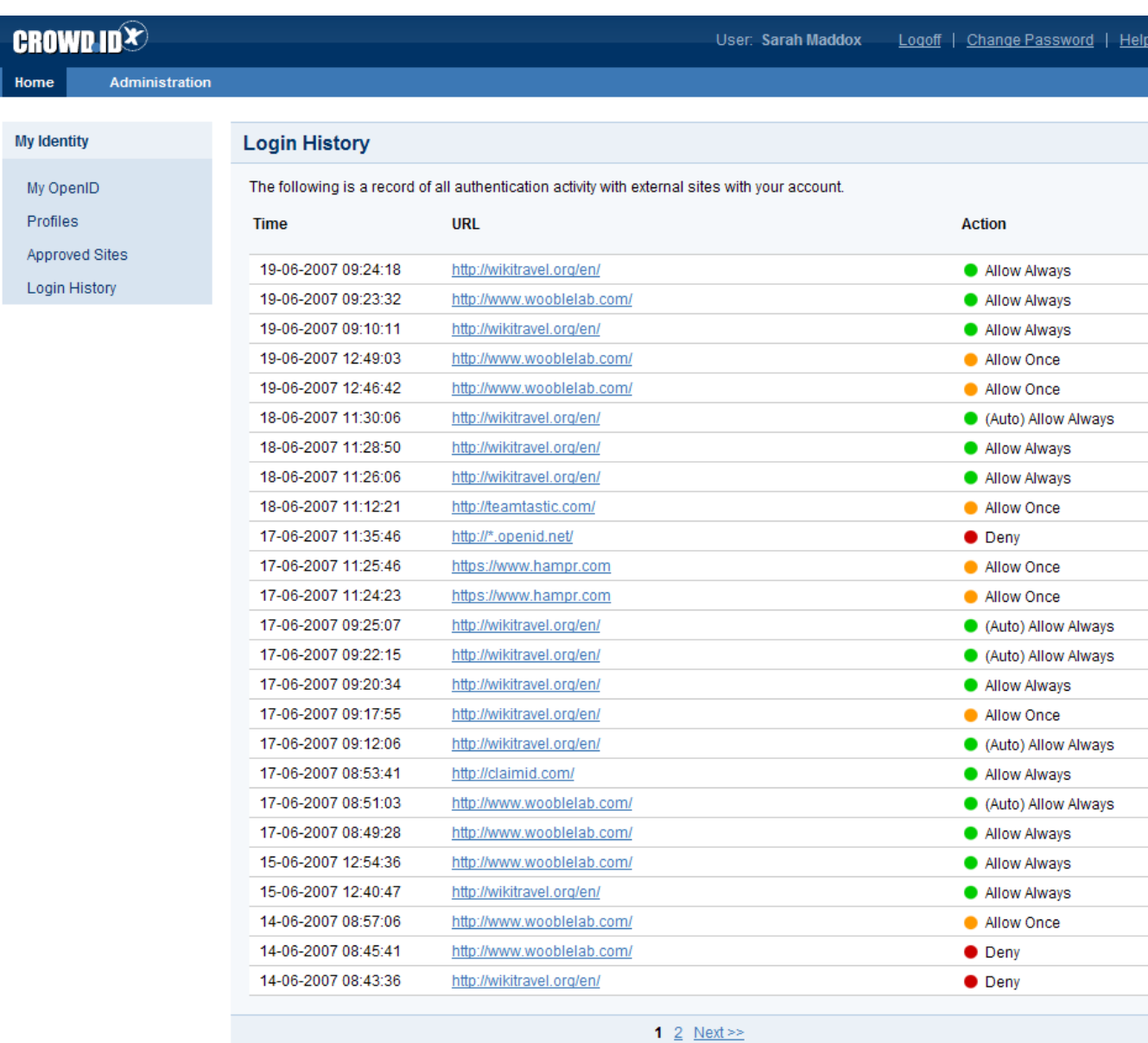

Powered by Atlassian CrowdID Version: 1.2-SNAPSHOT (Build:#180 - Jun 22, 2007)

Report a bug | Request a feature | Contact Atlassia

## RELATED TOPICS

- [1. Getting started with CrowdID](#page-458-0)
- [2. Logging in to a website using OpenID](#page-464-0)
- [3. Viewing your always-approved websites](#page-471-0)
- [4. Viewing your login history](#page-473-0)
- [5. Updating your profile](#page-475-0)
- [6. Using more than one profile](#page-477-0)
- [7. Changing or resetting your password](#page-485-0)
- [8. Requesting Forgotten Usernames](#page-489-0)

# <span id="page-475-0"></span>**5. Updating your profile**

When you log in to a website using your OpenID, CrowdID will pass some information to the website. The information is copied from your profile on CrowdID. When your profile is first created, CrowdID will auto-fill the information where possible, by copying:

- Country and language from the language information in your browser.
- Name and email address from your organization's user directory.

You can update your profile information on CrowdID, as described below.

You can also:

- [Add a new profile](#page-478-0).
- [Choose a profile](#page-480-0) for a website.
- [Set a profile as default.](#page-481-0)
- [Delete a profile](#page-483-0).

### **To update your profile,**

- 1. [Access CrowdID](#page-462-0).
- 2. Click '**Profiles**' in the left-hand navigation panel.
- 3. Select the required profile from the '**Profile**' dropdown list, if you have [more than one profile.](#page-477-0)
- 4. Update the profile details then click the '**Save**' button.
- 5. '**Profile updated**' message is displayed at the top of the page.

## Screenshot: CrowdID Profiles page

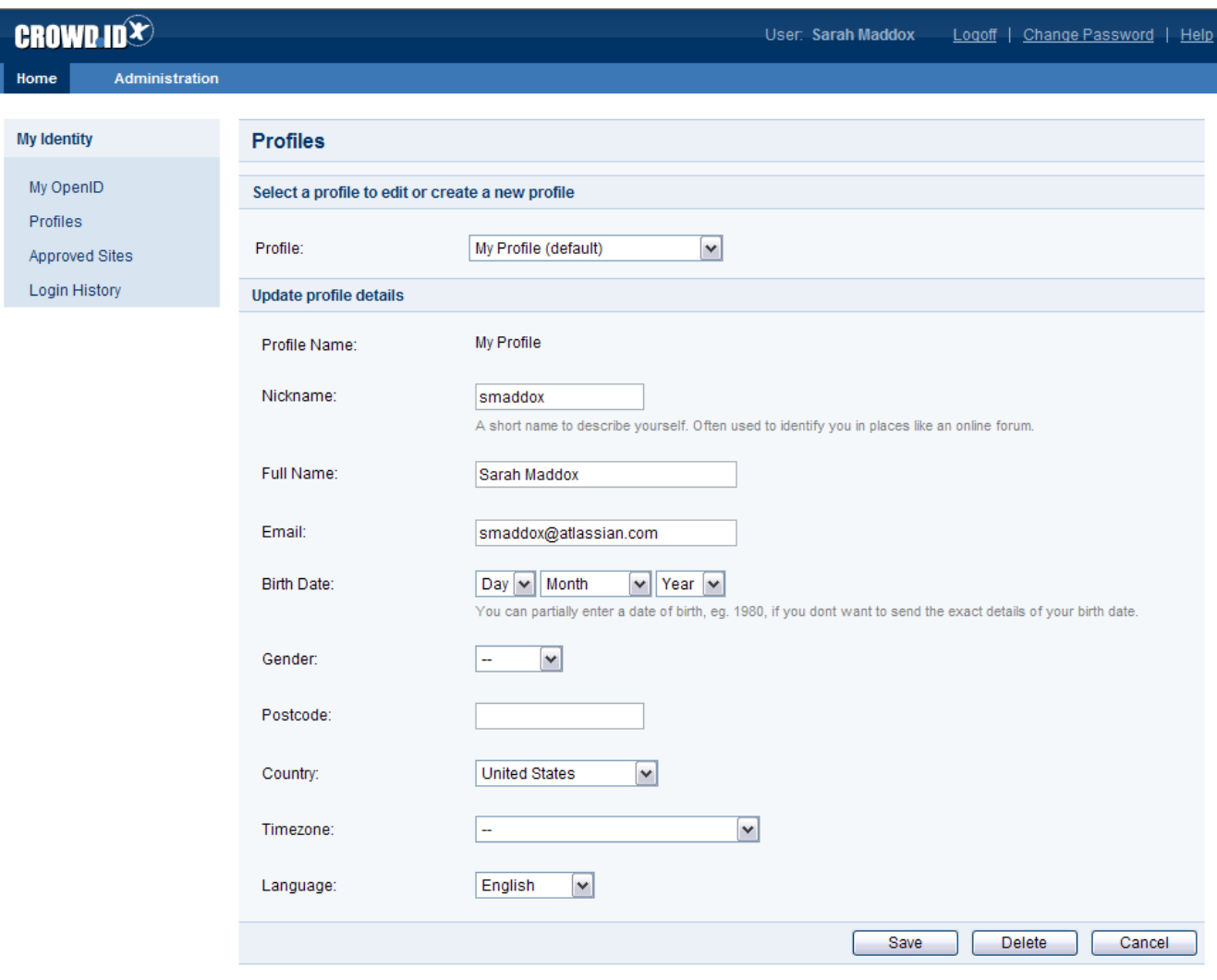

Powered by Atlassian CrowdID Version: 1.1.0 (Build:#161 - Jun 19, 2007)

Report a bug | Request a feature | Contact Atlassian

#### RELATED TOPICS

- [1. Getting started with CrowdID](#page-458-0)
- [2. Logging in to a website using OpenID](#page-464-0)
- [3. Viewing your always-approved websites](#page-471-0)
- [4. Viewing your login history](#page-473-0)
- [5. Updating your profile](#page-475-0)
- [6. Using more than one profile](#page-477-0)
- [7. Changing or resetting your password](#page-485-0)
- [8. Requesting Forgotten Usernames](#page-489-0)

477

# <span id="page-477-0"></span>**6. Using more than one profile**

You can create multiple profiles in CrowdID and then allocate specific profiles to specific websites.

- [6.1 Adding a profile](#page-478-0)
- [6.2 Choosing a profile for a website](#page-480-0)
- [6.3 Setting a default profile](#page-481-0)
- [6.4 Deleting a profile](#page-483-0)

# <span id="page-478-0"></span>**6.1 Adding a profile**

When you log in to a website using your OpenID, CrowdID will pass some information to the website. The information is copied from your profile on CrowdID. When your profile is first created, CrowdID will auto-fill the information where possible, by copying:

- Country and language from the language information in your browser.
- Name and email address from your organization's user directory.

#### **To add a profile,**

- 1. [Access CrowdID](#page-462-0).
- 2. Click '**Profiles**' in the left-hand navigation panel.
- 3. Select '**-- Create New Profile --**' from the '**Profile**' dropdown list.
- 4. CrowdID will auto-fill the information where possible. Update the profile details then click the '**Save**' button.
- 5. '**Profile updated**' message is displayed at the top of the page.

### Screenshot: CrowdID adding a profile

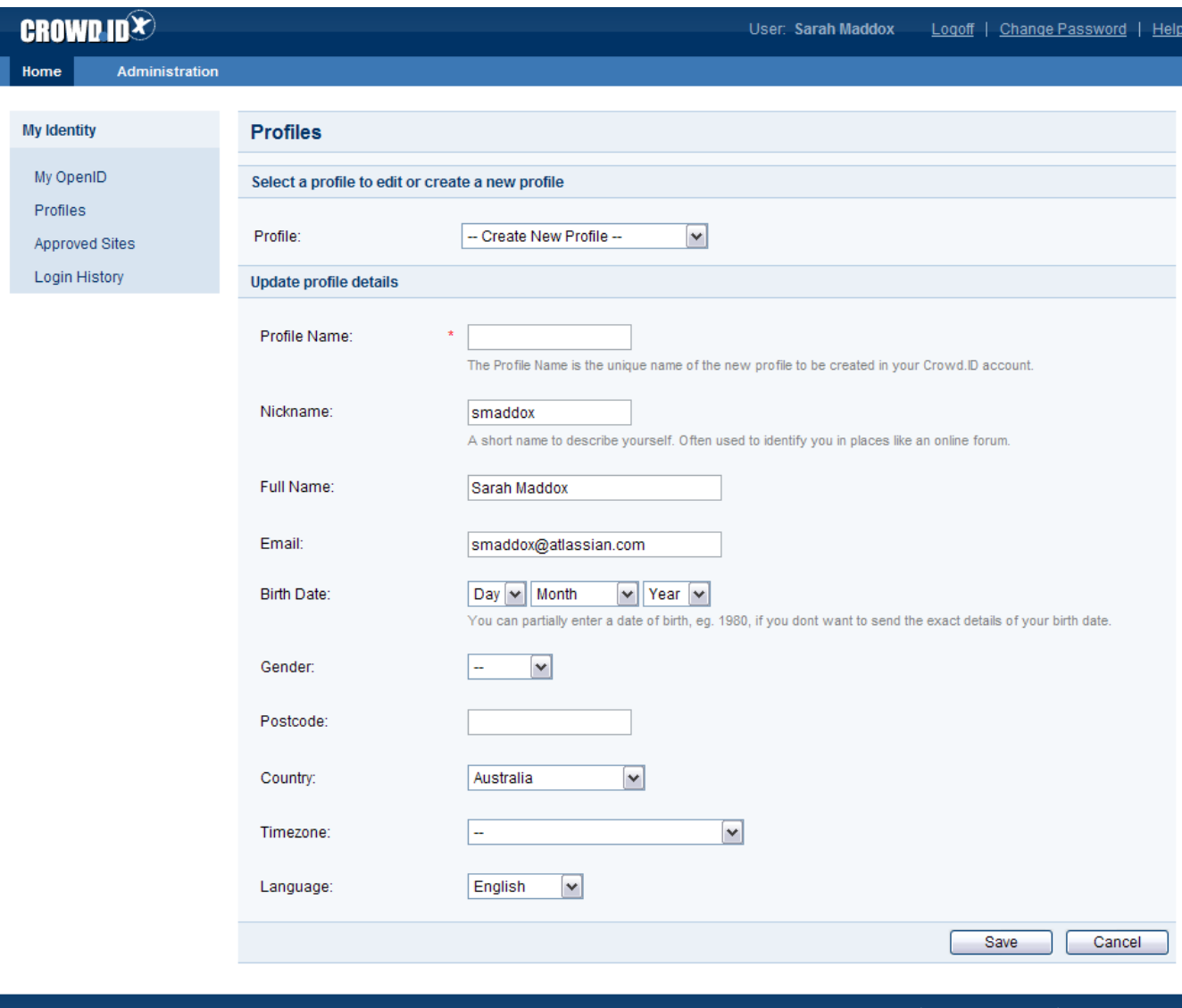

sian CrowdID Version: 1.1.0 (Build:#161 - Jun 19, 2007)

Report a bug | Request a feature | Contact Atla

- [6.1 Adding a profile](#page-478-0)
- [6.2 Choosing a profile for a website](#page-480-0)
- [6.3 Setting a default profile](#page-481-0)
- [6.4 Deleting a profile](#page-483-0)

[CrowdID User Guide](#page-457-0)

# <span id="page-480-0"></span>**6.2 Choosing a profile for a website**

You can choose a specific profile for use when logging in to a website. There are different ways to choose a profile:

- Choose a profile for a specific login, during the [login process.](#page-468-2) You can do this for sites which you have not set to 'Allow Always'.
- Choose a profile for a specific website, on the CrowdID ['Approved Sites' page](#page-471-0). You can do this for sites which you have set to 'Allow Always'.
- [Set your default profile](#page-481-0) on the CrowdID '**Profiles**' page.

RELATED TOPICS

- [6.1 Adding a profile](#page-478-0)
- 6.2 Choosing a profile for a website
- [6.3 Setting a default profile](#page-481-0)
- [6.4 Deleting a profile](#page-483-0)

[CrowdID User Guide](#page-457-0)

# <span id="page-481-0"></span>**6.3 Setting a default profile**

If you have more than one profile, you can choose one of them as default.

### **Effect of the 'default' profile when you are logging in to a website:**

- If you have never logged in to the website before or have previously allowed or denied authentication to that site, the default profile will be pre-selected. You can still choose a different profile during the login.
- If you have set the website to 'Always Allow', CrowdID will use the profile selected for the site on the [Appr](#page-471-0) [oved Sites](#page-471-0) page.

### **To set a default profile,**

- 1. [Access CrowdID](#page-462-0).
- 2. Click '**Profiles**' in the left-hand navigation panel.
- 3. Select the required profile in the '**Profile**' dropdown list
- 4. Click the '**Make Default**' link next to the 'Profile' dropdown list.
- **The 'Make Default' link does not appear if the selected profile is already the default.**
- 5. The word '**(default)**' appears next to the profile name in the dropdown list.

### Screenshot: CrowdID setting a default profile

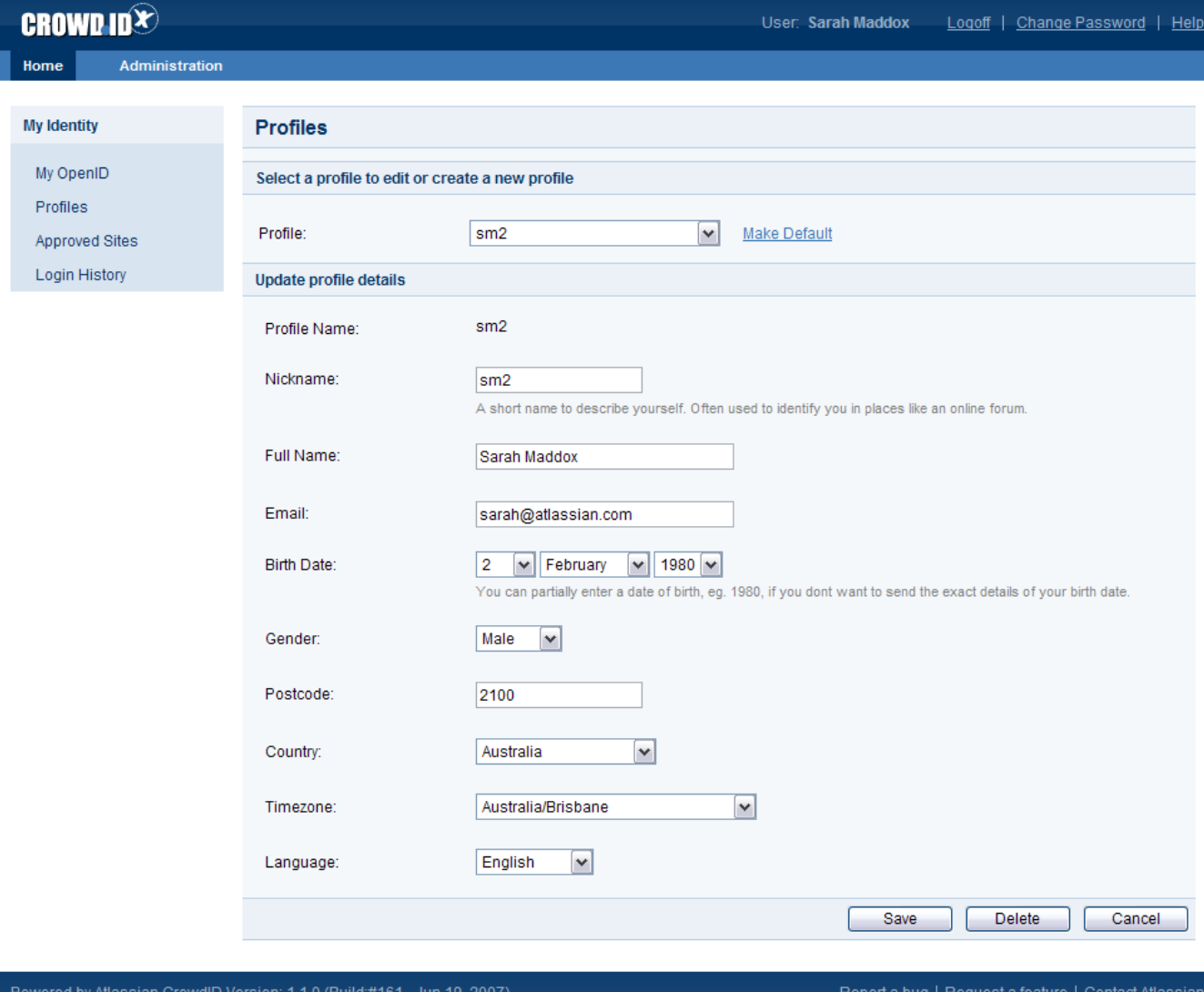

## RELATED TOPICS

- [6.1 Adding a profile](#page-478-0)
- [6.2 Choosing a profile for a website](#page-480-0)
- [6.3 Setting a default profile](#page-481-0)
- [6.4 Deleting a profile](#page-483-0)

[CrowdID User Guide](#page-457-0)

# <span id="page-483-0"></span>**6.4 Deleting a profile**

You can delete one of your profiles on CrowdID, provided that it is not your [default profile](#page-481-0).

### **To delete a profile,**

- 1. [Access CrowdID](#page-462-0).
- 2. Click '**Profiles**' in the left-hand navigation panel.
- 3. Select the required profile in the '**Profile**' dropdown list
- 4. Click the '**Delete**' button.
- 5. '**Profile deleted**' message is displayed at the top of the page.

If you delete a profile which is linked to one or more of your [always-approved websites,](#page-471-0) CrowdID will remove the affected website(s) from the list.

### Screenshot: CrowdID profiles page

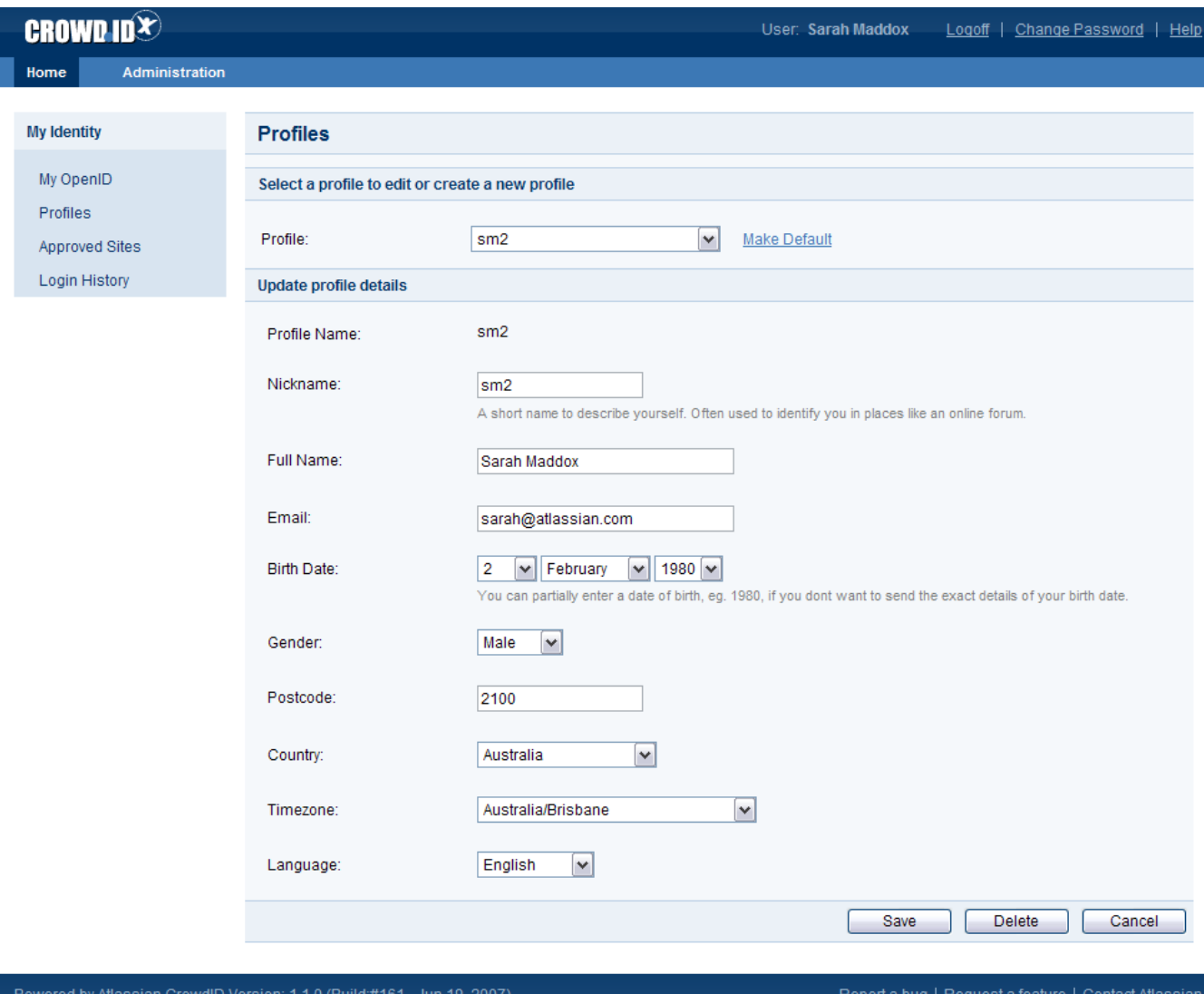

#### RELATED TOPICS

[6.1 Adding a profile](#page-478-0)

- [6.2 Choosing a profile for a website](#page-480-0)
- [6.3 Setting a default profile](#page-481-0)
- [6.4 Deleting a profile](#page-483-0)

[CrowdID User Guide](#page-457-0)

# <span id="page-485-0"></span>**7. Changing or resetting your password**

If your administrator has allowed it, you can use CrowdID to [change your password](#page-486-0) across all Crowd applications. Note that you will need to be logged in to Crowd before you can do this.

When attempting to log in to Crowd, you can also [reset your password](#page-488-0). This is useful when you have forgotten the password. Crowd will send you an email message containing a unique, randomly-generated URL. When you click the link on that URL, you will go to a screen where you can choose your own new password.

#### RELATED TOPICS

- [1. Getting started with CrowdID](#page-458-0)
- [2. Logging in to a website using OpenID](#page-464-0)
- [3. Viewing your always-approved websites](#page-471-0)
- [4. Viewing your login history](#page-473-0)
- [5. Updating your profile](#page-475-0)
- [6. Using more than one profile](#page-477-0)
- 7. Changing or resetting your password
- [8. Requesting Forgotten Usernames](#page-489-0)

# <span id="page-486-0"></span>**7.1 Changing your password**

The CrowdID '**Change Your Password**' page allows you to change your password across all applications in your organization, provided that the application is linked to **Crowd**.

Note:

- Crowd will attempt to change your password in all the user directories linked to Crowd. This will be successful where the directory allows it.
- Your administrator may disable password-change via CrowdID. In that case, you will receive an error message when you apply the change.

## **To change your password,**

- 1. [Access CrowdID](#page-462-0).
- 2. Click '**Change Password**' in the top menu bar.
- 3. The '**Change Your Password**' page will appear. Type in your old password once, and the new password twice.
- 4. Click the '**Update**' button.
- 5. The '**Password updated**' message is displayed.

 $\bigcap$  If the change is successful, your password may also have changed in other Crowd-connected applications.

### Screenshot: CrowdID Change Your Password page

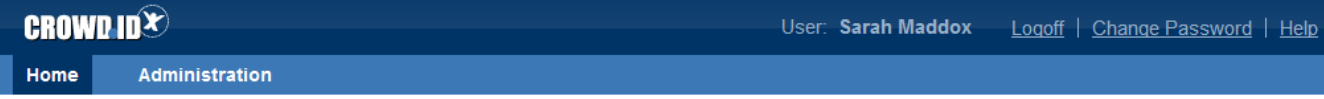

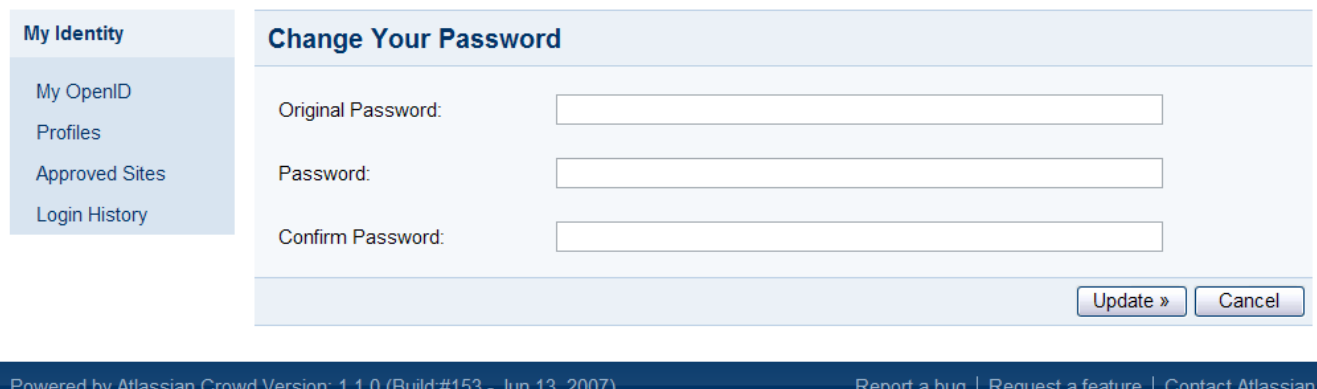

#### RELATED TOPICS

- [1. Getting started with CrowdID](#page-458-0)
- [2. Logging in to a website using OpenID](#page-464-0)
- [3. Viewing your always-approved websites](#page-471-0)
- [4. Viewing your login history](#page-473-0)
- [5. Updating your profile](#page-475-0)
- [6. Using more than one profile](#page-477-0)
- [7. Changing or resetting your password](#page-485-0)
- [8. Requesting Forgotten Usernames](#page-489-0)

Documentation for Crowd 4.4 2 2

# <span id="page-488-0"></span>**7.2 Resetting your password**

The CrowdID '**Login**' page allows you to reset your password. This is useful when you have forgotten the password. Crowd will send you an email message containing a unique, randomly-generated URL. When you click the link on that URL, you will go to a screen where you can choose your own new password.

This will reset your password across all applications that are connected to Crowd.

### **To reset your password,**

- 1. [Access CrowdID](#page-462-0).
- 2. The CrowdID login page will appear. Click the link labeled '**Can't access your account?**'.
- 3. The '**Help! I forgot my login details**' screen appears. Select the option labeled '**I have forgotten my password**'.
- 4. A panel opens where you can enter your username. Enter your Crowd username and click the '**Contin ue**' button.
- 5. You will receive an email message containing a link to a unique, randomly-generated URL. This link remains available for 24 hours. Click the link in the email message or copy the URL to your browser address bar.
- 6. The '**Reset Password**' screen appears. Change your password to one you can remember easily.

The password reset email will contain a link based on thecrowd.server.url from the [crowd.properties file](#page-61-0). If the public address is different you may setcrowd.base.url.

### RELATED TOPICS

- [1. Getting started with CrowdID](#page-458-0)
- [2. Logging in to a website using OpenID](#page-464-0)
- [3. Viewing your always-approved websites](#page-471-0)
- [4. Viewing your login history](#page-473-0)
- [5. Updating your profile](#page-475-0)
- [6. Using more than one profile](#page-477-0)
- [7. Changing or resetting your password](#page-485-0)
- [8. Requesting Forgotten Usernames](#page-489-0)

# <span id="page-489-0"></span>**8. Requesting Forgotten Usernames**

You can go to the CrowdID '**Login**' screen and ask CrowdID to email you your username(s). This is useful when you have forgotten your username. CrowdID will send a message to the email address you specify, containing all the usernames that are registered for that email address.

## **To request your username(s),**

- 1. [Access CrowdID](#page-462-0).
- 2. The CrowdID login page appears. Click the link labeled '**Can't access your account?**'.
- 3. The '**Help! I forgot my login details**' screen appears. Select the option labeled '**I have forgotten my username**'.
- 4. A panel opens where you can enter your email address. Enter the email address that you used when you registered with CrowdID and click the '**Continue**' button.
- 5. You will receive an email message containing the usernames registered in CrowdID for that email address.
- 6. If you have forgotten your password too, you can now ask to [reset your password](#page-488-0).

### RELATED TOPICS

- [1. Getting started with CrowdID](#page-458-0)
- [2. Logging in to a website using OpenID](#page-464-0)
- [3. Viewing your always-approved websites](#page-471-0)
- [4. Viewing your login history](#page-473-0)
- [5. Updating your profile](#page-475-0)
- [6. Using more than one profile](#page-477-0)
- [7. Changing or resetting your password](#page-485-0)
- 8. Requesting Forgotten Usernames

# **Crowd FAQ**

Known issues, hints and tips and answers to commonly asked questions about Crowd:

## **Concepts:**

- [What is single sign-on \(SSO\)?](#page-491-0)
- [What is authorization?](#page-491-1)
- [What is authentication?](#page-491-2)
- [What is centralized authentication?](#page-491-3)
- [What is identity management?](#page-491-4)
- [What is a directory?](#page-491-5)

### **Technical:**

- [How does Crowd work? How is Crowd an "application security framework"?](#page-492-0)
- [What is an application connector?](#page-492-1)
- [What is a directory connector?](#page-492-2)
- [How many users can Crowd manage?](#page-492-3)
- [How many applications can be used with Crowd?](#page-492-4)
- [We already have an LDAP server for Confluence and/or Jira. Do we really need Crowd?](#page-492-5)

### **Compatibility:**

- [What are Crowd's system requirements?](#page-492-6)
- [What directories and applications does Crowd support out of the box?](#page-492-7)
- [How can Crowd be connected to new or currently unsupported applications?](#page-492-8)
- [How does Crowd integrate with other Atlassian products?](#page-492-9)
- [Does Crowd include Kerberos integration?](#page-493-0)

### **Common Evaluator Questions:**

Page not found: CONFEVAL:Frequently Asked Questions For Crowd. Unable to render {children}.

#### [Crowd Resources](#page-494-0)

[Deployment FAQ](#page-495-0)

- [Deploying Multiple Atlassian Applications in a Single Tomcat Container](#page-496-0)
- [Finding the atlassian-crowd.log File](#page-497-0)
- [Finding your Crowd home and shared directories](#page-498-0)
- [Removing the 'crowd' Context from the Application URL](#page-499-0)
- [Resetting the Domain Cookie Value](#page-500-0)
- [Restarting the Setup Wizard from Scratch](#page-501-0)
- [Self Signed Certificate](#page-502-0)

#### [Guides, Hints and Tips](#page-503-0)

- [How to Print Only Tomcat Logs into Crowd's catalina.out](#page-504-0)
- [Principals and Users](#page-506-0)
- [Using Apache Directory Studio for LDAP Configuration](#page-507-0)
	- [Creating a Connection to your LDAP Directory](#page-508-0)
	- [Getting an LDIF Export of a User or Group](#page-513-0)
	- [Restricting LDAP Scope for User and Group Search](#page-514-0)

#### [Integration FAQ](#page-518-0)

- [All Integrations](#page-519-0)
	- [If I delete a user from Crowd, how will this affect integrated applications?](#page-520-0)
	- [Passing the crowd.properties File as an Environment Variable](#page-521-0)
- [Atlassian Product Integration](#page-522-0)
	- [Application Caching](#page-523-0)
		- [Jira integration](#page-524-0)
		- [Public Signup Setup](#page-525-0)
- [IBM Lotus Domino Integration](#page-526-0)
- [IBM Websphere Integration](#page-527-0)
- [Bug Fixing Policy](#page-529-0)
- [How to Report a Security Issue](#page-534-0)
- [New Features Policy](#page-535-0)
- [Security Advisory Publishing Policy](#page-538-0)
- [Security Bugfix Policy](#page-539-0)
- [Security Patch Policy](#page-540-0)
- [Severity Levels for Security Issues](#page-541-0)

#### **[Troubleshooting](#page-542-0)**

- [Finding Known Issues](#page-543-0)
- [Characters in User or Group DN's that will cause problems when using Crowd](#page-544-0)
- [Problems when Importing Users into MySQL](#page-546-0)
- [Troubleshooting LDAP Error Codes](#page-547-0)
	- [Active Directory LDAP Errors](#page-548-0)
- [Troubleshooting LDAP User Management](#page-549-0)
- [Troubleshooting SSL certificates and Crowd](#page-558-0)
- [How to Optimize Crowd Client Caching](#page-559-0)
- [Troubleshooting Crowd Performance](#page-560-0)
- [Troubleshooting SSO with Crowd](#page-562-0)
	- [Debugging SSO in environments with Proxy Servers](#page-563-0)
- [Troubleshooting CrowdID](#page-565-0)
- [Provide Crowd Information to Atlassian Support](#page-566-0)
- [Contributing to the Crowd Documentation](#page-567-0)
	- [Tips of the Trade](#page-568-0)
		- [Crowd Documentation in Other Languages](#page-571-0)

### <span id="page-491-0"></span>**What is single sign-on?**

[Single sign-on](#page-284-0) enables users to authenticate (login) once and gain access to multiple web applications within a single domain. See also [centralized authentication.](#page-491-3)

### <span id="page-491-1"></span>**What is authorization?**

Authorization is the act of deciding whether a person is allowed to access a specific resource or web application. This often comes in the form of groups, roles and permissions.

## <span id="page-491-2"></span>**What is authentication?**

Authentication is the act of verifying that a user is who they say they are. This is often done through a credential such as *user name* and *password*.

## <span id="page-491-3"></span>**What is centralized authentication?**

Centralized authentication is when an end-user has the same username and password used across all web applications, even if the application cannot participate in [single sign-on](#page-491-0). This is often a major milestone before single sign-on is achieved within an organization.

Crowd provides centralization authentication and/or single sign-on depending on your application's capabilities.

#### <span id="page-491-4"></span>**What is identity management?**

Identity management is the process of defining a user (a 'principal') and managing their attributes. In addition to username and credentials (e.g. password), attributes might include phone number, address, etc.

Identity management also includes assigning users to relevant groups and roles, so that users can access appropriate applications and resources.

Another important part of identity management is managing the entire user lifecycle, for example, disabling the user account when someone leaves the organization.

#### <span id="page-491-5"></span>**What is a directory?**

A directory is a repository of information containing user identities, their attributes and their group and role memberships.

## <span id="page-492-0"></span>**How does Crowd work? How is Crowd an "application security framework"?**

Crowd is made up of two parts:

- **Administration console:** a brilliantly simple and powerful web interface that manages directories, users, and their security rights.
- **Integration API:** a single security architecture where multiple web applications are integrated. With the integration API, applications can quickly access user information or perform security checks.

### <span id="page-492-1"></span>**What is an application connector?**

An [application connector](#page-107-0) is the link between Crowd and one of your applications. An application connector makes it possible to connect, say, Crowd and Jira. When you download and install Crowd, you'll automatically get its application connectors, along with an integration API so that you can code your own application connectors too.

### <span id="page-492-2"></span>**What is a directory connector?**

A [directory connector](#page-107-0) is the link between Crowd and one of your directories. It makes it possible to connect, say, Crowd and Active Directory. When you download and install Crowd, you'll automatically get its directory connectors, along with an integration API so that you can code your own directory connectors too.

### <span id="page-492-3"></span>**How many users can Crowd manage?**

Crowd can support over 500 users depending upon which license you purchase. View the [licensing and pricing](http://www.atlassian.com/software/crowd/pricing) breakdown for more information. We have customers using Crowd successfully with tens of thousands of users.

### <span id="page-492-4"></span>**How many applications can be used with Crowd?**

So long as they're compatible with Crowd, you can add in as many [applications](#page-175-0) as your organization needs.

## <span id="page-492-5"></span>**We already have an LDAP server for Confluence and/or Jira. Do we really need Crowd?**

If one or more of the following apply, Crowd will be of benefit to you:

- your organization uses multiple[applications](#page-175-0) and they have not yet been integrated into the LDAP server
- you are looking for an easy way to manage all your Jira and Confluence users in one database with one or more directory servers
- your organization has not yet implemented [single sign-on](#page-491-0)
- you are looking for a way to help save you and your organization time, frustration, and much more!

## <span id="page-492-6"></span>**What are Crowd's system requirements?**

For information on compatible databases, application servers, and operating systems, read the [Supported](#page-14-0)  [Platforms](#page-14-0) page.

## <span id="page-492-7"></span>**What directories and applications does Crowd support out-of-the-box?**

A complete list of currently supported applications and directories can be found in Crowd's [documentation](http://confluence.atlassian.com/x/SBMD). Check back often, as new connectors will be added regularly.

## <span id="page-492-8"></span>**How can Crowd be connected to new or currently unsupported applications?**

Crowd provides a simple and intuitive [integration](http://www.atlassian.com/software/crowd/overview/plugins-extensions) API (backed by [REST orSOAP](https://developer.atlassian.com/display/CROWDDEV/Remote+API+Reference)) that allows you to connect in your new or existing applications. This makes it easy to choose how much or how little to integrate based on your needs.

## <span id="page-492-9"></span>**How does Crowd integrate with other Atlassian products?**

Crowd ships with [connectors](#page-111-0) for Atlassian products.

Using the out-of-the-box connectors you can [consolidate](http://www.atlassian.com/software/crowd/overview/user-directory-connectors) all of your users into a single repository giving you the ability to [manage](#page-293-0) all of your users in a single location. Users can then take advantage of [single sign-on](#page-491-0), giving them one username and password to access all of your applications.

#### <span id="page-493-0"></span>**Does Crowd include kerberos integration?**

Crowd does not currently support kerberos-based authentication.

For licensing and pricing please see the [Purchasing FAQ](http://www.atlassian.com/licensing/crowd)[.](http://www.atlassian.com/licensing)

# <span id="page-494-0"></span>**Crowd Resources**

## **Resources for Evaluators**

- [Free Trial](http://www.atlassian.com/software/crowd/try.jsp)
- [Feature Tour](http://www.atlassian.com/software/crowd)

### **Resources for Administrators**

- [Crowd Knowledge Base](https://confluence.atlassian.com/display/CROWDKB)
- [Tips of the Trade](#page-568-0)
- [Guide to Installing an Atlassian Integrated Suite](https://confluence.atlassian.com/display/ATLAS/Guide+to+Installing+an+Atlassian+Integrated+Suite)

#### **Downloadable Documentation**

[Crowd documentation in PDF, HTML or XML formats](https://confluence.atlassian.com/display/ALLDOC/Crowd+Documentation+Directory)

#### **Plugins and Extensions**

[Atlassian Plugin Exchange](https://plugins.atlassian.com/search/by/crowd)

#### **Support**

- [Atlassian Support](http://support.atlassian.com)
- [Support Policies](#page-528-0)

## **Forums and Announcements**

- [Crowd Announcements](https://confluence.atlassian.com/display/CROWDKB)
- [Answers from the community](https://answers.atlassian.com/tags/crowd/)

#### **Mailing Lists**

Visit <http://my.atlassian.com> to sign up for mailing lists relating to Atlassian products, such as technical alerts, product announcements and developer updates.

#### **Feature Requests**

[Issue Tracker and Feature Requests for Crowd](http://jira.atlassian.com/browse/CWD)

# <span id="page-495-0"></span>**Deployment FAQ**

- [Deploying Multiple Atlassian Applications in a Single Tomcat Container](#page-496-0)
- [Finding the atlassian-crowd.log File](#page-497-0)
- [Finding your Crowd home and shared directories](#page-498-0)
- [Removing the 'crowd' Context from the Application URL](#page-499-0)
- [Resetting the Domain Cookie Value](#page-500-0)
- [Restarting the Setup Wizard from Scratch](#page-501-0)
- [Self Signed Certificate](#page-502-0)

## <span id="page-496-0"></span>**Deploying Multiple Atlassian Applications in a Single Tomcat Container**

Deploying multiple Atlassian applications in a single Tomcat container is **not supported**. We do not test this configuration and upgrading any of the applications (even for point releases) is likely to break it. There are also a number of known issues with this configuration:

- You may not be able to start up all of the applications in the container, due to class conflicts (in 3rd party libraries bundled with our application) that result from the Atlassian applications sharing a single JVM in the Tomcat container.
- You will not be able to determine the startup order of the applications. Hence, you may experience problems such as JIRA starting before Crowd, rather than vice versa.
- Memory problems are also common as one application may allocate all of the memory in the Tomcat JVM to itself, starving the other applications.

We also do not support deploying multiple Atlassian applications to a single Tomcat container for a number of practical reasons. Firstly, you must shut down Tomcat to upgrade any application and secondly, if one application crashes, the other applications running in that Tomcat container will be inaccessible.

Finally, we recommend not deploying any other applications to the same Tomcat container that runs the Atlassian application, especially if these other applications have large memory requirements or require additional libraries in Tomcat's lib subdirectory.

# <span id="page-497-0"></span>**Finding the atlassian-crowd.log File**

When you report a problem to Atlassian Support, we may ask you to send us your atlassian-crowd.log file. The location of the log file may vary, depending on your Crowd installation type. Provided that you have not changed the log file location from the default, the Crowd log file is at the location described below.

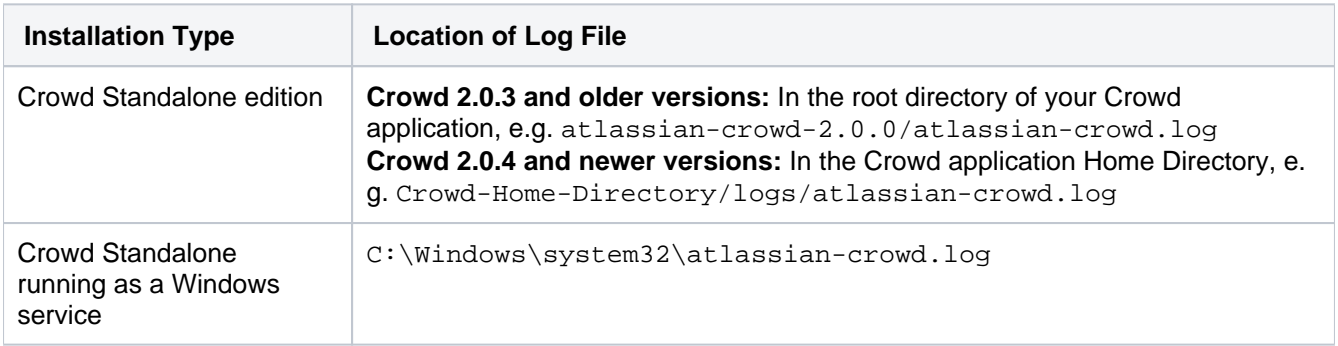

### **How do I Change the Location?**

You can change the location of the log file by modifying the following line in the WEB-INF/classes/log4j. properties file of your Crowd installation to use an absolute file path:

```
log4j.appender.filelog.File=atlassian-crowd.log
```
For more information, please refer to the page on [logging and profiling.](#page-357-0)

RELATED TOPICS

[Logging and Profiling](#page-357-0) [Important directories and files](#page-51-0)

# <span id="page-498-0"></span>**Finding your Crowd home and shared directories**

You can check the location of your Crowd home directory on th[eSystem Informations](#page-354-0)creen.

**Home directory** this is where Crowd stores its configuration information. If you're using the embedded HSQLDB database supplied for evaluation purposes, it will also be there (note however that the CrowdID database will be in the installation directory, not the home directory).

**Shared directory** this is a sub-directory of the Crowd home directory. It contains common data for your Crowd installation, such as database configuration and plugins. If you're using Crowd Data Center, content of this directory will be shared by each node in the cluster.

Read more:

- Setting your home directory during[installation](#page-19-0).
- The location and function of the Crowd home directory and other[important files and directories](#page-51-0).

## <span id="page-499-0"></span>**Removing the 'crowd' Context from the Application URL**

For many different reasons, when using the Crowd distribution, you may want to access the Crowd console using http://localhost:8095 instead of http://localhost:8095/crowd.

#### **To remove the /crowd part from the URL:**

1. In<Crowd-Install>/build.propertiesset the**crowd.url** variableto the following:

```
# Crowd context root
crowd.url=http://localhost:8095/
```
- 2. Run <Crowd-Install>/build.sh (**UNIX**) or <Crowd-Install>\build.bat (**Windows**).
- 3. Change your <Crowd-Install>/apache-tomcat/conf/server.xml file to include the following element in the **Host**section configuration:

```
<Context path="" docBase="../../crowd-webapp" debug="0">
    <Manager pathname="" />
</Context>
```
#### Sample **Host** configuration:

```
 <Engine defaultHost="localhost" name="Catalina">
      <Host appBase="webapps" autoDeploy="true" name="localhost" unpackWARs="true">
            <Context path="" docBase="../../crowd-webapp" debug="0">
                  <Manager pathname="" />
            </Context>
            <Valve className="org.apache.catalina.valves.ErrorReportValve"
               showReport="true"
                showServerInfo="false" />
      </Host>
 </Engine>
```
- 4. Perform a backup of thecrowd.xmlfile in<Crowd-Install>/apache-tomcat/conf/Catalina /localhostto another directory.
- 5. From<Crowd-Install>/apache-tomcat/conf/Catalina/localhost, remove thecrowd.xmlfile to prevent Tomcat from loading the/crowdcontext.
- 6. After the restart, in the [Server Settings](https://confluence.atlassian.com/display/CROWDM/Configuring+Server+Settings) screen,change the base URL.

# <span id="page-500-0"></span>**Resetting the Domain Cookie Value**

If you have set the [SSO Domain](#page-333-0) to an invalid value, you may be prevented from authenticating to the Crowd Console.

To reset the SSO (single sign-on) cookie domain, run the following SQL command on the Crowd database:

```
update cwd_property set property_value = '' where property_name = 'domain';
```
Once you have done this you will need to restart Crowd, clear your browser's cache and then log in. This will reset any domain SSO token misconfiguration.

# <span id="page-501-0"></span>**Restarting the Setup Wizard from Scratch**

If you get part-way through the [Crowd Setup Wizard](#page-39-0) and then decide you want to start again from scratch, you can delete the **Crowd Home** directory. (See [Important directories and files](#page-51-0).)

Crowd uses the  $crowd.c$   $fq$ ,  $xml$  file, stored in the Crowd Home directory, to 'remember' the step you have reached in the setup procedure. Clearing the file will cause the Setup Wizard to start at the beginning again.

This strategy is useful if you want to re-do your setup without having to download Crowd again.

To restart the Crowd Setup Wizard:

- 1. Shut down Crowd.
- 2. Delete your **Crowd Home** directory.
- 3. Start Crowd again.
- 4. Go go http://localhost:8095/crowd.
- 5. The Crowd Setup Wizard will start. Follow the steps from the beginning, as described in [Running the](#page-39-0)  [Setup Wizard](#page-39-0).

#### **Embedded database will disappear too**

If you are using the [embedded database](#page-22-0), the database files are stored in the Crowd Home directory too. Deleting the Crowd Home directory will remove all your Crowd Administration Console data as well (users, groups, roles, directories, applications and other configuration data).

# <span id="page-502-0"></span>**Self Signed Certificate**

## **I have a self Signed Certificate**

You will need to add the self-signed certificate to your JDK truststore using the JDK keytool: [https://docs.oracle.](https://docs.oracle.com/javase/8/docs/technotes/tools/windows/keytool.html) [com/javase/8/docs/technotes/tools/windows/keytool.html](https://docs.oracle.com/javase/8/docs/technotes/tools/windows/keytool.html)

# <span id="page-503-0"></span>**Guides, Hints and Tips**

- [How to Print Only Tomcat Logs into Crowd's catalina.out](#page-504-0)
- [Principals and Users](#page-506-0)
- [Using Apache Directory Studio for LDAP Configuration](#page-507-0)
## **How to Print Only Tomcat Logs into Crowd's catalina.out**

Crowd writes its logs into[atlassian-crowd.log](#page-497-0)and Tomcat logs as well. However, this might only be noticed for Crowd installed in \*nix based server, as in Windows these are printed in the console. Below is the start-up process written incatalina.out,where it describe the start-up process of all applications bundled inside Crowd standalone, such as Crowd OpenID and Crowd itself:

#### **Crowd OpenID Start-up**

ay 31, 2012 6:20:03 PM org.apache.coyote.http11.Http11Protocol init INFO: Initializing Coyote HTTP/1.1 on http-9424 May 31, 2012 6:20:03 PM org.apache.catalina.startup.Catalina load INFO: Initialization processed in 265 ms May 31, 2012 6:20:03 PM org.apache.catalina.realm.JAASRealm setContainer INFO: Set JAAS app name Catalina May 31, 2012 6:20:03 PM org.apache.catalina.core.StandardService start INFO: Starting service Catalina May 31, 2012 6:20:03 PM org.apache.catalina.core.StandardEngine start INFO: Starting Servlet Engine: Apache Tomcat/6.0.32 May 31, 2012 6:20:03 PM org.apache.catalina.startup.HostConfig deployDescriptor INFO: Deploying configuration descriptor crowd.xml 2012-05-31 18:20:12,341 main INFO [com.atlassian.crowd.startup] System Information: 2012-05-31 18:20:12,342 main INFO [com.atlassian.crowd.startup] Timezone: Malaysia Time 2012-05-31 18:20:12,342 main INFO [com.atlassian.crowd.startup] Java Version: 1.6.0\_31 2012-05-31 18:20:12,342 main INFO [com.atlassian.crowd.startup] Java Vendor: Sun Microsystems Inc. 2012-05-31 18:20:12,342 main INFO [com.atlassian.crowd.startup] JVM Version: 20.6-b01 2012-05-31 18:20:12,342 main INFO [com.atlassian.crowd.startup] JVM Vendor: Sun Microsystems Inc. 2012-05-31 18:20:12,342 main INFO [com.atlassian.crowd.startup] JVM Runtime: Java HotSpot(TM) 64- Bit Server VM 2012-05-31 18:20:12,342 main INFO [com.atlassian.crowd.startup] Username: sultan 2012-05-31 18:20:12,342 main INFO [com.atlassian.crowd.startup] Operating System: Linux3.2.0-23 generic 2012-05-31 18:20:12,342 main INFO [com.atlassian.crowd.startup] Architecture: amd64 2012-05-31 18:20:12,342 main INFO [com.atlassian.crowd.startup] File Encoding: UTF-8 2012-05-31 18:20:12,342 main INFO [com.atlassian.crowd.startup] JVM Statistics: 2012-05-31 18:20:12,342 main INFO [com.atlassian.crowd.startup] Total Memory: 124MB 2012-05-31 18:20:12,342 main INFO [com.atlassian.crowd.startup] Used Memory: 34MB 2012-05-31 18:20:12,342 main INFO [com.atlassian.crowd.startup] Free Memory: 89MB 2012-05-31 18:20:12,342 main INFO [com.atlassian.crowd.startup] Runtime Information: 2012-05-31 18:20:12,342 main INFO [com.atlassian.crowd.startup] Version: 2.4.2 2012-05-31 18:20:12,342 main INFO [com.atlassian.crowd.startup] Build Number: 563 2012-05-31 18:20:12,342 main INFO [com.atlassian.crowd.startup] Build Date: 07-05-2012 2012-05-31 18:20:12,342 main INFO [crowd.console.listener.StartupListener] Upgrades not performed since the application has not been setup yet. 2012-05-31 18:20:12,368 main INFO [ContainerBase.[Catalina].[localhost].[/crowd]] org.tuckey.web.filters. urlrewrite.UrlRewriteFilter INFO: loaded (conf ok) May 31, 2012 6:20:12 PM org.apache.catalina.startup.HostConfig deployDescriptor INFO: Deploying configuration descriptor openidserver.xml SLF4J: Class path contains multiple SLF4J bindings. SLF4J: Found binding in [jar:file:/home/sultan/atlassian/CROWD/atlassian-crowd-2.4.2/crowd-openidserverwebapp/WEB-INF/lib/slf4j-jcl-1.0.1.jar!/org/slf4j/impl/StaticLoggerBinder.class] SLF4J: Found binding in [jar:file:/home/sultan/atlassian/CROWD/atlassian-crowd-2.4.2/crowd-openidserverwebapp/WEB-INF/lib/slf4j-log4j12-1.5.8.jar!/org/slf4j/impl/StaticLoggerBinder.class] SLF4J: See http://www.slf4j.org/codes.html#multiple\_bindings for an explanation. 2012-05-31 18:20:14,313 main INFO [com.atlassian.crowd.startup] Starting Crowd OpenID Server, Version: 2.4.2 (Build:#563 - 07-05-2012)

**Crowd Start-up**

```
2012-05-31 21:17:17,314 main INFO [com.atlassian.crowd.startup] System Information:
2012-05-31 21:17:17,314 main INFO [com.atlassian.crowd.startup] Timezone: Malaysia Time
2012-05-31 21:17:17,314 main INFO [com.atlassian.crowd.startup] Java Version: 1.6.0_31
2012-05-31 21:17:17,314 main INFO [com.atlassian.crowd.startup] Java Vendor: Sun Microsystems Inc.
2012-05-31 21:17:17,314 main INFO [com.atlassian.crowd.startup] JVM Version: 20.6-b01
2012-05-31 21:17:17,314 main INFO [com.atlassian.crowd.startup] JVM Vendor: Sun Microsystems Inc.
2012-05-31 21:17:17,315 main INFO [com.atlassian.crowd.startup] JVM Runtime: Java HotSpot(TM) 64-
Bit Server VM
2012-05-31 21:17:17,315 main INFO [com.atlassian.crowd.startup] Username: sultan
2012-05-31 21:17:17,315 main INFO [com.atlassian.crowd.startup] Operating System: Linux3.2.0-23-
generic
2012-05-31 21:17:17,315 main INFO [com.atlassian.crowd.startup] Architecture: amd64
2012-05-31 21:17:17,315 main INFO [com.atlassian.crowd.startup] File Encoding: UTF-8
2012-05-31 21:17:17,315 main INFO [com.atlassian.crowd.startup] JVM Statistics:
2012-05-31 21:17:17,315 main INFO [com.atlassian.crowd.startup] Total Memory: 124MB
2012-05-31 21:17:17,315 main INFO [com.atlassian.crowd.startup] Used Memory: 24MB
2012-05-31 21:17:17,315 main INFO [com.atlassian.crowd.startup] Free Memory: 99MB
2012-05-31 21:17:17,315 main INFO [com.atlassian.crowd.startup] Runtime Information:
2012-05-31 21:17:17,315 main INFO [com.atlassian.crowd.startup] Version: 2.4.2
2012-05-31 21:17:17,315 main INFO [com.atlassian.crowd.startup] Build Number: 563
2012-05-31 21:17:17,315 main INFO [com.atlassian.crowd.startup] Build Date: 07-05-2012
2012-05-31 21:17:17,315 main INFO [com.atlassian.crowd.startup] Application Server: Apache Tomcat/6.
0.32
2012-05-31 21:17:17,315 main INFO [com.atlassian.crowd.startup] Database Information:
2012-05-31 21:17:17,315 main INFO [com.atlassian.crowd.startup] JDBC URL: jdbc:mysql://localhost
/crowddb242?autoReconnect=true&characterEncoding=utf8&useUnicode=true
2012-05-31 21:17:17,315 main INFO [com.atlassian.crowd.startup] JDBC Driver: com.mysql.jdbc.Driver
2012-05-31 21:17:17,315 main INFO [com.atlassian.crowd.startup] JDBC Username: root
2012-05-31 21:17:17,315 main INFO [com.atlassian.crowd.startup]
dialect.MySQL5InnoDBDialect
2012-05-31 21:17:17,316 main INFO [com.atlassian.crowd.startup] License Information:
2012-05-31 21:17:17,316 main INFO [com.atlassian.crowd.startup] License Server ID: BTFR-LW5O-LYA5-
W<sub>1</sub>TT
2012-05-31 21:17:17,316 main INFO [com.atlassian.crowd.startup] Directories:
2012-05-31 21:17:17,359 main INFO [com.atlassian.crowd.startup] CROWD242 (InternalDirectory)
        JIRA504 (InternalDirectory)
```
This might be a redundant information as they've been written intoatlassian-crowd.log.

In order to get Crowd print only Tomcat logs into catalina.out, please modify these files:

- <Crowd\_Install\_Directory>/crowd-webapp/WEB-INF/classes/log4j.properties
- <Crowd\_Install\_Directory>/crowd-openidserver-webapp/WEB-INF/classes/log4j. properties
- <Crowd\_Install\_Directory>/crowd-openidclient-webapp/WEB-INF/classes/log4j. properties
- <Crowd\_Install\_Directory>/demo-webapp/WEB-INF/classes/log4j.properties

#### modify this line:

#### **DEFAULT**

log4j.rootLogger=INFO, console, crowdlog

#### into:

#### **Modify it to**

log4j.rootLogger=INFO, crowdlog

Save all of the modifiedlog4j.propertiesand restart Crowd.

# **Principals and Users**

As far as Crowd is concerned, the terms '**principals**' and '**users**' are equivalent they mean the same thing. Earlier versions of Crowd used the term 'principals'. From Crowd 1.3 onwards, we call them 'users'.

## <span id="page-507-0"></span>**Using Apache Directory Studio for LDAP Configuration**

This is a basic tutorial on using a wonderful Eclipse-based LDAP browser, known as [Apache Directory Studio](http://directory.apache.org/studio/), to gather the information you need for your [LDAP configuration](#page-115-0).

### Before you Start

Step 1. Get Apache Directory Studio

Download and install [Apache Directory Studio](http://directory.apache.org/studio/).

Step 2. (Optional) Do Some Background Reading

If you are an LDAP newbie, there are two great articles that may help you gain a better understanding of LDAP and LDAP search filters before you begin using Apache Directory Studio:

- [An Introduction to LDAP](http://www.ldapman.org/articles/intro_to_ldap.html)
- [How to write an LDAP search filter](https://confluence.atlassian.com/display/DEV/How+to+write+LDAP+search+filters)

### Table of Contents

[Creating a Connection to your LDAP Directory](#page-508-0) [Getting an LDIF Export of a User or Group](#page-513-0) [Restricting LDAP Scope for User and Group Search](#page-514-0) RELATED TOPICS

[Configuring an LDAP Directory Connector](#page-115-0)

## <span id="page-508-0"></span>**Creating a Connection to your LDAP Directory**

You may find an LDAP browser useful to gather the information you need for your Crowd configuration. This page shows you how to create a connection to your LDAP directory when using [Apache Directory Studio](http://directory.apache.org/studio/). You can then use the connection information gathered, to [set up your LDAP directory in Crowd](#page-115-0).

### Step 1: Create a New Connection in Apache Directory Studio

- 1. Start up [Apache Directory Studio.](http://directory.apache.org/studio/)
- 2. Click the LDAP icon to create a new connection.

Screenshot: Creating a new connection in Apache Directory Studio

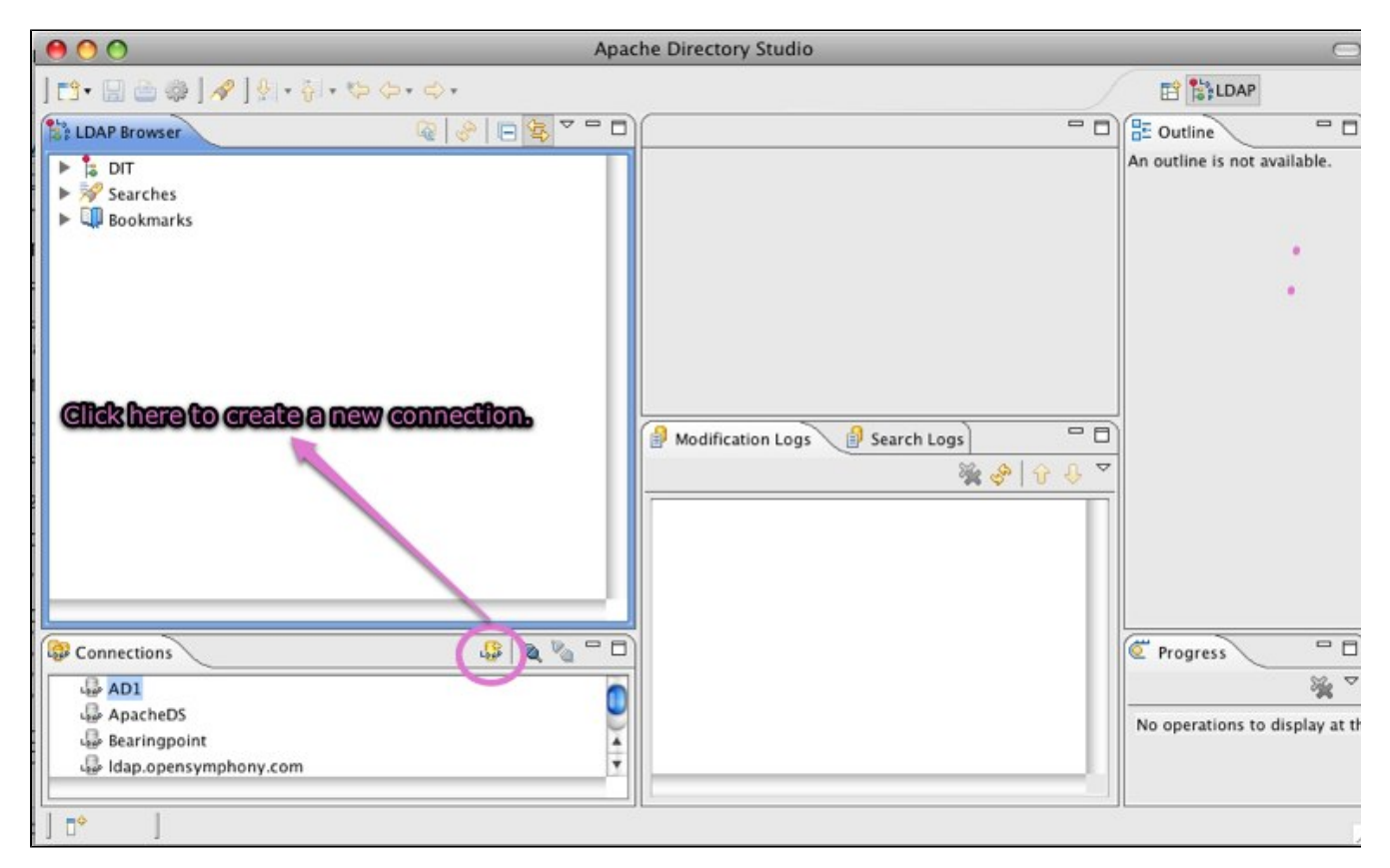

Step 2: Enter your Connection Information

- 1. Enter a name for your connection.
- 2. Enter the '**Network Parameter**' information as follows:

Host name The domain name for your LDAP server. If the LDAP server is not on the same network as Crowd, you may need to use the [FQDN](http://en.wikipedia.org/wiki/FQDN) or IP address of the LDAP server.

Port | For normal LDAP connectivity, use 389. For SSL connectivity, use 636.

- 3. Click the '**Check Network Parameter**' button to ensure your connection is successful.
- 4. Click '**Next**'.

### Screenshot: Entering the connection information in Apache Directory Studio

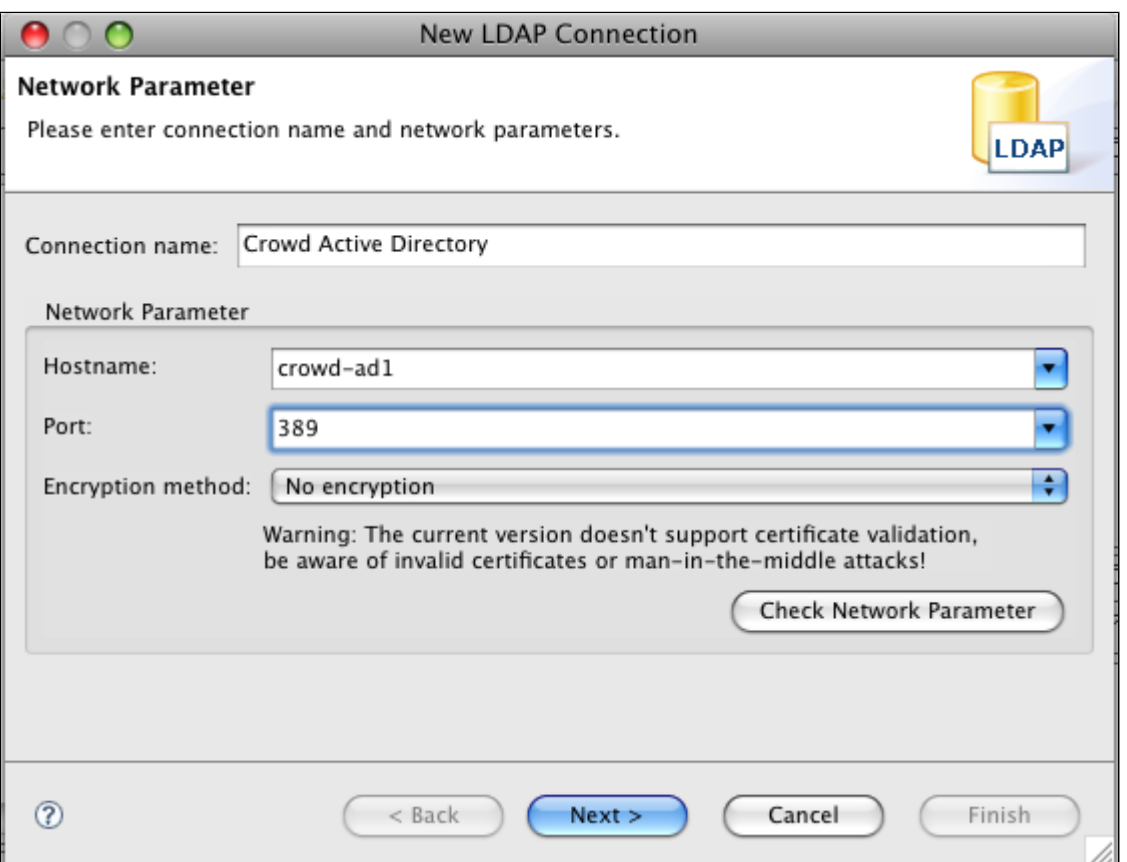

Step 3: Enter your Authentication Information

1. Choose the '**Authentication Method**' from the dropdown list.

Some LDAP servers allow anonymous access. If your LDAP server allows this, you can change the 'Authentication Method' dropdown from 'Simple Authentication' to 'Anonymous Authentication' and click '**Fi nish**' to go straight to [Step 4](#page-510-0).

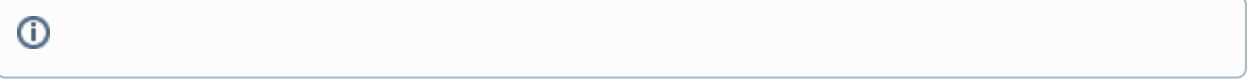

2. Enter the '**Authentication Parameter**' information as follows:

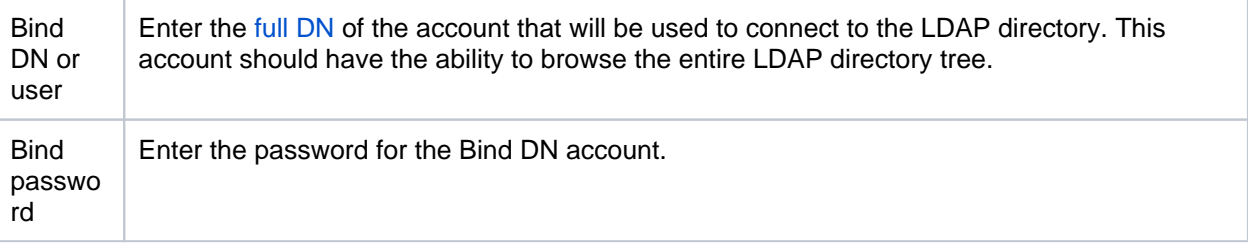

- 3. Click the '**Check Authentication**' button to ensure this account can authenticate.
- 4. If this authentication is successful, click '**Finish**'.

### Screenshot: Entering the authentication information in Apache Directory Studio

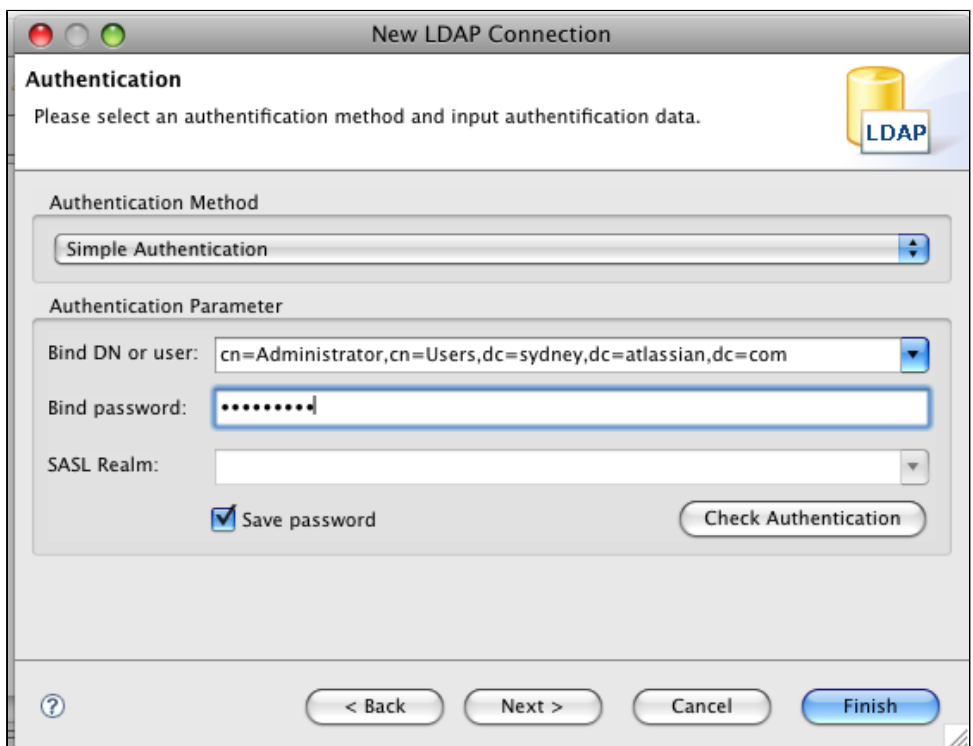

5. If you are prompted for a 'Referral Connection', select the same directory.

Screenshot: Selecting a referral connection in Apache Directory Studio

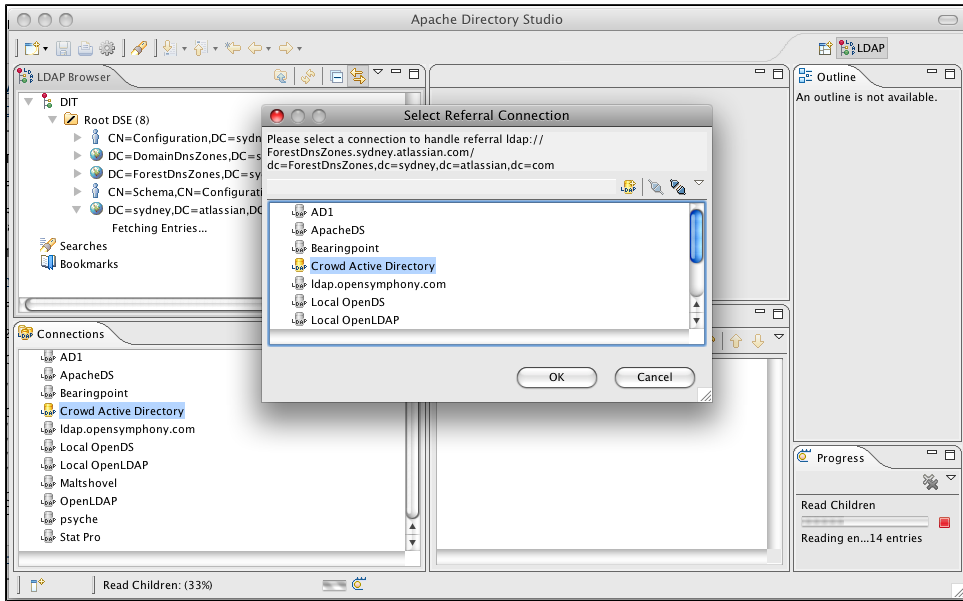

### <span id="page-510-0"></span>Step 4: See the Base DNs

If the configuration is successful, you should now have a list of the base DNs available under this LDAP directory's root DSE.

Screenshot: Viewing the base DNs in Apache Directory Studio

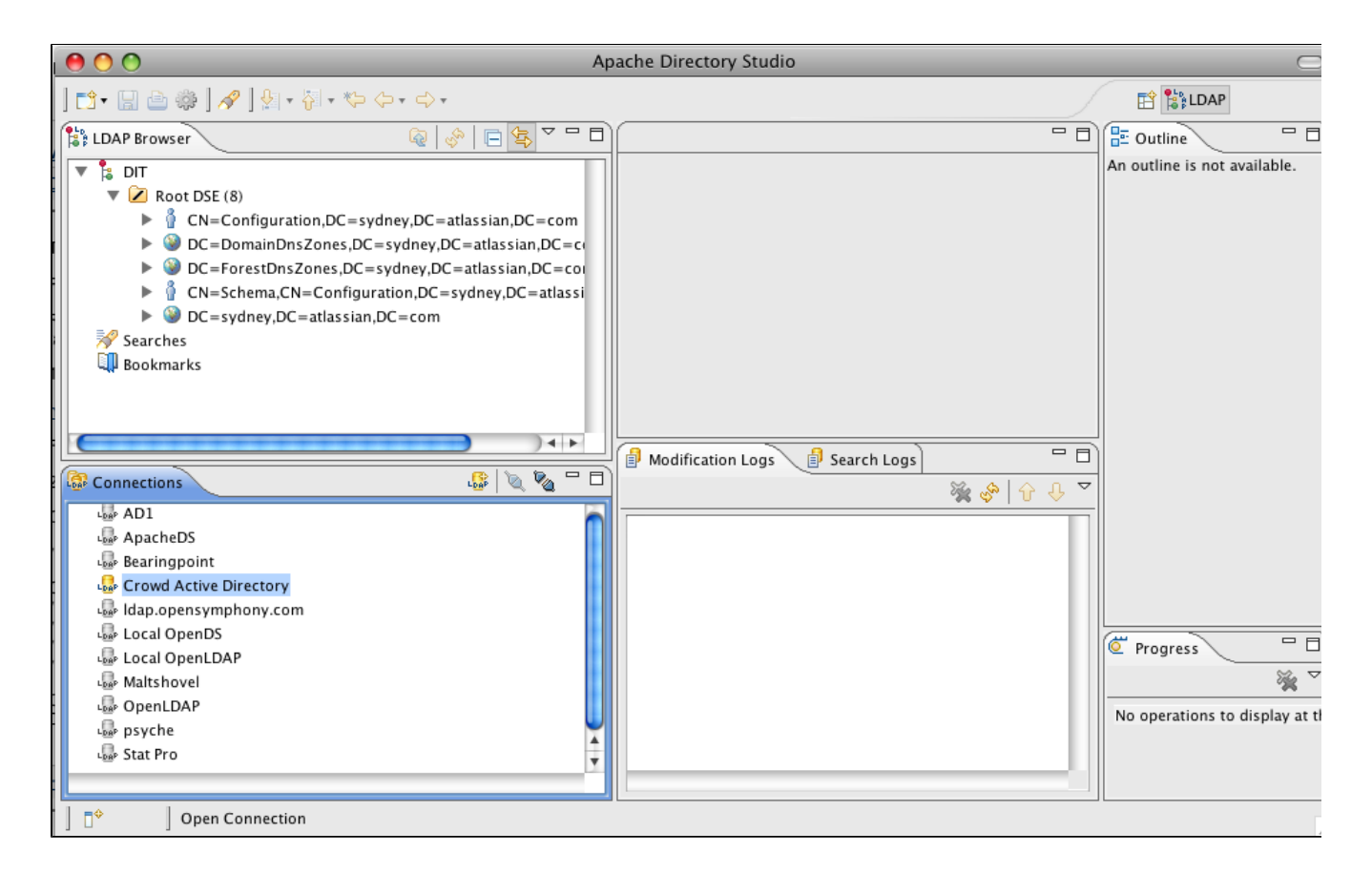

Step 5: Use the Same Connection Information in Crowd

Use the same connection information to [set up your LDAP directory in Crowd](#page-115-0).

### Screenshot: LDAP directory configuration in Crowd

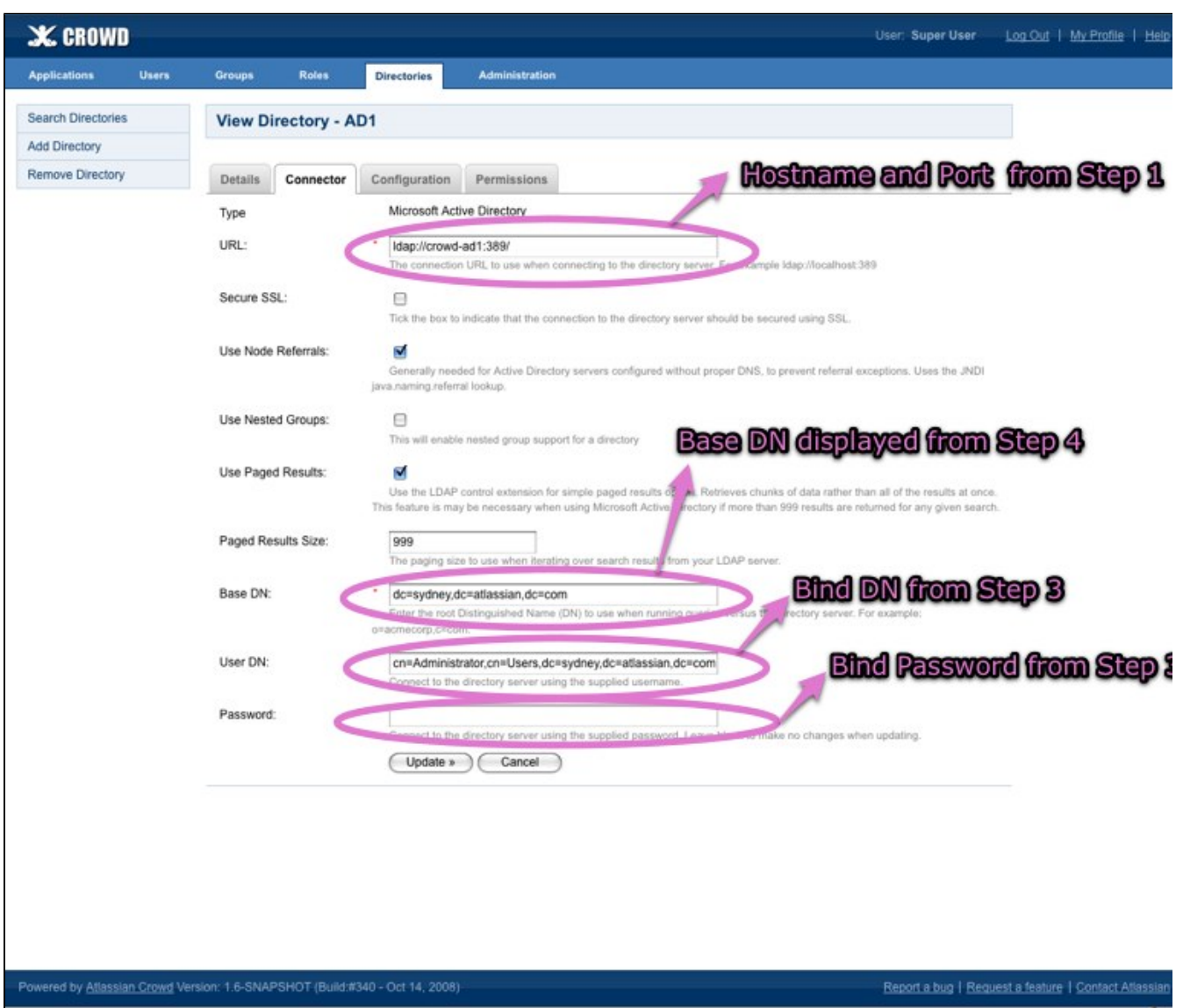

RELATED TOPICS

[Using Apache Directory Studio for LDAP Configuration](#page-507-0) [Configuring an LDAP Directory Connector](#page-115-0)

Created in 2021 by Atlassian. Licensed under a [Creative Commons Attribution 2.5 Australia License](http://creativecommons.org/licenses/by/2.5/au/).

## <span id="page-513-0"></span>**Getting an LDIF Export of a User or Group**

Occasionally, Atlassian Crowd Support may request an LDIF export of a user or group. LDIF is the LDAP Data Interchange Format. You can export all or part of your LDAP directory to an LDIF file. This page shows you how to do that when using [Apache Directory Studio.](http://directory.apache.org/studio/)

LDAP browser [Apache Directory Studio](https://directory.apache.org/studio/) may convert the underlying value data automatically which could mask the real value. An LDIF will show the actual value that's being used.

To generate an LDIF export of a user or group,

- 1. Highlight the user or group in [Apache Directory Studio](http://directory.apache.org/studio/).
- 2. Right-click on the user or group.
- 3. Choose **Export -> LDIF Export**.

Screenshot: Generating an LDIF export of a user in Apache Directory Studio

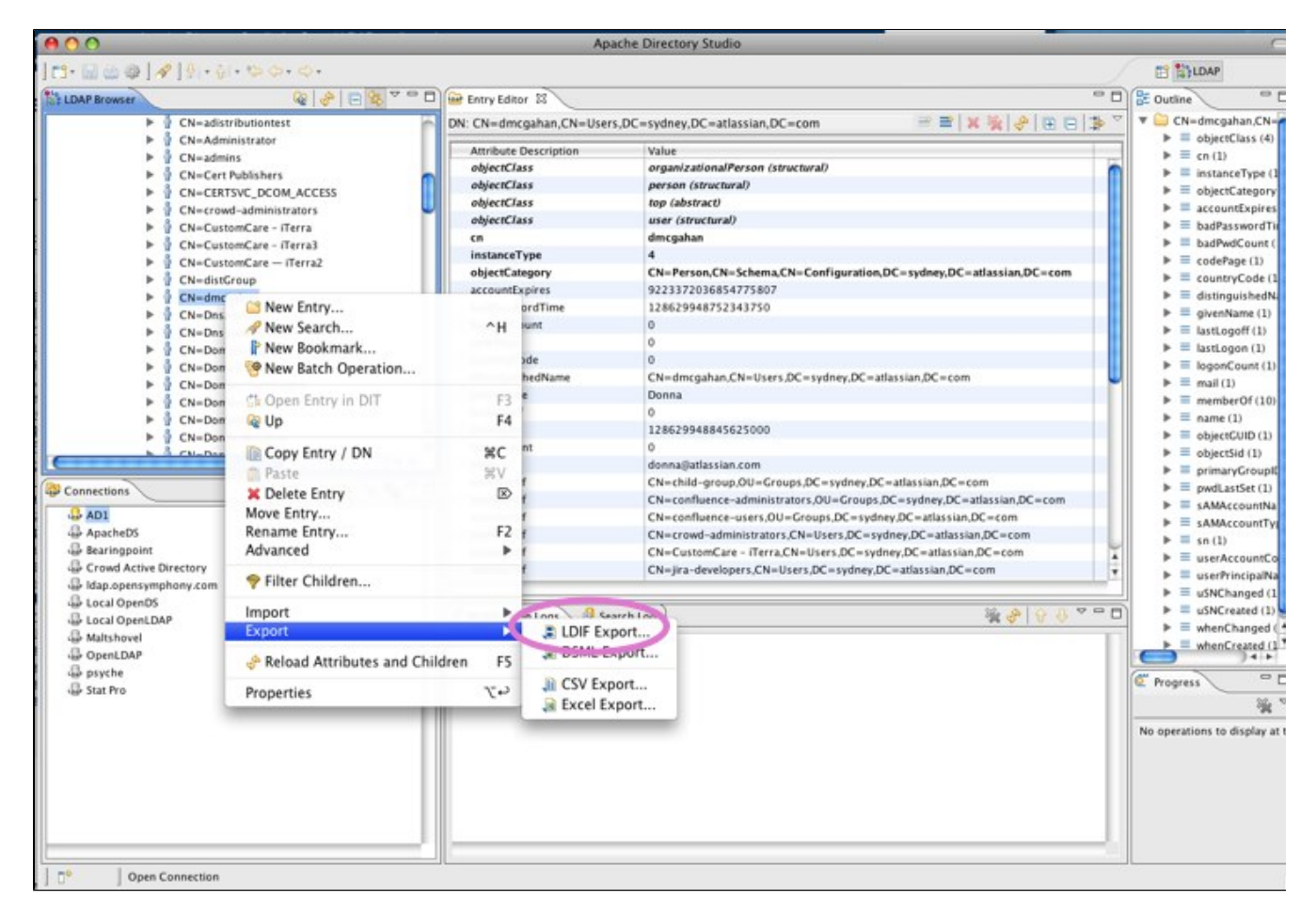

#### RELATED TOPICS

[Creating a Connection to your LDAP Directory](#page-508-0) [Using Apache Directory Studio for LDAP Configuration](#page-507-0)

## <span id="page-514-0"></span>**Restricting LDAP Scope for User and Group Search**

While you should already know the user DN (Distinguished Name) you are using for your LDAP connection, it can be helpful to review the users and groups in [Apache Directory Studio](http://directory.apache.org/studio/) to determine the best scope for your Crowd LDAP directory configuration.

Crowd comes with default configurations that will work for most customers. In the examples below, we illustrate some common options for changing your user and group configurations.

There are a number of other attributes, not shown here, that can also be used to narrow the scope of users and groups.

### **Important Search Filter Notes**

- If you are unfamiliar with LDAP search filter syntax, please review [this guide.](https://confluence.atlassian.com/display/DEV/How+to+write+LDAP+search+filters)
- See [Creating a Connection to your LDAP Directory](#page-508-0) for details of how to connect Apache Directory Studio to your LDAP directory.
- In order to use Object Filters larger than 255 characters, you will need to upgrade to Crowd to [1.5.1 or later,](https://confluence.atlassian.com/display/CROWD/Crowd+Release+Notes) by installing a new Crowd instance (with a new database) and restoring an XML backup from your previous Crowd installation. For more information on upgrading Crowd please review the [Upgrade Guide](#page-80-0)
- If you are using [Nested Groups in Crowd,](#page-316-0) your group filter must include all sub-groups to pick up the sub-group members

### **On this page:**

- [Example 1. Using a User's DN for Crowd Configuration](#page-514-1)
- [Example 2: Using a Group's DN for Crowd Configuration](#page-516-0)

<span id="page-514-1"></span>Example 1. Using a User's DN for Crowd Configuration

1. Find a user in the scope you wish to use for Crowd. Highlight that user in [Apache Directory Studio](http://directory.apache.org/studio/).

### Screenshot: User information in Apache Directory Studio

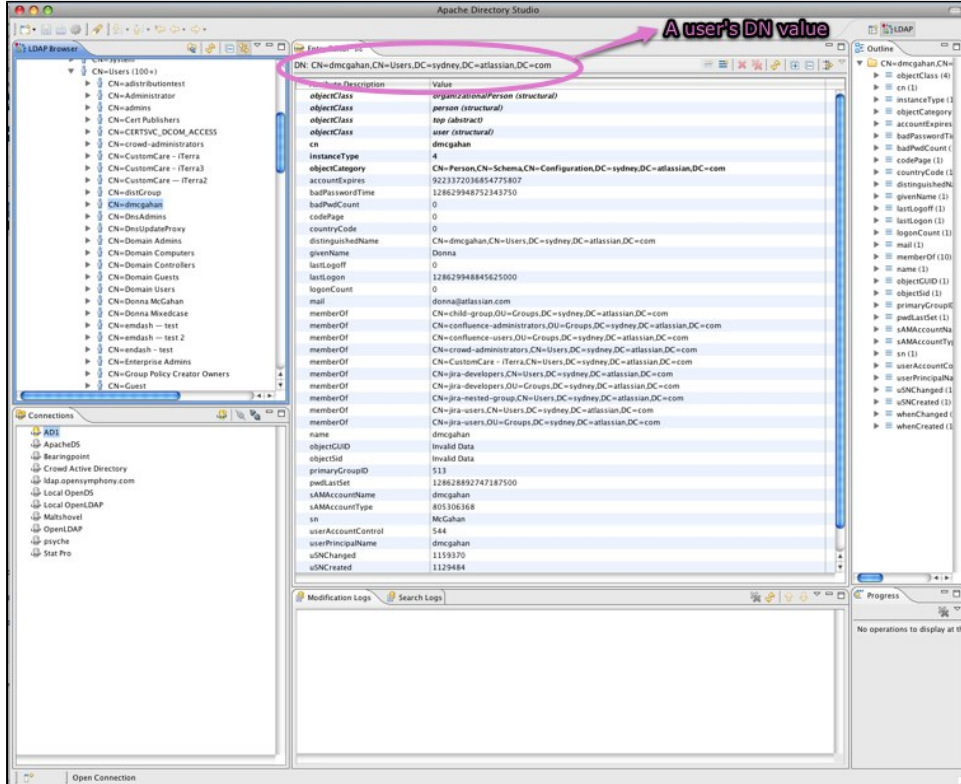

2. Using the information about the user dmcgahan, you can narrow down the users returned in the Crowd directory to those in cn=Users who are members of either the confluence-users or the confluenceadministratorsgroup.

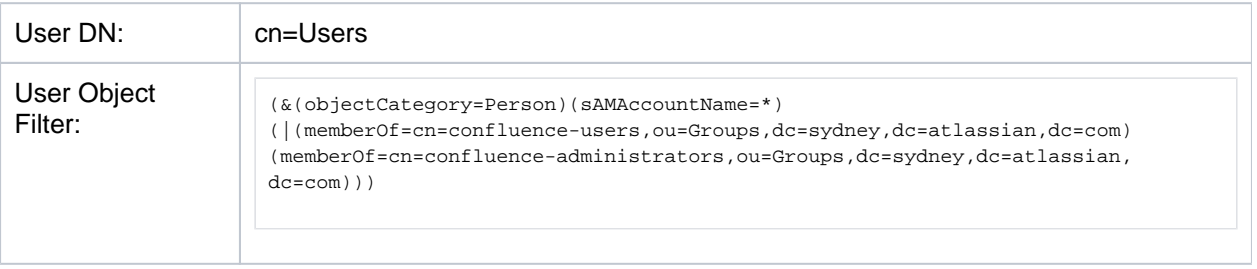

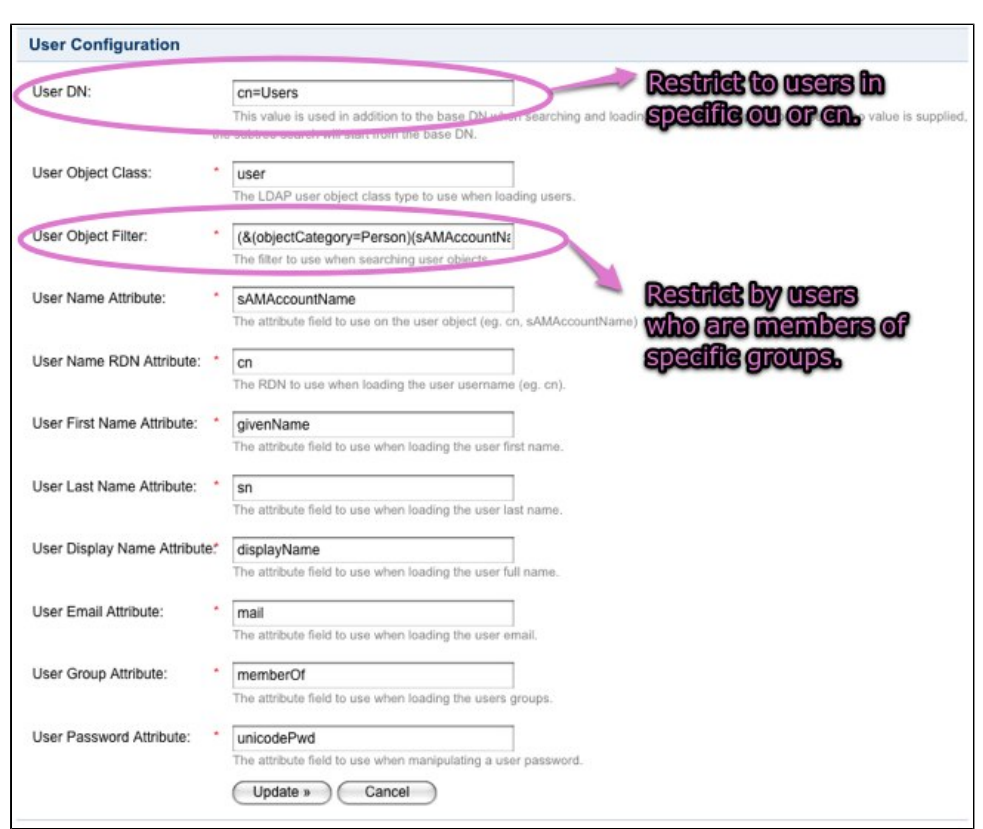

Screenshot: The resulting user configuration in Crowd

<span id="page-516-0"></span>Example 2: Using a Group's DN for Crowd Configuration

1. Find a group in the scope you wish to use for Crowd. Highlight that group in [Apache Directory Studio.](http://directory.apache.org/studio/)

Screenshot: Group information in Apache Directory Studio

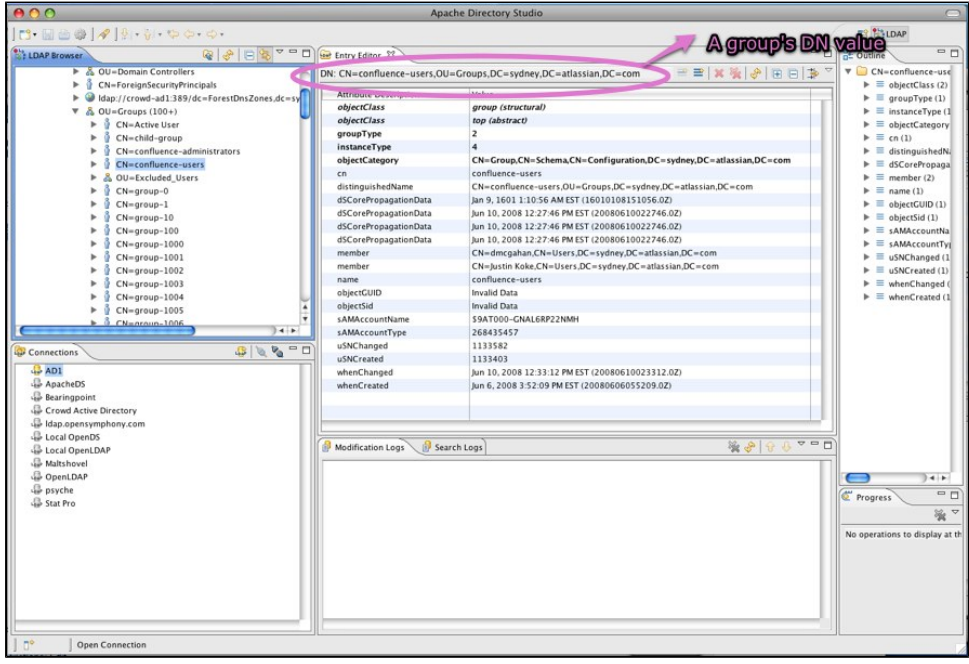

2. Using the information about the group confluence-users, you can narrow down the groups returned in the Crowd directory to those in ou=Groups and return only the confluence-users or the confluenceadministratorsgroup. Under most circumstances, it is best to apply any changes to both group and role configuration for consistency.

| Group DN:               | ou=Groups                                                                           |
|-------------------------|-------------------------------------------------------------------------------------|
| Group Object<br>Filter: | (&(objectCategory=Group)( (cn=confluence-users)(cn=confluence-<br>administrators))) |

Screenshot: The resulting group/role configuration in Crowd

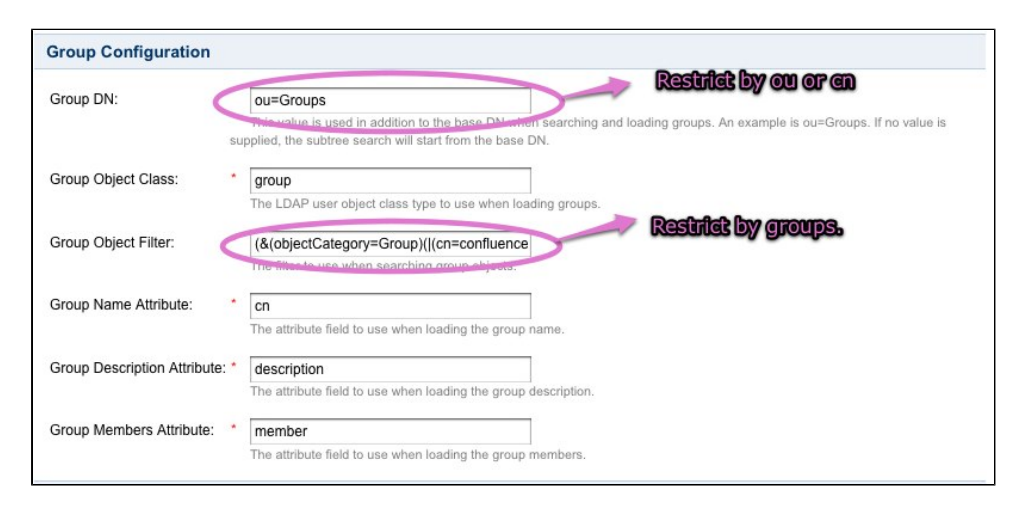

### RELATED TOPICS

[Using Apache Directory Studio for LDAP Configuration](#page-507-0)

518

# **Integration FAQ**

- [All Integrations](#page-519-0)
	- [If I delete a user from Crowd, how will this affect integrated applications?](#page-520-0)
	- [Passing the crowd.properties File as an Environment Variable](#page-521-0)
- [Atlassian Product Integration](#page-522-0)
	- [Application Caching](#page-523-0)
		- [Jira integration](#page-524-0)
	- [Public Signup Setup](#page-525-0)
- [IBM Lotus Domino Integration](#page-526-0)
- [IBM Websphere Integration](#page-527-0)

# <span id="page-519-0"></span>**All Integrations**

- [If I delete a user from Crowd, how will this affect integrated applications?](#page-520-0)
- [Passing the crowd.properties File as an Environment Variable](#page-521-0)

## <span id="page-520-0"></span>**If I delete a user from Crowd, how will this affect integrated applications?**

We recommend that you **deactivate** a user rather than deleting them, in case some applications contain historical data, e.g. documents that the user has created.

For example, a user may be a participant in a [JIRA](http://www.atlassian.com/software/jira/) issue. If you remove the user from the directory managed by Crowd, JIRA will not be able to find the user details when referencing the issue. If you do need to remove the user from Crowd, you must first remove the user's involvement in any JIRA issues, as described in the [JIRA](http://www.atlassian.com/software/jira/docs/latest/usermanagement.html#Deleting+a+User)  [documentation.](http://www.atlassian.com/software/jira/docs/latest/usermanagement.html#Deleting+a+User)

Read more about [deleting or deactivating users](#page-297-0) in Crowd.

## <span id="page-521-0"></span>**Passing the crowd.properties File as an Environment Variable**

When [integrating a client application](#page-180-0) with Crowd, you need a crowd.properties file containing configuration details for that application. (See [Important directories and files](#page-51-0).)

You can pass the location of a client application's crowd.properties file to the client application as an environment variable when starting the client application. This means that you can choose a suitable location for the crowd.properties file, instead of putting it in the client application's WEB-INF/classes directory.

### Example:

-Dcrowd.properties={FILE-PATH}/crowd.properties

# <span id="page-522-0"></span>**Atlassian Product Integration**

This section covers general questions around Crowd's integration with other Atlassian products.

### General Integration Questions

[Why don't my Groups and Users show up in Bamboo, Confluence, Fisheye or JIRA?](#page-523-0)

[I want to allow public signups, but don't what 'public' users in my company LDAP repository. How should I](#page-525-0)  [configure Crowd?](#page-525-0)

### Confluence Integration

### JIRA Integration

[What is the difference between JIRA's direct LDAP integration & Crowd's JIRA integration?](#page-524-0) [If I delete a user from Crowd, how will this affect JIRA?](#page-520-0)

Bamboo Integration

Fisheye Integration

# <span id="page-523-0"></span>**Application Caching**

When Crowd is deployed into Bamboo, Confluence, Fisheye or JIRA, the Crowd client may be using caching. If you notice that changes made in Crowd do not appear in one of Crowd's configured applications, this will most likely mean that the changes have not yet propagated into the client caches.

The Crowd development team has opened [an improvement request \(CWD-1283\)](http://jira.atlassian.com/browse/CWD-1283) for this issue. Please vote on this issue and add it to your [JIRA watch list](http://www.atlassian.com/software/jira/docs/latest/voterswatchers.html) for future updates.

#### For more information, refer to:

- [An overview of the different caching options in Crowd.](#page-371-0)
- [Configuring caching for an application.](#page-282-0)
- [Caching of user permissions on the Crowd server](#page-337-0).
- [Caching for LDAP directories](#page-142-0).

## <span id="page-524-0"></span>**Jira integration**

### **What is the difference between Jira's LDAP integration and Crowd's JIRA integration?**

[Jira's LDAP integration](http://www.atlassian.com/software/jira/docs/latest/ldap.html) only delegates authentication to LDAP. This means that you still need to create groups and users in JIRA, and those users must have usernames that match your users in LDAP.

When you use [Crowd's Jira integration](#page-208-0), all user and group management is delegated to Crowd. This means that you no longer have to create users and groups in Jira. Crowd gives you access to all these users and groups in your underlying LDAP directories.

# <span id="page-525-0"></span>**Public Signup Setup**

This tip applies if you:

- Have public-facing JIRA, Confluence and Bamboo servers and private LDAP repositories.
- Allow public signup via Jira, Confluence and/or Bamboo.
- Want to partition where users are created via the public signup functionality.

Crowd allows for multiple directories to be assigned to an application. Follow these steps to direct all public signups into your chosen Crowd directory:

- 1. Define two directories in Crowd:
	- a. An internal directory for 'public' users.
	- b. An LDAP directory for staff and contractors.
- 2. Assign both these directories to the 'Jira' application in Crowd. (See [Mapping a Directory to an Application](#page-257-0) .)
- 3. Use the 'ordering' arrows to move the internal 'public' directory into the first position. (See [Specifying the](#page-259-0)  [Directory Order for an Application.](#page-259-0))
- 4. Grant the 'Add User' permission to the 'Jira' application in the internal 'public' directory. (See [Specifying](#page-261-0)  [an Application's Directory Permissions.](#page-261-0))
- 5. Ensure that the 'Add User' permission is disabled for the 'Jira' application in the private LDAP directory.

Using this configuration, when Crowd receives a request from Jira to create a user, Crowd will create the user in the 'public' internal directory only.

Unless otherwise instructed, Crowd will add the user to **all** directories assigned to the 'Jira' application. The above steps allow you to ensure that the signed-up users are added to your 'public' directory only.

# <span id="page-526-0"></span>**IBM Lotus Domino Integration**

Customers have reported successful Crowd integration with [IBM Lotus Domino.](http://www-306.ibm.com/software/lotus/products/domino/) For more information, take a look at [CWD-125](http://jira.atlassian.com/browse/CWD-125).

**The Atlassian Crowd team does not officially support this integration, because we do not have test** environments set up for Lotus Domino.

## <span id="page-527-0"></span>**IBM Websphere Integration**

If your client application is running in Websphere, there is a known problem with Websphere's XML libraries.

Crowd uses [XFire](http://xfire.codehaus.org) to handle the requests between the client application (Jira, Confluence, Bamboo etc.) and Crowd, XFire requires a newer version of an XML library than what is shipped with Websphere 5.1.

More information and a link to a newer version of the relevant JAR file is available on the [XFire website](http://xfire.codehaus.org/XFire+on+Weblogic+8.1)

You will need to add the **qname.jar** file to the WebSphere\AppServer\lib directory and remove the old file.

----

Some users have also reported errors like the following:

```
java.lang.VerifyError: 
(class: org/codehaus/xfire/aegis/type/basic/ObjectType, method: writeSchema signature: 
(Lorg/jdom/Element;)V) Incompatible argument to method
```
This is related to the following [XFire issue](http://jira.codehaus.org/browse/XFIRE-286) the suggested fix for this is to upgrade the version of JDOM that is shipped with Websphere to something greater than 1.0 (Websphere ships with JDOM Beta 6).

If you add a later version of [JDOM](http://www.jdom.org/downloads/index.html) to the WebSphere\AppServer\lib directory and remove the old version, this should fix the above problem.

# **Support Policies**

Welcome to the support policies index page. Here, you'll find information about how Atlassian Support can help you and how to get in touch with our helpful support engineers. Please choose the relevant page below to find out more.

- [Bug Fixing Policy](#page-529-0)
- [How to Report a Security Issue](#page-534-0)
- [New Features Policy](#page-535-0)
- [Security Advisory Publishing Policy](#page-538-0)
- [Security Bugfix Policy](#page-539-0)
- [Security Patch Policy](#page-540-0)
- [Severity Levels for Security Issues](#page-541-0)

To request [su](http://support.atlassian.com)pport from Atlassian, please raise a support issue in our online support system. To do this, visit su [pport.atlassian.com,](http://support.atlassian.com) log in (creating an account if need be) and create an issue under Crowd. Our friendly support engineers will get right back to you with an answer.

# <span id="page-529-0"></span>**Bug Fixing Policy**

### <span id="page-529-1"></span>Summary

- Our Support team will help with workarounds and bug reporting
- We'll generally fix critical bugs in the next maintenance release
- We schedule non-critical bugs according to a variety of considerations

### [Report a bug](https://support.atlassian.com/contact/)

Developing an app (add-on) for an Atlassian product or using one of our APIs? Report any related bugs in our [Ecosystem](https://ecosystem.atlassian.net/servicedesk/customer/portals) Jira.

### **On this page:**

- [Summary](#page-529-1)
- [Bug fixes for server](#page-529-2)  [products](#page-529-2)
- [Bug reports](#page-529-3) • Search existing
- [bug reports](#page-529-4)
- How we approach [bug fixing](#page-529-5)
	- Severity 1 -**[Critical](#page-530-0)**
	- Severity 2 -[Major](#page-530-1)
	- Severity 3 -**[Minor](#page-530-2)**
- About our bug fix [workflow](#page-530-3)
- [How to get access](#page-531-0)  [to bug fixes](#page-531-0)
- [Release](#page-531-1)  [terminology for](#page-531-1)  [Data Center and](#page-531-1)  [server products](#page-531-1)
	- [Long Term](#page-532-0)  **Support** [releases](#page-532-0)

### **Important changes to our server and Data Center products**

Weve ended sales for new server licenses, and will end support for server on February 2, 2024. Were continuing our investment in Data Center with several key improvements. [Learn what this](https://www.atlassian.com/migration/journey-to-cloud)  [means for you](https://www.atlassian.com/migration/journey-to-cloud)

### <span id="page-529-2"></span>Bug fixes for server products

Well continue to provide bug fixes for server products until February 2, 2022 PT. After this, well only provide security bug fixes for critical vulnerabilities until the end of support date on February 2, 2024 PT. Learn more [about these changes](https://www.atlassian.com/migration/faqs#server)

### <span id="page-529-3"></span>Bug reports

Atlassian Support is eager and happy to help verify bugswe take pride in it! Create an issue in ou[rsupport](http://support.atlassian.com)  [system](http://support.atlassian.com),providing as much information as you can about how to replicate the problem you're experiencing. We'll replicate the bug to verify, then lodge the report for you. We'll also try to construct workarounds if possible.

### <span id="page-529-4"></span>Search existing bug reports

Use our [public issue tracker](https://jira.atlassian.com/secure/Dashboard.jspa?selectPageId=10440) to search for existing bugs, add your report, and watch the ones that are important to you. When you watch an issue, we'll send you an e-mail notification when the issue's updated.

### <span id="page-529-5"></span>How we approach bug fixing

Bug fix releases are more frequent than feature releases, and target the most critical bugs affecting customers. The notation for a bug fix release is the final number in the version (the 1 in 6.0.1, for example).

We assess each bug based on the symptom severity (that is, when this bug causes symptoms, how severe are those symptoms).There are three levels of symptom severity.

### <span id="page-530-0"></span>**Severity 1 - Critical**

Your application is unavailable.Users aren't able to perform their job function, and no workarounds are available.

- login failure affecting all users
- all or most pages don't display
- out of memory errors cause application failure
- significant data loss
- node communication failures
- administration tools fail.

### <span id="page-530-1"></span>**Severity 2 - Major**

A feature is unavailable, applicationperformance is significantly degraded, or users job functions are impaired.

- the application performs slowly and fails intermittently
- application is functional, but frequently used gadgets or macros don't work
- application links fail
- specific editing features fail
- or a Severity 1 (critical) issue where there is a viable workaround.

### <span id="page-530-2"></span>**Severity 3 - Minor**

The application or specific feature isn't working as expected, but there is a workaround available. Users experience is impacted, but their job function is not impaired.

- some searches fail
- sections of pages load slowly
- administrative features fail intermittently, but a workaround is available
- visual defects, that don't affect function
- minor translation or localization problems
- keyboard shortcuts not functioning as expected.

Assessing bugs using symptom severity makes sure that we prioritise the most impactful fixes.We give high priority to[security issues](https://www.atlassian.com/trust/security/bug-fix-policy).

### <span id="page-530-3"></span>About our bug fix workflow

If you watch or mark a bug as affecting your team, its useful to understand how we review, prioritize, and resolve them in our public issue tracker [jira.atlassian.com](https://jira.atlassian.com).

We prioritize issues using a metric called User Impact Score (UIS), which is individually calculated for every issue. It takes into account the number of affected users, the severity of the issue, recent interest, and the percentage of users affected per instance. The higher the UIS score, the more pervasive and severe the issue is.

We have also standardised our workflow statuses across Data Center and server products to make it easy for you to see where an issue is at. Heres the current workflow, and a description of each status.

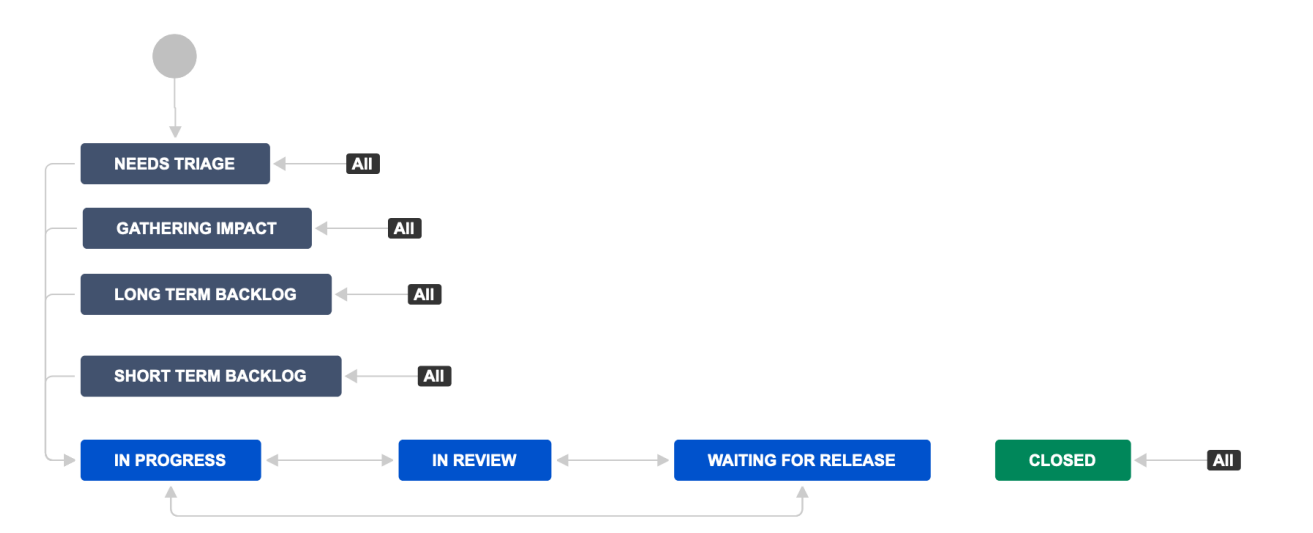

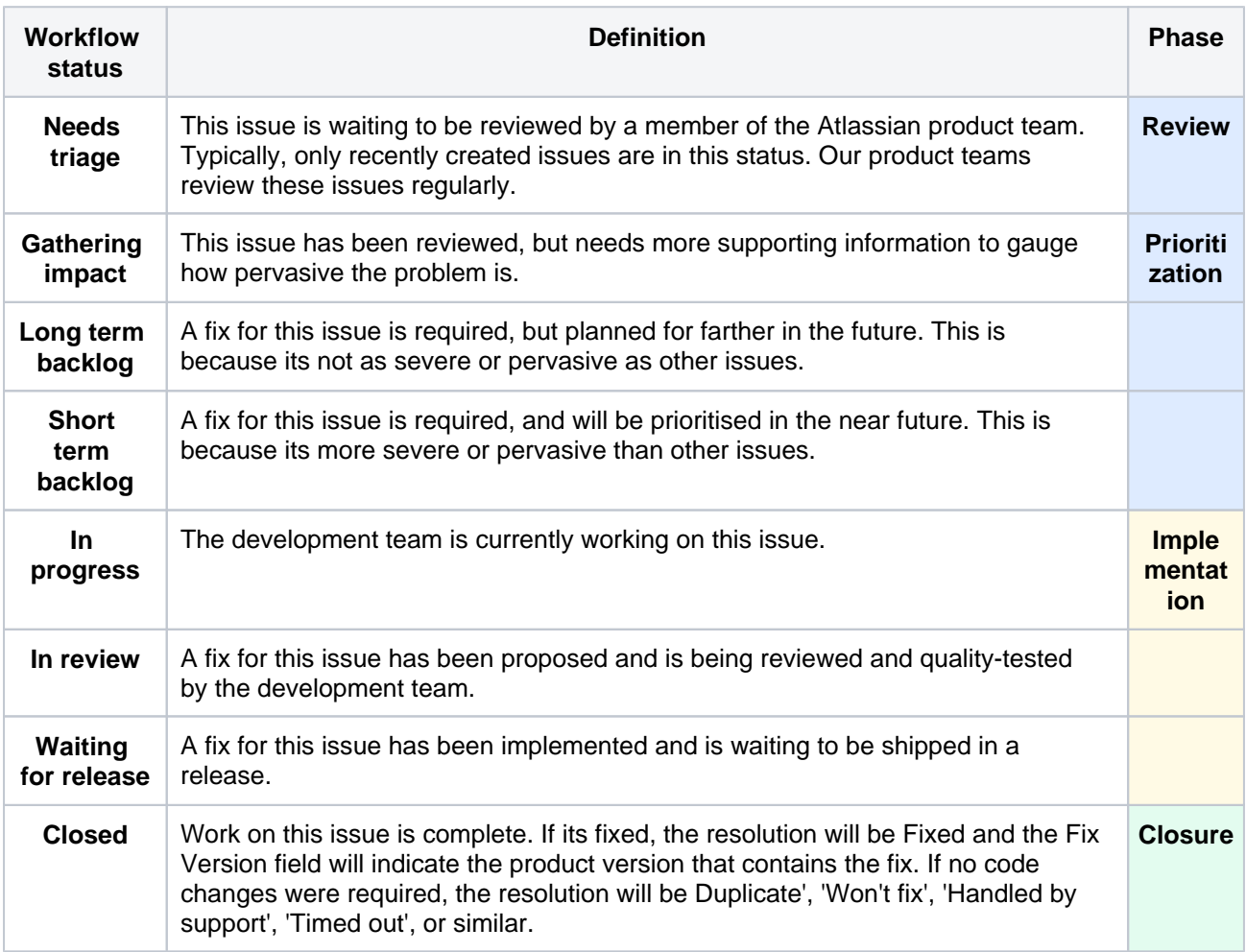

### <span id="page-531-0"></span>How to get access to bug fixes

To get access to bug fixes you will need to upgrade to a release that contains the fix.

### <span id="page-531-1"></span>Release terminology for Data Center and server products

- **Platform release**(example: 4.0) contains significant or breaking changes. For example changes or removal of existing APIs, significant changes to the user experience, or removal or a major feature.
- **Feature release**(example: 4.6) can contain new features, changes to existing features, changes to supported platforms (such as databases, operating systems, Git versions), or removal of features. These were previously referred to as 'major' releases by most products.

**Bugfix release**(example: 4.6.2) can contain bug fixes and stability and performance improvements. Depending on the nature of the fixes they may introduce minor changes to existing features, but do not include new features or high-risk changes, so can be adopted quickly. We recommend regularly upgrading to the latest bugfix release for your current version. These were previously referred to as 'maintenance' releases by most products.

In addition to the three main release types, a feature release can also be designated a**Long Term Support release**(formerly known as an Enterprise release), which means it will receive bug fixes for a longer period of time than a standard feature release.

### <span id="page-532-0"></span>**Long Term Support releases**

Long Term Support releases (formerly known as Enterprise releases) are for Server and Data Center customers who prefer to allow more time to prepare for upgrades to new feature versions, but still need to receive critical bug fixes. If you only upgrade to a new feature version about once a year, a Long Term Support release may be a good fit for your organisation. For Jira Software and Confluence we will:

- Designate a feature release as a Long Term Support release,at least every 12 months.
- Backport critical security fixes, as outlined in our current security bug fix policy, and fixes relating to stability, data integrity or critical performance issues.
- Make bug fix releases available for the designated version until it reaches end of life.
- Provide a change log of all changes between one Long Term Support release and the next to make upgrading easier.

Not all bug fixes will be backported. We'll target the bugs and regressions that we deem most critical, focusing on stability, data integrity, or performance issues. There may also be some fixes that we choose not to backport due to risk, complexity or because the fix requires changes to an API, code used by third party apps (also known as add-ons), or infrastructure that we would usually reserve for a platform release.

For Jira Software Data Center customers, we'll endeavour to allow zero downtime upgrades between one Long Term Support release and the next Long Term Support release, but can't guarantee that down time will not be required, depending on the nature of the changes. The change log will indicate if zero downtime upgrade will be available.

In the example below, version 4.2 has been designated a Long Term Support release. The number of bug fix releases and timing illustrated below is just an example, your product's release cadence may differ.

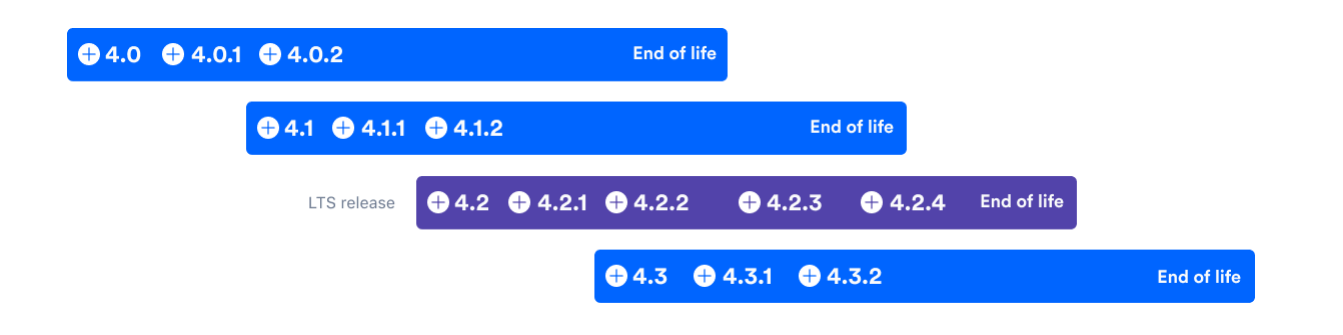

### **Long Term Support changes for server customers**

If you have a server license, youll only be eligible to upgrade to versions released prior to February 2, 2024 PT, when we officially [end support for our server product line](https://www.atlassian.com/migration/journey-to-cloud).

### **Further reading**

See [Atlassian Support Offerings](http://confluence.atlassian.com/display/Support/Atlassian+Support+Offerings) for more support-related information.

# <span id="page-534-0"></span>**How to Report a Security Issue**

We've moved!

Go to[Atlassian.com/security](https://www.atlassian.com/security)for the latest information.

### **Further reading**

See [Atlassian Support Offerings](http://confluence.atlassian.com/display/Support/Atlassian+Support+Offerings) for more support-related information.

## <span id="page-535-0"></span>**New Features Policy**

This policy does not apply to bugs. See ou[rServer Bug Fix Policyo](https://confluence.atlassian.com/display/Support/Atlassian+Data+Center+and+Server+Bug+Fix+Policy)r[Cloud Bug Fix Policy](https://confluence.atlassian.com/display/Support/Atlassian+Cloud+Bug+Fix+Policy)to learn about our approach to bug fixing.

## How we choose what to implement

There are many factors that influence our product roadmaps and determine the features we implement. When making decisions about what to prioritize and work on, we combine your feedback and suggestions with insights from our support teams, product analytics, research findings, and more. This information, combined with our medium- and long-term product and platform vision, determines what we implement and its priority order.

How to track when features are implemented

### **Cloud products**

We're continuously improving and updating our Cloud products. To see the latest changes, take a look at the[Atla](https://confluence.atlassian.com/cloud/blog) [ssian Cloud release notes blog.](https://confluence.atlassian.com/cloud/blog)

### **Data Center products**

When a new feature or improvement is scheduled, we'll update the fix version on the relevant Jira issue to indicate the earliest product version that will include the change. This update often happens close to the product release date.

For a summary of changes, see the release notes for your product:

- [Jira Software](https://confluence.atlassian.com/display/JIRASOFTWARE/Jira+Software+release+notes)[|Jira Service Desk|](https://confluence.atlassian.com/display/SERVICEDESK/Jira+Service+Management+Release+Notes)[Jira platform|](https://confluence.atlassian.com/display/AdminJIRA/Jira+platform+releases)[Advanced Roadmaps for Jira](https://confluence.atlassian.com/display/JIRAPortfolio/Advanced+Roadmaps+for+Jira+release+notes)
- [Confluence|](https://confluence.atlassian.com/display/DOC/Confluence+Release+Notes)[Questions for Confluence](https://confluence.atlassian.com/display/QUESTIONS/Updates+and+release+notes)|[Team Calendars for Confluence](https://confluence.atlassian.com/display/TEAMCAL/Team+Calendars+Release+Notes)
- [Bitbucket](https://confluence.atlassian.com/display/BitbucketServer/Release+notes)|[Bamboo](https://confluence.atlassian.com/display/BAMBOO/Bamboo+Release+Notes)|[Fisheye](https://confluence.atlassian.com/display/FISHEYE/Fisheye+releases)[|Crucible](https://confluence.atlassian.com/display/CRUCIBLE/Crucible+releases)

### **Server products**

Were simplifying our self-managed offerings and sharpening our focus to our cloud and Data Center products. This means weve discontinued new feature development in our server product line. [Learn more about these](https://www.atlassian.com/migration/journey-to-cloud)  [changes](https://www.atlassian.com/migration/journey-to-cloud)

Well still be offering bug fixes for server customers with active maintenance. For details, see our Atlassian Data [Center and Server bug fix policy](https://confluence.atlassian.com/display/Support/Atlassian+Data+Center+and+Server+Bug+Fix+Policy).

### **Product roadmaps**

We publish a [public roadmap](https://www.atlassian.com/roadmap/cloud) for Jira Cloud products, Confluence Cloud, Bitbucket Cloud, and our Cloud Platform. This lets you know whats coming soon and what were thinking about for future updates.

The [Atlassian Cloud release notes blog](https://confluence.atlassian.com/cloud/blog) and [Bitbucket Cloud blog](https://bitbucket.org/blog/) may also contain information on upcoming changes.

We dont provide specific release dates for upcoming changes.

### Feature and improvement suggestions

We encourage you to suggest improvements and new features for our products. You can create feature suggestions, orvote, watch, and comment on existing suggestions, at[https://jira.atlassian.com/.](https://jira.atlassian.com/)

We get a large number of suggestions and feature requests. Your comments and votes on suggestions help us understand what youre passionate about and how you want our products to support you and your team. The most helpful information you can provide us when commenting on issues is how a particular suggestion would help you. If you describe your use-case to us, and how the suggested change would benefit you and your team, it lets us gain a much deeper understanding of the need behind the suggestion.

Suggestions often have an impact on what we work on, even if we ultimately choose not to implement a suggestion exactly as its described. Our ultimate goal is to understand what you and all of our customers need and to create products that meet those needs. Occasionally, thatll mean implementing a suggestion as described, but it usually means working to understand the need behind the suggestion and how we can meet that need for as many users as possible.

While we endeavor to update and respond to popular suggestions, the volume we receive means there will often be occasions when we cant provide an update or response. We dont provide any compensation or credit for feature suggestions that we implement.

### **Join the conversation on Atlassian Community**

Our Product Managers regularly post articles about new features and changes to the [Atlassian Community](https://community.atlassian.com/). You can comment on these posts, ask questions, and discuss with our PMs and other Atlassian users.

### Release terminology for Data Center and server products

- **Platform release**(example: 4.0) contains significant or breaking changes. For example changes or removal of existing APIs, significant changes to the user experience, or removal or a major feature.
- **Feature release**(example: 4.6) can contain new features, changes to existing features, changes to supported platforms (such as databases, operating systems, Git versions), or removal of features. These were previously referred to as 'major' releases by most products.
- **Bugfix release**(example: 4.6.2) can contain bug fixes and stability and performance improvements. Depending on the nature of the fixes they may introduce minor changes to existing features, but do not include new features or high-risk changes, so can be adopted quickly. We recommend regularly upgrading to the latest bugfix release for your current version. These were previously referred to as 'maintenance' releases by most products.

In addition to the three main release types, a feature release can also be designated a**Long Term Support release**(formerly known as an Enterprise release), which means it will receive bug fixes for a longer period of time than a standard feature release.

### **Long Term Support releases**

Long Term Support releases (formerly known as Enterprise releases) are for Server and Data Center customers who prefer to allow more time to prepare for upgrades to new feature versions, but still need to receive critical bug fixes. If you only upgrade to a new feature version about once a year, a Long Term Support release may be a good fit for your organisation. For Jira Software and Confluence we will:

- Designate a feature release as a Long Term Support release,at least every 12 months.
- Backport critical security fixes, as outlined in our current security bug fix policy, and fixes relating to stability, data integrity or critical performance issues.
- Make bug fix releases available for the designated version until it reaches end of life.
- Provide a change log of all changes between one Long Term Support release and the next to make upgrading easier.

Not all bug fixes will be backported. We'll target the bugs and regressions that we deem most critical, focusing on stability, data integrity, or performance issues. There may also be some fixes that we choose not to backport due to risk, complexity or because the fix requires changes to an API, code used by third party apps (also known as add-ons), or infrastructure that we would usually reserve for a platform release.

For Jira Software Data Center customers, we'll endeavour to allow zero downtime upgrades between one Long Term Support release and the next Long Term Support release, but can't guarantee that down time will not be required, depending on the nature of the changes. The change log will indicate if zero downtime upgrade will be available.

In the example below, version 4.2 has been designated a Long Term Support release. The number of bug fix releases and timing illustrated below is just an example, your product's release cadence may differ.

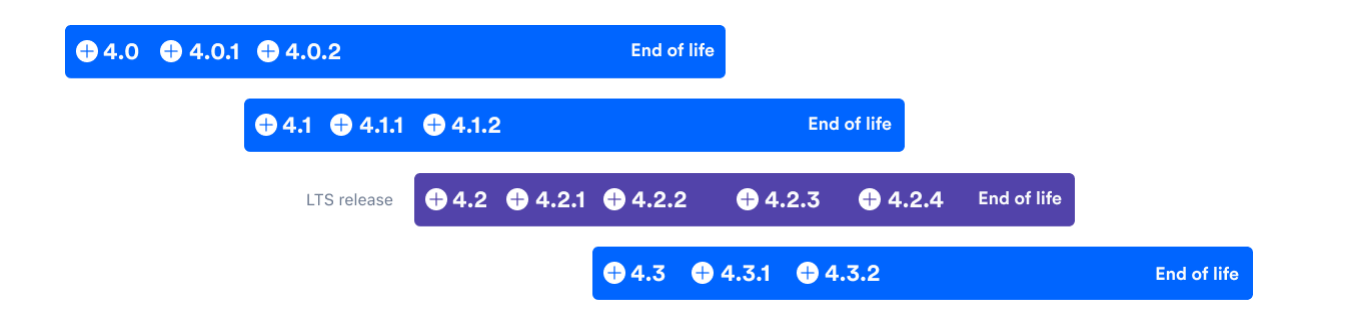

### **Long Term Support changes for server customers**

If you have a server license, youll only be eligible to upgrade to versions released prior to February 2, 2024 PT, when we officially [end support for our server product line.](https://www.atlassian.com/migration/journey-to-cloud)

### **Further reading**

See [Atlassian Support Offerings](http://confluence.atlassian.com/display/Support/Atlassian+Support+Offerings) for more support-related information.

# <span id="page-538-0"></span>**Security Advisory Publishing Policy**

**See<https://www.atlassian.com/trust/security>for more information.**

# <span id="page-539-0"></span>**Security Bugfix Policy**

See[Security @ Atlassian](https://www.atlassian.com/security)for more information on our security bugfix policy.
# **Security Patch Policy**

We've moved!

Go to[Atlassian.com/security](https://www.atlassian.com/security)for the latest information.

## **Further reading**

See [Atlassian Support Offerings](http://confluence.atlassian.com/display/Support/Atlassian+Support+Offerings) for more support-related information.

# **Severity Levels for Security Issues**

We've moved!

Go to<https://www.atlassian.com/trust/security/security-severity-levels>for the latest information

## **Further reading**

See [Atlassian Support Offerings](http://confluence.atlassian.com/display/Support/Atlassian+Support+Offerings) for more support-related information.

# **Troubleshooting**

- [Finding Known Issues](#page-543-0)
- [Characters in User or Group DN's that will cause problems when using Crowd](#page-544-0)
- [Problems when Importing Users into MySQL](#page-546-0)
- [Troubleshooting LDAP Error Codes](#page-547-0)
- [Active Directory LDAP Errors](#page-548-0)
- [Troubleshooting LDAP User Management](#page-549-0) [Troubleshooting SSL certificates and Crowd](#page-558-0)
- [How to Optimize Crowd Client Caching](#page-559-0)
- [Troubleshooting Crowd Performance](#page-560-0)
- [Troubleshooting SSO with Crowd](#page-562-0)
	- [Debugging SSO in environments with Proxy Servers](#page-563-0)
- [Troubleshooting CrowdID](#page-565-0)
- **[Provide Crowd Information to Atlassian Support](#page-566-0)**
- [Troubleshooting your Configuration on Setup](#page-48-0)

# <span id="page-543-0"></span>**Finding Known Issues**

We track the feature requests and bug reports in the [Crowd project on our JIRA site](http://jira.atlassian.com/browse/CWD). To find a known issue:

- 1. Browse the list of [unresolved bugs and requests](http://jira.atlassian.com/secure/IssueNavigator.jspa?reset=true&&pid=11291&resolution=-1&sorter/field=issuekey&sorter/order=DESC).
- 2. Click the '**Edit**' button on the left.
- 3. Under '**Text Search**', type keywords for your problem into the '**Query**' field.
- 4. Click '**View**' and browse the summaries of the unresolved issues.
- 5. Click an issue key to view the details of the issue and any fixes or workarounds.

## <span id="page-544-0"></span>**Characters in User or Group DN's that will cause problems when using Crowd**

As of Crowd 2.5.1, **[CWD-2042](https://jira.atlassian.com/browse/CWD-2042?src=confmacro)** - Forward slashes not escaped correctly in DNs etc. **CLOSED** is resolved. This document is now historical.

At present, the AbstractEncodingFilter used by Crowd, JIRA and Confluence silently translates certain 'dangerous' characters. The AbstractEncodingFilter exists because Microsoft Word uses some special Unicode characters for text (e.g. curly quotes). Not all fonts on non-Windows systems contain these characters. This causes issues in JIRA and Confluence when users copy and paste text from Word into a page or issue. Users on non-Windows systems will see question marks or other odd characters if their fonts don't have these characters.

### <http://jira.atlassian.com/browse/CORE-100>

Unfortunately, these translations obviously cause problems when querying for users or groups in Crowd which contain these characters.

<http://jira.atlassian.com/browse/CWD-1152>

There is another ticket tracking problems with certain characters, eg '/':

**[CWD-2042](https://jira.atlassian.com/browse/CWD-2042?src=confmacro)** - Forward slashes not escaped correctly in DNs etc. **CLOSED**

Until we are able to resolve this issue, customers should be aware that user or group DN's that contain the following characters will not work in Crowd:

#### **UTF-8**

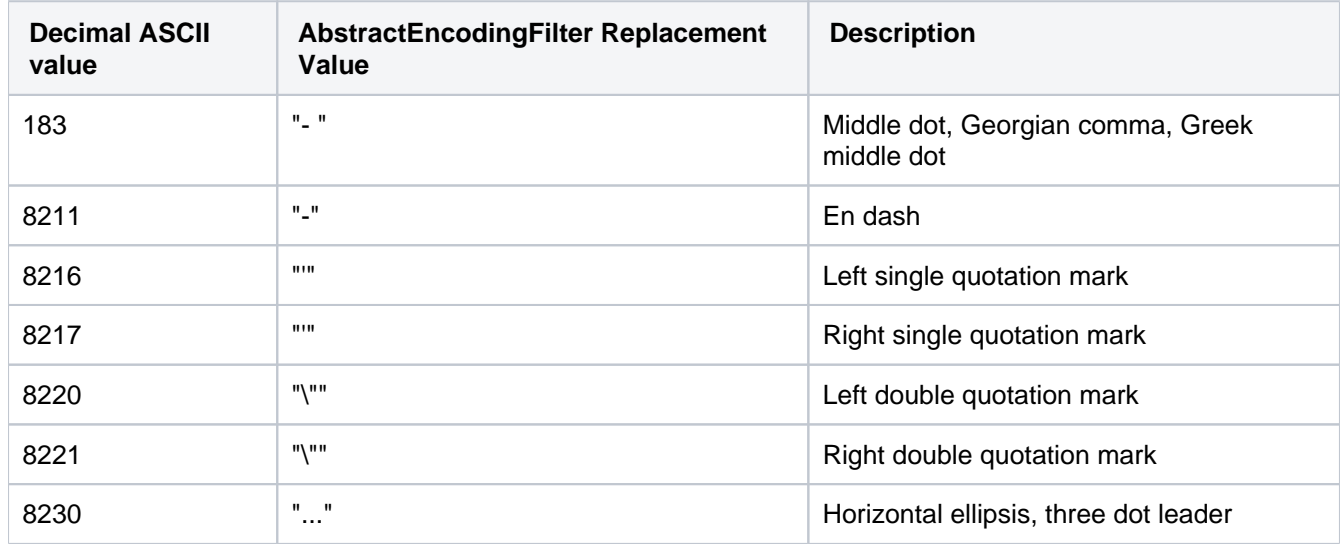

#### **ISO-8859-1**

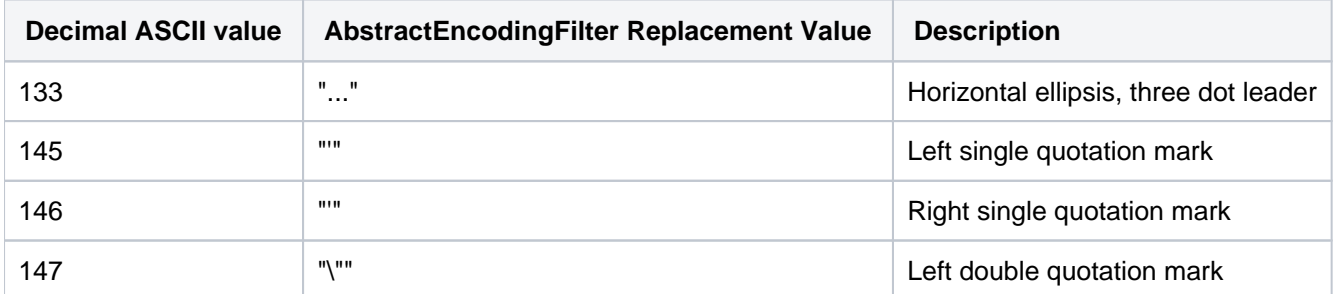

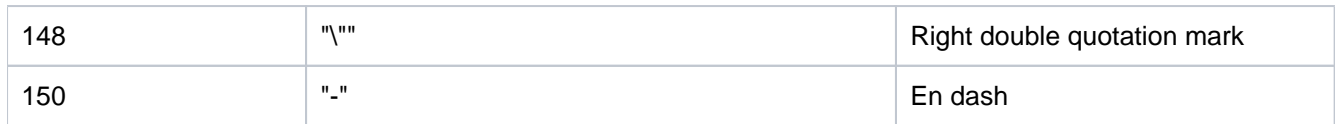

# <span id="page-546-0"></span>**Problems when Importing Users into MySQL**

If your Crowd installation is using a [mySQL database,](#page-24-0) you may find that the [user and group import process](#page-152-0) does not perform a complete import.

To solve this problem, please check the transaction level in your MySQL startup options, as defined in the my. cnf configuration file. See the [Crowd MySQL configuration guide](#page-24-0) for instructions.

# <span id="page-547-0"></span>**Troubleshooting LDAP Error Codes**

**Useful Links for translating LDAP Error codes:**

- [LDAP Error Codes](http://www.zytrax.com/books/ldap/ch12/#standard)
- [How LDAP Error Codes Map to JNDI Exceptions](http://java.sun.com/docs/books/tutorial/jndi/ldap/exceptions.html)
- [Active Directory LDAP Errors](#page-548-0)
- [Novell eDirectory or NDS Error Code List](http://www.novell.com/documentation/nwec/nwec/data/alwxsrr.html#alwxsrr)

# <span id="page-548-0"></span>**Active Directory LDAP Errors**

AD-specific errors appear after the word "data" and before "vece" or "v893" in the actual error string returned to the binding process\*

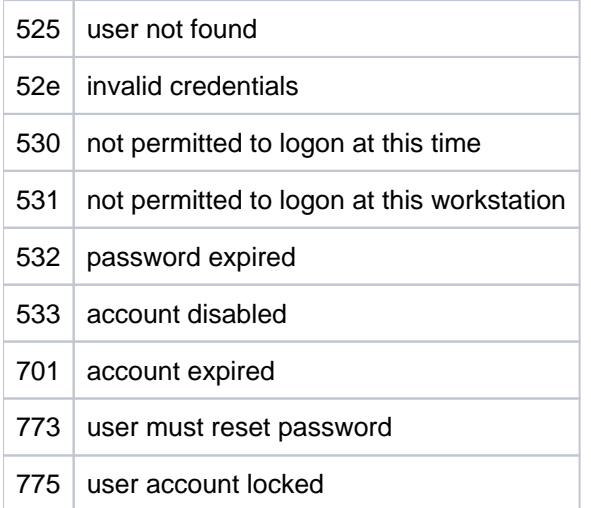

\*This information provided by the following [IBM support document.](http://www-1.ibm.com/support/docview.wss?rs=688&uid=swg21290631)

To enable LDAP logging on your AD server, please review this Microsoft [guide.](http://support.microsoft.com/kb/314980)

# <span id="page-549-0"></span>**Troubleshooting LDAP User Management**

### Scope

This page describes troubleshooting LDAP user management configurations and setup in JIRA Software. Note other specific documents:

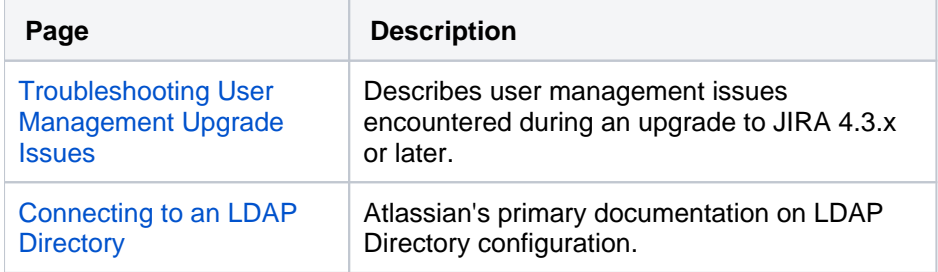

#### About Apache Directory Studio

[Apache Directory Studioi](http://directory.apache.org/studio/downloads.html)s an open source project of the Apache Software Foundation. It includes an LDAP browser/editor, a schema browser, an LDIF editor, a DSML editor and more. It is a highly useful tool for troubleshooting integration problems with JIRA Software and Confluence. It is an Eclipse RCP application that is cross-platform or run within Eclipse itself as a plugin. For more information on Eclipse, please refer tothe Wikipedia article on [Eclipse](http://en.wikipedia.org/wiki/Eclipse_%28software%29)  [Software.](http://en.wikipedia.org/wiki/Eclipse_%28software%29)

We recommend using it for testing as a method of isolating where the problem with an integration exists. It allows you to test if an application other than JIRA Software or Confluence can connect to the LDAP/AD server. If a successful connection cannot be established it can indicate problems on the side of the directory, if it can connect it can indicate problems with the configuration of JIRA Software or Confluence.

### **On this page:**

- [Installation and Set Up](#page-549-1)
	- [Browsing the Directory](#page-550-0)
		- [Directory Attributes](#page-551-0)
		- [Go to DN](#page-551-1)
- [Troubleshooting](#page-552-0)
	- [Identify Active Directory DNs](#page-552-1)
	- [Testing the LDAP/ADServer](#page-553-0) 
		- **[Connectivity](#page-553-0)** 
			- [Windows](#page-553-1)
			- $\bullet$  [Linux](#page-554-0)
	- [Common LDAP Errors](#page-554-1)
	- [Common Configuration Problems](#page-555-0)
- [Providing Additional Information](#page-556-0)
	- [Generating an LDIF Export of a](#page-556-1)  [User or Group](#page-556-1)

## <span id="page-549-1"></span>Installation and Set Up

It is recommended to install Directory Studio on a computer other than the server that hosts the LDAP/ADserver (a local workstation is usually best). Directory Studio is able to connect to the directory using the LDAP protocol and display the contents of the directory using its built-in browser. To establish the connection, please refer to the[Create connection](https://directory.apache.org/studio/users-guide/ldap_browser/gettingstarted_create_connection.html)section in the Directory Studio user guide.

If Directory Studio is unable to initiate a connection it can indicate there is a problem with the LDAP/AD server connection. Refer to the troubleshooting section below.

## <span id="page-550-0"></span>Browsing the Directory

Using the Browser functionality in Directory Studio you can navigate through the Directory tree to see where users and groups are stored. It will also allow you to identify how data is stored within the directory, including the names of attributes and specific values.

This is a comparison between the Active Directory and Apache Directory Studio. Below is Active Directory:

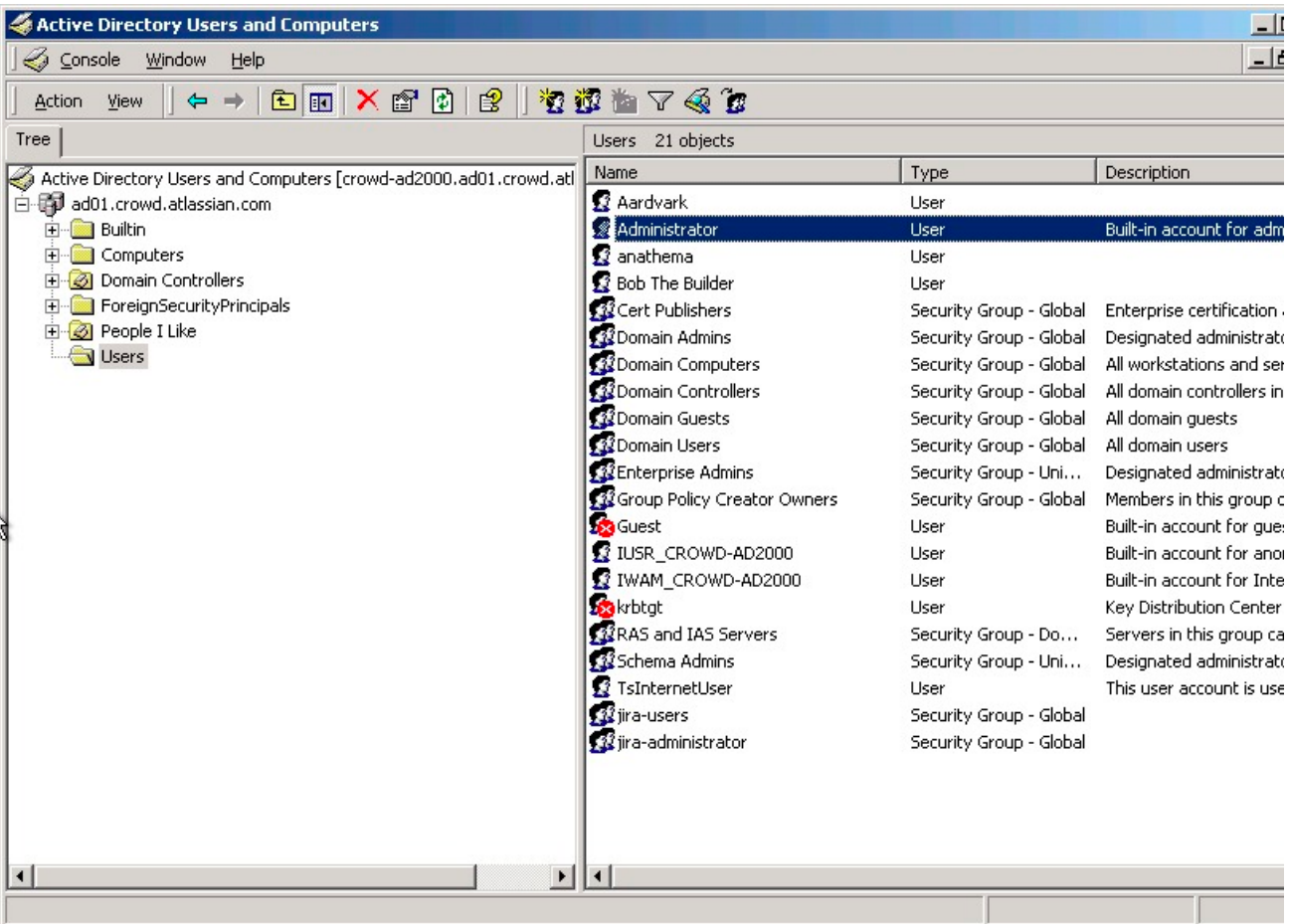

And this is how it would look in Directory Studio:

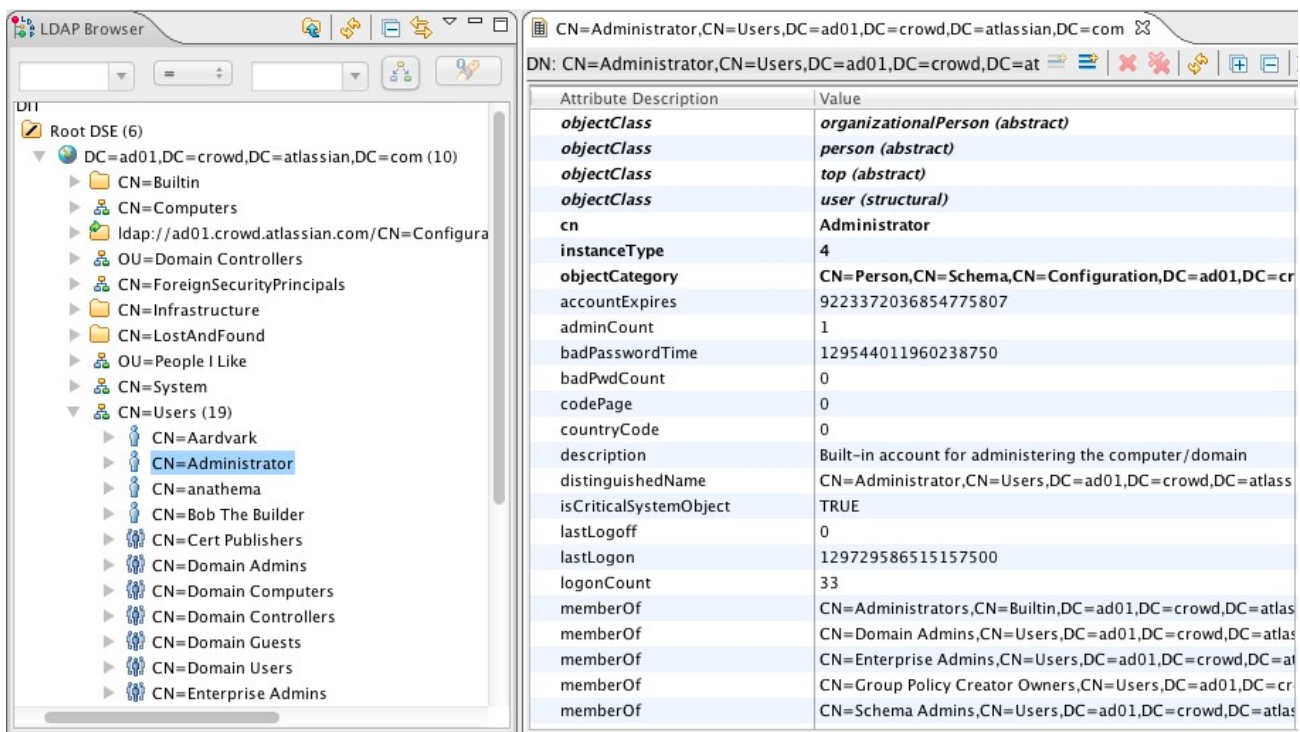

As can be seen from the above example, Directory Studio isveryuseful for identifying which attributes to use when setting theSchema SettingsandUser Schema Settingsas described in [Connecting to an LDAP Directorya](https://confluence.atlassian.com/display/JIRA/Connecting+to+an+LDAP+Directory)s it shows the names and values of the attributes in an clear, readableformat.

### <span id="page-551-0"></span>**Directory Attributes**

LDAP uses a schema (DIT) to define how it stores data. These are much like a database - an attribute holds a value just like a field within a table.

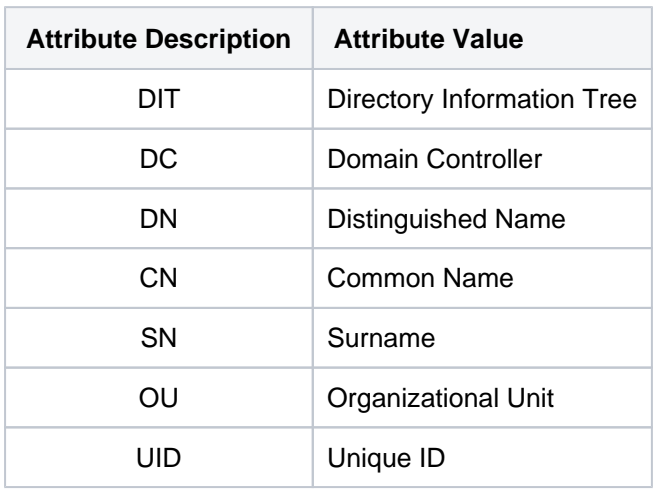

Common attributes:

Example of an LDAP/AD tree for the Administrator user:

- **Domain Controller:** ad01,crowd,atlassian,com
	- **Common Name:** Users
		- **Common Name:** Administrator

**Distinguished Name:** CN=Administrator,CN=Users,DC=ad01,DC=crowd,DC=atlassian,DC=com

<span id="page-551-1"></span>**Go to DN**

The Go to DN is essentially a search option that allows you to find an LDAP element easily. It can be accessed through the context menu in the LDAP Browser (right click). It is useful for quickly finding Distinguished Names that would relate to configuration settings, such as Base DN, Additional User DN or Additional Group DN.

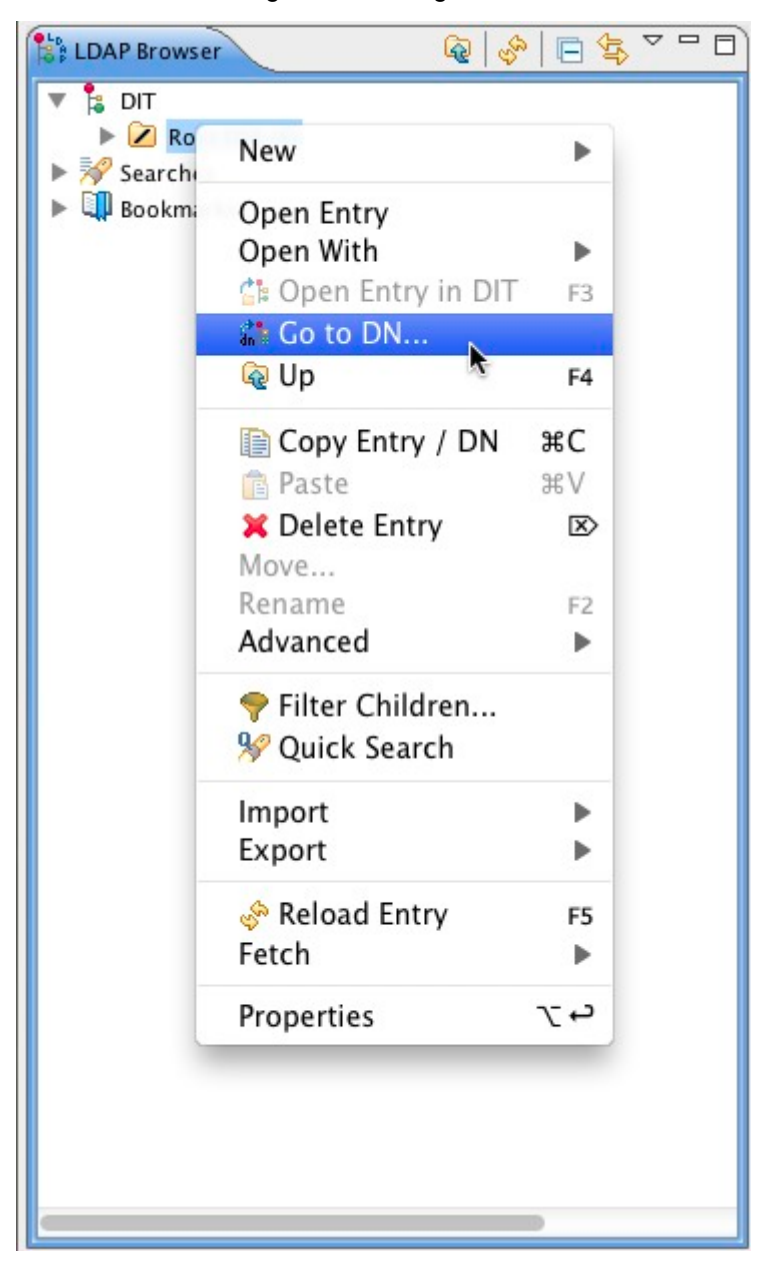

## <span id="page-552-0"></span>**Troubleshooting**

Prior to troubleshooting, please ensure that you have verified the following credentials of the LDAP/AD server with your System Administrator. If they are not correct, you will not be able to successfully connect or bind to the LDAP/AD server.

- Server Hostname (or IP).
- $\bullet$ Server Port.
- Bind Username (DN).  $\bullet$
- Bind Password.

Asuccessfulconnection requires the following two steps:

- 1. **Server Connectivity:**the application is able to communicate with the LDAP/AD server.
	- Uses Hostname and Port.
- <span id="page-552-1"></span>2. **LDAP/ADBind:**the application is able to log into the directory.
	- Uses Bind Username & Password.

### **Identify Active Directory DNs**

If using Active Directory, the dsquery command can be executed on the command-line to identify DNs to particular objects, as per thi[sDsquery Windows Server](http://technet.microsoft.com/en-us/library/cc732952(v=ws.10).aspx)article. Please refer to the examples below for further information.

Access the command line and execute the following to identify the DN for a user:

```
C:\>dsquery user -name Administrator
"CN=Administrator,CN=Users,DC=sydney,DC=atlassian,DC=com"
```
In the above example, this breaks down to:

- **Domain Controller:**sydney,atlassian,com **Common Name:**Users
	- **Common Name:**Administrator

The following can then be used to identify the DN for any groups:

```
C:\>dsquery group -name jira-administrators
"CN=jira-administrators,OU=Groups,DC=sydney,DC=atlassian,DC=com"
```
In the above example, this breaks down to:

- **Domain Controller:**sydney,atlassian,com
	- **Organizational Unit:**Groups
		- **Common Name:**jira-administrators

Using the the above results, when entering the configuration for an Active Directory Connector in JIRA Software, the following DNs would be used:

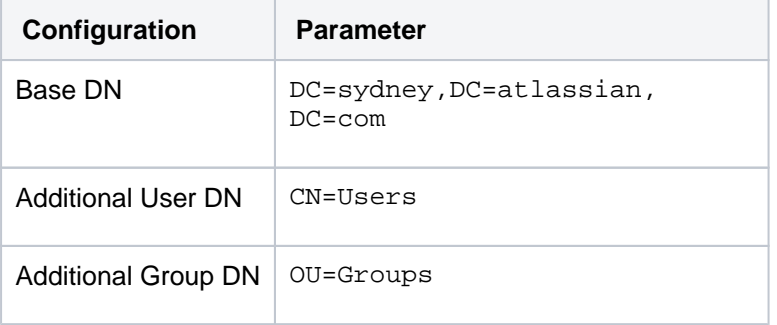

The above settings would synchronize all users in CN=Users, DC=sydney, DC=atlassian, DC=com and all groups in OU=Groups,DC=sydney,DC=atlassian,DC=com.

#### <span id="page-553-0"></span>**Testing the LDAP/ADServer Connectivity**

If any of the below tests fail it indicates there is most likely a problem with the LDAP/AD Server or the port/IP is not correct. Troubleshooting those problems is outside of the scope of this document.

Testing the LDAP/AD Bind is done through Directory Studio.

#### <span id="page-553-1"></span>**Windows**

Test that the server is reachable by pinging it.

```
C:\>ping -n 1 ldap-host
Pinging ldap-host.example.com [192.168.1.100] with 32 bytes of data:
Reply from 192.168.1.100: bytes=32 time=4ms TTL=127
Ping statistics for 172.20.4.167:
   Packets: Sent = 1, Received = 1, Lost = 0 (0% loss),
Approximate round trip times in milli-seconds:
    Minimum = 4ms, Maximum = 4ms, Average = 4ms
```
Check that the port is open (typically 389). A successful connection to the port indicates it is open. If a successful connection is made, the screen will go blank. If not, the below message will be generated. To exit telnet, use CTRL+C.

```
C:\>telnet ldap-host 389
Connecting To ldap-host...Could not open connection to the host, on port 389: Connect failed
```
#### <span id="page-554-0"></span>**Linux**

Test that the server is reachable by pinging it.

```
$ ping -c1 ldap-host
PING ldap-host (192.168.1.100): 56 data bytes
64 bytes from 192.168.1.100: icmp_seq=0 ttl=127 time=0.521 ms
--- crowd-ad1 ping statistics ---
1 packets transmitted, 1 packets received, 0.0% packet loss
round-trip min/avg/max/stddev = 0.521/0.521/0.521/0.000 ms
```
Check that the port is open (typically 389). A successful connection to the port indicates it is open. To exit telnet, use CTRL+C.

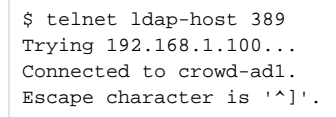

### <span id="page-554-1"></span>**Common LDAP Errors**

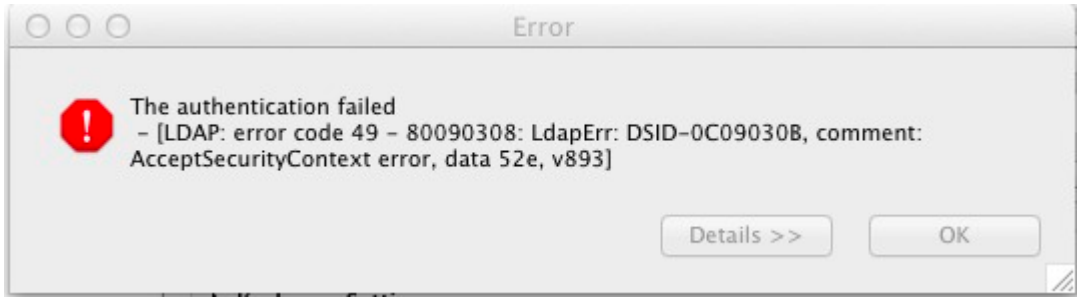

These are a list of errors returned from Directory Studio and Embedded Crowd that can help identify configuration issues with the LDAP/AD server.

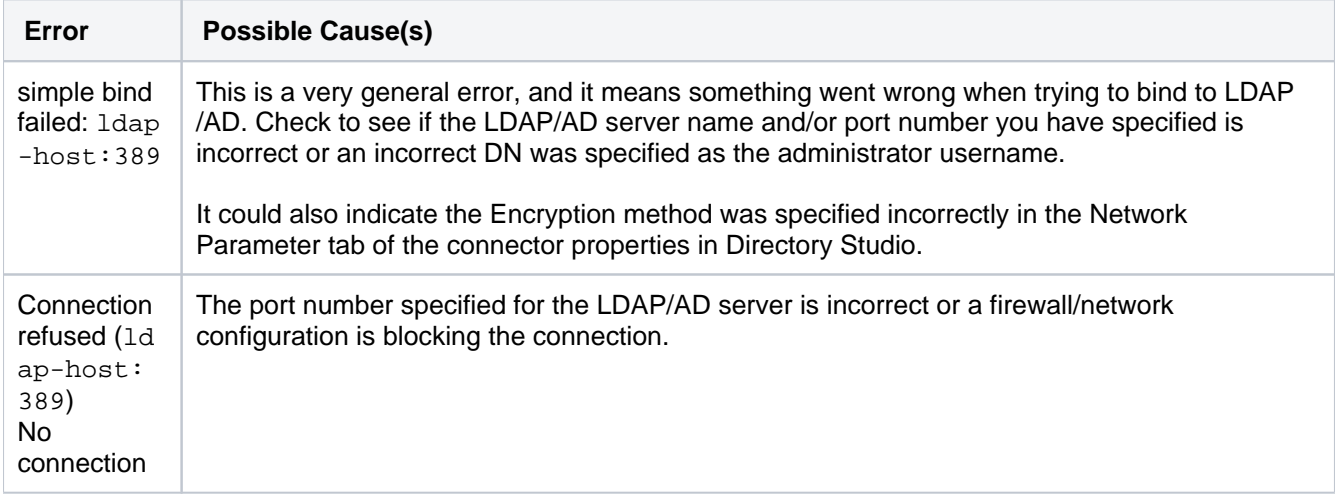

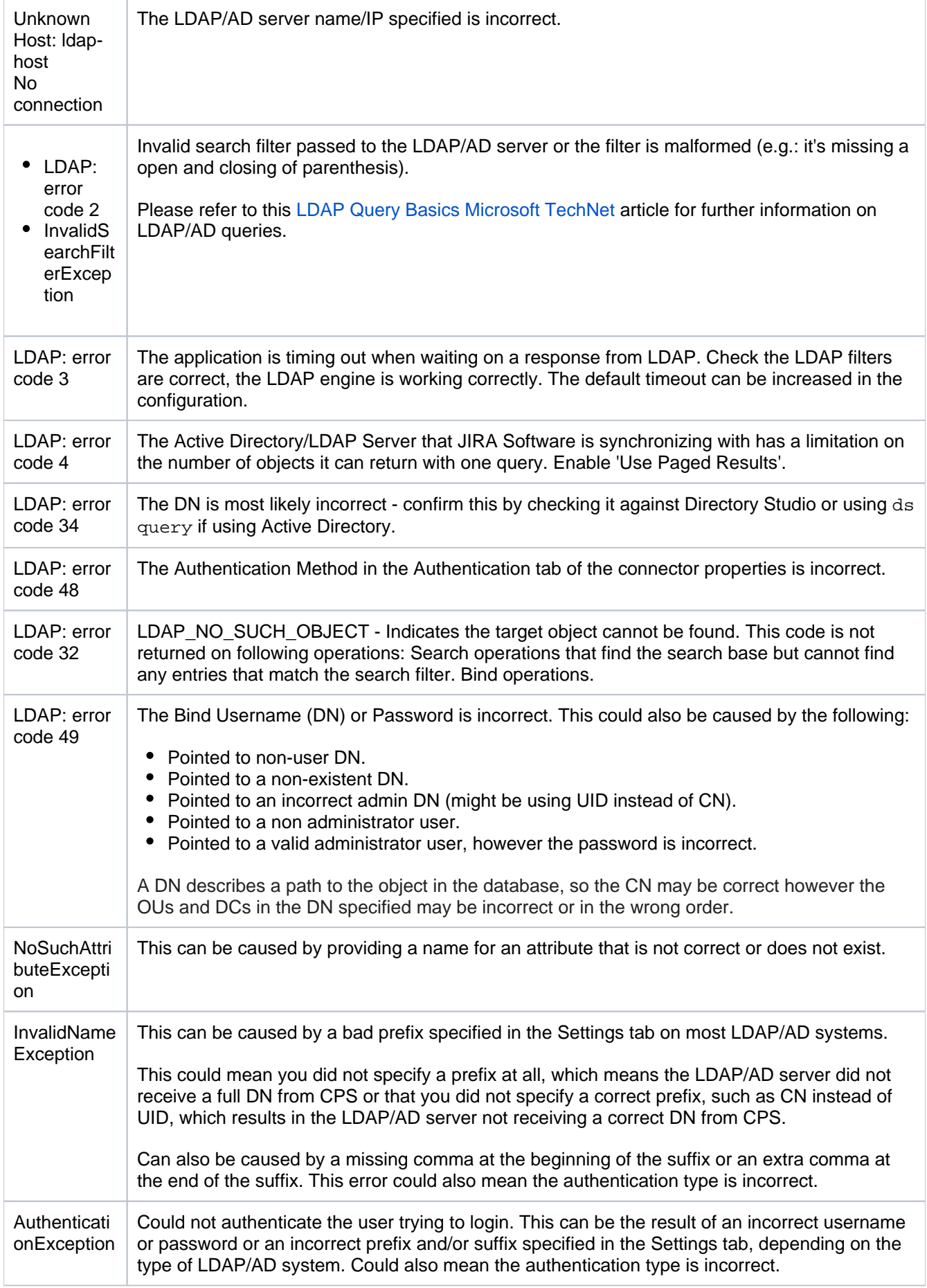

## <span id="page-555-0"></span>**Common Configuration Problems**

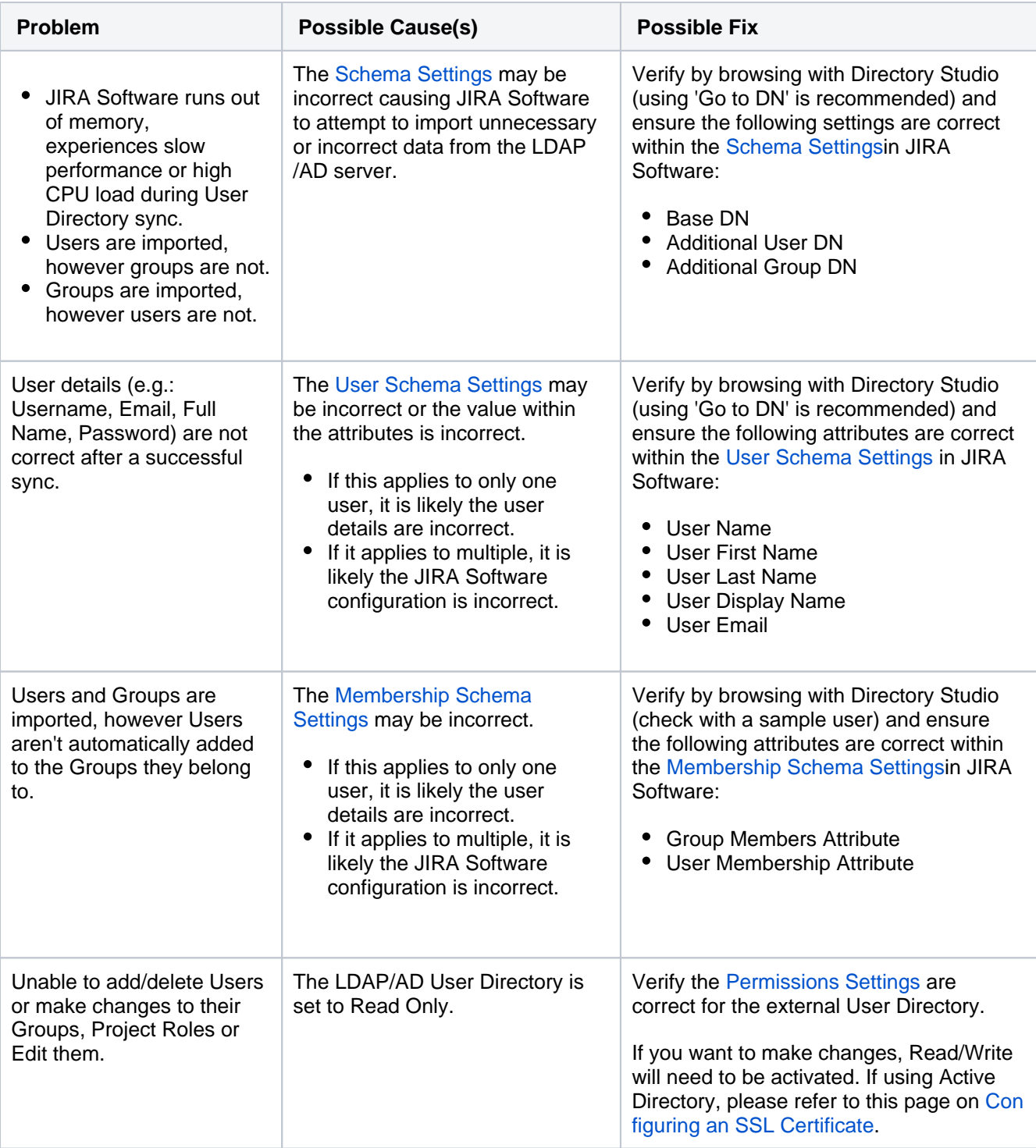

## <span id="page-556-0"></span>Providing Additional Information

Often when the above troubleshooting steps don't resolve the problem and in particularly complicated scenarios, further information will need to be provided so Atlassian can investigate further.

### <span id="page-556-1"></span>**Generating an LDIF Export of a User or Group**

Occasionally, Atlassian Crowd Support may request an LDIF export of a user or group. LDIF is the LDAP Data Interchange Format. You can export all or part of your LDAP directory to an LDIF file. This page shows you how to do that when using [Apache Directory Studio.](http://directory.apache.org/studio/)

LDAP browser [Apache Directory Studio](https://directory.apache.org/studio/) may convert the underlying value data automatically which could mask the real value. An LDIF will show the actual value that's being used.

To generate an LDIF export of a user or group,

- 1. Highlight the user or group in [Apache Directory Studio](http://directory.apache.org/studio/).
- 2. Right-click on the user or group.
- 3. Choose **Export -> LDIF Export**.

Screenshot: Generating an LDIF export of a user in Apache Directory Studio

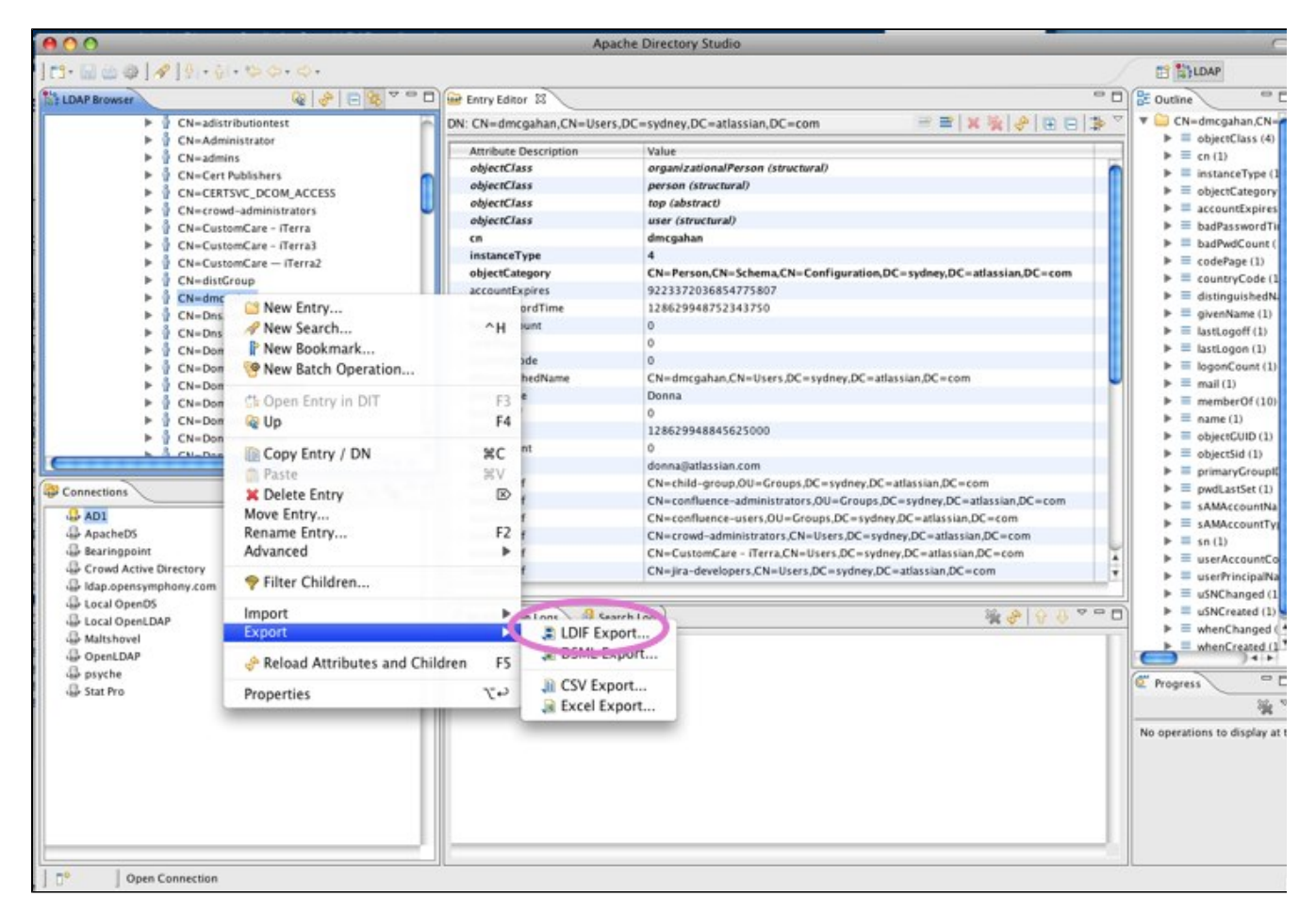

#### RELATED TOPICS

[Creating a Connection to your LDAP Directory](#page-508-0) [Using Apache Directory Studio for LDAP Configuration](#page-507-0)

## <span id="page-558-0"></span>**Troubleshooting SSL certificates and Crowd**

1. Ensure that you are not using any parameters in the JAVA\_OPTS variable that refer to your keystore. For example,

-Djavax.net.ssl.trustStore="/my/key/store"

The JAVA\_OPTS variable is normally located in the Crowd distribution's apache-tomcat/bin/setenv.sh or setenv. bat file (depending on the OS you are using). Remove these references and restart Crowd.

2. Run this command on the Crowd server, replacing <ip address of LDAP server> with your LDAP server's IP address:

openssl s\_client -connect <ip address of LDAP server>:636

3. Save the certificate (including the BEGIN CERTIFICATE and END CERTIFICATE lines) of the response into a local file called tmp.pem.

4. Run this command on the local tmp.pem file. This should return an MD5 Fingerprint value.

openssl x509 -fingerprint -md5 -noout -in tmp.pem

5. Run this command on the Crowd server. This assumes you are using the default keystore and the \$JAVA\_HOME (or for Windows %JAVA\_HOME%) variable has been set. If not, please specify the correct keystore path.

keytool -list -keystore \$JAVA\_HOME/jre/lib/security/cacerts

6. Ensure that the MD5 Fingerprint from step 3 is listed in your keystore. If it is not, you will need to import the tmp.pem certificate into your keystore.

If you continue to experience issues with your SSL configuration and Crowd, please [open a new support issue](http://support.atlassian.com). Attach the CROWD APPLICATION DIRECTORY/atlassian-crowd.log file and the output of the tests above to the support issue.

# <span id="page-559-0"></span>**How to Optimize Crowd Client Caching**

Crowd-integrated applications can store user, group and role data in a local cache. This helps improve the performance of Crowd since these applications do not have to repeatedly request information from Crowd. Generally, it is not necessary to configure application caching, although this depends on the size of your application deployments. But for larger installations, you may need to configure the application caching. Please refer to more information about:

- [An overview of the different caching options in Crowd](#page-371-0)
- [Configuring caching for an application.](#page-282-0)
- [Troubleshooting the caching for Atlassian integrated applications.](#page-523-0)
- [Caching of user permissions on the Crowd server](#page-337-0).
- [Caching for LDAP directories](#page-142-0)

## <span id="page-560-0"></span>**Please note:**

This guide assumes you have already opened a Crowd support issue at<http://support.atlassian.com> and wish to provide additional information about your Crowd configuration in this issue.

### **1. The Crowd application is slow!**

- 1. Ensure you are running [the latest version](http://www.atlassian.com/software/crowd/CrowdDownloadCenter.jspa) of Crowd.
- 2. Under **Admin** > **Logging & Profiling** in Crowd:
	- Change the com.atlassian.crowd package to DEBUG.
	- Enable profiling.
- 3. Replicate the performance issues you are seeing in Crowd (e.g. log out and log in, browse users, etc.)
- 4. Attach the resulting CROWD\_DIRECTORY/atlassian-crowd.log file to your support ticket.
- 5. List the directories and applications active in your Crowd instance.
- 6. Provide rough estimates of the number of users and groups that are available in each LDAP directory configuration.
- 7. Provide information about the network location of any LDAP servers in respect to the Crowd server (e.g. same subnet, different networks, different states).
- 8. If using Active Directory, is SSL enabled?

### **2. Jira/Confluence is slow!**

- 1. Confirm that [data caching is enabled](#page-337-0) in Crowd.
- 2. Confirm that the only crowd-integration-client JAR in the Jira/Confluence WEB-INF/lib directory matches the version of Crowd you are running (e.g. crowd-integration-client-1.5.jar).
- 3. Confirm that the crowd-ehcache.xml file located in the Jira/ConfluenceWEB-INF/classes directory matches the one in the CROWD/client/conf directory.
- 4. If your Crowd installation contains more than 50,000 users, review the guide at [Configuring Caching for](#page-282-0)  [an Application.](#page-282-0)

### **a. Jira/Confluence still slow?**

- 1. Stop Jira/Confluence.
- 2. Temporarily replace the WEB-INF/lib/crowd-integration-client-1.x.JAR file with the appropriate version from this [issue.](http://jira.atlassian.com/browse/CWD-1083)
- 3. Restart Jira/Confluence.
- 4. Under **Admin** > **Logging & Profiling** in Jira/Confluence:
	- Change the com.atlassian package to DEBUG.
	- $\bullet$ Enable profiling.
- 5. Perform actions in Jira/Confluence that are slow to respond (e.g. log out and log in, browse users, etc).
- 6. Attach the resulting Jira/Confluence logs/catalina.out or stdout.log. If Confluence, also attach the atlassian-confluence.log file in the Confluence home directory (specified in the conflu ence-init.properties file at setup).
- 7. List the directories and applications active in your Crowd instance for the Jira/Confluence application.
- 8. Provide rough estimates of the number of users and groups that are available in each LDAP directory configuration for the Jira/Confluence application.
- 9. Provide information about the network location of any LDAP servers in respect to the Crowd server (e.g. same subnet, different networks, different states).

### **b. Using Active Directory?**

- 1. Is SSL enabled?
- 2. Are you using nested groups (is the Use Nested Groups box checked in Crowd)?
- 3. If login is slow, please connect to your AD server using [Apache Directory Studio](http://directory.apache.org/studio/) and highlight the username used for this login. Provide a screenshot of this user especially the list of memberOf attributes for this account (should contain full DNs).
- 4. Please also confirm that all domain controllers referenced in these groups are resolvable/reachable from the Crowd server using ping:

ping ad1.mycompany.com ping ad2.mycompany.au

## RELATED TOPICS

- [Overview of Caching](#page-371-0)
- [Configuring Caching for an Application](#page-282-0)
- [Authorization Caching](#page-337-0)
- [Configuring Caching for an LDAP Directory](#page-142-0)

# <span id="page-562-0"></span>**Troubleshooting SSO with Crowd**

Please follow the steps below to troubleshoot problems with SSO (single sign-on) in Crowd:

- 1. Confirm that you can log in to each application with the same username and password.
	- **•** In Crowd, click 'Applications' to view the Application Browser.
		- Click '**View**' next to the application.
	- Click the '**Authentication Test**' tab and follow [these instructions.](#page-274-0)
- 2. Set each application to use centralized SSO authentication, as follows. Ensure that each Atlassian application's WEB-INF/classes/seraph-config.xmlfile is using the Crowd's com.atlassian.crowd authenticator class. For example in Jira, instead of this:

<authenticator class="com.atlassian.jira.security.login.JiraSeraphAuthenticator"/>

you should have this:

<authenticator class="com.atlassian.jira.security.login.SSOSeraphAuthenticator"/>

Please, see our [Adding an Application Tutorial](#page-180-0) page to check the SSO authenticator classes for other applications.

- 3. If you are using a reverse proxy in front of any of the applications, you'll need to make sure that the host header is preserved in the forward. For example, in an Apache reverse proxy, you need to enable the "ProxyPreserveHost" option, and in IIS you need to use "Application Request Routing" to achieve the same.
- 4. Once each application is using centralized authentication, confirm you can log in to each application with the same username and password.
- 5. Inside of Crowd, ensure that each application is configured to use the same user directory. SSO will not work if you log in to Confluence through one user directory, but Jira through a different user directory, eve n if the usernames are identical.
- 6. Ensure that each application is using the same sub-domain. For example:
	- **Jira** -> jira.example.com
	- **Confluence** -> confluence.example.com
	- **Crowd** -> crowd.example.com

**OSSO** will only work with applications on the same sub-domain. Why? Crowd uses a cookie to manage SSO and your browser only has access to cookies in the same sub domain, e.g. \*.[example.com.](http://example.com)

This is the value that you set in the Domain property (e.g. [.example.com\)](http://example.com) for Crowd to enable SSO. This is covered in the documentation o[nconfiguring the domain.](#page-333-0)

7. Check if the "Require Consistent Client IP Address" is enabledin the[Session configuration.](#page-335-0) If it is, try disabling it and test SSO.

#### **Still having trouble?**

If the above steps have not solved your problem, please gather some debugging information as described below before contacting Atlassian support:

- 1. In Crowd, go to '**Administration**' -> '**Logging & Profiling**'. Change the com.atlassian.crowd package to DEBUG.
- 2. Replicate the SSO problem you are having.
- 3. Please raise a support issue on our [Support System](http://support.atlassian.com), attaching your {CROWD HOME}/logs/atlassiancrowd.log file with the debug information gathered.

RELATED TOPICS

[Overview of SSO](#page-284-0)

## <span id="page-563-0"></span>**Debugging SSO in environments with Proxy Servers**

This is an example log file from Crowd 1.6 with Debugging turned On for *com.atlassian.crowd* under Admin > Logging & Profiling. In this example, I've logged into Crowd Console, then attempt to access Jira.

#### Example of non-working SSO Configuration

In this example, **admin** signs into Crowd Console, and then visits Jira. Jira is being served behind a Apache proxy (mod\_proxy for example).

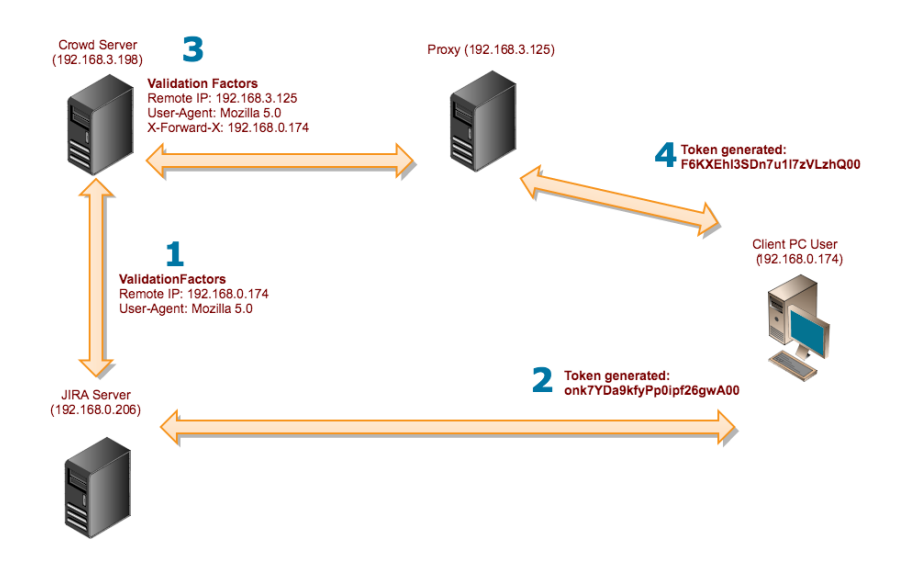

#### **Login to Crowd directly without a proxy**

Crowd detects a user logging in for the first time from the IP address 192.168.0.174, with a Mozilla Browser on Linux. A token of **onk7YDa9kfyPp0ipf26gwA00** is generated from the **ValidationFactors** consisting of an IP address, User-Agent, Random Number.

[atlassian.crowd.authentication.TokenKeyGeneratorImpl] Generating Token for principal: admin [atlassian.crowd.authentication.TokenKeyGeneratorImpl] Adding User-Agent of com.atlassian.crowd. integration.authentication.ValidationFactor@429340[name=User-Agent,value=Mozilla/5.0 (X11; U; Linux i686; en-US; rv:1.8.0.9) Gecko/20070316 CentOS/1.5.0.9-10.el5.centos Firefox/1.5.0.9 pango-text] [atlassian.crowd.authentication.TokenKeyGeneratorImpl] Adding remote address of **192.168.0.174** [atlassian.crowd.authentication.TokenKeyGeneratorImpl] Adding **Random-Number** of com.atlassian.crowd. integration.authentication.ValidationFactor@d171c2[name=Random-Number,value=8162711822532519761] [crowd.manager.application.ApplicationServiceGeneric] Current Validation Factors: com.atlassian.crowd.integration.authentication.ValidationFactor@83b064[name=remote\_address,value=192. 168.0.174]com.atlassian.crowd.integration.authentication.ValidationFactor@429340[name=**User-Agent**, value=Mozilla/5.0 (X11; U; Linux i686; en-US; rv:1.8.0.9) Gecko/20070316 CentOS/1.5.0.9-10.el5.centos Firefox/1.5.0.9 pango-text] [crowd.manager.application.ApplicationServiceGeneric] comparing existing token com.atlassian.crowd.model. token.Token@ca8293[ID=524387,key=onk7YDa9kfyPp0ipf26gwA00,name=admin, secretNumber=8162711822532519761,Directory ID=98305] with a validation token com.atlassian.crowd. model.token.Token@b1b30c[ID=0,key=**onk7YDa9kfyPp0ipf26gwA00**,name=admin, secretNumber=8162711822532519761,Directory ID=98305] [crowd.manager.application.ApplicationServiceGeneric] they match [crowd.manager.application.ApplicationServiceGeneric] user has access to the application crowd

**Login to Jira via proxy**

After my visit to the Crowd Console, I then visit Jira through a proxy. It detects my same User-Agent, but now sees that my IP is **192.168.3.125** which is really the proxy's. This results in a token that doesn't match my existing one: **F6KXEhI3SDn7u1I7zVLzhQ00** as compared to **onk7YDa9kfyPp0ipf26gwA00** and thus, I'm prompted to login again. A clue that I was going through the proxy is the **X-Forwarded-For** header. It also contains my real IP. The way to fix this is to add **192.168.3.125** to my list of [Trusted Proxies](http://confluence.atlassian.com/display/CROWD/Configuring+Trusted+Proxy+Servers).

[atlassian.crowd.authentication.TokenKeyGeneratorImpl] Generating Token for principal: admin [atlassian.crowd.authentication.TokenKeyGeneratorImpl] Adding **User-Agent** of com.atlassian.crowd. integration.authentication.ValidationFactor@31f633[name=User-Agent,value=Mozilla/5.0 (X11; U; Linux i686; en-US; rv:1.8.0.9) Gecko/20070316 CentOS/1.5.0.9-10.el5.centos Firefox/1.5.0.9 pango-text] [atlassian.crowd.authentication.TokenKeyGeneratorImpl] Adding remote address of **192.168.3.125** [atlassian.crowd.authentication.TokenKeyGeneratorImpl] Adding Random-Number of com.atlassian.crowd. integration.authentication.ValidationFactor@1a99a7[name=Random-Number,value=8162711822532519761] [crowd.manager.application.ApplicationServiceGeneric] Current Validation Factors:

com.atlassian.crowd.integration.authentication.ValidationFactor@5db889[name=remote\_address,value=192. 168.3.125]com.atlassian.crowd.integration.authentication.ValidationFactor@fe4748[name=**X-Forwarded-For, value=192.168.0.174**]com.atlassian.crowd.integration.authentication.ValidationFactor@31f633[name=User-Agent,value=Mozilla/5.0 (X11; U; Linux i686; en-US; rv:1.8.0.9) Gecko/20070316 CentOS/1.5.0.9-10.el5. centos Firefox/1.5.0.9 pango-text]

[crowd.manager.application.ApplicationServiceGeneric] comparing existing token com.atlassian.crowd.model. token.Token@417bf8[ID=524387,key=onk7YDa9kfyPp0ipf26gwA00,name=admin,

secretNumber=8162711822532519761,Directory ID=98305] with a validation token com.atlassian.crowd. model.token.Token@f9d0af[ID=0,key=F6KXEhI3SDn7u1I7zVLzhQ00,name=admin, secretNumber=8162711822532519761,Directory ID=98305]

[crowd.manager.application.ApplicationServiceGeneric] The token keys don't match

# <span id="page-565-0"></span>**Troubleshooting CrowdID**

If you are experiencing issues with Crowd's OpenID server (CrowdID), please take the following steps to help diagnose the problem:

**Step 1: Change the logging for Crowd's OpenID server and client.**

Change the openid package from INFO to DEBUG in CROWD/crowd-openidserver-webapp/WEB-INF/classes/log4j.properties

```
#####################################################
# CROWD - CLASS-SPECIFIC LOGGING LEVELS
#####################################################
# Set the following lines to DEBUG to enable logging on incoming, outgoing and fault SOAP messages
log4j.logger.com.atlassian.crowd.integration.service.soap.xfire.XFireInLoggingMethodHandler=WARN
log4j.logger.com.atlassian.crowd.integration.service.soap.xfire.XFireOutLoggingMethodHandler=WARN
log4j.logger.com.atlassian.crowd.integration.service.soap.xfire.XFireFaultLoggingMethodHandler=WARN
log4j.logger.com.atlassian.crowd.openid=DEBUG
log4j.logger.com.atlassian.crowd=INFO
```
Change the openid package from INFO to DEBUG in CROWD/crowd-openidclient-webapp/WEB-INF/classes/log4j.properties

```
#####################################################
# CROWD - CLASS-SPECIFIC LOGGING LEVELS
#####################################################
log4j.logger.com.atlassian.crowd.openid=DEBUG
log4j.logger.com.atlassian.crowd=INFO
```
#### **Step 2: Test CrowdID with the bundled OpenID client:**

http://<your Crowd URL>:<Crowd port>/openidclient/

If these tests are not successful, attach the atlassian-crowd-openid-client.log and atlassiancrowd.openid-server.log files (in the same location specified by [this guide](#page-497-0)) to a support issue at [http://sup](http://support.atlassian.com) [port.atlassian.com](http://support.atlassian.com). Note the username of the account tested.

#### **Step 3: Test CrowdID with your OpenID application:**

If these tests are not successful, attach the atlassian-crowd-openid-client.log and atlassiancrowd.openid-server.log files (in the same location specified by [this guide](#page-497-0)) to a support issue at [http://sup](http://support.atlassian.com) [port.atlassian.com](http://support.atlassian.com). Note the username of the account tested and the OpenID application you are attempting to use.

# <span id="page-566-0"></span>**Provide Crowd Information to Atlassian Support**

## Purpose

Sending us your log files and configuration details will speed up resolution of your issue.

## **Solution**

Please provide these artifacts when you create a ticket:

- A zip archive of <crowd\_home>/logs/
- A zip archive of <crowd\_install>/apache-tomcat/logs/
- All the text from **Crowd Admin > System Information > Support Information**.

The <crowd\_home> directory is the path defined in <crowd\_install>/crowd-webapp/WEB-INF/classes/crowdinit.properties.

The text can be attached in a file or pasted into the description or comment of your ticket at https://support. atlassian.com.

If the zip files are less than 125MB you can attach them to your ticket. For larger files please request a transfer account and your support agent create one for you.

## **Contributing to the Crowd Documentation**

Would you like to share your Crowd hints, tips and techniques with us and with other Crowd users? We welcome your contributions.

#### **On this page:**

- [Blogging your Technical Tips and Guides Tips of the Trade](#page-567-0)
- [Contributing Documentation in Other Languages](#page-567-1)
- [Updating the Documentation Itself](#page-567-2)
	- [Getting Permission to Update the Documentation](#page-567-3)
	- [Our Style Guide](#page-567-4)
	- [How we Manage Community Updates](#page-567-5)

## <span id="page-567-0"></span>Blogging your Technical Tips and Guides Tips of the Trade

Have you written a blog post describing a specific configuration of Crowd or a neat trick that you have discovered? Let us know, and we will link to your blog from our documentation. [More....](#page-568-0)

### <span id="page-567-1"></span>Contributing Documentation in Other Languages

Have you written a guide to Crowd in a language other than English, or translated one of our guides? Let us know, and we will link to your guide from our documentation. [More....](#page-571-0)

### <span id="page-567-2"></span>Updating the Documentation Itself

Have you found a mistake in the documentation, or do you have a small addition that would be so easy to add yourself rather than asking us to do it? You can update the documentation page directly.

### <span id="page-567-3"></span>**Getting Permission to Update the Documentation**

Please submit the **[Atlassian Contributor License Agreement.](https://confluence.atlassian.com/display/ALLDOC/Atlassian+Contributor+License+Agreement)**

### <span id="page-567-4"></span>**Our Style Guide**

Please read our short [guidelines for authors](https://confluence.atlassian.com/display/ALLDOC/Author+Guidelines).

#### <span id="page-567-5"></span>**How we Manage Community Updates**

Here is a quick guide to how we manage community contributions to our documentation and the copyright that applies to the documentation:

- **Monitoring by technical writers.** The Atlassian technical writers monitor the updates to the documentation spaces, using RSS feeds and watching the spaces. If someone makes an update that needs some attention from us, we will make the necessary changes.
- **Wiki permissions.** We use wiki permissions to determine who can edit the documentation spaces. We ask people to sign the [Atlassian Contributor License Agreement](https://confluence.atlassian.com/display/ALLDOC/Atlassian+Contributor+License+Agreement) (ACLA) and submit it to us. That allows us to verify that the applicant is a real person. Then we give them permission to update the documentation.
- **Copyright.** The Atlassian documentation is published under a Creative Commons CC BY license. Specifically, we use a [Creative Commons Attribution 2.5 Australia License.](http://creativecommons.org/licenses/by/2.5/au/) This means that anyone can copy, distribute and adapt our documentation provided they acknowledge the source of the documentation. The CC BY license is shown in the footer of every page, so that anyone who contributes to our documentation knows that their contribution falls under the same copyright.

RELATED TOPICS

[Tips of the Trade](#page-568-0) [Author Guidelines](https://confluence.atlassian.com/display/ALLDOC/Author+Guidelines) [Atlassian Contributor License Agreement](https://confluence.atlassian.com/display/ALLDOC/Atlassian+Contributor+License+Agreement)

# <span id="page-568-0"></span>**Tips of the Trade**

Below are some links to external blog posts and articles containing technical tips and instructions on setting up and using Crowd. This page presents an opportunity for customers and community authors to share information and experiences.

The references here are specific to Crowd and are technical 'how to' guides written by bloggers who use Crowd. For more general information on identity management solutions, best practices and business cases, please refer to the [Atlassian website.](http://www.atlassian.com/software/crowd)

### **Please be aware that these are external blogs and articles.**

Most of the links point to external sites, and some of the information is relevant to a specific release of Crowd. Atlassian provides these links because the information is useful and relevant at the time it was written. Please check carefully whether the information is still relevant when you read it, and whether it is relevant to your version of Crowd. [Unless explicitly stated,](https://confluence.atlassian.com/display/Support) Atlassian does not offer support for thirdparty extensions or plugins. The information in the linked blog posts has not been tested or reviewed by Atlassian. We recommend that you test all solutions on a **test** server before trying them on your production site.

### **On this page:**

- omniauth crowd
- [Integrating Enterprise Tester with Crowd A .Net Integration](#page-569-1)
- [Three's a Crowd securing a Grails application with Acegi and Crowd](#page-569-2)
- [SSO for RoundCube Webmail with Atlassian Crowd](#page-569-3)
- [Nexus Crowd Plugin Introduction](#page-569-4)
- [Integrating Crowd with Subversion](#page-569-5)
- [Install Crowd Apache2 Module](#page-569-6)
- [Video Configuring a Delegated Authentication Directory](#page-569-7)
- [Video Configuring a Custom Directory Connector](#page-569-8)
- [Bulk User Management with Crowd's Remote API](#page-570-0)
- [Crowd Caching in 1.6](#page-570-1)
- [Hammering Crowd](#page-570-2)

#### **Application Connectors**

#### <span id="page-569-0"></span>[omniauth\\_crowd](https://github.com/robdimarco/omniauth_crowd/wiki)

- **By:** Rob Di Marco, on GitHub
- **About:** Integrating Crowd with OmniAuth to allow Rack-based applications (such as Rails, Sinatra) to use Crowd as an authentication source
- **Date and Crowd version:** March 2011, Crowd 2.2

<span id="page-569-1"></span>[Integrating Enterprise Tester with Crowd A .Net Integration](http://blogs.atlassian.com/developer/2010/07/integrating_enterprise_tester_with_crowd.html)

- **By:** Catch Limited, on the 'Atlassian Blog'
- **About:** Integrating Enterprise Tester, a .Net application, with Crowd. Enterprise Tester is a test management solution from Catch Limited.
- **Date and Crowd version:** 8 July 2010
- **Related documentation:** [Microsoft .NET Client](https://developer.atlassian.com/display/CROWDDEV/Microsoft .NET Client)

<span id="page-569-2"></span>[Three's a Crowd - securing a Grails application with Acegi and Crowd](http://blogs.atlassian.com/developer/2008/03/threes_a_crowd_securing_a_grai.html)

- **By:** Kate Ellingburg, on the 'Atlassian Blog'
- **About:** How to get Grails, Acegi and Crowd going together
- **Date and Crowd version:** 4 March 2008; Crowd 1.3
- **Related documentation: [Integrating Crowd with Spring Security](#page-231-0)**

<span id="page-569-3"></span>[SSO for RoundCube Webmail with Atlassian Crowd](http://blogs.reucon.com/srt/2009/06/24/sso_for_roundcube_webmail_with_atlassian_crowd.html)

- **By:** Stefan Reuter, on the 'Stefan Reuter' blog
- **About:** Integrating a webmail system (RoundCube Webmail 0.2.2) with Crowd
- **Date and Crowd version:** 24 June 2009; Crowd 1.6
- **Related documentation:** [Creating a Crowd Client for your Custom Application](https://developer.atlassian.com/display/CROWDDEV/Creating a Crowd Client for your Custom Application)

#### <span id="page-569-4"></span>[Nexus Crowd Plugin Introduction](http://www.sonatype.com/people/2009/02/nexus-crowd-plugin-introduction/)

- **By:** Justin Edelson, on the 'Sonatype Blog'
- **About:** Using Crowd with Sonatype Nexus, via a new plugin for Nexus
- **Date and Crowd version:** 28 February 2009; Crowd 1.6
- **Related documentation:** [Creating a Crowd Client for your Custom Application](https://developer.atlassian.com/display/CROWDDEV/Creating a Crowd Client for your Custom Application)

<span id="page-569-5"></span>[Integrating Crowd with Subversion](http://trisummit.net/2010/04/04/integrating-crowd-with-subversion/)

- **By:** Trisummit Technologies
- **About:** Integrating Crowd with Subversion and Apache
- **Date and Crowd version:** 4 April 2010

#### <span id="page-569-6"></span>[Install Crowd Apache2 Module](http://swherdman.com/2009/07/install-crowd-apache2-module/)

- **By:** Scott Herdman, on blog 'swherdman.com'
- **About:** Integrating Crowd with Apache on Debian
- **Date and Crowd version:** 22 July 2009

#### **Directory Connectors**

<span id="page-569-7"></span>[Video Configuring a Delegated Authentication Directory](http://screencast.com/t/NDcwNGQyNz)

- **By:** Brendan Patterson, on Screencast.com
- **About:** Configuring a Delegated Authentication directory and an LDAP directory connector
- **Date and Crowd version:** August 2010; Crowd 2.0
- **Related documentation:** [Configuring a Delegated Authentication Directory](#page-135-0)

<span id="page-569-8"></span>[Video Configuring a Custom Directory Connector](http://screencast.com/t/ZDFmNDBl)

- **By:** Brendan Patterson, on Screencast.com
- **About:** Creating a custom directory connector
- **Date and Crowd version:** August 2010; Crowd 2.0
- **Related documentation:** [Configuring a Custom Directory Connector](#page-133-0)

#### **Remote API**

<span id="page-570-0"></span>[Bulk User Management with Crowd's Remote API](http://blogs.atlassian.com/developer/2008/09/bulk_user_managment_with_crowd.html)

- **By:** Andreas Knecht, on the 'Atlassian Blog'
- **About:** Adding multiple users to a group in Crowd, using Crowd's remote API and Ruby
- **Date and Crowd version:** 11 September 2008; Crowd 1.5
- **Related documentation:** [Managing Group Members](#page-305-0)

#### **Performance and Load Testing**

#### <span id="page-570-1"></span>[Crowd Caching in 1.6](http://blogs.atlassian.com/developer/2009/01/crowd_caching_in_16.html)

- **By:** Shihab Hamid, on the 'Atlassian Blog'
- **About:** Caching in Crowd 1.6
- **Date and Crowd version:** 4 January 2009; Crowd 1.6
- **Related documentation:** 
	- [Overview of Caching](#page-371-0)
		- [Configuring Caching for an LDAP Directory](#page-142-0)

#### <span id="page-570-2"></span>[Hammering Crowd](http://blogs.atlassian.com/developer/2008/03/hammering_crowd.html)

- **By:** Shihab Hamid, on the 'Atlassian Blog'
- **About:** Tips for and finding from Crowd performance and load testing
- **Date and Crowd version:** 30 March 2008; Crowd 1.3
- **Related documentation:**
	- [Overview of Caching](#page-371-0)
	- [Performance Profiling](#page-361-0)
	- [Troubleshooting Crowd Performance](#page-560-0)

#### **Have you written a technical tip for Crowd?**

Add a comment to this page, linking to your blog post or article. We will include it if the content fits the requirements of this page.

## **Feedback?**

Your first port of call should be the author of the linked blog post. If you want to let us know how useful (or otherwise) a linked post is, please add a comment to this page.

## Other Sources of Information

[Crowd documentation](https://confluence.atlassian.com/display/CROWD) [Atlassian website](http://www.atlassian.com/software/crowd) [Answers from the community](https://answers.atlassian.com/tags/crowd/) [Atlassian Blog](http://blogs.atlassian.com) [Crowd plugins](https://plugins.atlassian.com/search/by/crowd)

# <span id="page-571-0"></span>**Crowd Documentation in Other Languages**

Below are some links to Crowd documentation written in other languages. In some cases, the documentation may be a translation of the English documentation. In other cases, the documentation is an alternative guide written from scratch in another language. This page presents an opportunity for customers and community authors to share documentation that they have written in other languages.

### **Please be aware that these are external quides.**

Most of the links point to external sites, and some of the information is relevant to a specific release of Crowd. Atlassian provides these links because the information is useful and relevant at the time it was written. Please check carefully whether the information is still relevant when you read it, and whether it is relevant to your version of Crowd. The information in the linked guides has not been tested or reviewed by Atlassian.

### **On this page:**

• [No guides yet](#page-571-1)

**None**

#### <span id="page-571-1"></span>No guides yet

We do not yet have any quides to link here. Be the first to suggest one!

## Adding Your Own Guide to this Page

Have you written a guide for Crowd in another language? Add a comment to this page, linking to your guide. We will include it if the content fits the requirements of this page.

## Giving Feedback about One of the Guides

If you have feedback on one of the guides listed above, please give the feedback to the author of the linked guide.

If you want to let us know how useful (or otherwise) one of these guides is, please add a comment to this page.

## Other Sources of Information

[Crowd documentation](https://confluence.atlassian.com/display/CROWD) [Atlassian website](http://www.atlassian.com/software/crowd) [Atlassian blog](http://blogs.atlassian.com) [Crowd plugins and connectors](https://plugins.atlassian.com/search/by/crowd)

# **Crowd Data Center**

Crowd Data Center is a deployment option specifically designed to support the unique and complex requirements of enterprise organizations, where Crowd is central to the authentication and user management infrastructure. It's currently available for **Crowd 3.0, or later**. This page provides resources related to Data Center, as well as a high-level introduction to how it works.

## About Crowd Data Center

Crowd Data Center is a cluster of Crowd nodes designed to provide:

- **High availability and failover** If one cluster node goes down, then the remaining cluster nodes can continue servicing requests so that users have uninterrupted access to Crowd, and other systems connected to it.
- **Instant scalability** You can rapidly provision extra capacity with no downtime.

## A look at the architecture

Crowd Data Center consists of a cluster of dedicated machines, connected like this:

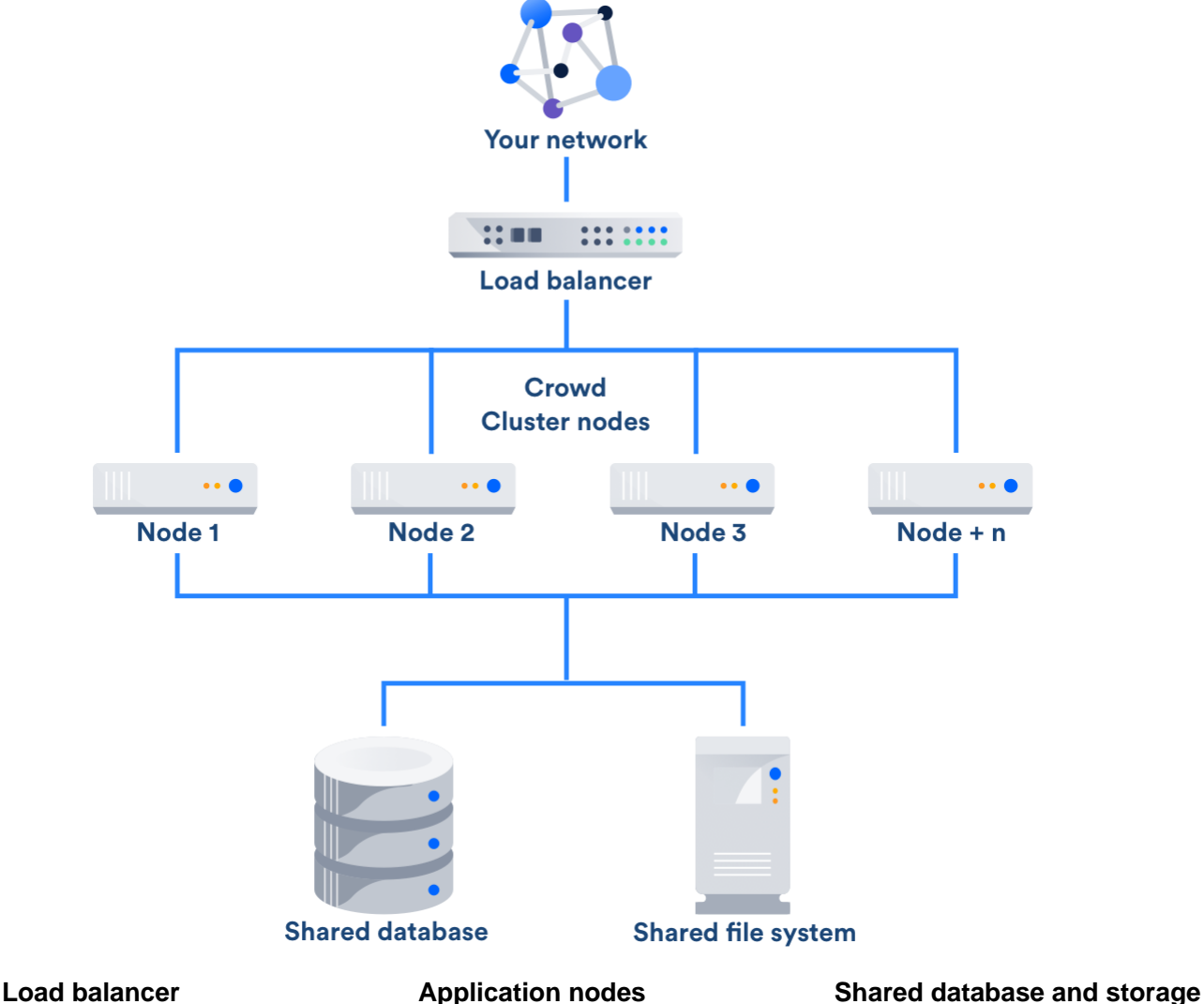

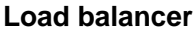

The load balancerdistributes requests fromyourusers to the cluster nodes.If a cluster node goes down, the load balancer immediately detects the failure and automatically directs requests to the other nodes within seconds.You can use any load balancer that supports session affinity.

The cluster of Data Center nodes share the workload of incoming requests. Failure of a cluster node causes virtually no loss of availability for users, because requests are immediately directed to other nodes.

Data Center supports thesame databases that are supported for Crowd Server.It also supports any shared file system, which stores: import/export files, plugins, shared caches, and any data directory which includes attachments, avatars and icons.

## Get started with Crowd Data Center

#### **Ready to get started?**

[Learn more about Crowd Data Center](https://www.atlassian.com/software/crowd/enterprise/data-center)and[purchase a license](https://www.atlassian.com/purchase/product/crowd)o[robtain an evaluation license.](https://my.atlassian.com/license/evaluation)

Once you're there, you might want to look at these pages:

- [Crowd Data Center resources](https://confluence.atlassian.com/display/ENTERPRISE/Crowd+Data+Center)
- [Installing Crowd Data Center](#page-90-0)
- [FAQ](https://confluence.atlassian.com/display/ENTERPRISE/Crowd+Data+Center+FAQ)

## **Crowd user management**

Does this scenario ring a bell?

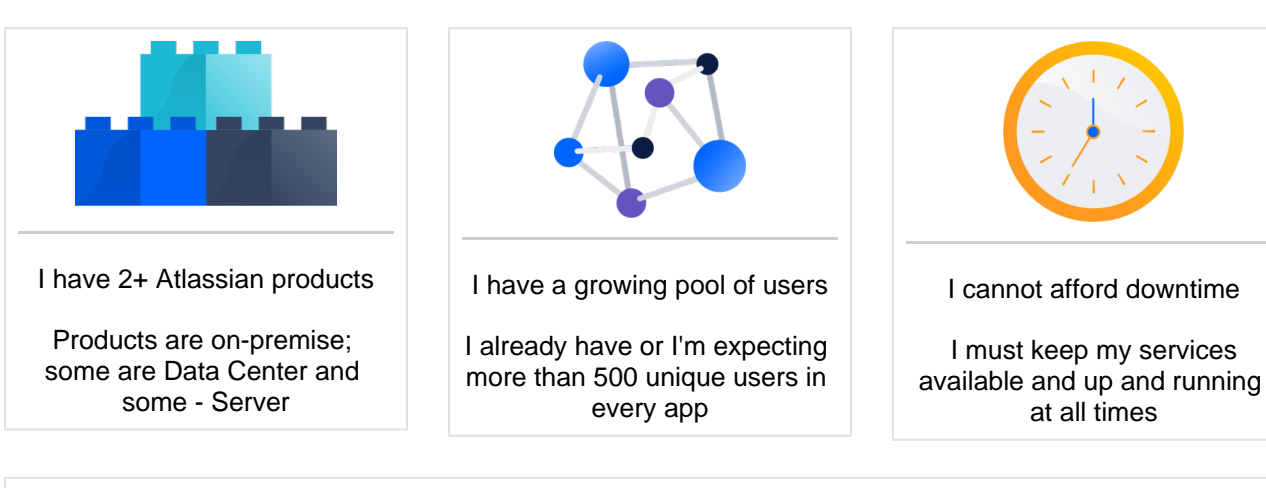

## Meet Crowd

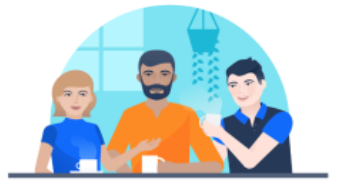

Crowd allows you to manage your users for all of your Atlassian Server and Data Center applications. Pac ked with **critical features** such as single sign-on, audit logs, and delegated administration, Crowd allows you to manage users and their authentication permissions from **multiple directories**. Crowd easily integrates with your existing environment be it big or small.

## **Benefits of Crowd**

To stay on top of all user management trends, an increasing number of users opt for Crowd Data Center to have one central place to manage **all** users from **all** Atlassian products but **without the risk** of failure due to high availability.

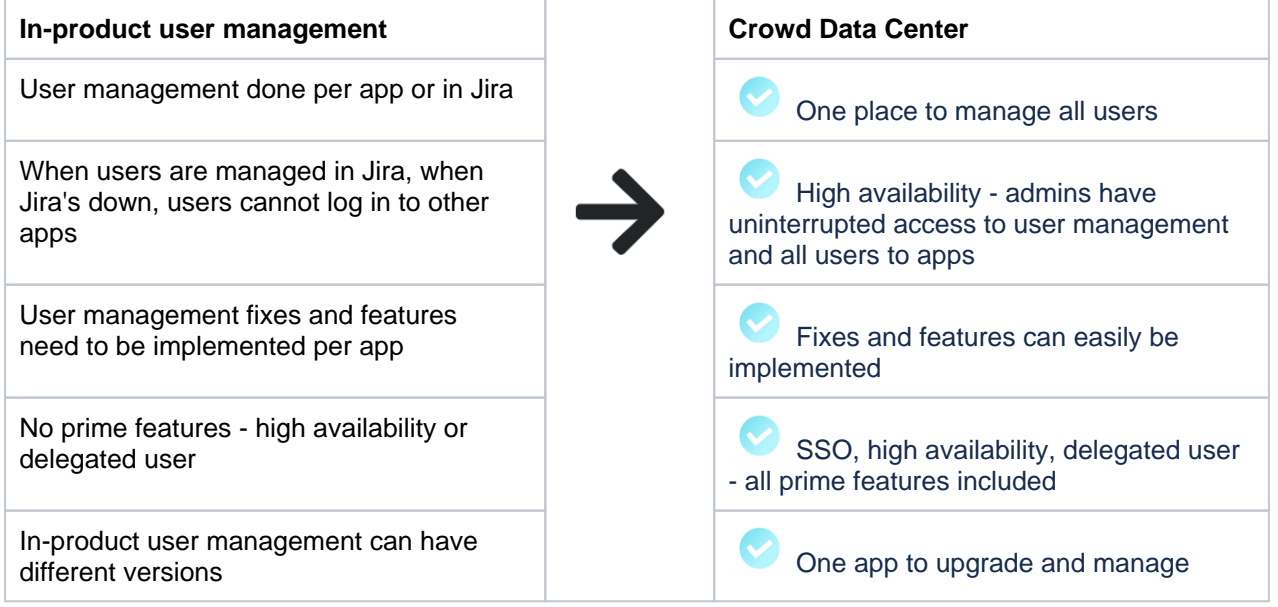

## OK, sounds good. What do I do next?

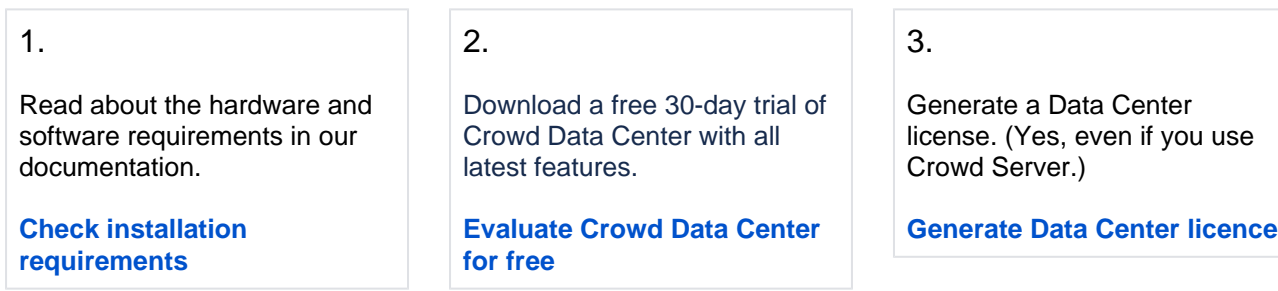

### Talk to us

Thinking about implementing Crowd or looking for a place to leave feedback?Check out these resources for more information or to get in touch.

Ask us a question in our community.

**[Crowd feedback community](https://community.atlassian.com/t5/Crowd-articles/The-Crowd-team-is-looking-for-feedback-on-Server-amp-Data-Center/ba-p/738688)**

Review the product's FAQ.

**[Check out Crowd FAQ](https://confluence.atlassian.com/crowd/crowd-faq-192501.html)**

Stay on top of the latest features.

**[Check out release notes](https://confluence.atlassian.com/display/CROWD/Crowd+3.3+Release+Notes)**